<span id="page-0-0"></span>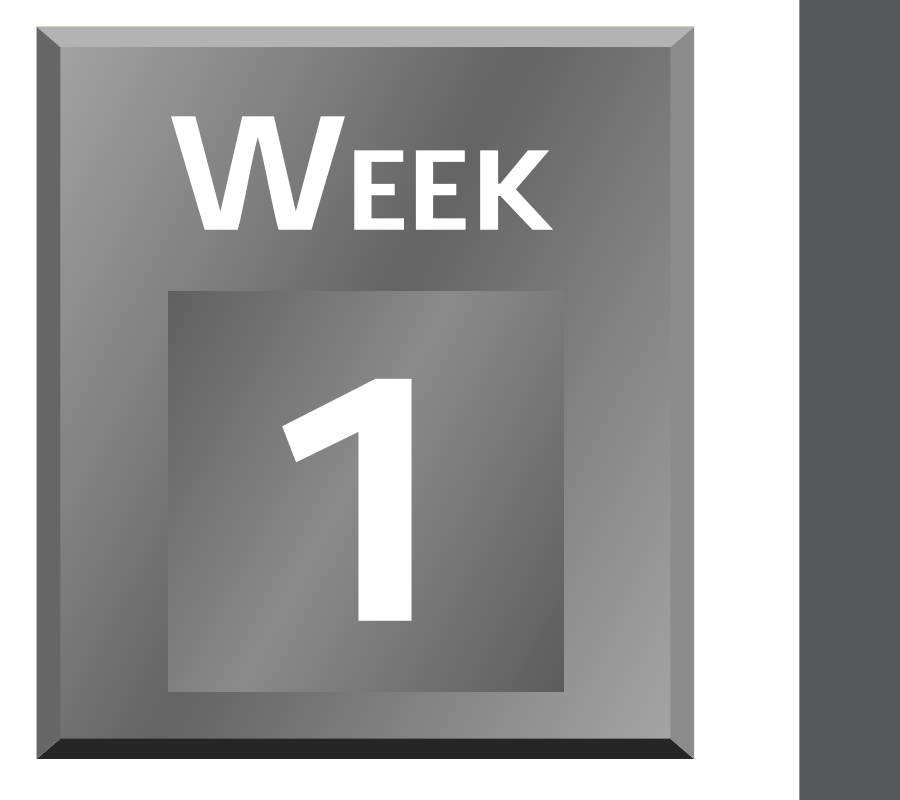

# **At a Glance**

In Week 1 you will get a start on learning how to write Windows programs in C++. The C++ language is not an easy language to learn. It is, however, the standard programming language in many corporations and governments around the world. Learning C++ might not be the easiest task you could attempt to tackle, but it should be very rewarding, both intellectually, and, eventually, monetarily.

Your first four days will be spent learning about the basics of the C++ language. As you work through the first four chapters, you will write simple test programs, each of which will help you solidify a particular feature of the C++ language. I warn you, though, that these programs will probably not be the type of program that you purchased C++Builder to write. The test programs for the first four days will be console applications. These programs work just like DOS programs. They won't

**[5](#page-130-0)**

**[6](#page-166-0)**

**[7](#page-216-0)**

**[4](#page-94-0)**

**[3](#page-66-0)**

have any flash or glitter. You probably won't be terribly impressed. These programs will, however, help to teach you the basics of C++, and that is what the first four days of this book are about.

Starting on Day 5 you'll begin to learn about some of the things that make the visual programming aspect of C++Builder the great tool that it is. We will talk about frameworks and what a framework means to you as a Windows programmer. On Day 5 you will build a simple test program using C++Builder's visual programming tools. After that we will spend a couple days going over the C++Builder IDE so that you can become familiar with how the entire C++Builder IDE works together to make your programming tasks easier. This is where things start to get more interesting. You will get an opportunity to write some working Windows programs in the last part of this first week. So, with that in mind, let's get to it.

# **Week [1](#page-0-0)**

<span id="page-2-0"></span>Getting Your Feet Wet 30 and 200 percent with the second second second second second second second second second

# **Day 1**

# **Getting Your Feet Wet**

# *by Kent Reisdorph*

Congratulations—you've chosen one of today's hottest new programming tools! Before you can jump into using all of what C++Builder has to offer, though, you'll need to learn a little about C++ first. In this chapter you will find

- $\Box$  A quick tour of C++Builder
- $\Box$  Information about how to write a Win32 console-mode application
- $\Box$  An introduction to the C++ language
- $\Box$  Facts about C++ variables and data types
- $\Box$  Information about functions in C++ (including the  $main()$  function)
- $\Box$  A discussion of arrays

# **What Is C++Builder?**

By now you know that C++Builder is Borland's hot new rapid application development  $(RAD)$  product for writing C++ applications. With C++Builder you can write C++ Windows programs more quickly and more easily than was ever possible before. You can create Win32 console applications or Win32 GUI (graphical user interface) programs. When creating Win32 GUI applications with  $C_{++}$ Builder, you have all the power of  $C_{++}$  wrapped up in a RAD environment. What this means is that you can create the user interface to a program (the *user interface* means the menus, dialog boxes, main window, and so on) using drag-anddrop techniques for true rapid application development. You can also drop OCX controls on forms to create specialized programs such as Web browsers in a matter of minutes. C++Builder gives you all of this, but you don't sacrifice program execution speed because you still have the power that the C++ language offers you.

I can hear you saying, "This is going to be so cool!" And guess what? You're right! But before you go slobbering all over yourself with anticipation, I also need to point out that the C++ language is not an easy one to master. I don't want you to think that you can buy a program like C++Builder and be a master Windows programmer overnight. It takes a great deal of work to be a good Windows programmer. C++Builder does a great job of hiding some of the low-level details that make up the guts of a Windows program, but it cannot write programs for you. In the end, you must still be a programmer, and that means you have to learn programming. That can be a long, uphill journey some days. The good news is that C++Builder can make your trek fairly painless and even fun. Yes, you can work and have fun doing it!

So roll up your sleeves and get your hiking shoes on. C++Builder *is* cool, so have fun.

# **A Quick Look at the C++Builder IDE**

This section contains a quick look at the C++Builder IDE. We'll give the IDE a once-over here, and we'll examine it in more detail on Day 6, "The C++Builder IDE Explored: Projects and Forms." Because you are tackling Windows programming, I'll assume you are advanced enough to have figured out how to start C++Builder. When you first start the program, you are presented with both a blank form and the IDE, as shown in Figure 1.1.

The C++Builder IDE (which stands for *integrated development environment*) is divided into three parts. The top window might be considered the main window. It contains the speedbar on the left and the Component Palette on the right. The speedbar gives you one-click access to tasks like opening, saving, and compiling projects. The Component Palette contains a wide array of components that you can drop onto your forms. (*Components* are things like text labels, edit controls, list boxes, buttons, and the like.) For convenience, the components

are divided into groups. Did you notice the tabs along the top of the Component Palette? Go ahead and click on the tabs to explore the different components available to you. To place a component on your form, you simply click the component's button in the Component Palette and then click on your form where you want the component to appear. Don't worry about the fact that you don't yet know how to use components. We'll get to that in due time. When you are done exploring, click on the tab labeled Standard, because you'll need it in a moment.

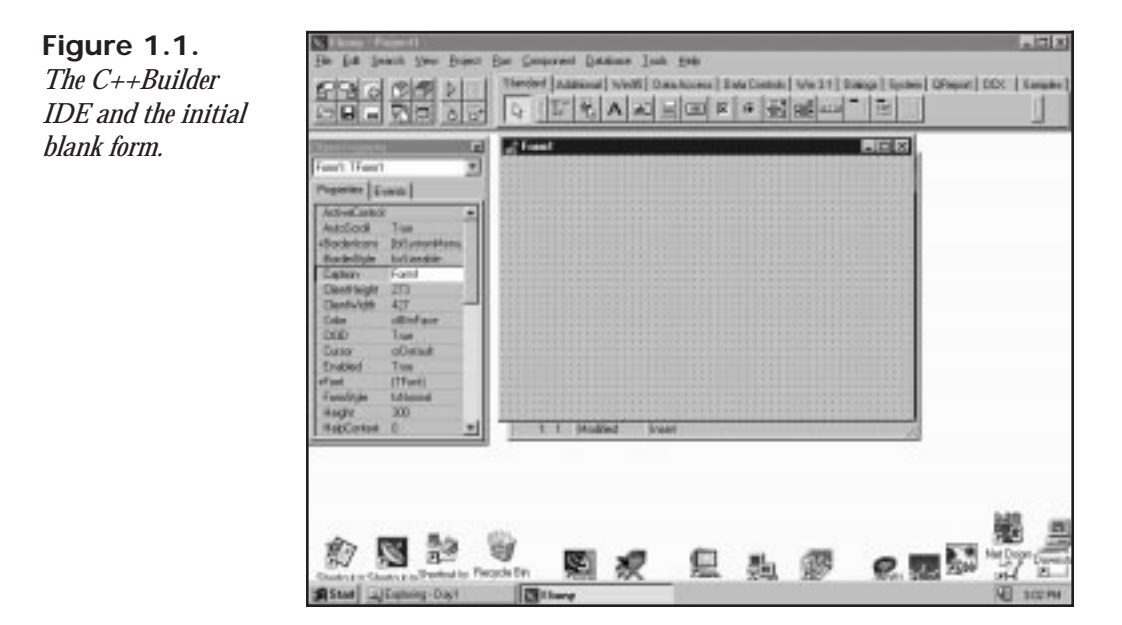

#### **NEW TERM**

A c*omponent* is a self-contained piece of binary software that performs some specific predefined task, such as a text label, an edit control, or a list box.

Below the speedbar and Component Palette and glued to the left side of the screen is the Object Inspector. It is through the Object Inspector that you modify a component's properties and events. You will use the Object Inspector constantly as you work with C++Builder. The Object Inspector has one or two tabs, depending on the component currently selected. It always has a Properties tab. A component's *properties* control how the component operates. For example, changing the *Color* property of a component will change the background color of that component. The list of available properties varies from component to component, although components usually have several common elements (*Width* and *Height* properties, for instance).

A *property* determines the operation of a component. **NEW TERM**

Usually the Object Inspector has an Events tab in addition to the Properties tab. Events occur as the user interacts with a component. For example, when a component is clicked, an event fires and tells Windows that the component was clicked. You can write code that responds to those events, performing specific actions when an event occurs. As with properties, the events that you can respond to vary from component to component.

#### **NEW TERM**

An *event* is a method that is invoked in a component as a result of that component's interaction with the user.

To the right of the Object Inspector is the C++Builder workspace. The workspace initially displays the Form Editor. It should come as no surprise that the Form Editor allows you to create forms. In C++Builder a form represents a window in your program. The form might be the program's main window, a dialog box, or any other type of window. You use the Form Editor to place, move, and size components as part of the form creation process. Hiding behind the Form Editor is the Code Editor. The Code Editor is where you type code when writing your programs. The Object Inspector, Form Editor, Code Editor, and Component Palette work interactively as you build applications.

Now that you've had a look at what makes up the C++Builder IDE, let's actually do something.

# **Hello World**

It's tradition. Almost all programming books start you off by having you create a program that displays *Hello World* on the screen. I'm tempted to do something else, but tradition is a force to be reckoned with, so *Hello World* it is. You've got some work ahead of you in the next few chapters, so I thought I'd give you a taste of C++Builder's goodies before putting you to work on learning the seemingly less-glamorous basics of C++. You'll have a little fun before you have to go on the chain gang. C++Builder (and its cousin, Delphi) possibly allow you the quickest route to *Hello World* of any Windows programming environment to date.

Right now you should have C++Builder running, and you should be looking at a blank form. By default, the form is named Form1*.* (The form name is significant in C++Builder, but I'll address that a little later.) To the left of the form, the Object Inspector shows the properties for the form. Click on the title bar of the Object Inspector. The *Caption* property is highlighted, and the cursor is sitting there waiting for you to do something. (If the *Caption* property is not in view, you might have to scroll the Object Inspector window to locate it. Properties are listed in alphabetical order.) Type *Hello World!* to change the form's caption.

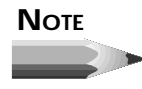

As you modify properties, C++Builder will immediately display the results of the property change when appropriate. As you type the new caption, notice that the window caption of the form is changing to reflect the text you are typing.

Now click the Run button on the speedbar (the one with the green arrow). (You could also press F9 or choose Run | Run from the main menu.) C++Builder begins to build the program. The compiler status dialog box, shown in Figure 1.2, is displayed, and you can watch as C++Builder whips through the files necessary to build your program. After a brief wait, the compiler status box disappears, the form is displayed, and the caption shows *Hello World!*. In this case, the running program looks almost identical to the blank form. You may scarcely have noticed when the program was displayed because it is displayed in the exact location of the form in the Form Editor. (There is a difference, though, because the Form Editor displays an alignment grid and the running program does not.) Congratulations you've just written your first C++ Windows program with C++Builder. Wow, that was easy!

"But what is it?" you ask. It's not a lot, I agree, but it is a true Windows program. It can be moved by dragging the title bar, it can be sized, it can be minimized, it can be maximized, and it can be closed by clicking the Close button.

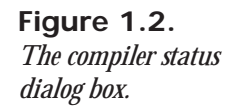

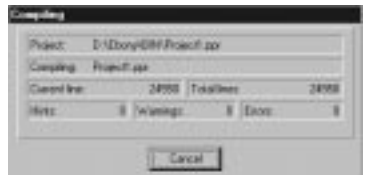

Okay, so maybe displaying *Hello World!* just in the caption was cheating a little. Let's spruce it up a bit. If you still have the Hello World program running, close it by clicking the Close button in the upper-right corner of the window. The Form Editor is displayed again, and you are ready to modify the form (and, as a result, the program).

To make the program more viable, we're going to add text to the center of the window itself. To do this, we'll add a text label to the form. First, click on the Standard tab of the Component Palette. The third component button on the palette has an *A* on it. If you put your mouse cursor over that button, the tool tip will display *Label*. Click the label button and then click anywhere on the form. A label component is placed on the form. Now turn your attention to the Object Inspector. It now displays the properties for Label1 (remember that before it was showing the properties for Form1). Again the *Caption* property is highlighted.

Click on the title bar of the Object Inspector or on the *Caption* property and type *Hello World!*. Now the label on the form shows *Hello World!*. As long as we're at it, let's change the size of the label's text as well. Double-click on the *Font* property. The property will expand to show the additional font attributes below it. Locate the *Size* property under *Font* and change the font size to 24 (it is currently set to 8). As soon as you press the Enter key or click on the form, the label instantly changes to the new size.

Because the label is probably not centered on the form, you may want to move it. To move a component, simply click on it and drag it to the position you want it to occupy. Once you have the label where you want it, you're ready to recompile and run the program. Click the Run button again. C++Builder compiles the program again and, after a moment (shorter this time), the program runs. Now you see *Hello World!* displayed in the center of the form as well as in the caption. Figure 1.3 shows the Hello World program running.

**Figure 1.3.** *The Hello World program running.*

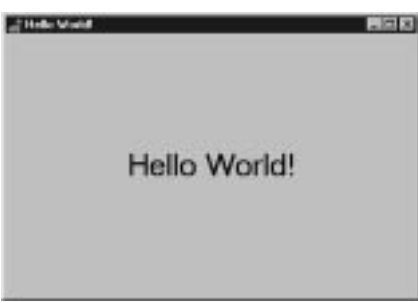

With this little taste of  $C_{++}$ Builder, you can see that writing  $C_{++}$  Windows programs with C++Builder is going to be a great deal more interesting than it was in the good ol' days. To prepare for what you are going to do next, you need to close the current project in the C++Builder IDE. Choose File | Close All from the main menu. Click No when prompted to save changes to Project1, or save the project as *HelloWorld* if you are fond of your new creation.

# **Hello World, Part II—A Win32 Console Application**

In the next couple chapters you are going to learn the basics of the  $C_{++}$  language. Along the way you will write some simple test programs. These test programs will work best as console applications. For all intents and purposes, these programs look like DOS programs when they run. There are some major differences between a Win32 console app and a DOS program,

but you need not be concerned about that right now. So, without further ado, let's create Hello World as a Win32 console program with C++Builder.

**NEW TERM**

A Win32 *console application* is a 32-bit program that runs in a DOS box under Windows 95 or Windows NT.

From the main menu, choose File | New. C++Builder displays the Object Repository. Curiously enough, the Object Repository's title bar says New Items, but don't be thrown by that. The Object Repository contains predefined projects, forms, dialog boxes, and other objects you can add to your applications or use to begin a new project. I will discuss the Object Repository in detail on Day 9, "Creating Applications in C++Builder." For now, click on the New tab in the Object Repository and double-click Console App to start a new console application project. C++Builder creates the project and displays the Code Editor so that you can enter code for the program. Figure 1.4 shows the Code Editor as it appears when starting a new console-mode application.

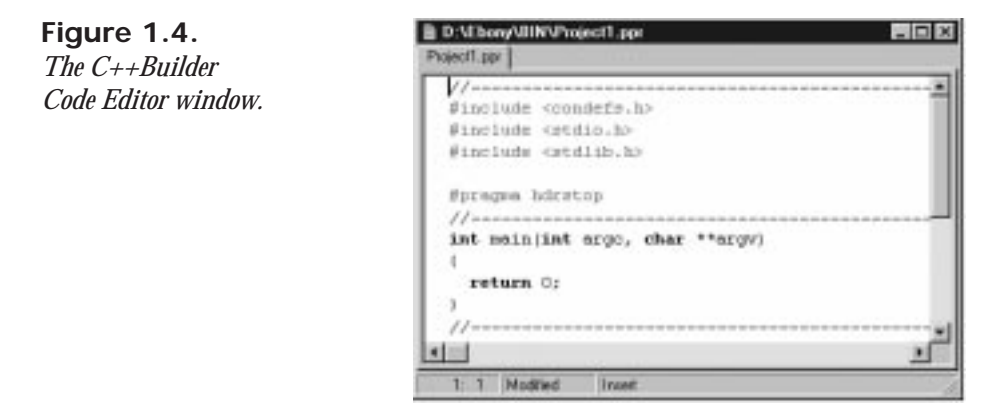

You will notice a couple of differences between the C++Builder IDE now and how it looked earlier when we created a GUI application. First, there is no Form Editor. That's because a console application can't display forms (well, that's not completely true, but it's accurate enough for this discussion). Also notice that the Object Inspector is blank. You can only place components on a form, so the Object Inspector is useless in a console application.

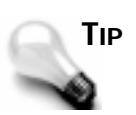

When writing console applications, you can close the Object Inspector to make more room for the Code Editor window. Close the Object Inspector by clicking the Close button on the Object Inspector's title bar. To bring back the Object Inspector, press F11 or choose View | Object Inspector from the main menu.

When you examine the Code Editor, you should see the following text displayed in the editor window:

```
//--------------------------------
#include <condefs.h>
#include <stdio.h>
#include <stdlib.h>
#pragma hdrstop
//--------------------------------
int main(int argc, char **argv)
{
return 0;
}
//--------------------------------
```
**ANALYSIS**

This is a do-nothing  $C_{++}$  program, but a valid  $C_{++}$  program nonetheless. We'll modify the code in just a moment to make this program actually do something, but first I want you to notice the lines that begin with *//*. These are comment lines that, in this program, serve no purpose other than to divide the program's code visually. (You will normally use comment lines to document your code.) C++Builder adds these comment lines automatically when a new console application is first created. (In future code listings I will eliminate the comment lines to save space.) Notice also that the single statement in this code ends in a semicolon. (I know it doesn't make sense right now, but there is only one actual executable statement in this program.) The semicolon is used at the end of each statement in a C++ program.

Very early in the process of learning the C and C++ languages, the budding programmer must learn the difference between an expression and a statement. The "official" definition of a statement is "an expression that is followed by a semicolon." The semicolon closes an expression and makes it a kind of single-line block of code. I'll get into the code block soon, but for now you should realize that an *expression* is a unit of code that evaluates to some quantity. A *statement* is an expression that is closed. For example, consider the following statement:

*c = a + b;*

In this example, the portion to the right of the equal sign, *a + b*, is an expression. The entire line is a statement. I know this may be a bit confusing at the moment, but it should become clearer as we go along. I'll try to be very careful when I use these two terms. For now, though, just remember that a statement is followed by a semicolon and is a closed expression.

Also notice the opening and closing braces in the program. In  $C_{++}$ , a block of code begins with the opening brace (*{*) and ends with the closing brace (*}*). The braces are used to delineate the beginning and end of code blocks associated with loops, functions, *if* statements, and in other cases as well. In this program there is only one set of braces because it is a simple program.

In order to display *Hello World!* on the screen, we need to make use of a C++ class called *iostream*, so a quick tutorial on that class is needed. (You don't know about classes yet, but don't worry about that right now.) The *iostream* class uses *streams* to perform basic input and output, such as printing text on the screen or getting input from the user. The *cout* stream is used to send data to the standard output stream. In a console application, the standard output stream means the console, or the screen. The *cin* stream is used to get data from the console, such as user input. *iostream* implements two special operators to place information on a stream or to extract information from a stream. The *insertion operator* (*<<*) is used to insert data into an output stream, and the *extraction operator* (*>>*) is used to extract data from an input stream. To output information to the console, you would use

```
cout << "Do something!";
```
This tells the program to insert the text *Do something!* onto the standard output stream. When this line in the program executes, the text will be displayed on the screen.

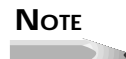

*cout* is for use in console-mode applications only. A Windows GUI application does not have a standard output stream (everything in a GUI app is graphics based), so the output from *cout* goes nowhere in a Windows GUI program. Standard Windows programs use *DrawText()* or *TextOut()* to display text on the screen. C++Builder programs can also use *DrawText()* and *TextOut()*, either using the Windows API or via the *TCanvas* class.

Before you can use *cout*, you need to tell the compiler where to find the description (called the *declaration*) of the *iostream* class. The declaration for *iostream* is located in a file called *IOSTREAM.H*. This file is called a *header file.*

A header file (or *header* for short) contains the class declaration of one or more classes. **NEW TERM**

To tell the compiler to look in *IOSTREAM.H* for the class definition of *iostream*, use the *#include* directive as follows:

*#include <iostream.h>*

**NEW TERM**

A *declaration* is a statement of intention or a foreshadowing of an event. It precedes a *definition* of that event. For example, a voter *declares* himself to be a Democrat or Republican. He then *defines* himself to be a member of that party by voting in that party's primary election. In C and C++, the distinction between these two separate states is very important.

Now the compiler will be able to find the *iostream* class and will understand what to do when it encounters the *cout* statement.

> If you forget to include the header file for a class or a function your program references, you will get a compiler error. The compiler error will say something to the effect of *Undefined symbol 'cout'*. If you see this error message, you should immediately check to be sure that you have included all of the headers your program needs. To find out what header file a class or function's declaration is in, click on the function or class name and press the F1 key. Windows help will run, and the help topic for the item under the cursor will be displayed. Toward the top of the help topic you will see a reference to the header file in which the function or class is declared.

There's one more thing I'll mention before we write the console version of Hello World. The *iostream* class contains special *manipulators* that can be used to control how streams are handled. The only one we are concerned with right now is the *endl* (end line) manipulator, which is used to insert a new line in the output stream. We'll use *endl* to insert a new line after we output text to the screen.

Now that you have some understanding of the *iostream* class, we can proceed to write Hello World as a console application. Edit the program until it looks like Listing 1.1. Each of the lines in the listing has a number that I've put there for identification. Be sure to skip that number and the space after it when you type in the lines.

#### **Listing 1.1.** *HELLO.CPP***.**

```
 1: #include <condefs.h>
  2: #include <stdio.h>
  3: #include <stdlib.h>
  4: #include <iostream.h> // add this line
  5: #pragma hdrstop
 6:
 7: int main(int argc, char **argv)
 8: {
 9: cout << "Hello World!" << endl; // add this line
10: return 0;
11: }
```
**TIP**

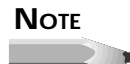

In C++, whitespace is ignored. For the most part, it doesn't matter where you put spaces or new lines. Obviously you cannot insert spaces in the middle of keywords or variable names, but other than that just about anything goes. For example, the following bits of code are equivalent:

```
int main(int argc, char **argv)
{
cout << "Hello World!";
```

```
return 0;
```
*}* is the same as

*int main(int argc,char\*\* argv){cout<<"Hello World!";return 0;}*

Obviously, the first form is more readable and is much preferred. While coding styles vary, if you emulate the coding conventions you see in this book, you should be okay when it comes to programming in the real world.

**ANALYSIS**

Now click the Run button on the speedbar. The program compiles and runs. When the program runs you will see a DOS box pop up and the words *Hello World!*…whoops! What happened? You probably saw the application for a split second and then watched as it disappeared. The reason for this is that at the end of the *main()* function the program terminates and the console window immediately closes. To remedy this we need to add a couple of lines to our program to prevent the console window from closing until we're done with it. The standard C library includes a function called *getch()* that is used to get a keystroke from the keyboard. We'll use that as a means of preventing the console window from closing. Again, edit the program in the editor window until it looks like Listing 1.2. You don't need to add the comment lines if you don't want to. Remember to skip the line numbers.

#### **Listing 1.2.** *HELLO.CPP* **(revised).**

```
1: #include <condefs.h>
2: #include <stdio.h>
3: #include <stdlib.h>
4: #include <iostream.h>
5: #include <conio.h> // add this line
6: #pragma hdrstop
7:
8: int main(int argc, char **argv)
```
#### **Listing 1.2. continued**

```
9: {
10: cout << "Hello World!" << endl;
11: // add the following two lines
12: cout << endl << "Press any key to continue...";
13: getch();
14: return 0;
15: }
```
#### **ANALYSIS**

This time the application runs, *Hello World!* is displayed, and the console window stays visible. To end the program and close the console window, you can press any key on the keyboard.

You can also find the programs listed in the text at *http://www.mcp.com/sams/codecenter.html*. The examples need to be installed on your hard drive before they can be compiled. While it's good practice early on to enter short programs by hand, you may want to load the longer sample programs from your hard drive in order to avoid inevitable typing errors and the compiler errors that are sure to follow.

That's all there is to it. Hello World, Part II isn't too exciting, but you'll make good use of console-mode applications as you explore the C++ language in the following pages. That's why it is necessary for you to understand how to create and run a console-mode application. Now let's move on to the basics of the C++ language.

# **C++ Language Overview**

C++ is a powerful language. It allows you to do things that are not possible in other languages. As is true in most of life, that kind of power does not come without responsibility. It could be said that C++ gives you just enough rope to hang yourself—and while starting out learning C++, you often *will* hang yourself. This usually comes in the form of memory overruns and access violations that will cause crashes in your programs.

I will do my best to describe C++ in the short space allotted. Entire books have been written on the C++ language (and big ones at that!), so do not expect that I can cover it all in a couple chapters. I strongly suggest that, after you read this book and experiment with C++Builder for a period of time, you buy a book that explains  $C_{++}$  in greater detail.

C++ allows you to take advantage of object-oriented programming (OOP) to its fullest. OOP is not just a buzzword. It has real benefits because it allows you to create objects that can be used in your current program and reused in future programs.

**NEW TERM**

An *object*, like components described earlier, is a piece of binary software that performs a specific programming task. (Components are objects, but not all objects are components. I'll get into that later.)

An object reveals to the user (the programmer using the object) only as much of itself as needed in order to simplify its use. All internal mechanisms that the user doesn't need to know about are hidden from sight. All of this is rolled up in the concept of object-oriented programming. OOP allows you to take a modular approach to programming, thus keeping you from constantly re-inventing the wheel. C++Builder programs are OOP-oriented due to C++Builder's heavy use of components. Once a component is created (either one of your own or one of the built-in C++Builder components), it can be reused in any C++Builder program. A component can also be extended by inheritance to create a new component with additional features. Best of all, components hide their internal details and let the programmer concentrate on getting the most out of the component. Objects and C++ classes are discussed in detail on Day 4, "Totally Immersed: C++ Classes and Object-Oriented Programming."

#### **Humble Beginnings**

In the beginning there was  $C...$  as far as  $C++$  is concerned, anyway.  $C++$  is built on the C programming language. It has been described as "C with classes." This foundation in C is still very prevalent in C++ programs written today. It's not as if C++ were written to replace C, but rather to augment it. The rest of this chapter and much of the next chapter focus primarily on the part of the C++ language that has its roots in C. Actually, we will be dealing with the C language here and moving to C++ later, on Day 2, "Wading In Deeper." You don't have to be concerned with which of the information presented is from  $C$  and which is from  $C_{++}$ because it's all rolled up into the language we call C++.

It would be nice if presenting the C++ language could be handled sequentially. That's not the case, though, because all of the features we will be discussing are intertwined. Presenting the C++ language sequentially is not possible, so I'll take the individual puzzle pieces one at a time and start fitting them together. Toward the end of Day 3, "Up to Your Neck in C++," you'll have a fairly complete picture of the C++ language. Don't be concerned if you do not instantly grasp every concept presented. Some of what is required to fully understand C++ can only come with real-world experience.

#### **Variables**

Well, we have to start somewhere, so let's take a look at variables. A *variable* is essentially a name assigned to a memory location. Once you have declared a variable, you can then use it to manipulate data in memory. That probably doesn't make much sense to you, so let me

give you a few examples. The following code snippet uses two variables. At the end of each line of code is a comment that describes what is happening when that line executes:

```
int x; // variable declared as an integer variable
x = 100; // 'x' now contains the value 100
x += 50; // 'x' now contains the value 150
int y = 150; // 'y' declared and initialized to 150
x = y; y = 1/x' now contains the value 300
x++; // 'x' now contains the value 301
```
**NEW TERM**

A *variable* is a location set aside in computer memory to contain some value.

Notice that the value of *x* changes as the variable is manipulated. I'll discuss the C++ operators used to manipulate variables a little later.

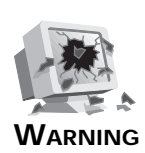

Variables that are declared but are not initialized will contain random values. Because the memory to which the variable points has not been initialized, there is no telling what that memory location contains. For instance, look at the following code:

```
int x;
int y;
x = y + 10; // oops!
```
In this example the variable *x* could contain any value because *y* was not initialized prior to use.

The exception to this rule is that global variables and variables declared with the *static* modifier are initialized to *0*. All other variables contain random data until initialized or assigned a value.

Variable names can mix upper- and lowercase letters and can include numbers and the underscore (*\_* ), but they cannot contain spaces or other special characters. The variable name must start with a character or the underscore. Generally speaking, it's not a good idea to begin a variable name with an underscore because compilers often start special variable and function names with the underscore. The maximum allowed length of a variable name will vary from compiler to compiler. If you keep your variable names to 31 characters or less, you'll be safe. In reality, anything more than about 20 characters is too long to be useful anyway.

## **C++ Data Types**

**NEW TERM**

In C++ a *data type* defines the way the compiler stores information in memory.

In some programming languages you can get by with assigning any type of value to a variable. For example, look at the following examples of BASIC code:

```
x = -1;
x = 1000;
x = 3.14
x = 457000;
```
In BASIC the interpreter takes care of allocating enough storage to fit any size or type of number. In C++, however, you must declare a variable's type before you can use the variable:

```
int x1 = -1;
int x = 1000;
float y = 3.14;
long z = 457000;
```
This allows the compiler to do type-checking and to make sure that things are kept straight when the program runs. Improper use of a data type will result in a compiler error or warning that can be analyzed and corrected so that you can head off a problem before it starts. Some data types can have both signed and unsigned versions. A *signed* data type can contain both negative and positive numbers, whereas an *unsigned* data type can contain only positive numbers. Table 1.1 shows the basic data types in C++, the amount of memory they require, and the range of values possible for that data type.

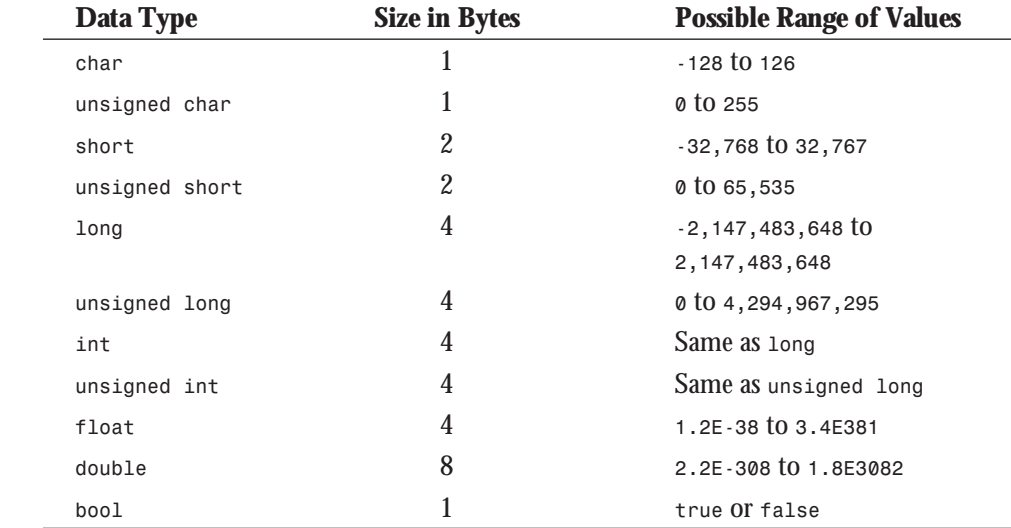

#### **Table 1.1. Data types used in C++ (32-bit programs).**

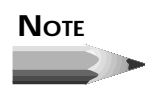

In C++Builder (as well as in Borland C++ 5.0), *bool* is a true data type. Some C++ compilers have a *BOOL* keyword, but *bool* is not a data type in those compilers. In those cases *BOOL* is a *typedef* that makes the *BOOL* equivalent to an *int*. A *typedef* in effect sets up an alias so that the compiler can equate one symbol with another. A *typedef* looks like this:

*typedef int BOOL;*

This tells the compiler, "*BOOL* is another word for *int*."

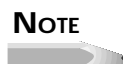

Only the *double* and *float* data types use floating-point numbers (numbers with decimal places). The other data types deal only with integer values. Although it's legal to assign a value containing a decimal fraction to an integer data type, the fractional amount will be discarded and only the whole-number portion will be assigned to the integer variable. For example,

```
int x = 3.75;
```
will result in *x* containing a value of *3*. Note that the resulting integer value is not rounded to the nearest whole number; rather, the decimal fraction is discarded altogether. By the way, you'd be surprised how few times you need floating-point numbers in most Windows programs.

C++ will perform conversion between different data types when possible. Take the following code snippet for an example:

```
short result;
long num1 = 200;
long num2 = 200;
result = num1 * num2;
```
In this case I am trying to assign the result of multiplying two *long* integers to a *short* integer. Even though this formula mixes two data types, C++ is able to perform a conversion. Would you like to take a guess at the result of this calculation? You may be surprised to find out that the result is *-25,536*. This is due to *wrapping*. If you look at Table 1.1, you'll see that a *short* can have a maximum value of *32,767*. What happens if you take a *short* with a value of *32,767* and add 1 to it? You will end up with a value of *-32,768*. This is essentially the same as the odometer on a car turning over from 99,999 to 00,000 when you drive that last mile. To illustrate, type in and run the program contained in Listing 1.3.

```
 1: #include <iostream.h>
  2: #include <conio.h>
  3: #pragma hdrstop
  4:
 5: int main(int argc, char **argv)
 6: {
  7: short x = 32767;
  8: cout << "x = " << x << endl;
 9: x++;
10: cout << "x = " << x << endl;
11: getch();
12: return 0;
13: }
```
The output will be

*x = 32767 x = -32768*

You won't go too far wrong if you use the *int* data type as your data type of choice. You are unlikely to run into the problem of wrapping because the *int* data type gives you a range of -2 billion to +2 billion, plus change. Your programs will be slightly larger, however, because you will be using more memory than required in many situations.

Okay, where was I? Oh, yes, I was talking about automatic type conversion. In some cases, C++ cannot perform a conversion. If that is the case, you will get one of several possible compiler errors that essentially say *Cannot convert from X to Y*. You may also get a compiler warning that says, *Conversion may lose significant digits.*

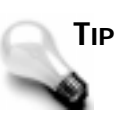

Learn to treat compiler warnings as errors because the compiler is trying to tell you that something is not quite right. Ultimately, you should strive for warning-free compiles. In some cases a warning cannot be avoided, but be sure to examine all warnings closely. Do your best to understand the reason for the warning and correct it if possible.

#### **C++ Operators**

*Operators* are used to manipulate data. Operators perform calculations, check for equality, make assignments, manipulate variables, and other more esoteric duties most programmers

never get into. There are a lot of operators in C++. Rather than present them all here, I will list only those most commonly used. Table 1.2 contains a list of those operators.

| <b>Operator</b>               | <b>Description</b>       | <b>Example</b>                         |
|-------------------------------|--------------------------|----------------------------------------|
| <b>Mathematical Operators</b> |                          |                                        |
| $^{+}$                        | Addition                 | $x = y + z$ ;                          |
|                               | Subtraction              | $x = y - z$ ;                          |
| *                             | Multiplication           | $x = y * z$ ;                          |
| $\prime$                      | Division                 | $x = y / z;$                           |
| <b>Assignment Operators</b>   |                          |                                        |
| $=$                           | Assignment               | $x = 10$                               |
| $+=$                          | Assign and sum           | $x \neq 10$ ; (same as $x = x + 10$ ;) |
| $=$                           | Assign and subtract      | $x = 10$ ;                             |
| $* =$                         | Assign and multiply      | $x * = 10$ ;                           |
| $\backslash$ =                | Assign and divide        | $x$ \= 10;                             |
| &=                            | Assign bitwise AND       | $x \&= 0x02$ ;                         |
| $=$                           | Assign bitwise OR        | $x = 0 \times 02$ ;                    |
| <b>Logical Operators</b>      |                          |                                        |
| &&                            | Logical AND              | if $(x 88 0xFF)$ $\{ \}$               |
| 븝                             | Logical <sub>OR</sub>    | if $(x   \ \ 0xFF) \ \{ \}$            |
| <b>Equality Operators</b>     |                          |                                        |
| $=$                           | Equal to                 | if $(x == 10) \{ \}$                   |
| $!=$                          | Not equal to             | if $(x := 10)$ $\{ \dots \}$           |
| $\,<\,$                       | Less than                | if $(x < 10) \{ \}$                    |
| $\,>$                         | Greater than             | if $(x > 10)$ $\{ \}$                  |
| $\lt =$                       | Less than or equal to    | if $(x \le 10) \{ \}$                  |
| $>=$                          | Greater than or equal to | if $(x \ge 10)$ $\{ \}$                |
|                               |                          |                                        |

**Table 1.2. Commonly used C++ operators.**

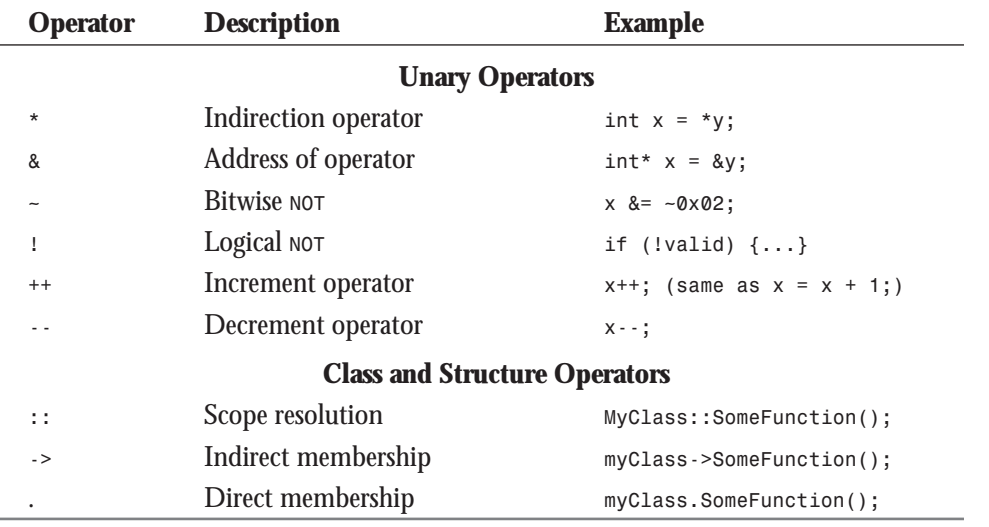

As you can see, the list of operators is a bit overwhelming, so don't worry about trying to memorize each one. As you work with C++ you will gradually learn how to use all of the operators.

It should be noted that in some cases an operator can be used either pre-increment (*++x*) or post-increment (*x++*). A *pre-increment* operator tells the compiler, "Increment the variable's value and then use the variable." A *post-increment* operator tells the compiler, "Use the variable first and then increment its value." For example, this code

```
int x = 10;
cout << "x = " << x++ << endl;
cout << "x = " << x << endl;
cout << "x = " << ++x << endl;
cout << "x = " x << endl;
```
will result in the following output:

```
x = 10
x = 11
x = 12
x = 12
```
A lot of this won't make sense until you've worked with  $C_{++}$  for a while, but be patient and it will eventually come to you. As Pontius said to Augustus, "Relax, Augie. Rome wasn't built in a day, ya know."

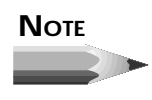

In C++, operators can be *overloaded*. This is a technique by which a programmer can take one of the standard operators and make it perform in a specific manner for a specific class. For example, you could overload the *++* operator for one of your classes and have it increment the value of a variable by 10, rather than by 1. Operator overloading is an advanced C++ technique and won't be covered in any detail in this book.

You will notice that some of the operators use the same symbol. The meaning of the symbol is different depending on the context. For instance, the asterisk (*\**) can be used to perform multiplication, declare a pointer, or dereference a pointer. This can be confusing at first, and to be honest, it can be confusing at times no matter how long you've been programming in C++. Just keep plugging away and eventually it will start to sink in.

You will see many examples of these operators as you go through this book. Rather than trying to memorize the function of each operator, try instead to learn through careful study of the example programs and code snippets.

## **Functions in C++**

*Functions* are sections of code separate from the main program. These code sections are called (executed) when needed to perform specific actions in a program. For example, you might have a function that takes two values, performs a complex mathematical calculation on those two values, and returns the result. Or you might need a function that takes a string, parses it, and returns a portion of the parsed string.

#### **NEW TERM**

*Functions* are sections of code, separate from the main program, that perform a single, well-defined service.

Functions are an important part of any programming language, and  $C++$  is no exception. The simplest type of function takes no parameters and returns *void* (meaning it returns nothing at all). Other functions may take one or more *parameters*, and may return a value. Rules for naming functions are the same as those discussed earlier for variables. Figure 1.5 shows the anatomy of a function.

#### **NEW TERM**

A *parameter* is a value passed to a function that is used to alter its operation or indicate the extent of its operation.

Before a function can be used, it must have first been declared. The *function declaration*, or *prototype*, tells the compiler how many parameters the function takes, the data type of each parameter, and the data type of the return value for the function. Listing 1.4 illustrates this concept.

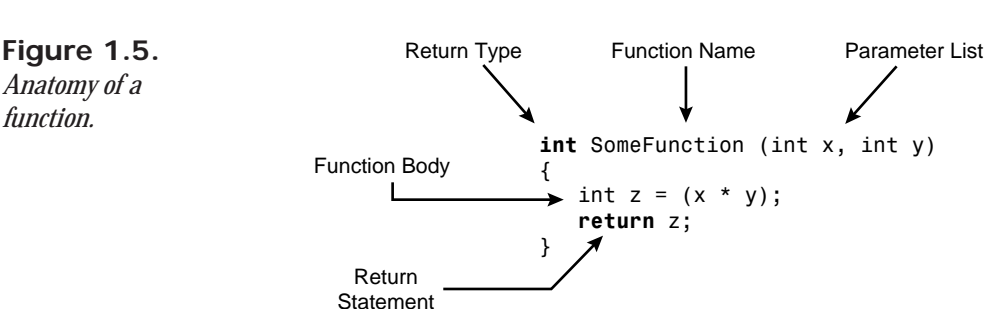

A *prototype* is a declaration of a function's appearance or a foreshadowing of its

#### **Listing 1.4.** *MULTIPLY.CPP***.**

definition. **NEW TERM**

*function.*

```
1: #include <iostream.h>
2: #include <conio.h>
3: #pragma hdrstop
4:
5: int multiply(int, int);
6: void showResult(int);
7:
8: int main(int argc, char **argv)
9: {
10: int x, y, result;
11: cout << endl << "Enter the first value: ";
12: cin >> x;
13: cout << "Enter the second value: ";
14: cin >> y;
15: result = multiply(x, y);
16: showResult(result);
17: cout << endl << endl << "Press any key to continue...";
18: getch();
19: return 0;
20: }
21:
22: int multiply(int x, int y)
23: {
24: return x * y;
25: }
26:
27: void showResult(int res)
28: {
29: cout << "The result is: " << result << endl;
30: }
```
This program asks for two numbers from the user (using the standard input stream, *cin*) in lines 11 through 14, calls the *multiply()* function to multiply the two numbers together (line 15), and then calls the *showResult()* function to display the result (line 16). Notice the

function prototypes for the *multiply()* and *showResult()* functions on lines 5 and 6, just above the main program. The prototypes list only the return type, the function name, and the data type of the function's parameters. That is the minimum requirement for a function declaration.

If desired, the function prototype may contain variable names that can be used to document what the function does. For example, the function declaration for the *multiply()* function could have been written like this:

```
int multiply(int firstNumber, int secondNumber);
```
In this case it's pretty obvious what the *multiply()* function does, but it can't hurt to document your code both through comments and through the code itself.

Look again at Listing 1.4. Notice that the function definition for the *multiply()* function (lines 22 through 25) is outside of the block of code defining the main function (lines 8 through 20). The function definition contains the actual body of the function. In this case the body of the function is minimal because the function simply multiplies the two function parameters together and returns the result.

The *multiply()* function in Listing 1.4 could be called one of several ways. You can pass variables, literal values, or even the results of other function calls:

```
result = multiply(2, 5); // passing literal values
result = multiply(x, y); // passing variables
showResult(multiply(x,y)); // return value used as a
                           // parameter for another function
multiply(x, y); // return value ignored
```
Notice in this example that the return value is not used. In this case it doesn't make much sense to call the *multiply()* function and ignore the return value, but ignoring the return value is something that is done frequently in  $C_{++}$  programming. There are many functions that perform a specific action and then return a value indicating the status of the function call. In some cases the return value is not relevant to your program, so you can just ignore it. If you don't do anything with the return value, it is simply discarded and no harm is done. For example, we have been ignoring the return value of the *getch()* function (which returns the ASCII value of the key that was pressed) in our sample programs.

Functions can (and frequently do) call other functions. Functions can even call themselves. This is called *recursion*, and is one way to get into trouble in C++ programming. Recursion is best left alone until you've put in some time with the  $C_{++}$  language.

*Recursion* is the process by which a function calls itself. **NEW TERM**

The material on functions presented in this section deals with standalone functions in a C or C++ program (they are *standalone* in that they are not members of a class). Standalone

functions can be used in  $C_{++}$  exactly as they can be used in C. However,  $C_{++}$  takes functions a bit further. I'll leave that discussion for now and pick it up again later when we look deeper into C++.

#### **HOUSE RULES FOR FUNCTIONS**

- $\Box$  A function can take any number of parameters or no parameters at all.
- $\Box$  A function can be written to return a value, but it is not mandatory that a function return a value.

 $\Box$  If a function has a return type of  $\nu$ oid, it cannot return a value. If you attempt to return a value from a function with a return type of *void*, a compiler error will be issued. A function that returns *void* need not contain a *return* statement at all, but it may if desired. Either way is acceptable. If no *return* statement is provided, the function returns automatically when it gets to the end of the function block (the closing brace).

 $\Box$  If the function prototype indicates that the function returns a value, the function body should contain a *return* statement that returns a value. If the function does not return a value, a compiler warning is issued.

 $\Box$  Functions can take any number of parameters but can return only one value.

 $\Box$  Variables can be passed to functions by value, by pointer, or by reference. (I'll discuss this a little later.)

The function statement, in declaration (prototype) format:

*ret\_type function\_name(argtype\_1 arg\_1, argtype\_2 arg\_2, ..., argtype\_n arg\_n);*

The function declaration identifies a function that will be included in the code. It shows the return data type (*ret\_type*) of the function and the name of the function (*function\_name*), and identifies the order (*arg\_1*, *arg\_2*, …, *arg\_n*) and types (*argtype\_1*, *argtype\_2*, …, *argtype\_n*) of data arguments the function will expect.

The function statement, in definition format:

```
ret_type function_name(argtype_1 arg_1, argtype_2 arg_2, ..., argtype_n arg_n) {
statements;
     }
```
The function definition identifies the code block (*statements*) that makes up the function and shows the return data type (*ret\_type*) of the function. *function\_name* identifies the function. The parameters supplied to the function (*arg\_1*, *arg\_2*, …, *arg\_n*) and their types ▲ (*argtype\_1*, *argtype\_2*, ..., *argtype\_n*) are included.

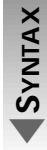

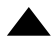

#### **The** *main()* **Function**

A C++ program must have a *main()* function. This function serves as the entry point into the program. You have seen this in each of the sample programs you've seen thus far. Not all C++ programs have a traditional *main()* function, however. Windows programs written in C and C++ have an entry-point function called *WinMain()* rather than the traditional *main()* function.

# **NOTE**

A C++Builder GUI application has a *WinMain()*, but it is hidden from you. C++Builder frees you from having to worry about the low-level details of a Windows program and allows you to concentrate on creating the user interface and the remainder of the program.

*main()* is a function like any other function. That is, it has the same basic anatomy. You already saw that for a 32-bit console application C++Builder creates a default *main()* function with the following prototype:

```
int main(int argc, char** argv);
```
This form of *main()* takes two parameters and returns an integer value. As you learned earlier, you pass values to a function when you call the function. In the case of *main()*, though, you never call the function directly—it's automatically executed when the program runs. So how does the *main()* function get its parameters? The answer: From the command line. Let me illustrate.

Let's assume that you have a Win32 console application that you execute from a DOS prompt with the following command line:

```
grep WM_KILLFOCUS -d -i
```
In this case you are starting a program called *grep* with command-line arguments of *WM\_KILLFOCUS*, *-d*, and *-i*. Given that example, let me show you how that translates to *argc* and *argv* inside the *main()* function. First of all, the integer variable *argc* will contain the number of parameters passed in the command line. This will always be at least 1 because the program name counts as a parameter. The variable *argv* is an array of pointers to strings. This array will contain each string passed in the command line. For this code example, the following are true:

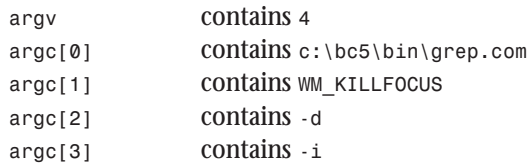

Let's prove that this works with a little sample program. Create a new console application in C++Builder and enter the program shown in Listing 1.5.

#### **Listing 1.5.** *ARGSTEST.CPP***.**

```
 1: #include <iostream.h>
 2: #include <conion.h>
 3: #pragma hdrstop
 4:
 5: int main(int argc, char **argv)
 6: {
 7: cout << "argc = " << argc << endl;
 8: for (int i=0;i<argc;i++)
 9: cout << "Parameter " << i << ": " << argv[i] << endl;
10: getch();
11: return 0;
12: }
```
Save the project as *ARGSTESTCPP*. Rather than clicking the Run button, choose Project | Build All from the main menu. This will build the project but won't execute the program. When the project has finished building, choose Run | Parameters from the main menu. Type the following in the Run parameters dialog box:

*one two three "four five" six*

Now click the Run button, and the program will run using the command-line parameters you specified. An alternative is to run the program from an MS-DOS prompt by using the following command line:

*argstest one two three "four five" six*

When the program runs it will display the number of arguments passed and then list each of the arguments. The output should match that of Figure 1.6. Run the program several times, providing different command-line arguments each time, and observe the output.

**Figure 1.6.** *Sample output from ARGSTEST.EXE.*

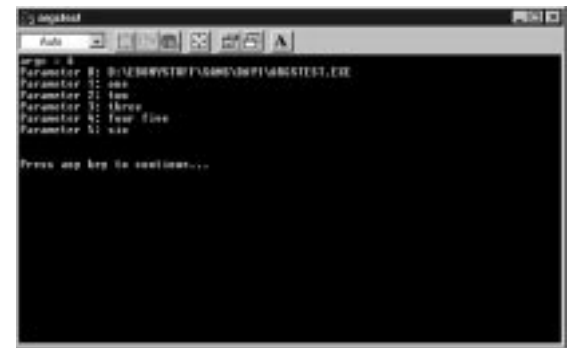

In most programs the value returned from *main()* is irrelevant because the return value is not typically used. In fact, you don't need your *main()* function to return a value at all. There is more than one form of *main()*. The following all represent valid declarations:

```
main();
int main();
int main(int argc, char** argv);
void main(); // same as the first form above
void main(int argc, char** argv);
```
Believe it or not, there are even more possibilities than those listed here. If you are not going to be using the command-line arguments and are not returning a value from *main()*, you can use the first form of *main()* listed here. This form returns a *void* and takes no parameters (signified by the empty parentheses). In other words, the most basic form of the *main()* function takes no parameters and returns no value.

#### **Arrays**

You can place any of the intrinsic C++ data types into an array. An *array* is simply a collection of values. For example, let's say you wanted to keep an array of *int*s that held five integer values. You would declare the array as follows:

*int myArray[5];*

In this case the compiler allocates memory for the array as illustrated in Figure 1.7. Because each *int* requires 4 bytes of storage, the entire array will take up 20 bytes in memory.

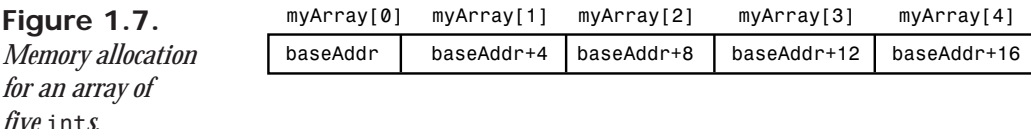

Now that you have the array declared, you can fill it with values using the *subscript operator* (*[]*) as follows:

```
myArray[0] = -200;
myArray[1] = -100;
myArray[2] = 0;
myArray[3] = 100;
myArray[4] = 200;
```
Later in your program you can access the individual elements of the array again using the subscript operator:

*int result = myArray[3] + myArray[4]; // result will be 300*

There is a shortcut method to declaring and filling an array all at one time. It looks like this:

*int myArray[5] = { -200, -100, 0, 100, 200 };*

To take this one step further, if you know exactly how many elements your array will have, and if you fill the array when you declare it, you can even leave out the array size when you declare the array. In that case you would use the following:

```
int myArray[] = { -200, -100, 0, 100, 200 };
```
This works because the compiler can figure out from the list of values being assigned how many elements are in the array and how much memory to allocate for the array.

Arrays can be multidimensional. To create a two-dimensional array of integers, you would use code like this:

```
int mdArray[3][5];
```
This allocates storage for 15 *int*s (a total of 60 bytes, if you're keeping score). You access elements of the array like you do a simple array, with the obvious difference that you must supply two subscript operators:

*int x = mdArray[1][1] + mdArray[2][1];*

Figure 1.8 illustrates how a two-dimensional array might look in memory.

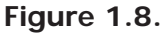

*A two-dimensional array in memory.*

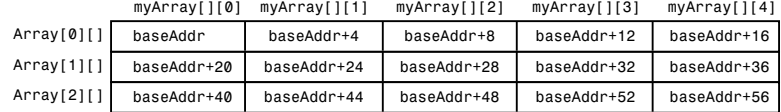

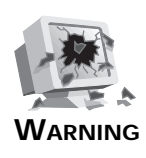

You must be careful not to overwrite the end of an array. One powerful feature of C++ is direct access to memory. Because of this feature, C++ will not prevent you from writing to a particular memory location even if that location is memory your program isn't supposed to have access to. The following code is legal, but will result in a crash in your program (or in Windows):

```
int array[5];
array[5] = 10;
```
This is a common error to make because you might think the last element of this array is *5* when it is really *4*. If you overwrite the end of an array, you have no idea what memory you are overwriting. The

results will be unpredictable at best. At worst, you will crash your program and maybe even crash Windows, too. This type of problem can be difficult to diagnose because often the affected memory is not accessed until much later, and the crash occurs at that time (leaving you wondering what happened). Be careful when writing to an array.

#### **HOUSE RULES FOR ARRAYS**

- Arrays are 0 based. The first element in the array is *0*, the second element is *1*, the third element is *2*, and so on.
- $\Box$  Array sizes must be compile-time constants. The compiler must know at compile time how much space to allocate for the array. You cannot use a variable to assign an array size, so the following is not legal and will result in a compiler error:

```
int x = 10;
int myArray[x]; // compiler error here
```
- $\Box$  Be careful not to overwrite the end of an array.
- $\Box$  Allocate large arrays from the heap rather than from the stack. (You'll learn more about this later.)

#### **Character Arrays**

Odd as it may seem, there is no support in  $C_{++}$  for a string variable (a variable that holds text). Instead, strings in C++ programs are represented by arrays of the *char* data type. For instance, you could assign a string to a *char* array as follows:

```
char text[] = "This is a string.";
```
This allocates 18 bytes of storage in memory and stores the string in that memory location. Depending on how quick you are, you may have noticed that there are only 17 characters in this string. The reason that 18 bytes are allocated is that at the end of each string is a terminating null, and C++ accounts for the terminating null when allocating storage.

**NEW TERM**

The *terminating null* is a special character that is represented with */0*, which equates to a numerical 0.

When the program encounters a *0* in the character array, it interprets that location as the end of the string. To see how this is done, enter and run Listing 1.6 as a console application.

#### **Listing 1.6.** *NULLTEST.CPP***.**

```
 1: #include <iostream.h>
  2: #include <conio.h>
  3: #pragma hdrstop
  4:
 5: int main(int argc, char **argv)
 6: {
 7: char str[] = "This is a string.";
  8: cout << str << endl;
 9: str[7] = '\0';
10: cout << str << endl;
11: getch();
12: return 0;
13: }
```
Figure 1.9 shows the output from the program in Listing 1.6.

#### **Figure 1.9.**

*The output from NULLTEST.CPP.*

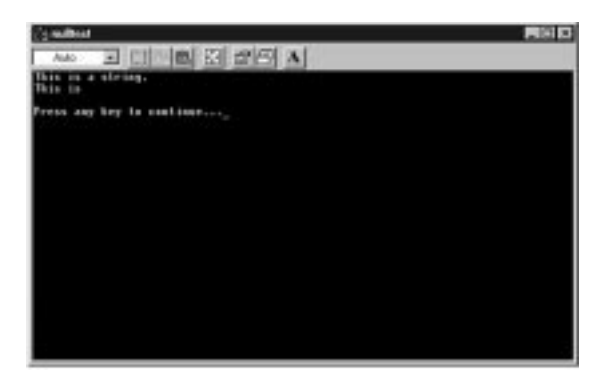

Initially, the character array contains the characters, *This is a string.* followed by the terminating null. That string is sent to the screen via *cout*. The next line assigns the seventh element of the array to *\0*, which is, of course, the terminating null. The string is again sent to the screen, but this time only *This is* is displayed. The reason for this is that as far as the computer is concerned, the string ends at element 7 in the array. The rest of the characters are still in storage but can't be displayed because of the terminating null. Figure 1.10 illustrates how the character array looks before and after the line that changes element 7 to the terminating null. **ANALYSIS**

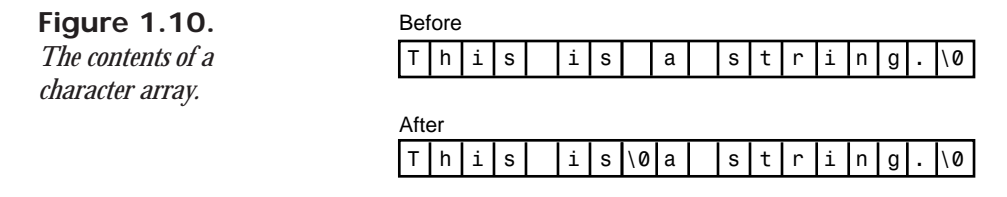

I could have simply assigned a *0* in place of *'\0'* in Listing 1.6. Either is acceptable because a numerical 0 and the char data type version, *'\0'*, are equivalent.

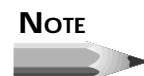

There is a difference between single and double quotes in a C++ program. When assigning the terminal null (or any other character value) to an element of an array, you must use single quotes. The single quotes effectively turn the character within the quotes into an integer value (the ASCII value of the character) that is then stored in the memory location. When assigning strings to character arrays, you must use double quotes. If you get it wrong in either case, the compiler will let you know by issuing a compiler error.

#### **String-Manipulation Functions**

If you are coming from a programming language that has a *string* data type, all of this might seem like a pain. The truth is, it takes very little time to get used to. You're not completely on your own, by the way. In order to aid in string operations, the standard C library has several functions for string manipulation. Table 1.3 lists the most frequently used stringmanipulation functions and a description of each. For a complete description of each of these functions and examples of their use, see the C++Builder online help.

#### **Table 1.3. String-manipulation functions.**

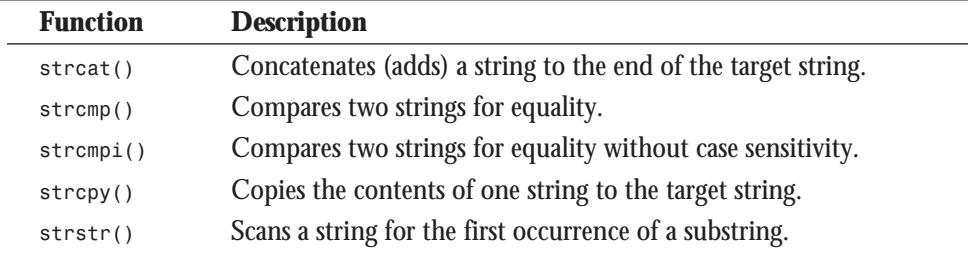

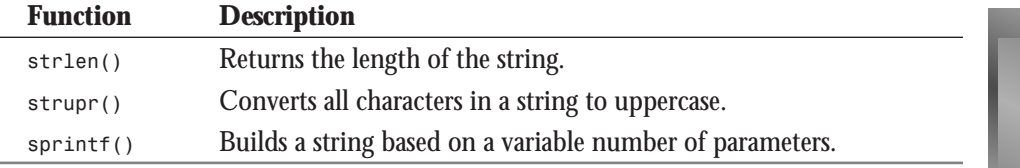

**NOTE**

The string operations discussed here are how strings are handled in C. Most C++ compilers provide a *cstring* class that simplifies the difficulties inherent in the C way of handling strings. (C++Builder's Visual Component Library contains a class called *Strings* that handles string operations. Check the C++Builder online help for more information on *Strings*.) Although the C way of handling strings is a little quirky, it is by no means obsolete. C++ programmers use C-style string operations on a daily basis as well as string classes such as *cstring*.

I won't go into examples of all of the string-manipulation functions listed in the table, but I'll touch on a couple of the more widely used ones. The *strcpy()* function is used to copy one string to another. The source string can be a variable or a string literal. Take the following code, for example:

```
// set up a string to hold 29 characters
char buff[30];
// copy a string literal to the buffer
strcpy(buff, "This is a test.");
// display it
cout << buff << endl;
// initialize a second string buffer
char buff2[] = "A second string.";\
// copy the contents of this string to the first buffer
strcpy(buff, buff2);
cout << buff << endl;
```
Accidentally overwriting the end of a character array is even easier to do than with the numeric arrays discussed earlier. For instance, imagine you had done the following:

```
char buff[10] = "A string";
// later....
strcpy(buff, "This is a test."); // oops!
```
Here we set up a character array to hold 10 characters and initially assigned a string that requires 9 bytes (don't forget about the terminating null). Later on, possibly forgetting how large the array was, we copied a string to the buffer that requires 16 bytes, overwriting the

array by 6 bytes. Six bytes of some memory location somewhere just got tromped on by our little faux pas. Be careful when copying data to character arrays.

Another frequently used string function is *sprintf()*. This function allows you to build a formatted string by mixing text and numbers together. Here is an example that adds two numbers and then uses *sprintf()* to build a string to report the result:

```
char buff[20];
int x = 10 * 20;
sprintf(buff, "The result is: %d", x);
cout << buff;
```
When this section of code executes, the program will display this:

```
The result is: 200
```
In this example, the *%d* tells the *sprintf()* function, "An integer value will go here." At the end of the format string the variable *x* is inserted to tell *sprintf()* what value to put at that location in the string (the contents of the variable *x*). *sprintf()* is a unique function in that it can take a variable number of arguments. You must supply the destination buffer and the format string, but the number of arguments that come after the format string is variable. Here is an example of *sprintf()* that uses three additional arguments:

```
int x = 20;
int y = 5;
sprintf(buff, "%d + %d = %d", x, y, x + y);
cout << buff;
```
When this piece of code executes, the result displayed on the screen will be this:

```
20 + 5 = 25
```
#### **NOTE**

The single slash is used in strings to indicate special characters. For example, *'\n'* is for a new line, and *'\t'* represents a tab character. To put an actual backslash character into a string, you must use a double backslash:

```
strcpy(fileName, "c:\\windows\\system\\win.ini");
```
Forgetting this simple fact has caused many programmers sleepless nights trying to find a bug in their program. This is a very common mistake to make. Don't say I didn't tell you!

*sprintf()* has a cousin called *wsprintf()* that is a Windows version of *sprintf()*. You might see either of these two functions used in Windows programs. *wsprintf()* is functionally the same as *sprintf()*, with one major difference: It does not allow you to put floating-point numbers in the formatted string. You can use either function in your C++Builder programs, but *sprintf()* is preferred because it has full floating-point support (and it's one less character to type!). To get a real appreciation of what *sprintf()* can do for you, consult the C++Builder online help.

#### **Arrays of Strings**

Not only can you have character arrays, but you can have an array of character arrays (effectively an array of strings). That might sound complicated, but you have already seen this type of array in the *ARGSTEST* program we looked at earlier. You can allocate this kind of array as follows:

```
char strings[][20] = {
"This is string 1",
"This is string 2",
"This is string 3",
"This is string 4"
   };
```
Although you can use this type of string array, there are easier ways to handle arrays of strings in C++Builder. (I'll save that discussion for after you've had a chance to learn more about C++Builder.)

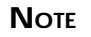

If you are going to use arrays of strings extensively, you should look into the Standard Template Library (STL). STL provides C++ classes that allow you to store and manipulate arrays of strings much more easily than is possible using C-style character arrays. STL also includes a *string* class.

# **Summary**

You've covered a lot of ground today. First you tinkered with the C++Builder IDE by creating a GUI Hello World program. Following that you were introduced to console mode applications where you created Hello World, Part II. After the initial playing around, you were put to work learning the basics of C as a foundation to learning  $C_{++}$ . You have learned about the following  $C$  and  $C_{++}$  features:

- $\Box$  Variables
- □ Operators
- $\Box$  Data types

 $\Box$  Functions

 $\Box$  The main() function

■ Arrays

 $\Box$  How strings are handled in C and C++

There is a lot of material to absorb in this chapter. Don't feel bad if it didn't all sink in. Go back and review if you are unclear about anything presented in this chapter.

# **Workshop**

The Workshop contains quiz questions to help you solidify your understanding of the material covered and exercises to provide you with experience in using what you have learned. You can find answers to the quiz questions in Appendix A, "Answers to Quiz Questions."

## **Q&A**

- **Q What's the difference between a Win32 GUI application and a Win32 console-mode application?**
- **A** A GUI application is a traditional Windows program. It usually has a title bar, menu, and window area. A console-mode application is a 32-bit application that runs in an MS-DOS box in Windows. The console application looks like a DOS program.
- **Q Do my functions have to take parameters and return values?**
- **A** Functions you write may take parameters and may return a value, but they are not required to do either. Once a function has been written to return a value, you must provide a return statement that returns a value or the compiler will issue a warning.
- **Q Can I assign a number containing decimal places to an integer data type variable?**
- **A** Yes, but the decimal fraction will be dropped (not rounded) and only the whole number portion will be assigned to the integer variable.
- **Q Will C++ make sure I don't overwrite memory somewhere if I accidentally write past the end of an array?**
- **A** No. One of the strengths of C++ is that it gives you the power to access memory directly. With that power comes responsibility. It's up to you, the programmer, to be sure that the memory you are accessing is memory that your program owns. If you accidentally overwrite memory that you are not supposed to have access to,
Windows will issue a general protection fault (GPF) or an access-violation error. The GPF might come immediately, or it may not come until later when the overwritten memory is used by another part of your program, by another program, or by Windows itself.

## **Quiz**

1. What is wrong with this program?

```
#include <iostream.h>
#include <conio.h>
#pragma hdrstop
void displayText();
displayText()
{
cout << "Hello Bubba!" << endl;
}
```
- 2. How many return values can a function return?
- 3. What does the *strcpy()* function do?
- 4. What value does a variable have when it is initially declared?
- 5. How many functions can a program have?
- 6. Can a function call another function?
- 7. What is wrong with this program?

```
#include <iostream.h>
#include <conio.h>
#pragma hdrstop
int main(int argc, char** argv)
{
doSomething();
return 0;
}
void doSomething()
{
cout << "I'm doing something now" << endl;
}
```
- 8. How many functions called *main()* can a program have?
- 9. Look at this line of code:

*char buff[20];*

How many characters can this string hold?

10. What is the index number of the first element of an array, 0 or 1?

## **Exercises**

- 1. Write a Windows GUI program that displays the words "Welcome to C++Builder!" on the window when the program runs.
- 2. Rewrite the program you wrote in exercise 1 and change the displayed text to *Hello There!* (**Hint:** You only have to change the *Caption* property of the *Label* component.)
- 3. Write a Windows console-mode application that outputs *This is a test* to the screen.
- 4. Write a Windows console-mode application. In the program, declare two variables and assign values to those variables. Multiply the two numbers together and display the result on the screen.
- 5. Write a console-mode application that calls a function to display *Function entered, sir!!* on the screen.
- 6. Write a console-mode application that takes an integer as a parameter, multiplies it by itself, and returns the result.
- 7. Enter and compile the following program:

```
#include <iostream.h>
#include <conio.h>
#include <math.h>
#include <stdio.h>
#pragma hdrstop
void getSqrRoot(char* buff, int x);
int main(int argc, char** argv)
{
int x;
char buff[30];
cout << "Enter a number: ";
cin >> x;
getSqrRoot(buff, x);
cout << buff;
getch();
}
void getSqrRoot(char* buff, int x)
{
sprintf(buff, "The sqaure root is: %f", sqrt(x));
}
```
What does the program do?

# **Week [1](#page-0-0)**

Wading In Deeper 39

# **Day 2**

# **Wading In Deeper**

# *by Kent Reisdorph*

You've now got a pretty good start on learning C++. In this chapter you will continue to learn about the C++ language by examining more of the fundamentals of C++ that have their roots in C. Today you will learn about

- The *if* and *else* keywords
- Loops: *for*, *do*, and *do-while*
- □ The switch statement
- $\Box$  Scope
- $\Box$  Structures

# **If…**

There are some aspects of programming that are common to all programming languages. One such item that C++ has in common with other programming languages is the *if* statement. The *if* statement is used to test for a condition and then execute sections of code based on whether that condition is *true* or *false*. Here's an example:

```
int x;
cout << "Enter a number: ";
cin >> x;
if (x > 10)
   cout << "You entered a number greater than 10." << endl;
```
This code asks for input from the user. If the user enters a number greater than 10, the expression *x > 10* evaluates to *true* and the message is displayed; otherwise nothing is displayed. Note that if the conditional expression evaluates to *true*, the statement immediately following the *if* expression is executed.

**NEW TERM**

The *if* statement is used to test for a condition and then execute sections of code based on whether that condition is *true* or *false*.

# **NOTE**

Be sure not to follow the *if* expression with a semicolon. A semicolon by itself represents a blank statement in code. If you accidentally follow your *if* expression with a semicolon, the compiler will interpret the blank statement as the statement to execute if the expression evaluates to *true*. Here's an example:

```
if (x == 10); // Warning! Extra semi-colon!
  DoSomething(x);
```
In this case, the *DoSomething()* function will always be executed because the compiler does not see it as being the first statement following the *if* expression. Because this code is perfectly legal (albeit useless), the compiler will not warn you that anything is amiss.

If you have multiple lines of code that should be executed if the conditional expression is *true*, you would need braces to block those lines:

```
if (x > 10) {
   cout << "The number is greater than 10" << endl;
   DoSomethingWithNumber(x);
}
```
If the conditional expression evaluates to *false*, the code block associated with the *if* expression is ignored, and program execution continues with the first statement following the code block.

**NOTE**

C++ contains a lot of shortcuts. One of those shortcuts involves using just the variable name to test for *true*. Look at this code:

```
if (fileGood) ReadData();
```
This method is a shortcut for the longer form, which is illustrated with this line:

```
if (fileGood == true) ReadData();
```
This example uses a *bool* variable, but any data type will do. The expression evaluates to *true* as long as the variable contains any nonzero value. You can test for *false* by applying the logical *NOT* (*!*) operator to a variable name:

```
bool fileGood = OpenSomeFile();
if (!fileGood) ReportError();
```
Learning the C++ shortcuts will help you write code that contains a degree of elegance. Knowing the shortcuts also helps you understand C++ code that you read in examples and sample listings.

In some cases you want to perform an action if the conditional expression evaluates to *true* and perform some other action if the conditional expression evaluates to *false*. In this case you can implement the *else* statement:

```
if (x == 20) {
   DoSomething(x);
}
else {
   DoADifferentThing(x);
}
```
#### **NEW TERM**

The *else* statement is used in conjunction with the *if* statement and identifies sections of code that are executed when the *if* statement fails (that is, evaluates to *false*).

In this example one of the two functions will be called, but not both.

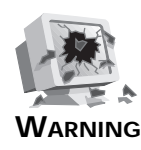

Note that the equality operator is the double equal sign (*==*) and that the assignment operator is the single equal sign (*=*). A common coding mistake is to use the assignment operator where you meant to use the equality operator. For instance, if the previous example were inadvertently written like this:

```
if (x = 20) {
   DoSomething(x);
}
```
*x* would be assigned the value of 20. Because this operation would be successful, the expression would evaluate to *true*. A bug like this, although seemingly obvious, can be hard to spot, so take care when testing for equality.

You can nest *if* statements if needed. Nesting is nothing more than following an *if* statement with one or more additional *if* statements. Here's an example:

```
if (x > 10)
   if (x < 20)
     cout << "X is between 10 and 20" << endl;
```
Keep in mind that these are simplified examples. In the real world you can get lost in the maze of braces that separate one function block from the next. Take a look at this code snippet, for instance:

```
if (x > 100) {
   y = 20;
   if (x > 200) {
     y = 40;
     if (x > 400) {
       y = 60;
       DoSomething(y);
     }
   }
}
else if (x < -100) {
   y = -20;
   if (x < -200) {
     y = -40;
     if (x < -400) {
       y = -60;
       DoSomething(y);
     }
   }
}
```
Even this is a fairly simple example, but you get the idea.

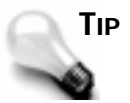

The C++Builder Code Editor has a handy function to help you find matching braces. Position the cursor on the brace for which you want to find the corresponding brace. Press either the Alt+[ or the Alt+] key combination, and the cursor will be positioned at the brace you are looking for. It doesn't matter whether you start on the opening brace or the closing brace. In either case, the matching brace will be located.

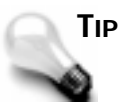

If a section of code contains more than two or three consecutive *if* statements testing for different values of the same variable, it might be a candidate for a *switch* statement. The *switch* statement is discussed later in this chapter in the section "The *switch* Statement."

Earlier I mentioned C++ shortcuts. There is a shortcut for the *if-else* combination. Look at the following code:

```
if (direction == EAST) lost = true;
else (lost = false);
```
These two lines can be condensed into a single line:

*direction == EAST ? lost = true : lost = false;*

Although this shortcut notation might look a little odd at first, you will quickly learn to recognize it when you see it. The *if* statement is heavily used in C++. It's pretty straightforward, so you won't have any trouble with it. The main thing is keeping all of the braces straight.

#### **The** *if* **statement, Form 1:**

```
if (cond_expr) {
          true_statements;
          }
    else {
         false_statements;
      }
▼
```
**SYNTAX**

▼

If the conditional expression, *cond\_expr*, is *true* (nonzero), the block of code represented by *true\_statements* is executed. If the optional *else* clause is specified, the block of code represented by *false\_statements* is executed when the conditional expression, *cond\_expr*, is *false*.

```
The if statement, Form 2:
```

```
if (cond_expr_1) {
     true_statements_1;
 }
else if (cond_expr_2) {
     true_statements_2;
     }
else {
     false_statements;
 }
```
If the conditional expression *cond\_expr\_1* is *true* (nonzero), the block of code represented by *true\_statements\_1* is executed. If it is *false* and the conditional expression *cond\_expr\_2* is *true*, the block of code represented by *true\_statements\_2* is executed. If both *cond\_expr\_1* and *cond\_expr\_2* are *false*, the block of code represented by *false\_statements* is executed.

# **Thrown for a Loop**

The loop is a common element in all programming languages. A loop can be used to iterate through an array, to perform an action a specific number of times, to read a file from disk…the possibilities are endless. I will examine several types of loops here, and for the most part they work in very similar ways. All loops have these common elements:

- $\Box$  A starting point
- $\Box$  A body, usually enclosed in braces, that contains the statements to execute on each pass
- $\Box$  An ending point
- $\Box$  A test for a condition that determines when the loop should end
- $\Box$  Optional use of the *break* and continue statements

```
NEW TERM
```
A *loop* is an element in a programming language that is used to perform an action a specific number of times.

The starting point for the loop is one of the C++ loop statements (*for*, *while*, or *do*) followed by an opening brace. The body contains the statements that will execute each time through the loop. The body can contain any valid C++ code. The ending point for the loop is the closing brace.

Most loops work something like this: The loop is entered and the test condition is evaluated. If the test condition is not met, the body of the loop is executed. When program execution reaches the bottom of the loop (usually the closing brace), it jumps back to the top of the loop, where the test condition is again evaluated. If the test condition is not met, the whole process is repeated. If the test condition is met, program execution jumps to the line of code

▼

▲

immediately following the loop code block. The exception to this description is the *do-while* loop, which tests for the condition at the bottom of the loop rather than at the top.

The test condition tells the loop when to stop executing. In effect the test condition says, for example, "Keep doing this until x is equal to 10," or, "Keep reading the file until the end-offile is reached." Once the loop starts it continues to execute the body of the loop until the test condition is met.

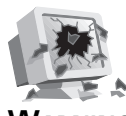

**WARNING**

It's easy to accidentally write a loop so that the test condition is never met. This will result in a program that is locked up or hung. Your only recourse at that point is to press Ctrl+Alt+Del and kill the task. The Windows Close Program box will come up and will display the name of your program with *(Not Responding)* next to it. You'll have to select your program from the list and click End Task to terminate the runaway program.

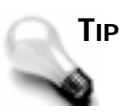

In C++Builder you typically run a program using the Run button on the Speed Bar or by pressing F9. If you need to kill a runaway program that was run from the IDE, you can choose Run | Reset Process from the main menu or press Ctrl+F2 on the keyboard.

Given that general overview, let's take a look at each type of loop individually.

# **The** *for* **Loop**

The *for* loop is probably the most commonly used type of loop. It takes three parameters: the starting number, the test condition that determines when the loop stops, and the increment expression.

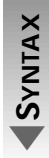

#### **The** *for* **loop statement:**

```
for (initial; cond_expr; adjust) {
     statements;
     }
```
The *for* loop repeatedly executes the block of code indicated by *statements* as long as the conditional expression, *cond\_expr*, is *true* (nonzero). The state of the loop is initialized by the statement *initial*. After the execution of *statements*, the state is modified using the statement indicated by *adjust*.

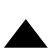

That won't make much sense until you see some examples. First take a look at a typical *for* loop:

```
for (int i=0;i<10;i++) {
   cout << "This is iteration " << i << endl;
}
```
This code will result in the statement inside the braces being executed 10 times. The first parameter, *int i=0*, tells the *for* loop that it is starting with an initial value of *0*. (In this case I am declaring and assigning a variable inside the *for* statement. This is perfectly legal and is common in *for* loops.) The second parameter, *i<10*, tells the loop to keep running as long as the variable *i* is less than *10*. Because I'm starting with *0*, I need to stop *before i* is equal to *10*. The last parameter, *i++*, increments the variable *i* by one each time through the loop.

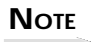

The use of the variable name *i* (presumably for *iterator*) is traditional in *for* loops. Naturally, any variable name can be used, but you will often see *i* used in *for* loops.

Let's look at a variation of this code. The following code snippet will achieve exactly the opposite effect as the first example:

```
for (int i=10;i>0;i--) {
   cout << "This is iteration " << i << endl;
}
```
This time I'm starting with *10*, stopping when *i* is equal to *0*, and decrementing *i* by one on each pass. This is an example of a loop that counts backward.

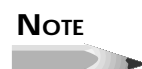

In the previous examples, the opening and closing braces are not strictly required. If no opening and closing braces are supplied, the statement immediately following the *for* statement is considered the body of the loop. It's not a bad idea to include the braces for clarity and readability even when they aren't strictly required.

Let's write a little program that illustrates the use of the *for* loop. You can enter, compile, and run the program found in Listing 2.1. It's called *FORLOOP.CPP*, and you can find it at *http://www.mcp.com/sams/codecenter.html*. The output from *FORLOOP.CPP* is shown in Figure 2.1.

#### **Listing 2.1.** *FORLOOP.CPP***.**

```
 1: #include <iostream.h>
  2: #include <conio.h>
 3: #pragma hdrstop
  4:
 5: int main(int argv, char** argc)
 6: {
 7: cout << endl << "Starting program..." << endl << endl;
  8: int i;
 9: for (i=0;i<10;i++) {
      10: cout << "Iteration number " << i << endl;
11: }
12: cout << endl;
13: for (i=10;i>0;i--) {
14: cout << "Iteration number " << i << endl;
15: }
16: getch();
17: return 0;
18: }
```
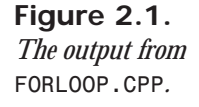

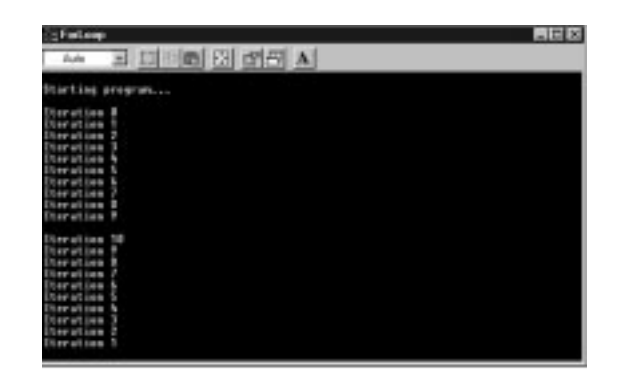

By now you know that the loop starting number can be any value you like (assuming it fits the range of the data type selected, of course). The test condition can be any C++ expression that eventually evaluates to *true*. The test value could be a numeric constant as used in the examples here, it could be a variable, or it could be the return value of a function call. The following are examples of valid test conditions:

```
for (int i=0;i < 100;i++) {...}
for (int i=1;i == numberOfElements;i++) {...}
for (int i=0;i <= GetNumberOfElements();i+=2) {...}
```
Take a look at the last example. Notice the last parameter of the *for* statement. In this case I am incrementing the counter by 2 each time through the loop. The increment parameter can increment by any amount you want. For instance, this loop counts by 10s:

```
for (int i=0;i<100;i+=10) {...}
```
Now that you've seen the *for* loop in action, it won't be too difficult to apply the same concepts to the *while* and *do-while* loops. Let's take a look at those now.

#### **The** *while* **Loop**

The *while* loop differs from the *for* loop in that it contains only a test condition that is checked at the start of each iteration. As long as the test condition is *true*, the loop keeps running. Here's an example:

```
int x;
while (x < 1000) {
   x = DoSomeCalculation();
}
```
In this example I am calling a function that I assume will eventually return a value greater than 1,000. As long as the return value from this function is less than 1,000, the *while* loop continues to run. When the variable *x* contains a value greater than or equal to 1,000, the test condition yields *false*, and program execution jumps to the first line following the *while* loop's ending brace. A common implementation of a *while* loop uses a *bool* as a test variable. The state of the test variable can be set somewhere within the body of the loop:

```
bool done = false;
while (!done) {
   // some code here
   done = SomeFunctionReturningABool();
   // more code
}
```
At some point it is expected that the variable *done* will be *false* and the loop will terminate. The program in Listing 2.2 illustrates the use of the *while* loop.

#### **Listing 2.2.** *WHILETST.CPP***.**

```
 1: #include <iostream.h>
  2: #include <conio.h>
  3: #pragma hdrstop
  4: int main(int argv, char** argc)
  5: {
  6: cout << endl << "Starting program..." << endl << endl;
 7: int i = 6;
 8: while (i-- > 0) {
 9: cout << endl << "Today I have " << i;
10: cout << " problems to worry about.";
11: }
12: cout << "\b!\nYipee!";
13: cout << endl << endl << "Press any key to continue...";
14: getch();
15: return 0;
16: }
```
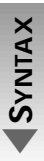

▲

**The** *while* **loop statement:**

```
while (cond_expr) {
     statements;
     }
```
The *while* loop repeatedly executes the block of code indicated by *statements* as long as the conditional expression, *cond\_expr*, is *true* (nonzero). The state of the loop must be initialized prior to the *while* statement, and modification of the state must be explicit in the block of code. When the conditional expression, *cond\_expr*, evaluates to *false* the loop terminates.

**The** *do-while* **Loop**

The *do-while* loop is nearly identical to the *while* loop. The distinction between the two is important, though. As you can see from Listing 2.2, the *while* loop checks the conditional expression at the top of the loop. In the case of the *do-while* loop, the conditional expression is checked at the bottom of the loop:

```
bool done = false;
do {
   // some code
   done = SomeFunctionReturningABool();
   // more code
} while (!done)
```
Whether you use a *while* or a *do-while* loop depends on what the loop itself does.

#### **The** *do-while* **loop statement:**

 *} while (cond\_expr)*

 *statements;*

```
SYNTAX
▼
```
▲

*do {*

The *do* loop repeatedly executes the block of code indicated by *statements* as long as the conditional expression, *cond\_expr*, is *true* (nonzero). The state of the loop must be initialized prior to the *do* statement, and modification of the state must be explicit in the block of code. When the conditional expression, *cond\_expr*, evaluates to *false*, the loop terminates.

#### *goto*

I'll mention *goto* just so you know it exists. The *goto* statement allows you to jump program execution to a label that you have previously declared by using a term followed by a colon. The following code snippet illustrates this:

```
bool done = false;
startPoint:
// do some stuff
if (!done) goto(startPoint);
// loop over, moving on...
```
It is not necessary to use braces here because all lines of code between the *goto* statement and the label will be executed.

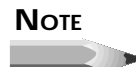

The *goto* statement is considered bad form in a C++ program. Just about anything you can accomplish with *goto* you can accomplish with a *while* or *do-while* loop. Very few self-respecting C++ programmers have *goto* in their code. If you are moving to C++ from another language that uses *goto* statements, you will find that the basic structure of C++ makes the *goto* statement unnecessary.

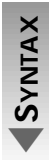

▲

#### **The** *goto* **statement:**

```
 goto label
 .
 .
 .
label:
```
The *goto* statement unconditionally transfers the program execution sequence to the label represented by *label*.

#### *continue* **and** *break*

Before we leave this discussion of loops, you need to know about two keywords that help control program execution in a loop. The *continue* statement is used to force program execution back to the top of the loop. For example, you might have part of a loop that you don't want to execute if a particular test returns *true*. In that case you would use *continue* to jump back to the start of the loop and avoid execution of any code below the *continue* statement:

```
bool done = false;
while (!done) {
   // some code
   bool error = SomeFunction();
   if (error) continue; // jumps to the top of the loop
   // other code that will execute only if no error occured
}
```
The *break* statement is used to halt execution of a loop prior to the loop's normal test condition being met. For example, you might be searching an array of *int*s for a particular number. By breaking execution of your search loop when the number is found, you can obtain the array index where the number is located:

*int index = 0; int searchNumber = 50;*

```
for (int i=0;i<numElements;i++) {
   if (myArray[i] == searchNumber) {
     index = i;
     break;
}
if (index)
   cout << "Number found at index " << index << endl;
else
   cout << "Number not found in array." << endl;
```
There are many situations in which the *continue* and *break* statements are useful. As with most of what I've been talking about, it will take some experience programming in C++ before you discover all the possible uses for *continue* and *break*.

# **The** *switch* **Statement**

The *switch* statement could be considered a glorified *if* statement. It allows you to execute one of several code blocks based on the result of an expression. The expression might be a variable, the result of a function call, or any valid  $C_{++}$  expression that evaluates to an expression. Here is an example of a *switch* statement:

```
switch(amountOverSpeedLimit) {
   case 0 : {
     fine = 0;
     break;
 }
   case 10 : {
     fine = 20;
     break;
   }
   case 15 : {
     fine = 50;
     break;
   }
   case 20 :
   case 25 :
   case 30 : {
     fine = amountOverSpeedLimit * 10;
     break;
   }
   default : {
     fine = GoToCourt();
     jailTime = GetSentence();
   }
}
```
Several parts make up a *switch* statement. First, you can see that there is the expression, which in this example is the variable *amountOverSpeedLimit* (remember, I warned you about long variable names!). Next, the *case* statements test the expression for equality. If *amountOverSpeedLimit* equals *0* (*case 0 :*), the value *0* is assigned to the variable *fine*. If

*amountOverSpeedLimit* is equal to *10*, a value of *20* is assigned to *fine*, and so on. In each of the first three cases you see a *break* statement. The *break* statement is used to jump out of the *switch* block—it means that a case matching the expression has been found, and the rest of the *switch* statement can be ignored. Finally, you see the *default* statement. The code block following the *default* statement will be executed if no matching cases are found.

Notice that cases 20 and 25 have no statements following them. If the expression *amountOverSpeedLimit* evaluates to *20* or *25*, those cases fall through and the next code block encountered will be executed. In this situation, the values *20*, *25*, or *30* will all result in the same code being executed.

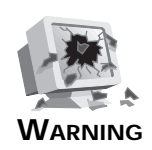

Don't forget your *break* statements! Without *break* statements the *switch* will continue on even after finding a match and may execute code you didn't intend to be executed. Sometimes that is how you want your *switch* to perform, but most of the time it is not.

Inclusion of the *default* statement is not mandatory. You could write a *switch* without a *default* statement:

```
switch (x) {
   case 10 : DoSomething(); break;
   case 20 : DoAnotherThing(); break;
   case 30 : TakeABreak();
}
```
Note that there is no *break* statement following the last *case* statement. Because this is the last line of the *switch*, there is no point in including the *break* statement for this line.

As I said earlier, you might want to use a *switch* if you find that you have several *if* statements back-to-back. The *switch* is a bit clearer to others reading your program.

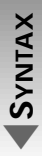

▼

```
The switch statement:
switch (expr) {
     case value_1:
         statements_1;
         break;
     case value_2:
         statements_2;
         break;
 .
 .
 .
     case value_n:
         statements_n;
         break;
```

```
 default:
     dflt_statements;
     break;
 }
```
The *switch* statement offers a way to execute different blocks of code depending on various values of an expression (*expr*). The block of code represented by *statements\_1* is executed when *expr* is equal to *value\_1*, the block of code represented by *statements\_2* when *expr* is equal to *value\_2*, and so on through the block of code represented by *statements\_n* when *expr* is equal to *value\_n*. When *expr* is not equal to any of *value\_1* through *value\_n*, the block of code at *dflt\_statements* is executed. The *break* statements are optional.

# **Learning About Scope**

The term *scope* refers to the visibility of variables within different parts of your program. Most variables have *local scope*. This means that the variable is visible only within the code block in which it is declared. Take a look at the program in Listing 2.3.

The term *scope* refers to the visibility of variables in different parts of your program. **NEW TERM**

#### **Listing 2.3.** *SCOPE.CPP***.**

▲

```
 1: #include <iostream.h>
  2: #include <conio.h>
  3: #pragma hdrstop
  4: int x = 20;
 5: void CountLoops(int);
 6: int main(int, char**)
 7: {
 8: int x = 40;
 9: int i = 0;
10: cout << "In main program x = " << x << endl;
11: bool done = false;
12: while (!done) {
13: int x;
14: cout << endl << "Enter a number (-1 to exit): ";
15: cin >> x;
16: if (x != -1) {
17: cout << endl << "In while loop x = " << x;
18: CountLoops(++i);
19: }
20: else
21: done = true;
22: }
23: cout << "Global x = " << ::x << endl;
24: cout << endl << "Press any key to continue...";
25: getch();
```
#### **Listing 2.3. continued**

```
26: return 0;
27: }
28: void CountLoops(int x)
29: {
30: cout << ", While loop has executed "
31: << x << " times" << endl;
32: }
```
The first thing you might notice (if you're still awake by this time) is that the variable *x* is declared four times. It is declared on line 4 outside the *main()* function, on line 8 inside the *main()* function, on line 13 inside the *while* loop, and in *the CountLoops()* function on line 28. If you accidentally declare a variable more than once, the compiler spits out an error that says *Multiple declaration for 'x'* and the compile stops. Yet this program compiles and runs just fine. Why? Because each of the *x* variables in Listing 2.3 is in a different scope.

Take a closer look at Listing 2.3. The declaration for *x* on line 13 is inside the body of the *while* loop and is local to that block of code. Effectively, it does not exist outside that block. This variable has local scope. Likewise, the declaration for *x* on line 28 is local to the *CountLoops()* function and does not exist outside the function. In this case the declaration for *x* is less obvious because it's part of the function's parameter list, but it's a variable declaration nonetheless.

Now look at the variables *x* and *i* declared inside the *main()* function. These variables are local to the code block in which they are declared, *plus* they are available (in scope) in any code blocks within the code block in which they are declared. In other words, the *x* and *i* variables are in scope both in the *main()* function *and* inside the *while* loop. That's easy enough to figure out in the case of *i* because there is only one variable named *i*. But what about *x*? Once inside the *while* loop, there are two variables named *x* (the one declared in *main()* and the one declared in the *while* loop), and both are in scope. Which one is being used? The one within the *while* loop, because it has the most immediate scope.

#### **NOTE**

A recent C++ draft rule change affects the visibility of a variable that is declared inside a statement like a *for* statement. (The C++ draft is a document that the C++ standards committee issues. It defines the rules for the C++ language.) For example, the following code will generate a compiler error:

```
for (int i=0;i<10;i++) {
  if (array[i] == 40) break;
}
index = i;
```
This code generates a compiler error because the variable *i* is visible only inside the *for* loop code block. In order to get this code to compile, you would have to declare *i* outside the *for* statement:

```
int i;
for (i=0;i<10;i++) {
   if (array[i] == 40) break;
}
```

```
index = i;
```
Although this change won't affect you if you are just learning C++, it threw many old  $C_{++}$  programmers for a loop when it was first announced. In the end, it doesn't really matter which form is the standard as long as we programmers know what the rules are.

Finally, we get to the declaration of the *x* that falls outside the *main()* function (line 4). Because this variable is declared outside any function, it is called a *global variable* and is said to have *global scope*. What this means is that the global variable *x* is available anywhere in the program: inside the *main()* function, inside the *while* block, and inside the *CountLoops()* function.

As mentioned earlier, a local variable will have precedence over a global variable. But what if you want to access the global variable *x* from inside the *main()* function? You use the *scoperesolution operator*, *::*. Line 23 of Listing 2.3 contains this line:

```
cout << "Global x = " << ::x << endl;
```
The scope-resolution operator tells the compiler, "Give me the global variable *x* and not the local variable *x*." (The scope-resolution operator is also used with classes, but I'll get to that when I talk about classes later.)

# *extern* **Variables**

A real-world application usually has several source files containing the program's code. (The terms *module*, *source file*, and *unit* can be used interchangeably. I'll talk about programs using multiple source files in just a bit.) A global variable declared in one source file is global to that file but is not visible in any other modules. There are times, however, when you need to make a variable visible to all modules in your program. Doing this is a two-step process. First, declare the variable in one source file as you would any global variable. Then, in any other source file that needs to access the global variable, you declare the variable again, this time with the *extern* keyword:

```
extern int countChickens;
```
The *extern* keyword tells the compiler, "I'm going to be using a variable in this source file that you will find declared in another source file." The compiler sorts it all out at compile time and makes sure you get access to the correct variable.

While global variables are convenient, they aren't particularly OOP friendly. Usually there are better solutions (which you will learn about when I discuss classes). In addition, global variables consume memory for the life of the program. Local variables use up memory only while they are in scope. Use local variables whenever possible, and keep the use of global variables to a minimum.

# **Structures**

A *structure* is a collection of related data rolled up into a single storage unit. For instance, let's say you wanted to keep a mailing list. It would be convenient to be able to have a single data variable that could be used to hold all the fields needed in a typical mailing list. A structure will allow you to do that. You first declare a structure and then later create an *instance* of that structure when you want to put the structure to use. A structure is declared with the *struct* keyword:

```
struct mailingListRecord {
   char firstName[20];
   char lastName[20];
   char address[50];
   char city[20];
   char state[4];
   int zip;
   bool aFriend;
   bool aFoe;
};
```
Each of the elements of a structure is called a *data member*. You will notice that each of the data members must be declared just as it would be if it were a variable in a code block. In this example I have five *char* arrays, one *int*, and two *bool* data members. (My apologies to my friends around the world if this looks like a U.S.-slanted mailing-list record.) Finally, make note of the semicolon following the closing brace of the structure declaration. This is a requirement for structure and class declarations.

#### **NEW TERM**

A *structure* is a collection of related data identified as a single storage unit. After a structure has been declared, an *instance* of that structure can be created for use. Each of the elements of a structure is called a *data member*.

**NOTE** 

You can create instances of a structure when you declare the structure. At the end of the structure declaration, insert a variable name (one or more) between the closing brace and the semicolon that follows the structure declaration. Here's an example:

```
struct point {
   int x;
   int y;
} upperLeft, lowerRight;
This code declares the structure and creates two instances of the
structure with variable names upperLeft and lowerRight.
```
Now that I have the structure declared, I need to put it to use. I first need to create an instance of the structure. Here's how that looks:

```
mailingListRecord record;
```
This statement allocates memory for the structure (120 bytes, give or take) and assigns that memory to a variable named *record*. Now that I have an instance of the structure set up, I can assign values to the data members:

```
strcpy(record.firstName, "Bruce");
strcpy(record.lastName, "Reisdorph");
strcpy(record.address, "123 Inspiration Pt.");
strcpy(record.city, "Merced");
strcpy(record.state, "CA");
record.zip = 95031;
record.aFriend = true;
record.aFoe = false;
```
There is something you haven't seen yet in this code. In order to access the data members of a structure, you need to employ the *structure member operator*, which is a period placed between the variable name and the data member. (If you forget to add the structure member operator, you will probably have the compiler whining about undefined symbols.) The structure member operator allows you to access a particular member of the structure—either to read the value of the data member or to change the value of the data member.

If you want to, you can instantiate an object and supply its members all at one time:

```
mailingListRecord rec = {
     "Bruce",
     "Reisdorph",
     "123 Inspiration Pt.",
     "Merced",
     "CA",
     95031,
     true,
     false
};
```
This saves you some typing over the first method I showed you, but is not always practical in real-world situations. In a real-world program a structure would likely be filled out as a result of user input or possibly with data read from a file. Assigning data to the structure like you see here is not practical in those situations.

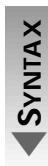

▲

#### **The** *struct* **statement:**

```
struct name {
     data_member_1;
     data_member_2;
 .
 .
 .
     data_member_n;
     } instance;
```
The *struct* statement declares a grouping of data members (*data\_member\_1*, *data\_member\_2*, …, *data\_member\_n*) and provides a name for this grouping (*name*). The optional *instance* statement creates an occurrence of this grouping.

# **Arrays of Structures**

Just as you can have arrays of *int*s, *char*s, or *long*s, you can also have arrays of structures. Declaring and using an array of structures is not terribly complicated:

```
mailingListRecord listArray[5];
strcpy(listArray[0].firstName, "Chuck");
listArray[4].aFoe = true; // grrrrr!!
// etc.
```
This is only slightly more complicated than using an array of one of the integral data types. You will notice that the subscript operator and the structure member operator are used backto-back.

# **Headers and Source Files**

The *source file* is an ASCII text file that contains the program's source code. The compiler takes the source code file, parses it, and produces machine language that the computer can execute.

One of the problems with books on programming is that they use simple examples to communicate concepts and ideas. You will undoubtedly find that things are never that simple. So far, we have been dealing with very short programs contained in a single source file. In the real world, a program of any consequence will have several source files. A program's code is divided into different source files for a number of reasons. One of the primary reasons is organization. By keeping related chunks of code together, you can more easily find a certain section of code when needed.

So how do the source files all get tied together? First, the compiler compiles each source file (*.cpp*) into an object file (*.obj*). After each module has been compiled, the linker links all the object files together to make a single executable file (the *.exe*). The linker also may link in other needed files such as resource files (*.res*) and library files (*.lib*).

The declarations for classes and structures are often kept in a separate file called a *header file*. Headers have a filename extension of *.h* or *.hpp*. (I touched on headers briefly when I discussed the *iostream* class in Day 1, "Getting Your Feet Wet.") A header file should contain only class, structure, and function declarations. You should never put any code statements in a header. **NEW TERM**

#### **NOTE**

There is an exception to the rule that no code should be placed in headers. You may put *inline functions* in headers. An inline function is a special function in terms of the way the compiler generates code for the function. You'll learn more about inline functions on Day 4, "Totally Immersed: C++ Classes and Object-Oriented Programming," when I discuss classes.

Once you have created a header file for a class or structure, you can include that header in any source code module that needs to see the class or structure declaration. To do that you use the *#include* directive:

```
#include "structur.h"
```
When you use the *#include* directive, it is as if the contents of the file being included were pasted into the source file at that point. Listing 2.4, in the next section, contains a program that uses the *#include* directive. The header file used in Listing 2.4 is contained in Listing 2.5.

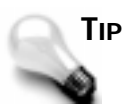

Header files typically implement a *sentry* to ensure that the header is included only once for a program. A sentry essentially tells the compiler, "I've already been included once, so don't include me again." A sentry looks like this:

```
#ifndef _MYCLASS_H
#define _MYCLASS_H
class MyClass {
   // class declared here
};
#endif
```
C++Builder automatically adds sentries to units that you create as a result of creating new forms or components. You should add sentries to any headers you create for classes used outside the C++Builder VCL framework.

A header file can contain more than one class or structure declaration. Using a separate header for each class or structure helps keep your project organized and makes it easier to reuse classes and structures in other programs. Sometimes you will group related classes together in one header. For instance, you may have a class that implements a helper class to carry out its duties. In that case, both the main class and the helper class would be declared in the same header. Ultimately, it's up to you how you organize your headers.

Don't be too concerned if this is all a little fuzzy right now. It will probably take some experience writing real programs for all this to come together for you.

## **An Example Using Structures**

Listing 2.4 contains a program that has the user input three names and addresses and stores those records in an array of structures. After the names are input, they are displayed on the screen. The user is asked to choose one of the records. When the user chooses one of the records, it is displayed on the screen. Listing 2.5 contains the header file for the *mailingListRecord* structure used in the *MAILLIST* program shown in Listing 2.4.

```
Listing 2.4. MAILLIST.CPP.
```

```
 1: #include <iostream.h>
  2: #include <conio.h>
  3: #include <stdlib.h>
  4: #pragma hdrstop
  5: #include "structur.h"
 6: void displayRecord(int, mailingListRecord mlRec);
 7: int main(int, char**)
 8: {
 9: //
10: // create an array of mailingListRecord structures
11: //
12: mailingListRecord listArray[3];
13: cout << endl;
14: int index = 0;
15: // get three records
16: //
17: do {
18: cout << "First Name: ";
19: cin.getline(listArray[index].firstName,
```

```
20: sizeof(listArray[index].firstName) - 1);
21: cout << "Last Name: ";
22: cin.getline(listArray[index].lastName,
         23: sizeof(listArray[index].lastName) - 1);
24: cout << "Address: ";
25: cin.getline(listArray[index].address,
         26: sizeof(listArray[index].address) - 1);
27: cout << "City: ";
28: cin.getline(listArray[index].city,
         29: sizeof(listArray[index].city) - 1);
30: cout << "State: ";
31: cin.getline(listArray[index].state,
         32: sizeof(listArray[index].state) - 1);
33: char buff[10];
34: cout << "Zip: ";
35: cin.getline(buff, sizeof(buff) - 1);
36: listArray[index].zip = atoi(buff);
37: index++;
       38: cout << endl;
39: }
40: while (index < 3);
41: //
42: // clear the screen
43: //
     44: clrscr();
45: //
46: // display the three records
47: //
48: for (int i=0;i<3;i++) {
49: displayRecord(i, listArray[i]);
50: }
51: //
52: // ask the user to choose a record
53: //
54: cout << "Choose a record: ";
     55: char rec;
56: //
57: // be sure only 1, 2, or 3 was selected
58: //
     59: do {
60: rec = getch();
61: rec -= 49;
62: } while (rec < 0 || rec > 2);
63: //
64: // assign the selected record to a temporary variable
65: //
66: mailingListRecord temp = listArray[rec];
     67: clrscr();
68: cout << endl;
69: //
70: // display the selected record
71: //
72: displayRecord(rec, temp);
73: getch();
     74: return 0;
```
#### **Listing 2.4. continued**

```
75: }
76: void displayRecord(int num, mailingListRecord mlRec)
77: {
78: cout << "Record " << num + 1 << ":" << endl;
79: cout << "Name: " << mlRec.firstName << " ";
80: cout << mlRec.lastName;
81: cout << endl;
82: cout << "Address: " << mlRec.address;
83: cout << endl << " ";
84: cout << mlRec.city << ", ";
85: cout << mlRec.state << " ";
86: cout << mlRec.zip;
87: cout << endl << endl;
88: }
```
#### **Listing 2.5.** *STRUCTUR.H***.**

```
 1: #ifndef _STRUCTUR_H
  2: #define _STRUCTUR.H
  3: struct mailingListRecord {
  4: char firstName[20];
  5: char lastName[20];
  6: char address[50];
  7: char city[20];
  8: char state[5];
 9: int zip;
10: };
11: #endif
```
There are a couple new things presented in this program and some variations on material we've already covered.

First, this program uses the *getline()* function of the *cin* class to get input from the user (on line 19, for instance). I did this because the *cin* extraction operator, *>>*, is not very friendly when it comes to whitespace. The second parameter of *getline()* is used to limit the number of characters that will be placed in the buffer (in this case the buffer is a data member of the *mailingListRecord* structure). I supply a value here because I don't want to overwrite the end of the arrays in the structure. The *sizeof()* operator is used to determine the size of the destination buffer so we know how many characters we can safely store in the buffer.

The *atoi()* function on line 36 is also new to you. This function takes a character string and converts it to an integer value. This is necessary to convert the text in the zip code field (which I got from the user as a string) to an integer value that can be stored in the *zip* data member of the *mailingListRecord* structure.

The *displayRecord()* function, which begins on line 76, takes two parameters. The first parameter, *num*, is an *int* that contains the index number of the record to display. This variable is used only to display the record number. On line 78 I add 1 to *num* when I display it because users are accustomed to lists beginning with 1 rather than with 0. (I aim to please!) The second parameter of the *displayRecord()* function is an instance of the *mailingListRecord* structure. Inside the *displayRecord()* function I use the local instance of the structure passed in (which represents a copy of the structure) to display the contents of the structure.

#### **NOTE**

In this case I am passing the *mailingListRecord* structure *by value*. What this means is that a copy of the structure is created each time the *displayRecord()* function is called. This is not very efficient because of the overhead required to pass a structure by value. The overhead comes in the form of the extra time and memory required to make a copy of the structure each time the function is called. It would be better to pass the structure *by reference*, but I haven't talked about that yet, because the structure is passed by value in this program. You will learn about passing by reference tomorrow when we discuss functions in  $C_{++}$ .

Note that the *displayRecord()* function is called from both the *for* loop when all the records are displayed (line 49) and again from the main body of the program to display the actual record chosen (line 72). That's precisely why the code to display a record has been placed in a function. By putting it in a function, I only have to write the code once and can avoid duplicating the code unnecessarily.

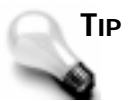

Any time you find yourself repeating code more than a couple times in your programs, think about moving that code to a function. Then you can call the function when you need that code executed.

There is another segment of this program that deserves mention. Look at this *do-while* loop, which begins on line 59:

```
do {
   rec = getch();
   rec -= 49;
} while (rec < 0 || rec > 2);
```
This code first gets a character from the keyboard using the *getch()* function. As you have

seen, I have been using *getch()* at the end of my programs to keep the program from closing prematurely, but have been ignoring the return value. The *getch()* function returns the ASCII value of the key pressed. Because the ASCII value of the 1 key is 49, I want to subtract 49 from the value of the key pressed to obtain the equivalent index number for that record in the *records* array. If the user presses 1, an ASCII 49 is returned, and 49–49 is 0, which is the first index of the array. If the user presses 2, the calculation yields 1 (50–49), and so on. The *do-while* loop ensures that the user presses a key between 1 and 3. If a key other than 1, 2, or 3 is pressed, the loop continues to fetch keystrokes until a valid key is pressed.

Finally, I want to point out line 66 in Listing 2.4:

```
mailingListRecord temp = listArray[rec];
```
This code is not necessary in this program, but I included it to illustrate a point. This code creates an instance of the *mailingListRecord* structure and assigns to it the contents of one of the structures in the array. A simple assignment is possible here because the compiler knows how to copy one structure to another. It does a simple member-to-member copy and copies all structure members to the newly created instance of the structure.

#### **NOTE**

Our discussion of structures up to this point describes how a structure works in C. In C++ a structure operates like it does in C, but C++ extends structures to allow them to contain functions as well as data members. In fact, a structure in  $C_{++}$  is essentially a class where all data members and functions have public access. That won't make sense until later on when I discuss classes on Day 4, but you can file this tidbit away for future reference.

Now you know about structures. Chances are you won't use a lot of structures in your programs. This section is important, though, because it serves as sort of a primer for discussing classes in Day 3, "Up to Your Neck in C++."

# **Summary**

This chapter contains essential information on some of C++'s basic operations. You need what is presented here in order to program in C++Builder. First you learned about the different types of loops in C++; then you learned about the *switch* statement and how to use it. I talked a little about scope and what that means to your variables. Then you found out what structures are and how they can be used in your programs. Tomorrow we'll tackle some of the big stuff.

# **Workshop**

The Workshop contains quiz questions to help you solidify your understanding of the material covered and exercises to provide you with experience in using what you have learned. You can find answers to the quiz questions in Appendix A, "Answers to Quiz Questions."

# **Q&A**

#### **Q How many levels deep can I nest** *if* **statements?**

- **A** There's no limit. There is, however, a practical limit. If you have too many nested *if* statements it gets very hard to keep all those brackets straight!
- **Q Will loops automatically terminate if something goes wrong?**
- **A** No. If you accidentally write an endless loop, that loop will continue to run until you do something to stop it. You can stop a program stuck in an endless loop by bringing up the Windows Task Manager (or the Close Program box) and ending the errant task. If you executed the program via the C++Builder IDE, you can choose Run | Reset Program from the main menu to kill the program.

#### **Q Does a** *switch* **statement have to include a** *default* **section?**

- **A** No. The default section is optional.
- **Q Can I have more than one variable with the same name?**
- **A** Yes, provided they are in different scopes. You cannot have two variables named *x* that are both declared within a code block. You can, however, have a global variable named *x* and a local variable with the same name.
- **Q Can I use a structure by itself, without an object?**
- **A** No. Before you can use a structure you have to create an instance of the structure and access the structure through the instance variable.

# **Quiz**

- 1. What statements are executed in the event that an *if* expression evaluates to *true*?
- 2. What do the three parameters of a *for* statement represent?
- 3. Besides syntax, what is the difference between a *while* loop and a *do-while* loop?
- 4. What do the *break* and *continue* statements do?
- 5. What is a global variable?
- 6. Can a structure contain a mixture of data types (*char*, *int*, *long*, and so on)?
- 7. How do you access the members of a structure?
- 8. Is it legal to have arrays of structures?

# **Exercises**

- 1. Write a program that counts from 200 to 300 by 5s and displays the results.
- 2. Write a program that asks the user to input the day of the week and then displays the name of the day using a *switch* statement.
- 3. See if you can figure out what the *\b* and *\n* do in this line from Listing 2.2:

*cout << "\b!\nYipee!";*

**Hint:** Check the C++ Programmer's Guide Help file for the section about escape sequences.

4. Write a structure containing data members representing employee information. Include first name, last name, address, hire date, and a data member indicating whether the employee is in the company's insurance plan.

# **Week [1](#page-0-0)**

Up to Your Neck in Charles in Contract in Contract in Contract in Contract in Contract in Contract in Contract

# **Day 3**

# **Up to Your Neck in C++**

# *by Kent Reisdorph*

"Don't worry, I've got you." Do you remember hearing those words when you were learning to ride a bike? The C++ language is often unforgiving. With the information in this chapter, you will be branching out into the concepts of C++ that most people trip over. Although I can't promise to be there to pick you up if you fall, I can at least point out some of the bumps in the road you might encounter. Today you will learn about

□ Pointers

□ References

□ The new and delete operators

 $\Box$  Functions in C++

# **Pointers: Welcome to My Nightmare**

Pointers are one of the most confusing aspects of the C++ language. They are also one of the most powerful features of  $C_{++}$ . My goal in this section is not to teach you the textbook definition of pointers, but rather to teach you pointers in the context of how you will use them in your C++Builder programs. So what is a pointer? It's a variable that holds the address of another variable. There, that wasn't so bad, was it? I wish it were that simple! Because a pointer holds the address of another variable, it is said to "point to" the second variable. This is called *indirection* because the pointer does not have a direct association with the actual data, but rather an indirect association.

A *pointer* is a variable that holds the address of another variable. **NEW TERM**

**NEW TERM**

Because the pointer does not have a direct association with the actual data, *indirection* is the term used when referring to this indirect association.

Let's look at an example. Earlier we talked about arrays. Let's say that you had an array of *int*s. You could access the individual elements of the array using the subscript operator, as I talked about on Day 1, "Getting Your Feet Wet":

```
int array[] = { 5, 10, 15, 20, 25 };
int someVariable = array[3]; // the value 20
```
You could also use a pointer to accomplish the same thing:

```
int array[] = { 5, 10, 15, 20, 25 };
int* ptr = array;
int someVariable = ptr[3];
```
In this example, the memory location of the beginning of the array is assigned to the pointer named *ptr*. Note that the pointer is a pointer of the data type *int* and that the *indirection operator* (the *\** symbol) is used when you declare a pointer. You can declare a pointer to any of the integral data types (*int*, *char*, *long*, *short*, and so on), as well as a pointer to objects (structures or classes). After the assignment the pointer contains the memory address of the start of the array, and as such points to the array.

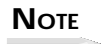

The name of an array variable, when used without the subscript operator, returns the memory address of the first element of the array. Put another way, the variable name of an array is a pointer, to the start of the array. That makes it possible to assign an array to a pointer, as in the preceding example.

In this case you can now use the pointer, *ptr*, just as you would the array name itself. I can hear you wondering, though: "But why would you want to?" The truth is that in this example there is no real benefit to using a pointer. The real benefit of pointers is when it comes to creating objects dynamically in memory. In that case, a pointer is necessary to access the object. I really can't go on with this discussion, though, until I digress a moment and talk about the two ways you can create variables and objects.

### **Local Versus Dynamic Memory Usage**

So far all my sample programs have used local allocation of objects—that is, the memory required for a variable or object is obtained from the program's stack.

#### **NEW TERM**

*Local allocation* means that the memory required for a variable or object is obtained from the program's stack.

#### **NEW TERM**

The *stack* is an area of working memory set aside by the program when the program starts.

Any memory the program needs for things such as local variables, function calls, and so on is taken from the stack. This memory is allocated as needed and then freed when it is no longer needed. Usually this happens when the program enters a function or other local code block. Memory for any local variables the function uses is allocated when the function is entered. When the function returns, all of the memory allocated for the function's use is freed. It all happens for you automatically; you don't have to give any thought to how or if the memory is freed.

Local allocation has its good points and its bad points. On the plus side, memory can be allocated from the stack very quickly. The downside is that the stack is of a fixed size and cannot be changed as the program runs. If your program runs out of stack space, weird things start to happen. Your program might just crash, it might start behaving oddly, or it might seem to perform normally but crash when the program terminates. This is less of a problem in the 32-bit world than it is in 16-bit programming, but it's still a consideration.

For things like variables of the built-in data types and small arrays, there is no point in doing anything other than local allocation. But if you are going to be using large arrays, structures, or classes, you will probably want to use dynamic allocation from the heap. This amounts to your free physical RAM plus all of your free hard disk space. In other words, you could easily have 100MB of heap memory available on a typical Windows system. The good news here is that you have virtually unlimited memory available for your programs. The bad news is that memory allocated dynamically requires some additional overhead, and as such is just a smidgen slower than memory allocated from the stack. In most programs the extra overhead is not noticed in the least. An additional drawback of dynamic allocation is that it requires more from the programmer. Not a lot more, mind you, but a little.

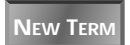

*Dynamic allocation* means that memory required for an object is allocated from the heap.

**NEW TERM**

The *heap* in a Windows program refers to all of your computer's virtual memory.

## **Dynamic Allocation and Pointers**

**NEW TERM**

In a C++ program, memory is allocated dynamically by using the *new* operator.

I'm going to talk about *new* a little later in the chapter, but you need a little sampler as I continue the discussion about pointers. Earlier I talked about structures and used the *mailingListRecord* structure as an example. Allocating a structure from the stack looks like this:

```
mailingListRecord listArray;
strcpy(listArray.firstName, "Ian");
strcpy(listArray.lastName, "Spencer");
// etc.
```
That's what I did earlier when I talked about structures. Now I'll create the array dynamically rather than locally:

```
mailingListRecord* listArray;
listArray = new mailingListRecord;
strcpy(listArray->firstName, "Ian");
strcpy(listArray->lastName, "Spencer");
// etc.
```
The first line declares a pointer to a *mailingListRecord* structure. The next line initializes the pointer by creating a new instance of a *mailingListRecord* structure dynamically. This is the process by which you dynamically create and access objects in C++.

## **And Now Back to Our Program**

Now you begin to see where pointers fit into the scheme of things. When you create an object dynamically, the *new* operator returns a pointer to the object in memory. You need that pointer to be able to do anything with the object. Figure 3.1 illustrates how the pointer points to the object in memory. Note that although the memory for the dynamically created object is allocated from heap memory, the actual pointer is a local variable and is allocated from the stack.

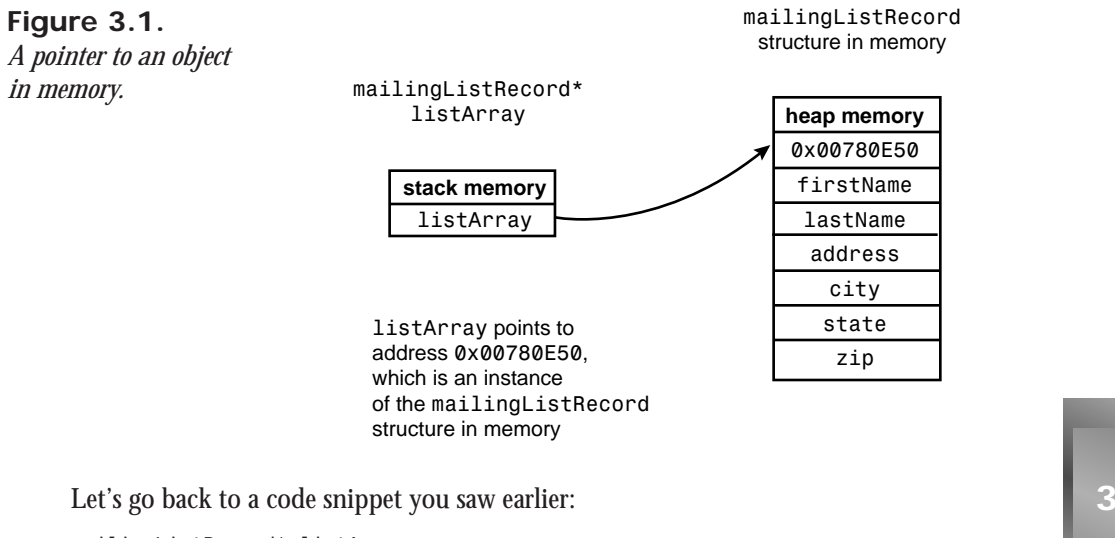

*mailingListRecord\* listArray; listArray = new mailingListRecord; strcpy(listArray->firstName, "Ian"); strcpy(listArray->lastName, "Spencer"); // etc.*

On the third line you see that the *firstName* data member of the structure is accessed using the *indirect member* operator (*->*) rather than the structure member operator. (We discussed the structure member operator yesterday in the section titled "Structures." The term *direct member operator* is also used and is more representative than structure member operator, so I will use direct member operator from now on.) When you create an object dynamically, you must access the object's data members and functions using this operator.

Creating an array of structures dynamically requires a bit more work. Again, here's the stackbased version:

```
mailingListRecord listArray[3];
listArray[0].zip = 57441;
```
And the dynamic version:

```
mailingListRecord* listArray[3];
for (int i=0;i<3;i++)
  listArray[i] = new mailingListrecord;
listArray[0]->zip = 57441;
```
Note that I have to create a new instance of the structure for each element of the array. Notice also that to access a data member of the array, I use the indirect membership operator combined with the subscript operator.

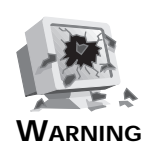

Uninitialized pointers contain random values just like any other uninitialized variable. Attempting to use an uninitialized pointer can wreak havoc on a program. In many cases, a pointer is declared and immediately initialized:

*MyArray\* array = new MyArray;*

Sometimes, however, you will declare a pointer and then not initialize it until sometime later in the program. If you attempt to use the pointer before initializing it, the pointer will point to some random memory location, and modifying that memory could cause all sorts of nasty problems. Often the problems caused by modifying unknown memory do not show up immediately, making the bug appear to be random. To be safe, you should initialize a pointer to *0* when you declare it:

```
MyArray* array = 0;
```
If you attempt to use a *NULL* pointer (any pointer set to *NULL* or *0*), you will immediately get an access violation or GPF from Windows. Although this may not sound like a good thing, it is certainly the lesser of two evils. It is far better to have an immediate error at the point of the infraction than to have a random problem that may show up further down the road.

# **Dereferencing a Pointer**

Frequently you will need to dereference a pointer in order to retrieve the contents of the memory location (the object) that a pointer points to. Take the following example:

```
int x = 20;
int* ptrx = &x;
// later...
int z = *ptrx;
```
I can just imagine your frustration right now. What a mess! Take heart; it's not quite as bad as it might appear. The first line in this example declares an *int* variable called *x* and assigns it a value of *20*. The next line declares a pointer to an *int* and assigns to the pointer the *address of the variable x*. This is done by using the *address-of operator* (*&*). In this example, the addressof operator tells the compiler, "Give me the address of the variable *x*, not the value of *x* itself." After the assignment, *ptrx* contains the memory address of *x*. Later on in the program you might need to get the value of the object pointed to by *ptrx*. You might think to try this:

*int z = ptrx; // wrong!*
That won't work, however, because you are trying to assign a memory address to a regular variable. When you try to compile this line, the compiler will spit back an error stating, *Cannot convert int\* to int*. That makes sense because you are dealing with two different types of variables. So you need to dereference the pointer using the indirection operator:

```
int z = *ptrx;
```
This could be considered the opposite of the address-of operator. Here you don't want the actual value of *ptrx* because the actual value is a memory address. Instead you want the value of the object pointed to by that memory address. So, in this case, the indirection operator tells the compiler, "Give me the value of the object *ptrx* points to, not the actual value of *ptrx*."

**NEW TERM**

*Dereferencing* a pointer means to retrieve the contents of the memory location (the object) that a pointer points to.

**NOTE**

As you can see, the indirection operator is used to declare a pointer (*int\* x;*) and also to dereference a pointer (*int z = \*x;*). The compiler can tell from the context in which the indirection operator is used what to do in each case. You don't have to worry that the compiler won't know what you intend.

**NOTE** 

C++ syntax is largely a personal thing. I prefer to use the indirection operator next to the data type when declaring a pointer, and next to the pointer when dereferencing a pointer:

```
int* x;
SomeClass* aClass = new SomeClass;
char* s = new char[256];
int z = *x;
SomeClass temp = *aClass;
```
Others prefer to place the indirection operator next to the variable name:

```
int *x;
// or even...
int * x;
```
I happen to think that the syntax I use makes the most sense, but others could probably argue that their way is best, too. In the end, settle on the method you like best and then stick to it.

## **Putting It Together**

Let's try to tie together what you have learned in the previous section. I'll take the *MAILLIST* program from Day 2, "Wading In Deeper," and modify it so that it uses dynamic memory allocation. This will require a few changes. First, take a look at the modified program, and then I'll explain the changes. Listing 3.1 contains the modified *MAILLIST* program.

**Listing 3.1.** *POINTER.CPP***.**

```
 1: #include <iostream.h>
  2: #include <conio.h>
 3: #include <stdlib.h>
 4: #pragma hdrstop
  5: #include "structur.h"
 6: void displayRecord(int, mailingListRecord mlRec);
 7: int main(int, char**)
 8: {
 9: //
10: // create an array of pointers to
11: // the mailingListRecord structure
12: //
13: mailingListRecord* listArray[3];
14: //
15: // create an object for each element of the array
16: //
17: for (int i=0;i<3;i++)
18: listArray[i] = new mailingListRecord;
19: cout << endl;
20: int index = 0;
21: //
22: // get three records
23: //
24: do {
25: cout << "First Name: ";
26: cin.getline(listArray[index]->firstName,
27: sizeof(listArray[index]->firstName) - 1);
28: cout << "Last Name: ";
29: cin.getline(listArray[index]->lastName,
30: sizeof(listArray[index]->lastName) - 1);
31: cout << "Address: ";
32: cin.getline(listArray[index]->address,
33: sizeof(listArray[index]->address) - 1);
34: cout << "City: ";
35: cin.getline(listArray[index]->city,
36: sizeof(listArray[index]->city) - 1);
37: cout << "State: ";
38: cin.getline(listArray[index]->state,
39: sizeof(listArray[index]->state) - 1);
40: char buff[10];
41: cout << "Zip: ";
```

```
42: cin.getline(buff, sizeof(buff) - 1);
43: listArray[index]->zip = atoi(buff);
44: index++;
       45: cout << endl;
46: }
     47: while (index < 3);
48: //
49: // display the three records
50: //
     51: clrscr();
52: //
53: // must dereference the pointer to pass an object
     54: // to the displayRecord function.
55: //
56: for (int i=0;i<3;i++) {
      57: displayRecord(i, *listArray[i]);
58: }
59: //
     60: // ask the user to choose a record
61: //
62: cout << "Choose a record: ";
     63: char rec;
64: do {
       65: rec = getch();
66: rec -= 49;
67: } while (rec < 0 || rec > 2);
68: //
     69: // assign the selected record to a temporary variable
70: // must dereference here, too
71: //
      72: mailingListRecord temp = *listArray[rec];
73: clrscr();
74: cout << endl;
75: //
76: // display the selected recrord
77: //
78: displayRecord(rec, temp);
79: getch();
80: return 0;
81: }
82: void displayRecord(int num, mailingListRecord mlRec)
83: {
84: cout << "Record " << num + 1 << ":" << endl;
85: cout << "Name: " << mlRec.firstName << " ";
86: cout << mlRec.lastName;
      87: cout << endl;
88: cout << "Address: " << mlRec.address;
89: cout << endl << " ";
90: cout << mlRec.city << ", ";
91: cout << mlRec.state << " ";
92: cout << mlRec.zip;
93: cout << endl << endl;
94: }
```
**3**

First, on line 13 I declared the *listArray* array as an array of pointers. Following that, I created objects for each element of the array. This takes place in the *for* loop on lines 17 and 18. After that, I changed the direct membership operators (*.*) to indirect membership operators (*->*). I also have to dereference the pointers on line 57 and again on line 72. This is necessary because an object is expected and we cannot use a pointer in place of an object. Notice that the *displayRecord* function (starting on line 82) doesn't change. I haven't changed the fact that the *mailingListRecord* structure is passed to the function by value, so the code in the function doesn't need to be modified. **ANALYSIS**

If you've had previous experience with  $C_{++}$ , you may have noticed that this program has a bug in it. I'll let you in on the secret before the end of the chapter.

# **References**

**NEW TERM**

A *reference* is a special type of pointer that allows you to treat a pointer like a regular object.

References, like pointers, can be confusing. A reference is declared using the *reference operator*. The symbol for the reference operator is the ampersand (*&*) which is the same symbol used for the address-of operator (don't worry, the compiler knows how to keep it all straight). As I said, a reference allows you to treat a pointer like an object. Here's an example:

```
MyStruct* pStruct = new MyStruct;
MyStruct& ref = *pStruct;
ref.X = 100;
```
Notice that with references you use the direct member operator rather than the indirect member operator as you do with pointers. Now you can get rid of all of those pesky *->* operators! Although you won't use references a lot, they can be very handy when you need them. By the way, this code snippet could be condensed a little. Here's how I would write it in a real program:

*MyStruct& ref = \*new MyStruct; ref.X = 100;*

Although this might look odd, it does exactly the same thing as the first example. Combining statements like this is common and avoids unnecessary overhead.

Let's go once more to the *MAILLIST* example. This time I'll modify it by implementing a reference in the *do-while* loop. Actually, I'll be modifying the *POINTER* example found in Listing 3.1. The new program, found in Listing 3.2, illustrates this change.

#### **Listing 3.2.** *REFERENC.CPP***.**

```
 1: #include <iostream.h>
  2: #include <conio.h>
 3: #include <stdlib.h>
  4: #pragma hdrstop
  5: #include "structur.h"
  6: void displayRecord(int, mailingListRecord mlRec);
 7: int main(int, char**)
 8: {
      9: cout << endl;
10: //
11: // create an array of mailingListRecord structures
12: //
13: mailingListRecord* listArray[3];
14: //
     15: // create objects for each record
16: //
17: for (int i=0;i<3;i++)
18: listArray[i] = new mailingListRecord;
19: int index = 0;
20: //
     21: // get three records
22: //
23: do {
24: // create a reference to the current record
25: mailingListRecord& rec = *listArray[index];
26: cout << "First Name: ";
       27: cin.getline(rec.firstName, sizeof(rec.firstName) - 1);
28: cout << "Last Name: ";
29: cin.getline(rec.lastName, sizeof(rec.lastName) - 1);
30: cout << "Address: ";
31: cin.getline(rec.address, sizeof(rec.address) - 1);
32: cout << "City: ";
       33: cin.getline(rec.city, sizeof(rec.city) - 1);
34: cout << "State: ";
35: cin.getline(rec.state, sizeof(rec.state) - 1);
36: char buff[10];
37: cout << "Zip: ";
38: cin.getline(buff, sizeof(buff) - 1);
       39: rec.zip = atoi(buff);
40: index++;
41: cout << endl;
42: }
43: while (index < 3);
44: //
     45: // display the three records
46: //
47: clrscr();
48: //
49: // must dereference the pointer to pass an object
50: // to the displayRecord function.
51: //
```
#### **Listing 3.2. continued**

```
52: for (int i=0;i<3;i++) {
53: displayRecord(i, *listArray[i]);
54: }
55: //
56: // ask the user to choose a record
57: //
58: cout << "Choose a record: ";
59: char rec;
60: do {
61: rec = getch();
62: rec -= 49;
63: } while (rec < 0 || rec > 2);
64: //
65: // assign the selected record to a temporary variable
66: // must dereference here, too
67: //
68: mailingListRecord temp = *listArray[rec];
69: clrscr();
70: cout << endl;
71: //
     72: // display the selected recrord
73: //
74: displayRecord(rec, temp);
75: getch();
76: return 0;
77: }
78: void displayRecord(int num, mailingListRecord mlRec)
79: {
80: cout << "Record " << num + 1 << ":" << endl;
81: cout << "Name: " << mlRec.firstName << " ";
82: cout << mlRec.lastName;
83: cout << endl;
84: cout << "Address: " << mlRec.address;
85: cout << endl << "
86: cout << mlRec.city << ", ";
87: cout << mlRec.state << "
88: cout << mlRec.zip;
89: cout << endl << endl;
90: }
```
The only real change is in the *do-while* loop. Notice that a reference to a *mailingListRecord* structure is declared. Each time through the loop, the reference is assigned a different object (the next element in the array). Notice that I got rid of the indirect membership operators and replaced them with the direct membership operators. As I said earlier, a reference allows you to treat a pointer as an object. What that does for us in this case is clean up the code a little and make it easier to read. Oh, for those of you keeping score, this program has the same bug in it as does the *POINTER* example. I'll remedy that at the end of the chapter. **ANALYSIS**

Although it might appear that references are preferred over pointers, that is not the case. References have some peculiarities that make them unsuitable in many cases. For one thing, references cannot be declared and then later assigned a value. They must be initialized when declared. For instance, the following code snippet will result in a compiler error:

```
MyStruct* pStruct = new MyStruct;
MyStruct& ref;
ref = *pStruct;
ref.X = 100;
```
Another problem with references is that they cannot be set to *0* or *NULL* as pointers can. That means you'll have to take special care to ensure that a reference is not deleted twice. References and pointers can often serve the same purpose, but neither is perfect in every programming situation.

# **Passing Function Parameters by Reference and by Pointer**

Earlier I talked about passing objects to functions by value. I said that in the case of structures and classes, it is usually better to pass those objects by reference rather than by value. Any object can be passed by reference. This includes the primitive data types such as *int* and *long*, as well as instances of a structure or class. To review, when you pass function parameters by value, a copy of the object is made, and the function works with the copy. When you pass by reference, a *pointer to the object* is passed and not the object itself. This has two primary implications. First, it means that objects passed by reference can by modified by the function. Second, passing by reference eliminates the overhead of creating a copy of the object.

The fact that an object can be modified by the function is the most important aspect of passing by reference. Take this code, for instance:

```
void IncrementPosition(int& xPos, int& yPos)
{
  xPos++;
   yPos++;
}
int x = 20;
int y = 40;
IncrementPosition(x, y);
// x now equals 21 and y equals 41
```
Notice that when the function returns, both of the parameters passed have been incremented by one. This is because the function is modifying the actual object via the pointer (remember that a reference is a type of pointer).

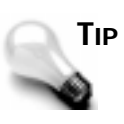

Remember that a function can return only one value. By passing parameters by reference you can achieve the effect of a function returning more than one value. The function still only returns one value, but the objects passed by reference are updated, so the function effectively returns multiple values.

As I said, the other reason to pass parameters by reference is to eliminate the overhead of making a copy of the object each time the function is called. When dealing with primitive data types, there is no real overhead involved in making a copy. When dealing with structures and classes, however, the overhead is something to be considered. You should pass structures of any consequence by reference, as the following code demonstrates:

```
// structure passed by reference
void someFunction(MyStructure& s)
{
   // do some stuff with 's'
  return;
}
MyStructure myStruct;
// do some stuff, then later...
someFunction(myStruct);
```
Notice that the function call looks exactly the same whether the object is being passed by reference or by value.

Do you see a potential problem with passing by reference? If you pass by reference, you avoid the overhead of making a copy of the object, but now the object can be modified by the function. Sometimes you don't want the object to be modified by the function. So what if you want to pass by reference but make sure the object is not modified? Read on and I'll tell you.

# **The** *const* **Keyword**

The *const* keyword will allow you to declare a variable as constant. **NEW TERM**

Once a variable is declared with *const*, it cannot be changed. The solution, then, is to pass by reference *and* make the object *const*:

```
void someFunction(const MyStruct& s)
{
   // do some stuff with 's'
   return;
}
MyStructure myStruct;
// later
someFunction(myStruct);
```
Now you are free to pass by reference and not worry that your object might be modified by the function. Note that the function call itself stays the same and that only the function definition (and declaration) is modified with the *const* keyword.

**NOTE** 

```
If you attempt to modify a const object, you will get a compiler error
stating, Cannot modify a const object. The following code will
generate that error message:
void someFunction(const MyStruct& s)
{
   s.dataMember = 100; // cannot modify a const object
   return;
}
Once you declare an object as const, the compiler will make sure you
don't modify the object.
```
Note that the object is *const* only within the function. The object can be modified both before and after the function returns (provided it was not initially declared as *const*).

Passing by pointer is essentially the same as passing by reference. Passing by pointer has a couple of syntactical headaches that make it less desirable than passing by reference. Let's take the *IncrementPosition()* function from the first example in this section and modify it to pass by pointer rather than by reference:

```
void IncrementPosition(int* xPos, int* yPos)
{
   *xPos++; // dereference, then increment
   *yPos++;
}
```
Note that the pointer has to be dereferenced before it can be incremented. Most of the time your needs will be best served by passing by reference, but you may pass by pointer if a situation dictates the need. When passing *char* arrays, you will usually pass by pointer rather than by reference because you can use a pointer to a *char* array and the name of the array interchangeably. When passing character arrays, it is better to pass by pointer.

# **The** *new* **and** *delete* **Operators**

Up to this point I have been talking primarily about aspects of the  $C_{++}$  language that come from C. From this point on we'll be looking at features that are specific to the C++ language. The *new* and *delete* operators are two important C++ language features.

As mentioned in the preceding section, memory in a  $C_{++}$  program is allocated dynamically using operator *new*. You free memory using the *delete* operator. Unless you have previously programmed in C, you might not appreciate the simplicity of *new* and *delete*. In C programs, you use *malloc()*, *calloc()*, *realloc()*, and *free()* to dynamically allocate memory. Windows really complicates things by offering a whole raft of local and global memoryallocation functions. Although this is not exactly difficult, it can be confusing to say the least. C++ removes those headaches through the use of *new* and *delete*.

# **A** *new* **World Order**

You've already seen *new* in action, so let's review. As discussed earlier, you can allocate memory locally (from the stack) or dynamically (from the heap). The following code snippet shows examples of allocating two character arrays. One is allocated from the stack (local allocation), and the other is allocated from the heap (dynamic allocation):

*char buff[80]; char\* bigBuff = new char[4096];*

In the first case the buffer size is insignificant, so it doesn't really matter whether the stack or the heap is used. In the second case a large *char* array is needed, so it makes sense to allocate it from the heap rather than from the stack. This preserves stack space. In the case of arrays (remember, a string is just an array of type *char*), the dynamic and local flavors can be used interchangeably. That is, they use the same syntax:

```
strcpy(buff, "Ricky Rat");
strcpy(bigBuff, "A very long string that goes on and on...");
// later on...
strcpy(bigBuff, buff);
```
Remember that the name of an array when used by itself points to the first memory location of the array. A pointer also points to the first memory location of the array, so that is why the two forms can be used interchangeably.

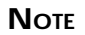

If the *new* operator fails to allocate the requested memory, it returns *NULL*. In theory, you should check the pointer after calling *new* to ensure that it contains a non-zero value:

```
char* buff = new char[1024];
if (buff) strcpy(buff, "Buteo Regalis");
else ReportError(); // something went wrong
```
In reality, if the *new* operator fails in a 32-bit Windows program, the entire system is in trouble, and neither your program nor any other will be running for long.

If you are attempting to allocate very large chunks of memory (several megabytes in size) or are trying to allocate memory at critical points in your program, you should check the pointer for validity before continuing. For routine memory-allocation chores, you can probably get by without checking to ensure that the *new* operator succeeded.

#### *delete*

All memory allocated must be deallocated (released or freed) after you are done with the memory. With local objects, this happens for you automatically, and you don't have to worry about it. The memory manager allocates the memory your object needs from the stack and then frees that memory when the object goes out of scope (usually when a function returns or when the code block in which the object was declared ends). When using dynamic memory allocation, the programmer must take the responsibility of freeing any memory allocated with the *new* operator.

Freeing memory allocated with *new* is accomplished with the *delete* operator. **NEW TERM**

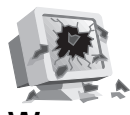

**WARNING**

All calls to *new* need to have a matching *delete*. If you do not free all memory allocated with the *new* operator, your program will leak memory. You need to be diligent in matching *new*/*delete* pairs.

Using the *delete* operator is frightfully easy:

```
SomeObject* myObject = new SomeObject;
// do a bunch of stuff with myObject
delete myObject; // so long!
```
That's all there is to it! There isn't a lot to the *delete* operator, but there are a couple of things about pointers and *delete* that you should be aware of. The first is that you must not delete a pointer that has already been deleted, or you will get access violations and all sorts of other fun stuff. Second, it is okay to delete a pointer that has been set to *0*. So what does that mean in the real world? Let me explain.

Sometimes you declare a pointer just in case it might be used, but you don't know for sure whether it will be used in a given instance of your program. For example, let's say you have an object that is created if the user chooses a certain menu item. If the user never chooses that menu item, the object never gets created. So far, so good. The problem is that you need to delete the pointer if the object was created, but not delete the pointer if the object was not created. Deleting an initialized pointer is asking for trouble because you have no idea what memory the pointer points to. There are two ways to work around this.

I said earlier that it is a good idea to initialize pointers to *0* if you don't use them right away. This is a good idea for two reasons. The first reason I explained earlier (uninitialized pointers contain random values, which is undesirable). The second reason is because it's okay to delete a *NULL* pointer—you can call *delete* for that pointer and not worry about whether it was ever used:

*Monster\* swampThing = 0; // later when it's time to exit the program... delete swampThing; // so long, sucker!*

In this case you don't really care whether memory for the object was ever allocated because the call to *delete* is safe whether the pointer points to an object or is *NULL*.

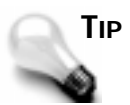

You may run into situations where *delete* could be called more than once for an object. For instance, you may create an object in one part of your program and delete it in another part of the program. A situation might exist where the section of code that deletes the object might never be executed. In that case you will also want to delete the object when the program closes (for insurance). To avoid the possibility of a pointer getting deleted twice, get into the habit of setting the pointer to *NULL* or *0* after deleting it:

```
Monster* borg = new Monster;
// later....
delete borg;
borg = 0;
Now, if delete is called twice for the object, it won't matter because it's
okay to delete a NULL pointer.
```
Another way around the double-delete problem is to check the pointer for a non-zero value before calling *delete*:

*if (swampThing) delete swampThing;*

This assumes that you have been diligent in setting deleted pointers to *0* in other parts of the program. It doesn't matter which method you use, but be sure to use one of them in any case where a pointer could accidentally be deleted twice.

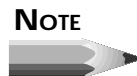

If you use a reference when dynamically creating an object, the syntax for *delete* requires a twist. Here's an example that illustrates this point: *MyStruct& ref = \*new MyStruct;*

```
ref.X = 100;
// later...
delete &ref;
```
Note that you need the address-of operator to delete the pointer in the case of a reference. Remember that a reference cannot be set to *0*, so you must be careful not to delete a reference twice.

# **Another Mystery Solved**

Have you figured it out yet? "Huh?" you say? The bug in the *POINTER* and *REFERENC* programs… have you figured out what it is? You got it! The program leaks memory. I created an array of structures allocated from the heap but never freed the memory. So what I need is a couple of lines to clean things up just before the program ends:

```
getch(); // existing line
for (int i=0;i<3;i++)
   delete listArray[i];
```
There! Now I have a properly behaving program. I just ran through the array of pointers and deleted each one. Nuthin' to it.

# *new[]* **and** *delete[]*

When you call *new* to create an array, you are actually using the *new[]* version of the *new* operator. It's not important that you know the inner details of how that works, but you do need to know how to properly delete arrays that are dynamically allocated. Earlier I gave you an example of dynamically creating a character array. Here is the same code snippet except with the delete<sub>[1]</sub> statement added:

```
char buff[80];
char* bigBuff = new char[4096];
strcpy(buff, "Ricky Rat");
strcpy(bigBuff, "Some very long string.");
// later on...
delete[] bigBuff;
```
Notice that the statement calls *delete[]* and not just plain *delete*. I won't go into a technical description of what happens here, but this ensures that all elements in the array get properly deleted. Be sure that if you dynamically allocate an array you call the *delete[]* operator to free the memory.

#### **HOUSE RULES: POINTERS AND DYNAMIC MEMORY ALLOCATION**

- $\Box$  Be sure to initialize pointers to  $\varphi$  if they are not used right away.
- $\Box$  Be sure not to delete a pointer twice.
- It is OK to delete pointers set to *NULL* or *0*.
- $\Box$  Set pointers to *NULL* or  $\circ$  after deleting them.
- $\Box$  Dereference pointers to obtain the object the pointer points to.

# **Functions in C++**

A function in  $C_{++}$  can do everything that a function can do in C. In addition,  $C_{++}$  functions can do things that functions in C cannot. Specifically, this section looks at the following:

- $\Box$  Function overloading
- $\Box$  Default parameters
- $\Box$  Class member functions
- $\Box$  Inline functions

# **Function Overloading**

C++ allows you to have functions that have the same name but take different parameters.

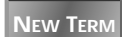

*Function overloading* is when you have two or more functions with the same name but with different parameter lists.

Functions that share a common name are called *overloaded functions*. **NEW TERM**

On Day 1 I showed you an example program which contained a function called *multiply()*. Not surprisingly, this function multiplied two values together. The function took two integers, multiplied them, and returned the result. But what if you wanted to have the function multiply two floating-point numbers? In C you would have to have two functions:

```
// declarations for a program written in c
int multiplyInt(int num1, int num2);
float multiplyFloat(float num1, float num2);
short multiplyShort(short num1, short num2);
```
Wouldn't it be a lot easier if you could just have a function called *multiply()* that would be smart enough to know whether you wanted to multiply *short*s, *int*s, or *long*s? In C++ you can create such a scenario thanks to function overloading. Here's how the declarations for an overloaded function look:

```
// declarations in C++
int multiply(int num1, int num2);
float multiply(float num1, float num2);
short multiply(short num1, short num2);
```
You still have to write separate functions for each of these declarations, but at least you can use the same function name. The compiler takes care of calling the correct function based on the parameters you pass the function. For example:

```
float x = 1.5;
float y = 10.5;
float result = multiply(x, y);
```
The compiler sees that two *float*s are passed to the function and calls the version of the *multiply()* function that takes two floating-point values for parameters. Likewise, if two *int*s are passed, the compiler calls the version of *multiply()* that takes two integers.

#### **NOTE**

It is the parameter list that makes overloaded functions work. You can vary either the type or the number of parameters a function takes (or both), but you cannot create an overloaded function by changing just the return value. For example, the following does not constitute an overloaded function:

```
int DoSomething();
void DoSomething();
```
If you try to compile a program containing these lines, you will get a compiler error that says, *Type mismatch in redeclaration of 'DoSomething()'*. The two functions need to vary by more than just the return value in order to have overloaded functions.

# **NOTE**

Compilers keep track of overloaded functions internally through a process called *name mangling*. Name mangling means that the compiler creates a function name that takes into account the parameter list of the function. Internally, the compiler refers to the mangled name rather than the plain text name you would recognize. For example, for the *multiply* function taking two float values, the mangled name might be *multiply\$qff*.

Let's take a quick detour and talk about something you will need to use on occasion when dealing with overloaded functions.

#### **Meet the Cast**

Using overloaded functions works fine as long as you use the proper data types when calling an overloaded function. But what if you mix and match? In this case, you will need to cast a variable or literal value.

A *cast* tells the compiler to temporarily treat one data type as if it were another. **NEW TERM**

A cast looks like this:

*float x = (float)10 \* 5.5;*

In this case the cast tells the compiler, "Make the number 10 a *float*." (The second number is automatically interpreted as a *float* because it contains a decimal place.) Take a look at the following code snippet:

```
int anInt = 5;
float aFloat = 10.5;
float result = multiply(anInt, aFloat);
```
In this case you will get a compiler error because there is an ambiguity between the parameters passed and the function declarations. The compiler error, in effect, says, "I can't figure out from the parameters passed which version of *multiply()* to call." The same error will be produced if you use code like this:

*int result = multiply(10, 10); // is 10 a float, int or short?*

Here the compiler cannot figure out whether the numeric constants are to be interpreted as *float*s, *int*s, or *short*s. When this occurs, you basically have two choices. First, you can simply avoid using literal values in the function call. If you want to multiply two *int*s, you can declare two *int* variables and pass those to the function:

```
int x = 10;
int y = 10;
int result = multiply(x, y);
```
Now there is no ambiguity because *x* and *y* are both obviously *int*s. That's probably overkill for simple situations, though. The other thing you can do is to cast the numeric constants to tell the compiler what type to expect:

*int result = multiply((int)10, (int)10);*

Now the compiler knows to treat the literal values as *int*s. A cast is also used to temporarily force the compiler to treat one data type as if it were something else. Let's go back to the first example in this section and this time cast one of the variables to remove the ambiguity:

```
int x = 5;
float y = 10.5;
float result = multiply((float)x, y);
```
In this case *x* is an *int*, but you are casting it to a *float*, thereby telling the compiler to treat it as a *float*. The compiler happily calls the *float* version of *multiply()* and goes on its way.

Ultimately, you want to write overloaded functions so that ambiguities do not exist and casting is not necessary. In some cases that is not possible, and in those cases casting will be required.

# **Default Parameters for Functions**

#### **NEW TERM**

A function in C++ can have *default parameters* which, as the name implies, supply a default value for a function if no value is specified when the function is called.

A function implementing a default parameter might look like this:

```
// declaration, parameter 'eraseFirst' will be false by default
void Redraw(bool eraseFirst = false);
// definition
void Redraw(bool eraseFirst)
{
   if (eraseFirst) {
     // erase code
   }
   // drawing code
}
```
When this function is called, it can be called with or without a parameter. If the parameter is supplied at the time the function is called, the function behaves as a regular function would. If the parameter is not supplied when the function is called, the default parameter is used automatically. Given this example, the following two lines of code are identical:

```
Redraw();
Redraw(false);
```
Note that when a parameter has a default value, it can be omitted from the function call altogether. You can mix default and non-default parameters in the same function:

```
int PlaySound(char* name, bool loop = false, int loops = 10);
// call function
int res;
res = PlaySound("chime.wav"); // does not loop sound
res = PlaySound("ding.wav", true); // plays sound 10 times
res = PlaySound("bell.wave", true, 5); // plays sound 5 times
```
Default parameters are helpful for many reasons. For one thing, they make your life easier. You may have a function that you call with the same parameters 99 percent of the time. By giving it default parameters, you shorten the amount of typing required each time you make a call to the function. Whenever you want to supply parameters other than the defaults, all you have to do is plug in values for the default parameters.

**NOTE** 

Any default parameters must come at the end of the function's parameter list. The following is not a valid function declaration:

*int MyFunction(int x, int y = 10, int t = 5, int z);*

In order for this function declaration to compile, the default parameters must be moved to the end of the function list:

```
int MyFunction(int x, int z, int y = 10, int t = 5);
```
If you don't put the default parameters at the end of the parameter list, the compile will generate a compiler error.

# **Class Member Functions**

#### **NEW TERM**

As you will find out in this section, classes can contain their own functions. Such functions are called *member functions* because they are members of a class.

Class member functions follow the same rules as regular functions: They can be overloaded, they can have default parameters, they can take any number of parameters, and so on.

Class member functions can be called only through an object of the class to which the function belongs. To call a class member function, you use the direct member operator (in the case of local objects) or the indirect member operator (for dynamically created objects) just like you did when accessing data members of a structure on Day 2. For example, let's say that you had a class called *Airplane* that was used to track an airplane for aircraft-control software. That class would probably have the capability to retrieve the current speed of a given aircraft via a function called *GetSpeed()*. The following example illustrates how you would call the *GetSpeed()* function of an *Airplane* object:

```
Airplane plane; // create a class instance
int speed = plane.GetSpeed();
cout << "The airplane's current speed is " << speed << endl;
```
This code uses the direct membership operator to call the *GetSpeed()* function. Class member functions are defined like regular functions except that the class name and scope-resolution operator precede the function name. For example, the definition of the *GetSpeed()* function might look like this in the source file:

```
int Airplane::GetSpeed()
{
  return speed; // speed is a class member variable
}
```
In this case, the scope-resolution operator tells the compiler that the *GetSpeed()* function is a member of the *Airplane* class. I'll talk more about class member functions when I discuss classes tomorrow.

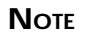

Tradition has it that class member function names begin with uppercase letters. There is no hard and fast rule about this, but you will find that most  $C_{++}$  programs follow this tradition. As a further note, I am not a fan of the underscore character in function names. For example, I much prefer the function name *GetVideoRect()* over the name *get\_video\_rect()*. Regardless of what naming convention you use for your functions, be consistent and use the same naming convention throughout your programs.

# **Inline Functions**

Normally a function only appears in the executable file once. Each section of code that uses the function *calls* the function. This means that program execution jumps from the point of the function call to the point in the program where the function resides. The statements in the function are executed, and then the function returns. When the function returns, program execution jumps back to the statement following the function call.

#### **NEW TERM**

An *inline function*, as its name implies, is placed inline in the compiled code wherever a call to that function occurs.

Inline functions are declared like regular functions but are defined with the *inline* keyword. Each time the compiler encounters a call to an inline function in the source code, it places a separate copy of the function's code in the executable program at that point. Inline functions execute quickly because no actual function call takes place (the code is already inlined in the program).

# **NOTE**

Inline functions should be reserved for functions that are very small or for those that need to be executed very quickly. Large functions or those that are called from many places in your program should not be inlined because your executable file will be larger as a result.

Inline functions are usually class member functions. Often the inline function definition (the function itself) is placed in the header file following the class declaration. (This is the one time that you can place code in your header files.) Because the *GetSpeed()* function mentioned previously is so small, it can be inlined easily. Here's how it would look:

```
inline int Airplane::GetSpeed() {
   return speed; // speed is a class member variable
}
```
An inline function can also be defined within a class declaration. Because I haven't talked about classes yet, though, I'll hold that discussion for tomorrow.

# **Summary**

Wow, that's some pretty heavy stuff! Because you are reading this, you must still be left standing. That's good news. Today we got out the big guns and took on pointers and references. Once you get a handle on pointers, you are well on your way to understanding C++. As part of the discussion on pointers you learned about local versus dynamic memory allocation, which led to a discussion about the *new* and *delete* operators. Today ends with an explanation of how  $C_{++}$  extends the use of functions over what the C language provides.

# **Workshop**

The Workshop contains quiz questions to help you solidify your understanding of the material covered and exercises to provide you with experience in using what you have learned. You can find answers to the quiz questions in Appendix A, "Answers to Quiz Questions."

# **Q&A**

- **Q Pointers and references confuse me. Am I alone?**
- **A** Absolutely not! Pointers and references are complicated and take some time to fully understand. You will probably have to work with  $C_{++}$  a while before you get a handle on pointers and references.
- **Q Do I always have to delete an object that I created dynamically with the** *new* **operator?**
- **A** Yes and no. All objects created with *new* must have a corresponding *delete*, or the program will leak memory. Some objects, however, have parent objects that will take the responsibility for deleting them. So the question is not whether an object created with *new* should be deleted, but rather who should delete it. You will always want to call *delete* for classes you write. Later, when you learn about VCL (on

Day 5, "C++ Class Frameworks and the Visual Component Model"), you will see that VCL parent objects take the responsibility for deleting their children.

#### **Q Should I create my objects on the stack or on the heap?**

**A** That depends on the object. Large objects should be created on the heap in order to preserve stack space. Small objects and primitive data types should be created on the stack for simplicity and speed of execution.

#### **Q What's the point of having overloaded functions?**

**A** Overloaded functions provide you a means by which you can have several functions that perform the same basic operation and have the same function name, but take different parameters. For example, you might have an overloaded function called *DrawObject()*. One version might take a *Circle* class as a parameter, another might take a *Square* class as a parameter, and a third could take a class called *Polygon* as a parameter. By having three functions with the same name, you avoid the need to have three different function names.

#### **Q Should I use a lot of inline functions?**

**A** That depends on the function, of course. In general, though, the answer is no. Inline functions should be reserved for functions that are very small or seldom used, or where execution speed is critical.

## **Quiz**

- 1. What is a pointer?
- 2. What does it mean to dereference a pointer?
- 3. What is the return value of operator *new*?
- 4. Should instances of classes and structures be passed to functions by reference or by value?
- 5. What does the *const* keyword do?
- 6. Does the following qualify as an overloaded function? Why or why not?

```
void MyFunction(int x);
long MyFunction(int x);
```
- 7. Which is better to use, a reference or a pointer?
- 8. What is a class member function?
- 9. How does the compiler treat an inline function as opposed to a regular function?
- 10. What, if anything, is wrong with the following code snippet?

```
char* buff = new char[200];
// later...
delete buff;
```
# **Exercises**

- 1. Write a program that declares a structure, dynamically creates an instance of the structure, and fills the structure with data. (**Hint:** Don't forget to delete the pointer.)
- 2. Modify the program from Exercise 1 to use a reference rather than a pointer.
- 3. Rewrite the *REFERENC* program in Listing 3.2 so that the *mailingListRecord* structure is passed to the *displayRecord()* function by reference rather than by value.
- 4. What is wrong with the following function declaration?

*void SomeFunction(int param1, int param2 = 0, int param3);*

5. Explain to a five-year-old the difference between pointers and references.

# **Week [1](#page-0-0)**

Totally Immersed: C++ Classes and Object-Oriented Programming 95

# **Day 4**

# **<sup>4</sup> Totally Immersed: C++ Classes and Object-Oriented Programming**

# *by Kent Reisdorph*

Today you get to the good stuff. In this chapter you will learn about classes. Classes are the heart of C++ and a major part of object-oriented programming. Classes are also the heart of the Visual Component Library (VCL), which you will use when you start writing Windows GUI applications. (VCL is discussed in detail on Day 5, "C++ Class Frameworks and the Visual Component Model.") First you will find out what a class is and how it's expected to be used. Along the way you will learn the meaning of  $C_{++}$  buzzwords like inheritance, object, and data abstraction. At the end of the chapter you will get an introduction to file input and output in C++.

# **So, uh…What's a Class?**

A *class*, like a structure, is a collection of data members and functions that work together to accomplish a specific programming task. In this way a class is said to *encapsulate* the task. Classes have the following features:

- $\Box$  The capability to control access
- □ Constructors
- □ Destructors
- Data members
- $\Box$  Member functions
- □ A hidden, special pointer called this

Before diving into an examination of those features, let me give you a quick example of how a class might work. Let's use a typical Windows control as an example—a check box, for instance. A class that represents a check box could have data members for the caption of the check box and for the state (checked or unchecked). This class would also have functions that would allow you to set and query both the check box caption and the check state. These functions might be named *GetCheck()*, *SetCheck()*, *GetCaption()*, and *SetCaption()*. Once the class has been written, you can create an instance of the class to control a check box in Windows. (It's not quite that simple, but this is just an example, after all.) If you have three check boxes, you could have three instances of the *CheckBox* class that could then be used to control each check box individually. Here's an example:

```
MyCheckBox check1(ID_CHECK1);
MyCheckBox check2(ID_CHECK2);
MyCheckBox check3(ID_CHECK3);
check1.SetCaption("Thingamabob Option");
check1.SetCheck(true);
check2.SetCaption("Doohickey Options");
check2.SetCheck(false);
check3.SetCaption("Whodyacallum Options");
check3.SetCheck(true);
if (check1.GetCheck()) DoThingamabobTask();
if (check2.GetCheck()) DoDoohickeyTask();
// etc.
```
In this example, each instance of the class is a separate object. Each instance has its own data members, and the objects operate independently of one another. They are all objects of the same type, but are separate instances in memory. With that brief introduction, let's roll up our sleeves once more and go to work on understanding classes.

# **Anatomy of a Class**

A class, like a structure, has a declaration. The class declaration is usually contained in a header file. In simple cases, both the class declaration and the definition can be contained in a single source file, but you typically won't do that for real applications. Usually you create a class source file with a filename closely matching the class name and with a *.cpp* extension. Because Windows 95 and Windows NT both support long filenames, you can use filenames that exactly match your class name if you want. The header file for the class usually has the same name as the source file but with the extension *.h*. For example, if you had a class called *MyClass*, you would have a source file named *MYCLASS.CPP* and a header named *MYCLASS.H*.

#### **Class Access Levels**

**NEW TERM**

Classes can have three levels of access: *private*, *public*, or *protected*. Each of these access levels is defined in this section.

Class access levels control how a class is utilized by users of the class. As a sole programmer, you might be the class's creator but also a user of the class. In team programming environments, one programmer might be the creator of the class and other programmers are users of the class.

#### **NOTE**

Let me clarify a couple comments I made on Day 2, "Wading In Deeper." I said that a structure is a class in which all data members and functions are public. In fact, in  $C_{++}$  this is the only thing that distinguishes a structure from a class. A structure can have functions as well as data members. A structure cannot use the access-modifier keywords (*private*, *protected*, and *private*) because a structure can only have public access. I also said that you probably won't use structures very much in your C++ programs. Because a class and a structure are nearly the same, you will probably prefer to use classes over structures.

To understand what role levels of access play in class operation, you first need to understand how classes will be used. In any class there is the *public* part of the class, which the outside world has access to, and there is the private part of a class. The *private* part of a class is the internal implementation of the class—the inner workings, so to speak.

Part of a well-designed class includes hiding anything from public view that the user of the class doesn't need to know.

#### **NEW TERM**

*Data abstraction* is the hiding of internal implementations within the class from outside view.

Data abstraction prevents the user from knowing more than he or she needs to know about the class, but also prevents the user from messing with things that shouldn't be messed with. For instance, when you get in your car and turn the key to start the car, do you want to know every detail about how the car operates? Of course not. You only want to know as much as you need to know to operate the car safely. So in this analogy the steering wheel, pedals, gear shift lever, speedometer, and so on represent the public interface between the car and the driver. The driver knows which of those components to manipulate in order to make the car perform the way he wants.

Conversely, the engine, drive train, and electrical system of the car are hidden from public view. The engine is tucked neatly away where you never have to look at it if you don't want to. (That's what service stations are for!) It's a detail that you don't need to know about, so it is hidden from you—kept private, if you prefer. Imagine how much trouble driving would be if you had to keep track of everything the car was doing at all times: Is the carburetor getting enough gas? Does the differential have enough grease? Is the alternator producing adequate voltage for both the ignition and the radio to operate? Are the intake valves opening properly? Arggghhhh!!! Who needs it! In the same way, a class keeps its internal implementation private so the user of the class doesn't have to worry about what's going on under the hood. The internal workings of the class are kept private, and the user interface is public.

The *protected* access level is a little harder to explain. Protected class members, like private class members, cannot be accessed by users of the class. They can, however, be accessed by classes that are derived from this class. I will talk about protected access more a little later, in the section "Member Functions."

The C++ language has three keywords that pertain to class access. The keywords are (not surprisingly) *public*, *private*, and *protected*. You specify a class member's access level when you declare the class. A class is declared with the *class* keyword. A class declaration looks like a structure declaration with the access modifiers added:

```
class Vehicle {
   public:
     bool haveKey;
     bool Start();
     void SetGear(int gear);
     void Accelerate(int acceleration);
     void Break(int factor);
     void Turn(int direction);
```

```
 void ShutDown();
   protected:
     void StartupProcedure();
   private:
     void StartElectricalSystem();
     void StartEngine();
     int currentGear;
     bool started;
     int speed;
};
```
Notice how you break the class organization down into the three access levels. You may not use all three levels of access in a given class. You are not required to use any of the access levels if you don't want, but typically you will have a public and a private section at the least.

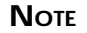

Class-member access defaults to *private*. If you do not add any access keywords, all data and functions in the class will be private. A class where all data members and functions are private is not very useful in most cases.

# **Constructors**

Classes in C++ have a special function called the *constructor*.

**NEW TERM**

The *constructor* is a function that is automatically called when an instance of a class is created.

The constructor is used to initialize any class member variables, allocate memory the class will need, or do any other startup tasks. The *Vehicle* example you just saw does not have a constructor. If you do not provide a constructor, the C++Builder compiler will create a *default constructor* for you. While this is OK for simple classes, you will almost always provide a constructor for classes of any significance. The constructor must have the same name as the name of the class. This is what distinguishes it as a constructor. Given that, let's add a constructor declaration to the *Vehicle* class:

```
class Vehicle {
   public:
     Vehicle(); // constructor
     bool haveKey;
     bool Start();
     void SetGear(int gear);
     void Accelerate(int acceleration);
     void Break(int factor);
     void Turn(int direction);
     void ShutDown();
```

```
 protected:
     void StartupProcedure();
   private:
     void StartElectricalSystem();
     void StartEngine();
     int currentGear;
     bool started;
     int speed;
};
```
Notice that the constructor does not have a return type. A constructor cannot return a value, so no return type is specified. If you try to add a return type to the constructor declaration, you will get a compiler error.

A class can have more than one constructor. This is possible through function overloading, which I discussed on Day 3, "Up to Your Neck in  $C_{++}$ ." For instance, a class might have a constructor that takes no parameters (a default constructor) and a constructor that takes one or more parameters in order to initialize data members to certain values. For example, let's say you have a class called *Rect* that encapsulates a rectangle (rectangles are frequently used in Windows programming). This class could have several constructors. It could have a default constructor that sets all the data members to *0*, and another constructor that allows you to set the class's data members through the constructor. First, let's take a look at how the class declaration might look:

```
class Rect {
   public:
     Rect();
     Rect(int _left, int _top, int _bottom, int _right);
     int GetWidth();
     int GetHeight();
     void SetRect(int _left, int _top, int _bottom, int _right);
   private:
     int left;
     int top;
     int bottom;
     int right;
};
```
The definitions for the constructors, then, would look something like this:

```
Rect::Rect()
{
   left = 0;
   top = 0;
   bottom = 0;
   right = 0;
}
Rect::Rect(int _left, int _top, int _bottom, int _right)
{
   left = _left;
  top = _top;
 bottom = _bottom;
 right = _right;
}
```
The first constructor is a default constructor by virtue of the fact that it takes no parameters. It simply initializes each data member to *0*. The second constructor takes the parameters passed and assigns them to the corresponding class data members. The variable names in the parameter list are local to the constructor, so each of the variable names begins with an underscore to differentiate between the local variables and the class data members.

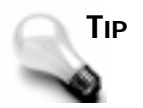

Remember that an uninitialized variable will contain random data. This is true for class data members as well as other variables. To be safe, you should set class member variables to some initial value.

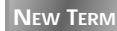

*Instantiation* is the creation of an object, an instance, or a class.

It's important to understand that you can't call a constructor directly. So how do you use one of these constructors over the other? You do that when you create or *instantiate* an object or a class. The following code snippet creates two instances of the *Rect* class. The first uses the default constructor, and the second uses the second form of the constructor:

*Rect rect1; // object created using default constructor Rect rect2(0, 0, 100, 100); // created using 2nd constructor*

You can have as many constructors as you like, but be sure that your constructors don't have ambiguous parameter lists (as per the rules on function overloading).

#### **Initializer Lists**

#### **NEW TERM**

C++ provides a means by which you can initialize class data members in what is called an *initializer list*.

The following is the proper way to initialize data members of a class. Rather than trying to explain how to use an initializer list, let me show you an example. Let's take the two constructors for the *Rect* class and initialize the data members with an initializer list rather than in the body of the function as I did before. It looks like this:

```
Rect::Rect() :
   left(0),
   top(0),
   bottom(0),
   right(0)
{
}
```

```
Rect::Rect(int _left, int _top, int _right , int _bottom) :
   left(_left),
   top(_top),
   bottom(_bottom),
   right(_right)
{
}
```
Notice two things in this code snippet. First, notice that the initializer list is preceded by a colon. (The colon is at the end of the function header, so you may not have noticed it.) Notice also that each variable in the initializer list is followed by a comma *except* the last variable. Forgetting either of these two things will cause compiler errors.

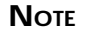

On Day 3 I talked about references. You can have a class data member that is a reference, but the reference can only be initialized in the initializer list of the class and nowhere else. Here's an example:

```
class MyClass {
   public:
     MyClass();
     // other public stuff
   private:
     OtherClass& other;
     // other private stuff
};
MyClass::MyClass() :
   other(*new OtherClass) // must do this here!
{
}
Attempts to initialize the reference anywhere else will result in compiler
errors.
```
In most cases it doesn't matter whether you initialize your data members in the body of the constructor or the initializer list. I have done it both ways, but I prefer the initializer list.

# **Destructors**

**NEW TERM**

The *destructor* is a special function that is automatically called just before the object is destroyed.

The destructor could be considered the opposite of the constructor. It is usually used to free any memory allocated by the class or do any other cleanup chores. A class is not required to have a destructor, but if it does, it can have only one. A destructor has no return value and takes no parameters. The destructor's name must be the name of the class preceded by a tilde (*~*).

As mentioned, the destructor is called just before the class is destroyed. The class may be destroyed because it was allocated from the stack and is going out of scope, or it might be destroyed as a result of *delete* being called for the class (if the class was created dynamically). In either case, the destructor will be called as the last thing before the class breathes its last breath.

The following shows the updated code for the *Rect* class:

```
class Rect {
   public:
     Rect();
     Rect(int _left, int _top, int _bottom, int _right);
     ~Rect(); // destructor added
     int GetWidth();
     int GetHeight();
     void SetRect(int _left, int _top, int _bottom, int _right);
   private:
    int left;
     int top;
    int bottom;
    int right;
    char* text; // new class member added
};
Rect::Rect() :
   left(0),
   top(0),
   bottom(0),
   right(0)
{
   text = new char[256];
    strcpy(text, "Any Colour You Like");
}
// code omitted
Rect::~Rect()
{
   delete[] text;
}
```
The modified version of the *Rect* class allocates storage for a *char* array named *text* in its constructor and frees that storage in the destructor. (I can't think of a good reason for a class that handles rectangles to have a text data member, but you never know!) Again, use the destructor for any cleanup tasks that need to be done before the instance of the class is destroyed.

# **Data Members**

Data members of a class are simply variables that are declared in the class declaration. They could be considered variables that have class scope. Data members in classes are essentially the same as data members in structures except that you can control their access by declaring them as private, public, or protected. Regardless of a data member's access, it is available for

use in all functions of the class. Depending on the data member's access level, it might be visible outside the class as well. Private and protected data members, for instance, are private to the class and cannot be seen outside the class. Public data members, however, can be accessed from outside the class, but only through an object. Take the *Rect* class declared previously, for example. It has no public data members. You could try the following, but you'd get a compiler error:

```
Rect rect(10, 10, 200, 200);
int x = rect.left; // compiler error!
```
The compiler error will say *Rect::left is not accessible*. The compiler is telling you that *left* is a private data member and you can't get to it. If *left* were in the public section of the class declaration, this code would compile.

You can use getters and setters to change private data members. That is, *getters* are functions that get the value of a private data member, and *setters* are functions that set the value of a private data member. Both getters and setters are public member functions that act on private data members.

To illustrate, let's say that for the *Rect* class you had the following getters and setters for the *left* data member:

```
int Rect::GetLeft()
{
   return left;
}
void Rect::SetLeft(int newLeft)
{
   left = newLeft;
}
```
Now, when you want to obtain the value of the *left* member of the *Rect* class, use this:

```
TRect rect;
int x = rect.GetLeft();
```
In some cases this is overkill. Setters have one main advantage, though—they allow you to validate input. By validating input, you can control the values your data members contain.

#### **NOTE**

Some OOP extremists say that data members should never be public. They would say that you should use getters and setters to access all data members. On the other end of the spectrum is the group that says to make all your data members public. The truth lies somewhere in between. Some data members are noncritical and may be left public if it is more convenient. Other data members are critical to the way the class operates and should not be made public. If you are going to err, it is better to err on the side of making data members private.

Each instance of your class gets its own copy of the class's data members in memory. The exception to this is that if any class data members are declared with the *static* storage modifier, all instances of the class will share the same copy of that data member in memory. In that case only one copy of that data member will exist in memory. If any one instance of the class changes a *static* data member, it changes in all the classes. Use of *static* data members in classes is not common, so don't worry about it if this doesn't make sense right now.

#### **HOUSE RULES: CLASS DATA MEMBERS**

- $\Box$  Use as many data members as you need for vital class operations, but use local variables where possible.
- $\Box$  Don't make all data members public.
- $\Box$  Use getters and setters for data members that you want to remain private but that you need to be able to access.
- $\Box$  Validate data in your setters to ensure that improper values are not being input.
- $\Box$  Initialize all data members either in the initializer list or in the body of your constructor.
- $\Box$  Don't forget to delete any data members that dynamically allocate memory.

#### **Member Functions**

*Class member functions* are functions that belong to your class. They are local to the class and do not exist outside the class. Class member functions can be called only from within the class itself or through an instance of the class. They have access to all public, protected, and private data members of the class. Member functions can be declared in the private, protected, or public sections of your class. Good class design requires that you think about which of these sections your member functions should go into.

*Public member functions* represent the user interface to the class. It is through the public member functions that users of the class access the class in order to gain whatever functionality the class provides. For example, let's say you have a class that plays and records wave audio. Public member functions might include functions like *Open()*, *Play()*, *Record()*, *Save()*, *Rewind()*, and so on.

*Private member functions* are functions that the class uses internally to do its thing. These functions are not intended to be called by users of the class; they are private in order to be hidden from the outside world. Frequently a class has startup chores to perform when the class is created. (For example, you have already seen that the constructor is called when a class is created.) In some classes the startup processing might be significant, requiring many lines of code. To remove clutter from the constructor, a class might have an *Init()* function that is called from the constructor to perform those startup tasks. This function would never be called directly by a user of the class. In fact, more than likely bad things would happen if this function were to be called by a user at the wrong time, so the function is private in order to protect both the integrity of the class and the user.

*Protected member functions* are functions that cannot be accessed by the outside world but can be accessed by classes that are derived from this class. I haven't talked yet about classes being derived from other classes, so I'll save this discussion for a little later when it will make more sense. I discuss deriving classes in the section "Inheritance."

```
SYNTAX
▼
```
▲

```
The inline function, Form 1:
```

```
ClassName {
   public:
     ReturnType FunctionName();
};
inline ReturnType ClassName::FunctionName() {
   statements
}
```
The function *FunctionName* is declared within the body of the class *ClassName*. The function definition (the function itself) is defined outside the class declaration using the *inline* keyword. *FunctionName* must be proceeded by *ClassName* and the scope resolution operator.

#### **The** *inline* **function, Form 2:**

```
ClassName {
   public:
     ReturnType FunctionName()
     {
        statements
     }
};
```
The function *FunctionName* is declared and defined entirely within the *ClassName* declaration. The function is an inline function by virtue of the fact that it is contained within the *ClassName* declaration. The *inline* keyword is not required.

As with data members, member functions can be declared with the *static* modifier. A *static member function* operates more like a regular function than a member function. Specifically, a static member function cannot access data members of the class. (I'll tell you why this restriction exists in just a bit.) Most of the time you will not use static member functions, but sometimes you will be required to. For instance, some Windows API functions use *callbacks* to perform repeated tasks. If you used this kind of function in your class, the callback function would have to be declared as static.

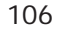

#### **HOUSE RULES: CLASS MEMBER FUNCTIONS**

- $\Box$  Make public only those functions that users will need in order to properly utilize the class.
- $\Box$  Make private any functions that users do not need to know about.
- $\Box$  Make protected any functions that derived classes may need access to but that users do not need to know about.
- $\Box$  Use static member functions only under special circumstances.
- $\Box$  Declare any class member functions that have to be executed quickly as inline functions. Remember to keep inline functions short.
- $\Box$  Place any code duplicated more than twice in a function.

#### **What's** *this***?**

#### **NEW TERM**

All classes have a hidden data member called *this*. *this* is a pointer to the instance of the class in memory. (A discussion on the *this* pointer quickly starts to look like a "Who's on First?" comedy sketch, but I'll try anyway.)

Obviously this (pun intended) will require some explanation. First, let's take a look at how the *Rect* class would look if *this* were not a hidden data member:

```
class Rect {
   public:
     Rect();
     Rect(int _left, int _top, int _bottom, int _right);
     ~Rect();
     int GetWidth();
     int GetHeight();
     void SetRect(int _left, int _top, int _bottom, int _right);
   private:
     Rect* this; // if 'this' were not invisible
     int left;
     int top;
     int bottom;
     int right;
     char* text;
};
```
This is effectively what the *Rect* class looks like to the compiler. When a class object is created, the *this* pointer automatically gets initialized to the address of the class in memory:

```
TRect* rect = new TRect(20, 20, 100, 100);
// now 'rect' and 'rect->this' have the same value
// because both point to the object in memory
```
"But," you ask, "what does *this* mean?" Remember that each class instance gets its own copy of the class's data members. But all class instances share the same set of functions for the class (there's no point in duplicating that code for each instance of the class). How does the compiler figure out which instance goes with which function call? Each class member function has a hidden *this* parameter that goes with it. To illustrate, let's say you have a function for the *Rect* class called *GetWidth()*. It would look like this (no pun intended):

```
int Rect::GetWidth()
{
   return right - left;
}
```
That's how the function looks to you and me. To the compiler, though, it looks something like this:

```
int Rect::GetWidth(Rect* this)
{
   return this->right - this->left;
}
```
That's not exactly accurate from a technical perspective, but it's close enough for this discussion. From this code you can see that *this* is working behind the scenes to keep everything straight for you. You don't have to worry about *how* that happens, but only that it *does* happen.

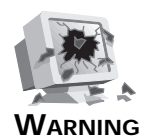

Never modify the *this* pointer. You can use it to pass a pointer to your class to other functions, or as a parameter in constructing other classes, but don't change its value. Learn to treat *this* as a read-only variable.

Although *this* works behind the scenes, it is still a variable that you can access from within the class. As an illustration, let's take a quick peek into VCL. Most of the time you will create components in VCL by dropping them on the form at design time. When you do that, C++Builder creates a pointer to the component and does all sorts of housekeeping chores on your behalf, saving you from concerning yourself with the technical end of things. Sometimes, however, you will create a component at runtime. VCL has this funny insistence (as all good frameworks do) on wanting to keep track of which child objects belong to which parent. For instance, let's say you wanted to create a button on a form when another button is clicked. You need to tell VCL who the parent of the new button is. The code would look like this:

```
void __fastcall TMyForm::Button1Click(TObject *Sender)
{
   TButton* button = new TButton(this);
   button->Parent = this;
```
```
 button->Caption = "New Button";
 button->Left = 100;
 button->Top = 100;
 button->Show();
 // more code
```
In this code you can see that *this* is used in the constructor (this sets the *Owner* property of the button, but I'll get into that later when I cover VCL components on Day 8, "VCL Components") and also that it is assigned to the *Parent* property of the newly created button. This will be how you use the *this* pointer the vast majority of the time in your C++Builder applications.

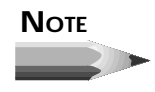

*}*

Earlier I said that static member functions can't access class data members. This is true because static member functions do not have a hidden *this* parameter as regular class member functions do. Without *this*, a function cannot access class members.

Don't get too hung up on this…er, *this* (whatever!). When you begin to use VCL, it will quickly become clear when you are required to use *this* in your C++Builder applications.

# **An Example**

Right now it would be nice if you had an example that uses classes. The following listings contain a program that implements classes. This program allows you to play air traffic controller by issuing commands to three aircrafts. Listing 4.1 is the header for the *Airplane* class, Listing 4.2 is the source code for the *Airplane* class, and Listing 4.3 is the main program.

### **Listing 4.1.** *AIRPLANE.H***.**

```
 1: //------------------------------------------------------
  2: #ifndef airplaneH
  3: #define airplaneH
  4: #define AIRLINER 0
  5: #define COMMUTER 1
  6: #define PRIVATE 2
 7: #define TAKINGOFF 0
  8: #define CRUISING 1
9: #define LANDING
10: #define ONRAMP 3
11: #define MSG_CHANGE 0
```
### **Listing 4.1. continued**

```
12: #define MSG_TAKEOFF 1
13: #define MSG_LAND 2
14: #define MSG_REPORT 3
15: class Airplane {
16: public:
17: Airplane(const char* _name, int _type = AIRLINER);
18: ~Airplane();
19: virtual int GetStatus(char* statusString);
       20: int GetStatus()
21: {
22: return status;
23: }
24: int Speed()
25: {
        26: return speed;
27: }
28: int Heading()
29: {
30: return heading;
31: }
       32: int Altitude()
33: {
34: return altitude;
35: }
36: void ReportStatus();
37: bool SendMessage(int msg, char* response,
        int spd = -1, int dir = -1, int alt = -1);
39: char* name;
40: protected:
41: virtual void TakeOff(int dir);
42: virtual void Land();
43: private:
      int speed;
45: int altitude;
46: int heading;
47: int status;
48: int type;
49: int ceiling;
50: };
51: #endif
```
### **Listing 4.2.** *AIRPLANE.CPP***.**

```
 1: #include <stdio.h>
 2: #include <iostream.h>
 3: #include "airplane.h"
 4: //
 5: // Constructor performs initialization
 6: //
```

```
 7: Airplane::Airplane(const char* _name, int _type) :
  8: type(_type),
  9: status(ONRAMP),
 10: speed(0),
 11: altitude(0),
 12: heading(0)
 13: {
 14: switch (type) {
 15: case AIRLINER : ceiling = 35000; break;
 16: case COMMUTER : ceiling = 20000; break;
 17: case PRIVATE : ceiling = 8000;
 18: }
 19: name = new char[50];
 20: strcpy(name, _name);
 21: }
 22: //
 23: // Destructor performs cleanup.
 24: //
 25: Airplane::~Airplane()
 26: {
 27: delete[] name;
 28: }
 29: //
 30: // Gets a message from the user.
 31: //
 32: bool
 33: Airplane::SendMessage(int msg, char* response,
 34: int spd, int dir, int alt)
 35: {
 36: //
 37: // Check for bad commands.
 38: //
 39: if (spd > 500) {
 40: strcpy(response, "Speed cannot be more than 500.");
 41: return false;
 42: }
 43: if (dir > 360) {
 44: strcpy(response, "Heading cannot be over 360 degrees.");
 45: return false;
 46: }
 47: if (alt < 100 && alt != -1) {
 48: strcpy(response, "I'd crash, bonehead!");
 49: return false;
 50: }
 51: if (alt > ceiling) {
 52: strcpy(response, "I can't go that high.");
 53: return false;
 54: }
 55: //
 56: // Do something base on which command was sent.
 57: //
 58: switch (msg) {
```
### **Listing 4.2. continued**

```
 59: case MSG_TAKEOFF : {
           60: // Can't take off if already in the air!
  61: if (status != ONRAMP) {
  62: strcpy(response, "I'm already in the air!");
  63: return false;
 64: }
           65: TakeOff(dir);
 66: break;
  67: }
  68: case MSG_CHANGE : {
  69: // Can't change anything if on the ground.
  70: if (status == ONRAMP) {
             71: strcpy(response, "I'm on the ground");
  72: return false;
  73: }
  74: // Only change if a non-negative value was passed.
  75: if (spd != -1) speed = spd;
 76: if (dir != -1) heading = dir;
           77: if (alt != -1) altitude = alt;
 78: status == CRUISING;
 79: break;
  80: }
 81: case MSG_LAND : {
  82: if (status == ONRAMP) {
             83: strcpy(response, "I'm already on the ground.");
 84: return false;
 85: }
 86: Land();
  87: break;
  88: }
         89: case MSG_REPORT : ReportStatus();
 90: }
 91: //
  92: // Standard reponse if all went well.
  93: //
 94: strcpy(response, "Roger.");
       95: return true;
 96: }
 97: //
 98: // Perform takeoff.
 99: //
100: void
101: Airplane::TakeOff(int dir)
102: {
103: heading = dir;
104: status = TAKINGOFF;
105: }
106: //
107: // Perform landing.
108: //
109: void
110: Airplane::Land()
111: {
```

```
112: speed = heading = altitude = 0;
113: status == ONRAMP;
114: }
115: //
116: // Build a string to report the airplane's status.
117: //
118: int
119: Airplane::GetStatus(char* statusString)
120: {
121: sprintf(statusString, "%s, Altitude: %d, Heading: %d, "
122: "Speed: %d\n", name, altitude, heading, speed);
123: return status;
124: }
125: //
126: // Get the status string and output it to the screen.
127: //
128: void
129: Airplane::ReportStatus()
130: {
131: char buff[100];
132: GetStatus(buff);
133: cout << endl << buff << endl;
134: }
```
### **Listing 4.3.** *AIRPORT.CPP***.**

```
 1: //----------------------------------------------------
  2: #include <vcl\condefs.h>
  3: #include <iostream.h>
  4: #include <conio.h>
  5: #pragma hdrstop
  6: USERES("Airport.res");
  7: USEUNIT("airplane.cpp");
  8: #include "airplane.h"
  9: int getInput(int max);
 10: void getItems(int& speed, int& dir, int& alt);
 11: int main(int argc, char **argv)
 12: {
 13: char returnMsg[100];
 14: //
 15: // Set up an array of Airplanes and create
 16: // three Airplane objects.
 17: //
 18: Airplane* planes[3];
 19: planes[0] = new Airplane("TWA 1040");
       20: planes[1] = new Airplane("United Express 749", COMMUTER);
 21: planes[2] = new Airplane("Cessna 3238T", PRIVATE);
 22: //
 23: // Start the loop.
 24: //
```
*continues*

#### **Listing 4.3. continued**

```
 25: do {
 26: int plane, message, speed, altitude, direction;
 27: speed = altitude = direction = -1;
 28: //
        29: // Get a plane to whom a message will be sent.
 30: // List all of the planes and let the user pick one.
 31: //
 32: cout << endl << "Who do you want to send a message to?";
 33: cout << endl << endl << "0. Quit" << endl;
 34: for (int i=0;i<3;i++)
          35: cout << i + 1 << ". " << planes[i]->name << endl;
 36: //
 37: // Call the getInput() function to get the plane number.
 38: //
 39: plane = getInput(4);
 40: //
        41: // If the user chose item 0 then break out of the loop.
 42: //
 43: if (plane == -1) break;
 44: //
 45: // The plane acknowledges.
 46: //
        47: cout << endl << planes[plane]->name << ", roger.";
 48: cout << endl << endl;
 49: //
 50: // Allow the user to choose a message to send.
 51: //
 52: cout << "What message do you want to send?" << endl;
 53: cout << endl << "0. Quit" << endl;;
 54: cout << "1. State Change" << endl;
 55: cout << "2. Take Off" << endl;
 56: cout << "3. Land" << endl;
 57: cout << "4. Report Status" << endl;
 58: message = getInput(5);
 59: //
 60: // Break out of the loop if the user chose 0.
 61: //
 62: if (message == -1) break;
 63: //
 64: // If the user chose item 1 then we need to get input
 65: // for the new speed, direction, and altitude. Call
 66: // the getItems() function to do that.
 67: //
 68: if (message == 0)
 69: getItems(speed, direction, altitude);
 70: //
        71: // Send the plane the message.
 72: //
 73: bool goodMsg = planes[plane]->SendMessage(
 74: message, returnMsg, speed, direction, altitude);
```

```
 75: //
 76: // Something was wrong with the message
 77: //
 78: if (!goodMsg) cout << endl << "Unable to comply.";
 79: //
 80: // Display the plane's response.
 81: //
82: cout << endl << returnMsg << endl;
 83: } while (1);
 84: //
       85: // Delete the Airplane objects.
 86: //
 87: for (int i=0;i<3;i++) delete planes[i];
 88: }
 89: int getInput(int max)
 90: {
 91: int choice;
 92: do {
 93: choice = getch();
 94: choice -= 49;
 95: } while (choice < -1 || choice > max);
 96: return choice;
 97: }
 98: void getItems(int& speed, int& dir, int& alt)
 99: {
100: cout << endl << "Enter new speed: ";
101: getch();
102: cin >> speed;
103: cout << "Enter new heading: ";
104: cin >> dir;
105: cout << "Enter new altitude: ";
106: cin >> alt;
107: cout << endl;
108: }
```
### **ANALYSIS**

Let's look first at the header file in Listing 4.1. First notice all the lines that begin with *#define*. What I am doing here is associating one text string with another. At compile time, the compiler just does a search-and-replace and replaces all occurrences of the first string with the second. *#define*s are used because it's much easier to remember a text string than it is to remember a number. Which of the following do you prefer?

```
if (type == AIRLINER) ...
// or
if (type == 0) ...
```
Tradition has it that names for *#define*s be in uppercase, but you can use any mixture of upper- and lowercase letters. I like all uppercase because it tells me at a glance that this is a defined constant and not a variable.

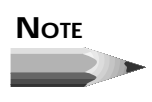

Another way of declaring constants is to declare a variable using the *const* modifier. Here's an example: *const int airliner = 0*; Using a *const* variable is probably the more modern method of defining constants.

The next thing to note in the header is that the class includes some inline functions. These functions are so small that it makes sense to inline them. You might also notice that the *Airplane* class has one overloaded function called *GetStatus()*. When called with a character array parameter, it will return a status string as well as the *status* data member. When called without a parameter, it just returns *status*. Note that there is only one public data member. The rest of the data members are kept private. The only way to access the private data members is via the public functions. For instance, you can change the speed, altitude, and heading of an airplane only by sending it a message. To use an analogy, consider that an air traffic controller cannot physically change an aircraft's heading. The best he can do is send a message to the pilot and tell him to change to a new heading.

Now turn your attention to Listing 4.2. This is the definition of the *Airplane* class. The constructor performs initialization, including dynamically allocating storage for the *char* array that holds the name of the airplane. That memory is freed in the destructor. The *SendMessage()* function does most of the work. A *switch* statement determines which message was sent and takes the appropriate action. Notice that the *TakeOff()* and *Land()* functions cannot be called directly (they are protected), but rather are called through the *SendMessage()* function. Again, you can't make an aircraft take off or land; you can only send it a message telling it what you want it to do. The *ReportStatus()* function calls *GetStatus()* to get a status string, which it outputs.

The main program is shown in Listing 4.3. The program first sets up an array of *Airplane* pointers and creates three instances of the *Airplane* class. Then a loop starts. You can send messages to any of the airplanes by calling the object's *SendMessage()* function. When you send a message, you get a response back from the airplane. The *do-while* loop cheats a little in this program. Notice that the test condition is simply *1*. This means that the loop will keep running indefinitely. In this case it's not a problem because I am using the *break* statement to break out of the loop rather than relying on the test condition. Run the program and play with it to get a feel for how it works.

# **Inheritance**

One of the most powerful features of classes in  $C_{++}$  is that they can be extended through inheritance.

**NEW TERM**

*Inheritance* means taking an existing class and adding functionality by deriving a new class from it.

**NEW TERM**

The class you start with is called the *base class*, and the new class you create is called the *derived class*.

Let's take the *Airplane* class as an example. The civilian and military worlds are quite different, as you know. In order to represent a military aircraft, I can derive a class from *Airplane* and add functionality to it:

```
class MilitaryPlane : public Airplane {
   public:
     MilitaryPlane(char* name, int _type);
     virtual int GetStatus(char* statusString);
   protected:
     virtual void TakeOff();
     virtual void Land()
     virtual void Attack();
     virtual void SetMission();
private:
     Mission theMission;
};
```
A *MilitaryPlane* has everything an *Airplane* has, plus a few more goodies. Note the first line of the class definition. The colon after the class name is used to tell the compiler that I am inheriting from another class. The class name following the colon is the base class from which I am deriving. The *public* keyword, when used here, means that I am claiming access to all the public functions and data members of the base class.

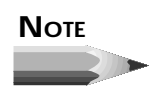

When you derive a class from another class, the new class gets all the functionality of the base class plus whatever new features you add. You can add data members and functions to the new class, but you cannot remove anything from what the base class offers.

You'll notice that in the private section there is a line that declares a variable of the *Mission* class. The *Mission* class could encapsulate everything that deals with the mission of a military aircraft: the target, navigation waypoints, ingress and egress altitudes and headings, and so on. This illustrates the use of a data member that is an instance of another class. In fact, you'll see that a lot when programming in C++Builder.

There's something else here that I haven't discussed yet. Note the *virtual* keyword. This specifies that the function is a virtual function.

### **NEW TERM**

A *virtual function* is a function that will be automatically called if a function by that name exists in the derived class.

For example, note that the *TakeOff()* function is a virtual function in the *Airplane* class. Refer to Listing 4.2. Notice that *TakeOff()* is called by *SendMessage()* in response to the *MSG\_TAKEOFF* message. If the *MilitaryPlane* class did not provide its own *TakeOff()* function, the base class's *TakeOff()* function would be called. Because the *MilitaryPlane* class does provide a *TakeOff()* function, that function, rather than the function in the base class, will be called.

Replacing a base class function in a derived class is called *overriding* the function. **NEW TERM**

In order for overriding to work, the function signature must exactly match that of the function in the base class. In other words, the return type, function name, and parameter list must all be the same as the base class function.

You can override a function with the intention of replacing the base class function, or you can override a function to enhance the base class function. Take the *TakeOff()* function, for example. If you wanted to completely replace what the *TakeOff()* function of *Airplane* does, you would override it and supply whatever code you wanted:

```
void MilitaryPlane::TakeOff(int dir)
{
   // new code goes here
}
```
But if you wanted your function to take the functionality of the base class and add to it, you would first call the base class function and then add new code:

```
void MilitaryPlane::TakeOff(int dir)
{
   Airplane::TakeOff(dir);
   // new code goes here
}
```
By calling the base class function, you get the original functionality of the function. You could then add code before or after the base class call to enhance the function. The scope-resolution operator is used to tell the compiler that you are calling the *TakeOff()* function of the *Airplane* class. Note that the *TakeOff()* function is in the *protected* section of the *Airplane* class. If it were in the *private* section, this would not work because even a derived class cannot access the private members of its ancestor class. By making the *TakeOff()* function protected, it is hidden from the outside world but still accessible to derived classes.

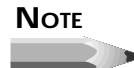

The scope-resolution operator is required only when you have derived and base class functions with the same name and the same function signature. You can call a public or protected function of the base class at any time without the need for the scope-resolution operator, provided they aren't overridden. For example, if you wanted to check the status of the aircraft prior to takeoff, you could do something like this:

```
void MilitaryPlane::TakeOff(int dir)
{
   if (GetStatus() != ONRAMP) Land(); // gotta land first!
   Airplane::TakeOff(dir);
   // new code goes here
}
In this case, the GetStatus() function exists only in the base class, so
there is no need for the scope-resolution operator. In the case of the
Land() function, the MilitaryPlane version will be called because it has
the most immediate scope.
```
When you derive a class from another class, you must be sure to call the base class's constructor so that all ancestor classes are properly initialized. Calling the base class constructor is done in the initializer list. Here's how the constructor for *MilitaryPlane* might look:

```
MilitaryPlane:: MilitaryPlane(char* _name)
   : Airplane(_name, MILITARY) // call base class
{
   // body of constructor
}
```
Be sure to call the base class constructor whenever you derive a class from a base class. Figure 4.1 illustrates the concept of inheritance.

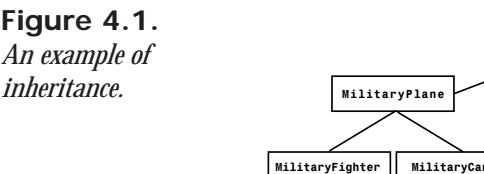

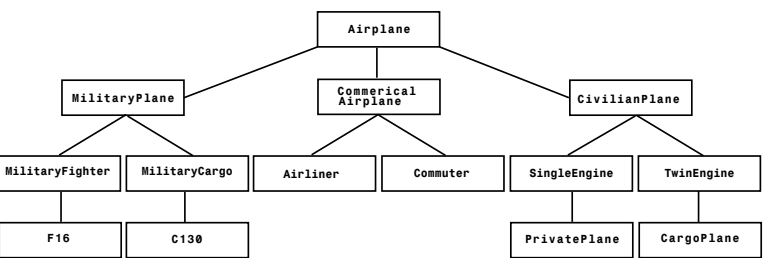

You can see from Figure 4.1 that the class called  $F16$  is descended from the class called *MilitaryFighter*. Ultimately, *F16* is derived from *Airplane* since *Airplane* is the base class for all classes.

## **Multiple Inheritance**

The act of deriving a class from two or more base classes is called *multiple inheritance*. **NEW TERM**

Multiple inheritance is not used frequently, but it can be very handy when needed. For example, let's say you had a class called *Armaments* that kept track of the armaments for a particular aircraft. It might look like this:

```
class Armaments {
   public:
     Armaments();
     LoadArms();
   private:
     bool isArmed;
     int numSidewinders;
     int numSparrows;
     // etc.
};
```
Now let's say that you were to create a class to represent a military fighter. You could inherit from both *MilitaryPlane* and *Armaments*:

```
class Fighter : public MilitaryPlane, public Armaments {
   public:
     Fighter(char* name);
   private:
     // other stuff
};
```
Now you have a class that contains all the public elements of *MilitaryPlane* and all the public elements of *Armaments*. This would allow you to do the following:

```
Fighter fighter("F16");
fighter.LoadArms();
fighter.SendMessage(...);
// etc.
```
The two base classes are blended to form a single class.

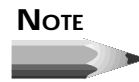

You should call the base class constructor for all base classes. The following illustrates:

```
F16::F16(char* _name)
   : MilitaryPlane(_name, F16), Armaments()
{
```

```
 // body of constructor
}
```
If a class has a default constructor, it is not strictly necessary to call the base class constructor for that class. In most situations, though, you will call the base class constructor for all ancestor classes.

Let me give you one other example. In the United States, the Military Air Command (MAC) is responsible for moving military personnel from place to place. MAC is sort of like the U.S. military's own personal airline. Since personnel are ultimately cargo, this requires a military cargo plane. But since people are special cargo, you can't just throw them in the back of a cargo plane designed to haul freight (not usually, anyway). So what is needed is a military cargo plane that also has all the amenities of a commercial airliner. Look back to Figure 4.1. It appears that to get what we want, we can derive from both *MilitaryCargo* and *Airliner*—and we can. Figure 4.2 illustrates.

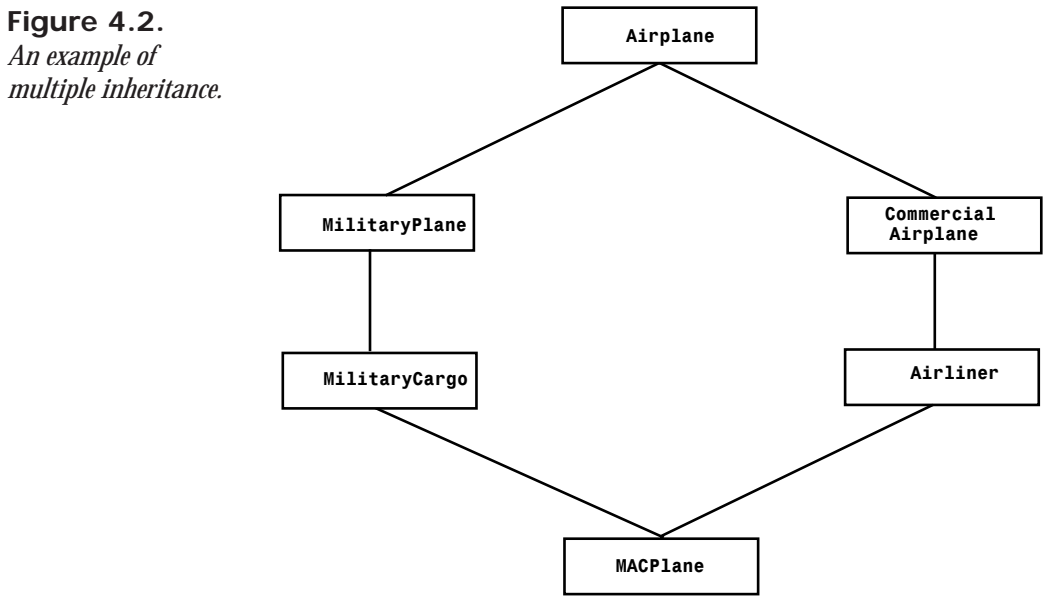

While you may not use multiple inheritance very often, it is a very handy feature to have available when you need it.

**4**

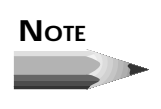

Classes in VCL do not support multiple inheritance. You can still use multiple inheritance in any classes you write for use in your C++Builder applications.

# **Basic File I/O**

It won't be long before you are going to need the ability to read and write files in your applications. I saved this discussion for now because you needed an understanding of classes in order to understand how file input and output is handled in C++.

If you are going to be doing heavy database operations with C++Builder, you might be relieved to know that you don't have to worry about dealing with reading and writing database files directly. That is all handled for you behind the scenes through C++Builder's VCL database components. VCL also provides support for reading and writing the contents of edit controls, list boxes, and other basic Windows controls. The Windows API provides functions for reading configuration files (*.INI* files). Many OCX and ActiveX controls know how to save and load files specific to the type of action the control performs.

As you can see, many of the objects you will use in  $C_{++}$ Builder will handle file I/O for you. Still, there will be times when you have to read and write your own files, and you'll need a basic understanding of file I/O in order to do that.

Basic file I/O is accomplished via three C++ classes:

- $\Box$  The ofstream class, which handles file output
- $\Box$  The ifstream class, which handles file input
- $\Box$  The  $f$ stream class, which handles both file input and output

These classes are derived from the *iostream* class. You have had some experience with *iostream* already, although you may not know it. The *cout* and *cin* classes I have been using for console input and output are also derived from *iostream*. *iostream* itself is derived from a class called *ios*, which is the base class for all stream input and output in C++.

Does this sound complicated? Well, it is. Sometimes the labyrinth of the streaming classes can be pretty confusing. What I am going to do here is give you a cursory glance at file I/O, but then we'll have to move on. You'll be relieved to know that basic file I/O is not terribly complicated. If you need to do sophisticated file operations, you'll need to dig into the class library help files or get a good book on C++ (such as *Teach Yourself Borland C++ 4.5 in 21 Days, Second Edition* by Sams Publishing) that deals with file I/O in detail.

### **Basic File Input**

Reading a text file in  $C_{++}$  is a fairly painless task. Listing 4.4 contains a program that reads its own source file and displays each line as it reads it from disk. First, enter the program as it appears in the listing (remember, don't type the line numbers). Then save the project with the name *READFILE*. If you don't save the program with this name, the program will not run properly. Compile and run the program. Since the program reads its own source file, the output from the program will be the contents of Listing 4.4.

### **Listing 4.4.** *READFILE.CPP***.**

```
 1: #include <condefs.h>
  2: #include <stdio.h>
  3: #include <stdlib.h>
  4: #include <iostream.h>
  5: #include <fstream.h>
 6: #include <conio.h>
 7: #pragma hdrstop
 8:
 9: int main(int argc, char **argv)
10: {
11: char buff[80];
12: ifstream infile;
13: infile.open("readfile.cpp");
14: if (!infile) return 0;
15: while (!infile.eof()) {
16: infile.getline(buff, sizeof(buff));
17: cout << buff << endl;
18: }
19: infile.close();
20: cout << endl << "Press any key to continue...";
21: getch();
22: return 0;
23: }
```
### **ANALYSIS**

The code on line 12 creates an instance of the *ifstream* class called *infile*. Line 13 opens the file *READFILE.CPP* for input. Line 14 checks to see if the file was opened successfully. If it wasn't, the program terminates. Line 15 starts a loop. Notice that the loop expression is a call to the *eof()* function of the *istream* class. This function returns *true* when the file encounters the end of the file. On line 16, one line of text is read from the file using the *getline()* function. The line of text is placed in the character array called *buff*. After that, the contents of the character array are sent to the screen. Finally, line 19 closes the file. Notice that on line 4 I *#include* the *IOSTREAM.H* header file so the compiler can see the declaration for the *ifstream* class. As you can see from this example, reading a text file does not require a lot of programming, thanks to C++ and the *ifstream* class.

One of the *ifstream* constructors takes a *char\** as a parameter so that you can provide a filename when you instantiate the class. Using this constructor, lines 12 and 13 could be condensed into a single line:

*ifstream infile("readfil.cpp");*

If you create the object this way, the call to *open()* is unnecessary because the file will automatically be opened from the constructor.

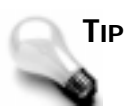

Don't forget about the double backslash in constant strings! For example, if you wanted to open the *WIN.INI* file in the Windows directory, you would have to use this:

```
ifstream infile("c:\\windows\\win.ini");
```
I know I've mentioned this before, but I'll guarantee you that at some point you'll goof this up, so I want to drill it into your head while I've got the opportunity.

The call to *close()* on line 19 of Listing 4.4 is not strictly needed. The *ifstream* destructor checks whether the file was left open. If it was, the destructor calls *close()* to ensure that the file is closed before the instance of the class is destroyed. In my programs I almost always call *close()* even though it is not strictly required. Explicitly calling *close()* has the added benefit of documenting that the file is no longer needed.

### **NOTE**

The program in Listing 4.4 contains a minor bug. Due to the way the end of the file is determined, the program will print one blank line before the loop terminates. In order to avoid the extra line, the loop would have to be written like this:

```
while (!infile.getline(buff, sizeof(buff)).eof()) {
   cout << buff << endl;
}
```
Chaining functions like this is perfectly legal, but it's confusing to new C++ programmers. To make the code easier to understand, I allowed the bug to live rather than squashing it.

Because the file-handling classes are derived from *iostream*, you can use the insertion and extraction operators just as you do when writing to the console using *cout* and reading from the console using *cin*. The reason *getline()* is used in Listing 4.4 is because the extraction

operator (*>>*) stops at the first whitespace it encounters. (*Whitespace* includes blank spaces, tabs, and so on.) The *getline()* function, on the other hand, reads from the file until an *EOL* (end-of-line) character is detected, which is what you want when reading lines of text. When reading single values without whitespace, the extraction operator is very useful. The following code snippet reads a file containing numbers and outputs the numbers to the screen:

```
ifstream infile("somefil.dat");
while (!infile.eof()) {
   int x;
  infile >> x; // read number from file and assign it to x
   cout << x << endl;
}
```
Note that the file being read is still a text file and not a binary file. The extraction operator knows how to read text from the file and convert it into an integer.

### **Basic File Output**

In some ways, file output is easier than file input. The insertion operator (*<<*) makes it easy. The procedure is nearly identical to what is done when reading a file. Instead of creating an instance of the *ifstream* class, you create an instance of the *ofstream* class and start throwing things at it. Listing 4.5 contains a program that creates a new file, writes 10 lines of text to it, and closes it. Following that, the file is reopened in read mode, and the contents are read and displayed.

```
Listing 4.5. WRITEFIL.CPP.
```

```
 1: #include <condefs.h>
  2: #include <stdio.h>
  3: #include <stdlib.h>
  4: #include <iostream.h>
  5: #include <fstream.h>
  6: #include <conio.h>
  7:
  8: #pragma hdrstop
 9:
10: int main(int argc, char **argv)
11: {
12: char buff[81];
13: cout << "Creating File..." << endl;
14: ofstream outfile("test.dat");
15: if (!outfile) return 0;
16: cout << "Writing File..." << endl;
17: for (int i=0;i<10;i++) {
      18: outfile << "This is line #" << i + 1 << endl;
19: }
```
### **Listing 4.5. continued**

```
20: outfile.close();
21: cout << "Opening File for Input..." << endl;
22: ifstream infile("test.dat");
23: if (!infile) return 0;
24: cout << "Reading File..." << endl << endl;
25: while (!infile.eof()) {
26: infile.getline(buff, sizeof(buff));
27: cout << buff << endl;
28: }
29: infile.close();
    30: cout << endl << "Press any key to continue...";
31: getch();
32: return 0;
33: }
```
Line 14 creates an instance of the *ofstream* class and creates a file called *TEST.DAT*. Once the file has been created, a loop writes 10 lines of text to the file. Line 18 illustrates the use of the insertion operator to write to the file. Notice that a text string is written, followed by an integer value (*i + 1*). The integer is converted to a string and inserted in the output stream. Last but not least, the *endl* manipulator is inserted to terminate the string. This is repeated for each iteration of the loop. Line 20 closes the file after the loop ends. In this case it is necessary to close the file because we are going to reopen it to read the file. If we do close the file, it cannot be opened for reading. In lines 25–28 I use code similar to what was used in the *READFILE.CPP* example to display the contents of the file. When the program in Listing 4.5 runs, the output looks like this: **ANALYSIS**

```
Creating File...
         Writing File...
         Opening File for Input...
         Reading File...
         This is line #1
         This is line #2
         This is line #3
         This is line #4
         This is line #5
         This is line #6
         This is line #7
         This is line #8
         This is line #9
         This is line #10
         Press any key to continue...
OUTPUT
```
### **Specifying File Modes**

Files can be opened in several different modes. For example, the default action when a file is opened using the *ofstream* class is to create a new file. This means that if you use the default open mode, you will overwrite the file if it already exists. Often that is not what you want.

For example, sometimes you want to append data to the end of an existing file rather than create a new file. In that case you can append data to the end of a file by opening the file in append mode. To specify append mode, you must use one of the *ios* class's *open\_mode* specifiers in the *ofstream* constructor when you create the object:

*ofstream outfile("test.dat", ios::app); // open in append mode*

This file will be opened in append mode and any new data written to the file will be written to the end of the file. There are several specifiers you can use when opening files. Table 4.1 lists the *open\_mode* enumeration's values and their descriptions.

| <b>Specifier</b> | <b>Description</b>                                                                                                    |
|------------------|----------------------------------------------------------------------------------------------------|
| app              | The file is opened and any new data will be appended to the end of<br>the file.                                                                                                    |
| ate              | Seek to the end of the file when the file is opened.                                                                                                    |
| in               | The file is opened for input (reading). This is the default for the<br>ifstream class.                                                                                                    |
| out              | The file is opened for output (writing). This is the default for the<br>ofstream class.                                                                                                    |
| binary           | The file is opened in binary mode. The default is to open the file in<br>text mode. In text mode, when the file is read, carriage-return/<br>linefeed $(cR/LF)$ pairs are converted to a single linefeed character<br>(LF). When the file is written, linefeed characters are converted to<br>CR/LF pairs before being written to the file. In binary mode no<br>conversion of CR/LR pairs takes place. |
| trunc            | Opens the file and clears the contents. If neither app nor ate are<br>specified, trunc is the default.                                                                                                    |
| nocreate         | The file will not be created if it does not exist. open() will fail if the<br>file does not exist. Opening an ifstream with this flag can be used<br>to check for the existence of a file.                                                                                                    |
| noreplace        | Similar to nocreate except that open will fail unless either app or ate<br>is specified.                                                                                                    |

**Table 4.1.** *ios* **class** *open\_mode* **specifiers.**

You can *or* together two or more of the values listed in Table 4.1 if needed. For example, let's say you wanted to open a file in binary mode and that you wanted to append data to the end of the file. In that case the constructor would look like this:

*ofstream outfile("test.dat", ios::app | ios::binary);*

This will open the file in binary mode and move the file pointer to the end of the file. Any new data will be written to the end of the file.

**NOTE** 

Binary files are treated differently than text files (see the *binary* specifier in Table 4.1). To read binary files, you will have to have an understanding of the *read()*, *write()*, *put()*, and *get()* functions. We don't have the time to go into each of those functions at this point. If you need more information on binary file operations, you might want to get a good book on C++ that covers file I/O in detail.

Basic file I/O is pretty easy, really. But as I said earlier, if you need to do complicated file I/O, you are going to have to tie into the online help or get hold of a good book on file I/O in C++ (again, *Teach Yourself Borland C++ 4.5 in 21 Days, Second Edition* by Sams Publishing is a good bet).

# **Summary**

Today you have learned about classes in C++. A well-designed class is easy to use and saves many programming hours. I'd even go so far as to say that a well-designed class is a joy to use—especially when it's of your own creation. Early in the chapter you learned about some of the features of functions that are specific to  $C_{++}$ . You learned about function overloading, virtual functions, inline functions, and default parameters in functions. All these are heavily used in designing classes in C++. Finally, the chapter finished up with an introduction to basic file I/O operations.

The lessons of these first four days are important to understand as you continue through this book. If it doesn't make complete sense to you, don't despair. As we continue through the following days, you will see these concepts repeated and put to use in programs that have more practical application than the console apps we've been working with thus far.

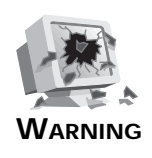

Learning C++ can and will lead to brain overload! It's natural, and you shouldn't worry about it. You might put down this book for the evening, turn out the lights, and think, "I'll never get it." Trust me, you will.

Sometimes it's necessary to take a couple days off and let it all soak in. In fact, if I thought I could get by with it I'd make Day 5 a blank chapter called "A Day of Rest." Take it a little at a time, and one of these days you'll be just like Archimedes—you'll be running around your office or your house shouting "Eureka!" because the light just came on in your noggin. But keep track of your clothes, will you? The neighbors could be watching.

# **Workshop**

The Workshop contains quiz questions to help you solidify your understanding of the material covered and exercises to provide you with experience in using what you have learned. You can find answers to the quiz questions in Appendix A, "Answers to Quiz Questions."

### **Q&A**

- **Q How can I keep a class member function private to the outside world but allow derived classes to call it?**
- **A** Make it protected. A protected function is not accessible to users of your class but is accessible to derived classes.
- **Q What does** *data abstraction* **mean?**
- **A** Data abstraction means hiding the details of the class that the users of the class don't need to see. A class might have dozens of data members and functions, but only a few that the user can see. Make visible (public) only the functions that a user needs to know about to use the class.
- **Q What is an object?**
- **A** Effectively speaking, an object is any block of code that can be treated as a separate entity in your programs. An object in C++ generally means a class. In C++Builder, that definition is expanded to include VCL components. OCX and ActiveX controls could also be considered objects.
- **Q Can my class have more than one constructor?**
- **A** Yes. Your class can have as many constructors as needed, provided that you follow the rules of function overloading.
- **Q Do I have to understand every aspect of file I/O to program in C++Builder?**
- **A** No. C++Builder has plenty of built-in file I/O through its use of components. A basic understanding of file I/O is a good idea in any case. As always, it depends on what your program does.
- **Q Can I open a file in such a way that I can read from and write to the file as needed?**
- **A** Yes. In addition to the file I/O classes I discussed in this chapter, there is also a class called *fstream*. This class allows you to read from a file, write to the file, and reposition the file pointer as needed.

# **Quiz**

- 1. How do classes and structures differ in  $C_{++}$ ?
- 2. What is the purpose of having private data members and functions?
- 3. How can you keep data members private, yet allow users to read and set their values?
- 4. How and when is a class's destructor called?
- 5. What does it mean to override a function of the base class?
- 6. How can you override a base class function and still get the benefit of the operation the base class function performs?
- 7. What does an initializer list do?
- 8. Can a class contain other class instances as data members?
- 9. How can you get the functionality of two separate classes all rolled into a single class?

# **Exercises**

- 1. Write a class that takes a person's height in inches and returns the height in feet.
- 2. Derive a class from the class in exercise 1 that also returns the height in meters, centimeters, or millimeters. (**Hint:** There are 25.4 millimeters in an inch.)
- 3. Write a program that takes user input and writes it to a data file.
- 4. Modify the program in exercise 3 so that it reads the data file and displays the output after the file is written.
- 5. Take a day off from work. You've earned it!

# **Week [1](#page-0-0)**

C++ Class Frameworks and the Visual Component Model 131

# **Day 5**

# **C++ Class Frameworks and the Visual Component Model**

# *by Kent Reisdorph*

Today I am going to talk about class frameworks. I will tell you what a framework is and let you know what your options are for writing Windows programs in today's fast-paced software industry. In doing so, I will look at the following:

- $\Box$  Borland's Object Windows Library (OWL)
- $\Box$  Microsoft's Microsoft Foundation Class Library (MFC)
- $\Box$  Borland's Visual Component Library (VCL)

# **Frameworks 101**

"In the beginning there was  $C$ ...." If you recall, I started my discussion of the  $C_{++}$ programming language with that statement. The same is true of Windows programming in the beginning, the vast majority of Windows programs were written in C. In fact, the Windows Application Programming Interface (API) is just a huge collection of C functions—hundreds of them. There are still undoubtedly thousands of programmers out there writing Windows programs in C.

Somewhere along the line, some folks at Borland decided, "There has *got* to be an easier way!" (Actually, the framework revolution may have started on several different fronts at once, but Borland was certainly a leader in the field.) It was apparent that Windows programming was very well suited to the C++ language, and vice versa. By creating classes that encapsulate common Windows programming tasks, a programmer could be much more productive. Once a class was created to encapsulate the various duties of a window, for instance, that class could be used over and over again. The framework revolution began.

But I haven't actually told you what a framework is yet.

### **NEW TERM**

A *framework* is a collection of classes that simplifies programming in Windows by encapsulating often-used programming techniques. Frameworks are also called *class libraries*.

Popular frameworks have classes that encapsulate windows, edit controls, list boxes, graphics operations, bitmaps, scrollbars, dialog boxes, and on and on.

### **So What's the Big Deal?**

That's a good question. The bottom line is that frameworks make Windows programming much easier than it would be in straight C. Let me give you an example. Listing 5.1 contains a portion of a Windows program written in C. This section of code loads a bitmap file from disk and displays the bitmap in the center of the screen. None of this will make sense to you right now, but that's not the point.

### **Listing 5.1. C code to load and display a bitmap.**

```
 1: HPALETTE hPal;
 2: BITMAPFILEHEADER bfh;
 3: BITMAPINFOHEADER bih;
 4: LPBITMAPINFO lpbi = 0;
 5: HFILE hFile;
 6: DWORD nClrUsed, nSize;
 7: HDC hDC;
```

```
 8: HBITMAP hBitmap;
 9: void _huge *bits;
10: do
11: {
12: if ((hFile = _lopen(data.FileName, OF_READ)) == HFILE_ERROR) break;
13: if (_hread(hFile, &bfh, sizeof(bfh)) != sizeof(bfh)) break;
14: if (bfh.bfType != 'BM') break;
15: if (_hread(hFile, &bih, sizeof(bih)) != sizeof(bih)) break;
16: nClrUsed =
17: (bih.biClrUsed) ? bih.biClrUsed : 1 << bih.biBitCount;
18: nSize =
19: sizeof(BITMAPINFOHEADER) + nClrUsed * sizeof(RGBQUAD);
20: lpbi = (LPBITMAPINFO) GlobalAllocPtr(GHND, nSize);
21: if (!lpbi) break;
22: hmemcpy(lpbi, &bih, sizeof(bih));
23: nSize = nClrUsed * sizeof(RGBQUAD);
24: if (_hread(hFile, &lpbi->bmiColors, nSize) != nSize) break;
25: if (_llseek(hFile, bfh.bfOffBits, 0) == HFILE_ERROR) break;
26: nSize = bfh.bfSize-bfh.bfOffBits;
27: if ((bits = GlobalAllocPtr(GHND, nSize)) == NULL) break;
28: if (_hread(hFile, bits, nSize) != nSize) break;
29: hDC = GetDC(hWnd);
30: hBitmap = CreateDIBitmap(hDC, &(lpbi->bmiHeader), CBM_INIT,
31: bits, lpbi, DIB_RGB_COLORS);
32: if (hBitmap) {
33: LPLOGPALETTE lppal;
34: DWORD nsize = sizeof(LOGPALETTE)
35: + (nClrUsed-1) * sizeof(PALETTEENTRY);
36: lppal = (LPLOGPALETTE) GlobalAllocPtr(GHND, nSize);
37: if (lppal) {
38: lppal->palVersion = 0x0300;
39: lppal->palNumEntries = (WORD) nClrUsed;
40: hmemcpy(lppal->palPalEntry, lpbi->bmiColors,
41: nClrUsed * sizeof(PALETTEENTRY));
42: hPal = CreatePalette(lppal);
43: (void) GlobalFreePtr(lppal);
44: }
45: }
46: } while(FALSE);
47: if (hFile != HFILE_ERROR) _lclose(hFile);
48: HPALETTE oldPal = SelectPalette(hDC, hPal, FALSE);
49: RealizePalette(hDC);
50: HDC hMemDC = CreateCompatibleDC(hDC);
51: HBITMAP oldBitmap =(HBITMAP)SelectObject(hMemDC, hBitmap);
52: BitBlt(hDC, 0, 0, (WORD)bih.biWidth, (WORD)bih.biHeight,
53: hMemDC, 0, 0, SRCCOPY);
54: SelectObject(hMemDC, oldBitmap);
55: DeleteDC(hMemDC);
56: SelectPalette(hDC, oldPal, FALSE);
57: ReleaseDC(hWnd, hDC);
58: if (bits) (void) GlobalFreePtr(bits);
59: if (lpbi) (void) GlobalFreePtr(lpbi);
```
That looks just a little intimidating, doesn't it? The fact is, I even had to get some help from my friends on the BCPPLIB forum of CompuServe (thanks, Paul!). Now look at the equivalent using Borland's Object Windows Library, shown in Listing 5.2.

### **Listing 5.2. OWL code to load and display a bitmap.**

```
 1: TDib dib("test.bmp");
 2: TPalette pal(dib);
 3: TBitmap bitmap(dib, &pal);
 4: TClientDC dc(*this);
 5: dc.SelectObject(pal);
 6: dc.RealizePalette();
 7: TMemoryDC memdc(dc);
 8: memdc.SelectObject(bitmap);
 9: dc.BitBlt(0, 0, bitmap.Width(), bitmap.Height(), memdc, 0, 0);
```
So which would you rather use? You don't even have to know what these code snippets do to make that decision. It's easy to see that the OWL version is shorter and more readable. (VCL makes the task even easier by providing a bitmap component that you drop on a form. I don't want to get ahead of myself, though, so I'll save that discussion for a little later.)

These examples sum up what frameworks are all about. Frameworks hide details from you that you don't need to know about. Everything that is contained in Listing 5.1 is performed behind the scenes in the OWL code in Listing 5.2. You don't need to know every detail about what goes on behind the scenes when OWL does its thing, and you probably don't want to know. All you want to do is take the objects that make up a framework and put them to use in your programs.

A good framework takes full advantage of OOP. Some do that better than others. Borland's Object Windows Library and Visual Component Model are tremendous examples of objectoriented programming. They provide the proper abstraction needed for you to rise above the clutter and get down to the serious business of programming.

# **So What's the Catch?**

A little skeptical, are you? Good. You're bright enough to figure out that if you have all of that ease of use, you must be giving something up. Truth is, you are right. You might think that a program written with a framework will be larger and slower than its counterpart written in C. That's partially correct. Applications written with frameworks don't necessarily have to be slower than programs written in C, though. There is some additional overhead inherent in the  $C_{++}$  language, certainly, but for the most part it is not noticeable in a typical Windows program.

The primary trade-off is that Windows programs written in  $C_{++}$  tend to be larger than their straight C counterparts. For example, let's say you had a simple Windows program written in C that was 75KB in size. The equivalent program written with one of the framework libraries might end up being 200KB in size. That's a significant difference, yet this example demonstrates the worst-case scenario. The difference in final program size between a C application and a  $C_{++}$  application written with a framework is going to be most noticeable in very small programs. As your programs increase in size and become more sophisticated, the difference in size is much less noticeable.

One of the differences is simply the difference between C and  $C_{++}$ .  $C_{++}$  carries additional overhead for features such as exception handling, runtime type information (RTTI), and other C++ goodies. In my opinion, the difference in code size is an acceptable trade-off for the features that C++ provides. Now, before you label me as a code-bloat proponent, let me say that I am as conscientious as the next guy when it comes to code bloat. I believe that we should all write the tightest code we can, given the tools we use. I am also a realist, and I understand that time-to-market is a driving force in the software industry today. I am willing to trade some code size for the power that C++ and an application framework give me.

# **Frameworks Teach Object-Oriented Programming and Design**

If you end up getting serious about this crazy game we call Windows programming, you will eventually end up peeking into the source code of your favorite framework. Sooner or later you'll want to know how the big boys do things. The OWL or VCL source code is a great place to go for that kind of information.

# **NOTE**

The MFC source code is probably not the best place to go to see good object-oriented design in action. MFC lacks the elegance, abstraction, and overall design that makes a top-notch framework. In addition, it tends to break OOP rules from time to time. MFC may well be the most popular framework, but that doesn't mean it is the best framework from an OOP standpoint.

Some weekend when the leaves are all raked, the house trim has been painted, the laundry is all done, the kids are shipped off for a weekend at grandma's, and you think you have a pretty good handle on C++, you should spend some time browsing your favorite framework's source code. It can be intimidating at first, but after a while you start to see what the designers were up to. Don't strain yourself. Attempt to understand the things that bump up against

the limits of your knowledge regarding C++. Leave the complicated stuff for next month. But notice how the framework designers use private, protected, and public access in classes. Notice how and when they implement inline functions. Notice how things that should be kept hidden from the user aren't in public view. Studying a good  $C_{++}$  class library can teach you a great deal about C++ and object-oriented design.

# **The C++ Framework Wars**

The frameworks need to be separated into two categories: C++ frameworks and VCL. First I'll discuss the  $C_{++}$  frameworks and then I'll move on to VCL. There are really only two viable C++ frameworks, and they are Borland's OWL and Microsoft's MFC.

## **Borland's Object Windows Library**

Borland took the lead role in the framework race with OWL a few years back. First there was OWL 1.0. This first version of OWL was a separate product sold by Borland for use with its Borland C++ 3.0 compiler. (Actually, the very first OWL was written for Turbo Pascal and was later converted to  $C_{++}$ .) OWL 1.0 was a good framework, but because of some proprietary syntax and other issues, it wasn't the design that Borland would eventually stick with for the future of OWL. OWL 1.0 did, however, do the entire Windows programming community a service—it got the framework ball rolling. Although OWL 1.0 was not the first framework ever written, it certainly was the first to gain mass-market appeal.

After OWL 1 came OWL 2.0. OWL 2 was a masterpiece. It implemented many of the latest C++ language features—not because they were new, but because they made sense. Best of all, OWL 2 was included as part of the Borland  $C_{++}$  4.0 compiler. From this point on, Borland would include OWL as part of its Borland  $C_{++}$  package. Borland  $C_{++}$  compilers have always been first to implement new C++ features, and OWL 2 put those features to good use. OWL 2 also did away with the proprietary syntax that plagued OWL 1. OWL 2 was all standard  $C_{++}$  that could be compiled with any  $C_{++}$  compiler—at least in theory. As it was, there were few C++ compilers implementing the latest and greatest C++ features, so OWL 2 was typically used only with Borland compilers.

Borland released a revision to OWL 2.0 called OWL 2.5. For the most part, the changes were minor. They were minor in the sense that they didn't add a lot to OWL 2 itself; a few bug fixes here and there and a few new classes. But in one way OWL 2.5 was a major release it added OLE (object linking and embedding) support in a new set of classes called the Object Components Framework (OCF). OCF is not technically part of OWL. It works very well with OWL, but at the same time it can be used independently of OWL.

The latest and greatest OWL is 5.0. OWL 5 represents significant enhancements to OWL 2.5. The primary changes come in new OWL classes that encapsulate the new Win32 custom controls. OCF was also updated in the OWL 5.0 release.

OWL's strengths are considerable. First, it is an architectural wonder. It is obvious that OWL was very well thought out from the beginning. I can't say enough about my admiration for OWL designers Carl Quinn, Bruneau Babet, and the other OWL team members. OWL is very OOP friendly and follows all the OOP rules. Its level of abstraction strikes a good balance between ease of use and power. OWL has one major advantage over its competitors: It can be used in both 16-bit and 32-bit programs. Borland has even emulated some of the 32-bit custom controls for use in 16-bit programs. While these emulations are not perfect in all cases, they are usable and give you a method of getting the 32-bit look and feel even in 16-bit programs.

OWL also has its weaknesses. Ironically, one of OWL's strengths leads, in some people's minds, to one of its weaknesses. OWL has done a great job of encapsulating the Windows environment and that is certainly a strength. Part of the problem with that level of encapsulation is that OWL is complex, and it is sometimes difficult to find your way around when you are first learning OWL. The complexity of OWL is considered by some to be one of its weaknesses. It takes time to master, no question about it. But once you have mastered OWL, you can be very efficient in writing Windows programs.

### **The Microsoft Foundation Class Library**

Sometime between OWL 1 and OWL 2, the Microsoft Foundation Class (MFC) Library was born. MFC is included as part of Microsoft's Visual C++ compiler package. Actually, versions of MFC ship with compilers by Symantec, Watcom, and, believe it or not, Borland (there may be others as well). Typically Microsoft has not licensed the most current version of MFC to other compiler vendors (Symantec and Watcom), but Borland C++ 5.01 included MFC version 4.1, which at the time was the latest version of MFC (a newer version, 4.2, came out shortly thereafter).

It could be said that MFC is a different type of class library than OWL. MFC is less abstract and lies closer to the Windows API. MFC's strengths come in three primary areas. First, it is relatively easy to learn. (Understand that no  $C_{++}$  framework dealing with Windows programming is going to be *easy* to learn, but MFC is a little easier to pick up than the competition.) It is easier to learn primarily because it is less abstract in some areas. If you are new to Windows programming, you will probably find OWL and MFC about equal when it comes to learning the framework. If you are coming from a C programming background and already know the Windows API, MFC is almost certainly going to be easier to learn.

Another strength of MFC, according to some, is that it is a thin wrapper around the Windows API. Again, for Windows programmers who are moving from programming in C to programming in C++ with MFC, this is an advantage. They can begin to use MFC and feel somewhat at home.

Finally, MFC has the distinct advantage of belonging to Microsoft. The advantage is that as new Windows features and technologies come along, MFC can be first to implement them. Microsoft can release a new technology, and MFC can already have support for that technology when it is announced. That certainly doesn't hurt!

MFC has its weaknesses too. First and foremost, it is a thin wrapper around the Windows API. "Wait a minute!" you say. "I thought you said that was one of MFC's strengths!" Yes, I did. It's also one of its weaknesses. Some folks would consider MFC's close tie to the API a strength. I consider it a weakness. The whole idea behind a class library is to shield the user from things he or she doesn't need to know about. MFC fails that test in many cases. Folks who are coming from Windows programming in C consider that a strength. You can form your own opinion. Along those same lines, MFC is not OOP friendly. Sometimes it appears to be a hastily implemented collection of classes that don't work and play well together rather than something planned and designed from the ground up to work as a unit.

Another problem with MFC is that the latest version is 32-bit only, as is the Visual  $C_{++}$  4.0 compiler. Although you can still write 16-bit programs using Microsoft's Visual C++ 1.5 (which comes with Visual  $C_{++}$  4.0), you will likely find a disappointing development environment.

# **So Who's Winning?**

Without question, MFC is more widely used than OWL. Part of the reason is that both MFC and the Visual  $C_{++}$  compiler bear the Microsoft name. It's no secret that Microsoft is king of the hill in the PC software industry. It is also no secret that Microsoft has marketing power that other companies can only dream about. In addition, there is a prevailing attitude of (to slightly modify a coined phrase) "No one ever got fired for buying Microsoft."

I firmly believe that OWL is the better framework. Few who have used both OWL and MFC extensively would argue that point. But MFC is undoubtedly the C++ framework of choice today. There are many reasons, some of which I've alluded to already. Other reasons include a perceived lack of direction on Borland's part in recent years. Some managers prefer to play it safe and buy a product produced by "the big M" regardless of technical merit. Hopefully that attitude won't eventually lead us to a software industry with a gross lack of competition. This industry desperately needs companies like Borland that will push the envelope.

So what is the future of C++ frameworks? It's nearly impossible to guess at this point. It could be that both MFC and OWL are losing to the new kid on the block—components. Let's take a look at the Visual Component Library now.

# **The Visual Component Library: The New Kid on the Block**

In 1995 Borland introduced a revolutionary new product called Delphi. It was an instant hit. Delphi offered rapid application development (RAD) using something called *components*. Components are objects that can be dropped on a form and manipulated via properties, methods, and events. It's visual programming, if you will.

The concept of form-based programming was first popularized by Microsoft's Visual Basic. Unlike Visual Basic, though, Delphi used a derivative of Pascal as its programming language. This new language, called *Object Pascal*, introduced OOP to the Pascal language. In a sense, Object Pascal is to Pascal what C++ is to C. Delphi and Object Pascal represented the marriage of object-oriented programming and form-based programming. In addition, Delphi could produce standalone executables. *Real* programs. Programs that did not require a runtime DLL in order to run; programs that were compiled, not interpreted; programs that ran tens of times faster than Visual Basic programs. The programming world was impressed.

Delphi didn't just throw Object Pascal at you and let you flounder. It also introduced the Visual Component Library (VCL). VCL is an application framework for Windows programming in Object Pascal. But VCL is not really comparable to OWL and MFC. Yes, it is a framework, but the core is very different. It is different primarily because it was designed around the concept of properties, methods, and events.

You may be wondering why I'm talking about Delphi. The reason is simple—it's because the very same VCL that is the heart of Delphi is also the heart of C++Builder. That may come as a shock to you. If you are coming from a C++ background, you might be scratching your head right now, wondering how that works. If you are coming from a Pascal background, you're probably grinning from ear to ear. If you are coming to C++Builder from any other type of background, you probably don't care either way. In the end, it doesn't really matter because it works. Let's look a little deeper into VCL.

### **Components**

As I talked about on Day 1, "Getting Your Feet Wet," VCL components are objects that perform a specific programming task. VCL components are wrapped up in Object Pascal classes. From this point on in this book, we will be encountering components on a daily basis. I won't spend a lot of time explaining every detail of components right now because you will see by example how components work as you go through the rest of the book. Tomorrow I'll explain components in more detail.

# **Properties, Methods, and Events**

On Day 1 I gave you a brief introduction to the properties, methods, and events model. These three ingredients make up the public interface of components in VCL (the part of the component the user will see). Let's take a look at these elements one at a time.

### **Properties**

*Properties* are elements of a component that control how the component operates. Many components have common properties. All visual components, for example, have a *Top* and a *Left* property. These two properties control where the component will be positioned on a form. In the case of form components, the *Top* and *Left* properties control where the form will be placed on the screen when the form is displayed. All components have an *Owner* property, which VCL uses to keep track of the child components a particular parent form or component owns.

A picture is always worth a thousand words, so let's fire up C++Builder again and I'll show you properties in action. When you start C++Builder, you are greeted with a blank form and the Object Inspector.

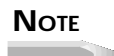

If you have the C++Builder options configured to save the desktop when you close C++Builder, you may see the last project you were working on when you start C++Builder. If that's the case, choose File | New Application from the main menu to get a blank form.

Right now the Object Inspector should look something like Figure 5.1. If necessary, click on the Properties tab of the Object Inspector window so that the form's properties are displayed. The component's properties are arranged in alphabetical order. If more properties exist than can be displayed at one time, the Object Inspector will have a scrollbar so that you can view additional properties. The Object Inspector window can be moved and sized. I like my Object Inspector as tall as my screen permits so that I can see the maximum number of properties at one time. Scroll down through the properties until you locate the *Left* property and then click on it. Change the value for the *Left* property (any number between 0 and 600 will do) and press Enter on the keyboard. Notice how the form moves as you change the value.

This illustrates an important aspect of properties—they are more than simple data members of a class. Each property has an underlying data member associated with it, but the property itself is not a class data member. Changing a property often leads to code executed behind the scenes.

**Figure 5.1.** *The Object Inspector window.*

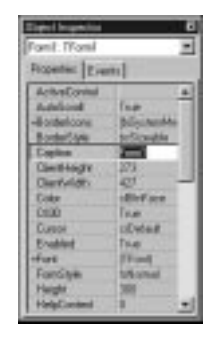

**NEW TERM**

Properties are often tied to *access methods* that execute when the property is modified.

**NOTE** 

Things start to get a little confusing at this point. As I said, VCL is written in Pascal. Pascal uses the term *method* where C++ uses the term *function*. To further muddy the waters, Pascal uses the term *function* to refer to a method that returns a value, and the term *procedure* to refer to a method that does not return a value. I would be happy enough to call them all functions (being the old  $C_{++}$  hacker that I am), but when discussing VCL I will use the Pascal parlance. For the most part I will use the generic term *method*.

Properties can be changed at design time (when you are designing your form) and at runtime (when the program is running through code you write). In either case, if the property has an access method, that access method will be called and executed when the property is modified. You have already seen an example of changing a property at design time when you changed the *Left* property and watched the form move on the screen. That is one of the strengths of VCL and how it is used in C++Builder: You can instantly see on the screen what the result of your design change will be. Not all properties are able to show a visible change on the form at design time, however, so this does not happen in every case. Still, when possible the results of the new property value are immediately shown on the form.

To change a property at runtime, you simply make an assignment to the property. When you make an assignment, VCL works behind the scenes to call the access method for that property. To change the *Left* property at runtime, you would use code like this:

*MainForm->Left = 200;*

In the case of the *Left* property (as well as the *Top* property), VCL moves and repaints the form. (You Windows API programmers can figure out that this eventually translates into calls to the Windows API functions *SetWindowPos()* and *InvalidateRect()*.)

## **NOTE**

Notice that the previous code line uses the indirect member operator (*->*) to set the property. All VCL components are allocated from the heap. The indirection operator is always used to access a component's properties and methods. Classes you write for use in your C++Builder applications can be allocated either from the heap or from the stack, but all VCL component classes, and all classes derived from them, must be allocated from the heap.

### **NEW TERM**

Properties actually have two access *specifiers*, which are used when properties are read or modified. There is a *read specifier* and a *write specifier*.

Suffice it to say that the access specifiers associate read and write methods (functions) with the property. When the property is read or written to, the functions associated with the property are called automatically. When you make an assignment as in the previous example, you are accessing the write specifier. In effect, VCL checks to see whether an access method exists for the write specifier. If so, the access method is called. If no access method exists, VCL simply assigns the new value to the data member associated with the property.

When you reference a property (use the property as the right side of an equation), you are accessing the read specifier:

*int x = MainForm->Left;*

In this case, VCL calls the read specifier to read the value of the *Left* property. In many cases, the read specifier does very little more than return the current value for a property.

The properties of the property (sorry, I couldn't resist!) are determined by the writer of the component. A property can be read-only. A read-only property can be read—its value can be retrieved—but not written to. In other words, you can fetch the value of the property, but you can't change it. In rare cases, a property could be made write-only (a property that can be written to but not read is not very useful in most cases). This is obviously the opposite of a read-only property.

Finally, some properties can be specified to be runtime-only. A runtime-only property is one that can only be accessed at runtime but not at design time. Since a runtime-only property does not apply at design time, it is not displayed in the Object Inspector. A runtime-only property can be declared as read-only, too, which means that it can only be accessed at runtime and can only be read (but not written to).

Some properties use an array as the underlying data member. To illustrate let's put a memo component on our blank form. Go to the C++Builder Component Palette, choose the Standard tab, and click on the Memo button. (The tool tip will tell when you are over the Memo button.) Now move to the form and click on the form where you want the top-left corner of the memo to appear. As soon as you place the memo component on the form, the Object Inspector switches to show you the properties of the component just placed on the form, in this case a *TMemo*. Locate the *Lines* property and click on it. Notice that the property value contains the text *(TStrings)* and that there is a little button with an ellipsis (…) to the right of the property value.

### **NOTE**

The ellipsis button tells you that this property can be edited by invoking a property editor dialog box. For an array of strings, for instance, a dialog box will be displayed in which you can type the strings. In the case of the *Font* property, clicking the ellipsis button will invoke the Choose Font dialog box. The exact type of the property editor is property specific, although certain properties can share a common editor. You can bring up the property editor by clicking the ellipsis button or by double-clicking the property value.

The *Lines* property for a memo component is an array of strings. When you double-click the Value column, the string editor is displayed and you can then type the strings you want to be displayed in the memo component when the application runs. If you don't want any strings displayed in the memo component, you will need to clear the property editor of any strings.

Properties can be instances of other VCL classes. The *Font* property is an obvious example. A *font* includes things like the typeface, the color, the font size, and so on. Locate the *Font* property in the Object Inspector. (It doesn't matter whether you have the memo component or the form selected.) Notice that there is a plus sign before the word "Font." This tells you that there are individual properties within this property that can be set. If you double-click on the property name, you will see that the Object Inspector expands the property to reveal the individual elements of that property. You can now edit the elements of the *Font* property individually. The same settings can be edited by invoking the Property Editor. Either method can be used, and in the end the results are the same.

Some properties are *sets*, or collections of other properties. **NEW TERM**

The *Style* property within the *Font* object is a good example of a set. Notice that *Style* has a plus sign in front of it. If you double-click on the *Style* property, you will see that the *Style*

node expands to reveal the contents of the set. In this case the set consists of the various styles available for fonts: bold, italic, underline, and strikeout. By double-clicking a style, you can turn that style on or off (set the value to *true* or *false*). Some properties can be *enumerations*.

An *enumeration* is a list of possible choices for a property. **NEW TERM**

When you click on an enumeration property, a drop-down arrow button appears to the right of the value. To see the choices in the enumeration, click the drop-down button to display the list of choices. Alternatively, you can double-click the value column for the property. As you double-click on the property's value, the Object Inspector will cycle through (or enumerate) the choices. The *Cursor* property gives a good example of an enumerated property. Locate the *Cursor* property and click the arrow button to expose the list of possible cursors you can choose from.

As long as you've got C++Builder running and a blank form displayed, you might as well spend some time examining the various components and their properties. Go ahead; I'll wait.

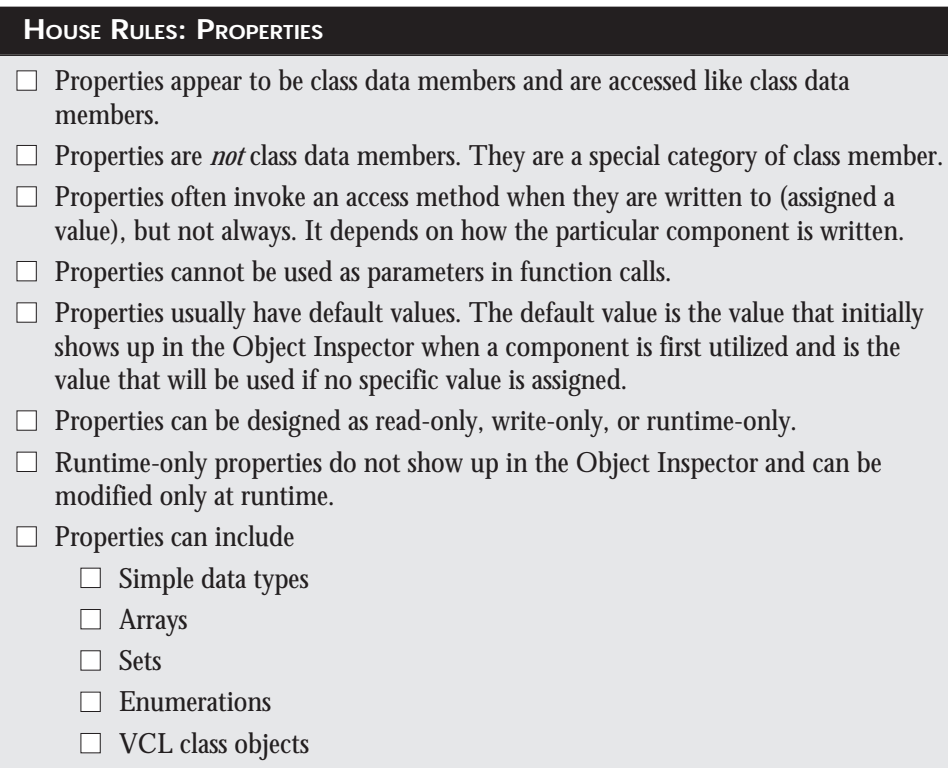
#### **Methods**

*Methods* in VCL components are functions (ahem…*procedures* and functions) that can be called to make the component perform certain actions. For example, all visual components have a method called *Show()*, which displays the component, and a method called *Hide()*, which hides the component. Calling these methods is exactly the same as calling class member functions as we did on Day 3, "Up to Your Neck in  $C_{++}$ ":

```
MyWindow->Show();
// do some stuff, then later...
MyWindow->Hide();
```
In C++ parlance, methods are member functions of a component class. Methods in VCL can be declared as public, protected, or private just as functions in  $C_{++}$  can be public, protected, or private. These keywords mean the same thing in Object Pascal classes as they do in C++ classes. Public methods can be accessed by users of the component. In this example, both the *Show()* and *Hide()* methods are public. Protected methods cannot be accessed by users of the component, but can be accessed by classes (components) derived from a component. And, of course, private methods can be accessed only within a class itself.

Just like C++ functions, some methods take parameters and return values, and others do not. It depends entirely on how the method was written by the component writer. For example, the *GetTextBuf()* method retrieves the text of a *TEdit* component. This method could be used to get the text from an edit control as follows:

```
char buff[256];
int numChars = EditControl->GetTextBuf(buff, sizeof(buff));
```
As you can see, this particular method takes two parameters and returns an integer. When this method is called, the contents of the edit control are placed in *buff*, and the return value will be the number of characters retrieved from the edit control.

For now, that's all you need to know to use methods. I'll get into more detail later when I talk about writing components.

#### **HOUSE RULES: METHODS**

- $\Box$  Methods can be private, protected, or public.
- $\Box$  Methods are called using the indirect membership operator.
- $\Box$  Methods may take parameters and may return values.
- $\Box$  Some methods take no parameters and return no value.
- $\Box$  A procedure is a method that does not return a value.
- $\Box$  A function is a method that returns a value.
- $\Box$  Only public methods can be called by component users.

#### **Events**

#### **NEW TERM**

Windows is said to be an *event-driven* environment. Event-driven means that a program is driven by events that occur within the Windows environment. Events include mouse movements, mouse clicks, and keypresses.

Programmers moving from DOS or mainframe programming environments may have some difficulty with the concept of something being event driven. A Windows program continually polls Windows for events. Events in Windows include a menu being activated, a button being clicked, a window being moved, a window needing repainting, a window being activated, and so forth. Windows notifies a program of an event by sending a Windows *message*. There are somewhere in the neighborhood of 175 possible messages that Windows can send to an application. That's a lot of messages! Fortunately, you don't have to know about each and every one of them to program in C++Builder; there are only a couple dozen that are used frequently.

In VCL, an event is anything that occurs in the component that the user might need to know about. Each component is designed to respond to certain events. Usually this means a Windows event, but it can mean other things as well. For example, a button component is designed to respond to a mouse click, as you would expect. But a nonvisual control such as a database component might respond to non-Windows events such as the user reaching the end of the table.

**NEW TERM**

When you respond to a component's event, you are said to *handle* the event. Events are handled through functions called *event handlers*.

VCL makes it incredibly easy to handle events. The events that a component has been designed to handle are listed under the Events tab in the Object Inspector window. An event name is descriptive of the event to which it responds. For instance, the event to handle a mouse click is called *OnClick*.

#### **NOTE**

You don't have to handle every event that a component defines. In fact, you rarely do. If you do not respond to a particular event, the event message is either discarded or handled in a default manner, as described by either VCL or the component itself. You can handle any events you have an interest in and ignore the rest.

This will make more sense if you can put it into practice. To begin, let's start a new application from scratch. Choose File | New Application from the main menu. If you are prompted to save the current project, click No. Now you should again have a blank form. First, let's set up the main form:

- 1. Change the *Name* property to *PMEForm* (PME for "properties, methods, and events").
- 2. Change the *Caption* property to *PME Test Program*.

Next we need to add a memo component to the form:

- 1. Choose the Standard tab on the Component Palette and click the Memo button.
- 2. Click on the form to place a memo component on the form.
- 3. Change the *Name* property to *Memo*. Be sure the memo component is selected so you don't accidentally change the name of the form rather than the memo component.
- 4. Double-click on the *Lines* property in the value column. The String list editor will be displayed.
- 5. Delete the word *Memo* and type *A test program using properties, methods, and events*. Click OK to close the String list editor.
- 6. Resize the memo component so that it occupies most of the form. Leave room for a button at the bottom.

Your form should now look something like the form shown in Figure 5.2.

#### **Figure 5.2.**

*The form with a memo component added.*

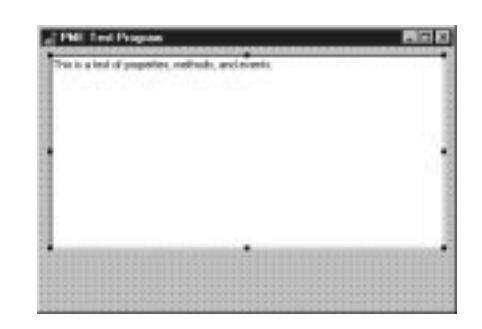

Now let's place a button on the form:

- 1. Choose the Standard tab on the Component Palette and click the Button component button.
- 2. Click on the form below the memo component to place the button on the form.
- 3. Change the *Name* property for the button to *Button*.
- 4. Change the *Caption* property to *Show/Hide*.
- 5. Center the button on the form.

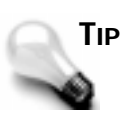

You can center components visually, but for a more exact method you can use the Alignment Palette. Choose View | Alignment Palette from the main menu and then click the Center horizontally in window button on the Alignment Palette to center a component horizontally on the form.

We will use this button to alternately show and hide the memo component. Now we need to write some code so that the button does something when clicked. Be sure the button component is selected and then click on the Events tab in the Object Inspector. A list of the events that a button component is designed to handle is presented. The top event should be the *OnClick* event. Double-click on the value column of the *OnClick* event. What happens next is one of the great things about visual programming. The Code Editor comes to the top and displays the *OnClick* function, ready for you to type code. Figure 5.3 shows the Code Editor with the *OnClick* handler displayed.

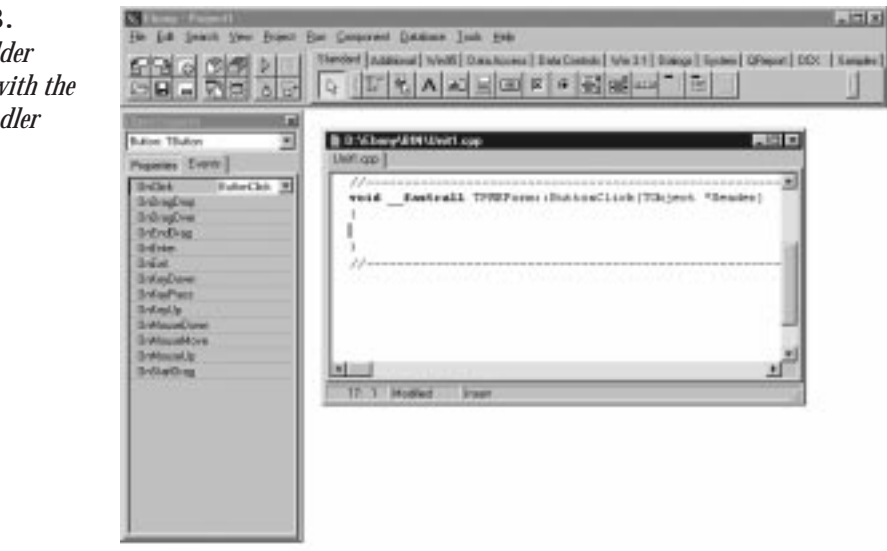

#### **Figure 5.3.**

*The C++Builder Code Editor with the OnClick handler displayed.*

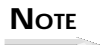

This function looks like the class member functions I discussed on Day 3 and, in fact, that's exactly what it is. The only difference is that C++Builder functions use the *\_\_fastcall* keyword (note that two

underscores proceed the *fastcall* keyword). It's not important that you understand what *\_\_fastcall* does, but just that every C++Builder function uses this calling convention.

You'll probably want to make the Code Editor window a little wider so you can see all of the text that is displayed. Before you go on, save the project. Choose File | Save from the main menu. The first thing you are prompted for is the name of the unit (source file). Type *PMEMain* and click OK. Next you are prompted for a filename for the project. Type *PMETest* and press Enter or click OK. Now on to the good stuff….

Notice that the function is already set up for you and all you have to do is type the code. If you take a good look at the function, you will see that the function is called *ButtonClick*, that it is a member function of the *TPMEForm* class, that it returns *void*, and that it takes a pointer to a *TObject* called *Sender* as a parameter. (I'll talk about the *Sender* parameter in just a bit.) All that is left to do now is type code that alternately shows or hides the button each time the button is clicked. We'll borrow a little code from our earlier discussion of methods. Edit the *ButtonClick* function until it looks like this:

```
void __fastcall TPMEForm::ButtonClick(TObject *Sender)
{
  static bool isVisible;
   isVisible = !isVisible;
   if (isVisible) Memo->Hide();
  else Memo->Show();
}
```
This code sets up a static variable named *isVisible*.

A *static* variable is one that retains its value between function calls. **NEW TERM**

Static variables are the exception to the rule regarding uninitialized variables—static variables are initially set to *0*. In this case, *isVisible* is a *bool* variable, so it is initially set to *false*.

The second line of code in this function flips the *bool* variable between *true* and *false* by applying a logical *NOT* to the present value of the variable. It works like this: Initially the static variable is set to *false*. The first time the function executes, the variable is assigned *NOT false*, which is, of course, *true*. The next time the function executes, the variable is assigned *NOT true*, and so on. So each time the function executes, *isVisible* contains the opposite value it had on the previous function call. After that, the *if/else* pair calls either *Show()* or *Hide()* depending on the value of *isVisible*.

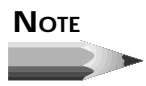

Remember when you changed the *Name* property of the memo component to *Memo*? When you did that, C++Builder went to work behind the scenes. C++Builder first derived a class from *TMemo*. Then it created a dynamic instance of the new class and gave it the variable name *Memo*. In the code in this section, *Memo* is a pointer to the object. That is why the *Show()* and *Hide()* functions are accessed using the indirect member operator.

That's all there is to it! But does it work? Let's find out. Click the Run button on the speedbar. After being compiled, the program runs and is displayed. It's the moment of truth. Click the button, and the memo component is hidden. Click the button again, and the memo component is again displayed. It works! Hallelujah! After playing with that for a minute, close the program (use the Close Program button in the upper-left corner of the title bar) and you are back to the Code Editor.

Hmmm…all that messing with the static *bool* variable is a bit cumbersome. Think back to the discussion about properties. Wouldn't it be nice if the memo component had a property that could tell us whether the component was currently visible? Is there such a beast? Of course there is! It's called, predictably, *Visible*. Let's make use of it. Again, edit the function until it looks like this:

```
void __fastcall TPMEForm::ButtonClick(TObject *Sender)
{
   if (Memo->Visible) Memo->Hide();
   else Memo->Show();
}
```
Again click the Run button. The program is displayed and, lo and behold, the button does what it's supposed to. How about that? We managed to use properties, methods, and events in the same example.

Are you getting the fever yet? Hold on, because there's lots more to come. Oh, and wipe that silly grin off your face…your boss thinks you're *working*!

As you can see, the *ButtonClick()* function takes a pointer to a *TObject* called *Sender*. Every event-handling function will have at least a *Sender* parameter. Depending on the event being handled, the function might have one or more additional parameters. For instance, the *OnMouseDown* event handler looks like this:

```
void __fastcall TPMEForm::ButtonMouseDown(TObject *Sender,
   TMouseButton Button, TShiftState Shift, Integer X, Integer Y)
{
}
```
In this case, you are getting information on the button that was pressed, which keyboard keys were pressed at the time the mouse was clicked, and the x,y coordinate of the cursor when the mouse button was clicked. The event-handling function contains all the information you need to deal with the particular event that the event handler is designed to handle.

So what exactly is *Sender*? *Sender* is a pointer to the component that is sending the message to the message handler. In this example, the *Sender* parameter is extra baggage because we know that the Show/Hide button is the sender. *Sender* exists to allow you to have more than one component use the same event handler. To illustrate, let's create a new button and have one of our buttons be the Show button and the other be the Hide button:

- 1. If the Code Editor is on top, press F12 to switch back to the Form Editor.
- 2. Click on the Show/Hide button to select it. Change both the *Name* and *Caption* properties to *Show*.
- 3. Add a new button to the form to the right of the Show button. Arrange the buttons, if desired, to give an even look to the form.
- 4. Change the *Name* property for the new button to *Hide*. The *Caption* property will also change to *Hide* (you'll have to press Enter before the *Caption* property will change).
- 5. Click the Show button and then click on the Events tab in the Object Inspector. Notice that the *OnClick* event now says *ShowClick*. Edit it to say *ButtonClick* again. (The initial event handler name is a default name. You can change it to any name you like.)
- 6. Click the Hide button and find the *OnClick* event in the Object Inspector (it should be selected already). Next to the value is a drop-down arrow button. Click the arrow button and then choose *ButtonClick* from the list that drops down (there should only be one function name in the list at this point).
- 7. Double-click on the value *ButtonClick*. You are presented with the Code Editor with the cursor in the *ButtonClick()* function. Modify the code so that it reads like this:

```
void __fastcall TPMEForm::ButtonClick(TObject *Sender)
{
   if (Sender == Hide) Memo->Hide();
   else Memo->Show();
}
```
8. Bake at 425 degrees for 1 hour or until golden brown. (Just making sure you're still awake.)

Right now your form should look similar to Figure 5.4. Compile and run the program. Click each of the buttons to be sure that they do as advertised.

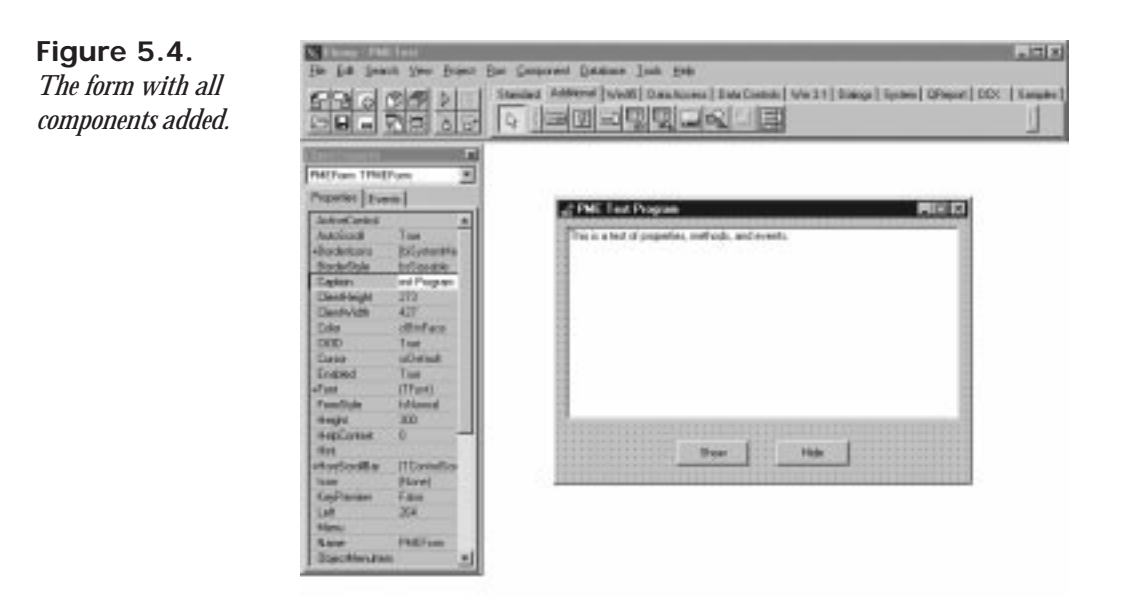

What we have done here is create a single event-handling function that handles the *onClick* event of both buttons. We use the *Sender* parameter to determine which of the two buttons sent the *OnClick* event and then either hide or show the memo component as needed. We could have created a separate *OnClick* handler for each button, but with this method the code is a little more compact. Besides, it's a good illustration of how *Sender* can be used.

You can see from this exercise that once you have created an *OnClick* event handler for a particular component, you can attach that same handler to the *OnClick* event of any component on the form. I'll discuss more of the details of events as we move through the book.

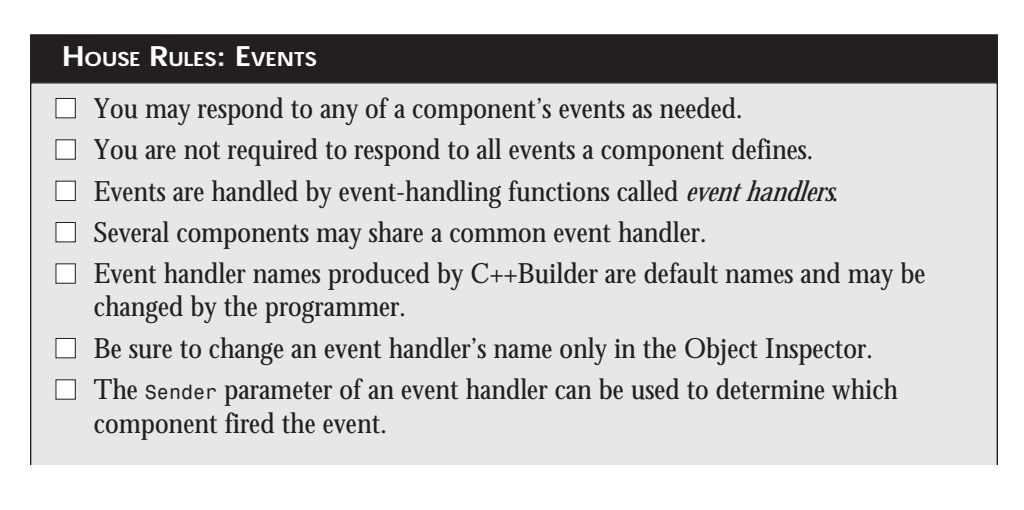

- $\Box$  Double-clicking the event handler's name in the Object Inspector will display the Code Editor and take you to the section of code containing the event handler.
- $\Box$  Each event handler contains the function parameters needed to properly handle that event.

# **C++Builder and VCL**

As I have said, VCL is a library written in Object Pascal. VCL is written in Object Pascal because it was written for Delphi. It made perfect sense for the people at Borland to take an already-existing class library and adapt it for use in  $C_{++}$ Builder. There was no point in starting from scratch to build  $C++$ Builder when they could hit the ground running by implementing Delphi's VCL. An added benefit is that users of Delphi can easily move to C++Builder, and vice versa. Because both are using the same VCL, you don't have to learn a new framework when moving around in the Delphi/C++Builder family.

C++Builder is a C++ compiler, and VCL is an Object Pascal library. How does that work, exactly? Truthfully, you shouldn't be concerned about how it works at the compiler level, but rather how it affects the way you program in  $C_{++}$ Builder. The bottom line is that VCL is Object Pascal and is nearly invisible. Take the following code snippet, for instance:

```
 int screenW = GetSystemMetrics(SM_CXSCREEN);
 int screenH = GetSystemMetrics(SM_CYSCREEN);
 int h = MainForm->Height;
 int w = MainForm->Width;
 MainForm->Top = (screenH / 2) - (h / 2);
 MainForm->Left = (screenW / 2) - (w / 2);
 TPoint cPt;
 GetCursorPos(cPt);
 h -= 150;
 w -= 150;
 MainForm->Height = h;
 MainForm->Width = w;
 for (int i=0;i<150;i+=6) {
  MainForm->Height = h + i;
  MainForm->Width = w + i;
   SetCursorPos(
     MainForm->Left + MainForm->Width,
     MainForm->Top + MainForm->Height);
 }
 SetCursorPos(cPt.x, cPt.y);
```
Now, in this code, which is Object Pascal and which is  $C++$ ? As far as you are concerned, it's all C++. VCL and C++ work together seamlessly to give you rapid application development using C++. VCL gives you RAD through components, and the rest of your code can be written in C++.

# **VCL for C++ Programmers**

This section is for current  $C_{++}$  programmers moving to  $C_{++}$ Builder, but will also be of interest to new  $C_{++}$  programmers. Although the following is not terribly advanced, it is aimed at C++ programmers, so if you get lost, muddle your way through and meet us on the other side.

There are a couple things  $C_{++}$  programmers might find odd when moving to  $C_{++}$ Builder. First, don't forget that VCL is Object Pascal and not C++. Don't try to make it C++. The system works very well as long as you understand that and work within those parameters. All the code you write will be  $C_{++}$ , but remember that VCL itself is not  $C_{++}$ . With that in mind, let me give you a couple things to consider when using VCL.

#### **All VCL Objects Must Be Allocated Dynamically**

When you drop components on a form, C++Builder automatically writes code that dynamically creates the components, so you don't have to think about it. However, you may need to create and use VCL classes at runtime. For instance, let's say you needed to display a File Open dialog box and you didn't have a *TFileOpen* component on your form. No problem—you can just create the object on-the-fly. The code would look something like this:

```
TOpenDialog* dlg = new TOpenDialog(this);
dlg->Title = "Open a New File";
dlg->Execute();
```
Note that the object must be created using the *new* operator. If you attempt to use local allocation, you will get a compiler error that says *VCL classes must be constructed using operator new*.

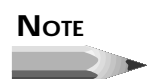

Most VCL components can be created at runtime as well as at design time. It's easier to create the components at design time because it is much easier to set the properties using the Object Inspector than it is to set the properties through code. Still, there are times when you need to create components at runtime, and C++Builder allows you to do that.

#### **Object Pascal Does Not Support Overloaded Functions; Hence, VCL Classes Have No Overloaded Constructors**

In fact, VCL constructors typically do very little. Take the VCL version of the *TRect* class, for instance. In order to construct and set up a *TRect* object in VCL, you would use code like this:

```
TRect rect;
rect->left = 20;
rect->top = 20;
rect->right = 220;
rect->bottom = 220;
```
OWL also has a *TRect* class. In OWL you can create a *TRect* object and supply the top, left, bottom, and right members through the constructor:

```
TRect rect(20, 20, 220, 220);
```
Obviously, specifying the rectangle's parameters in the constructor saves you some typing. In addition, the OWL version of *TRect* has several constructors to create *TRect* instances in different ways. MFC's *CRect* class has basically the same type of constructors as OWL's *TRect*. What this means is that in some cases you have to give up the flexibility that C++ allows you when constructing VCL classes. It's a minor sacrifice in most cases.

#### **VCL Does Not Have Default Parameters for Functions**

To illustrate, let's examine the Windows API function *MessageBox()*. This function takes four parameters: the window handle of the window that is displaying the message box, the message box text, the message box title, and a *Flags* parameter that controls which buttons and icons are displayed on the message box. In MFC or OWL, you can call a message box by just specifying the message box text:

```
MessageBox("This is a message.");
```
This is possible because the OWL and MFC versions of *MessageBox()* have default parameters for the message box title and style flags. You can specify the additional parameters, but if you don't, the default values will be used. This is convenient for throwing up message boxes with a minimum of fuss. Here is the VCL equivalent to the previous line:

```
Application->MessageBox("This is a message", "Message", MB_OK);
```
Because VCL does not have default parameters, you have to specify all the parameters. It's not convenient, but not the end of the world, either. Note that in all three cases (MFC, OWL, and VCL), the framework takes care of supplying the window handle parameter.

#### **VCL Classes Do Not Support Multiple Inheritance**

This means that you cannot create a new component derived from two existing components. I don't see this as a serious restriction because multiple inheritance is not widely used. Regular  $C_{++}$  classes that you write for use in your  $C_{++}$ Builder applications may use multiple inheritance.

# **VCL Explored**

The Visual Component Library is a well-designed framework. As with most good frameworks, VCL makes maximum use of inheritance. The bulk of the VCL framework is made up of classes that represent components. Other VCL classes are not related to components. These classes perform housekeeping chores, act as helper classes, and provide some utility services.

The VCL class hierarchy dealing with components is fairly complex. Fortunately, you don't have to know every detail of VCL to begin programming in C++Builder. At the top of the VCL chain you will find *TObject*. Figure 5.5 shows some of the main base classes and classes derived from them.

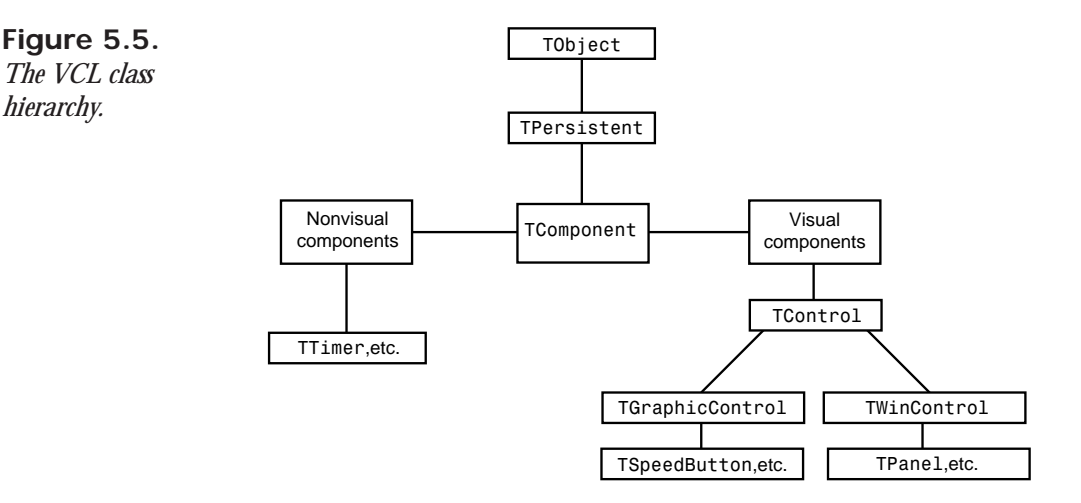

*TObject* is the granddaddy of all component classes in VCL. Below *TObject* you see *TPersistent*. This class deals with a component's ability to save itself to files and to memory as well as taking care of other messy details we don't need to know about. I'm thankful (and you should be, too) that we don't need to know much about *TPersistent* to program most applications in C++Builder.

The *TComponent* class serves as a more direct base class for components. This class provides all the functionality that a basic component requires. Nonvisual components are derived from *TComponent* itself. Visual components are derived from *TControl*, which, as you can see from Figure 5.5, is derived from *TComponent*. *TControl* provides additional functionality that visual components require. The individual components, then, are derived from either *TGraphicControl* or *TWinControl*.

When you drop a component on a form, C++Builder creates code that inherits a class from the VCL class that represents that component. A pointer to the object is created so that you can access the objects in your code. C++Builder uses the *Name* property in the class name and for the pointer variable's name. When we created the sample application earlier, we placed a memo component on the form. At that point C++Builder derived a class from *TMemo* and created an instance of that class. Similarly, when we created a button on the form, C++Builder derived a class from *TButton* and created an instance of that class. Before any of that took place, C++Builder had already derived a class from *TForm* and, of course, created an instance of that class to represent the form.

Some understanding of the VCL classes is obviously required to begin working with VCL. Although I cannot review each and every class in VCL, I can hit the high points. Let's take a look at some of the classes that you will use most frequently.

#### **Form and Application Classes**

Form and application classes represent forms and the *Application* object in VCL. These classes are all derived from *TComponent* and indeed are components themselves. They are listed separately to distinguish them from the controls you drop on a form.

#### *TApplication*

The *TApplication* class encapsulates the basic operations of a Windows program. *TApplication* takes care of things like managing the application's icon, providing context-sensitive help, and doing basic message handling. Every C++Builder application has a pointer to the *TApplication* object called *Application*. You will use the *TApplication* class primarily to execute message boxes, manage context-sensitive help, and set hint text for buttons and status bars. *TApplication* is a bit of an oddity in VCL in that some of its properties (*Icon*, *HelpFile*, and *Title*) can be set via the Application page of the Project Options dialog box.

#### *TForm*

The *TForm* class encapsulates forms in VCL. Forms are used for main windows, dialog boxes, secondary windows, and just about any other window type you can imagine. *TForm* is a workhorse class in VCL. It has nearly 60 properties, 45 methods, and about 20 events it can respond to. I am going to discuss forms in detail tomorrow, so I won't go into a lot of detail right here.

#### **Component Classes**

This group encompasses a wide range of classes. This group could be further broken down into separate categories, which I've done in the following sections.

#### **Standard Component Classes**

The standard components are those components that encapsulate the most common Windows controls. The standard component classes include *TButton*, *TEdit*, *TListBox*, *TMemo*, *TMainMenu*, *TPopupMenu*, *TCheckBox*, *TRadioButton*, *TRadioGroup*, *TGroupBox*, and *TPanel*.

Most of these classes encapsulate a Windows control, so I won't discuss all of them right now. The *TMainMenu* class encapsulates an application's main menu. At design time, doubleclicking the *MainMenu* component's icon brings up the Menu Editor. *TMainMenu* has properties that control whether the menu item is grayed out, whether it is checked, the help context ID, the item's hint text, and others. Each menu item has a single event, *OnClick*, so that you can attach a function to a menu item being selected. I'll discuss menus and the Menu Editor in more detail on Day 7, "Working with the Form Designer and the Menu Designer."

Another of the standard components of interest is *TPanel*.

#### **NEW TERM**

A *panel* represents a rectangular region on a form, usually with its own components, that can be treated as a single unit.

For instance, if you wanted to build a speedbar for an application, you would start with a panel and then place speed buttons on the panel. If you move the panel, the speed buttons move with it. Panels can be used for a wide variety of tasks in C++Builder. You could use a panel to build a status bar, for example. Panels have properties that control what type of edge the panel should have; whether the panel is raised, sunken, or flat; and the width of the border. Combinations of these properties can be used to create a variety of 3D panels.

C++Builder has another group of components that I'll throw in with the standard controls. These controls can be found under the Additional tab on the Component Palette. The classes representing these components include *TBitBtn*, *TSpeedButton*, *TMaskEdit*, *TStringGrid*, *TDrawGrid*, *TImage*, *TShape*, *TBevel*, and *TScrollBox*. The *TBitBtn* class represents a button that has an image on it. *TSpeedButton* is also a button with an image, but this component is designed to be used as a speed button on a control bar. A *TSpeedButton* is not a true button, but rather a graphical depiction of a button. This allows you to have a large number of speed buttons and not consume Windows resources for each of the buttons. The *TImage* component allows you to place an image on a form that can then be selected from a file on disk. The *TBevel* component can be used to create boxes and lines that are raised (bumps) or lowered (dips). Bevels can be used to divide up a form into visual regions and generally to provide an aesthetically pleasing form.

#### **Windows 95 Custom Control Classes**

VCL has component classes that encapsulate many of the Windows 32-bit custom controls. These classes include *TListView*, *TTreeView*, *TProgressBar*, *TTabControl*, *TPageControl*,

*TRichEdit*, *TImageList*, *TStatusBar*, and a few others. Some of these controls are, by nature, complicated, and the VCL classes that represent them are fairly complicated as well. Trust me when I say that VCL does a great deal to ease the burden of working with these common controls. You'll have to spend some time with these classes before you fully understand them.

#### **Database Component Classes**

VCL has a host of database components, which include both visual and nonvisual classes. Nonvisual database components include *TDataSource*, *TDatabase*, *TTable*, and *TQuery*. These classes encapsulate behind-the-scenes database operations.

Visual database component classes are the part of the VCL database operations that users can see and interact with. For instance, a *TDBGrid* component is used to give users access to a database table that might be represented as a *TTable* component. In this way, the *TDBGrid* acts as the interface between the user and the *TTable*. Through the *TDBGrid*, the user can view and edit the database table on disk.

The *TDBNavigator* component provides buttons that allow the user to move through a database table. This class includes buttons for next record, previous record, first record, last record, cancel edit, accept edit, and undo edit.

Other data-aware component classes hook standard Windows controls to database fields. These classes include *TDBText*, *TDBEdit*, *TDBListBox*, and *TDBImage*, among others.

#### **Common Dialog Classes**

As you are no doubt aware, Windows has common dialog boxes for things like opening files, saving files, choosing fonts, and choosing colors. VCL encapsulates these common dialog boxes in classes representing each type. The classes are *TOpenDialog*, *TSaveDialog*, *TFontDialog*, *TColorDialog*, *TPrintDialog*, and *TPrinterSetupDialog*. VCL also adds the *TFindDialog* and *TReplaceDialog* classes to this group of components. These components are nonvisual in that they do not have a design-time interface that you can see. The dialog boxes are visible when displayed at runtime, of course.

#### **System Component Classes**

The System tab on the Component Palette contains a mixture of visual and nonvisual components. The *TTimer* class is used to represent a Windows system timer. Its single event is *OnTimer*, which is called each time the timer fires. The timer interval is set through the *Interval* property. *TTimer* is a nonvisual component.

VCL includes several component classes that allow you to build your own custom File Open or File Save dialog box. The classes are *TFileListBox*, *TDirectoryListBox*, *TDriveComboBox*, and *TFilterComboBox*.

Tucked into this group of classes is the *TMediaPlayer* class. This class allows you to play media files like WAV audio, AVI video, and MIDI audio. The media can be played, stopped, paused, or positioned at a particular point in the file, as well as many other operations. This class has many properties and events that greatly simplify the complex world of the Windows Media Control Interface (MCI).

The System group includes OLE and dynamic data exchange (DDE) classes as well.

#### **GDI Classes**

The GDI (graphics device interface) classes typically get a lot of work in Windows GUI applications. These classes encapsulate the use of bitmaps, fonts, device contexts (DCs), brushes, and pens. It is through these GDI objects that graphics and text are displayed on a window. The GDI classes are not associated with a specific component, but many components have instances of these classes as properties. For example, an edit control has a property called *Font* that is an instance of the *TFont* class.

The term *device context* is well known by Windows programmers whether they program in C or with one of the C++ frameworks. In VCL, though, the term is not widely used. This is because VCL calls DCs *canvases* and encapsulates the complex world of DCs in the *TCanvas* class. A canvas provides a surface that you can draw on using methods like *MoveTo()*, *LineTo()*, and *TextOut()*. Bitmaps can be displayed on the canvas using the *Draw()* or *StretchDraw()* methods. The concept of a canvas that you draw on makes more sense than the archaic term device context, don't you think?

The *TCanvas* class contains instances of the other GDI classes. For example, when you do a *MoveTo()*/*LineTo()* sequence, a line is drawn with the current pen color. The *Pen* property is used to determine the current pen color and is an instance of the *TPen* class. *TPen* has properties that determine what type of line to draw: the line width, the line style (solid, dashed, dotted, and so on), and the mode with which to draw the line.

The *TBrush* class represents a brush that is used as the fill pattern for canvas operations like *FillRect()*, *Polygon()*, and *Ellipse()*. *TBrush* properties include *Color*, *Style*, and *Bitmap*. The *Style* property allows you to set a hatch pattern for the brush. The *Bitmap* property allows you to specify a bitmap that will be used for the fill pattern.

*TBitmap* encapsulates bitmap operations in VCL. Properties include *Palette*, *Height*, *Width*, and *TransparentColor*. Methods include *LoadFromFile()*, *LoadFromResourceID()*, and *SaveToFile()*. *TBitmap* is used by other component classes such as *TImage*, *TBitBtn*, and *TSpeedButton* in addition to *TCanvas*.

The *TFont* class handles font operations. Properties include *Color*, *Height*, and *Style* (bold, italic, normal, and so on). The *TFont* class is used by all component classes that display text.

In addition to the GDI classes listed here, there are others that either work as helper classes or extend a base class to provide extra functionality. As you work with C++Builder you will learn more about these classes and how to use them. Figure 5.6 shows the hierarchy of the VCL classes that encapsulate GDI operations.

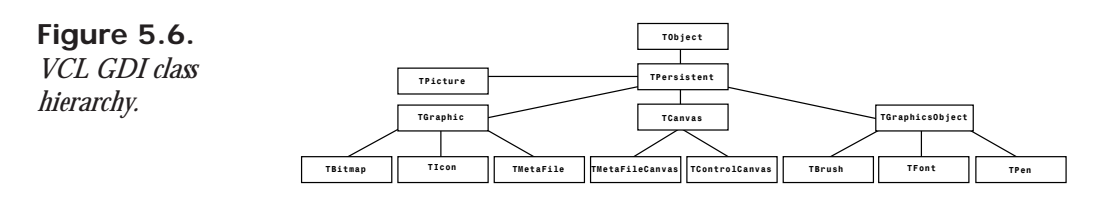

#### **Utility Classes**

So far I have discussed component classes. VCL also contains utility classes you can use in your applications. A utility class simplifies some tasks in Windows programming. For instance, the *TIniFile* class eases the use of writing and reading Windows configuration files (*.INI* files). Conventional wisdom has it that the use of *.INI* files is out and the Registry is in. To aid in Registry operations, VCL has the *TRegistry* and *TRegkeyInfo* classes.

The *TRect* and *TPoint* classes (which are really just structures) aid in using various VCL and Windows functions requiring a point or rectangle parameter.

The *TStrings* class is used to manipulate strings, and the *TStringList* class allows for arrays of strings. These classes are used by many of the component classes to store strings. For instance, the *TMemo* class uses a *TStringList* object for its *Lines* property. *TStringList* has the capability to save its list of strings to file or load strings from a file using the *LoadFromFile()* and *SaveToFile()* methods.

#### **And That's Not All…**

By no means did I cover all of the VCL classes here. I did, however, touch on the classes that you are most likely to use in your applications.

Flip back a few pages and take another look at Listing 5.1 and the OWL example that performs the equivalent code in Listing 5.2. If you recall, I said that placing a bitmap image on a window is even easier in  $C_{++}$ Builder. Let me show you what I mean. First, begin a new application in C++Builder. You should be looking at a blank form. Perform the following steps:

- 1. Change the *Caption* property of the form to *Bitmap Test Program*.
- 2. Click on the Additional tab on the Component Palette, choose the *Image* component, and place the component on the form.
- 3. Locate the *Align* property and change it to *alClient*. The picture component fills the client area of the form.
- 4. Locate the *Stretch* property and change it to *true*.
- 5. Locate the *Picture* property and double-click the Value column.
- 6. The Picture Editor dialog box is displayed. Click the Load button. The File Open dialog box is displayed.
- 7. Navigate to the *\CBUILDER\IMAGES\SPLASH\256COLOR* directory and choose an image from those presented (I like *HANDSHAKE.BMP*). Click OK.
- 8. You are now back to the Image Editor dialog box, and the bitmap you chose is displayed in the preview window. Click OK. (If you want to choose a different bitmap, click the Load button again.) The bitmap now fills the client area of the form.
- 9. Click the Run button. When the application runs you can size the window, and the bitmap will always fill the client area of the window.

See how easy it is? It would have been even easier if we hadn't bothered to make the image fill the client area of the form. Figure 5.7 shows the bitmap test program running.

**Figure 5.7.** *The bitmap test program running.*

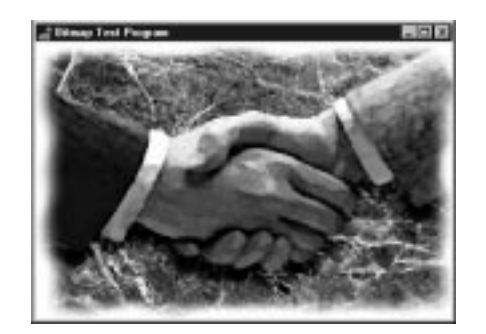

# **Summary**

Today you have learned about frameworks. You first learned about OWL and MFC and the role they have had in shaping Windows programming today. After that you learned about VCL and how it differs from the C++ frameworks. We discussed properties, methods, and events, and you got a little hands-on experience in the process. We finished up today with an overview of the VCL classes that you are likely to encounter when programming in C++Builder. I didn't cover them all, but I gave you a brief look at the most commonly used classes.

So where is this industry going? The wave of the future appears to be components, but it is apparent that there will be a need for class libraries like MFC and OWL for quite some time to come. Some of you who are now using MFC or OWL will abandon them in favor of programs like C++Builder and Delphi. Others of you will use both your old tool and the new RAD tools. Still others will stick with what you know best. In any event, it is important to realize that each of these frameworks is a tool. My advice is simple: Use the most appropriate tool for the current job.

If you have never used OWL or MFC, you don't have to worry about what you are missing. C++Builder and VCL allow you to build robust applications in much less time than you could with one of the C++ frameworks. This is particularly true when you take into account the learning curve of VCL compared to that of MFC or OWL. Programming in C++Builder is much easier to learn, and you can write programs faster, too.

# **Workshop**

The Workshop contains quiz questions to help you solidify your understanding of the material covered and exercises to provide you with experience in using what you have learned. You can find answers to the quiz questions in Appendix A, "Answers to Quiz Questions."

#### **Q&A**

#### **Q What is a framework?**

- **A** A framework, also called a class library, is a set of classes that simplifies Windows programming. A good framework implements object-oriented design and objectoriented programming to apply an object-oriented approach to writing Windows applications.
- **Q Is VCL a C++ framework?**
- **A** No. VCL is a framework that works with C++ in C++Builder, but it is written in Object Pascal rather than C++. VCL is written in Object Pascal because it was initially created for Borland's Delphi.
- **Q Am I supposed to know how to program in Pascal and C++ in order to write Windows programs with C++Builder?**
- **A** No. The fact that VCL is Pascal is virtually transparent to you. As far as you are concerned, you are just programming in  $C_{++}$ . Advanced  $C_{++}$  users might notice some situations where VCL limits their choices, but most users of C++Builder will not.

#### **Q It seems like the component way of doing things is the best approach. Is that true?**

**A** It is true for many applications, but certainly not for all. In some cases a framework such as OWL or MFC will be better suited to the task. For applications that use a lot of dialog boxes and windows, and for database applications, VCL is probably a very good choice. Overall, C++Builder is much easier to learn and easier to use than the C++ class libraries.

#### **Q Are properties just class data members?**

- **A** No. Properties are special creatures. Some properties simply set a data member in the class. Other properties, when modified, invoke a method that performs special operations with that property. In these cases, a property does more than just set a data member.
- **Q Do I have to respond to each and every event a component defines?**
- **A** No. You can respond to as many events as is appropriate for your application, or not respond to any events at all.
- **Q There sure are a lot of VCL classes. I thought programming with C++Builder was going to be easy.**
- **A** Programming with C++Builder is much easier than programming Windows in C, and easier than programming with a C++ framework like OWL or MFC. Windows programming, no matter how good the programming tool, requires a lot of experience and knowledge to master. Over time, you will master it if you keep at it.

#### **Q Can I use C++Builder forms in my OWL and MFC programs?**

**A** Yes. Later in the book I'll show you how you can do that.

#### **Quiz**

- 1. Are all components visible at design time and runtime?
- 2. Which is better—OWL, MFC, or VCL?
- 3. Can VCL objects be allocated locally (from the stack) as well as dynamically?
- 4. Are methods in VCL components equivalent to functions in C++?
- 5. Are all VCL classes ultimately derived from *TObject*?
- 6. Name one nonvisual VCL component.
- 7. Do all components share certain common properties?
- 8. Name two common properties that all visual components share.
- 9. Can two or more components share the same event-handling function?
- 10. What is the VCL terminology for a Windows device context? What is the name of the VCL class that encapsulates device contexts?

#### **Exercises**

- 1. Write a paragraph describing how properties and class data members differ.
- 2. Create a C++Builder application that displays a bitmap on the main form when a button is clicked.
- 3. Create a C++Builder application that displays a message box that displays the text *Hello, Bubba!* when the main form is clicked.
- 4. Create a C++Builder application that displays the text *I've been resized!* in red letters when the application is resized.
- 5. **Extra credit:** Modify the program in exercise 4 so that the text disappears again after 5 seconds.

# **Week [1](#page-0-0)**

The C++Builder IDE Explored: Projects and Forms 167 (1975).

# **Day 6**

# **The C++Builder IDE Explored: Projects and Forms**

# *by Kent Reisdorph*

One of the most difficult aspects of learning how to use a new program is finding your way around: getting to know the basic menu structure, what all the options do, and how the program works as a whole. If you are new to programming or new to C++, this task is complicated by the fact that you have to learn a new program (the C++Builder IDE) *and* learn a new language at the same time. It can be a bit overwhelming at times. I'll do my best to make learning the C++Builder IDE a painless experience. For the most part, you will learn by example, which is more interesting (not to mention more effective). So, without further ado, and referring to Figure 6.1, let's get on with it.

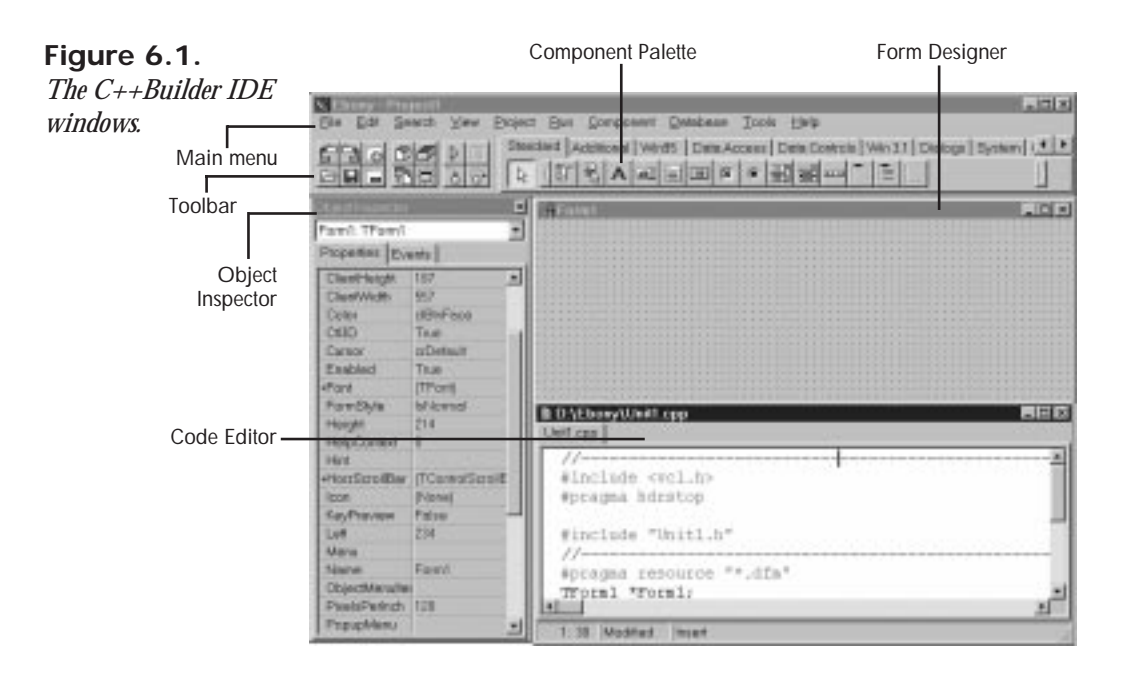

The C++Builder IDE consists of these main parts:

- $\Box$  The main menu and toolbar
- $\Box$  The Component Palette
- $\Box$  The Form Designer
- □ The Code Editor
- $\Box$  The Object Inspector
- $\Box$  The Project Manager

I can't cover all these in a single chapter, so over the next several chapters I will show you around the C++Builder IDE and examine each of these features in detail. I'll start today by discussing projects and how they are used in writing C++Builder applications. After that, we'll look at the C++Builder toolbar and the Component Palette. Then I'll move to discussing forms in greater detail than I have up to this point. Along the way we'll create some sample programs to illustrate various aspects of C++Builder. We'll close the day by looking at the Object Inspector. This will be a warm-up for tomorrow, when you will learn all about the C++Builder Form Designer.

For starters, let's look at the way C++Builder views applications and how it has simplified the process of creating programs.

# **Projects in C++Builder**

As you know by now, a lot goes on behind the scenes as you write a C++Builder application. In fact, more goes on than I have told you about up to this point. It's not vital that you know every detail about what happens behind the scenes as you write a C++Builder application, but it is a good idea to have a general overview.

**NEW TERM**

A *project* is a collection of files that work together to create a standalone executable file or DLL.

#### **Files Used in C++Builder Projects**

C++Builder manages a project through the use of several support files. To illustrate, let's create a simple application to get a look at some of what goes on when C++Builder builds an executable file for your program. Do the following:

- 1. Before you begin, create a fresh directory on your hard drive.
- 2. Now choose File | New Application from the main menu. A blank form is displayed.
- 3. Before you do anything else, choose File | Save Project from the main menu.
- 4. First, you will be prompted for the name of the unit file. Be sure to switch to the empty directory you just created.
- 5. Next, type in the name *MyUnit* for the unit filename and click OK.
- 6. Now you are prompted for the project name. Type *TEST* in the File name field and click OK.
- 7. Now choose Project | Build All from the main menu. C++Builder displays the compile status box and goes to work compiling the program.
- 8. After a while, the compile status box reports that it is done compiling, and the OK button is enabled. Click OK to close the compile status dialog box
- 9. Now choose Project | Close All from the main menu. (Yes, this exercise does have a purpose.)
- 10. Now run Windows Explorer and locate the directory where you saved the project. You should see a number of files.

Wow! All that to create just one little program that does nothing? Yep, it's true. First, let me tell you what happens when C++Builder builds an application; then I'll explain what each of these files is for.

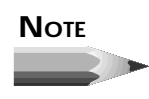

Files with extensions that begin with a tilde (*~*) are backup files. C++Builder may create several backup files, depending on the number of source files in the project and the project options you have set. Project options are discussed on Day 10, "More on Projects."

When you first create a project, C++Builder creates a minimum of six files (assuming a typical C++Builder GUI application):

- $\Box$  The project source file
- $\Box$  The main form source file
- $\Box$  The main form header file
- $\Box$  The main form resource file
- $\Box$  The application resource file
- $\Box$  The project makefile

The *project source file* is the file that contains the *WinMain()* function and other C++Builder startup code. You can view the project source file by choosing View | Project Source from the main menu. The *main form source file* and *main form header file* are files that contain the class declaration and definition for the main form's class. C++Builder will create an additional source file and header for each new form you create. The *main form resource file* and *application resource file* are binary files that describe the main form and the application's icon. I'll explain that in more detail a little later, in the section titled "Dialog Boxes in Traditional Windows Programs."

Somewhere in this process, C++Builder creates the project makefile. The *makefile* is a text file that contains information about the compiler options you have set, the names of the source files and forms that make up the project, and what library files have to be included.

#### **NOTE**

There are two types of library files. A *static library* contains common code that an application needs in order to run. An *import library* is needed when your application references functions in a DLL, such as the Windows API functions. The number and exact filenames of the library files required depend on the features your application uses. Fortunately, you don't have to worry about managing the library files because C++Builder takes care of that detail for you. Library files have an *.LIB* extension and are tucked away in your C++Builder *\lib* directory.

There are a few more odds and ends, but that's the bulk of what is contained in the makefile. When you tell C++Builder to compile the project, it hands the makefile to the compiler. (Technically, the makefile is read by the *Make* utility, but why quibble over details?) The compiler reads the makefile and begins compiling all the source files that make up the project.

Several things happen during this process. First, the  $C_{++}$  compiler compiles the  $C_{++}$  source files into binary object files. Then the resource compiler compiles any resources, such as the program's icon and form files, into binary resource files. Next, the linker takes over. The linker takes the binary files the compilers created, adds any library files the project needs, and binds them all together to produce the final executable file. Along the way it produces more files that perform some special operations (I'll get to that in a minute). When it's all over, you have a standalone program that can be run in the usual ways.

Okay, but what are all those files for? Table 6.1 lists the file extensions  $C_{++}$ Builder uses, with a description of the role that each file type plays.

| <b>Extension</b> | <b>Description</b>                                                                                                    |
|------------------|----------------------------------------------------------------------------------------------------|
| .CPP             | The C++ source files. There will usually be one for each unit and<br>one for the main project file, as well as any other source files that<br>you add to the project.                                                                                               |
| .DFM             | The form file. This file is actually a binary resource file (.RES) in<br>disguise. It is a description of the form and all its components. Each<br>form has its own . DEM file.                                                                                     |
| . DSK            | The desktop file. This file keeps track of the way the desktop<br>appeared when you last saved (or closed) the project. All the open<br>windows' sizes and positions are saved so that when you reopen the<br>project it looks the same as it did when you left it. |
| .EXE             | The final executable program.                                                                                                    |
| . н              | $C_{++}$ header files that contain class declarations. These could be<br>C++Builder-generated files or your own class headers.                                                                                                    |
| IL?              | The four files whose extension begins with . IL are files created by<br>the incremental linker. The incremental linker saves you time by<br>linking only the parts of the program that have changed since the<br>last build.                                        |

**Table 6.1. Types of files used in C++Builder.**

**6**

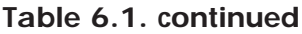

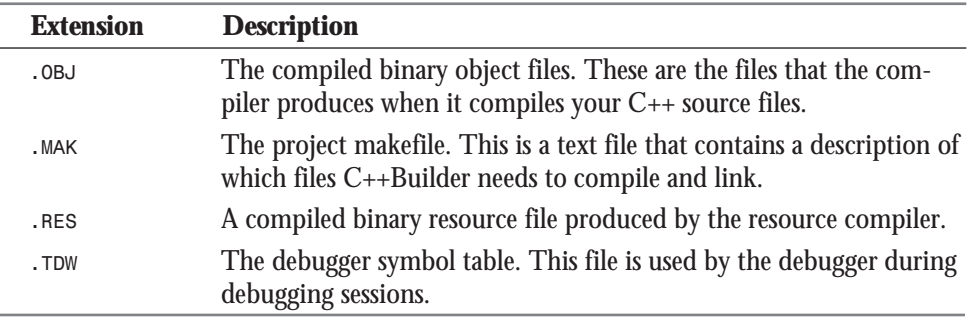

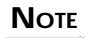

C++Builder database applications will use other database-specific file types as well. Database applications are discussed in detail in later chapters.

The files that C++Builder produces can be broken down into two categories: files that C++Builder relies on to build the project and files that it will create when it compiles and links a project. If you were to move all your source files to another computer, for instance, you wouldn't have to move all the files, just the files C++Builder needs to build the application. Conveniently, the source files happen to be the smallest files in the project. It does not take a lot of disk space to back up just the project source files.

The minimum set of files consists of the *.CPP*, *.H*, *.DFM*, and *.MAK* files. All other files are files that C++Builder will re-create when you compile the program. The desktop file (. DSK) is one that you may want to hang on to because it keeps track of the state your project was in when you last worked on it.

#### **NOTE**

In addition to the source files I've mentioned, some applications use a *resource script file*. Resource scripts have an *.RC* extension. Resource scripts are text files that are used to define resources like bitmaps, icons, or cursors. If you use a resource script, be sure to keep it with the project if you move the project to another location.

Figure 6.2 illustrates how C++Builder takes source files and compiles and links them to form the final executable file.

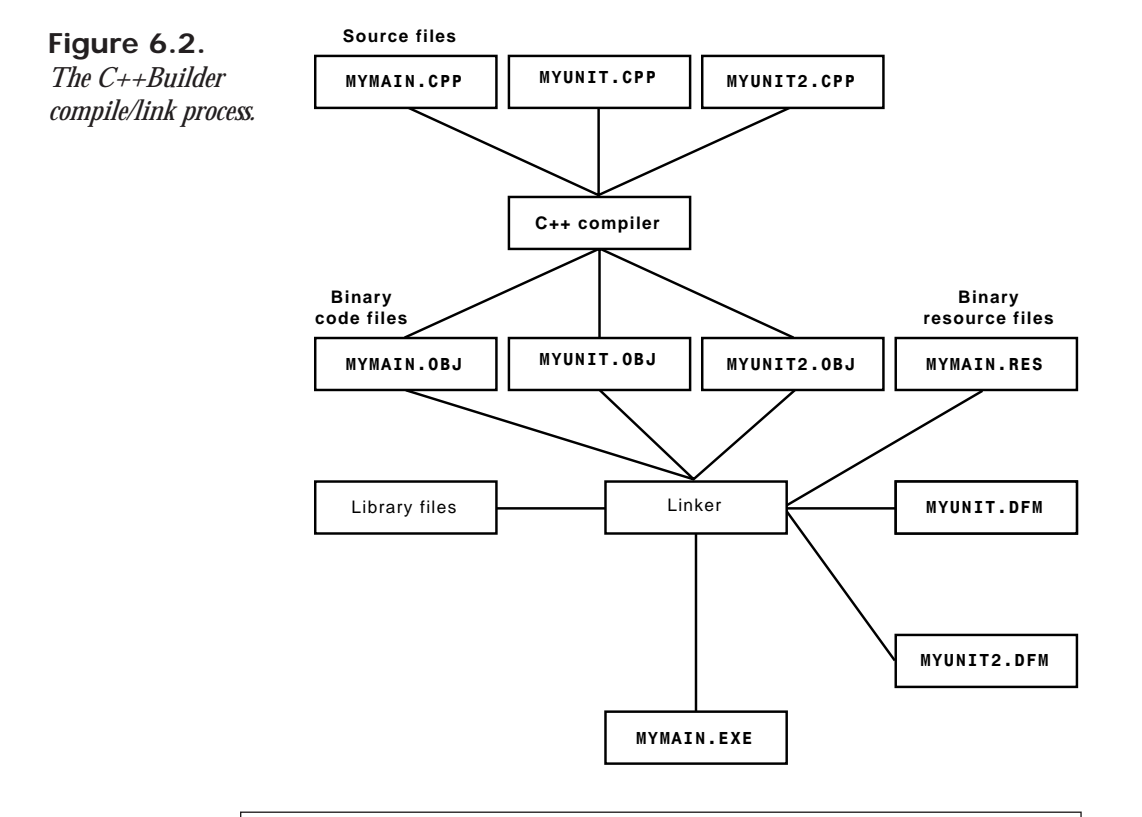

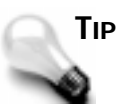

If you find yourself running low on hard disk space, you can delete some of the C++Builder files from projects you are not currently working on. It is safe to delete the files with the *.OBJ*, *.RES*, and *.TDW* extensions, as well as any files with extensions beginning with *.IL*. Some of these files can grow quite large, and there is no use keeping them for noncurrent projects.

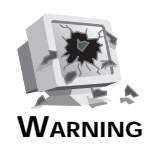

Do not delete any files from the C++Builder directories other than the Examples directory. If in doubt, *don't delete*!

# **Source Code Units**

Earlier I mentioned that most applications of any size have several source files, which Borland calls *units*. The use of the term *unit* in C++Builder is a holdover from Pascal and Delphi. C++Builder has its roots in the Delphi IDE, and *unit* is used throughout both VCL and the C++Builder IDE itself. C++ programmers would typically refer to a file containing a program's source as a *module*. While using the term *module* would have been more C++ friendly (and less Pascal-like), replacing the word *unit* with *module* would have required major changes to the C++Builder infrastructure, so the term *unit* was left in. If you are coming from a C++ programming background, it might seem odd to refer to modules as units, but you will get used to it soon enough. In the end, there's no point in getting hung up over terminology.

C++Builder uses the term *unit* to refer to source files. **NEW TERM**

Each time you create a new form, C++Builder does the following:

- Creates a form file (*.DFM*)
- □ Derives a class from **TForm** or from another form class
- $\Box$  Creates a header ( $\Box$  file) containing the class declaration
- $\Box$  Creates a unit (.cpp file) for the class definition
- $\Box$  Adds the new form information to the project makefile

Initially C++Builder assigns the default name *Form1* to the form, *Unit1.cpp* for the associated unit, and *Unit1.h* for the header. The second form created for the project would have the default name *Form2*, and so on.

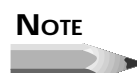

As soon as you create a new project, you should save it with a meaningful name. Likewise, every time you create a new form, you should save it with a descriptive name. This makes it easier to locate forms and units when you need to make modifications.

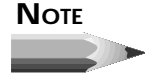

When doing a technical book, a nasty situation often arises. I want to use meaningful examples to reinforce the presentation of information. In order to complete those examples, I have to use techniques or methods that I haven't talked about yet. But I can't talk about those methods until I've given you some good, meaningful examples. But I can't… well, you see my dilemma. So I'm going to digress a little here and talk about the main menu, toolbar, and Component Palette. As you read this section, remember that we're off on a tangent.

# **The C++Builder Main Menu and Toolbar**

The C++Builder main menu has all the choices necessary to make C++Builder work. Because programming in C++Builder is a highly visual operation, you may not use the main menu as much as you might in other programming environments. Still, just about anything you need is available from the main menu if you prefer to work that way. I'm not going to go over every item on the main menu here because you will encounter each item as you work through the next several chapters.

The C++Builder toolbar is a convenient way of accomplishing often-repeated tasks. A button is easier to locate than a menu item, not to mention that it requires less mouse movement. The C++Builder toolbar's default configuration is illustrated in Figure 6.3.

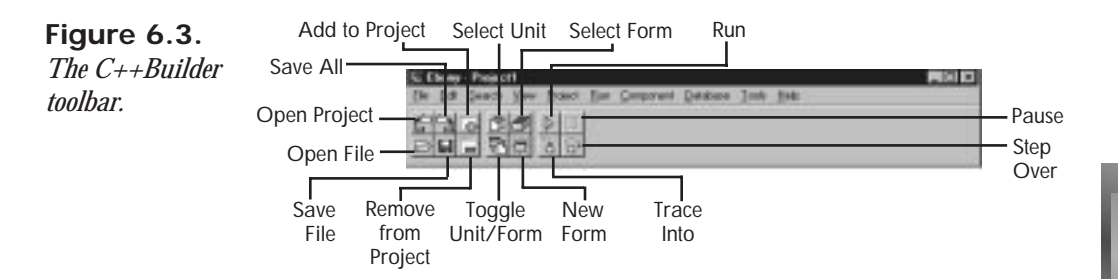

If you are like me, you often forget to use the toolbar. But I'm telling you: Don't forget to learn to use the toolbar. As the old saying goes, "Do as I say, not as I do." If you take the time to learn the toolbar, it will save you time and make you more efficient in the long run. One of the reasons you bought C++Builder was to produce Windows applications quickly, so you might as well make the most of it.

The C++Builder toolbar is fully customizable. As you saw back in Figure 6.1, between the toolbar and the Component Palette is a vertical line that acts as a sizing bar. When you place the mouse cursor over the sizing bar, you will see the sizing cursor (a double-headed black arrow). Once you have the sizing cursor, you can drag the sizing bar right or left to make the toolbar take more or less room on the C++Builder main window.

Customizing the toolbar is remarkably easy. C++Builder allows you to add buttons to the toolbar, remove buttons, and rearrange buttons however you see fit. To configure the toolbar, you must use the toolbar speed menu. To display the speed menu, place your mouse cursor over the toolbar and click the secondary mouse button. The speed menu choices are listed in Table 6.2.

| <b>Menu Item</b>  | <b>Description</b>                                                                    |
|-------------------|---------------------------------------------------------------------------------------|
| <b>Show Hints</b> | Controls whether the hints (tool tips) are displayed for the<br>toolbar buttons.      |
| Hide              | Hides the toolbar.                                                                    |
| Help              | Invokes C++Builder help with the toolbar page displayed.                              |
| Properties        | Displays the Toolbar Editor dialog box, which allows you to<br>customize the toolbar. |

**Table 6.2. Items on the toolbar's speed menu.**

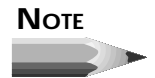

If you have hidden the toolbar, you will have to choose View | Toolbar from the main menu to display the toolbar again.

To customize the toolbar, choose Properties from the speed menu. When you choose this menu item, the Toolbar Editor dialog box is displayed. This dialog box contains all the possible toolbar buttons. To add a button to the toolbar, just locate it in the Toolbar Editor and drag it to the place you want it to occupy on the toolbar. To remove a button, grab it and drag it off the toolbar. It's as simple as that. If you really make a mess of things, just click the Reset button in the Toolbar Editor dialog box (see Figure 6.4), and the toolbar will revert to its default settings.

If you want to make room for more buttons, drag the sizing bar to the right to make the toolbar wider. Now just drag any buttons you want from the Toolbar Editor to the toolbar. The toolbar has an invisible grid that aids you when dropping new buttons; just get the buttons close to where you want them and they will snap into place. I happen to like the Cut, Copy, and Paste buttons on the toolbar, so I have customized my toolbar to include those buttons. Figure 6.4 illustrates the process of dragging the Paste button to the toolbar (the Cut, Copy, and Undo buttons have already been placed).

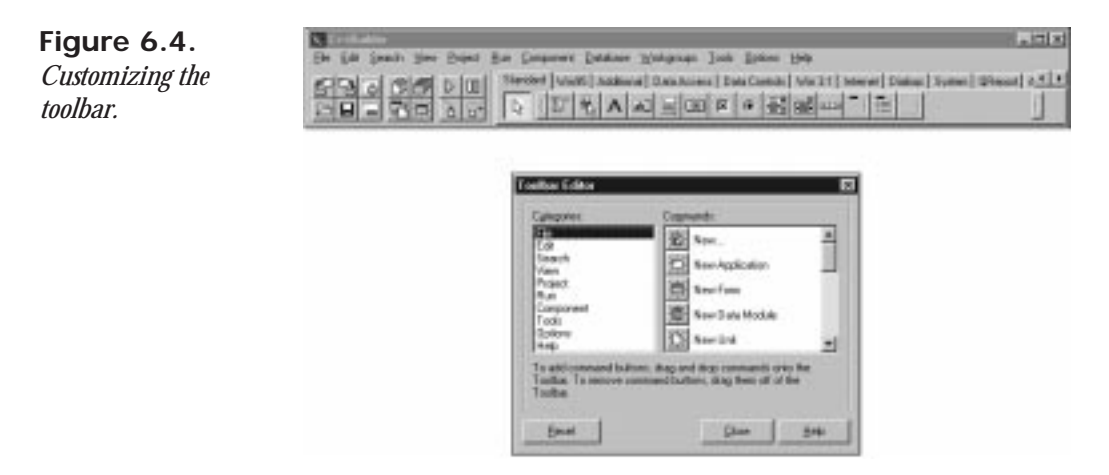

Feel free to customize the C++Builder IDE any way you like. It's your development environment, so make it work for you.

# **Using the Component Palette**

The C++Builder Component Palette is used to select a component or other control (such as an ActiveX control) in order to place that control on a form. The Component Palette is a multipage window. Tabs are provided to allow you to navigate between pages. Clicking on a tab will display the available components or controls on that page.

Placing a component on a form is a two-step process. First, go to the Component Palette and select the button representing the component you want to use. Then click on the form to place the component on the form. The component appears with its upper-left corner placed where you clicked with the mouse.

You have already seen the Component Palette's basic operations, but it has a couple other features that you haven't seen yet. The following sections explain these features.

# **Placing Multiple Copies of a Component**

So far you have only placed one component at a time on a form. You can easily place multiple components of the same type without selecting the component from the Component Palette each time. To place multiple components on the form, press and hold the Shift key when selecting the component from the Component Palette. After you select the component, you can release the Shift key. The component's button on the Component Palette will appear pressed and will be highlighted with a blue border. Click on the form to place the first component. Notice that the button stays pressed in the Component Palette. You can click as many times as you like; a new component will be placed each time you click the form. To stop placing components, click the selector button on the Component Palette (the arrow button). The component button pops up to indicate that you are done placing components.

Seeing is believing, so follow these steps:

- 1. Create a new project.
- 2. Press and hold the Shift key on the keyboard and click on the Label component button in the Component Palette.
- 3. Click three times on the form, moving the cursor each time to indicate where you want the new component placed.
- 4. Click the arrow button on the Component Palette to end the process and return to form design mode.

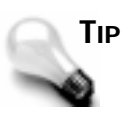

It's fastest to place all components of a particular type on your form at one time using this technique. Components can always be rearranged and resized at a later time.

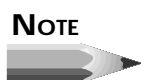

When placing multiple copies of a particular component, it's easy to forget to click the arrow button when you're done. If you accidentally place more components than you intended, you can simply delete any extras.

# **Placing and Centering a Component on the Form**

C++Builder provides a shortcut method of placing a component on a form. Simply doubleclick the component's button in the Component Palette, and the component will be placed on the form. The component will be centered on the form both horizontally and vertically. Components placed with this method can be moved to another location on the form just like components placed in the usual method.

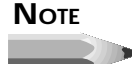

Each time you double-click a button on the Component Palette, a component is placed on the center of the form in the component's default size. If you repeatedly double-click the component button, multiple copies of the component will be placed on the form. Each component will be placed in the center of the form and will be stacked on top of the previous one. It will appear as if you have a single component, so you may not realize that you have several components occupying the same space. If you accidentally place multiple components, just click on the extra components and delete them from the form.

#### **The Component Palette Speed Menu**

When you place the mouse cursor over the Component Palette and click the right mouse button, you will see a speed menu specific to the Component Palette. (See Figure 6.5.)

#### **Figure 6.5.** *The Component Palette speed menu.*

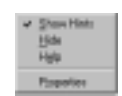

The Show Hints item toggles the tool tips on and off for the component buttons. Unless you really dislike tool tips, this should be left on. The Hide item on the speed menu hides the Component Palette. In order to show the Component Palette again, you will have to choose View | Component Palette from the main menu. The Help item on the speed menu brings up C++Builder help with the Component Palette page displayed. The Properties item brings up the Palette page of the Environment Options dialog box, where you can customize the Component Palette. Here you can add and remove pages of the Component Palette. You can also add, remove, or rearrange the order of components on the individual pages. I'll discuss this in more detail on Day 10, when we look at setting the environment options.

# **Navigating the Component Palette**

As mentioned earlier, you can drag the sizing bar, located between the toolbar and the Component Palette, to make the Component Palette occupy more or less room on the C++Builder main window. If the Component Palette is sized small enough so that it cannot display all its tabs, you will see scroll buttons in the upper-right corner of the Component Palette. Click these scroll buttons to display tabs not currently in view. Likewise, if a particular page of the Component Palette contains more buttons than will fit the width of the display window, scroll buttons will be enabled to allow you to scroll through the available buttons. Figure 6.6 shows the Component Palette with both types of scroll buttons enabled.

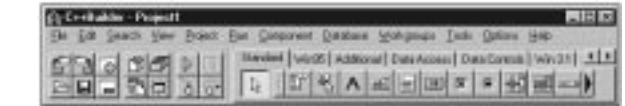

The Component Palette is not terribly complicated, but a basic understanding of its use is vital for programming with C++Builder. Now that we've finished with these little tasks, we can get back to the main topic again.

# **Back on Track—A Multiple-Form Application**

To illustrate how C++Builder uses units, let's create an application with multiple forms. We'll create a simple application that displays a second form when you click a button:

- 1. Create a new project by choosing File | New Application from the main menu.
- 2. Change the *Name* property to *MainForm* and the *Caption* property to *Multiple Forms Test Program*.
- 3. Save the project. Save the unit as *Main* and the project as *Multiple*.
- 4. Now place a button on the form. Make the button's *Name* property *ShowForm2* and the *Caption* property *Show Form 2*.
- 5. Choose File | New Form from the main menu (or click the New Form button on the speed menu) to create a new form.

At this point the new form has a name of *Form1* and is placed exactly over the main form. We want the new form to be smaller than the main form and more or less centered on the main form. Continuing on, then….

6. Size and position the new form so that it is about 50 percent the size of the main form and centered on the main form. Use the title bar to move the new form. Size the form by dragging the lower-right corner.

**Figure 6.6.** *The Component Palette scroll buttons.*
- 7. Change the new form's *Name* property to *SecondForm* and the form's *Caption* property to *A Second Form*.
- 8. Choose File | Save from the main menu (or click the Save File button on the toolbar) and save the file with the name *Second*.
- 9. Choose a *Label* component and drop it on the new form. Change the label's *Caption* property to *This is the second form*. Change the label's size and color as desired. Center the label on the form. Your form should now look roughly similar to the one in Figure 6.7.

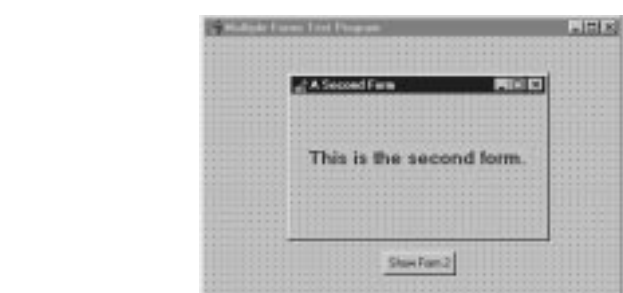

- 10. Click on the main form. Notice that the second form is covered by the main form. Double-click the Show Form 2 button. The Code Editor is displayed, and the cursor is placed just where you need it to begin typing code.
- 11. Type in code so that the function looks like this (you have to type only one line of code):

```
void __fastcall TMainForm::ShowForm2Click(TObject *Sender)
{
   SecondForm->ShowModal();
}
```
12. Run the program.

**Figure 6.7.** *The form up to this*

*point.*

At this point you will get a compiler error that says *Undefined symbol 'SecondForm'*. Hmmm…*SecondForm* should be a valid symbol because that's the name of the second form we created…I wonder…Aha! Remember that we have two source files with a header for each source file. The problem is that the *MainForm* unit can't see the declaration for the *SecondForm* variable (which is a pointer to the *TSecondForm* class). We have to tell it where to find the class declaration. (Recall Day 2, "Wading In Deeper." We have to *#include* the header for *SecondForm* in *MainForm*'s source file.) Switch to the Code Editor and click on the *Main.cpp* tab to display the unit for the main form. Scroll up to the top of the file. The first few lines look like this:

*//-------------------------------- #include <vcl.h> #pragma hdrstop #include "Main.h" //--------------------------------*

You can see the *#include* for *Main.h*, but there isn't one for *Second.h*. That's because we haven't yet told C++Builder to add it. Let's do that now:

- 1. Choose File | Include Unit Hdr from the main menu. The Include Unit dialog box is displayed. Figure 6.8 shows the Include Unit dialog box as it looks at this point.
- 2. You will see a list of available units. In this case, the only unit in the list is *Second*. Click on *Second* and then click OK to close the dialog box.

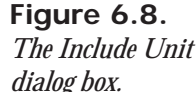

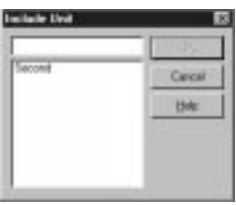

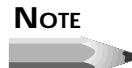

The Include Unit dialog box will show only those units that exist in the project *and* have not yet been included in this unit. Units that have already been included do not show in the list of available units.

If you blinked, you missed it, but C++Builder added the *#include* for *Second.h* when you clicked OK. Now the first few lines of the file show this:

```
//--------------------------------
#include <vcl.h>
#pragma hdrstop
#include "Main.h"
#include "Second.h"
//--------------------------------
```
Now the *Main* unit can see the class declaration for the *Second* unit. Click the Run button to run the program. This time the compile goes off without a hitch, and the program runs. When you click the Show Form 2 button on the main form, the second form is displayed. You can close the second form by clicking the system close box on the form's title bar.

As you can see, C++Builder does a good job of managing units for you. You have to be sure that you use the Include Unit Hdr option so that one unit can see the class declarations of other units, but for the most part, C++Builder frees you from having to worry about your source files. Later, when your programming needs are more sophisticated, you'll have to do a little more source file management, but at this stage of the game, C++Builder does most of the work for you.

Now let's take a moment to look at the different compiling options available to you when you're writing programs in C++Builder.

### **Compiling, Building, and Linking**

Each time you click the Run button, C++Builder compiles and links your program. But it doesn't necessarily compile every unit in the project. It only compiles any units that have changed since the last compile. This feature saves you time because you don't have to wait for the compiler to compile files that haven't changed. C++Builder keeps track of which files have changed and which haven't, so you don't need to do anything special to use this feature—it's automatic.

Most of the time you want to see in action the results of any changes you have made. In those cases you click the Run button and the program is compiled, linked, and executed. Sometimes, however, you don't want to run the program. For instance, you might want to compile the program just to see whether there are any errors. C++Builder has three menu items in addition to Run that allow you to control the compile/link process. If you choose the Project menu item on the main menu, you will see three menu items called Compile Unit, Make, and Build All. Let's take these in order of simplest to most complex (from the compiler's perspective).

The Compile Unit option is one I really like. This feature causes C++Builder to compile the current unit in the Code Editor and report any errors and warnings. This is the fastest way to check for errors in your code. C++Builder only compiles the file—it does not perform a link. The purpose of the Compile Unit option is to check your code for syntax errors as quickly as possible. Because the link phase takes extra time, the Compile Unit option skips that step.

The Make option compiles any units that have changed since the last compile just as the Compile Unit options does, but it also links the entire project. Naturally, this takes slightly longer than the Compile Unit option. Use the Make option when you want to be sure the program will compile and link but you don't want to run the program.

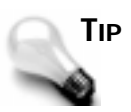

The keyboard shortcut for Make is Ctrl+F9.

The Build All option takes the longest to perform. This option compiles every unit in the project regardless of whether it has changed since the last build. After compiling all units, C++Builder links the entire project. So far we have been letting C++Builder add units to our projects. Further on down the road you may have to do some hand editing of your source files to add headers and other needed directives. You may even end up editing the makefile. From time to time, you know, things can get goofed up (we all make mistakes). Performing a Build All will bring everything up-to-date so you can better sort out any problems you might be running into. Sometimes a Build All will resolve compiler and linker errors without requiring you to do anything further.

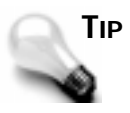

Any time you get unexpected (out of the ordinary) compiler or linker errors, first try a Build All. It could just be that something is out of sync, and a Build All may cure it. If performing a Build All doesn't fix the problem, you'll have to go to work figuring out where the problem lies.

Regardless of the method chosen to compile the project, if errors are detected the compile status dialog box will report *There are errors.* and will list the number of errors that were detected as well as any warnings. Figure 6.9 shows the compile status dialog box after errors are detected.

### **Figure 6.9.**

*The compile status dialog box showing warnings and errors.*

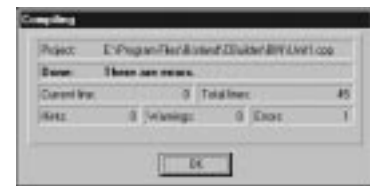

After you click OK to dismiss the compile status dialog box, the Code Editor will come to the top with the first error line highlighted. The message window at the bottom of the Code Editor is displayed, and the errors and warnings are listed there. After a successful Compile Unit, Make, or Build All you can immediately run the program via the Run button if you choose.

# **Compiling and Building Other C++ Programs**

C++Builder's strength is in its visual programming environment. That environment is tied directly to VCL and cannot be separated from it. To get the most out of C++Builder, you will most likely be writing applications based on VCL. There are times, however, when you want to write other types of applications. C++Builder is a standard C++ compiler, so you can compile any type of  $32$ -bit  $C_{++}$  program with  $C_{++}$ Builder.

Probably the most obvious type of "other" program you may want to build is a *dynamic link library* (DLL). DLLs might seem a bit like black magic, but they are really not very complicated; they are simply bits of compiled code that you can call from your application. Once you have the DLL created and your main program's source file has the needed header, calling a function contained in a DLL is no different than calling a function contained in your main program.

Another type of application you might write with C++Builder is the *console application*. Earlier we built several Win32 console applications when you were learning about the C++ language. Console applications are useful in teaching situations and for quick test programs. They can also be very useful for small utility programs, servers such as Web servers or mail servers, and a whole host of other possibilities. Basically, any application that does not require a graphical interface is a good candidate for a console application. Earlier in the chapter I talked about the  $C_{++}$ Builder  $C_{++}$  compiler, the resource compiler, and the  $C_{++}$ Builder linker. All these programs are Win32 console applications that are executed from within C++Builder.

You can also compile programs written in either MFC or OWL. This allows you to use a single compiler for all of your development regardless of what framework you are using. Although you probably won't develop full-scale MFC or OWL applications with C++Builder, there is certainly no reason you could not do so if you chose to. Of course, you would have to have the OWL or MFC library files and headers in order to build an OWL or MFC application. Listing 6.1 contains an OWL version of the Hello World program. First, set up C++Builder to build an OWL application (see the C++Builder documentation on how to configure C++Builder to build an OWL application). Then enter the program from the keyboard. Compile and run, and you've got an OWL program built with C++Builder.

#### **Listing 6.1.** *OWLHELLO.CPP***.**

```
 1: #include <owl\applicat.h>
 2: #include <owl\framewin.h>
 3: #pragma hdrstop
  4: class TestWindow : public TWindow {
  5: public:
  6: TestWindow() : TWindow(0, 0, 0) {}
 7: protected:
 8: void Paint(TDC&, bool, TRect&);
 9: };
10: void
11: TestWindow::Paint(TDC& dc, bool, TRect&)
12: {
13: TRect rect = GetClientRect();
14: dc.DrawText("HelloWorld!", -1,
15: rect, DT_CENTER | DT_VCENTER | DT_SINGLELINE);
16: }
17: class TestApp : public TApplication {
18: public:
19: TestApp() : TApplication("") {}
20: void InitMainWindow()
21: {
22: TFrameWindow* frame = new TFrameWindow(
23: 0, "OWL Hello World", new TestWindow);
24: SetMainWindow(frame);
25: }
26: };
27: int OwlMain(int, char* [])
28: {
29: return TestApp().Run();
30: }
```
# **More About C++Builder Forms**

Before I continue with the discussion about the C++Builder IDE, I need to spend some time explaining forms. You have seen several forms in action as you have worked through this book, and tomorrow you are going to learn all about the Form Designer. Before we get there, you need some more background information on forms, so I'll cover that base now.

### **Main Window Forms**

Forms are the main building block of a C++Builder application. Every GUI application has at least one form that serves as the main window. The main window form might be just a blank window, it might have controls on it, or it might have a bitmap displayed on it. In a

typical Windows program, your main window would have a menu. It might also have decorations such as a toolbar or a status bar. Just about anything goes when you're creating the main window of your application. Each application is unique, and each has different requirements.

## **Dialog Box Forms**

Forms are also used where traditional Windows programs use dialog boxes. In fact, to the user there is no difference between a C++Builder form acting as a dialog box and a true dialog box. Dialog boxes usually have several traits that distinguish them from ordinary windows:

- $\Box$  Dialog boxes are not usually sizable. They usually perform a specific function, and sizing of the dialog box is neither useful nor desirable.
- $\Box$  Dialog boxes almost always have an OK button. Some dialog boxes have a button labeled Close that accomplishes the same thing. Simple dialog boxes like an About dialog box typically have only the OK button.
- $\Box$  Dialog boxes may also have a Cancel button and a Help button.
- $\Box$  Dialog boxes typically have only the system close button on the title bar. They do not usually have minimize and maximize buttons.
- $\Box$  Some dialog boxes are tabbed dialog boxes that display several tabs from which the user can choose. When a tab is clicked on, a different page of the dialog box is displayed.
- $\Box$  The Tab key can be used to move from one control to the next in most dialog boxes.

There are certainly exceptions to every rule. Most dialog boxes have the usual characteristics, but some perform specialty tasks and therefore depart from the norm in one way or another.

Dialog boxes in C++Builder are slightly different than in other programming environments. First, let's take a look at how other programming environments handle dialog boxes; then we'll look at how they are implemented in C++Builder.

### **Dialog Boxes in Traditional Windows Programs**

In a traditional Windows program (one written in C or with one of the frameworks), a dialog box is created with a dialog box editor. In most cases, the dialog box editor is a visual tool that works somewhat like the C++Builder Form Editor. When the user is done designing the dialog box, the visual representation of the dialog box is converted into a dialog box definition in a resource script. (A *resource script* is a text file that is later compiled into a binary resource file by the resource compiler.) To illustrate, take a look at the dialog box in Figure 6.10.

**Figure 6.10.** *A typical About dialog box.*

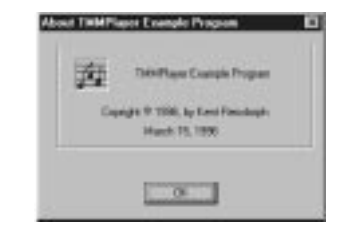

Figure 6.10 represents a typical About dialog box. It contains the program name, the copyright information, and the application's icon. The resource script definition for the dialog box is shown in Listing 6.2.

### **Listing 6.2. A dialog box resource definition.**

```
 1: IDD_ABOUT DIALOG 58, 53, 194, 119
  2: STYLE DS_MODALFRAME | WS_POPUP |
  3: WS_VISIBLE | WS_CAPTION | WS_SYSMENU
  4: CAPTION "About TMMPlayer Example Program"
  5: FONT 8, "MS Sans Serif"
  6: {
  7: DEFPUSHBUTTON "OK", IDOK, 72, 96, 50, 14
  8: CTEXT "TMMPlayer Example Program", -1, 48, 22, 128, 8
  9: CTEXT "Copyright © 1996, by Kent Reisdorph", -1, 32, 47, 136, 8
10: CTEXT "March 15, 1996", -1, 24, 59, 146, 8
11: CONTROL "", 99, "button", BS_GROUPBOX |
12: WS_CHILD | WS_VISIBLE | WS_GROUP, 12, 4, 176, 70
13: CONTROL 1, 1, "static", SS_ICON |
14: SS_SUNKEN | WS_CHILD | WS_VISIBLE, 24, 17, 20, 20
15: }
```
The resource script contains information that Windows uses to build the dialog box at runtime. This information includes the number and type of controls on the dialog box, as well as their size, position, text, options, and so on. Of course, the resource script also includes the same type of information for the dialog box itself.

Some Windows programmers don't use a dialog box editor at all, but prefer to write the dialog box definition from scratch with a text editor. While I can't fault those programmers for creating dialog boxes in this manner, I can say that for most programmers to take that approach would be, er, less than 100 percent efficient. It would take many times longer to create a dialog box in that manner than with the visual approach.

Usually all of the application's dialog box definitions are contained in a single resource script file that has the filename extension *.RC*. At some point in the program-creation process, the resource script is compiled into an *.RES* file (the binary resource file), which then gets linked to the *.EXE* by the linker. At runtime the dialog box is displayed either modally or modelessly, depending on the dialog box's intended purpose. When the dialog box is executed, Windows loads the dialog box resource from the executable file, builds the dialog box, and displays it.

### **NOTE**

A *modal* dialog box is one that must be dismissed before the user can continue using the application. The main window of an application is disabled while this type of dialog box is open. Most dialog boxes are modal. The Compile Status dialog box in C++Builder is an example of a modal dialog box.

A *modeless* dialog box is one that allows the user to continue to work with the application while the dialog box is displayed. The Find dialog box in some word-processing programs is an example of a modeless dialog box.

Now, with that background information on how dialog boxes are handled in a traditional Windows program, let's take a look at how C++Builder handles dialog boxes.

### **Dialog Boxes in C++Builder**

In C++Builder, a dialog box is simply another form. You create a dialog box just like you do a main window form or any other form. To prevent the dialog box from being sized, you can change the *BorderStyle* property to *bsDialog* or *bsSingle*. If you use *bsDialog*, your dialog box will have only the close box on the title bar, which is traditional for dialog boxes. Other than that, you don't have to do anything special to get a form to behave like a dialog box. All C++Builder forms have tabbing support built in. You can set the tab order by altering the *TabOrder* property of the individual controls on the dialog box.

A C++Builder dialog box (any C++Builder form, actually) is modal or modeless, depending on how it is displayed. To execute a modal dialog box, you call the *ShowModal()* method of *TForm*. To create a modeless dialog box, you call the *Show()* method.

Let's add an About box to the multiple-forms project we created earlier. If you don't have that project open, choose File | Open from the main menu or click the Open Project button on the toolbar and locate the file (you should have saved it with the project name *Multiple*).

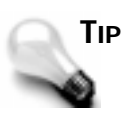

C++Builder keeps a list of the files and projects you have used most recently. Chose File | Reopen to view the MRU (most recently used) list. The MRU list is divided into two parts. The top part shows the projects you have used most recently, and the bottom part shows the individual files that you have used most recently. Just click on one of the items to reopen that project or file.

First we'll add a button to the form that will display the About dialog box:

- 1. Bring the main form into view. Choose the button component from the Component Palette and drop a button on the form.
- 2. Arrange the two buttons that are now on the form to balance the look of the form.
- 3. Change the *Name* property of the new button to *AboutButton* and the *Caption* property to *About...*.
- 4. Double-click the *AboutButton* you just created on the form. The Code Editor is displayed with the cursor placed in the event-handler function. Add this line of code at the cursor:

*AboutBox->ShowModal();*

We haven't actually created the About box yet, but when we do we'll name it *AboutBox* so we know enough to go ahead and type the code to display the About box.

Now we'll create the dialog box itself:

- 1. Create a new form (click the New Form button on the toolbar). Size the form to the size of a typical About box (roughly the same size as the form named *SecondForm* that we created earlier).
- 2. Change the *Name* property to *AboutBox* and change the *Caption* property to *About This Program*.
- 3. Locate the *BorderStyle* property (it's just above *Caption*) and change it to *bsDialog*.
- 4. Now add three text labels to the box. Edit the labels so that the About box resembles that in Figure 6.11. (You can type any text you want, of course.) You can leave the default names C++Builder generates for the text labels' *Name* properties. We aren't actually going to do anything with the *Name* property, so we don't need a descriptive name.

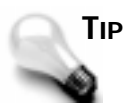

The copyright symbol  $(\circledcirc)$  has an ASCII value of 169. To create the copyright symbol, press and hold the Alt key and type the numbers *0169* on the numeric keypad (be sure Num Lock is on). When you let go of the Alt key, the copyright symbol appears. You can insert the ASCII value of any character this way. You must type all four numbers, though. For example, the ASCII value of a capital A is 65. To insert an A, you would have to hold down Alt and type *0065* on the numeric keypad.

**Figure 6.11.** *The About box with text labels added.*

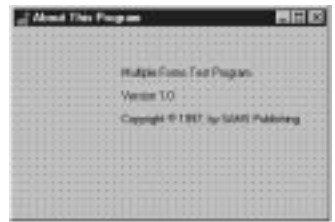

Next we'll add an icon to the About box:

- 1. Click on the Additional tab on the Component Palette and choose the *Image* component. Place the component to the left of the text on the form.
- 2. Locate the *AutoSize* property for the *Image* component and change it to *true*.
- 3. Locate the *Picture* property and double-click the Value column. The Picture Editor dialog box is displayed.
- 4. Click the Load button. In the File Open dialog box, navigate to the *\CBuilder\Images\Icons* directory and choose an icon from the icon files listed. Click OK. The icon you selected is displayed in the Picture Editor window. Click OK again to close the Picture Editor. The icon is displayed on the form. Note that the *Image* component has sized itself to the size of the icon.
- 5. Position the icon as desired.

At this point we need an OK button on the form. I'll be a little creative and show you a new component:

- 1. If you're not already there, click on the Additional tab on the Component Palette. Select the *BitBtn* component and place a *BitBtn* on the form near the bottom and centered horizontally.
- 2. Locate the Kind property and change it to bkok. Notice that a green check mark has appeared on the button, and the *Caption* property has changed to *OK*. That's all we

have to do with the button. The *BitBtn* component already includes code to close the form when the OK button is clicked.

Let's add one final touch to the About box:

- 1. Locate the Bevel button (on the Additional tab in the Component Palette) and click it.
- 2. Move to the form, but rather than clicking on the form, drag a box around the three text labels. The *Bevel* component appears when you stop dragging. If you didn't get it quite right, you can resize or reposition the component.
- 3. Locate the *Shape* property and change it to *bsFrame*. You now have a 3D frame around the static text.

Your form should now look something like the one shown in Figure 6.12. Save the unit (File | Save) and give it the name *About*.

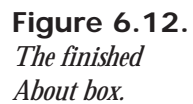

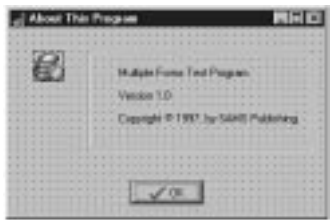

Are we ready to compile and run the program? Not yet. We need to tell the main form to *#include* the About unit:

- 1. Switch to the Code Editor (press F12) and select the *Main.cpp* tab.
- 2. Choose File | Include Unit Hdr from the main menu.
- 3. Choose the About unit from the Include Unit dialog box and click OK.

Now you're ready to run the program. Click the Run button. When the program runs, click the About button, and the About dialog box is displayed. Note that the dialog box is modal (you can't go back to the main window while the dialog box is displayed) and that it cannot be sized. The About form behaves in every way like a regular Windows dialog box.

# **NOTE**

The common dialog box classes (*TOpenDialog*, *TSaveDialog*, *TFontDialog*, and so on) do not represent dialog boxes created as C++Builder forms. Windows provides these dialog boxes as a set of common dialog boxes that all Windows applications can use (the actual

dialog boxes are contained in a file called *COMDLG32.DLL*). The VCL dialog box classes encapsulate the common dialog boxes to make using them easier.

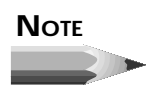

C++Builder includes several prebuilt forms that you can choose from to help you build dialog boxes as quickly as possible. I'll discuss those on Day 9, "Creating Applications in C++Builder."

# **Secondary Windows Versus Dialog Boxes**

A *secondary window* is a form that you display from your main window. So when is a form a secondary window and when is it a dialog box? When it really comes down to it, there is no difference between a secondary window and a dialog box in C++Builder. You might have dialog box–looking windows, and you may have other windows that resemble traditional windows. In the grand scheme of things, they are all forms and it doesn't make much sense to differentiate between the terms *dialog box* and *secondary form*. It's all the same in the end. In traditional programming environments, you have to specifically create a dialog box or specifically create a secondary window in an application. C++Builder frees you from that restriction and allows you to treat both dialog boxes and windows exactly the same.

### **The Multiple-Document Interface Model**

So far we have built only *single-document interface* (SDI) applications. An SDI application has a single main window and typically displays dialog boxes as needed, but does not otherwise display child windows.

Some programs follow the *multiple-document interface* (MDI) model. MDI applications consist of a main window (the MDI parent) and child windows (the MDI children). Examples of programs that use the MDI model are the Windows System Configuration Editor (*SYSEDIT*) and the Windows 3.1 Program Manager. One of the most obvious characteristics of the MDI model is that the MDI child windows are confined to the parent. You can drag the child windows within the parent window, but you cannot drag them outside the parent. MDI applications almost always have a Window pop up on their main menu. The pop-up menu usually contains items named Cascade and Tile, which allow you to display the MDI child windows in either a cascaded or tiled arrangement. When an MDI child is minimized, its icon is contained within the MDI parent's frame. When a regular (non-MDI) child window is minimized, its icon is placed on the Windows desktop.

To create an MDI application in C++Builder, you must set the main form's *FormStyle* property to *fsMDIForm*. Each of the MDI child windows must have the *FormStyle* property set to *fsMDIChild*. Aside from that restriction, there is very little to creating an MDI application in C++Builder. You simply create the main window form and one or more forms to be used as child windows, and you're off and running.

### **Key Properties for Forms**

The *TForm* class has a lot of properties. Some of these properties are obscure and rarely used; others are widely used. I'll touch on the most widely used properties here. I won't include obvious properties like *Color*, *Left*, *Top*, *Width*, and *Height* unless they have a particular feature you should be aware of.

### **Runtime and Design-Time Properties**

The properties outlined in this section can be set at design time and also at runtime. Almost all of these properties can be read at runtime as well.

### *ActiveControl*

The *ActiveControl* property is used to set the control that will have focus when the form is activated. For instance, you may want a particular edit control to have focus when a dialog box form is displayed. At design time the Value column for the *ActiveControl* property contains a list of components on the form. You can choose one of the components from this list to make that component the active control when the form is first displayed.

### *AutoScroll***,** *HorzScrollBar***, and** *VertScrollBar*

Together, the *AutoScroll*, *HorzScrollBar*, and *VertScrollBar* properties control the scrollbars for a form. If *AutoScroll* is set to *true* (the default), scrollbars automatically appear when the form is too small to display all of its components. The *HorzScrollBar* and *VertScrollBar* properties each have several properties of their own that control the scrollbar operations.

#### *BorderStyle*

The *BorderStyle* property indicates what type of border the form will have. The default value is *bsSizeable*, which creates a window that can be sized. Nonsizable styles include *bsDialog* and *bsNone*.

#### *ClientWidth* **and** *ClientHeight*

You can specify the client area width and height rather than the full form's width and height by using the *ClientWidth* and *ClientHeight* properties. (The *client area* of the form is the area inside the borders and below the title bar and menu bar.) Use these properties when you want the client area to be a specific size and the rest of the window to adjust as necessary. Setting the *ClientWidth* and *ClientHeight* properties makes automatic changes to the *Width* and *Height* properties.

#### *Font*

The *Font* property specifies the font that the form uses. The important thing to understand here is that the form's font is inherited by any components placed on the form. This also means that you can change the font used by all components at one time by changing just the form's font. If an individual control's font had been manually changed, that control's font will not be changed when the main form's font changes.

#### *FormStyle*

This property is usually set to *fsNormal*. If you want a form to always be on top, use the *fsStayOnTop* style. MDI forms should use the *fsMDIForm* style and MDI child forms should use the *fsMDIChild* style. MDI forms and MDI child windows were discussed previously in the chapter, in the section "The Multiple-Document Interface Model."

#### *HelpContext*

The *HelpContext* property is used to set the help context ID for a form. If context help is enabled for a form, the Windows Help system will activate when the F1 key is pressed. The context ID is used to tell the Help system which page in the help file to display.

#### *Icon*

The *Icon* property sets the icon that is used on the title bar for the form when the form is displayed at runtime, and also when the form is minimized. In some cases, setting this property has no effect. For instance, when the *FormStyle* is set to *fsDialog*, the *Icon* property is ignored.

#### *Position*

The *Position* property determines the size and position of the form when the form is initially displayed. The three basic choices are *poDesigned*, *poDefault*, and *poScreenCenter*. *poDesigned* causes the form to be displayed in the exact position it was in when it was designed. *poDefault* allows Windows to set the size and position according to the usual Windows Z-ordering

algorithm. (Z-ordering is what Windows uses to decide where it displays a new window on the screen. If the new window does not have specific placement information, it will be displayed just below and to the right of the last window displayed on the screen.) The *poScreenCenter* option causes the form to be displayed in the center of the screen each time it is shown.

### *Visible*

The *Visible* property controls whether the form is initially visible. This property is not particularly useful at design time, but at runtime it can be read to determine whether the form is currently visible. It can also be used to hide or display the form.

### *WindowState*

The *WindowState* property can be read to determine the form's current state (maximized, minimized, or normal). It can also be used to indicate how the form should initially be displayed. Choices are *wsMinimized*, *wsMaximized*, and *wsNormal*.

### **Runtime-Only Properties**

Some properties can be accessed only at runtime through code. The following are the most commonly used runtime properties.

### *ActiveMDIChild*

When read, the *ActiveMDIChild* property returns a pointer to the currently active MDI child window. This property is read-only.

### *Canvas*

The form's canvas represents the drawing surface of the form. The *Canvas* property gives you access to the form's canvas. By using the *Canvas* property you can draw bitmaps, lines, shapes, or text on the form at runtime. Most of the time you will use a *Label* component to draw text on a form, an *Image* component to display graphics, and a *Shape* component to draw shapes. However, there are times when you need to draw on the canvas at runtime and the *Canvas* property allows you to do that. The *Canvas* property can also be used to save an image of the form to disk.

### *ClientRect*

The *ClientRect* property contains the top, left, right, and bottom coordinates of the client area of the form. This is useful in a variety of programming situations. For instance, you may need to know the client area's width and height in order to place a bitmap on the center of the form.

#### *Handle*

The *Handle* property returns the window handle (*HWND*) of the form. Use this property when you need the window handle to pass to a Windows API function.

#### *ModalResult*

The *ModalResult* property is used to close a modal window. If you have a dialog box that has OK and Cancel buttons, you can set *ModalResult* to *mrOK* when the user clicks the OK button, and to *mrCancel* when the user clicks the Cancel button. The calling form can then read *ModalResult* to see which button was clicked to close the form. Other possibilities include *mrYes*, *mrNo*, and *mrAbort*.

#### *Owner*

The *Owner* property is a pointer to the owner of the form. The owner of the form is the object that is responsible for deleting the form when the form is no longer needed. The parent of a component, on the other hand, is the window (a form or another component) that acts as the container for the component. In the case of a main form, the application object is both the owner of the form and the parent of the form. In the case of components, the owner would be the form, but the parent could be another component, such as a panel.

#### *Parent*

The *Parent* property is a pointer to the parent of the form. See the previous section about *Owner* for an explanation of *Owner* versus *Parent*.

### **Form Methods**

Forms are components, too. As such, forms have many methods in common with components. Common methods include *Show()*, *ShowModal()*, and *Invalidate()*, to name just a few. There are some methods, however, that are specific to forms. As before, I'll discuss only the most commonly used methods.

#### *BringToFront()*

The *BringToFront()* method causes the form to be brought to the top of all other forms in the application.

### *Close()* **and** *CloseQuery()*

The *Close()* method closes a form after first calling *CloseQuery()* to be sure that it's okay to close the form. The *CloseQuery()* function, in turn, calls the *OnCloseQuery* event handler. If the *bool* variable passed to the *OnCloseQuery* handler is set to *false*, the form is not closed. If it is set to *true*, the form closes normally. You can use the *OnCloseQuery* event handler to prompt the user to save a file that needs saving and to control whether a form can close.

### *Print()*

The *Print()* method prints the contents of the form. Only the client area of the form is printed, not the caption, title bar, or borders. *Print()* is handy for quick screen dumps of a form.

### *ScrollInView()*

The *ScrollInView()* method scrolls the form so that the specified component is visible on the form.

### *SetFocus()*

The *SetFocus()* method activates the form and brings it to the top. If the form has components, the component specified in the *ActiveControl* property will receive input focus (see the *ActiveControl* property in the section "Runtime and Design-Time Properties").

### *Show()* **and** *ShowModal()*

The *Show()* and *ShowModal()*methods display the form. The *Show()* method displays the form as modeless, so other forms can be activated while the form is visible. The *ShowModal()* method executes the form modally. A modal form must be dismissed before the user can continue to use the application.

### **MDI Methods**

Several form methods deal specifically with MDI operations. The *ArrangeIcons()* method arranges the icons of any minimized MDI children in an MDI parent window. The *Cascade()* method cascades all non-minimized MDI child windows. The *Tile()* method tiles all open MDI child windows. The *Next()* method activates (brings to the top) the next MDI child in the child list, and the *Previous()* method activates the previous MDI child in the child list. The MDI methods apply only to MDI parent windows.

# **Form Events**

Forms can respond to a wide variety of events. Some of the most commonly used are listed in the following sections.

#### *OnActivate*

The *OnActivate* event occurs when the form is activated. The form might be activated as a result of its initial creation, when the user switches from one form to another, or when the user switches from another application.

#### *OnClose* **and** *OnCloseQuery*

When an application is closed, the *OnClose* event is sent. *OnClose* calls the *OnCloseQuery* event to see whether it is okay to close the form. If the *OnCloseQuery* event returns *false*, the form is not closed.

#### *OnCreate*

The oncreate event occurs when the form is initially created. Only one oncreate event will occur for any instance of a particular form. Use the *OnCreate* handler to perform any startup tasks that the form needs in order to operate.

#### *OnDestroy*

The *OnDestroy* event is the opposite of *OnCreate*. Use this event to clean up any memory a form allocates dynamically or to do other cleanup chores.

#### *OnDragDrop*

The *OnDragDrop* event occurs when an object is dropped on the form. Respond to this event if your form supports drag-and-drop.

#### *OnMouseDown***,** *OnMouseMove***, and** *OnMouseUp*

Respond to the *OnMouseDown*, *OnMouseMove*, and *OnMouseUp* events to respond to mouse clicks on a form.

#### *OnPaint*

The *OnPaint* event occurs whenever the form needs repainting, which could happen for a variety of reasons. Respond to this event to do any painting that your application needs to display at all times. In most cases, individual components will take care of painting themselves, but in some cases you may need to draw on the form itself.

#### *OnResize*

The *OnResize* event is sent every time the form is resized. You may need to respond to this event to adjust components on the form or to repaint the form.

### *OnShow*

The *OnShow* event occurs just before the form becomes visible. You could use this event to perform any processing that your form needs to do just before it is shown.

# **The Object Inspector**

An integral part of the C++Builder IDE is the Object Inspector. This window works in conjunction with the Form Designer to aid in the creation of components. I'm going to discuss the Form Designer tomorrow, but before I do, I want to talk a little about the Object Inspector.

The Object Inspector is where you set the design-time properties that affect how the component acts at runtime. The Object Inspector has three main areas:

 $\Box$  The Component Selector

 $\Box$  The Properties page

 $\Box$  The Events page

You have been using the Object Inspector quite a bit up to this point, so I'll review what you already know and show you a few things you don't know.

## **The Component Selector**

The Component Selector is a drop-down combo box that is located at the top of the Object Inspector window. The Component Selector allows you to choose a component to view or modify.

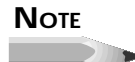

Usually the quickest way to select a component is by clicking on the component on the form. Choosing the component from the Component Selector is convenient if the component you are looking for is hidden beneath another component or is off the visible area of the form.

The Component Selector displays the name of the component and the class from which it is derived. For example, a memo component named *Memo* would appear in the Component Selector as

*Memo: TMemo*

The class name does not show up in the drop-down list of components, but only in the top portion of the Component Selector. To select a component, click the drop-down button to reveal the list of components and then click on the one you want to select.

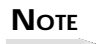

The Component Selector shows only the components available on the current form and the name of the form itself. Other forms and their components will not be displayed until they're made the active forms in the Form Designer.

After you select a component in the Component Selector, the component is selected on the form as well. The Properties and Events tabs change to display the properties and events for the selected component. (Remember that a form is a component, too.) Figure 6.13 shows the Object Inspector with the Component Selector list displayed.

**Figure 6.13.** *The Component Selector list.*

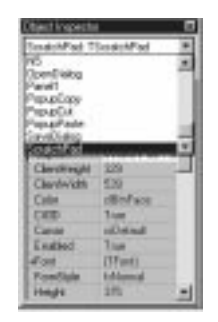

## **The Properties Page**

The Properties page of the Object Inspector displays all the design-time properties for the currently selected control. The Properties page has two columns. The Property column is on the left side of the Properties page and shows the property name. The Value column is on the right side of the Properties page and is where you type or select the value for the property.

If the component selected has more properties than will fit in the Object Inspector, a scrollbar will be provided so you can scroll up or down to locate other properties.

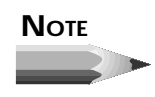

If you have multiple components selected on the form, the Object Inspector shows all the properties that those components have in common. You can use this feature to modify the properties of several

components at one time. For example, to change the width of several components at one time, you can select all the buttons and then modify the *Width* property in the Object Inspector. When you press Enter or move to another property, all the components you selected will have their *Width* property modified.

Figure 6.14 shows the Object Inspector when a *Memo* component is selected.

### **Figure 6.14.**

*The Object Inspector showing Memo component properties.*

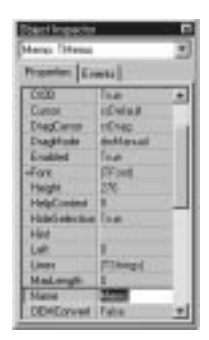

On Day 5, "C++ Class Frameworks and the Visual Component Model," I talked about properties. I discussed how properties can be integer values, enumerations, sets, other objects, strings, and other types. The Object Inspector deals with each type of property according to the data type of the property. C++Builder has several built-in property editors to handle data input for the property. For example, the *Top* property accepts an integer value. Because an *int* is a basic data type, no special handling is required, so the property editor is fairly basic. The property editor for this type of property allows you to type a value (such as *Top*, *Left*, *Width*, and *Height*) directly in the Value column for integer properties.

### **NOTE**

In most cases, the property editor does parameter checking for any properties in which you can enter an integer value. The *Width* property, for instance, cannot be a negative number. If you attempt to enter a negative number for the width of a control, C++Builder will force the width to the minimum allowed for that control (usually *0*). If you enter a string value for a property that expects an integer value, C++Builder will display an error message. It is the job of the property editor to do parameter checking.

In many cases, the property editor for the property contains a list of items from which you can choose. Properties that have an enumeration or boolean value as their base data type fall into this category. When you click on the Value column with this type of property editor, you will see a drop-down button on the right side of the Value column. Clicking this button will display the list of possible values.

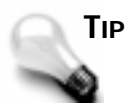

If you double-click the Value column for this type of property, the property editor will cycle through the possible choices. To quickly change a *bool* property, for instance, simply double-click its value. Because the only choices are *true* and *false* double-clicking the value has the effect of toggling the property's value.

If you look closely at the Object Inspector, you will see that some properties have a plus sign preceding the property name. Properties that are sets and properties that are objects both have the plus sign in front of their names. The plus sign indicates that the property node can be expanded to show the set or, in the case of properties that are objects, the properties of that object. To expand a node, double-click on the Property column for that property (on the property name) or choose Expand from the Object Inspector speed menu. To collapse the node, double-click on it again or choose Collapse from the Object Inspector speed menu.

To see an example of a set, choose a form and then double-click on the *BorderIcons* property. The node expands and you see four boolean members of the set. You can turn on or off any of the four members as needed.

In the case of properties that are objects (instances of a VCL class), you have two choices in editing the property. First, you can click on the Value column for the property and then click the button to the right side of the value. This button is indicated by an ellipsis (…) on its face. Clicking this button will invoke the property editor for that particular control. For example, click on the *Font* property and then click the ellipsis button. The Choose Font dialog box is displayed so that you can select the font. The second way you can edit this type of property is by expanding the property node. The property's properties (yes, it's true) will be displayed, and you can edit them just like any other property. Again, locate the *Font* property and double-click on it. The *TFont* properties will be displayed. You can now modify the font's *Height*, *Color*, or *Name* properties.

For some properties you can use only the ellipsis button as a means of editing the property. Earlier you used the *Image* component to select an icon for the *Multiple* program's About box. As you found out then, the *Image* component's *Picture* property can be changed only by invoking that property's property editor. In that case, the property editor is the C++Builder Image Editor.

Rest assured that each property knows what it needs to do to present you with the correct property editor. You will see different types of property editors as you are introduced to new components and new properties.

### **The Events Page**

The Events page lists all the events that the property is designed to handle. Using the Events page is pretty basic. In order to create an event handler for an event, you simply double-click in the Value column next to the event you want to handle. When you do,  $C_{++}$ Builder creates an event-handling function for you with all the parameters needed to handle that event. The Code Editor is displayed, and the cursor is placed in the event handler. All you have to do is start typing code. The name of the function is generated based on the *Name* property of the component and the event being handled. If, for instance, you had a button named OK and were handling the *OnClick* event, the function name generated would be *OKClick()*.

You can let C++Builder generate the name of the event-handling function for you or you can provide the function name for C++Builder to use. To provide the function name yourself, type the name in the Value column next to the event and press Enter. The Code Editor is displayed, and so is the event-handling function, complete with the name you supplied.

Once you have created an event-handling function for a component, you can use that event handler for any component that handles the same event. Sometimes it's convenient to have several buttons use the same *OnClick* event, for instance. To take it a step further, you might have a main menu item, a pop-up menu item, and a speedbar button all use the same *OnClick* handler. You will learn to appreciate this kind of code reuse as you gain experience with C++Builder. Even though you are dealing with three different components, they can still share a common *OnClick* handler. The Value column of the Events page contains a dropdown button that can be used to display a list of all event handlers compatible with the current event. All you have to do is choose an event from the list.

# **An MDI Sample Program**

To help solidify today's discussion of projects and forms, let's create an MDI application. This application will allow you to open and save graphics files like bitmaps, icons, and metafiles. In order to complete our task, we'll have to have a master plan. Here's what we need to do:

- 1. Create the main window form (an MDI parent), including a menu.
- 2. Write code for the File | Open and File | Save menu selections.
- 3. Write code for the Cascade, Tile, and Arrange All items on the Window menu.
- 4. Create the MDI child forms.
- 5. Create an About box.
- 6. Stand back and admire our work.

There's no point in dawdling (time is money!), so let's get right to it.

### **Step 1: Create the Main Window Form**

First we'll create the main window form. The main window for an MDI application must have the *FormStyle* property set to *fsMDIForm*. We will also need to add a menu to the application, as well as File Open and File Save dialog boxes:

- 1. Start C++Builder and choose File | New Application from the main menu.
- 2. For the main form, change the *Name* property to *MainForm*.
- 3. Change the *Caption* property to *Picture Viewer*.
- 4. Change the *Height* to *450* and the *Width* to *575*.
- 5. Change the *FormStyle* to *fsMDIForm*.

Okay, now we've got the main part of the form done. Next we'll add a menu to the form. Because I haven't discussed the Menu Editor yet, we'll take the easy route to creating a menu. To do that, we'll take advantage of a C++Builder feature that allows us to import a predefined menu:

- 1. Click on the Standard tab of the Component Palette and click the MainMenu button.
- 2. Drop a *MainMenu* component on the form. It doesn't matter where you drop it because the icon representing the menu is just a placeholder and won't show on the form at runtime.
- 3. Change the *Name* property to *MainMenu*.
- 4. Double-click on the *MainMenu* component. The Menu Editor is displayed. (We'll look at the Menu Editor in more detail tomorrow.)
- 5. Place your cursor over the Menu Editor and click your right mouse button. The Insert Template dialog box appears. Choose Insert from template… from the speed menu. Figure 6.15 shows the Insert Template dialog box with the Menu Editor behind it.
- 6. Choose MDI Frame Menu and click OK. The menu is displayed in the Menu Editor.
- 7. Click the system close box on the Menu Editor to close it.

**Figure 6.15.** *The Menu Editor with the Insert Template dialog box open.*

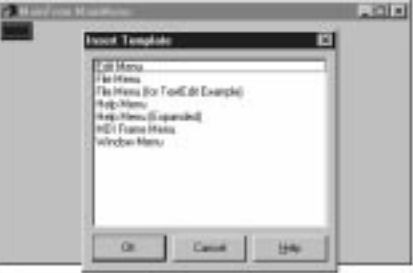

Now you should be back to the main form. Notice that you have a menu on the form. You can click on the top-level items to see the full menu. Don't click on any menu subitems at this point—we'll do that in a minute. Notice that there are a lot of menu items. For now we'll just leave the extra items where they are.

Now we need to prepare the File Open and File Save dialog boxes:

- 1. Click on the Dialogs tab on the Component Palette. Choose an *OpenDialog* component and place it on the form. The *OpenDialog* component's icon can be placed anywhere on the form.
- 2. Change the *Name* property of the open dialog box to *OpenDialog*.
- 3. Change the *Title* property to *Open a Picture for Viewing*.
- 4. Add a *SaveDialog* component.
- 5. Change the *Name* property of the component to *SaveDialog* and the *Title* property to *Save a Picture*.

Your form should now look like the one in Figure 6.16.

### **Figure 6.16.**

*The form up to this point.*

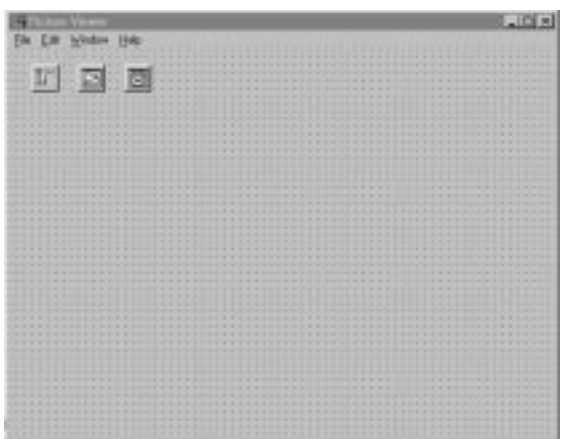

# **Step 2: Write Code for the File|Open and File|Save As Menu Items**

So far, so good. Now let's write the code to implement the File | Open and File | Save As menu items. C++Builder provides a slick way of writing menu handlers with a minimum amount of fuss. Keep in mind that we haven't created the MDI child form yet, but we know enough about it to write the code for the menu handlers. Here goes:

- 1. On the main form, choose File | Open from the menu. An event handler is created for that menu item, and the Code Editor is displayed.
- 2. Type code so that the event handler looks like this:

```
void __fastcall TMainForm::Open1Click(TObject *Sender)
{
   if (OpenDialog->Execute())
   {
     TChild* child = new TChild(this);
     child->SetParent(this);
     child->Image->Picture->LoadFromFile(OpenDialog->FileName);
     child->ClientWidth = child->Image->Picture->Width;
     child->ClientHeight = child->Image->Picture->Height;
     child->Caption = OpenDialog->FileName;
     child->Show();
   }
}
```
This code first executes the File Open dialog box and gets a filename. If the Cancel button on the File Open dialog box is clicked, the function returns without doing anything further. If the OK button on the File Open dialog box is clicked, a new *TChild* object is created (*TChild* will be the name of the MDI child class we're going to create later). The image file is loaded into the *Image* component on the child form; then the MDI child's client area is sized to match the size of the image. Finally, the *Caption* property is set to the filename selected and the child window is displayed.

### **NOTE**

Remember our earlier discussion about calling *delete* for all objects created with *new*? Notice that I appear to be violating that rule in the preceding code. In reality I am not, because VCL will take the responsibility of freeing the memory allocated for the MDI child windows. Notice that the single parameter in the *TChild* constructor is *this*. That tells VCL that the *Owner* of the MDI child is the MDI form window. When the MDI form is destroyed (when the application closes), it will be sure to delete all of its MDI child objects.

- 3. Press F12 to switch back to the form. Now choose File | Save As from the menu. The File | Save As event handler is displayed.
- 4. Type code so that the File | Save As event handler looks like this:

```
void __fastcall TMainForm::SaveAs1Click(TObject *Sender)
{
   TChild* child = dynamic_cast<TChild*>(ActiveMDIChild);
   if (!child) return;
   if (SaveDialog->Execute())
 {
     child->Image->Picture->SaveToFile(SaveDialog->FileName);
   }
}
```
The code for the File | Save menu item is pretty simple. The first two lines check to see whether an MDI child window is active. If, so the File Save dialog box is displayed. If the user clicks OK, the image is saved to disk using the *TPicture* class's *SaveToFile()* method.

### **NOTE**

In the preceding code you see a special  $C_{++}$  operator called *dynamic\_cast*. *dynamic\_cast* is used to cast a pointer of a base class to a pointer of a derived class. The *ActiveMDIChild* property returns a pointer to a *TForm* object. What we actually need in this case is a pointer to a *TChild* object (our MDI child class, derived from *TForm*) so that we can access the *Image* property of the MDI child form.

If *dynamic\_cast* is unable to perform the cast, it returns *NULL*. Attempting to use a *NULL* pointer will result in an access violation, but the debugger will conveniently point out the offending line so you know exactly where the problem lies. This is much better than the alternative of attempting to use the old-style cast, where a bad cast could result in some random memory location being overwritten.

Before we go on, it would be a good idea to save the project. Choose File | Save All from the main menu. Save *Unit1* (the default name C++Builder assigns to a new unit) as *ViewMain* and the project as *ViewPict*.

### **Step 3: Write Code for the Window Menu**

Now we'll add code to the Window menu. This part is simple:

- 1. Switch back to the form by pressing F12. Choose Window | Tile from the form's menu.
- 2. You need to enter only a single line of code for the event handler. The finished event handler will look like this:

```
void __fastcall TMainForm::Tile1Click(TObject *Sender)
{
  Tile();
}
```
3. Switch back to the form and repeat the process for Window | Cascade. The finished function looks like this:

```
void __fastcall TMainForm::Cascade1Click(TObject *Sender)
{
  Cascade();
}
```
4. Repeat the steps for the Window | Arrange All menu item. The single line of code to add for the function body is

*ArrangeIcons();*

Okay, now we're done with the main form. We can now move on to creating the MDI child form.

### **Step 4: Create the MDI Child Form**

The MDI child form is surprisingly simple. In fact, we don't have to write any code at all:

- 1. Create a new form using the New Form button on the toolbar or by choosing File | New Form from the main menu.
- 2. Change the *Name* property to *Child*. The *Caption* property can be ignored because we will be setting the dialog box's caption at runtime.
- 3. Change the *FormStyle* property to *fsMDIChild*. This is necessary for the form to be treated as an MDI child window.

That's it for the form itself. Now let's put an *Image* component on the form. The *Image* component will display the graphics file selected by the user.

- 1. Click on the Additional tab on the Component Palette. Click the Image button and place an *Image* component anywhere on the form.
- 2. Change the *Name* property to *Image*.
- 3. Change the *Stretch* property to *true*.
- 4. Change the *Align* property to *alClient*. The *Image* component expands to fill the client area of the form.
- 5. Choose File | Save and save the form's unit as *MDIChild*.
- 6. Switch to the Code Editor (press F12). Click on the *ViewMain.cpp* tab. Now choose File | Include Unit Hdr from the main menu, select the *MDIChild* unit, and click OK. This is so the compiler is happy when we reference the *TChild* object.

The form is pretty unimpressive at this point, but it should look similar to Figure 6.17.

### **Figure 6.17.** *The MDI child form with an Image component.*

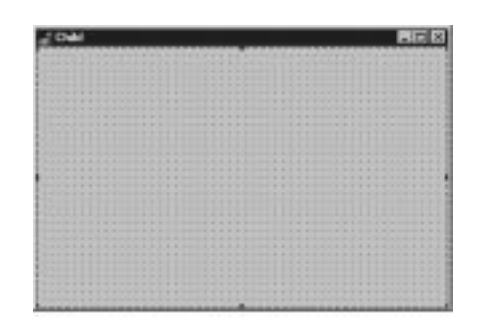

We still have to create the About box, but right now you're probably eager to try the program. Go ahead and click the Run button. After a while, the program is displayed. You can choose File | Open and open any graphics file (any file with a *.bmp*, a *.wmf*, or an *.ico* extension, that is). Notice that the MDI child window sizes itself to the graphic it contains. Open several files and then try the Cascade and Tile options under the Window menu. If you want, you can save a file with a different name using the File | Save As menu item.

### **Step 5: Create the About Box**

By now you should know enough about C++Builder to create the About box on your own. Create the About box so that it looks something like Figure 6.18. If you get stuck, you can jump back a few pages and review the steps you took to create the About box earlier in the chapter. Feel free to make your About box as personalized as you like.

**Figure 6.18.** *The About box for the application.*

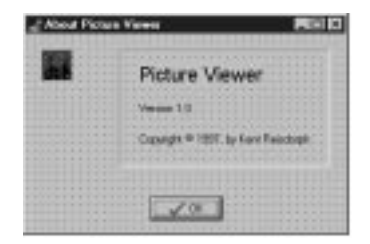

After you have the box created, you can take these steps to call the box from the menu:

- 1. Change the *Name* property to *AboutBox*.
- 2. Save the unit as *PVAbout*.

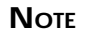

C++Builder has full support for long filenames. I use the 8.3 filenaming convention in this book for reasons related to electronic publishing. For applications you write, you can take advantage of long filenames.

- 3. Switch to the *ViewMain.cpp* tab in the Code Editor (press F12). Choose File | Include Unit Hdr from the main menu and include the *PVAbout* header.
- 4. Press F12 to switch back to the main form. Choose Help | About from the menu. You are taken to the Code Editor with the *OnClick* handler for the menu item displayed.
- 5. Add this line to the event handler:

```
AboutBox->ShowModal();
```
That should do it for now. Click the Run button and try out the About item on the Help menu. Figure 6.19 shows the Picture Viewer program running with several child windows open.

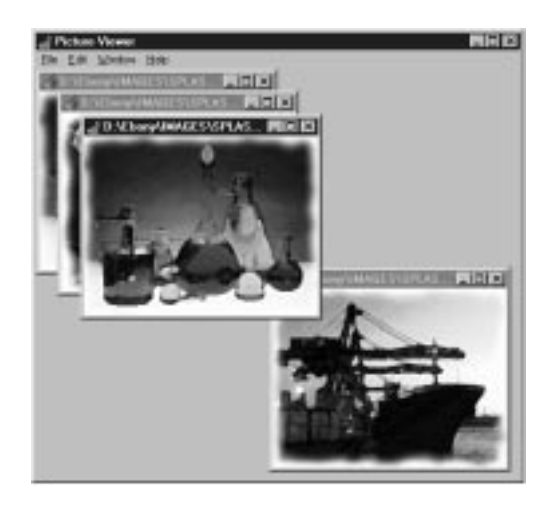

**Figure 6.19.** *The Picture Viewer program running.*

At this point the program is functional, but it isn't polished by any means. Still, for a 30 minute programming job, it's not too bad! There are a few problems with the program as it stands right now. If you try to open a file that is not a graphic, you will find that the program will throw an exception. We'll deal with that later. Also, we have a lot of extra menu items that we need to get rid of. You'll learn how to do that tomorrow as we work more with the Menu Designer.

There is one problem that I think we should deal with because it's easy to fix. Did you notice that a blank MDI child window was displayed when the application started? That's because a C++Builder application automatically creates all forms when the application runs. In the case of an MDI child, that means the window is displayed when the application becomes visible. We are creating each MDI child as needed, so we don't need to have C++Builder autocreate the form for us.

Fortunately, removing the MDI child window form from the auto-create list is easy. Choose Project | Options from the main menu. The Project Options dialog box is displayed. If necessary, click on the Forms tab. The list of forms to auto-create is displayed. Click on the child form and then click the > button. This removes the child form from the Auto-create list and puts it in the Available forms list. Figure 6.20 shows the Project Options dialog box after you move the child form to the Available forms list.

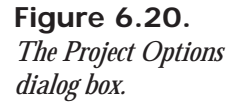

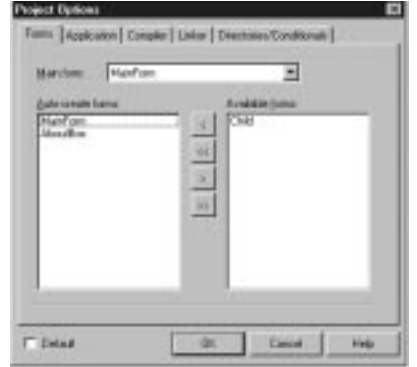

Now run the program again. This time the blank MDI child is not displayed.

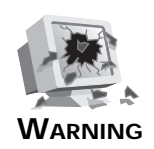

If you remove a form from the auto-create list, you must be sure to specifically create the form before using it. If you do not create the form, the pointer to the form is uninitialized, and attempting to use the pointer will result in an access violation or erratic program behavior. Once you remove a form from the auto-create list, it is your responsibility to make sure the form has been created before using it.

# **Summary**

The C++Builder IDE can be intimidating until you become familiar with it. If you learn it a little at a time, it's not nearly so daunting. Today you learned about how projects are used to create an executable file. You also learned more about forms. You found out how C++Builder deals with dialog boxes and other child windows. After that you got to create a program that actually does something interesting. Finally, you ended up with a look at the C++Builder Object Inspector. Tomorrow we'll go after the Form Designer and the Menu Designer.

# **Workshop**

The Workshop contains quiz questions to help you solidify your understanding of the material covered and exercises to provide you with experience in using what you have learned. You can find answers to the quiz questions in Appendix A, "Answers to Quiz Questions."

### **Q&A**

- **Q The C++Builder toolbar doesn't have buttons for the features I use most often. Can I change the toolbar?**
- **A** Absolutely. The toolbar is fully customizable. You can add or remove buttons as you see fit.
- **Q I placed multiple** *Label* **components on a form and then attempted to select them all by dragging. Instead I just got another big** *Label* **component. What have I done wrong?**
- **A** You forgot to turn off the multiple placement option. After placing multiple components on the form, you need to click the arrow button on the Component Palette to turn off the multiple placement option.
- **Q I have several components on a panel. I'm trying to select the components by dragging, but I keep moving the panel instead. What must I do to select a group of components on a panel?**
- **A** Either use Shift+click to select each component or hold down the Ctrl key and drag a bounding rectangle around the components.
- **Q Can I write, compile, and run a simple C++ program without a project?**
- **A** No. In order to create an executable file, you need a project. The project makes sure that all needed library routines are linked to the final executable.
- **Q What are library files for?**
- **A** There is a common set of routines used in C++ programs. The string manipulation functions I discussed on Day 1, "Getting Your Feet Wet," are examples of such routines. If your program calls a  $C_{++}$  function, that function must be included in the executable file for your program. These functions are contained in a library file (*.LIB*). The linker makes a copy of the function found in the library file and places it in your executable. Any VCL methods your program calls are handled in the same way.
- **Q Why does C++Builder use the term** *unit* **to refer to a source file?**
- **A** C++Builder uses the term *unit* because C++Builder was created from Borland's Delphi. Delphi is based on Pascal, and *unit* is a Pascal term for a source file.
- **Q What do I need to do in order for my application to be an MDI application?**
- **A** Just be sure that the main form has a *FormStyle* of *fsMDIForm* and that any MDI child forms have a *FormStyle* of *fsMDIChild*.

### **Q What's the difference between a dialog box and a child window in C++Builder?**

**A** There is no real difference. A dialog box form might have certain traits such as a dialog box border rather than a sizing border; OK, Cancel, and Help buttons; and no Minimize or Maximize buttons. But a dialog box is still just a form like any other. A form might have the appearance of a dialog box or of a child window, but a form is just a form.

### **Q Can I check my program for errors without running the program?**

**A** Yes. Just choose Project | Syntax Check from the main menu. C++Builder will compile any units that have changed since the last compile and will report any errors encountered.

#### **Q Can I build OWL or MFC applications with C++Builder?**

**A** Yes. Because C++Builder's strengths lie in its use of VCL, you probably won't want to develop complex applications in C++Builder using OWL or MFC, but you certainly may if you want.

### **Quiz**

- 1. How do you invoke the Toolbar Editor dialog box?
- 2. Once you have the Toolbar Editor dialog box, how do you add buttons to the toolbar?
- 3. How do you remove buttons from the toolbar?
- 4. What's the easiest way to place multiple components of the same type on a form?
- 5. What's the easiest way to place a component in the center of the form?
- 6. List the file types needed to build an application in C++Builder.
- 7. What VCL method do you use to display a form modelessly?
- 8. What VCL method do you use to display a form modally?
- 9. How can you attach an event to an event handler that has been previously defined?
- 10. When using the Object Inspector, how can you enumerate the choices for a particular property?

### **Exercises**

- 1. Remove the Pause, Step Over, and Trace Into buttons from the toolbar. Add Cut, Copy, and Paste buttons to the toolbar.
- 2. Reset the toolbar to its default settings.
- 3. Spend some time looking over the components on each page of the Component Palette. Place any components you are curious about on a form and experiment with them.
- 4. Create a new directory on your hard drive. Create a new application in C++Builder. Add three new forms to the project (they can be blank if you want). Save the project to the new directory you created and run the program. Close the program. Now examine the directory where the project was saved. Compare the files you see there with the file types listed in Table 6.1.
- 5. Run the Picture Viewer program you created earlier. Open several graphics files. Drag the MDI child windows around in the parent window. Attempt to move a child window outside of the parent. What happens?
- 6. With the Picture Viewer program still running, minimize all windows. Drag the minimized windows to random locations on the screen and then choose Window | Arrange All from the menu.
- 7. Start a new application. Place several components on the form. Click on each component and observe the properties for each component in the Object Inspector.
- 8. Create a blank form. Double-click in the Value column next to the *Color* property to invoke the Color dialog box. Choose a color and click OK.
- 9. Get some rest. Tomorrow is going to be a big day.
# **Week [1](#page-0-0)**

Working with the Form Designer and the Menu Designer 217 and the Menu Designer 217

# **Day 7**

# **Working with the Form Designer and the Menu Designer**

*by Kent Reisdorph*

As you know by now, C++Builder is heavily form based, a model that takes maximum advantage of the visual programming environment. In this chapter you will explore

- $\Box$  The Form Designer
- □ The Menu Designer

To illustrate the use of the Form Designer, we will build an application that approximates the Windows Notepad program. Along the way you will gain valuable experience working with the Form Designer. Later in the chapter you'll explore the Menu Designer in detail.

# **Working with the Form Designer**

The C++Builder Form Designer is a powerful visual programming tool. It allows you to place, select, move, resize, and align components, and much more. The Form Designer also allows you to size and position the form itself, add menus, and create specialized dialog boxes—everything you need to create the user interface to a typical Windows program.

We'll examine each of the features of the Form Designer in the following sections. As you read, I encourage you to stop and experiment any time you are curious about how something works. Sometimes a few minutes of playing around can teach you a technique that you can carry with you for a long time to come.

# **The Form Designer's Speed Menu**

The Form Designer, like most C++Builder windows, has a speed menu associated with it. Table 7.1 lists the items on the Form Designer speed menu and provides a description of each.

| <b>Item</b>              | <b>Description</b>                                                                                                    |
|--------------------------|----------------------------------------------------------------------------------------------------|
| Align To Grid            | Aligns selected components to the Form Designer grid.                                                                                                    |
| <b>Bring To Front</b>    | Brings selected components to the front its components<br>layer.                                                                                                    |
| Send To Back             | Sends selected components behind its component layer.                                                                                                    |
| Revert to Inherited      | When you are working with a form you have inherited<br>from the Object Repository, choosing this menu item will<br>cause the form to revert back to its original state. (Inherit-<br>ing forms from the Object Repository is covered on Day 9,<br>"Creating Applications in C++Builder.") |
| Align                    | Displays the Alignment dialog box.                                                                                                    |
| <b>Size</b>              | Displays the Size dialog box.                                                                                                    |
| <b>Scale</b>             | Displays the Scale dialog box.                                                                                                    |
| <b>Tab Order</b>         | Displays the Edit Tab Order dialog box.                                                                                                    |
| <b>Creation Order</b>    | Displays the Creation Order dialog box.                                                                                                    |
| <b>Add to Repository</b> | Adds this form to the Object Repository. Custom forms<br>can be saved to be used later. (The Object Repository is<br>discussed on Day 9.)                                                                                                    |

**Table 7.1. The Form Designer's speed menu items.**

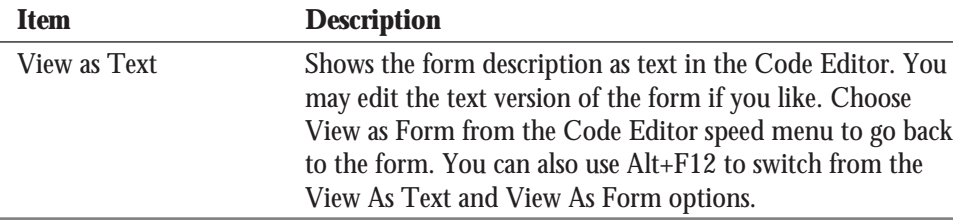

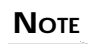

C++Builder creates a form file (DFM) for every form you create and places it in your project's directory. The form file is a binary resource file that can't be read by mere humans. When you choose the View As Text speed menu item, C++Builder converts the binary resource to readable form. When you switch back to the View as Form option, C++Builder recompiles the form file to implement any changes you have made.

Most of the speed menu options are discussed in the following sections. Others are discussed in later chapters when we discuss the particular aspect of  $C_{++}$ Builder that they pertain to.

# **Placing Components**

The act of placing a component on a form is trivial. You simply select the component you want from the Component Palette and click on the form to place the component. When you click on the form, the component's upper-left corner is placed at the location you clicked. Notice that when you click a button on the Component Palette, the button appears as pressed. When you click on the form to place the component, the button on the Component Palette pops up again to indicate that the action is completed.

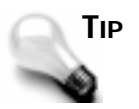

As you learned in the last chapter, to place a component on a form multiple times, press and hold Shift when you first select the component's button on the Component Palette. Each time you click on the form, a new component will be added. Click the Arrow button on the Component Palette to stop placing components.

Most components can be sized. You can place a component on a form and then size it, or you can size the component at the same time you place it on the form. To size while placing the component, click on the form where you want the top-left corner to be placed and then drag with the mouse until the component is the desired size. When you release the mouse button, the component will be placed with the size you specified.

#### **NOTE**

Not all components will allow sizing in this manner. Nonvisual components, for instance, are represented on the form by an icon. Although you can click-and-drag to place a nonvisual component, the drag size will be ignored. Another example is a single-line edit component. The edit component can be placed by dragging, but only the drag width will be used. The drag height will be ignored because a single-line edit component's height defaults to the height of a single-line edit control.

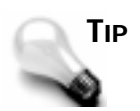

If you change your mind while placing the control via the dragging method, you can press the Esc key on the keyboard before you release the mouse button to cancel the operation. The component's button will still be pressed on the Component Palette, however, so you may need to click the Arrow button to return to component-selection mode.

Placing components is simple enough that we don't need to spend a lot of time on the subject. You had some experience with placing components yesterday, so let's move on to other things.

# **The Form Designer Grid**

The Form Designer has a built-in grid that aids in designing forms. By default, C++Builder shows the grid. The grid size is initially set to 8 pixels horizontally and 8 pixels vertically. When the Form Designer is set to display the grid, a dot is placed at the intersection of each grid point. Components placed on a form will snap to the nearest grid point. By *snap to* I mean that the component's top-left corner will automatically jump to the nearest grid point. This is an advantage because you frequently want a group of controls to be aligned either on their left, right, top, or bottom edges. When the Snap to Grid option is on, you can simply get close enough to the correct location and the Form Designer will automatically place your component at the nearest grid point. This saves you time by saving you from tweaking the individual component's size or position on the form.

The grid settings can be modified via the Preferences page of the Environment Options dialog box. (I'll discuss the Environment Options in detail on Day 10, "More on Projects.") Here you can change the grid size or turn off the Snap to Grid feature. You can also turn the grid display on or off. When the grid display is off, the grid is still active (assuming that Snap to Grid is on), but the dots marking grid points are not drawn on the form.

# **Selecting Components**

After you place a component on a form, you often have to select the component in order to modify it in some way. You may have to select a component in order to perform one of the following actions:

- $\Box$  Move the component
- $\Box$  Change the component's properties
- $\Box$  Align the component
- $\Box$  Size the component
- $\Box$  Cut or copy the component
- $\Box$  Order the component (bring to front or move to back)
- $\Box$  Delete the component

#### **Selecting Individual Components**

To select a single component, just click on it. When you select the component, eight black sizing handles appear around the component to indicate that it is selected. (I'll discuss the sizing handles in a moment.) Figure 7.1 shows a form with a button component selected.

As soon as you select a component, the Object Inspector changes to show the properties and events for the control selected. To deselect a control, click on the form's background or Shift+click on the control. (Shift+click is described in the next section.)

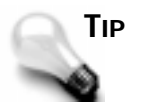

Each component has a default event handler associated with it. When you double-click a component on a form, the Code Editor displays the default event handler for that component, ready for you to type code. In most cases, the default event handler is the *OnClick* handler. Exactly what happens when the component is double-clicked depends on how the component is designed. For example, in the case of the *Image* component, double-clicking will display the Picture Editor dialog box.

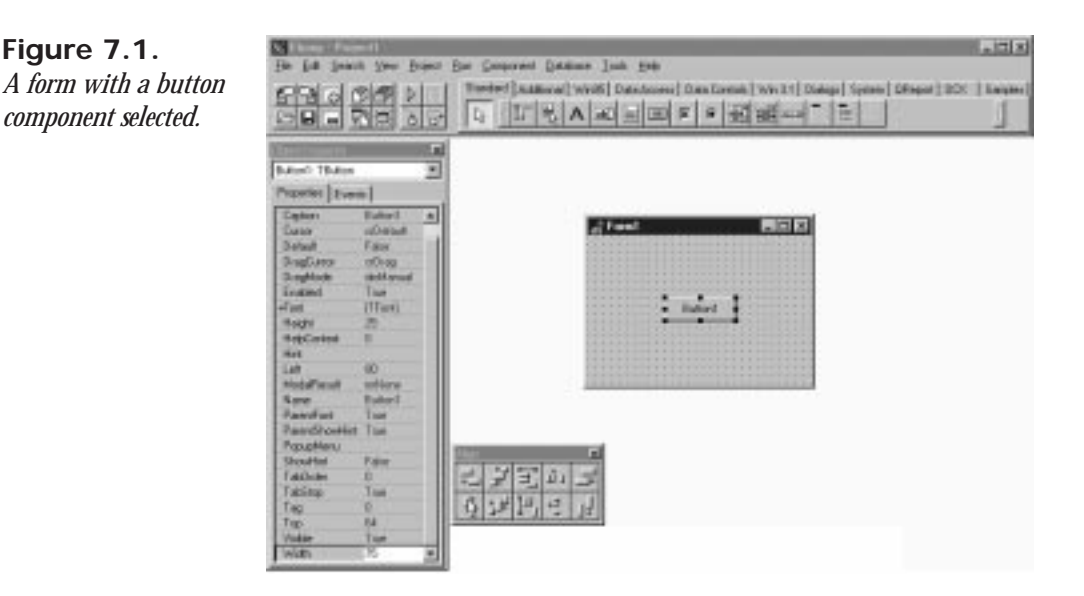

# **Group Selection**

You can also select multiple components so that you can act on them as a group. You can select multiple components in one of three ways:

- $\Box$  Shift+click with the keyboard and mouse
- $\Box$  Drag with the mouse
- $\Box$  Choose Edit | Select All from the main menu

To select all components on the form, choose Edit | Select All from the main menu. All components on the form are then selected.

# **Selecting Components with Shift+Click**

To use the Shift+click sequence, first select one control. Then press and hold the Shift key on the keyboard and click on any other controls you want to include in the selection. Each control you click is bound by four gray boxes to indicate that it is part of the selection.

You can remove a control from the selection by continuing to hold the Shift key and clicking on the component again. In other words, the Shift+click sequence toggles a component's inclusion in the selection.

To illustrate, first start with a blank form and then perform the following steps:

- 1. Place three button components anywhere on the form. They will automatically be labeled Button1, Button2, and Button3.
- 2. Click Button1. The black sizing rectangles are placed around the component.
- 3. Press and hold the Shift key on the keyboard. Click Button2. It is added to the selection. Gray boxes now appear at the corners of both Button1 and Button2.
- 4. Shift+click on Button3. Now all three buttons are part of the selection.
- 5. Shift+click again on Button2. Button2 is removed from the selection (the gray boxes disappear), but Button1 and Button3 are still in the selection.
- 6. Shift+click on Button1. Now Button3 is the only component in the selection. The gray boxes are replaced with the black sizing rectangles.
- 7. Shift+click on Button1 and Button2. All three buttons are now part of the selection again.

Figure 7.2 shows the form as it should look at the end of this sequence. Keep in mind that your buttons could have been placed anywhere on the form.

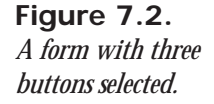

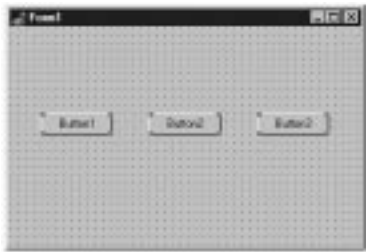

Keep the form handy because you'll use it again in the next exercise.

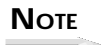

If you click on a component that is part of a group selection, nothing will happen. In order to select a single control that is currently part of a group selection, you need to first click on the form's background or press the Esc key to remove the group selection. Then you can click on the individual control you want to select.

# **Multiple Selection by Dragging**

You can select multiple controls by dragging a bounding rectangle around the controls to be selected. The *bounding rectangle* is a dashed (or is it dotted?) gray rectangle that changes size as you drag. In fact, you don't have to drag the bounding rectangle completely around the components. You only have to touch a component with the bounding rectangle in order for it to be included in the selection.

Be sure that you start by placing the mouse cursor over the background of the form and not on a component. Hold the primary mouse button down and begin dragging. You will see the bounding rectangle as you drag. Surround or touch the components you want selected and release the mouse button. Any components that were inside the bounding rectangle (or touching it) are included in the selection.

When you have a group of controls selected, you can use the Shift+click technique explained in the previous section to add other controls from the selection or to remove controls from the selection. For example, you might want to select all controls in one area of your form except for one. Surround the controls and then deselect the control you want to exclude from the selection.

Go back to the form with the three buttons you created earlier (if you've already discarded that form, create a new one and place three buttons on it). Start at the top-left corner and drag down and to the right to surround the buttons. Let go of the mouse button, and the controls will be selected. Figure 7.3 shows the form and the bounding rectangle being dragged.

**Figure 7.3.** *Controls being selected by dragging.*

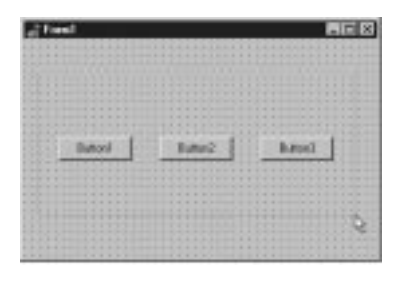

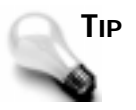

You can use Shift+drag to select non-adjacent groups of controls. If, for instance, you had two separate groups of controls in separate areas on your form, you could drag around the first set of controls and then hold the Shift key down and drag around the second set of controls. Both groups of controls will be selected.

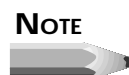

You don't have to drag down and to the right. You can drag in any direction to select components.

#### **Selecting Multiple Items: Components Within Components**

Frequently you will have components placed within other components. The *Panel* component is frequently used as a container for other components. Speedbars are built this way, for example. To select a group of components on a panel, you have to hold down the Ctrl key on the keyboard while you drag to select the components. (Try it without holding down the Ctrl key and see what happens!) In case you're wondering, yes, you can use a combination of Ctrl+Shift+drag. (I suppose the Borland designers could have figured out some way of working the Alt key in there, too.)

To illustrate, first start with a blank form. Then do the following:

- 1. Select a *Panel* component from the Component Palette and place it on the form using the drag method. Drag it so that it occupies most of the form.
- 2. Now select a *Button* component and place six buttons on the form. Your form should look something like Figure 7.4.
- 3. Drag a bounding rectangle around Button1, Button2, and Button3. You will notice that you moved the panel, which is not what you expected (and not what you wanted). Move the panel back to where it was.
- 4. Hold down the Ctrl key and drag a rectangle around Button1, Button2, and Button3. The buttons are selected.
- 5. Now hold down both the Ctrl and Shift keys and drag the bounding rectangle around Button5 and Button6. Now all buttons are selected except Button4.

**Figure 7.4.**

*The form with a panel and six buttons.*

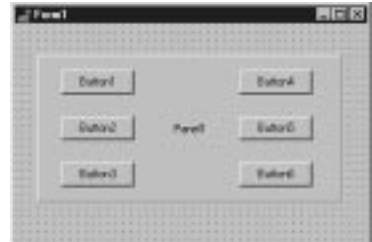

Using the Ctrl+drag sequence is the only way to select a group of components that are contained within another component if you are using the drag method. You can use the Shift+click method to select components contained within another component just as you do when selecting components on a form.

# **Moving Components**

Moving components is a common and fairly simple task. To move an individual component, simply place the mouse cursor over the component and drag. As you drag, a white rectangle that represents the component moves with the mouse cursor. When you have the white rectangle where you want it, let go of the mouse button, and the component will be moved to that location.

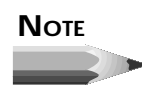

When you move a control via drag-and-drop, the *Left* and *Top* properties of the control are automatically updated.

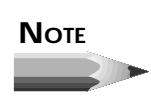

It's easiest to move a component by drag-and-drop. If you need finer control, you can modify the *Left* and *Top* properties of the component. You can also use various alignment options, which I'll discuss later in the chapter in the section "Aligning Components."

If you have the Snap to Grid option on, the white dragging rectangle will snap to the nearest grid point as you drag.

**TIP**

If you change your mind while dragging, you can press the Esc key on the keyboard before you release the mouse button to cancel the drag operation. The component will return to its original position.

Dragging a group of controls works the same way. After you have a group of components selected, place the mouse cursor over any one of the controls and begin dragging. The white dragging rectangle will be displayed for each of the controls in the group. This allows you to visualize where the group will be placed when you release the mouse button.

**NOTE**

You cannot move a group of components if components in the group have different parent controls. For instance, let's say you had selected both a *Button* component on the main form and a *SpeedButton* on a panel. Since these two components have different parent controls, you cannot move them as a group.

**TIP**

Once you have a control selected, you can nudge the control by holding down the Ctrl key while using the arrow keys on the keyboard. This allows you to move the control one pixel at a time. This technique works for both groups of controls and individual controls. The Snap to Grid feature is overridden when you use this technique.

After you have moved a component using this method, the component is no longer on a grid point—it is offset by some amount. If you now drag the component, it will maintain its offset from the grid point as you drag.

**TIP**

If you have moved a control using the Ctrl+arrow method and want to again align it to the grid, choose Edit | Align to Grid from the main menu or choose Align to Grid from the local menu. The control's topleft corner will snap to the nearest grid point.

A control cannot be dragged outside its parent. If you drag a component off the left or top edge of the form, you will see that the component is clipped at the edge of the form. If, however, you drag the component off the right or bottom of the form and drop it, scrollbars will appear on the form to allow you to scroll to see the rest of the form. The *Width* and *Height* properties of the form are not altered. If you drag the component back onto the visible part of the form, the scrollbars disappear again. This is the default behavior and will occur unless you change the *AutoScroll* property of the form to *False*. Figure 7.5 shows a *Memo* component that has been dragged partially off the left edge of the form. Notice the scrollbar that appears at the bottom of the form.

**Figure 7.5.** *A form with AutoScroll in action.*

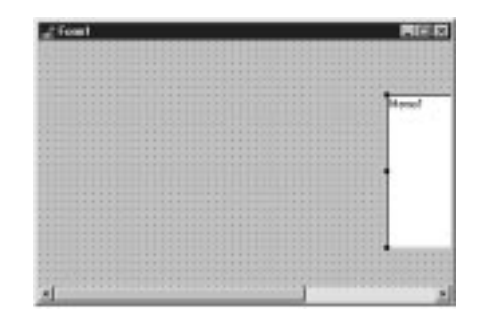

# **Preventing Components from Being Moved or Sized**

Components can be locked into place so that they cannot be moved. Locking components is useful if you know that a form's design is final and you don't want to worry about accidentally moving controls. To lock a form's controls, choose Edit | Lock Controls from the main menu. Locked controls cannot be moved or sized. When controls are locked, their sizing handles are gray with a black border. To unlock the controls again, choose Edit | Lock Controls again. The controls can now be moved as before.

# **Ordering, Cutting, Copying, and Pasting Components**

You will place some components on top of one another in order to achieve a visual effect. For example, you can create a shadowed box by placing a white box over a black box (both would be *Shape* components). Obviously, you can't have the shadow on top of the box, so you have to have some way of ordering the controls to tell C++Builder which controls go on top and which go on the bottom. Let's do a simple exercise that illustrates this. Along the way you will also see how you can use Copy and Paste with components. First (as always), start with a blank form. Now do this:

- 1. Click on the Additional tab on the Component Palette and choose the *Shape* component. Click on the form to place the shape. A white square appears on the form.
- 2. Size the shape as desired (mine ended up being 209 pixels by 129 pixels).
- 3. Be sure the *Shape* component is selected. Choose Edit | Copy from the main menu.
- 4. Choose Edit | Paste from the main menu. A copy of the shape is placed below and to the right of the original shape. Conveniently, this is exactly where we want it.

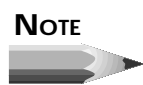

After a paste operation, the component just pasted will be selected.

- 5. Double-click the *Brush* property and change the *Color* property under *Brush* to *clBlack*. The new shape is now black, but it is on top of the original shape. Can't have that!
- 6. Click the secondary mouse button and choose Send to Back from the speed menu (you could also choose Edit | Send to Back from the main menu). The black shape is moved behind the white shape. You now have a box with a shadow. (As an alternative, we could have clicked on the white shape and used Bring to Front to move it on top of the black shape.)

This exercise illustrates two features of the Form Designer. It shows how you can change the stacking order of controls, and also that you can use Copy and Paste to copy components. The original component's properties are copied exactly and pasted in as part of the pasting process. Each time you paste a component, it is placed below and to the right of the previous component pasted.

# **NOTE**

If a component that can serve as a container is selected when you perform a paste, the component in the Clipboard will be pasted as a child of the container component. For instance, you might want to move a button from the main form to a panel. You could select the button and then choose Edit | Cut from the main menu to remove the button from the form and place it in the Clipboard. Then you could select the panel and choose Edit | Paste from the main menu to paste the button onto the panel.

I don't need to go into a lot of detail on the cut operation. When you cut a component, the component disappears from the form and is placed in the Clipboard. Later you can paste the component onto the form or onto another component, such as a *Panel* component.

# **Sizing Components**

With some components, you drop them on a form and accept the default size. Buttons are a good example. A standard button has a height of 25 pixels and a width of 75 pixels. For many situations, the default button size is exactly what you want. With some components, however, the default size is rarely exactly what you need. For example, a *Memo* component nearly always has to be sized to fit the specific form on which you are working.

# **Sizing by Dragging**

When you select a control, eight black sizing handles appear around the control. When you place the mouse cursor over one of the sizing handles, the cursor changes to a black, doubleheaded arrow known as the *sizing cursor*. Once you see the sizing cursor, you can begin dragging to size the control. How the component is sized depends on which of the sizing handles you grab.

The sizing handles centered on the component at the top and bottom can be used to size the component vertically (to make the selected control taller or shorter). Likewise, the right and left sizing handles can be used to size the component horizontally (to make the selected control wider or narrower). If you grab one of the sizing handles at the corners of the component, you can size both horizontally and vertically at the same time. As with moving a component, a sizing rectangle appears as you drag. When you have the sizing rectangle at the desired size, let go of the mouse button and the component will be resized. Figure 7.6 illustrates a memo component being sized by dragging; Figure 7.7 shows the form after the drag operation.

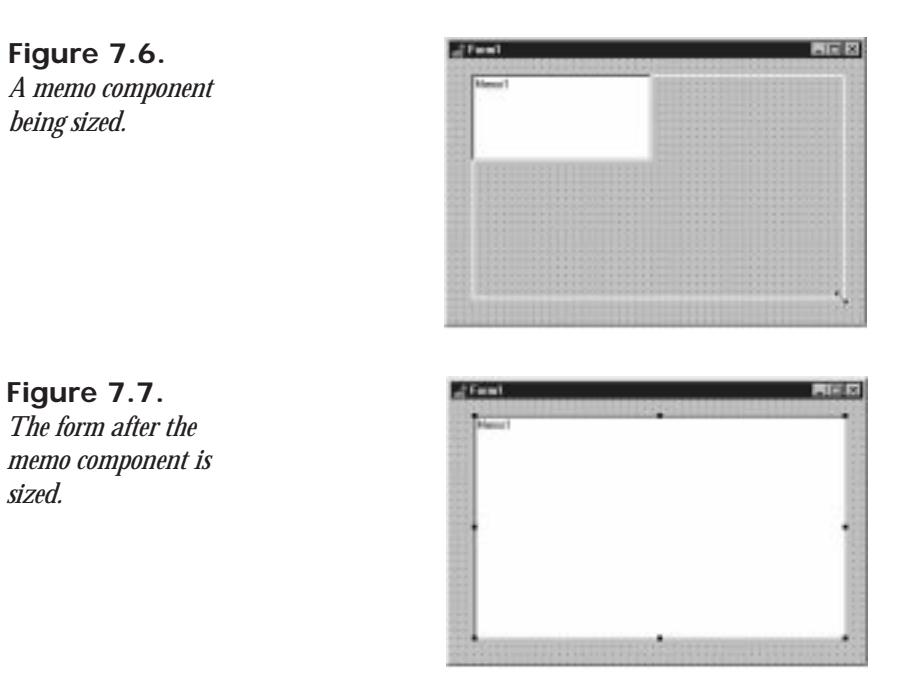

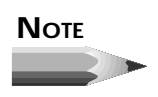

Sizing applies to visual components only. A nonvisual component appears on the form as an icon that cannot be sized. The sizing handles appear on nonvisual components, and the handles can be dragged, but the results of the dragging operation will be ignored.

Groups of controls cannot be sized by dragging. The sizing handles (black squares) are replaced by selection indicators (gray squares) when you select more than one component.

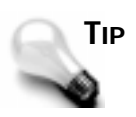

To size all the components in a group at one time, modify the *Width* or *Height* property in the Object Inspector or use the Size dialog box (the Size dialog is discussed in the section "Sizing Components"). All components in the selection will take on the new values.

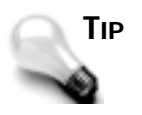

To size a control or group of controls one pixel at a time, hold down the Shift key and press any of the arrow keys on the keyboard. The up and down arrows will size the control vertically, and the right and left arrows will size the control horizontally. Only the *Width* and *Height* properties of the component are affected. The *Top* and *Left* properties are not modified.

# **Sizing with the Size Dialog Box**

Another sizing option is the Size dialog box. You can bring up the Size dialog box by choosing Edit | Size from the main menu. Figure 7.8 shows the Size dialog box.

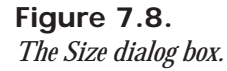

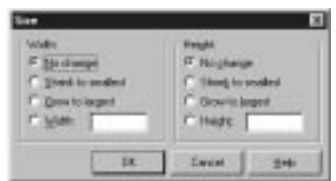

This dialog box is used when you want to force a group of controls to the same width or height. For instance, let's say you had six edit components on a form, all with different widths. To make the form appear more balanced, you might want to make all the edit components the same width. You would first select the components and then invoke the Size dialog box. From there you could choose Shrink to Smallest in the Width column to make all the

**7**

components the width of the shortest edit component, or Grow to Largest to make all the components the width of the longest component in the group. You could also enter an exact width in the Width box, in which case you would leave the Height set on No Change. When you click OK, the components will all be the same width.

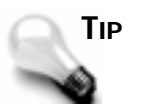

The Size dialog box can also be invoked from the Form Designer speed menu.

# **Sizing with the Scale Dialog Box**

Another sizing tool is the Scale dialog box, shown in Figure 7.9. This dialog box allows you to specify a scaling percentage. To make the components twice as large as they currently are, enter *200* in the Scaling Factor box. To reduce the components' size by half, enter *50* in the Scaling Factor box. The Scale dialog box is convenient for quickly changing the size of all components on the form. You can bring up the Scale dialog box by choosing Edit | Scale from the main menu or Scale from the Form Designer speed menu.

**Figure 7.9.** *The Scale dialog box.*

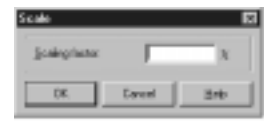

A control can also be sized and moved by using the various alignment options. Let's take a look at those now.

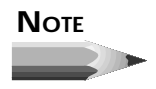

Remember that you can always move components by modifying their *Left* and *Top* properties, and you can size them by modifying their *Width* and *Height* properties.

# **Aligning Components**

Regardless of whether you have the Snap to Grid option turned on, you sometimes need to align components after placing them. Aligning components could mean aligning several components along a common edge, centering components on the form, or spacing components. There are two different ways to go about aligning components:

 $\Box$  Using the Alignment Palette and Alignment dialog box

■ Modifying a component's *Align* property

The following sections explain the use of these two methods.

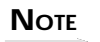

You might have noticed the *Alignment* property for some components. This property only pertains to the way the text in the component is aligned (centered, right-justified, or left-justified) and has nothing to do with aligning components on a form.

# **The Alignment Palette and the Alignment Dialog Box**

It is often necessary to move or size components relative to the form or relative to one another. The Alignment Palette contains several buttons that aid in that task. The Alignment dialog box performs the same operations as the Alignment Palette, but in a different format. To display the Alignment Palette, choose View | Alignment Palette from the main menu. Figure 7.10 shows the Alignment Palette and a description of each button.

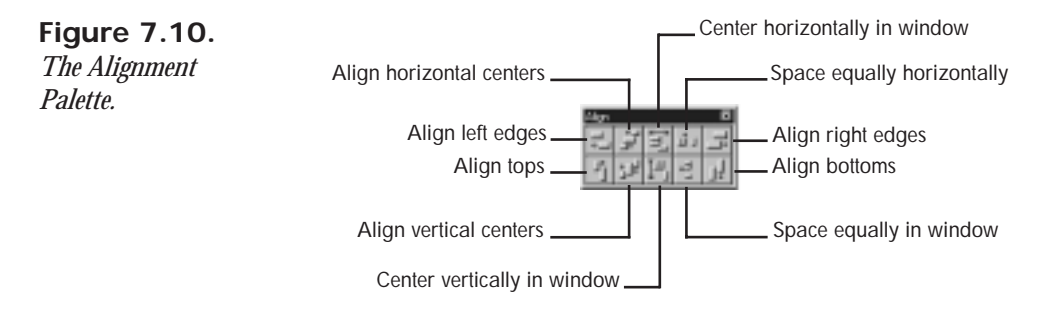

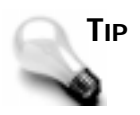

The Alignment Palette can save you a lot of work. Don't spend too much time trying to get controls to line up exactly. Place the components on the form and then use the Alignment Palette to line them up.

The Align Left Edges button is used to line up components on their left edges. Start with a blank form and then do the following:

1. Place five button components vertically on the form without regard to where their left edges fall.

- 2. Select the buttons by dragging a bounding rectangle around them (or just touching them). The selection indicators show that all of the buttons are selected. The form should now look something like the one in Figure 7.11.
- 3. Choose View | Alignment Palette from the main menu. The Alignment Palette is displayed. Move the Alignment Palette if necessary so that it does not obscure the form.
- 4. Click the Align Left Edges button on the Alignment Palette. The buttons are all lined up.

#### **Figure 7.11.**

*The form with the buttons randomly placed.*

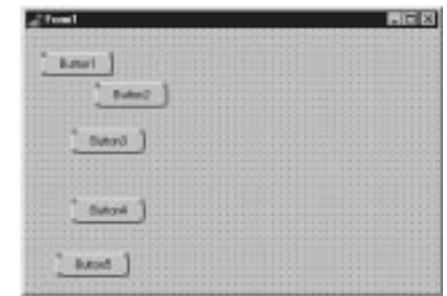

See how easy that is? As long as we have the buttons selected, let's look at another alignment option. The Space Equally Vertically alignment option can now be used to space the buttons evenly. The buttons should still be selected, so all you have to do is click the Space Equally Vertically button on the Alignment Palette, and voilà! the buttons are perfectly spaced. The form should now look like Figure 7.12.

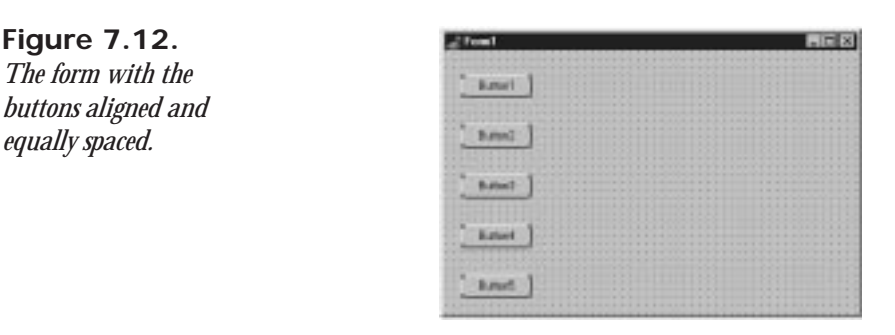

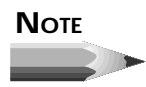

The Space Equally Vertically alignment option will space the components equally between the first component in the column (the top component) and the last component in the column (the bottom

component). Be sure to set the first and last components where you want them before choosing the Space Equally Vertically alignment option. This is true of the Space Equally Horizontally alignment option as well.

The Center Horizontally in Window and Center Vertically in Window alignment options do exactly as their names indicate. These options are convenient for centering a single control, such as a button, on the form or for centering a group of controls. As long as you still have the group of buttons selected, click both the Center Horizontally in Window and Center Vertically in Window buttons on the Alignment Palette. The buttons will be centered on the form both vertically and horizontally.

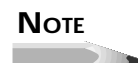

When you have a group of controls selected and you click one of the centering buttons, the controls will be treated *as a group*. If you were to choose each control individually and center it both horizontally and vertically on the form, all the controls would be stacked on top of one another in the middle of the form. By selecting the group and then centering, you will get the entire group centered as you intended.

The form should now look like the one in Figure 7.13.

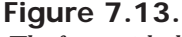

*The form with the buttons centered.*

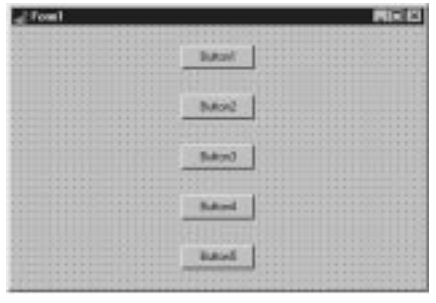

#### **NOTE**

The two window-centering alignment options can be used to align components that are contained within other components, such as buttons on a panel. The components will be centered horizontally or vertically on their parent component whether the parent is a panel or a form.

The Align Tops, Align Bottoms, and Align Right Edges options work just like the Align Left Edges option we used earlier. There's not much point in going over all the possibilities that exist for their use.

> The first component selected will be the anchor point when you're using any of the edge-alignment options. Refer to Figure 7.4. Let's say you had selected Button3 first and then used Shift+click to select the remaining buttons. When you chose Align Left Edges, Button3 would remain where it is and all other buttons would be lined up with Button3's left edge because Button3 is the anchor component.

The Align Horizontally Across Centers and Align Vertically Across Centers options can be used to center components relative to one another. This is best illustrated with shapes. Start with a new form (or delete the buttons from the form you have been working on). Now do the following:

- 1. Click on the Additional tab on the Component Palette and choose the *Shape* component. Click somewhere on the upper left of the form to add the shape.
- 2. Change the *Shape* property to *stCircle*.
- 3. Change the *Width* property to *150*.
- 4. Double-click the *Brush* property and change the *Color* property of the *Brush* property to *clBlack*.
- 5. Place another *Shape* component on the form.
- 6. Change the second shape's *Shape* property to *stCircle* as well. Now you have two circles of different sizes on the screen—a white circle and a black circle.
- 7. Click on the black circle. Hold the Shift key and click on the white circle. Both shapes are selected.
- 8. Choose View | Alignment Palette from the main menu, if necessary (it may already be displayed). Arrange the Alignment Palette so you can see the two shapes on the form. Observe the shapes as you perform the following two steps.
- 9. Click the Align Vertically Across Centers button on the Alignment Palette. The vertical centers are aligned.
- 10. Click the Align Horizontally Across Centers button on the Alignment Palette. The horizontal centers are aligned. Congratulations—you made a tire!

Did you see the impact as you performed the last two steps? Notice that because you selected the black circle first, it did not move (it is the anchor component), but the white circle moved as you clicked the alignment buttons. You can use these alignment options to center any

**TIP**

number of controls on one another. These two alignment options have no effect when used on a single control.

Like the Component Palette, the Alignment Palette has a speed menu associated with it. Place the mouse cursor over the Alignment Palette and click the secondary mouse button. The speed menu is displayed. Table 7.2 lists the items on the Alignment Palette's speed menu and explains their use.

| <b>Menu Item</b>  | <b>Description</b>                                                                                                    |
|-------------------|----------------------------------------------------------------------------------------------------|
| Stay on top       | Forces the Alignment Palette to always be on top. This is<br>useful if you are frequently switching back and forth between<br>the Form Designer and the Code Editor. Because the Align-<br>ment Palette is a small window, it's easy to lose it. |
| <b>Show Hints</b> | Turns the hints (tool tips) for the Alignment Palette buttons<br>on and off.                                                                                                    |
| Hide              | Hides the Alignment Palette. (You can also use the close box<br>on the Alignment Palette to hide it.) In order to show the<br>Alignment Palette again, you have to choose View   Alignment<br>Palette from the main menu.                        |
| Help              | Brings up C++Builder Help with the Alignment Palette page<br>displayed.                                                                                                    |

**Table 7.2. The Alignment Palette's speed menu items.**

The Alignment dialog box performs the same actions as the Alignment Palette. To bring up the Alignment dialog box, choose Edit | Align from the main menu or Align from the Form Designer's speed menu. Figure 7.14 shows the Alignment dialog box.

**Figure 7.14.**

*The Alignment dialog box.*

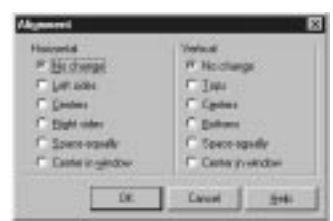

In most cases, the Alignment Palette is easier to use, but you may certainly use the Alignment dialog box if you prefer.

#### **The** *Align* **Property**

The *Align* property controls how a component is aligned with its parent. The possible values for the *Align* property and a description of each are listed in Table 7.3.

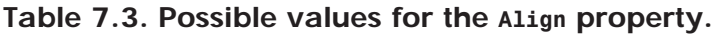

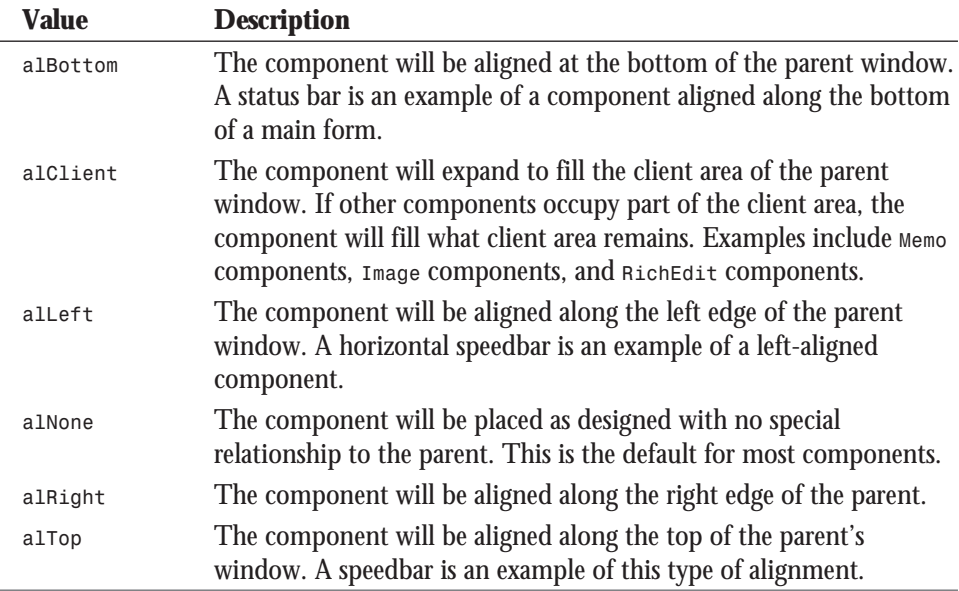

An illustration will help explain alignment. Start with a blank form. Then perform these steps:

- 1. Click on the Standard tab on the Component Palette and choose a *Panel* component. Place the panel anywhere on the form.
- 2. Locate the *Align* property in the Object Inspector (it's at the top of the list). Notice that it is set on *alNone*. Change the *Align* property to *alTop*. The panel is aligned at the top of the form, and it expands to fill the width of the form.
- 3. Try to move the panel back to the middle of the form. The panel will snap back to the top of the form.
- 4. Try to make the panel narrower. Notice that the panel retains its width.
- 5. Change the panel's height. Note that the panel's height can be changed (while the width cannot).
- 6. Change the *Align* to *alBottom*. Now the panel is glued to the bottom of the form.
- 7. Change the *Align* to *alRight* and then *alLeft*. Notice how the panel keeps its original shape. The width is now the same as the height was before. In effect, the panel is rotated. Again, attempts to vertically move or size the panel fail.
- 8. Change the *Align* property to *alClient*. The panel expands to fill the entire client area of the form. The panel cannot be resized in any dimension.
- 9. Change the *Align* property to *alNone*. The panel can again be sized and moved.

As you can see, changing *Align* to anything other than *alNone* effectively glues the panel to one edge of the form. In the case of *alClient*, the panel is glued to all four edges of the form. To illustrate how different components work together, let's build a prototype of an application that resembles Windows Notepad.

A *prototype* is an application that has the appearance of a working application but lacks full functionality. **NEW TERM**

#### **NOTE**

C++Builder is perfect for quick prototyping of an application. You can have the main screens and dialog boxes designed and able to be displayed in much less time than it would take with traditional C++ Windows programming tools like OWL or MFC. That is not, however, to say that C++Builder is just for prototyping. C++Builder is fully capable of handling *all* your 32-bit Windows programming needs.

#### **Step 1: Starting a New Application**

- 1. Choose New Application from the main menu. If you're prompted to save the current project, click No.
- 2. Change the *Name* property to *ScratchPad*.
- 3. Change the *Caption* to *ScratchPad 1.0*.
- 4. Choose Project | Options from the main menu. Click on the Application tab and enter *ScratchPad 1.0* for the application's title. Click OK to close the Project Options dialog box.

#### **Step 2: Building a Speedbar**

Most Windows applications these days have a speedbar. Building a speedbar requires several steps itself. First, we'll put a spacer at the top of the window. (You'll see the benefit of the spacer later, when we add a menu to the application.) Here we go:

- 1. Choose a *Bevel* component from the Component Palette and place it on the form (it's located on the Additional tab).
- 2. Change the *Height* property to *2*.
- 3. Change the *Align* property to *alTop*. The bevel is placed along the top of the form's client area.

#### **Step 3: Creating the Speedbar Container**

Now we can add the panel that will serve as the container for the speedbar buttons:

- 1. Choose a *Panel* component from the Component Palette and place it anywhere on the form.
- 2. Change the *Name* property to *SpeedBar*.
- 3. Change the *Height* property to 32.
- 4. Change the *BevelOuter* property to *bvNone*.
- 5. Clear the *Caption* property.
- 6. Change the *Align* property to *alTop*. The panel moves to the top, but just underneath the bevel we placed there earlier.

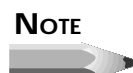

The last step in this sequence illustrates a point about the *Align* property. If you make a component's *Align* property *alTop*, it will move to the top of the client area or to the bottom edge of the first component it encounters. This allows you to place several components on the top of a form and have them adjust automatically as the form is sized.

#### **Step 4: Decorating the Panel**

Now all that's left to do is add a button or two to the panel:

- 1. Click on the Additional tab of the Component Palette and choose a *SpeedButton* component.
- 2. Place a speed button on the panel (not on the main form). Don't worry about its exact placement.
- 3. Change the *Name* property to *FileOpenBtn*.
- 4. Change the *Left* property to *5*.
- 5. Choose View | Alignment Palette from the main menu. Click the Center Vertically in Window button.
- 6. Locate the *Glyph* property and double-click the Value column. The Image Editor is displayed.
- 7. Click the Load button on the Image Editor. The Load picture dialog box is displayed. Navigate to the *\Images\Buttons* subdirectory of C++Builder and choose the *fileopen.bmp* file. Click OK.

8. Repeat the first seven steps to add a File Save button. Place it to the right of the File Open button. Name it *FileSaveBtn* and use the *filesave.bmp* file for the glyph.

The form should now look like Figure 7.15.

#### **Figure 7.15.**

*The ScratchPad form up to this point.*

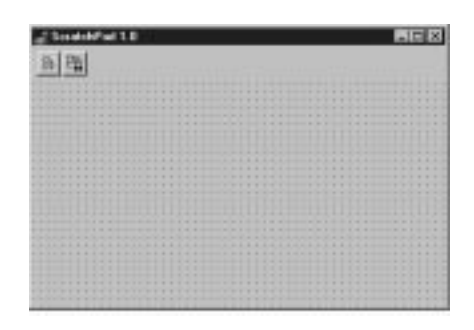

#### **Step 5: Adding a Status Bar**

Okay, so far, so good. Windows Notepad doesn't have a status bar (or a speedbar, for that matter), but we'll put one in our application (we're cooler!):

- 1. Click on the Win95 tab on the Component Palette and choose the *StatusBar* component.
- 2. Click anywhere on the form. The status bar is automatically placed at the bottom of the form. The status bar has a default *Align* value of *alBottom*.
- 3. Change the *Name* property to *StatusBar*.

#### **Step 6: Adding the Memo Component**

We need some component in which to type text, so we'll use a memo component (believe it or not, we're almost done with our prototype):

- 1. Click on the Standard tab on the Component Palette and choose a *Memo* component. Place the memo anywhere on the client area of the form.
- 2. Change the *Name* property to *Memo*.
- 3. Change the *WordWrap* property to *True* (if necessary).
- 4. Double-click the Value column next to the *Lines* property. The String List Editor is displayed. Delete the word *Memo* and click OK.
- 5. Change the *Scrollbar* property to *ssVertical*. (Initially, we only want a vertical scrollbar on the memo.)
- 6. Change the *Name* property of the *Font* property to *Fixedsys*. (Because this is a Notepad copycat, we'll use the system font.)
- 7. Change the *Align* property to *alClient*. The memo expands to fill the client area between the speedbar and the status bar.

Hey, this is starting to look like a real application! Before we go on, let's do one more thing so you can see the value of the *Align* property. We need to make the main form a little larger. Grab the lower-right corner of the form with the mouse and drag the form to a larger size. If you want to be exact, you can change the form's *Height* property to *375* and the *Width* property to *575*.

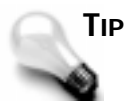

The client area of our form is completely covered by components. This makes it impossible to select the form by clicking on it if you want to change the form's properties. To make the form the active component in the Object Inspector, select any component on the form and then press the Esc key on the keyboard. You can also choose the form from the Component Selector combo box on the Object Inspector.

Notice that all the controls automatically resize themselves to retain their relationship with the parent window—the form, in this case. That is one of the main advantages of the *Align* property. The form now looks like the one in Figure 7.16.

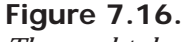

*The completed prototype.*

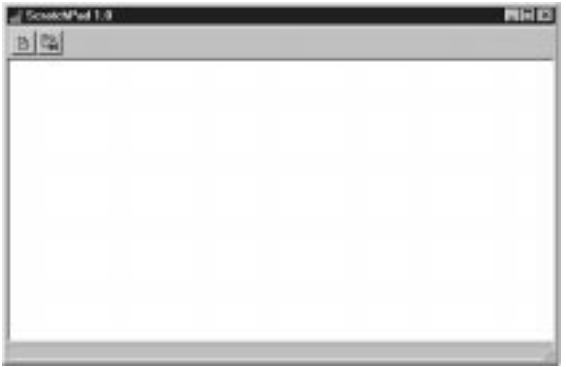

# **Run, Baby, Run**

You can now click the Run button to run the program. You can type text in the client area of the window, and you can press the speedbar buttons (although they don't do anything at this point). Keep in mind that this is a prototype and is mostly for show right now. We'll add more to the program by the end of the chapter.

We better save the project because we're going to use it later in the chapter. Choose File | Save All from the main menu. Save the main form's source unit as *SPMain* and the project as *Scratch*.

# **Setting the Tab Order**

#### **NEW TERM**

The *tab order* refers to the order in which components will receive input focus when the user presses the Tab key on the keyboard.

C++Builder forms automatically support component navigation using the Tab key. You can move forward from component to component using Tab and backward using Shift+Tab.

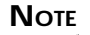

There are two types of visual components. *Windowed* components are components that accept focus. Windowed components include the *Edit*, *Memo*, *ListBox*, *ComboBox*, and *Button* components, as well as many more.

*Non-windowed* components are components that do not accept keyboard focus. Components such as *Image*, *SpeedButton*, *Label*, *Shape*, and many others are non-windowed components.

The tab order applies only to windowed components. Non-windowed components are excluded from the tab order.

The tab order is initially set based on the order the components were placed on the form when the form was designed. You can modify the tab order by changing the *TabOrder* property for each control in the Object Inspector. That method is tedious because you have to go to each control individually. An easier way is provided via the Edit Tab Order dialog box. (See Figure 7.17.)

# **Figure 7.17.**

*The Edit Tab Order dialog box.*

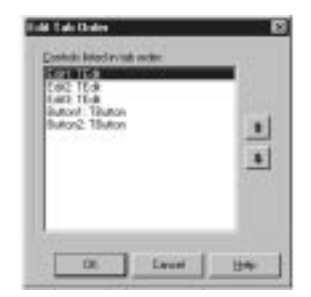

The Edit Tab Order dialog box displays all windowed components currently on the form. Non-windowed components are not displayed. To change the tab order, click on the name of the component you want to move in the tab order and then click the up or down buttons as needed. You can also drag the component to its new position in the tab order. Once you get the tab order set the way you want it, click OK and the tab order will be set. You can confirm the new settings by viewing the *TabOrder* property of each control.

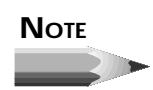

The tab order starts with 0. The first component in the tab order is 0, the second is 1, and so on.

# **May I See a Menu, Please?**

Menus are a big part of most Windows applications. Some Windows programs do not have menus, but the vast majority do. C++Builder makes creating menus easy with the Menu Designer. The Menu Designer has the following features:

- $\Box$  It can create both main menus and pop-up menus (speed menus).
- It provides immediate access to the Code Editor to handle the *OnClick* events for menu items.
- $\Box$  It can insert menus from templates or from resource files.
- $\Box$  It can save custom menus as templates.

All of the Menu Designer's commands are accessed via the Menu Designer speed menu or by interacting with the Object Inspector. Figure 7.18 shows the Menu Designer's speed menu.

**Figure 7.18.** *The Menu Designer's speed menu.*

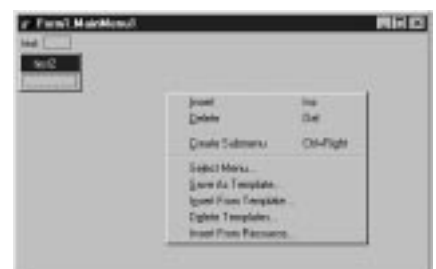

For the most part these menu items are self-explanatory, so I'm not going to go over each one right now. Rather, you will learn about each item on the speed menu via the hands-on approach. To begin, let's add a main menu to the *ScratchPad* application we created earlier. After that we'll add a speed menu.

# **Creating a Main Menu**

The Menu Designer allows you to quickly build any menu. The menu structure for a main menu consists of a *MainMenu* component, which is represented by the VCL class *TMainMenu*. Each item on the menu is a *MenuItem* component that is encapsulated in the *TMenuItem* class. You don't need to be too concerned about the intricacies of how these classes work together because the Menu Designer makes creating menus easy. With that brief overview, let's add a main menu to the *ScratchPad* application.

#### **Adding a Main Menu to the Form**

The first thing you must do is add a *MainMenu* component to your form:

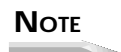

By this time you have had some experience with  $C++$ Builder. From this point on I will abbreviate some of the steps that you need to take to perform certain actions. For example, from here on I'll say, "Place a *MainMenu* component on the form" rather than "Click on the Standard tab on the Component Palette. Click the *MainMenu* button and click on the form to place the component." Don't worry; I'll still give plenty of detail when new operations are introduced.

- 1. Open the *ScratchPad* project created earlier in the chapter.
- 2. Place a *MainMenu* component on the form and change its *Name* property to *MainMenu*. Notice that a *MainMenu* component has very few properties and no events. All the work of a menu is done by the *MenuItem* component.
- 3. Double-click on the main menu icon. The Menu Designer is displayed.

The Menu Designer looks like a blank form without grid points. The Menu Designer can be sized in any way you want. The size is just for your convenience and has no bearing on how the menu operates at runtime. At this point, the Menu Designer is waiting for you to begin building the menu. Once you have created your first menu, you will find that menu creation is fairly easy and intuitive.

#### **Creating a Menu by Hand**

Although there are easier ways to create a File menu, you will create your first menu by hand. The Menu Designer always has a blank menu item that acts as a placeholder for any new menu items you create. When you first start the Menu Designer, the blank item is selected:

- 1. Change the *Name* property to *FileMenu*.
- 2. Click on the *Caption* property in the Object Inspector, type *&File*, and press Enter.

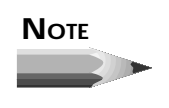

The ampersand (*&*) is used to create the underlined character for a menu item. The underlined character is the *accelerator* the user can type, in combination with the Alt key, to navigate a menu using the keyboard. You can put ampersands anywhere in the menu item's text. For instance, the customary text string for the Exit menu item is *E&xit*. All you have to do is provide the ampersands where appropriate and Windows will take it from there.

At this point, several things happen. First, the File menu shows up in the Menu Designer. It also shows on the main form behind the Menu Designer. (Remember when we added the *Bevel* component to the *ScratchPad* main form to use as a spacer? Now you can see why. The bevel provides visual distinction between the menu and the speedbar.) The other thing that happens is that a new, blank placeholder is added below the File menu you just created, plus a new, pop-up placeholder is created to the right of the File menu. The Object Inspector is displaying a blank *MenuItem* component, waiting for you to enter the *Caption* and *Name* property values. Figure 7.19 shows the Menu Designer as it appears at this point.

#### **Figure 7.19.**

*The Menu Designer and Object Inspector after the File menu is created.*

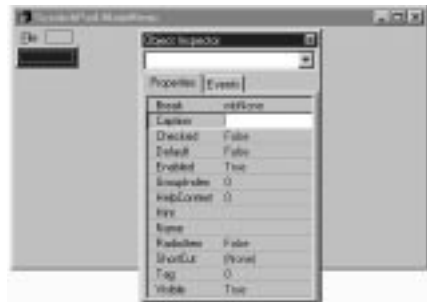

Let's continue with the creation of the menu:

- 1. Change the *Name* property for the new item to *FileNew*.
- 2. Change the *Caption* property to *&New* and press Enter. Again, a blank item is created in the Menu Designer.
- 3. Repeat steps 1 and 2 and create menu items for Open, Save, and Save As. If you need help knowing where to place the ampersand, refer to Figure 7.20. Don't worry that you might not get it exactly right. You can always go back later and fix any errors.

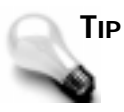

Make your menus as standard as possible. Be sure that your accelerators (the underlined character) are the same as in other Windows programs. Also, remember that an ellipsis (…) following a menu is a visual cue that indicates to the user that choosing the menu item will invoke a dialog box.

At this point, we need a menu separator.

A *separator* is the horizontal line on a menu that separates groups of menu items. **NEW TERM**

Adding a separator is easy with the C++Builder Menu Designer. All you have to do is put in a hyphen for the *Caption* property. Move to the blank menu item under Save As, type a hyphen for the *Caption*, and press Enter. A separator is placed in the menu. Continue adding menu items until your menu looks like the one in Figure 7.20. If you need to modify any of the menu items, just click on the item you want to modify and then change properties in the Object Inspector as needed.

#### **Figure 7.20.**

*The Menu Designer with the finished File menu.*

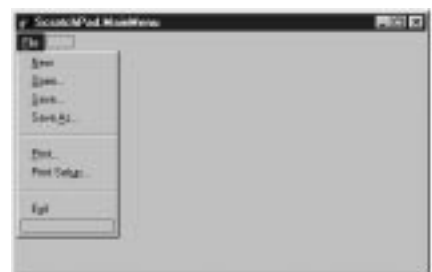

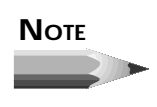

The Menu Designer always provides a blank menu item at the bottom of each pop-up menu and on the right side of the menu bar. You cannot delete these blank items, but there's no need to—they are only used in the Menu Designer and won't show on the menu when your program runs.

Now that the File menu is done, we need to create an Edit menu and a Help menu.

# **Inserting a Menu from a Template**

This time we'll take the easy approach. First, click on the blank pop-up menu placeholder to the right of the File menu. Now click your secondary mouse button and choose Insert From Template from the speed menu. The Insert Template dialog box is displayed, as shown in Figure 7.21.

#### **Figure 7.21.**

*The Insert Template dialog box.*

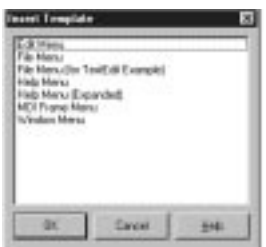

This dialog box shows a list of templates from which you can choose. You can use the predefined templates or create your own. In this case, we are only interested in adding an Edit menu, so choose Edit Menu and click OK. A full Edit menu is immediately inserted into the Menu Designer. In fact, it's a little too full. We'll deal with that in a moment.

As long as we're here, let's add the Help menu, too. Click on the placeholder to the right of the Edit menu. Choose Insert From Template again, and this time insert a Help menu. (Don't choose the Expanded Help menu, though.) We'll tidy up both the Edit and Help menus in the next section. Notice that the main form has been updating to show the new menu items as they are placed.

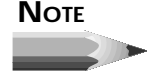

You can insert templates to create pop-up menus as easily as you can when creating main menu items.

Yes, inserting from a template is really that easy. After using C++Builder for a period of time, you will no doubt have your own custom templates that you can choose from to build menus quickly and easily. You still have to update the *Name* properties to meaningful names, but it's a whole lot easier than creating the entire menu from scratch.

#### **NOTE**

The Insert From Resource choice works essentially the same as Insert From Template, except that it expects a resource script file (a resource script file has the extension *.RC*) containing a valid menu definition. You won't use this option as much as Insert From Template except when converting existing C or  $C_{++}$  programs to  $C_{++}$ Builder.

# **Deleting Menu Items**

The process of creating a Windows application is a living, breathing thing. Rarely will you get everything exactly right the first time. Users will request new features, the boss will come up with a few of his own, and some features will even be dropped. Your application's menus will often need to be updated as these changes take place. For example, the Edit menu that we inserted earlier is a tad verbose for our needs. Specifically, there are several items on the Edit menu that we just don't need. No problem—we'll just delete them:

- 1. Click on the Edit menu.
- 2. Click on the item called Repeat <command>.
- 3. Press Delete on the keyboard or choose Delete from the Menu Designer speed menu to delete the item. The item disappears, and the remaining items move up.
- 4. Delete the Paste Special menu item as well.

There, that was easy! We're not quite done with the Edit menu, but before we go on I want to mention a feature of the Menu Designer that is really handy. You are probably familiar with using Shift+click and Ctrl+click when selecting items in other Windows programs. These techniques can be used in Windows Explorer to select files, for instance. The Menu Designer supports Shift+click and Ctrl+click with one caveat—these combinations can be used to select multiple menu items, but they cannot be used to deselect an item. As always, an exercise will illustrate better than I can explain:

- 1. The Edit menu should still be displayed. If it's not, click on Edit to reveal the Edit menu.
- 2. Click on the menu item called Goto.
- 3. Hold down the Shift key and click on the menu item called Object. All items between those two points are selected.
- 4. Press Delete on the keyboard to delete all the items at one time.
- 5. Move to the Help menu and delete the two middle items. Only the Contents and About items will remain.

As you can see, the Shift+click technique can be used to quickly delete unwanted menu items. Now we have the menus trimmed back to the way we want them to appear in the *ScratchPad* application.

#### **Inserting Menu Items**

Inserting menu items is pretty straightforward. Just click on the menu item above which you want to insert a new item and press the Insert key on the keyboard (or choose Insert from the Menu Designer's speed menu). A blank menu item is inserted, and you can now modify the *Name* and *Caption* properties just as you did earlier. Let's insert an item into the Edit menu:

- 1. Drop down the Edit menu.
- 2. Click on the Find menu item.
- 3. Press the Insert key on the keyboard. A new menu item is provided, and all other menu items below the new item move down.
- 4. Change the *Name* property to *EditSelectAll* and change the *Caption* property to *Select &All*.
- 5. Click on the empty placeholder at the bottom of the Edit menu. Add a menu separator (remember, just enter a hyphen for the *Caption* property).
- 6. Click on the placeholder again and add a new item. Make the *Name* property *EditWordWrap* and the *Caption* property *&Word Wrap*.

#### **Moving Menu Items**

You can easily move menu items as needed. You can move them up or down within the popup menu they are already in, or you can move them across pop-ups. There are two ways to move a menu item. The first is by using Cut and Paste. Cut and Paste work as you would expect, so there's no need to go over that. The other way to move a menu item is by dragging it to a new location and dropping it. Let's try it out. We really want the Select All menu item just below the Undo item. No problem—just move it:

- 1. Click on Edit to display the Edit menu.
- 2. Click on the Select All item and drag it up until the separator under the Undo item is highlighted.
- 3. Let go of the mouse, and the menu item is moved.

Too easy, right? Yep, but that's what C++Builder is all about!

#### **Batch Modification of Properties**

Sometimes you want to modify several menu items' properties at one time. For example, we have a few menu items in the *ScratchPad* application that we are not ready to implement at this time. We aren't ready for printing support, for instance, nor are we ready to implement the help system. We need to gray out (disable) those menu items:

- 1. Choose Help | Contents in the Menu Designer.
- 2. Change the *Enabled* property to *False*. The menu item is grayed out.
- 3. Click on the File menu.
- 4. Click on the Print menu item, hold down the Shift key, and click on the Print Setup menu item. Both items are selected.
- 5. In the Object Inspector, change the *Enabled* property to *False*. Both menu items are disabled.
- 6. Repeat steps 4 and 5 to disable the Find and Replace items on the Edit menu.

You can modify a group of menu items at one time with this method. Simply select the items you want to modify and then change the property you want to modify. All menu items currently selected will have the new property value.

#### **Creating Submenus**

There's nothing special or tricky about creating submenus. A *submenu* is a menu item that, when clicked, expands to show more menu choices. A submenu is denoted by a rightpointing arrow next to the menu item text. You can create a submenu by choosing Create Submenu from the Menu Designer speed menu or by holding down the Ctrl key and pressing the right-arrow key. When you create a submenu, a blank menu item is placed to the right of the submenu. You can add menu items to the submenu just as you did when creating the main menu. You can create a submenu by inserting a menu template as well.

# **Adding Shortcuts**

You can easily add keyboard shortcuts to your menu items by changing the *ShortCut* property of the menu item in the Object Inspector. The Edit menu that we inserted earlier already had keyboard shortcuts built in. For instance, the customary shortcut for Cut is Ctrl+X. If you look at the Edit menu, you will see Ctrl+X listed next to the Cut item. Click on the Cut menu item, and you will see that the *ShortCut* property says Ctrl+X. Click on the Value column next to the *ShortCut* property. On the right side of the Value column you will see a drop-down button. Click on the button to display the list of available shortcuts. The list you see there contains just about any keyboard shortcut you would need. To set the keyboard shortcut for a menu item, simply pick one of the shortcuts from the list.

The standard shortcut for Select All is Ctrl+A, so let's add that as a shortcut for our Select All menu item:

- 1. Choose Edit | Select All from your menu in the Menu Designer.
- 2. Click on the *ShortCut* property in the Object Inspector.
- 3. Choose Ctrl+A from the list of available shortcuts. Now the Select All menu item shows Ctrl+A next to it.

That's all you have to do; C++Builder takes care of it from there. The shortcuts function without you having to write any code.

#### **Odds and Ends**

Let's tie up a few loose ends to finish off our menu. First, we'll turn on the Word Wrap menu item by default. This menu item is going to be used to turn word wrapping on or off. When word wrapping is on, the Word Wrap menu item will have a check mark next to it. When word wrapping is off, it will not have a check mark next to it. Click on the Word Wrap menu item and then change the *Checked* property to *True*. A check mark shows up to indicate that the word wrap feature is on.

Another thing we need to do is change the *Name* property on all the menu items we inserted from a template. They were given default names, and we want to change them to more meaningful names. Select the Edit | Undo menu item. Change the *Name* property from *Undo1* to *EditUndo*. Notice that you append the pop-up menu name, Edit, to the front of the menu item name and remove the *1* at the end. You can use any naming convention you like, but be consistent. Repeat the process for the Cut, Copy, Paste, Find, and Replace menu items. Now move to the Help menu and modify the *Name* property of the Contents item to *HelpContents*, and that of the About menu item to *HelpAbout*.

That about wraps up our menu. Run through the menu to check it over once more. If you find any errors, make the necessary changes. When you are satisfied that the menu is correct, click the close box to close the Menu Designer.

#### **NOTE**

You can access the Code Editor directly from the Menu Designer by double-clicking on any menu item. When you double-click a menu item, the Code Editor will display the *OnClick* event for that item, and you can start typing code. In this case, we are going to go back to the main form and do our code editing there.
# **Writing the Code**

Okay, so we have all these menu items but no code to make them work. It's going to be a lot of work to implement all these menu items, right? Actually, it's pretty easy. Most of the code required is already part of the *TMemo* class. All we have to do is call the appropriate *TMemo* methods in our menu handlers. We'll have to do a few other things, but most of what we will add is code you have seen before.

Before we write the code, we need to add the usual *OpenDialog* and *SaveDialog* components to the form:

- 1. Place an *OpenDialog* component on the form.
- 2. Change the *Name* property to *OpenDialog*.
- 3. Place a *SaveDialog* component on the form.
- 4. Change the *Name* property to *SaveDialog*.
- 5. Line up the *MainMenu*, *OpenDialog*, and *SaveDialog* icons on the form.

That was easy enough. Now let's get on with writing the code for the menu items. We'll start with the File Exit menu item (hey, it's the easiest!). Be sure that the Menu Designer is closed so you don't confuse the Menu Designer with the Form Designer.

- 1. Choose File | Exit from the main menu. The Code Editor comes to the top, and the *FileExitClick()* event handler is displayed.
- 2. The cursor is positioned and ready to go. Type the following at the cursor:

*Close();*

#### **NOTE**

In step 2 I had you use the *Close()* function to close the form. This works fine here because this is the main form of the application. But if you want to terminate the application from anywhere in the program you should use this:

```
Application->Terminate();
```
This will ensure that the application is terminated regardless of which form is currently open.

That's it. I told you it was the easiest! Let's do one more; then I'm going to turn you loose to finish the rest on your own.

- 1. Choose Edit | Cut from the main menu. The Code Editor comes to the top, and the *EditCutClick()* event handler is displayed.
- 2. Type the following at the cursor:

*Memo->CutToClipboard();*

And that's all there is to that particular menu item! You may not fully realize it, but VCL does a lot for you behind the scenes. The whole idea of a framework is to take the burden of the low-level details off the programmer's back. Life is good.

One of the interesting aspects of a program like C++Builder is that you rarely view your program as a whole. C++Builder conveniently takes you to the section of code you need to work on to deal with a particular event, so you usually only see your program in small chunks. Listing 7.1 contains the header for the *ScratchPad* program up to this point. The header is entirely C++Builder generated. The entire *SPMAIN.CPP* program is shown in Listing 7.2. Follow the examples you've just worked through to write code for each of the remaining menu items. Copy the code for each of the menu *OnClick* handlers from Listing 7.2. (The comment lines are there to explain to you what the code is doing. You don't have to include them when you type the code.)

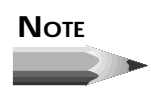

The event handlers appear in the source file in the order in which they were created. Don't be concerned if the order of the event handlers in your source file does not exactly match Listing 7.2. The order in which the functions appear makes no difference to the compiler.

#### **Listing 7.1.** *SPMAIN.H***.**

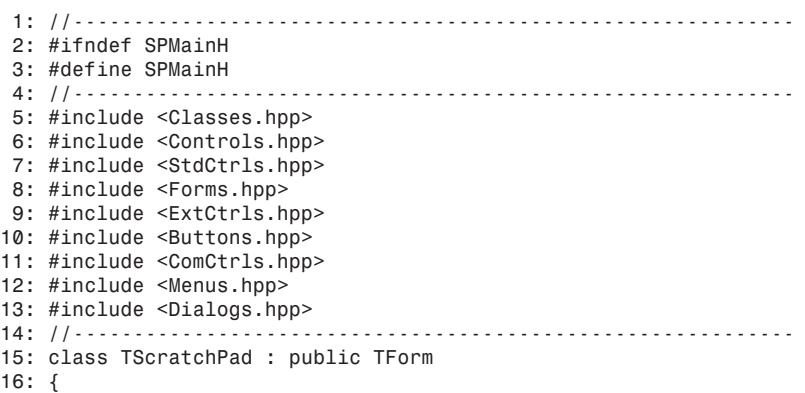

```
17: __published: // IDE-managed Components
18: TPanel *Panel1;
19: TBevel *Bevel1;
20: TSpeedButton *SpeedButton1;
21: TSpeedButton *SpeedButton2;
22: TStatusBar *StatusBar;
23: TMainMenu *MainMenu;
24: TMenuItem *FileMenu;
25: TMenuItem *FileOpen;
26: TMenuItem *FileSave;
27: TMenuItem *FileSaveAs;
28: TMenuItem *N1;
29: TMenuItem *FilePrintSetup;
30: TMenuItem *N2;
31: TMenuItem *FileExit;
32: TMenuItem *FilePrint;
33: TMenuItem *Edit1;
34: TMenuItem *EditReplace;
35: TMenuItem *EditFind;
35: TMenuItem *EditFind;<br>36: TMenuItem *N4;
37: TMenuItem *EditPaste;
38: TMenuItem *EditCopy;
      39: TMenuItem *EditCut;
40: TMenuItem *N5;
      41: TMenuItem *EditUndo;
42: TMenuItem *Help1;
43: TMenuItem *HelpAbout;
44: TMenuItem *HelpContents;
45: TMenuItem *EditSelectAll;
46: TMenuItem *N3;
47: TMenuItem *EditWordWrap;
48: TOpenDialog *OpenDialog;
49: TSaveDialog *SaveDialog;
       50: TMenuItem *FileNew;
51: TMemo *Memo;
     52: void __fastcall FileOpenClick(TObject *Sender);
53: void __fastcall FileSaveClick(TObject *Sender);
54: void __fastcall FileSaveAsClick(TObject *Sender);
55: void __fastcall FileExitClick(TObject *Sender);
56: void __fastcall EditSelectAllClick(TObject *Sender);
57: void __fastcall EditCutClick(TObject *Sender);
58: void __fastcall EditCopyClick(TObject *Sender);
59: void __fastcall EditPasteClick(TObject *Sender);
60:
61:
62: void __fastcall EditWordWrapClick(TObject *Sender);
63: void __fastcall FileNewClick(TObject *Sender);
64: private: // User declarations
65: public: // User declarations
66: virtual __fastcall TScratchPad(TComponent* Owner);
67: };
68: //------------------------------------------------------------
69: extern TScratchPad *ScratchPad;
70: //-----------------------------------------------------------
71: #endif
```
#### **Listing 7.2.** *SPMAIN.CPP***.**

```
 1: //------------------------------------------------------------
 2: #include <vcl.h>
 3: #pragma hdrstop
 4: #include "SPMain.h"
 5: //------------------------------------------------------------
 6: #pragma resource "*.dfm"
 7: TScratchPad *ScratchPad;
 8: //------------------------------------------------------------
 9: __fastcall TScratchPad::TScratchPad(TComponent* Owner)
 10: : TForm(Owner)
 11: {
 12: }
 13: //------------------------------------------------------------
 14: void __fastcall TScratchPad::FileNewClick(TObject *Sender)
 15: {
 16: //
 17: // Open a file. First check to see if the current file
 18: // needs to be saved.
 19: //
 20: if (Memo->Modified) {
       21: //
 22: // Display a message box.
 23: //
 24: int result = Application->MessageBox(
 25: "The current file has changed. Save changes?",
 26: "ScratchPad Message", MB_YESNOCANCEL);
 27: //
 28: // If Yes was clicked then save the current file.
 29: //
 30: if (result == IDYES) FileSaveClick(Sender);
 31: //
 32: // If No was clicked then do nothing.
 33: //
 34: if (result == IDCANCEL) return;
 35: }
 36: //
 37: // Delete the strings in the memo, if any.
 38: //
 39: if (Memo->Lines->Count > 0) Memo->Clear();
 40: //
 41: // Set the FileName property of the Save Dialog to a
 42: // blank string. This lets us know that the file has
 43: // not yet been saved.
 44: //
      45: SaveDialog->FileName = "";
 46: }
 47: //---------------------------------------------------- -- -- -- --
 48: void __fastcall TScratchPad::FileOpenClick(TObject *Sender)
 49: {
 50: //
 51: // Open a file. First check to see if the current file needs
 52: // to be saved. Same logic as in FileNewClick() above.
 53: //
```

```
 54: if (Memo->Modified) {
 55: int result = Application->MessageBox(
 56: "The current file has changed. Save changes?",
 57: "ScratchPad Message", MB_YESNOCANCEL);
 58: if (result == IDYES) FileSaveClick(0);
 59: if (result == IDCANCEL) return;
 60: }
 61: //
 62: // Execute the File Open dialog. If OK was pressed then
 63: // open the file using the LoadFromFile() method. First
      // clear the FileName property.
 65: //
 66: OpenDialog->FileName = "";
 67: if (OpenDialog->Execute())
 68: {
 69: if (Memo->Lines->Count > 0) Memo->Clear();
 70: Memo->Lines->LoadFromFile(OpenDialog->FileName);
 71: SaveDialog->FileName = OpenDialog->FileName;
 72: }
 73: }
 74: //--------------------------------------------------- -- -- -- --
 75: void __fastcall TScratchPad::FileSaveClick(TObject *Sender)
 76: {
 77: //
 78: // If a filename has already been provided then there is
 79: // no need to bring up the File Save dialog. Just save the
 80: // file using SaveToFile().
 81: //
 82: if (SaveDialog->FileName != "")
 83: {
 84: Memo->Lines->SaveToFile(SaveDialog->FileName);
 85: //
 86: // Set Modified to false since we've just saved.
 87: //
 88: Memo->Modified = false;
 89: }
 90: //
 91: // If no filename was set then do a SaveAs().
 92: //
 93: else FileSaveAsClick(Sender);
 94: }
 95: //---------------------------------------------------- -- -- -- --
 96: void __fastcall TScratchPad::FileSaveAsClick(TObject *Sender)
 97: {
 98: //
 99: // Display the File Save dialog to save the file.
100: // Set Modified to false since we just saved.
101: //
102: SaveDialog->Title = "Save As";
103: if (SaveDialog->Execute())
104: {
105: Memo->Lines->SaveToFile(SaveDialog->FileName);
106: Memo->Modified = false;
107: }
108: }
```
#### **Listing 7.2. continued**

```
109: //------------------------------------------------------------
110: void __fastcall TScratchPad::FileExitClick(TObject *Sender)
111: {
112: //
113: // All done. Close the form.
114: //
115: Close();
116: }
117: //------------------------------------------------------------
118: void __fastcall TScratchPad::EditUndoClick(TObject *Sender)
119: {
120: //
121: // TMemo doesn't have an Undo method so we have to send
122: // a Windows WM_UNDO message to the memo component.
123: //
124: SendMessage(Memo->Handle, WM_UNDO, 0, 0);
125: }
126: //------------------------------------------------------------
127: void __fastcall TScratchPad::EditSelectAllClick(TObject *Sndr)
128: {
129: //
130: // Just call TMemo::SelectAll().
131: //
132: Memo->SelectAll();
133: }
134: //------------------------------------------------------------
135: void __fastcall TScratchPad::EditCutClick(TObject *Sender)
136: {
137: //
138: // Call TMemo::CutToClipboard().
139: //
140: Memo->CutToClipboard();
141: }
142: //------------------------------------------------------------
143: void __fastcall TScratchPad::EditCopyClick(TObject *Sender)
144: {
145: //
146: // Call TMemo::CopyToClipboard().
147: //
148: Memo->CopyToClipboard();
149: }
150: //---------------------------------------------------- -- -- -- --
151: void __fastcall TScratchPad::EditPasteClick(TObject *Sender)
152: {
153: //
154: // Call TMemo::PasteFromClipboard().
155: //
156: Memo->PasteFromClipboard();
157: }
158: //------------------------------------------------------------
159: void __fastcall TScratchPad::EditWordWrapClick(TObject *Sender)
160: {
161: //
```

```
162: // Toggle the TMemo::WordWrap property. Set the Checked
163: // property of the menu item to the same value as WordWrap.
164: //
165: Memo->WordWrap = !Memo->WordWrap;
166: EditWordWrap->Checked = Memo->WordWrap;
167: //
168: // If WordWrap is on then we only need the vertical scroll
169: // bar. If it's off, then we need both scroll bars.
170: //
171: if (Memo->WordWrap) Memo->ScrollBars = ssVertical;
172: else Memo->ScrollBars = ssBoth;
173: }
174: //------------------------------------------------------------
```
#### **And Now, the Moment You've All Been Waiting For**

After you have created the event handlers for the menu items, you are ready to run the program. Click the Run button, and the program should compile and run. If you get compiler errors, carefully compare your source code with the code in Listing 7.2. Make any changes and click the Run button again. You might have to go through this process a few times before the program will compile and run. Eventually, though, it will run (I promise!).

When the program runs you will find a program that, although not 100 percent featurecomplete yet, acts a lot like Windows Notepad. Although we have a few things to add before we're finished, we have a pretty good start—especially when you consider the actual time involved up to this point. Figure 7.22 shows the *ScratchPad* program running.

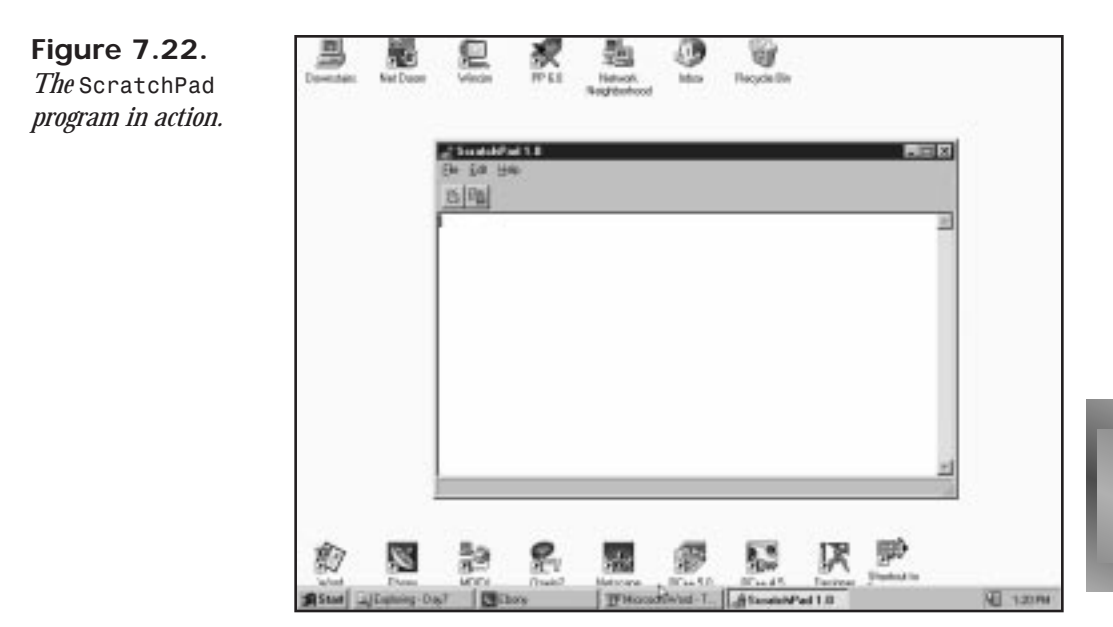

# **Pop-up Menus (Speed Menus)**

We're not quite done with our discussion of menus. In C++Builder, you can create pop-up menus as easily as you can create a main menu. A nice feature of C++Builder is that you can assign a particular pop-up menu to a component via the *PopupMenu* property of the component. When the cursor is placed over the component and the secondary mouse button is clicked, that pop-up will automatically be displayed. Writing event handlers for pop-up menus is exactly the same as writing event handlers for main menus.

A common feature of text-editing programs is that the Cut, Copy, and Paste operations are on a speed menu. We'll add that capability to *ScratchPad*. To create the pop-up, we'll cheat and copy part of the main menu. Here we go:

- 1. Choose a *PopupMenu* component from the Component Palette and place it on the form.
- 2. Change the *Name* property to *MemoPopup*.
- 3. Double-click the *PopupMenu* icon to run the Menu Designer.
- 4. Click the secondary mouse button to bring up the Menu Designer speed menu. Choose Select Menu from the speed menu. A dialog box is displayed that shows the menus available for your application. Choose MainMenu and click OK.
- 5. Click on the Edit menu. Click on the Cut menu item, hold down the Shift key, and click on the Paste menu item. Cut, Copy, and Paste are all now highlighted.
- 6. To copy the selected items to the Clipboard, choose Edit | Copy from the C++Builder main menu (don't choose Edit | Copy from the menu you are creating in the Menu Designer) or press Ctrl+C.
- 7. Again, choose Select Menu from the Menu Designer speed menu. This time, choose MemoPopup and click OK. The Menu Designer shows a blank pop-up menu.
- 8. Choose Edit | Paste from the main menu or type Ctrl+V on the keyboard. The Cut, Copy, and Paste menu items are inserted into the pop-up.

Okay, just a few more things and we'll be done. We need to change the *Name* property for the new menu items:

- 1. For the Cut menu item, change the *Name* property to *PopupCut*.
- 2. Change the *Name* property for the Copy menu item to *PopupCopy*.
- 3. Finally, change the *Name* property for the Paste menu item to *PopupPaste*.

The final step is to write event handlers for the pop-up menu items. Hmmm…we already have code written for the main menu's Cut, Copy, and Paste items. It would be a shame to duplicate that code (even if it is just a single line in each case). It would be nice if we could just use the same event handlers that we created earlier. Can we? Sure we can! Just follow these steps:

- 1. Click on the Cut menu item.
- 2. Click on the Events tab in the Object Inspector.
- 3. Click the drop-down arrow button in the *Value* column next to the *OnClick* event (the only event in the list). A list of event handlers that you have created up to this point is displayed.
- 4. Choose the *EditCutClick* event handler from the list. Now, when the Cut pop-up menu item is clicked, the Edit | Cut handler will be called. No code duplication is required. Cool.
- 5. Repeat steps 1 through 4 for the Copy and Paste items on the pop-up menu. When you are done, close the Menu Designer.
- 6. On the main form, click on the *Memo* component. Change the *PopupMenu* property to *MemoPopup* (by choosing it from the list).

You can attach just about any event to any event handler using this method. Now run the program again to test the new speed menu. Of course it works!

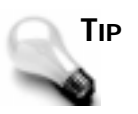

You can attach a speed button *OnClick* event to an existing event handler just as easily as you did with the pop-up menu. Click the File Open speed button on your form. Locate the *OnClick* event in the Object Inspector and select the *FileOpenClick* event handler. Repeat this for the File Save speed button, except choose the *FileSaveClick* event handler.

# **Creating and Saving Menu Templates**

C++Builder provides you with several menu templates that you can insert into your main menus and pop-ups. You can also create and save your own templates for future use in your programs. First, start the Menu Designer and create the menu.

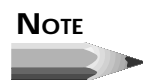

When creating menus to use as templates, you first must have a main menu or a pop-up menu on a form in order to start the Menu Designer. You can use a temporary, blank form if you want. Start with a blank form, place a *MainMenu* component on it, and double-click the menu component's icon to start the Menu Designer. When you are done creating menu templates, discard the blank form without saving. After you have the menu created, choose Save As Template from the Menu Designer's speed menu. The Save Template dialog box is displayed. Give the menu a meaningful name and click the OK button, and the menu is saved as a template. To insert the menu, choose Insert From Template from the Menu Designer's speed menu just as you did earlier. Any menus you have created will show up along with C++Builder's prebuilt templates.

To remove a template that you have previously created, choose Delete Templates from the Menu Designer's speed menu. The Delete Templates dialog box is displayed, and you can choose the templates you want to delete. When you click the OK button, the selected menu templates will be deleted. Press Cancel to close the dialog box without deleting any templates.

# **Summary**

Congratulations! You have just covered the bulk of the visual programming features of C++Builder. Hopefully it was enjoyable for you as well as educational. The Form Designer is a powerful tool that allows you to do as much of your programming as possible visually. If you haven't had to place controls on a window in C or C++, you may not fully appreciate this advantage. Trust me, it's significant. The Menu Designer is also a powerful tool, particularly because of the capability to import menus, which makes menu creation easy and actually fun with C++Builder. The Menu Designer also makes updating existing menus a snap.

# **Workshop**

The Workshop contains quiz questions to help you solidify your understanding of the material covered and exercises to provide you with experience in using what you have learned. You can find answers to the quiz questions in Appendix A, "Answers to Quiz Questions."

# **Q&A**

- **Q I'm using the Alignment Palette a lot, and every time I switch from the Code Editor back to the Form Designer, the Alignment Palette gets lost somewhere. Is there anything I can do about that?**
- **A** Locate the Alignment Palette (it's there somewhere!) and click your secondary mouse button to bring up the Alignment Palette's speed menu. Choose the Stay on Top item from the speed menu. Now the Alignment Palette will always be on top where you can find it.
- **Q I am trying to select a group of components on a panel by dragging the selection rectangle around them, but I keep moving the panel. What's wrong?**
- **A** You need to hold down the Ctrl key while dragging when you are selecting components contained on a panel.
- **Q I've moved my components around my form several times and now the tab order is erratic. What can I do to fix that?**
- **A** Choose Tab Order from the Form Designer's speed menu. Arrange the tab order the way you want it. When you click OK, the new tab order will be implemented.
- **Q The templates provided are nice, but they've got so much stuff on them that I don't need. What can I do about that?**
- **A** Basically, you can do two things. First, you can import a menu and then simply delete the items you don't want. Using the click, Shift+click method you can get rid of unwanted menu items in just a few seconds. Deleting items from a menu inserted from a template has no adverse effects. The second thing you can do is to follow the click, Shift+click method and then, when you have the menu just the way you want it, you can save it as a new template. That way you can keep the original C++Builder-supplied template and have your customized template as well.

#### **Q Can I save my own menus as templates?**

**A** Yes. First create the menu and then choose Save As Template from the Menu Designer speed menu. Give the template a name, click OK, and the template is saved. Now all you have to do to reuse the menu later is insert the menu using the Insert From Template feature.

#### **Quiz**

- 1. When do you use Ctrl+drag in selecting components?
- 2. What significance does the first component selected have when you're aligning a group of components?
- 3. What is the quickest method of selecting a group of components?
- 4. How can you make a group of components all have the width of the widest component in the group?
- 5. What happens when you double-click a component on a form?
- 6. What does the *alClient* option of the *Align* property do?
- 7. What does the ellipsis following a menu item mean?
- 8. What two ways can you move a menu item?
- 9. How do you add keyboard shortcuts to menu items?
- 10. How do you initially disable a menu item?

# **Exercises**

- 1. Place five edit components on a form and arrange them so that they are stacked vertically with their left edges aligned.
- 2. Turn off the Snap to Grid option (choose Tools | Options from the main menu). Place five controls of your choice on a form and align their right edges.
- 3. Place a *ListBox* component on a blank form and modify it so that it always occupies the entire client area of the form.
- 4. Add an About box to the *ScratchPad* program. Use the Alignment Palette to quickly align the text labels.
- 5. Add an Undo item and a menu separator to the speed menu for the *ScratchPad* program.
- 6. Start a new application. Place six edit components on a form in random fashion. Now arrange the tab order so that tabbing proceeds from top to bottom. Run the program to test the tabbing order.
- 7. Add speedbar buttons for Cut, Copy, and Paste to the *ScratchPad* program, as well as any others you want to add. Assign the menu event handlers for the same functions to the speed buttons.
- 8. Add the Ctrl+S keyboard shortcut to the File | Save menu item in the *ScratchPad* program.
- 9. Open the Picture Viewer project you created on Day 6, "The C++Builder IDE Explored: Projects and Forms." Remove all unused menu items.

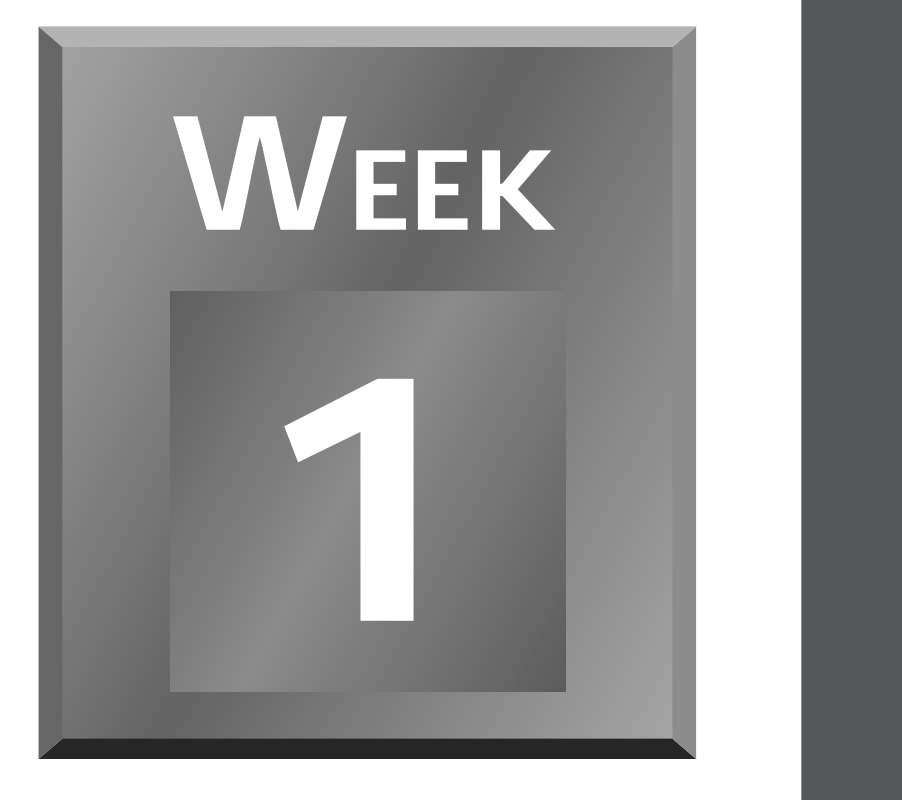

# **In Review**

You covered a lot of ground this week! In some ways this was the tougher week in the book. C++ is not an easy language to learn. But there is no doubt that you can learn to be a  $C_{++}$  programmer if you stay with it. Don't forget to take a break now and then. This book is titled *Teach Yourself Borland C++Builder in 14 Days*, but that doesn't mean you have to read them as consecutive days! Sometimes it's good to take a few days off to let it all soak in.

If you are confused by some of the C++ syntax, don't feel you are alone. Pointers and references; *\** versus *&*; direct and indirect operators…it can all be pretty confusing at first. Don't worry, though, because you will start to get the hang of it before long. As you work with C++Builder, little by little it begins to make sense. What you probably lack at this point is real-world experience. That is where you really learn. Knowledge gained by experience is the kind that really sticks. My advice is to take an idea **[5](#page-130-0)**

**[6](#page-166-0)**

**[7](#page-216-0)**

**[4](#page-94-0)**

**[3](#page-66-0)**

and turn it into a working program. You can't necessarily do that at this point, but you can get a good start. The program doesn't have to be a Word, a Netscape Navigator, or an Excel program, mind you—just a little something to help you tie in your education with some experience.

The first part of this week you worked on C++ language keywords and syntax. Things like loops and *if* statements are fairly easy to comprehend. Don't be concerned, though, if you have to go back and look up the syntax once in a while. There is a lot to learn, and you aren't expected to be able to memorize every keyword and its syntax. Later on you will, but at this stage of the game it isn't expected.

Toward the middle of the week you were introduced to structures and then to C++ classes. Classes are the bulk of what  $C_{++}$  is about. The things we discussed on Days 1, 2, and 3 are primarily features of the C++ language that come from the C language. Classes, though, are pure C++. Sometimes it takes a while for you to grasp where classes can be used in your programs. For a long time you might only deal with the classes that the VCL provides and not write any classes of your own. Later on you will probably find situations where a class would fit perfectly with a particular task you have to accomplish. When that time comes, you will be ready to tackle writing your own class. After you've written one or two, you will likely be off and running.

On Day 5 you got an introduction to class libraries, also known as *frameworks*. VCL is a framework. A framework makes your life easier by encapsulating difficult Windows programming tasks into classes that you can deal with on a more rational level. Believe me, sometimes the raw Windows API appears to be anything but rational. VCL takes care of dealing with those issues for you and provides you with a higher level of programming objects that you can easily incorporate into your applications. No, VCL is not easy, but it is much easier than dealing with the API that the VCL works to shield you from. As part of the discussion on frameworks, you were introduced to the PME (properties, methods, and events) model. You learned a bit about properties, methods, and events, and how you will use them to build Windows programs in C++Builder.

At the end of this first week you were able to play around with the IDE a little. You learned about the IDE: how to customize it to your liking, how the Component Palette works, what the Object Inspector is for, and how to use the Menu Designer. This part of the week you got into the fun stuff. It's okay to use the word *fun*. I find all kinds of programming a great deal of fun. That's why I do it. Hopefully, you find it fun, too.

Finally, you ended the week by learning all about the Form Designer. The Form Designer is where the bulk of your C++Builder applications will be designed—the graphical part of the application, anyway. Working with the Form Designer can be fun, too. Using the Form Designer you can create great-looking forms. Remember, a form represents a window in your applications. Most applications have a main window and several dialog boxes that are displayed based on user interaction with the program. The Form Designer gives you an advantage that you can't appreciate unless you have had to design dialog boxes with more traditional programming tools. As great as the resource editors that come with Borland C++ or Visual  $C_{++}$  are, they are no match for  $C_{++}$ Builder when it comes to building forms. Being able to place forms and set their properties at design time gives you a big edge when it comes to beating the competition to market. C++Builder's visual programming model is both powerful and easy to use. What could be better?

On Day 7 you got to create a simple but useful program. This program, ScratchPad, got you started on how to build an application with C++Builder. We are going to use ScratchPad throughout the book. As you build your programming knowledge, we will add new features to ScratchPad to solidify the techniques presented. If you are developing an application of your own, I encourage you to add new features to your program as you learn about them.

I hope this week hasn't left you too worn out. If it has, then take a short break and jump right back into the game. If you found this week exhilarating and energizing, just keep on turnin' those pages! I'm ready if you are!

<span id="page-268-0"></span>At A Glance 269 (269) and 269 (269) and 269 (269) and 269 (269) and 269 (269) and 269 (269) **2 WEEK**

# **At a Glance**

Are you ready for the fun stuff? This week you are going to learn about Windows programming in earnest. You are going to start off with a discussion of components that will go well beyond the introduction you had during Week 1. You are going to find out about specific components and how to use them. You will spend some time reading and, hopefully, a lot of time experimenting. Reading this book is not a race. The first one done does not receive a prize. Better to be the tortoise than the hare when it comes to learning programming. Take time to experiment!

This week you will learn about creating applications using  $C++B$ uilder's experts. These experts help you get a program up and running in the minimum amount of time. After that, you will learn about debugging your programs. Yes, your programs will have bugs. Don't fight it. Just learn how to find those nasty critters in your programs and squash them.

**[12](#page-426-0)**

**[13](#page-472-0)**

**[11](#page-392-0)**

**[10](#page-352-0)**

**[9](#page-316-0)**

Debugging is a vital application-development tool, and you must learn how to debug your programs. Knowing how to use the debugger will save you hours and hours of time in the long run.

Toward the end of the week you will learn about database operations. First, you will get an overview of how C++Builder and VCL deal with database operations. After that you will get a more in-depth look into database programming. You will end the week by building a database program. I think you will find that database programming is very easy with C++Builder. And away we go!

# **Week [2](#page-268-0)**

<span id="page-270-0"></span>VCL Components 271 (271) 271-271 (271) 271-272

# **Day 8**

# **VCL Components**

# *by Kent Reisdorph*

As you know by now, components are much of what gives C++Builder its power. Components are designed using the properties, methods, and events model. Using the Form Designer, you can place a component on a form and modify its design-time properties. In some cases, that's all you have to do. If needed, you can also manipulate the component at runtime by changing its properties and calling its methods. Further, each component is designed to respond to certain events. I discussed properties, methods, and events on Day 5, "C++ Class Frameworks and the Visual Component Model," so I'm not going to go over that again here.

Today you will find out more about components. You will learn about oftenused components and, as a result, learn about the VCL classes that represent those components. As you go through this chapter, feel free to experiment. If you read something that you want to test, by all means do so. Learning by experience is as valuable as anything you can do, so don't be afraid to experiment.

# **Review**

Let's review some of what you already know about components. But first, I want to take a moment to explain the differences between a VCL component and a Windows control. Windows controls include things such as edit controls, list boxes, combo boxes, static controls (labels), and buttons, not to mention all the Windows 95 controls. Windows controls, by nature, do not have properties, methods, and events. Instead, messages are used to tell the control what to do or to get information from the control. To say that dealing with controls on this level is tedious and cumbersome would be an understatement.

A VCL component is a class that encapsulates a Windows control (not all VCL components encapsulate controls, though). A VCL component in effect adds properties, methods, and events to a Windows control to make working with the control easier. You might say that VCL takes a fresh approach to working with Windows controls. It could be said that all VCL components are controls, but not all controls are components. A VCL *Edit* component, for instance, is a control, but a standard Windows edit control is not a VCL component. VCL components work with Windows controls to raise the job of dealing with those controls to a higher level.

Given that discussion, then, I will use the terms *control* and *component* interchangeably when referring to VCL components. (But I will never call a Windows control a component!)

# **Visual and Nonvisual Components**

Some components are visual components; others are nonvisual components.

**NEW TERM**

A *visual component*, as its name implies, is one that can be seen by the user at design time.

Visual components include things like edit controls, buttons, list boxes, labels, and so on. Most components you use in a C++Builder application are visual components. Visual components, as much as possible, show you at design time what the component will look like when the program runs.

A *nonvisual component* is one that cannot be seen by the user at design time. **NEW TERM**

Nonvisual components work behind the scenes to perform specific programming tasks. Examples include system timers, database components, and image lists. Common dialog boxes like File Open, File Save, choose Font, and so on are considered nonvisual components. They are nonvisual because they don't show themselves at design time. At runtime, they become visible when they are invoked. When you place a nonvisual component on a form,

C++Builder displays an icon representing the component on the form. This icon is used to access the component at design time in order to change the component's properties, but the icon does not show up when the program runs. Nonvisual components have properties, methods, and events just like visual components do.

# **The** *Name* **Property**

The *Name* property serves a vital role in components. As mentioned earlier, when you place a component on a form, C++Builder goes to work in the background while you ponder your next move. One thing C++Builder does is create a pointer to the component and assign the *Name* property as the variable name. For example, let's say you place an *Edit* component on a form and change the *Name* property to *MyEdit*. At that point C++Builder places the following in the header file for the form:

```
TEdit* MyEdit;
```
When the application runs, C++Builder creates an instance of the *TEdit* class and assigns it to *MyEdit*. You can use this pointer to access the component at runtime. To set the text for the edit control, you would use

```
MyEdit->Text = "Jenna Lynn";
```
C++Builder also uses the *Name* property when creating event handler names. Let's say that you wanted to respond to the *OnChange* event for an *Edit* component. Normally, you double-click the Value column next to the *OnChange* event to have C++Builder generate an event handler for the event. C++Builder creates a default function name based on the *Name* property of the component and the event being handled. In this case, C++Builder would generate a function called *MyEditChange()*.

You can change the *Name* property at any time, provided that you change it *only* via the Object Inspector. When you change a component's *Name* property at design time, C++Builder goes through all the code that C++Builder had previously generated and changes the name of the pointer and all event-handling functions.

#### **NOTE**

C++Builder will change all the code generated by C++Builder to reflect the new value of the component's *Name* property, but it will not modify any code you wrote. In other words, C++Builder will take care of modifying the code it wrote, but it is up to you to update and maintain the code you wrote. Generally speaking, you should change the *Name* property when you initially place the component on the form and leave it alone after that.

Continuing with this example, if you change the *Name* property of the edit control from *MyEdit* to *FirstName*, C++Builder will change the pointer name to *FirstName* and the *OnChange* handler name to *FirstNameChange()*. It's all done automatically; you don't have to do anything but change the *Name* property and trust that C++Builder will do its thing.

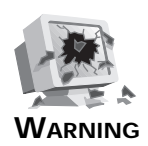

Never change the *Name* property at runtime. Never manually change a component's name (the name that C++Builder assigned to the component's pointer) or event handler names in the Code Editor. If you do either of these, C++Builder loses track of components, and the results are not good, to say the least. You might even lose the ability to load your form. The only safe way to change the *Name* property of a component is through the Object Inspector.

C++Builder assigns a default value to the *Name* property for all components placed on a form. If you place an *Edit* component, for example, C++Builder assigns *Edit1* to the *Name* property. If you place a second *Edit* component on the form, C++Builder assigns *Edit2* to that component's *Name* property, and so on. You should give your components meaningful names as soon as possible to avoid confusion and extra work later on.

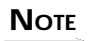

You can leave the default names for components that will never be referenced in code. For example, if you have several label components that contain static (unchanging) text, you can leave the default names because you won't be accessing the components at runtime.

#### **HOUSE RULES: THE** *Name* **PROPERTY**

- □ Change the Name property of a component from the default name to a meaningful name as soon as possible.
- $\Box$  Components not referenced at runtime can be left with the C++Buildersupplied name.
- □ Never change the *Name* property of a component in code or at runtime.
- $\Box$  Make your components' names meaningful but not overly long.

# **Important Common Properties**

All components have certain properties in common. For instance, all visual components have *Left* and *Top* properties that determine where the component is placed on the form. Properties such as *Left*, *Top*, *Height*, and *Width* are self-explanatory, so I won't go over them. A few of the common properties, however, warrant a closer look.

# **The** *Align* **Property**

On Day 7, "Working with the Form Designer and the Menu Designer," I discussed the *Align* and *Alignment* properties, so I won't go over those again in detail. Refer to Day 7 for complete information on *Align*. It should be noted here, however, that not all components expose the *Align* property at design time. A single-line edit control, for instance, should occupy a standard height, so the features of the *Align* property do not make sense for that type of component. As you gain experience with C++Builder, and depending on the type of applications you write, you will probably rely heavily on the *Align* property.

# **Color My World**

The *Color* property sets the background color for the component. (The text color is set through the *Font* property.) Although the *Color* property is simple to use, there are a few aspects of component colors that should be pointed out.

The way the *Color* property is handled in the Object Inspector is somewhat unique. If you click on the Value column, you will see the drop-down arrow button indicating that you can choose from a list of color values. That is certainly the case, but there's more to it than that. If you double-click on the Value column, the Color dialog box is displayed. This dialog box allows you to choose a color from one of the predefined colors or to create your own colors by clicking the Define Custom Colors button. Figure 8.1 shows the Color dialog box after the Define Custom Colors button has been clicked.

#### **NOTE**

This is the same Color dialog box that will be displayed if you implement the *ColorDialog* component in your application.

If you choose a color from the Color dialog box, you will see that the value of the *Color* property changes to a hexadecimal string. This string represents the red, green, and blue (RGB) values that make up the color. If you know the exact RGB value of a color (not likely!), you can type it in.

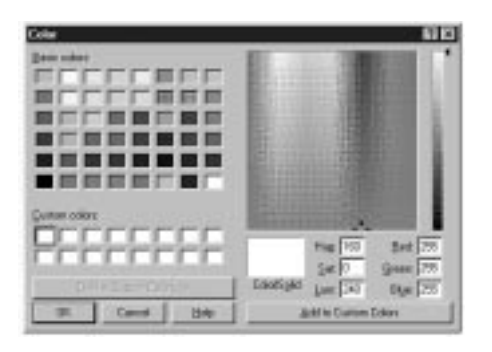

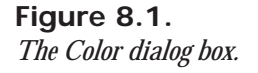

Most of the time you will probably choose a color from the list of color values provided. When you click the drop-down button to display the list of possible values, you will see what essentially amounts to two groups of values. The first group of colors begins with *clBlack* and ends with *clWhite*. These are the C++Builder predefined colors; this list represents the most commonly used colors. To choose one of the listed colors, simply click on the color in the list. If you can't find a color in the list that suits your needs, you can invoke the Color dialog box, as discussed.

The second group of colors in the list begins with *clScrollBar*. This group of colors represents the Windows system colors. If you use colors from this list, your application will automatically adjust its colors when the user changes color schemes in Windows. If you want your application to follow the color scheme the user has chosen for his or her system, you should choose colors from this list rather than from the first list.

Use of color should be carefully considered. Proper use of color provides an aesthetically pleasing environment for the user. Abuse of color makes for an obnoxious application that is annoying to use. Color is like a magnet to new programmers. It is common to want to throw lots of colors on a form because it's fun and easy, but don't get caught up in the fun at the expense of your users.

#### **HOUSE RULES: COLORS**

- $\Box$  Use color for accent and emphasis.
- $\Box$  Don't use loud colors that are hard on the eyes.
- $\Box$  Use the system colors in your application where appropriate. If the user changes color schemes, your application will follow suit.
- $\Box$  Be consistent in your use of colors across your forms.

#### **Cursors**

The *Cursor* property controls the cursor that is displayed when the user moves the mouse cursor over the component. Windows automatically changes cursors for some components. For example, Windows changes the cursor to an I-beam when the cursor is moved over an *Edit*, a *Memo*, or a *RichEdit* component, to name just a few. To let Windows manage the cursor, leave the *Cursor* property set to *crDefault*. If you have specialized windows (components), you can specify one of the other cursors. When the mouse is moved over that component, Windows will change the cursor to the one you have specified.

Frequently you will need to change cursors at runtime. A long process, for instance, should be indicated to the user by displaying the hourglass cursor. When you reset the cursor you need to be sure to set the cursor back to whatever it was originally. The following code snippet illustrates:

```
TCursor oldCursor = Cursor;
Cursor = TCursor(crHourGlass);
// do some stuff which takes a long time
Cursor = oldCursor;
```
This ensures that the cursor that was originally set for the application is properly restored.

Another cursor property, *DragCursor*, is used to set the cursor that is used when the mouse cursor is being dragged from the component and the target can accept the drag. As with colors, you should be prudent in your use of cursors. Use custom cursors when needed, but don't overdo it.

#### *Enabled*

Components can be enabled or disabled through the *Enabled* property. When a component is disabled, it cannot accept focus (clicking on it has no effect), and usually it gives some visual cue to indicate that it is disabled. In the case of buttons, for instance, the button text is grayed out as is any bitmap on the button. *Enabled* is a boolean property—set it to *true* to enable the component, or set it to *false* to disable the component. Enabling and disabling windows (remember that windowed components are windows, too) is a feature of Windows itself.

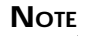

Some components show their disabled state at design time, but most do not. The *BitBtn* component is one that does show its disabled state at design time.

The *Enabled* property applies mostly to windowed components, but can apply to nonwindowed components as well. The *SpeedButton* component is an example of a non-windowed component that can be disabled.

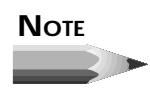

**NOTE** Modifying the *Enabled* property for a panel component has additional implications. Panels are often used as containers for other controls. Therefore, they become the parents of the controls that are placed within them. If you disable a panel, the components on the panel will not show as disabled, but will not function because their parent (the panel) is disabled.

Although components can be disabled at design time, enabling and disabling components is something that is usually done at runtime. Menu items, for instance, should be enabled or disabled according to whether they apply at a given time. The same is true of buttons. There are a variety of reasons why you might want to disable other types of controls as well.

To disable a component at runtime, just assign *false* to its *Enabled* property, and to enable a component assign *true* to *Enabled*. The following code snippet enables or disables a menu item based on some condition:

```
if (saveEnabled) FileSave->Enabled = true;
else FileSave->Enabled = false;
```
This process is often referred to as *command enabling* and is an important part of a professional-looking Windows program.

# **The** *Font* **Property**

The *Font* property is a major property and therefore needs to be included here, but there is not a lot that needs to be said about it. The *Font* property is an instance of the *TFont* class, and as such has its own properties. You can set the *Font* properties by double-clicking on the font name in the Object Inspector (which will expand the Font node and show the *Font* properties) or by invoking the Font dialog box. (The Font dialog box is discussed in more detail later in the chapter in the section "The Font Dialog Box.") Figure 8.2 shows the Object Inspector with the *Font* property node expanded to reveal the *TFont* properties.

The *Color* property sets the color of the font, and the *Name* property allows you to choose the typeface for the font.

The *Height* and *Size* properties of *TFont* deserve special mention. The *Height* property is used to specify the height of the font in pixels, whereas the *Size* property is used to specify the height of the font in points. When you change one of these properties, the other will change automatically. The *Height* is often specified as a negative number. Refer to the online help for *TFont* for an explanation of why this is the case.

**Figure 8.2.** *The Object Inspector showing the Font property.*

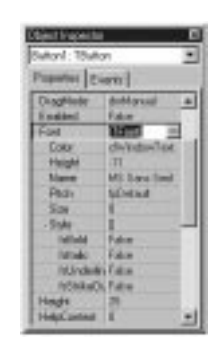

The *Pitch* property is not particularly useful. I'll explain it in just a moment, but first a quick tutorial on fonts. A font can be either proportionally spaced or fixed space. Most fonts are proportionally spaced. This means that each letter takes only as much space as needed. For example, an uppercase M takes up much more space than a lowercase i. Take a look at the letters in this book, and you will see what I mean. Examples of proportional fonts include Times New Roman, Arial, and Bookman. With a fixed-space font (typically called a fixedpitch font), on the other hand, all characters take exactly the same amount of space. This is convenient for windows such as code editors (the C++Builder Code Editor, for instance) or any other window where a fixed-pitch font is desired. Courier New is probably the most commonly used fixed-pitch font, although Fixedsys is the Windows fixed-pitch font of choice.

In theory, the *Pitch* property can be used to force a proportionally spaced font to fixed space and vice versa. The problem is that Windows might perform font substitutions in order to carry out the conversion. In other words, you really don't know what you might get. It is far better to pick exactly the font you require than to rely on the *Pitch* property.

Finally, the *Style* property of *TFont* can be used to toggle bold, italic, underline, or strikethrough. These styles are not mutually exclusive, so you can mix styles in any way you choose.

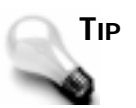

Although you can use the Object Inspector to change font properties, the Font dialog box has the added benefit of showing you a sample of what the font looks like as you choose different font options. To simply change the font's *Style* property or *Size* property, use the Object Inspector. But if you are looking for just the right font, the Font dialog box is a better choice.

# **Give Me a Hint**

The *Hint* property is used to set hint text for a component. The hint text has two parts. The first part is sometimes called the *short hint*. This is the hint text that is displayed when the user places the cursor over the component and pauses. The pop-up window that displays the hint text is called a *tool tip*.

The second part of the hint text is sometimes called the *long hint*. The long hint is the optional hint text that will show in the status bar when the user moves the mouse cursor over the component. The short and long hint texts are separated by a pipe (*|*). For example, to specify both the short hint text and the long hint text for a File Open speed button, you would enter the following for the *Hint* property:

*File Open|Open a file for editing*

In order for short hints to show, you must have the *Application* object's *ShowHint* property set to *true* (the default) as well as the component's *ShowHint* property. Displaying the long hint in the status bar requires a little more work, so I'll save that discussion for tomorrow.

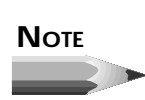

You can specify the short hint text, the long hint text, or both. You can use the pipe to tell C++Builder which hint text you are supplying. If you do not use the pipe, both the short hint and the long hint will use the same text.

# *ParentColor***,** *ParentCtl3D***,** *ParentFont***, and**

#### *ParentShowHint*

The *ParentColor*, *ParentCtl3D*, *ParentFont*, and *ParentShowHint* properties all work the same way, so I'll discuss them at the same time. When these properties are set to *true*, the component takes its *Color*, *Ctl3D*, *Font*, or *ShowHint* settings from its parent. For example, for most components the *ParentFont* property is set to *true* by default. This means the component will inherit the font that its parent is currently using. To illustrate, do this exercise:

- 1. Create a blank form. Set the *Font* property's *Size* property to *16*.
- 2. Place a *Label* component on the form. Notice that the label automatically uses a 16-point type size.
- 3. Place a *Button* component on the form. It also uses a 16-point type size.

You can set this property to *false*, but by the time the component is placed, it is already too late and you will have to change the font manually to the font you want for the component.

#### **The** *Tag* **Property**

The *Tag* property is nothing more than a 4-byte variable set aside for your use. You can use the *Tag* property to store any data that your component might need. The data stored might be a pointer to another class, an index value, or any number of other possibilities. Using the *Tag* property would probably be considered an advanced programming technique.

#### **Other Common Properties**

Table 8.1 lists other common properties that are frequently used. These properties don't require as much explanation, so I just listed them here for your reference. Not all components have each of the properties listed.

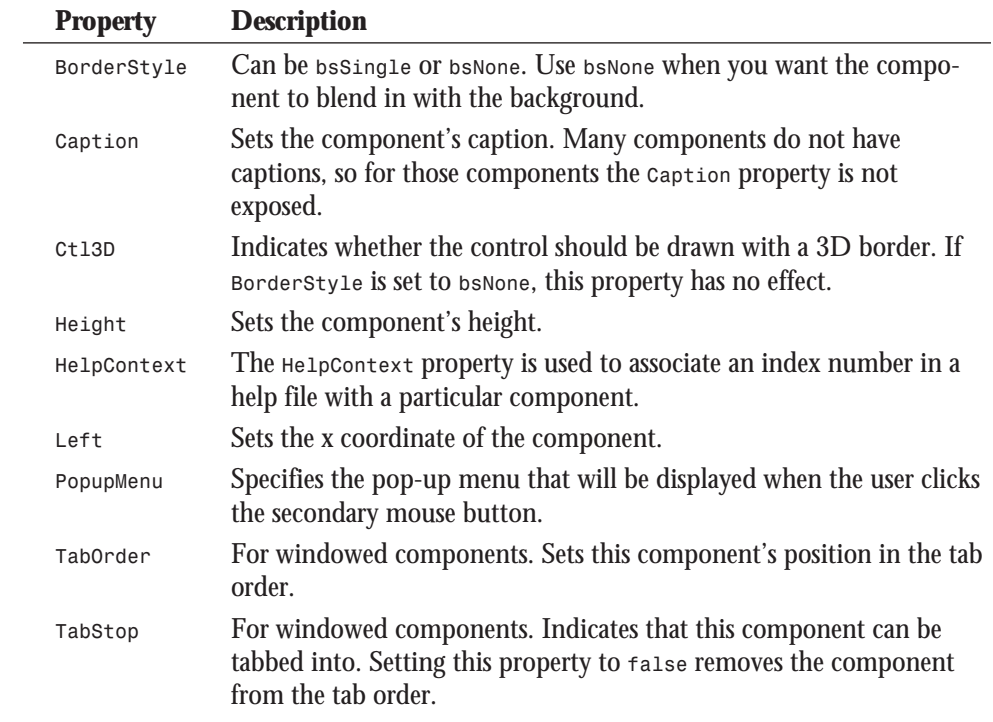

#### **Table 8.1. Additional component properties.**

| <b>a</b> ur o. n. juulillutu |                 |                                                                                                    |  |  |
|------------------------------|-----------------|----------------------------------------------------------------------------------------------------|--|--|
|                              | <b>Property</b> | <b>Description</b>                                                                                                    |  |  |
|                              | Top             | Sets the y coordinate of the component.                                                                                           |  |  |
|                              | Visible         | When read, indicates whether the component is currently visible.<br>When written to, visible either hides or shows the component. |  |  |
|                              | Width           | Sets the width of the component.                                                                                                  |  |  |

**Table 8.1. continued**

# **Primary Methods of Components**

There are more than 20 methods that most components have in common. Windowed components have more than 40 common methods from which you can choose. Interestingly, not many of these are widely used. Much of the functionality of components is accomplished via properties. For example, to hide a component, you can call the *Hide()* method, or you can set the *Visible* property to *false*. In addition, components typically have methods specific to their purpose, and it will likely be those methods that you use most when dealing with a particular component.

There are a few methods worthy of note, however, which are listed in Table 8.2. Note that some of these methods are not available to all controls. These are not the most often-used methods common to every component, but rather the most commonly used methods of components in general. Also, this list concentrates on components representing controls (components placed on forms) rather than components as forms. Methods particular to forms were discussed on Day 6, "The C++Builder IDE Explored: Projects and Forms."

| <b>Method</b>    | <b>Description</b>                                                                                                    |
|------------------|----------------------------------------------------------------------------------------------------|
| <b>Broadcast</b> | Used to send a message to all windowed child components.                                                                                                    |
| ClientToScreen   | Converts client window coordinates into screen coordinates.                                                                                                    |
| ContainsControl  | Returns true if the specified component is a child of the compo-<br>nent or form.                                                                                                    |
| HandleAllocated  | Returns true if the Handle property for the component has been<br>created. Simply reading the Handle property automatically creates<br>a handle if it hasn't already been created, so HandleAllocated()<br>can be used to check for the existence of the handle without<br>creating it. |
| Hide             | Hides the component. The component is still available to be<br>shown again later.                                                                                                    |

**Table 8.2. Common methods of components.**

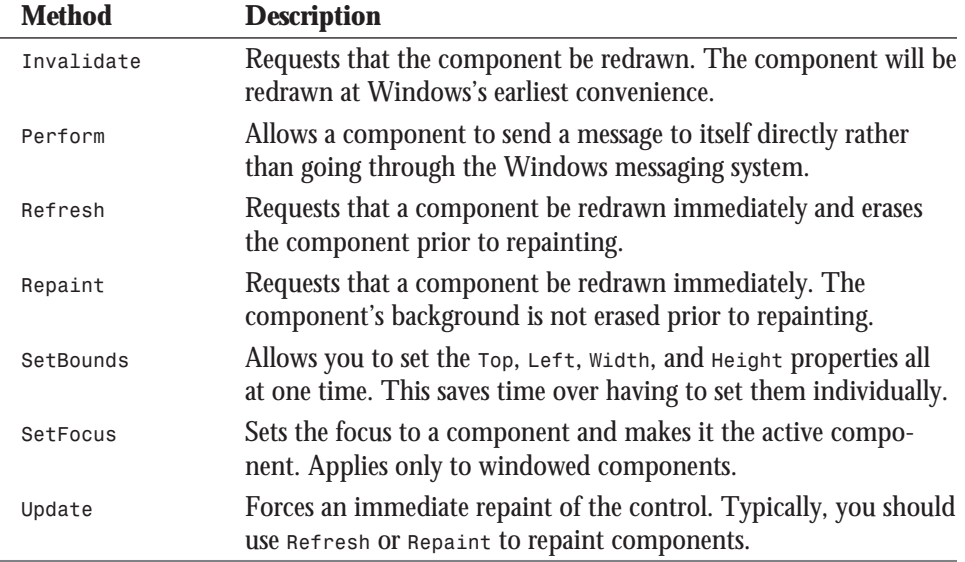

Now let's take look at some of the events to which a component is most likely to respond.

# **Common Events**

As with properties and methods, there are some events that will be responded to most often. Components cover a wide variety of possible Windows controls, so each component will have individual needs. Events specific to forms are not covered here because I covered that information on Day 6. The most commonly used events are listed in Table 8.3.

**Table 8.3. Commonly handled component events.**

| <b>Event</b> | <b>Description</b>                                                                                                    |
|--------------|----------------------------------------------------------------------------------------------------|
| OnChange     | This event is triggered when a control changes in one way or another.<br>Exact implementation depends on the component.                   |
| OnClick      | Sent when the component is clicked with either mouse button.                                                                              |
| OnDblClick   | This event occurs when the user double-clicks the component.                                                                              |
| OnEnter      | This event occurs when a windowed component receives focus (is<br>activated).                                                             |
| OnExit       | This event occurs when a windowed component loses focus as the<br>result of the user switching to a different control. It does not occur, |

#### **Table 8.3. continued**

 $\overline{a}$ 

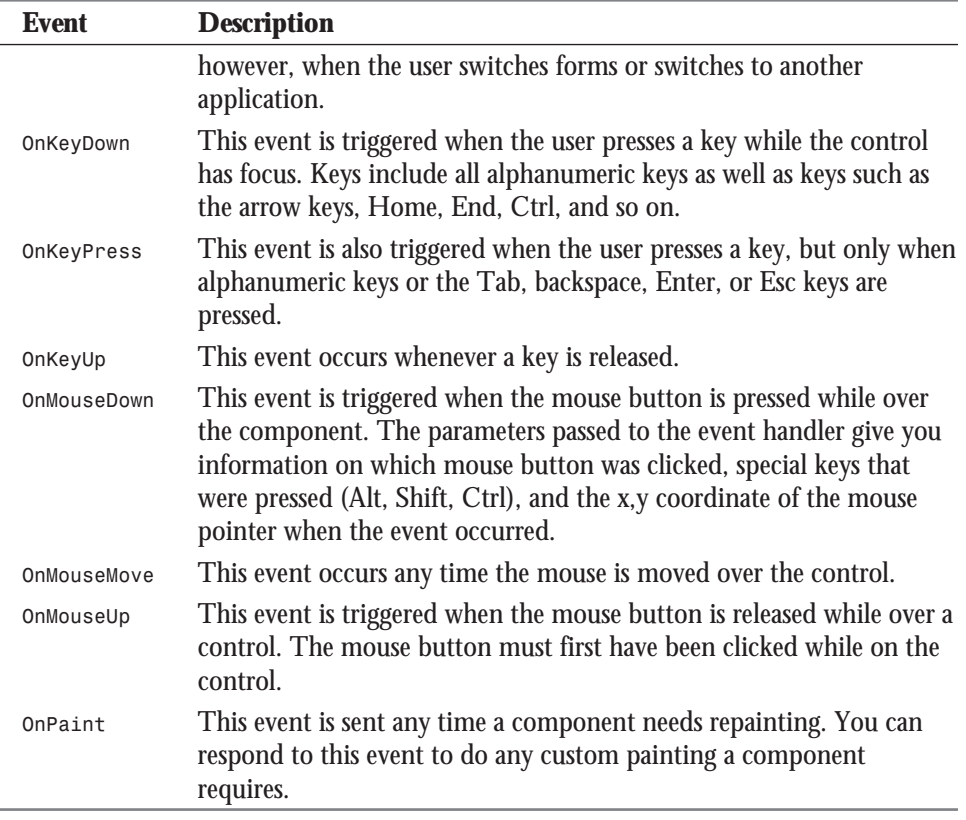

#### **DEALING WITH MOUSE EVENTS**

Mouse events have a couple peculiarities that you should be aware of. If you are responding just to a mouse click on a component, you will want to keep it simple and only respond to the *OnClick* event. If you must use *OnMouseDown* and *OnMouseUp*, you should be aware that the *OnClick* event will be sent as well as the *OnMouseDown* and *OnMouseUp* events. For example, a single click will result in these events occurring (and in this order):

*OnMouseDown OnClick OnMouseUp*

Similarly, when the user double-clicks with the mouse, it could result in the application getting more events than you might think. When a component is double-clicked, the following events occur:

*OnMouseDown*

*OnClick*

*OnDblClick OnMouseUp*

The point I am trying to make is that you need to take care when responding to both double-click and single-click events for a component. Be aware that you will get four events for a double-click event.

Multiple events will occur when a key is pressed, too. A keypress in an edit control, for instance, will result in *OnKeyDown*, *OnKeyPress*, *OnChange*, and *OnKeyUp* events occurring.

You can obtain a program called *EventTst* from *http://www.mcp.com/sams/ codecenter.html* . This program illustrates the fact that multiple events occur on mouse clicks and keypresses. Run this program and you will see how multiple events can be triggered based on certain user actions.

In just a moment we're going to look at some of the VCL components in more detail. First, however, I want to introduce you to a class that is used by certain VCL components.

# *TStrings*

The *TStrings* class is a VCL class that manages lists of strings. Several VCL components use instances of *TStrings* to manage their data (usually text). For example, on Day 7 you used *TStrings* when you built the *ScratchPad* application. "Hmmm…I don't recall using a *TStrings* class," you say. Well, you did, but you just weren't aware of it. Remember when we saved and loaded files? You used something like this:

```
Memo->Lines->SaveToFile(SaveDialog->FileName);
```
The *Lines* property of *TMemo* is an instance of the *TStrings* class. The *SaveToFile()* method of *TStrings* takes the strings and saves them to a file on disk. You can do the same thing to load a list box from a file on disk or save the contents of a list box to disk. In the case of the *TListBox* class, the property that holds the list box items is called *Items*. For example, do this exercise:

- 1. Create a new application and place a *ListBox* component on the form. Size the list box as desired.
- 2. Change the *Name* property of the list box to *ListBox*.
- 3. Double-click on the background of the form (not on the list box). The Code Editor displays the *FormCreate()* function.
- 4. Type the following code in the *FormCreate()* function:

```
char winDir[256], fileName[256];
GetWindowsDirectory(winDir, sizeof(winDir));
sprintf(fileName, "%s\\win.ini", winDir);
ListBox->Items->LoadFromFile(fileName);
```
5. Click the Run button to compile and run the program.

When the program runs, the list box will contain the contents of your *WIN.INI* file. Using this method, it's easy to load a list box from any ASCII text data file. The *ComboBox* component also has an *Items* property, and it works in exactly the same way.

You can add, delete, insert, and move items in a list box, combo box, or memo by calling the *Add()*, *Append()*, *Delete()*, *Insert()*, and *Move()* methods of the *TStrings* class.

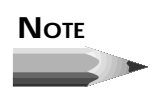

How *Add()* performs depends on the value of the *Sorted* property. If the *Sorted* property is set to *true*, *Add()* will insert the string where it needs to be in the list of items. If *Sorted* is *false*, the new string will be added at the end of the list.

You can clear a component of its contents by calling the *Clear()* method. You can access an individual string by using the *Strings* property of *TStrings* and the array subscript operator. For example, to retrieve the first string in a list of strings, you would use

```
Edit->Text = ListBox->Items->Strings[0];
```
Each string in a *TStrings* array contains the string itself and 4 bytes of extra storage. This extra storage can be accessed through the *Objects* property. You can use the extra storage any way you like. Let's say, for example, that you were creating an owner-drawn list box that displayed bitmaps. You could store the string in the usual way, plus store a pointer to the *TBitmap* object in the *Objects* array.

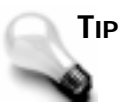

There may be a time when you need to manage a list of strings unrelated to a component. The *TStringList* class is provided for exactly that purpose. This class works just like *TStrings* but can be used outside components.

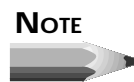

In reality *TStrings* is what is called an *abstract base class*. An abstract base class is never used directly, but only serves as a base class from which to derive other classes. Technically, the *Lines* property of the *Memo* component is an instance of the *TMemoStrings* class and not an instance of the *TStrings* class as I said in this section. I didn't mean to lead you astray, but I thought it was best to make this distinction after the discussion on *TStrings* rather than confuse you with this information during that discussion.

# **Standard Windows Control Components**

Back in the Jurassic age, there was something called Windows 3.0. Windows 3.0 gave us things like edit controls (single line and multiline), list boxes, combo boxes, buttons, check boxes, radio buttons, and static controls. These controls must have been pretty well designed because they are very prevalent in Windows programs today—even considering all the new Win32 controls.

I'm not going to go over every Windows control and its corresponding VCL component. There are a few things, though, that you should know regarding the standard components.

# **Edit Controls**

C++Builder comes with four edit-control components. The *Edit*, *Memo*, and *MaskEdit* components are based on the standard Windows edit control. The *RichEdit* component is based on the Win32 rich edit control, which is not one of the standard Windows controls. Still, I will discuss *RichEdit* here because it has many things in common with the other edit controls.

The *Edit* component encapsulates the basic single-line edit control. This component has no *Align* or *Alignment* property. It has no *Alignment* property because the text in a single-line edit control can only be left-justified. The *Edit* component has no *Align* property because it cannot (or more accurately, should not) be expanded to fill the client area of a window.

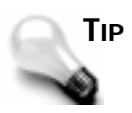

If you need text in an edit component to be right-justified or centered, use a *Memo* component but make its height the height of a standard *Edit* component. Then set the *Alignment* property as needed.

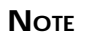

Keep your forms standard whenever possible. Although you can make an *Edit* component as tall as you like, it will confuse users if you make its height greater than a standard Windows edit control (it might appear to the user to be a multiline edit).

The *MaskEdit* component is an *Edit* component with an input filter, or mask, attached. The *MaskEdit* does not represent a Windows control per se, but rather is just a VCL extension of a standard edit control. A mask is used to force input to a specific range of numbers or characters. In addition, the mask can contain special characters that are placed in the edit control by default. For example, a date is commonly formatted as follows:

#### *10/25/97*

An edit mask for a date can already have the slashes in place so that the user only has to enter the numbers. The edit mask would specify that only numbers can be entered to avoid the possibility of the user entering a nonnumeric character.

The *EditMask* property controls the mask used. When you press the ellipsis (…) button in the Value column for the *EditMask* property, the Input Mask Editor is displayed. This dialog box allows you to choose one of the predefined masks or to create your own. You can choose prebuilt masks from several countries. Figure 8.3 shows the Input Mask Editor displaying the United Kingdom set of predefined input masks.

For more information on building your own masks, see the C++Builder online help.

The *Memo* component encapsulates a multiline edit control. The *Lines* property is the most significant property in a *Memo* component. As mentioned earlier in the discussion on *TStrings*, the *Lines* property allows you to save the contents of the *Memo* component to disk
or load the *Memo* with text from a file, as well as other things. The *ScrollBars* property is unique to the *Memo* component. This property allows you to specify whether your component has a horizontal scrollbar, a vertical scrollbar, or both. You used the *ScrollBars* property on Day 7 when you wrote the *ScratchPad* application. The *Memo* component is a very versatile component that you will probably find yourself using frequently.

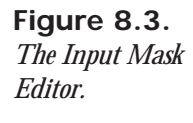

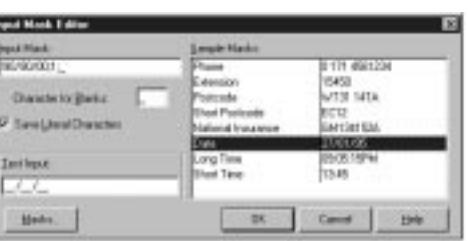

The *RichEdit* component is the biggest and the best of all the edit components. It is based on the Win32 rich edit control. The *RichEdit* component allows you to change fonts; use indentation; set text to bold, italic, or underlined; and much more. Basically, the *RichEdit* component is a mini word processor in one neat package. *RichEdit* has surprisingly few design-time properties compared to the *Memo* component. Key runtime properties include *SelAttributes* and *Paragraph*. The *RichEdit* component is fairly complex, but still easy to use considering its complexities. See the C++Builder online help for full details on the *RichEdit* component.

Table 8.4 lists the properties specific to components based on edit controls.

| <b>Item</b> | <b>Applies To</b> | <b>Description</b>                                                                                                    |
|-------------|-------------------|----------------------------------------------------------------------------------------------------|
|             |                   | <b>Properties</b>                                                                                                    |
| AutoSelect  | Edit, MaskEdit    | When set to true, text in the edit control<br>will automatically be selected when the<br>user tabs to the control. Default: true                                                                                 |
| AutoSize    | Edit, MaskEdit    | When set to true, the edit control will<br>automatically resize itself when the font<br>of the edit control changes. Otherwise,<br>the edit control does not change size<br>when the font changes. Default: true |

**Table 8.4. Properties for edit controls.**

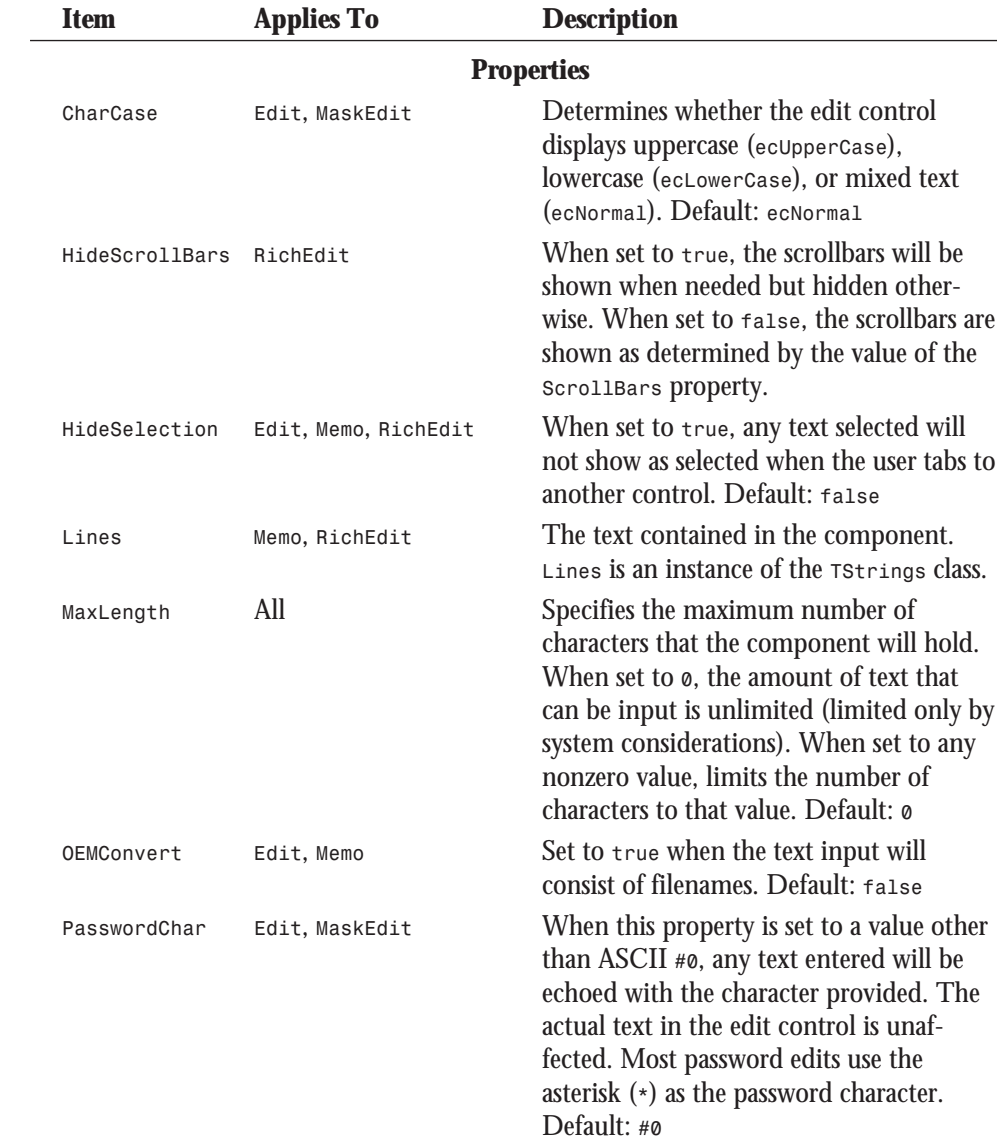

#### **Table 8.4. continued**

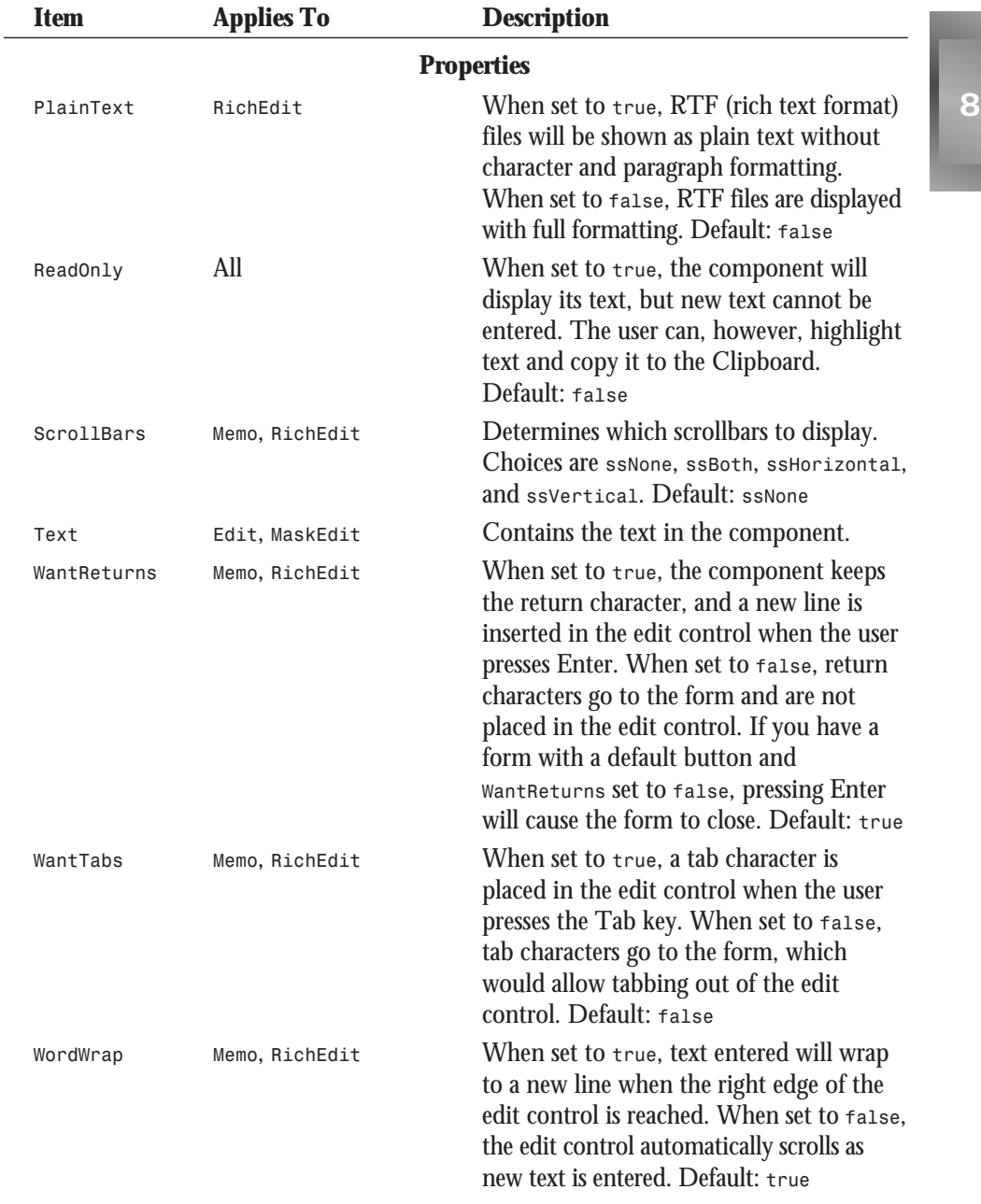

*continues*

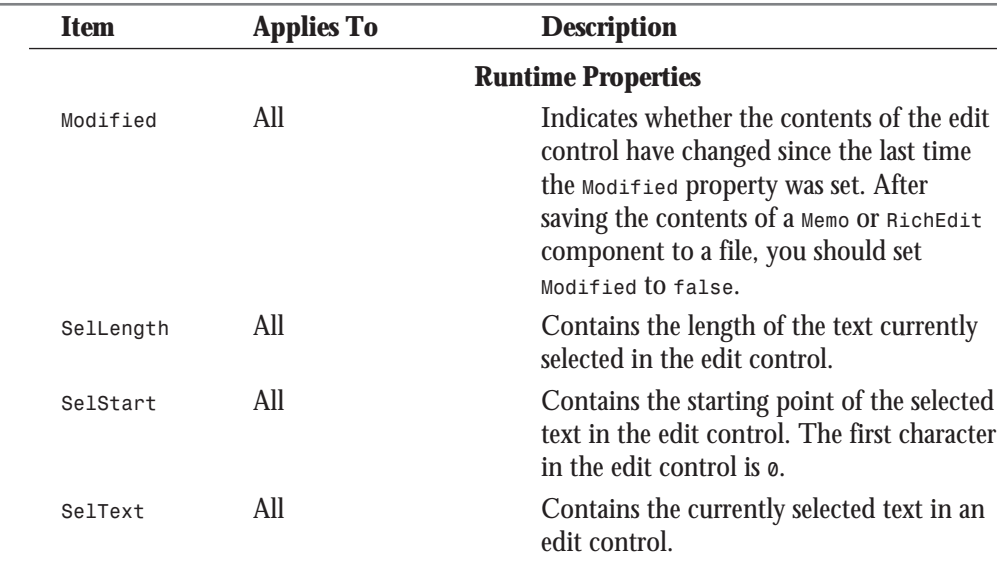

#### **Table 8.4. continued**

Edit controls have many common methods; they are too numerous to list here. The *CutToClipboard()*, *CopyToClipboard()*, *PasteFromClipboard()*, and *Clear()* methods deal with Clipboard operations and text manipulation. The *GetSelTextBuff()* and *GetTextBuff()* methods retrieve the selected text in the component and the entire text in the component, respectively. See the C++Builder online help topics *TEdit*, *TMaskEdit*, *TMemo*, and *TRichEdit* for a complete list of methods pertaining to each type of edit component.

The edit component events that you are most likely to be interested in are dependent on the type of edit control you are using. In general, though, the *OnEnter*, *OnExit*, *OnChange*, *OnKeyDown* (or *OnKeyPress*), and *OnKeyUp* events will be the most widely used.

#### **The** *ListBox* **and** *ComboBox* **Components**

The *ListBox* and *ComboBox* components are also widely used. The *ListBox* component represents a standard Windows list box, which simply presents a list of choices that the user can choose from. If the list box contains more items than can be shown at one time, scrollbars appear to allow access to the rest of the items in the list box.

#### **NEW TERM**

Some list boxes are *owner-drawn* list boxes. In an owner-drawn list box, the programmer takes the responsibility for drawing the items in the list box.

You can use owner-drawn list boxes if needed. Owner-drawn list boxes are fairly common, although you may not realize it. On Day 6 I talked about customizing the C++Builder speedbar. As part of that discussion, we looked at the C++Builder Speedbar Editor dialog box, which was shown in Figure 6.2. Go back and take another look at that figure. The Speedbar Editor dialog box contains two list boxes. The list box on the left is a regular list box. It lists the possible button groups you can choose from. The list box on the right is an owner-drawn list box. It shows the actual button as it will appear on the speedbar, as well as a textual description of what function the button performs.

Combo boxes are specialized list boxes. Actually, a combo box is a combination of a list box and an edit control. The user can choose from the list or type in a value in the edit portion. When the user chooses an item from the list, that item is placed in the edit control. There are three different types of combo boxes. Table 8.5 lists the types of combo boxes and gives a description of each.

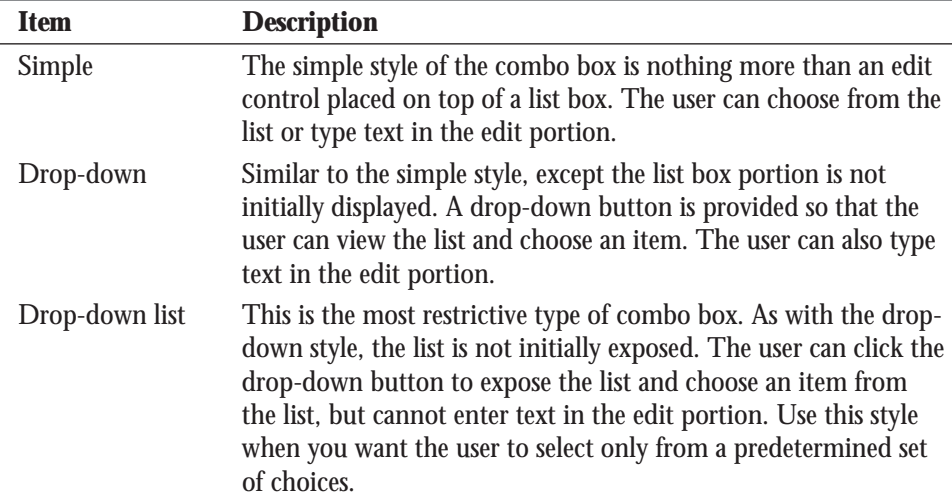

#### **Table 8.5. Types of combo boxes.**

You can get a program called *ComboBox Test* from *http://www.mcp.com/sams/codecenter.html* that illustrates the different types of combo boxes. Figure 8.4 shows the test program running. Run the program and try out the combo boxes to get a feel for how each works.

Table 8.6 lists the properties common to list boxes and combo boxes.

**Figure 8.4.** *The ComboBox Test program.*

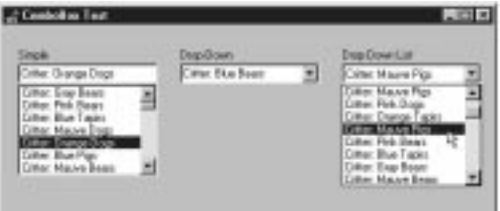

#### **Table 8.6. Properties for list boxes and combo boxes.**

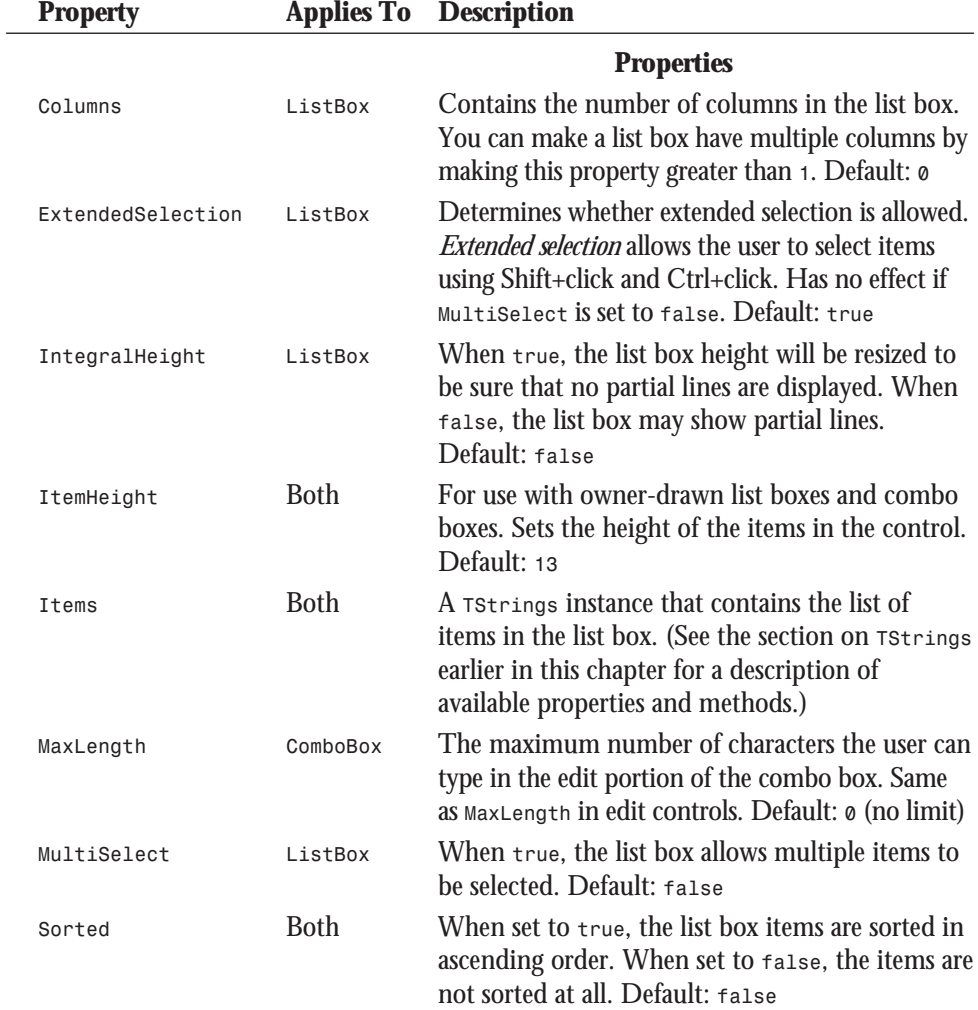

 $\overline{a}$ 

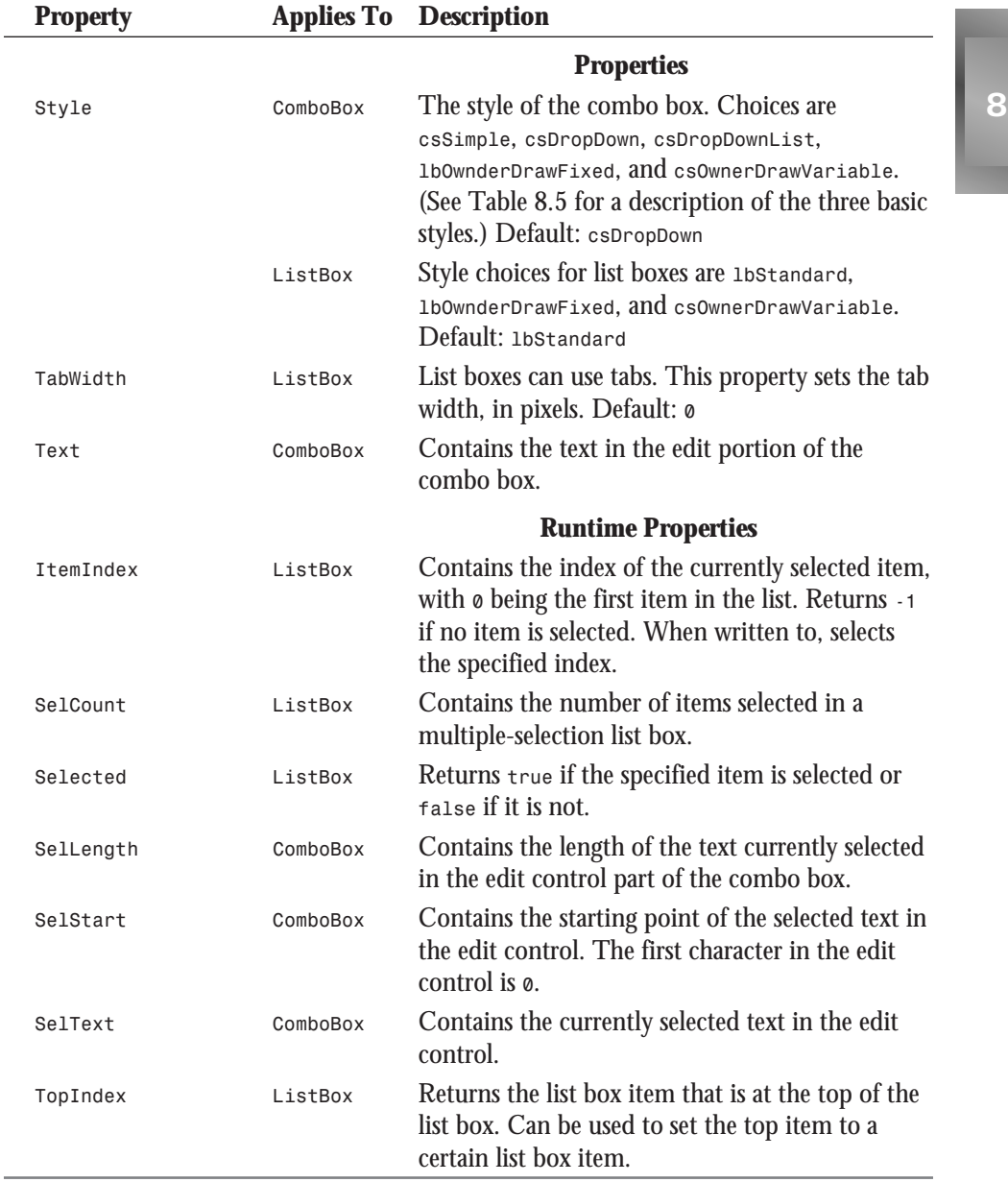

As with the edit components we looked at earlier, there are very few *ListBox* and *ComboBox* methods. The *Clear()* method will clear the control of all data. The *ItemAtPos()* methods will return the list box item at the specified x and y coordinates. The  $\text{SelectAll}()$  method will select the text in the edit control portion of a combo box.

Easily the most-used event when dealing with combo boxes and list boxes is the *OnClick* event. Use this event to determine when a selection has been made in the list box.

**NOTE**

Clicking on the edit portion of a combo box or the drop-down button does not result in an *OnClick* event being sent. Only when the list box portion of a combo box is clicked will the *OnClick* event occur.

The *OnChange* event can be used to detect changes to the edit portion of a combo box just as it is used with edit controls. The *OnDropDown* event is used to detect when the drop-down button on a combo box has been clicked. The *OnMeasureItem* and *OnDrawItem* events are used with owner-drawn list boxes and owner-drawn combo boxes.

#### **Button, Button, Who's Got the Button?**

VCL contains several types of buttons that you can use in your applications. Although not all of them could be considered to be based on the standard Windows button control, I will still address all the button types here. Before we look at the specific button components, though, let's cover some of the basics.

#### **NOTE**

When setting the *Caption* property of a button, use the ampersand (*&*) just as you would when setting the *Caption* property of menu items. The character after the ampersand will be underlined and will be the accelerator for the button.

#### **Button Basics**

The button components only have about three properties of note.

#### **The** *ModalResult* **Property**

The *ModalResult* property is used to provide built-in form closing for forms displayed with *ShowModal()*. By default, *ModalResult* is set to *mrNone* (which is *#defined* as *0*). Use this value

for buttons that are used as regular buttons on the form and that do not close the form. If you use any nonzero value for *ModalResult*, pressing the button will close the form and return the *ModalResult* value. For example, if you place a button on a form and set the *ModalResult* property to *mrOk*, pressing the button will close the form, and the return value from *ShowModal()* will be *mrOk* (*1*). Given that, then, you can do something like the following:

```
int result = MyForm->ShowModal();
if (result == mrOK) DoSomething();
if (result == mrCancel) return;
```
Table 8.7 lists the *ModalResult* constants that VCL defines.

| <b>Constant</b> | <b>Value</b>   |
|-----------------|----------------|
| mrNone          | 0              |
| mrOk            | 1              |
| $m$ cancel      | $\overline{2}$ |
| mrAbort         | 3              |
| mrRetry         | $\overline{4}$ |
| mrIgnore        | 5              |
| mrYes           | 6              |
| mrNo            | 7              |
| $m$ r $A11$     | 8              |

**Table 8.7. VCL** *ModalResult* **constants.**

#### **NOTE**

You don't have to use one of the predefined *ModalResult* constants for your buttons. You can use any value you like. Let's say, for example, you had a custom dialog box that could be closed by using a variety of buttons. You could assign a different *ModalResult* value to each button (*100*, *150*, and *200*, for example), and you would then know which button closed the dialog box. Any nonzero number is valid, up to the maximum value of an *int*.

You can get a program called *ButtnTst* from *http://www.mcp.com/sams/codecenter.html;* it demonstrates the use of *ModalResult*. The program allows you to execute a form containing several buttons. When you click a button, the *ModalResult* will be reported back on the main form.

#### **The** *Default* **Property**

The *Default* property is another key property of buttons. Windows has a standard mechanism for dealing with dialog boxes. One of the features of this mechanism is as follows: If a control other than a button has keyboard focus and the user presses the Enter key on the keyboard, the dialog box will behave as if the user had clicked the *default button*. The default button is the button that has the *BS\_DEFPUSHBUTTON* style set (usually the OK button). This feature has been the bane of programmers and the curse of data-entry personnel for years. The *Default* property is used to set a button as the default button for a form. The default value for this property is *false*. To make a button the default button, set its *Default* property to *true*. If you don't specifically set any button's *Default* property to *true*, the form will not close when the user presses the Enter key.

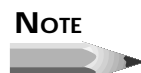

When the user closes the form by pressing the Enter key, the *OnClick* handler of the default button (if one exists) will be called before the form closes.

#### **The** *Cancel* **Property**

The *Cancel* property works with the Esc key in much the same way as the *Default* property works with the Enter key. When the user presses the Esc key to close a form, the return value from *ShowModal()* will be the *ModalResult* value of the button whose *Cancel* property is set to *true*. If no button has its *Cancel* property set to *true*, *mrCancel* will be returned if the user uses the Esc key to close the form (*mrCancel* is equal to *2*; see Table 8.7).

#### **NOTE**

Closing a form by clicking the system close box or by pressing Alt+F4 will result in *mrCancel* being returned from *ShowModal()* as you would expect. Pressing the Esc key, however, will result in a return value of the *ModalResult* property being set to whatever button has the *Cancel* property set to *true*. The *OnClick* handler for the *Cancel* button will be called before the form closes. No *OnClick* handler is called if the user uses the system close box or Alt+F4 to close the form. Be sure to anticipate the different ways users might use (or abuse) your forms.

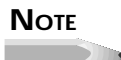

You may have more than one button with a *Default* property set to *true*. Likewise, you may have more than one button with the *Cancel*

property set to *true*. However, when the user presses Enter on the keyboard, the first button in the tab order that has its *Default* property set to *true* will be invoked. Similarly, when the user presses the Esc key to close the form, the return value from *ShowModal()* will be the *ModalResult* value of the first button in the tab order that has its *Cancel* property set to *true*.

#### **The** *Enabled* **Property**

Earlier I discussed the *Enabled* property when I discussed components in general. This property is used a lot with buttons to enable or disable the button depending on the current state of the program or of a particular form. When a button is disabled (its *Enabled* property is set to *false*), its text is grayed out, and the button does not function. In the case of buttons with bitmaps on them (*BitBtn* and *SpeedButton*), the bitmap will also be grayed out automatically.

Button components have only one method of interest: the *Click()* method, which simulates a mouse click. When you call *Click()* for a button, the *OnClick* event of the button is executed just as if the user had clicked the button. As for events, typically only the *OnClick* event is used.

Now let's take a look at the different button components C++Builder provides.

#### **The** *Button* **Component**

The standard *Button* component is sort of like actor Danny DeVito—he ain't pretty, but he sure gets a lot of work. There really isn't anything to add concerning the standard *Button* component. It has a default *Height* property value of 25 pixels and a default *Width* property value of 75. Typically you will place a button on a form and respond to its *OnClick* event, and that's about it.

#### **The** *BitBtn* **Component**

The *BitBtn* component is a perfect example of how a component can be extended to provide additional functionality. In this case the standard *Button* component is extended to allow a bitmap to be displayed on the face of the button.

The *BitBtn* component has several properties over what the *Button* component provides. All these properties work together to manage the bitmap on the button and the layout between the bitmap and the button's text. They are explained in the following sections.

#### **The** *Glyph* **Property**

The *Glyph* property represents the bitmap on the button. The value of the *Glyph* property is a picture, or glyph.

A *glyph* is a picture that is typically in the form of a Windows bitmap file (BMP). **NEW TERM**

The glyph itself consists of one or more bitmaps that represent the four possible states a button can be in: up, down, disabled, and stay down. If you are creating your own buttons, you can probably get by with supplying just one glyph, which the *BitBtn* component will then modify to represent the other three possible states. The bitmap will move down and to the left when the button is clicked and will be grayed out when disabled. The glyph in the staydown state will be the same as in the up state, although the button face will change to give a pressed look.

If you provide more than one glyph, the glyphs must all be the same height and width and must be contained in a bitmap strip. The bitmaps that ship with  $C_{++}$ Builder provide two glyphs. Figure 8.5 shows the bitmap for the print button that comes with  $C_{++}$ Builder (*PRINT.BMP*) in both its actual size and zoomed in to show detail. Note that the two glyphs each occupy the same width in the bitmap.

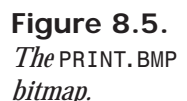

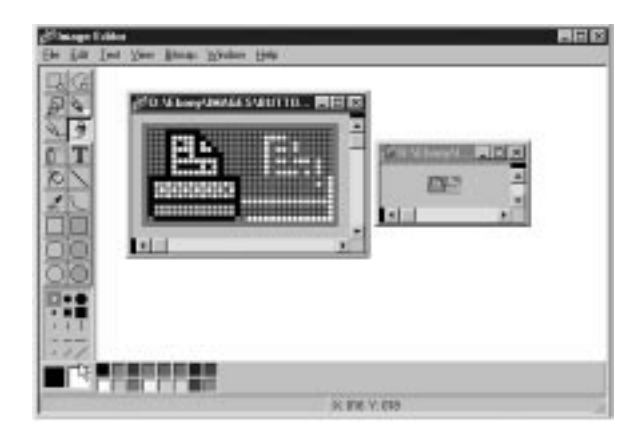

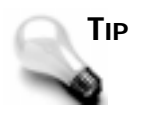

The pixel in the lower-left corner of the bitmap is the color that will be used for the transparent color. Any pixels in the bitmap having that color will be transparent when the glyph is displayed on the button. You must keep this in mind when designing your bitmaps. If you are not using transparency, you will need the pixel in the lower-left corner to be a color not present anywhere else on the bitmap.

To set the glyph for a *BitBtn*, double-click the Value column in the Object Inspector next to the *Glyph* property. The Image Editor will be displayed, and you can choose the bitmap that will be used for the glyph.

#### **NOTE**

The standard button glyphs that come with  $C_{++}$ Builder are 15 $\times$ 15 pixels in size. This size fits well with the standard button height of 25 pixels. Your glyphs can be any size you like, but the *BitBtn* component makes no effort to size the button according to the size of the bitmap. If you use larger glyphs, you will have to size the button accordingly.

#### **The** *Kind* **Property**

The *Kind* property is a nice feature of the *BitBtn* component that allows you to choose from several predefined kinds of buttons. The default value for the *Kind* property is *bkCustom*, which means that you will supply the glyph and set any other properties for the button. Choosing any of the other predefined kinds will result in these five things happening:

- $\Box$  The  $\Box$  property is automatically set for the kind of button chosen.
- $\Box$  The cancel or *Default* properties are modified according to the kind of button chosen.
- $\Box$  The caption property is modified for the type of button chosen.
- $\Box$  The *ModalResult* property is set according to the kind of button chosen.
- $\Box$  The button on the form is updated to reflect all these settings.

For instance, if you set the value of *Kind* to *bkOK*, the button will become an OK button. The glyph is set to a green check mark, the *Cancel* property is set to *false*, the *Default* property is set to *true*, the *ModalResult* property is set to *mrOk*, the *Caption* property is set to *OK*, and the results show up on the form. You can always override any of the properties modified by changing the *Kind* property, but it is not usually necessary to do so. Figure 8.6 shows the Button Test program from *http://www.mcp.com/sams/codecenter.html*, with the *BitBtn Test* form displayed. The form contains each of the predefined button types available plus one custom button.

#### **The** *Layout* **Property**

The *Layout* property determines where the button is placed relative to the text. The default is *blGlyphLeft*. You can also choose to place the glyph on the face of the button to the right of the text, above the text, or below the text.

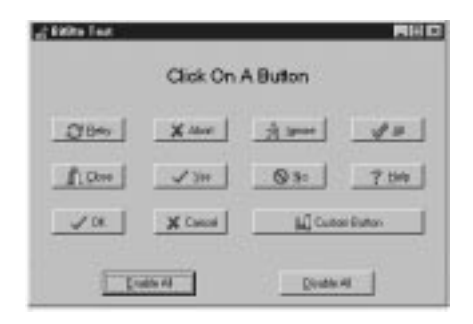

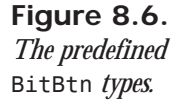

#### **The** *Margin* **Property**

The *Margin* property specifies the margin between the glyph and the edge of the button (which edge this property affects is determined by the value of the *Layout* property). The default is *-1*, which centers the glyph and the text in the button. Enter any positive value to set an absolute margin (in pixels).

#### **The** *NumGlyphs* **Property**

The *NumGlyphs* property specifies the number of glyphs you have in your bitmap strip for a particular button. You can supply from one to four glyphs, as mentioned. The glyphs must appear in the bitmap strip in this order: Up, Disabled, Down, Stay Down.

#### **The** *Spacing* **Property**

The *Spacing* property controls the distance, in pixels, between the glyph and the button's text. The default value is 4 pixels.

#### **The** *SpeedButton* **Component**

The *SpeedButton* component was designed to be used on speedbars. It is different from the *Button* and *BitBtn* components in that it is not a windowed component. This means that a speed button cannot receive input focus and cannot be tabbed to. On the other hand, the *SpeedButton* component has several things in common with the *BitBtn* component. The way in which the *Glyph* property is handled by the *SpeedButton* component is exactly the same as with the *BitBtn* component, so I'm not going to go over that ground again. There are a couple major differences, though, so let's go over those.

By default, speed buttons are square and are 25×25 pixels. Your speed buttons may be any size you like and can contain text, although typically speed buttons do not contain text. There are some properties specific to speed buttons that you should be aware of, which I've broken down in the following sections.

#### **The** *GroupIndex* **Property**

Speed buttons can be grouped to make them behave like radio buttons (radio buttons are discussed later in the chapter in the section "Radio Buttons and Check Boxes"). When one button in the group is pressed, it stays down, and the button that was previously pressed pops up again. To group speed buttons, simply assign the same value to the *GroupIndex* property for all buttons in a group. (The default value of *0* indicates that the button is not part of any group.) To illustrate, do the following exercise:

- 1. Create a blank form and place five speed buttons on the form. (I won't bother with adding glyphs to the buttons in this simple exercise, but you certainly may if you want.)
- 2. Select all the buttons and change the value of the *GroupIndex* property to *1*. The *GroupIndex* for all buttons will be changed to *1*.
- 3. Optional: Change the *Down* property of one of the buttons to *true*.
- 4. Click the Run button to compile and run the program.

When you run the program, click on several of the buttons. You will notice that only one button can be in the down state at one time. As you can see when you assign a nonzero value to *GroupIndex*, the speed buttons change their behavior. A speed button with a *GroupIndex* of *0* pops back up when you click it, whereas a speed button that is part of a group stays down when clicked.

#### **The** *AllowAllUp* **Property**

By default, one button in the group must be down at all times. You can change that behavior by setting the *AllowAllUp* property to *true*. Doing this for one button automatically changes the *AllowAllUp* property for all other buttons in the group to *true* as well. Now you can have any one button in the group selected or no buttons at all.

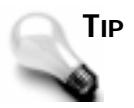

Sometimes you want a speed button to act as a toggle button. A toggle button is used to turn an option on or off and is not part of a button group. To make an individual speed button a toggle button, assign a nonzero value to its *GroupIndex* property and set its *AllowAllUp* property to *true*. Be sure to set the *GroupIndex* property to a value not used by any other components on the form. When the user clicks the button, it stays down. When the button is clicked again, it pops back up.

#### **The** *Down* **Property**

The *Down* property, when read, returns *true* if the button is currently down and *false* if it is not. When written to, the *Down* property can be used to toggle a button as pressed or not pressed. Writing to the *Down* property has no effect unless the speed button is part of a group.

#### **Radio Buttons and Check Boxes**

Radio buttons and check boxes are specialized buttons but are, in the end, still buttons. I'm not going to spend a lot of time discussing these two buttons because implementing them is pretty straightforward. Both the *RadioButton* and *CheckBox* components have a property called *Checked* that can be used to set the check state and can be read to retrieve the current check state.

The radio button is usually used in a group of buttons. A radio button typically signifies a group of options, only one of which can be selected at one time (like a group of speed buttons, which you just learned about). Although you can use a radio button by itself, it is not recommended because it is confusing to your users. When tempted to use a radio button by itself, use a check box instead—that's what a check box is for, after all.

Any buttons placed on a form will automatically be considered part of the same group. If you have more than one group of radio buttons, and those groups need to operate independently of one another, you need to use a *RadioGroup* component. This component allows you to quickly set up a group of radio buttons with a 3D frame around the buttons and a caption as well. To illustrate this concept, do the following exercise:

- 1. Create a blank form or use the form you created in the previous exercise. Place a *RadioGroup* component on the form.
- 2. Locate the *Items* property and double-click the Value column.
- 3. The String list editor is displayed. Type the following lines in the String list editor:

```
Redtailed Hawk
Peregrine Falcon
Gyrfalcon
Northern Goshawk
```
- 4. Click OK to close the String list editor. The group box is populated with radio buttons containing the text you typed.
- 5. Change the *Caption* property of the radio group box to *Apprentice Falconers Can Legally Possess:*.
- 6. Click Run to compile and run the program.

When you click one of the radio buttons, the previously selected button pops up as expected. Using the *RadioGroup* component, you can put more than one group of radio buttons on a form. Like the *ListBox* and *ComboBox* components discussed earlier, the *RadioGroup* component has an *ItemIndex* property that you can read at runtime to determine which item in the group is selected. Oh, by the way—the answer to the quiz is Redtailed Hawk (American Kestrel would also have been an acceptable answer, but it was not presented in the list).

#### **NOTE**

You can also use a *GroupBox* component to hold radio buttons. The *GroupBox* component is less convenient to use than the *RadioGroup* component, but it has more flexibility. You can place any type of control in a group box. Once placed in the group box, the controls and the group box itself can be moved as a unit at design time.

The *CheckBox* component is used to allow users to turn an option on or off or to indicate to a user that an option is currently on or off. A check box can have up to three states, depending on its style: on, off, or grayed. If the check box's *AllowGrayed* property is *false*, it can only be checked or unchecked. When the *AllowGrayed* property is *true*, the check box can be any one of the three states. The grayed, or indeterminate, state is handled programmatically. In other words, it's up to you to decide what the grayed state means for your application. If the *AllowGrayed* property is *false* (the default), you can use the *Checked* property to determine whether the check box is checked or unchecked. If the *AllowGrayed* property is *true*, you must use the *State* property to determine (or set) the check box state. *State* will return either *cbChecked*, *cbUnchecked*, or *cbGrayed*.

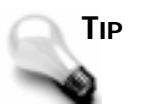

To make a check box read-only but not grayed, place it on a panel and change the panel's *Enabled* property to *false*.

#### **The** *Label* **Component**

The *Label* component is used to display text on a form. Sometimes the label text is determined at design time and never changed. In other cases, the label is dynamic and is changed at runtime as the program dictates. Use the label's *Caption* property to set the label text at runtime. The *Label* component has no specialized methods or events beyond what is available with other components. Table 8.8 lists the properties specific to the *Label* component.

| <b>Property</b> | <b>Description</b>                                                                                                    |
|-----------------|----------------------------------------------------------------------------------------------------|
| AutoSize        | When set to true, the label will size itself according to the text<br>contained in the caption property. When set to false, text will<br>be clipped at the right edge of the label.                                                                                                    |
| FocusControl    | A label is a non-windowed component, so it cannot receive input<br>focus and it cannot be tabbed to. Sometimes, however, a label<br>serves as the text for a control such as an edit control. In those<br>cases you could assign an accelerator key to the label (using the<br>ampersand) and then change the FocusControl property to the<br>name of the control you want to receive focus when the label's<br>accelerator key is pressed. |
| ShowAccelChar   | Set this property to true if you want an actual ampersand to<br>show up in the label rather than the ampersand serving as the<br>accelerator key.                                                                                                    |
| Transparent     | When this property is set to true, the color property is ignored<br>and anything beneath the label shows through. This is useful for<br>placing labels on bitmap backgrounds, for instance.                                                                                                    |
| WordWrap        | When set to true, text in the label will wrap around to a new line<br>when it reaches the right edge of the label.                                                                                                    |

**Table 8.8. Properties for the** *Label* **component.**

#### **The** *ScrollBar* **Component**

The *ScrollBar* component represents a standalone scrollbar. It's standalone in the sense that it is not connected to an edit control, a list box, a form, or anything else. I have not found that the scrollbar is a control I use very frequently. Certain types of applications use scrollbars heavily, of course, but for day-in, day-out applications its use is fairly uncommon. The scrollbar's performance is set by setting the *Min*, *Max*, *LargeChange*, and *SmallChange* properties. The scrollbar's position can be set or obtained via the *Position* property. The *Kind* property allows you to specify a horizontal or vertical scrollbar.

#### **The** *Panel* **Component**

The *Panel* component is sort of a workhorse in C++Builder. There is almost no limit to what you can use panels for. Panels can be used to hold speedbar buttons, to display text labels such as a title for a form, display graphics, and to hold regular buttons as well. One of the advantages to a panel is that components placed on the panel become children of the panel.

As such, they go with the panel wherever the panel goes. This can be a great aid at runtime and at design time.

Much of the power of the *Panel* component lies in its *Align* property. For instance, let's say you want a title to be displayed on the top of a form. Let's further assume that you want it centered no matter how the user sizes the window. By setting the *Align* property to *alTop* and the *Alignment* property to *taCenter*, your title will always be centered. It's a simple as that.

A panel can have many different appearances. The panel's appearance can be altered by changing the *BevelInner*, *BevelOuter*, *BorderStyle*, and *BorderWidth* properties (see Figure 8.7).

of Panel Styles Cranges **LIBIDS** iterstver britten (detail) **Bookholm** buildered **BevoOuts: bulliand (delault) Breedbase Indianas Involver follows! Jose Nate Date Raped Breathast Intowered Rede: Single Suide/With 2 Bridger Johns Standard parameter Stand books BentOate Subported Brosburg Educated** Sure Lowerd with 3 pint book **BrotCuts**: bd.comed

The *Panel* component is so versatile that it will take you a while to discover all its possible uses.

#### **And That's Not All…**

**Figure 8.7.** *The panel styles example showing different styles.*

> Unfortunately, there isn't sufficient space here to go over all the components C++Builder provides. You saw the *Image* component on Day 6, when you created the Picture Viewer program. You also got a brief glimpse at the *Bevel* component on Day 6 when you built an About dialog box, and the *Shape* component on Day 7 as part of an exercise on aligning components. These represent just a sampling of the components that are waiting for you. You need to test drive each one of them to determine its usefulness for you.

> There is one other group of components that I need to discuss before we move on: the *Dialog* group.

#### **The Common Dialog Boxes**

Windows provides a set of common dialog boxes that any Windows program can use, including

- $\Box$  File Open
- $\Box$  File Save

■ Font ■ Color ■ Print ■ Printer Setup ■ Find  $\Box$  Replace

The common dialog boxes are found on the Dialogs tab of the Component Palette. These components are nonvisual because they do not have a visual design-time interface. The following sections discuss each of these dialog boxes with one exception—I'll leave the discussion of the Print and Printer Setup dialog boxes for later, when I discuss printing.

#### **The** *Execute* **Method**

One thing that all the common dialog boxes have in common is the *Execute()* method, which is used to create and display the dialog box. The dialog box is displayed modally except for the Find and Replace dialog boxes, which are displayed modelessly. *Execute()* returns *true* if the user clicked the OK button, double-clicked a file name, or pressed Enter on the keyboard. *Execute()* returns *false* if the user clicked the Cancel button, pressed the Esc key, or closed the dialog box with the system close box. A common dialog box is often implemented like this:

```
if (OpenDialog->Execute()) {
   // user pressed OK so use the filename
  Memo->Lines->LoadFromFile(OpenDialog->FileName);
}
return;
```
This code displays the File Open dialog box and gets a filename from the user. If the user clicked the OK button, the code inside the *if* block is executed and the file is loaded in to a *Memo* component. If OK was not pressed, the code inside the *if* block is ignored and no action takes place.

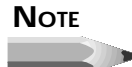

The code used in the previous snippet is another example of C++ shortcut syntax. The first line: *if (OpenDialog->Execute()) {* is equivalent to this: *if (OpenDialog->Execute() == true) {*

Use either method, but the first is preferred.

#### **The File Open and File Save Dialog Boxes**

The File Open and File Save dialog boxes have several properties in common. File Open is used when you want to allow the user to open a file in your application (see Figure 8.8). It is encapsulated in the *OpenDialog* component. You use the File Save dialog box when getting a filename from the user in order to save a file. It is also used as the Save As dialog box. The File Save dialog box is encapsulated by the *SaveDialog* component.

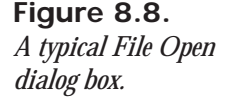

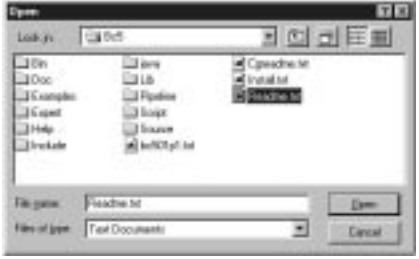

The File dialog boxes are fairly easy to use in their most basic form. They do have a few features, however, that need to be explained in order for you to get the full benefit of using them. The following sections examine the properties that are specific to the File dialog boxes.

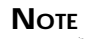

The *OpenDialog* and *SaveDialog* components merely retrieve a filename from the user. It is up to the programmer to write code that actually does something with the filename.

#### **The** *DefaultExt* **Property**

Use the *DefaultExt* property to set the default extension that the dialog box will use. The *default extension* is the extension that will automatically be appended to the filename if the user does not supply an extension.

#### **The** *FileName* **Property**

The *FileName* property is the most obvious of the File dialog box properties; it holds the text of the file that the user chooses. Set this property before calling the dialog box if you want a filename to show in the edit portion of the File dialog box when it is initially displayed. After the user clicks OK to close the dialog box, this property will contain the full path and filename of the file chosen.

#### **The** *Files* **Property**

*Files*, a read-only property, is a *TStrings* instance that contains the list of files selected when multiple file selection is enabled.

#### **The** *Filter* **Property**

The *Filter* property contains a list of the file types from which the user can choose. The file types are displayed in the File of type: combo box in the file dialog box. You can set *Filter* to reflect types of files specific to your application. For instance, a simple text-editing program could have the filter set to show files of type *TXT*, *INI*, and *LOG*, to name just a few. The filter can easily be set at design time through the Filter Editor dialog box. To invoke the Filter Editor, double-click the Value column next to the *Filter* property in the Object Inspector. Figure 8.9 shows the Filter Editor for a File Open dialog box, as described previously.

**Figure 8.9.** *The Filter Editor dialog box.*

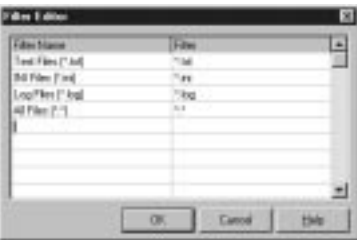

The Filter Name column contains a textual description of the file type. The Filter column is the actual file mask that will be used to display files of that type.

Although you can enter the filter string directly in the Value column of the Object Inspector, it is easiest to use the Filter Editor. If you are only using a single filter, you can type it directly into the Value column for the *Filter* property. Separate the description and filter with a pipe. For instance, to have a single filter for all file types, you would enter the following:

*All Files (\*.\*)|\*.\**

#### **The** *FilterIndex* **Property**

The *FilterIndex* property is used to set the filter that will be used when the dialog box is initially displayed. The index is not zero based as you might expect, however. The first filter in the list is *1*, the second is *2*, and so on. For example, refer to Figure 8.9. If you wanted the All Files filter to be the one initially displayed, you would set the *FilterIndex* property to *4*.

#### **The** *InitialDir* **Property**

The *InitialDir* property is used to specify the directory that will be used as the initial directory when the File dialog box is displayed. If no value is supplied for the *InitialDir* property, the current directory will be used (as determined by Windows).

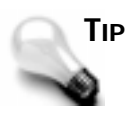

A top-notch Windows program keeps track of the last directory the user used both when opening files and when saving them. Usually this information is stored in the Registry. Before displaying a File Open or File Save dialog box, set the *InitialDir* to the previous directory the user used. After the user selects a file, update the registry to reflect the new directory if necessary.

#### **The** *Options* **Property**

The *Options* property controls the way the File dialog box is used. The list of options is too long to list here, but common items include whether you allow new files or directories to be created, whether the Help button is shown on the dialog box, whether long filenames are allowed, whether multiple file selection is allowed, and others. See the C++Builder online help for the *OpenDialog* and *SaveDialog* components for complete information.

#### **The** *Title* **Property**

The *Title* property is used to set or read the title of the File dialog box. If no title is specified, the common dialog box defaults of Open for the *OpenDialog* component and Save for the *SaveDialog* component will be used.

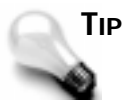

A Save As dialog box is nothing more than a *SaveDialog* component with the *Title* property set to *Save As*.

The File dialog boxes have no events associated with them.

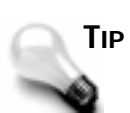

You can implement a File Open dialog box (or any of the common dialog boxes) at runtime without ever placing an *OpenDialog* component

```
on your form. To accomplish this, create an instance of the
TOpenDialog class and then call its Execute() method:
TOpenDialog openDlg = new TOpenDialog(this);
if (openDlg->Execute()) {
   // do something here
}
delete openDlg;
If necessary, you can set any of the OpenDialog component's properties
before calling Execute().
```
#### **The Color Dialog Box**

The Color dialog box allows the user to choose a color. When the OK button is clicked, the *Color* property will contain the color information. (Refer to Figure 8.1, which shows the Color dialog box.) The Color dialog box, like the file dialog boxes, has no events to respond to.

#### **The Font Dialog Box**

The Font dialog box allows the user to choose a font from the list of fonts available on his or her system. Through the *Device* property, you can choose whether you want screen fonts, printer fonts, or both types of fonts to be displayed. You can limit the maximum and minimum font sizes that the user can select by modifying the *MaxFontSize* and *MinFontSize* properties. As with the File dialog boxes, the *Options* property contains a wide variety of options you can use to control how the Font dialog box functions.

If the user clicks OK, the *Font* property will contain all the information you need to implement the new font. Figure 8.10 shows the Font dialog box in the default configuration.

**Figure 8.10.** *The Font dialog box.*

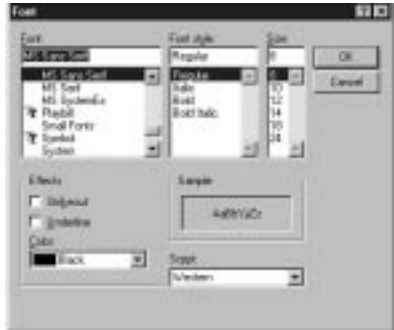

The Font dialog box has a single event, *OnApply*, that will occur when the user clicks the Apply button on the Find dialog box. The Apply button will not be present on the Font dialog box unless you have first created a valid (not empty) event handler for the *OnApply* event.

#### **The Find and Replace Dialog Boxes**

The Find and Replace dialog boxes provide users the capability to enter text to search for and text to replace the found text with, and a variety of search and replace options. The Find dialog box is encapsulated in the VCL component *FindDialog*, and the Replace dialog box is represented by the *ReplaceDialog* component. The Replace dialog box, which contains everything found on the Find dialog box, plus the extra replace features, is shown in Figure 8.11.

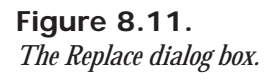

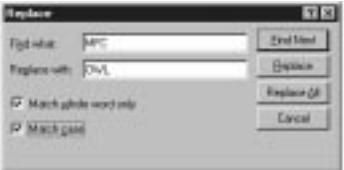

Major properties of the *FindDialog* and *ReplaceDialog* components include *FindText* (the text to find), *ReplaceText* (the text with which to replace the found text), and *Options*. Obviously, the *FindDialog* does not have a *ReplaceText* property. The *Options* property contains a wide variety of information about the various options that the user had set at the time the Find Next, Replace, or Replace All button was clicked.

The *Execute()* method for the *FindDialog* and *ReplaceDialog* components is a little different than it is with the other common *Dialog* components. First, the Find and Replace dialog boxes are modeless dialog boxes. As soon as the dialog is displayed, the *Execute()* method returns. Because the dialog is modeless, the return value from *Execute()* is meaningless (it's always *true*). Instead, the Find and Replace dialog boxes use the *OnFind* and *OnReplace* events along with the *Options* property to determine what is happening with the dialog box. The *OnFind* event occurs when the Find Next button is clicked. The *ReplaceDialog* has an *OnFind* event, but it also has an *OnReplace* event that is fired when the Replace or Replace All button is clicked. Use these events to determine when the user has requested a find or replace action. Your programs should read the *Options* property to determine how the user intended the find or replace operation to be carried out.

#### **Summary**

Today you have had a look into some of the basic components that C++Builder provides. You have learned about components in general, and you have learned about some of the specifics of the components that are based on Windows controls. It is important to understand the basic controls available in Windows and the C++Builder components that represent those controls. Today ends with an examination of the Windows common dialog boxes.

#### **Workshop**

The Workshop contains quiz questions to help you solidify your understanding of the material covered and exercises to provide you with experience in using what you have learned. You can find answers to the quiz questions in Appendix A, "Answers to Quiz Questions."

#### **Q&A**

- **Q If I change the** *Name* **property of a component using the Object Inspector, C++Builder will automatically change all references to that component in my code, right?**
- **A** Yes and no. C++Builder will change all references to that component name in C++Builder-generated code, but it will not change any user-written code.
- **Q The** *OpenDialog* **component is obviously a visible component. Why is it called a nonvisual component?**
- **A** Because it is not visible at design time. It is visible only at runtime when you invoke it with the *Execute()* method.
- **Q Why is it important to change the** *Name* **property only with the Object Inspector?**
- **A** As you work with the Form Designer, C++Builder writes code based on the *Name* property. If you later change the *Name* property either by directly editing the source files or at runtime, all references to that form or component will be incorrect and will likely lead to your program refusing to compile or crashing at runtime.
- **Q I seem to be using properties more than methods when dealing with my components in code. Is that wrong?**
- **A** Not at all. In fact, that's the way VCL components are designed. A well-written component makes maximum use of properties. For this reason you may not use a component's methods very often. Use methods when necessary, but otherwise use properties to manipulate your components at runtime.
- **Q I'm responding to both the** *OnDblClick* **and the** *OnClick* **events for a component. Every time I double-click on a component, both the onclick and the** *OnDblClick* **event handlers are called. Why?**
- **A** Because when you double-click on a component, Windows will generate both single- and double-click messages. You can't prevent it, so you will have to write code to account for that fact.
- **Q I want to use the features of the** *TStrings* **class to keep a list of strings my program needs in order to operate. The compiler won't let me use a** *TStrings* **object. What do I do?**
- **A** Use a *TStringList* object instead. The *TStringList* class is provided for this purpose.
- **Q I need a single-line edit control to be right-justified, but there is no** *Alignment* **property for the** *Edit* **component. Can I right-align text in a single-line edit?**
- **A** No. What you can do, though, is use a *Memo* component and make it appear to be a regular *Edit* component. Be sure to set the *Memo* component's *WantReturn* property to *false*, its *Height* to the height of a standard edit component (21 pixels), and its *Alignment* property to *taRightJustify*. The component will give all appearances of being a single-line edit control that is right-justified.
- **Q I have a form that has several buttons on it. When the user closes the form using the Esc key, I get one return value from** *ShowModal(),* **and when the user closes the form with the system close box I get a different return value from** *ShowModal()***. Why?**
- **A** You have a button on the forum whose *Cancel* property is set to *true*. When the user presses the Esc key, the *ModalResult* value of that button is used as the return value from *ShowModal()*. When the user closes the form with the system close box, you will always get a return value of *mrCancel*. You need to be prepared to take into account both ways a form can be closed.

#### **Quiz**

- 1. Can you change the *Name* property of a component at runtime?
- 2. What property is used to enable and disable controls?
- 3. How can you tell at runtime that a button is disabled?
- 4. What is the difference between the long hint and the short hint?
- 5. Name three of the four methods that can be used to force a control to repaint itself.
- 6. How many types of combo boxes are there?
- 7. How is the *ModalResult* property used for button components?
- 8. Which component is often used as a container for other components?
- 9. What is the return value from the *Execute()* method for an *OpenDialog* component if the user clicks OK to close the dialog box?
- 10. How do you make the *SaveDialog* component into a Save As dialog box?

#### **Exercises**

- 1. Create a program that contains two edit components. When the user types information in the first control, make it appear in the second edit control as it is entered.
- 2. Create a program with a list box. Write code to load the list box from a text file prior to the application being visible.
- 3. Add an edit component to the program in exercise 2. When the user selects an item in the list box, have the item's text appear in the edit control.
- 4. Add a button to the program in exercises 2 and 3. Write code so that when the button is clicked, any text in the edit control is added as a new item in the list box.
- 5. Create a program that has a *RadioGroup* with four items in the group. Add a label component whose text changes depending on which radio button is clicked.
- 6. Create a program that has a title on the form that is centered at the top of the form regardless of how the program's window is sized.
- 7. Modify the program in exercise 6 so that the font of the title can be changed to any font available on the system by clicking a button.
- 8. Reopen the Picture Viewer program created on Day 5. Modify the *OpenDialog* and *SaveDialog* components so that their *Filter* properties allow for selection of Bitmap (*\*.bmp*), Metafile (*\*.wmf*), Icon (*\*.ico*), and All Files (*\*.\**).

## **Week [2](#page-268-0)**

Creating Applications in C<sub>hara</sub>cter 3177 (Applications in Character)

# **Day 9**

### **Creating Applications in C++Builder**

#### *by Kent Reisdorph*

C++Builder provides a variety of tools that aid in creating forms, dialog boxes, and applications. Today you will learn about

- $\Box$  The Object Repository
- □ The Dialog Wizard
- $\Box$  The Application Wizard
- $\Box$  Adding functions and data members to your code
- $\Box$  Using resources in your C++Builder applications

For starters, I'll spend some time discussing the Object Repository, which is where C++Builder stores any prebuilt forms or applications for you to reuse. Following that discussion, you will meet the Wizards, which guide you step-by-step through the creation process. You provide the details, and C++Builder builds the form or application based on the information you provided. The Wizards are a powerful tool for rapid application development. Finally, we'll close the day talking about how you can use resources in your C++Builder applications. So let's get to it.

#### **Working with the Object Repository**

The Object Repository dialog box is the means by which you can select predefined objects to use in your applications.

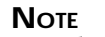

The Object Repository is a text file that contains the information that the Object Repository dialog box displays. For the sake of simplicity, I will refer to the Object Repository dialog box and the repository file collectively as simply the Object Repository.

The Object Repository allows you to do the following:

- $\Box$  Choose a predefined application, form, or dialog box to implement in your application
- $\Box$  Add your own forms, dialog boxes, and applications to the Object Repository
- $\Box$  Add other objects to your application such as ASCII text files and additional source code units
- $\Box$  Manage data modules
- $\Box$  Create new components
- $\Box$  Invoke Wizards to help you build a dialog box or an application

#### **Object Repository Pages and Options**

The Object Repository is displayed automatically whenever you choose File | New from the main menu. Figure 9.1 shows the Object Repository window as it initially appears if you choose File | New with no project open.

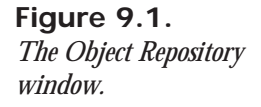

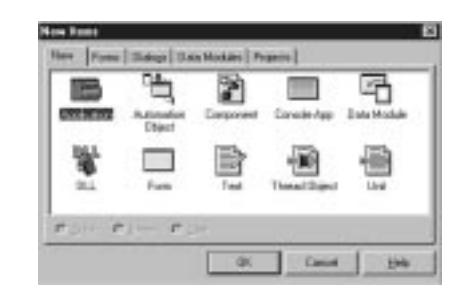

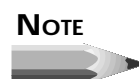

Strange as it may seem, the Object Repository dialog box is titled New Item, and the Object Repository configuration dialog box is titled Object Repository. To say that this is confusing is a bit of an understatement.

The Object Repository has several pages, each of which contains different objects that you can incorporate into your applications. As you can see from Figure 9.1, the New tab is what is initially selected when the Object Repository is displayed. Table 9.1 lists the Repository pages and a description of the items you will find on each page.

#### **Table 9.1. The Object Repository pages.**

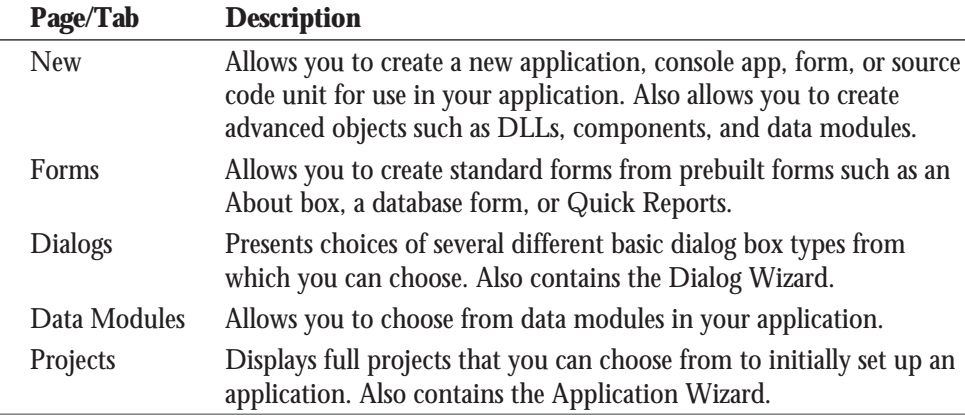

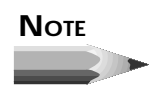

If you invoke the Object Repository when you already have a project open, you will see an additional tab in the Object Repository. The tab will have the name of your project on it. Clicking on this tab will display a page that contains all the objects currently in the project. This allows you to quickly reuse a form or other object by simply selecting it from the Object Repository.

Across the bottom of each page you see three radio buttons. These buttons, labeled Copy, Inherit, and Use, determine how the selected object is implemented.

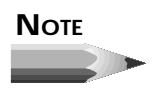

Depending on the object selected, some (or all) of the radio buttons may be disabled. For example, all three radio buttons are always grayed out when the New page is displayed. This is because Copy is the only option available for objects on this page, so C++Builder grays out all choices and applies the Copy option automatically.

#### **Copy**

When you choose the Copy radio button, C<sub>++Builder</sub> creates a copy of the object selected and places it in your application. At that point you are free to modify the object in any way you choose. The original object in the Repository is not altered when you make changes to the new object in your application.

To illustrate, let's say you had an often-used form (a form in the traditional sense, not in the C++Builder sense) printed on paper—a work schedule, for instance. Let's say that you wanted to fill in that form with scheduling information. You wouldn't modify the original form because it would then be unusable for future reuse. Instead, you would put the original form in the copy machine, make a copy, and then return the original to some location for safekeeping. You would then fill out the copy of the form as needed. Making a copy of an object in the Repository works in exactly the same way. You are free to modify the copy in any way you choose while the original remains safely tucked away. Making a copy is the safest method of object usage.

#### **Inherit**

The Inherit method of usage is similar to Copy, but with one important distinction: The new object is still tied to the base object. If you modify the base object, the newly created object will be updated to reflect the changes made to the base object. The inverse is not true, however. You can modify the new object without it having any effect on the base object.

To illustrate this type of object usage, consider the following scenario: Frequently, information managers will create a spreadsheet in a spreadsheet program and use the contents of that spreadsheet in a word processing program in order to present a report. They will usually opt to link the data to the spreadsheet when pasting from the Clipboard or importing the spreadsheet into the word processor. That way, when changes are made to the spreadsheet, the word processing document is automatically updated to reflect the new data. In the same way, changes made to a base form will automatically be reflected in all forms inherited from the base form. Use the Inherit option when you want to have several forms based on a common form that might change at some point. Any changes in the base form will be reflected in all inherited forms.

#### **Use**

The Use option is not common. When you use an object, you are opening that object directly for editing. Use this option when you have saved an object in the Repository and you want to make permanent changes to that object. In the section "Inherit" I said that changes made to a base form would be reflected in all inherited forms. If you wanted to make changes to a base form, you would open it in the Object Repository with the Use option.

#### **Now What?**

Exactly what takes place when you select an object from the Object Repository depends on several factors. The factors include the type of object selected, whether a project is currently open, and the usage type you have selected (Copy, Inherit, or Use). If you have an application open and you choose to create a new application from the Object Repository, you will be prompted to save the current project (if necessary) before the new project is displayed.

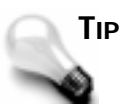

Choosing File | New Application from the main menu is a shortcut for starting a new application. It is equivalent to choosing New from the main menu and then choosing the *Application* object from the Object Repository. Similarly, the New Form, New Data Module, and New Unit items on the main menu are shortcuts for their equivalents in the Object Repository.

Creating a new form from the Object Repository is treated differently based on whether a project is open at the time. If a project is open, the new form is added to the application as a form/unit pair. If no project is open, a new form and unit are created as a standalone form. Use this option when creating a new base form to add to the Object Repository.

If you choose to create a new unit or text file, the new file is simply created in the Code Editor (and, in the case of a new unit, added to the current project). You might create a new text file for several reasons. For example, let's say you wanted to implement a configuration file (an *.INI* file) in your application. You could create a new text file in the Object Repository in order to initially create the configuration file. You create a new unit any time you want to start a new source file for your application that is not associated with a form.

Choosing a new DLL or console application results in a new project being created with the project set up for a DLL or console application target. Creating a new *Automation*, *Component*, or *Thread* object will result in a dialog box being presented that asks for more information about the object you are creating.

#### **The Object Repository Views**

The actual Object Repository window is a Win32 list view control similar to the right side of Windows Explorer (where the files are listed). As such, it has several views that you can choose from: Large Icons, Small Icons, List, and Details. By default, the view is set to Large Icons. To change the Object Repository view, right-click on the Object Repository and choose the view you want from the Object Repository speed menu. Figure 9.2 shows the Object Repository with the Dialogs page selected and the view set to Details.

**Figure 9.2.** *The Object Repository in Details view.*

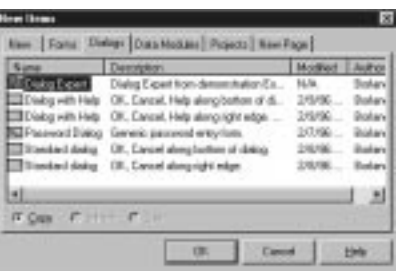

The Object Repository speed menu also shows several sorting options. You can sort by object name, description, date, or author.

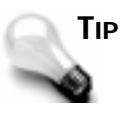

When the Object Repository is in the Details view, you can click on a column header (Name, Description, Date, or Author) to instantly sort by that category.

#### **Creating New Objects from the Object Repository**

Certainly the most basic use of the Object Repository is creating a new object using an object from the Repository. To illustrate, let's create a simple application with a main form, an About dialog box, and a second form. Follow these steps:

- 1. Be sure no other application is open. Choose File | New from the main menu. The Object Repository is displayed.
- 2. Click on the Application icon and click OK to create a new application. A new application is created, and a blank form is displayed.
- 3. Place two buttons on the form. Change the *Caption* property of one of the buttons to *About...* and the *Caption* property of the other button to *Display Form2*. Change the *Name* properties if desired.
- 4. Choose File | New from the main menu. The Object Repository is again displayed.
- 5. Click on the Forms tab in the Object Repository.
- 6. Choose the *About* box object. Be sure that the Copy radio button is selected, and click OK to create a new About Box form. The About box is displayed. Change any properties as needed.
- 7. Modify the About box as desired. (Enter your own information, change the icon, change the size and position, and so on.)
- 8. Select File | New from the main menu again. The Object Repository is displayed for the third time.
- 9. Click on the Forms tab and choose the *Dual* list box object. Click OK to close the Object Repository. A dual list box form is displayed. (I had you choose this one just so you could see it.)
- 10. Write event handlers for the two buttons that display the About box and the second form as required.
- 11. Compile, run, and test the program.

No, this program doesn't do anything, but it does illustrate how you can use the Object Repository to quickly prototype an application. As time goes on, you will add your own custom objects to the Object Repository and then you can really be effective! Let's look at that next.

#### **Adding Objects to the Object Repository**

The Object Repository wouldn't be nearly so effective a tool if you couldn't add your own objects to it. But you can add your own objects and you should. Adding often-used objects to the Object Repository makes you a more efficient and, therefore, a more valuable programmer. There is no point in reinventing the wheel over and over again. Once you have an application, a form, or another object created, save it to the Repository so that you can reuse it whenever you want. Of course, you don't want to save every form you ever created in the Object Repository—just the ones you will reuse most often.

You can set out to create an object with the express purpose of adding it to the Repository, or you can add an object to the Repository during the normal course of application development. (The term *object* is pretty broad, so I'll have to use a specific example in order for this to make sense.) Let's say that you create an About box form while creating an application. Suddenly it dawns on you that you'd like to save this About box to use in all your programs. After all, it has your company name, logo, and all the copyright information laid out just the way you like it, so it'd be a shame to have to re-create the same About box for every application you write. No problem—just add it to the Repository. To add a form to the Object Repository, first save the form (if you don't save the form, you will be prompted to save it before continuing). Next, right-click the mouse anywhere on the form and choose Add To Repository from the Form Designer speed menu. When you do, the Add To Repository dialog box is displayed, as shown in Figure 9.3.

#### **Figure 9.3.**

*The Add To Repository dialog box.*

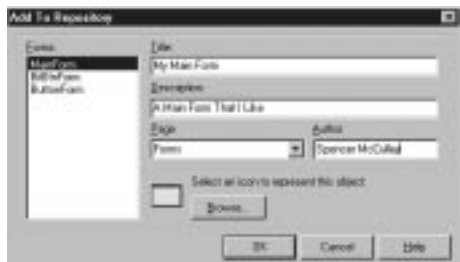
The Forms list box on the left side of this dialog box lists the current forms as well as any other objects in the application (such as data modules). First, select the form that you want to add to the Object Repository.

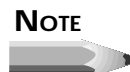

The active form in the Form Designer will already be selected in the Forms list box in the Add To Repository dialog box.

Now enter the object's title. This is the title that will appear below the icon in the Object Repository. The Description field is used to give further information about the object. This description is displayed when the Object Repository view is set to display all object details (refer back to Figure 9.2). The Author field is where you type your name as the author of the object. You can enter your personal name, a company name, or any other identifying name.

#### **NOTE**

The prebuilt objects in the Object Repository that come with C++Builder have "Borland" as the author name.

The Page field is used to select the Object Repository page where the new object will be placed. You can choose from one of the existing pages or simply type in the name of a new page in the Page field. If a page with the name you type does not exist, C++Builder will create a new page with that name. Near the bottom of the dialog box is a button labeled Browse that you can use to select the icon used to represent the object.

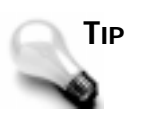

You can choose icons from the *CBuilder\Images\Icons* directory or the *CBuilder\Objrepos* directory. The icons in the *Cbuilder\Objrepos* directory are the icons used by C++Builder for the items it places in the Object Repository.

Once you've filled in all the fields and selected an icon, you can click OK to add the object to the Repository. The object is added to the Object Repository on the page you specified. You can now reuse that object any time you want. As you can see, adding an object to the Object Repository is nearly as easy as using an object.

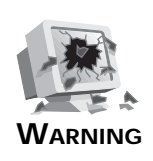

When you add an object to the Object Repository, C++Builder makes an entry in the Object Repository file that describes the object. This information includes the pathname where the form and source file for the object are located. If you move or delete an object's form or source file, you will not be able to use the object from the Object Repository.

# **Adding Projects to the Object Repository**

Adding projects to the Object Repository is not much different from adding individual forms. To add a project to the Object Repository, choose Project | Add To Repository from the main menu. The Add To Repository dialog box is displayed just like it is when you're adding objects to the Repository, except the Forms list box is not displayed. Fill in any required information (Title, Description, Author, and so on) and click OK, and the project is added to the Repository.

After you are familiar with  $C_{++}$ Builder, you should create an application shell that has the features you use most often in your applications. Each time you start a new standard application, make a copy of the shell from the Object Repository. This way you can have your menus, speedbar, About box, and other standard dialog boxes all set up and ready to go in a matter of seconds. Once the new application has been created, it can then be modified as with any project. You can add new forms, delete any unwanted forms, and so on.

# **Object Repository Housekeeping**

You can manage the pages and objects in the Object Repository by using the Object Repository configuration dialog box.

To view the Object Repository configuration dialog box, choose Options | Repository from the main menu or, if you have the Object Repository open, choose Properties from the Object Repository speed menu. The configuration dialog box is displayed, as shown in Figure 9.4.

This dialog box allows you to delete objects and pages from the Object Repository, move objects from one page to another, change the order of pages in the Object Repository, and more. The list of pages in the Object Repository is displayed in the list box labeled Pages on the left side of the dialog box. When you select one of the pages in the Pages list, the list box on the right (labeled Objects) displays the objects contained on that page.

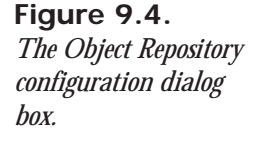

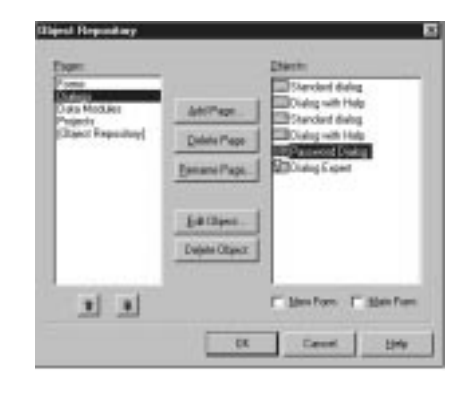

**NOTE**

The Pages list box has two important items of note. First, notice that the New page, which is always the first page displayed when the Object Repository is invoked, is not listed here. The New page is fixed and cannot be altered. Also notice that there is an item labeled [Object Repository]. This item is actually a list of all items on all pages of the Repository.

# **Managing Objects**

Before you can edit, delete, or move an object, you must first select it. To select an object, click on the object in the Objects list box. After you have selected an object, you can edit it by clicking on the Edit Object button. Editing an object allows you to change the object's name, description, and author, as well as the page on which the object is displayed.

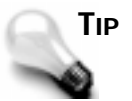

To quickly edit an object, double-click on the object in the Objects list box.

You can delete an object by selecting it and then clicking the Delete Object button. You are prompted for confirmation before the object is removed from the page and from the Repository.

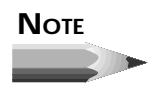

When an object is deleted from the Object Repository, it is removed from the object repository file and no longer shows up on any page in

the Object Repository. However, the actual form file and source file that describe the object are not deleted from your hard drive.

Objects can be moved from one page to another by simply dragging the object from the Objects list box to the Pages list box. Drop the object on the page on which you want the object to be located, and the object is moved.

# **Managing Pages**

The previous section deals with editing, deleting, and moving individual objects. You may also add, delete, or remove Object Repository pages through the Object Repository configuration dialog box. Before you can delete a page, you must first delete all the objects on the page. Once a page is empty, you can remove the page by clicking on the page name in the Pages list box and then clicking the Delete Page button. After checking to be sure the page is empty, C++Builder deletes the page from the Object Repository.

You can add a new page by clicking the Add Page button. A dialog box pops up, asking for the name of the new page. Just supply a new page name, and when you click OK the new page appears in the Pages list box. Renaming a page works essentially the same way. When you select a page and click the Rename Page button, a dialog box appears, prompting you for the new page name.

The order in which the pages appear in the Object Repository can be changed. To change a page's position in the page order, click on the page to highlight it and then click the up or down arrow button underneath the Pages list box to move the page up or down in the list. You can also drag a page to its new location if you want.

# **Setting Default Forms and Projects**

The Object Repository configuration dialog box allows you to set three default objects:

- $\Box$  The default form that will be used when you choose File | New Form from the main menu
- $\Box$  The default form that will be used as the main form when you choose File | New Application from the main menu
- $\Box$  The default project that will be used when you choose File | New Project from the main menu

You will notice that, depending on the object you have selected, one or two check boxes appear beneath the Objects list box. If you have selected a form, the New Form and Main Form check boxes appear. If you have selected a project, the New Project check box appears. Making a form or project the default is easy. Let's say you create a main form that you want to be the default main form when a new application is created. Select the form from the Objects list box and click the Main Form check box at the bottom of the screen. When you click OK, that form will now be the default. Similarly, if you have a project that you want to be the default project, first locate it in the Object Repository configuration dialog box, click on it, and then check the New Project check box. From that point on, when you choose File | New Application from the main menu, the project you set as the default will appear.

# **Building Forms and Applications with the Wizards**

C++Builder has two built-in wizards designed to guide you through the application-creation process. The Dialog Wizard aids you in creating dialog boxes, and the Application Wizard helps you create the basic layout of an application.

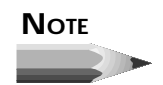

C++Builder has a couple other dialog boxes that it calls wizards. Choosing a new component from the Object Repository, for instance, results in a dialog box that asks you for information regarding the new component. Because that's the extent of the "wizard," I hesitate to group that type of Wizard with the Dialog Wizard and the Application Wizard.

Now let's see what the individual wizards do.

# **The Dialog Wizard**

Truthfully, there isn't very much for a dialog box wizard to do because dialog boxes of any real value will have to be customized with the Form Designer. The Dialog Wizard is started from the Object Repository. First, choose File | New from the main menu to display the Object Repository. Next, switch to the Dialogs page and then double-click the Dialog Wizard icon. The Dialog Wizard is displayed, as shown in Figure 9.5.

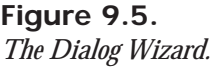

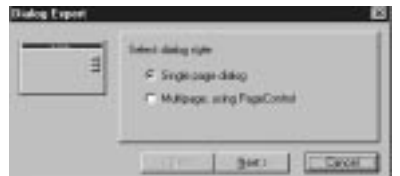

You can choose to create a single-page dialog box or a tabbed (multipage) dialog box. The icon on the left side of the dialog box shows you what the dialog box will look like at each step. If you choose to create a single-page dialog box, when you click the Next button you will see the next page of the Dialog Wizard (see Figure 9.6).

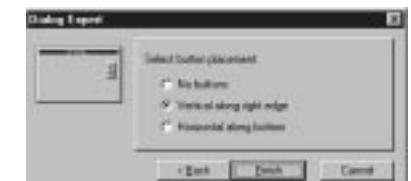

This page allows you to choose whether you want buttons on the dialog box and, if so, whether you want them on the right side or the bottom of the dialog box. As you can see from Figure 9.6 (see the Finish button?), this is the last page of the Dialog Wizard when you're creating a single-page dialog box. After choosing the button layout you want, click the Finish button to have C++Builder create the dialog box for you.

The new dialog box is displayed on the Form Designer, complete with the features you chose through the wizard. It also has its *BorderStyle* property set to *bsDialog*, which is customary for forms used as dialog boxes. Once the Dialog Wizard has created the basic dialog box, you can go to work with the Form Designer to add functionality to the dialog box.

If you choose to create a tabbed dialog box, the second page of the dialog box looks like the one in Figure 9.7.

**Figure 9.7.** *The Dialog Wizard creating a tabbed dialog box.*

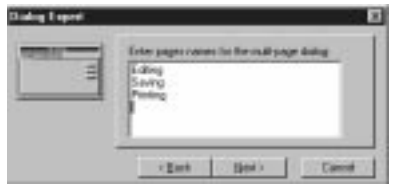

This page has a multiline edit control where you can enter the names of the individual tabs you want to see on the dialog box. Enter the text for each tab on a separate line, as illustrated in Figure 9.7. When you click the Next button, you will see the last page of the Dialog Wizard as you saw in Figure 9.6. Choose the location of the buttons, if any, and click the Finish button to have C++Builder create the tabbed dialog box.

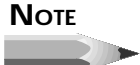

The Dialog Wizard is most useful when you're creating tabbed dialog boxes. When you're creating single-page dialog boxes, it is easier to

**Figure 9.6.** *The second page of the Dialog Wizard.*

choose one of the predefined dialog boxes from the Object Repository than to go through the Dialog Wizard.

# **Creating Applications with the Application Wizard**

The Application Wizard is a useful tool that can help you quickly set up the shell of an application. To create a new application using the Application Wizard, choose File | New from the main menu. When the Object Repository is displayed, click on the Projects tab and then double-click on the Application Wizard icon.

> The New Application item on the main menu creates a new application based on the current default project setting. It does not start the Application Wizard as you might expect.

Let's walk through the Application Wizard one page at a time.

## **Page One: Selecting the Menus**

When you start the Application Wizard, the first page is displayed, as shown in Figure 9.8.

The application can be

**E Lines** 

The file insing particle limit just as Good, Save and Exi-

The Edit Interviewed and Units: Cut Capy and Parts kend

File / F Skinne

**Figure 9.8.**

*Page one of the Application Wizard.*

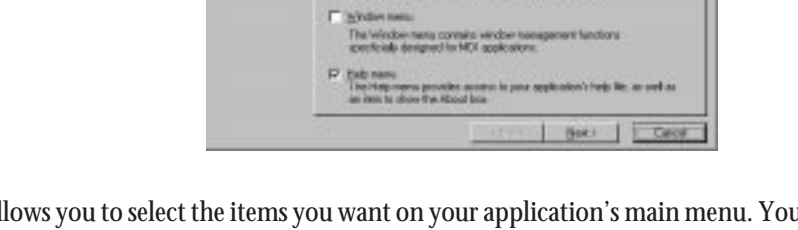

This page allows you to select the items you want on your application's main menu. You can choose to add a File menu, an Edit menu, a Window menu, and a Help menu. Place a check in the box for each menu item you want to appear on your menu bar.

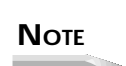

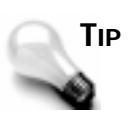

The Window menu is usually reserved for MDI applications. You probably won't put a Window menu on your SDI application's menu bar unless you have a specialty app that requires it.

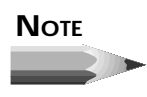

The menus added by the Application Wizard are a reasonable representation of the menu items that are most commonly used in Windows applications. Remember that the Application Wizard is intended to give you a head start in creating your application. It is up to you to take the basic structure and modify it to make a working application.

After you have chosen the menus you want for your application, click the Next button to move on to the next page.

# **Page Two: Setting the File Dialog Filters**

If you chose to add a File menu to your application, the next page displayed will look like the one in Figure 9.9.

**Figure 9.9.**

*Setting filters for the File dialog boxes.*

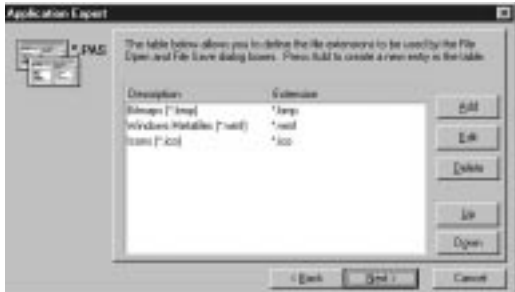

This page allows you to set the filters that your application's File Open and File Save dialog boxes will use. (Figure 9.9 shows the dialog box after the filters have been added.) Click the Add button to add a new filter. A dialog box is displayed, asking for the description and the filter. Enter the filters exactly as you do when setting the *Filter* property for the common file dialog box components. Enter the textual description and then the actual file mask (*\*.bmp*, for instance). The Edit, Delete, Up, and Down buttons can be used as necessary to change, delete, or move the filter in the list.

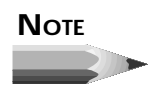

Pages two and three will be displayed only if you had previously selected menus on page one of the Application Wizard. More specifically, page two will be displayed only if you selected a File menu on page one.

# **Page Three: Setting Up the Speedbar**

Page three of the Application Wizard aids you in setting up a speedbar for your application. This is possibly the most useful feature of the Application Wizard (not that the other features aren't useful). You can quickly lay out your speedbar using this page. Figure 9.10 shows the third page of the Application Wizard after a speedbar has been created.

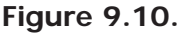

*Setting up the speedbar.*

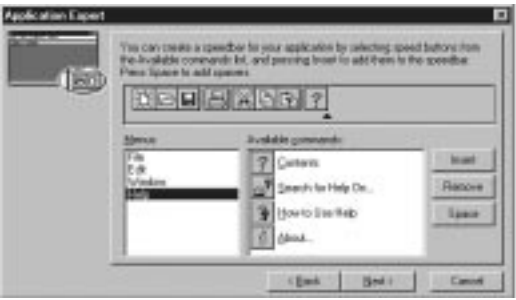

The list box on the left side of the page, labeled Menus, shows the four menus for which you can add buttons. When you choose one of the menus, the available buttons for that menu are displayed in the list box to the right of the Menus list box (labeled Available commands). To add a speedbar button, click the button in the Available Commands list box and then click the Insert button. The button will be added to the sample speedbar at the top of the page. The Space button can be used to add a separator to the speedbar. Adding separators visually distinguishes groups of buttons. Continue to add buttons and spaces as needed until the speedbar is complete. If you decide to remove a button, just click it in the sample speedbar and then click the Remove button.

# **NOTE**

If you elected not to add a particular menu to your application, no buttons will be shown for that menu group. For instance, if you did not add a Window menu, the Available Commands list box will be empty when you click on the Window item in the Menus list box.

The Application Wizard even takes care of setting the short hint text for the speed buttons. Do you remember creating a speedbar by hand on Day 7, "Working with the Form Designer and the Menu Designer"? Compare that process with the process of creating the speedbar through the Application Wizard. It should be apparent that using the Application Wizard is by far the easiest way to create a speedbar.

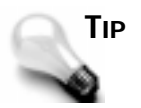

Some specialty applications have a speedbar but do not have a menu. To create a speedbar with the Application Wizard, you must first have created a menu. To work around this, tell the Application Wizard that you want a menu and then build the speedbar. After the application has been generated, you can delete the *MainMenu* component from the application to remove the menu.

# **Page Four: Setting the Final Options**

The fourth and last page of the Application Wizard allows you to set the program name, the path where the project should be stored on disk, and a few final options. Figure 9.11 shows the last page of the Application Wizard.

```
Figure 9.11.
The final Application
Wizard settings.
```
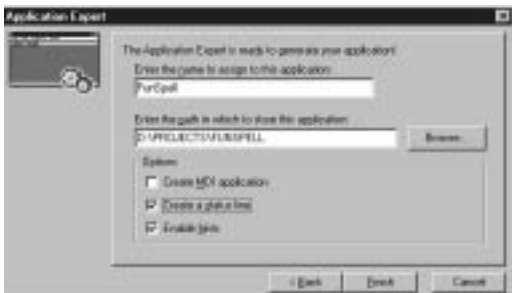

The first field on this page is where you specify the name of the application. This is not the name as it appears on the Project Options dialog box, but rather the filename that C++Builder will use to save the project. You will still need to set the application name in the Project Options dialog box. The second field is used to specify the directory where the project should be saved. If you don't know the exact path, click the Browse button to the right of this field and choose the path from the Select Directory dialog box.

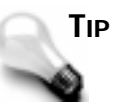

You can use the Select Directory dialog box to create a directory as well as to select a directory. Click the Browse button to display the Select Directory dialog box. Enter the path for the directory you want to create and then click OK or press Enter. C++Builder will prompt you to create the new directory if the directory you entered does not exist.

The bottom half of this page gives you three additional options. If you are creating an MDI application, click in the check box marked Create MDI Application. (MDI applications were discussed on Day 6, "The C++Builder IDE Explored: Projects and Forms.") The remaining two check boxes allow you to implement a status bar and hint text for your components.

When you are sure you have made all the choices for your new application, click the Next button. C++Builder creates the application based on the options you specified. C++Builder writes as much code as possible for the application. This doesn't amount to a lot of code, but some of the basic code is already written for you. For example, if you chose a File menu, the *FileOpenClick()* handler has been written and looks like this:

```
void __fastcall TMainForm::FileOpen(TObject *Sender)
{
  if (OpenDialog->Execute())
 {
     //-- Add code to open OpenDialog.FileName --
 }
}
```
The code to execute the File Open dialog box is in place; you only have to write the code that actually deals with the returned filename.

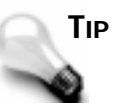

After you create an Application Wizard project, you can choose Project | Save To Repository to save the project for later use. This will save you the trouble of going through the Application Wizard to create your basic application. You might want to add an About box before saving the project to the Repository.

Using the wizards is fast and easy. You will still need to write the program, of course, but C++Builder gives you a head start by saving you from the tedium of creating the basic application elements. As RAD-friendly as C++Builder is overall, the wizards simplify things even more. The C++Builder wizards are sort of like RAD on RAD!

# **Adding Functions and Data Members to Code**

As you know by now, C++Builder is a great tool for quickly creating the user interface portion of a Windows application. It creates event handlers for you so that you can begin entering code to drive your application. It won't be long, however, before you find the need to start adding more complicated code to your applications. That means adding your own data members and functions to the code that C++Builder generates. For example, a simple application might contain two dozen event handlers of various types. C++Builder creates all these event handlers for you; you simply fill in the blanks with working code. In order to make the application a viable, working application, however, you might have to write another two dozen functions of your own.

Adding your own functions and data members to C++Builder-generated code is not a difficult task, but you need to know the rules or you can get into trouble.

# **How C++Builder Manages Class Declarations**

As you know, when you create a new form in the Form Designer, C++Builder creates three files for you: the form file, the source code unit, and the unit's header. When C++Builder creates the class declaration in the header, it essentially creates two sections. The first section is the part of the class declaration that C++Builder manages. The second section is the part that you manage. On Day 7 you created the *ScratchPad* program. If you did the exercises at the end of that chapter, you also created an About box for the program and added a few more buttons. Listing 9.1 contains the main form's header as it appears after adding these enhancements.

```
Listing 9.1. SPMain.h.
```

```
 1: class TScratchPad : public TForm
  2: {
  3: __published: // IDE-managed Components
  4: TPanel *Panel1;
  5: TBevel *Bevel1;
  6: TSpeedButton *FileOpenBtn;
  7: TSpeedButton *FileSaveBtn;
  8: TStatusBar *StatusBar;
 9: TMainMenu *MainMenu;
10: TMenuItem *FileMenu;
11: TMenuItem *FileOpen;
12: TMenuItem *FileSave;
13: TMenuItem *FileSaveAs;
14: TMenuItem *N1;
15: TMenuItem *FilePrintSetup;
16: TMenuItem *N2;
```

```
17: TMenuItem *FileExit;
18: TMenuItem *FilePrint;
19: TMenuItem *Edit1;
20: TMenuItem *EditReplace;
21: TMenuItem *EditFind;
22: TMenuItem *N4;
23: TMenuItem *EditPaste;
24: TMenuItem *EditCopy;
25: TMenuItem *EditCut;
26: TMenuItem *N5;
27: TMenuItem *EditUndo;
28: TMenuItem *Help1;
29: TMenuItem *HelpAbout;
30: TMenuItem *HelpContents;
31: TMenuItem *EditSelectAll;
32: TMenuItem *N3;
33: TMenuItem *EditWordWrap;
34: TOpenDialog *OpenDialog;
35: TSaveDialog *SaveDialog;
36: TMenuItem *FileNew;
37: TMemo *Memo;
38: TPopupMenu *MemoPopup;
39: TMenuItem *PopupCut;
40: TMenuItem *PopupCopy;
41: TMenuItem *PopupPaste;
42: TSpeedButton *EditCutBtn;
43: TSpeedButton *SpeedButton2;
44: TSpeedButton *SpeedButton3;
45: TSpeedButton *SpeedButton4;
46: void __fastcall FileOpenClick(TObject *Sender);
47: void __fastcall FileSaveClick(TObject *Sender);
48: void __fastcall FileSaveAsClick(TObject *Sender);
49: void __fastcall FileExitClick(TObject *Sender);
50: void __fastcall EditSelectAllClick(TObject *Sender);
51: void __fastcall EditCutClick(TObject *Sender);
52: void __fastcall EditCopyClick(TObject *Sender);
53: void __fastcall EditPasteClick(TObject *Sender);
54: void __fastcall EditWordWrapClick(TObject *Sender);
55: void __fastcall FileNewClick(TObject *Sender);
56: void __fastcall EditUndoClick(TObject *Sender);
57: void __fastcall HelpAboutClick(TObject *Sender);
       58: void __fastcall FormCreate(TObject *Sender);
59: private: // User declarations
60: public: // User declarations
61: virtual __fastcall TScratchPad(TComponent* Owner);
62: };
```
Look at line 3 in the code. Notice the *published* keyword and the comment that says *IDE-managed Components*. The section between the *published* keyword and the *private* keyword (on line 59 in this case) should be considered off-limits. As they say, don't go there. Leave the *published* section to C++Builder to manage.

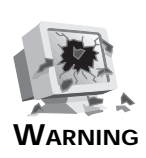

Placing any code between the *published* keyword and the *private* keyword can cause problems with your program. In some cases, you might just get compiler or linker errors. In other cases, your program might be beyond repair (unusual but possible). Get in the habit of avoiding the *published* section like the plague.

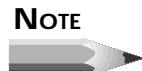

If you're an astute student, you may be scratching your head right now. In the first four chapters we covered the basics of the  $C_{++}$  language. You learned about *private*, *protected*, and *public* class access, but not a word about the *published* keyword. The reason is simple: *published* is not a C++ keyword. The *published* keyword is a Borland extension to C++ and doesn't exist in ANSI standard C++. This keyword was added to allow the C++ language to take advantage of the power of components.

Notice that lines 59 and 60 in Listing 9.1 have comments that say *User declarations*. You can safely place any of your own class data members or class member function declarations in either the *private* or the *public* section of the class declaration.

# **A Word About Status Bars and Hints**

In a moment we're going to add support for hint text displayed in the status bar of the *ScratchPad* program. Before we do, though, you need a brief primer on how hint text is handled.

When the *Application* object's *ShowHint* property is set to *true* (the default), and the mouse cursor is placed over a component that also has its *ShowHint* property set to *true*, a hint event is triggered. The *Application* object has an event called *OnHint* that occurs whenever a hint event is triggered. The Application's *Hint* property will contain the hint text for the control that generated the hint event. An application can use the *OnHint* event to display the hint on a status bar.

The problem is that you can't directly access the *OnHint* event of the *Application* object. What you can do, however, is reassign the value of *OnHint* to point to one of your own functions. Then, when the hint event occurs, the event gets rerouted to your own *OnHint* handler. To do that, you have to write your own event handler for the *OnHint* event. Let's do that next.

# **Adding a Function to Your Code**

In order to illustrate adding a function to an application, let's implement hint text for the *ScratchPad* program you wrote earlier. First, reopen the *ScratchPad* program. If you skipped your homework assignment for Day 7, get *ScratchPad* from *http://www.mcp.com/sams/ codecenter.html*.

First, we need to prepare the way. We need to assign hint text to each of the speed buttons and prepare the status bar to receive the hints. Do the following:

- 1. Be sure the *ScratchPad* main form is visible. Click the File Open speed button on the main form's speedbar.
- 2. Locate the *Hint* property in the Object Inspector and type the following for the hint text:

*New|Create a New File*

- 3. Change the *ShowHint* property to *true*.
- 4. Repeat steps 2 and 3 for all buttons on the speedbar, adding appropriate hint text for each type of button.
- 5. Click on the status bar component along the bottom of the main form. Change the *SimplePanel* property to *true*. This will allow the full status bar to display a text string through the *SimpleText* property.

Okay, now we have everything ready to go, so it's time we did what you came here for. We're going to create our own *OnHint* handler and, not surprisingly, we're going to name the function *OnHint()*. Let's take this one step at a time. First, we'll add the function declaration to the class declaration. Here goes:

- 1. Switch to the Code Editor and click on the *SPMain.cpp* tab.
- 2. Right-click on the Code Editor window and choose Swap Cpp/Hdr Files from the speed menu. The *SPMain.h* tab appears next to the *SPMain.cpp* tab and becomes the active code window.
- 3. Scroll down through the class declaration for the *TScratchPad* class until you locate the *private* section. Add this line of code after the *private* keyword:

*void \_\_fastcall OnHint(TObject\* Sender);*

To give you perspective, the last few lines of the class declaration should now look like this:

```
 void __fastcall FormCreate(TObject *Sender);
private: // User declarations
    void __fastcall OnHint(TObject* Sender);
public: // User declarations
    virtual __fastcall TScratchPad(TComponent* Owner);
};
```
So far, so good. Now you've added the function declaration for your new function. Two more steps and we'll be done. First we need to add the actual function to the source unit. After that, we need to assign our new function to the *Application* object's *OnHint* event.

- 1. Click on the *SPMain.cpp* tab and scroll to the bottom of the file.
- 2. Enter the following code:

```
void __fastcall TScratchPad::OnHint(TObject* Sender)
{
   StatusBar->SimpleText = Application->Hint;
}
```
- 3. Go to the Object Inspector. Select the main form, *ScratchPad*, from the Object Selector.
- 4. Switch to the Events page in the Object Inspector and double-click in the Value column next to the *OnCreate* event. The Code Editor is displayed and is ready for you to type code.
- 5. Enter this code at the cursor:

```
Application->OnHint = &OnHint;
The complete FormCreate() function should now look like this:
void __fastcall TScratchPad::FormCreate(TObject *Sender)
{
   Application->OnHint = &OnHint;
}
```
6. Compile and run the program. The long hint text you entered will show in the status bar, and the short hint text will be displayed in the tool tip over the button.

Step 2 sets the hint text (from the *Hint* property of the *Application* object) to the *SimpleText* property of the *StatusBar* class. Step 5 takes the function we created in step 2 and assigns its address to the *OnHint* event of the *Application* class. Each time an *OnHint* event occurs, your *OnHint()* function is called and the hint text is displayed in the status bar.

# **Adding a Class Data Member**

Adding a class data member to a  $C_{++}$ Builder-generated class works in exactly the same way. All you have to do is be sure that you add the data member to the *private* or *public* section of the class declaration as you did earlier when adding a class member function.

# **Deleting C++Builder–Generated Code**

There may be a time when you'll need to delete code that C++Builder generated in your application. For instance, you might have a button on a form that, because of design changes, is no longer needed. To delete the button, of course, all you have to do is click it and press the Delete button on the keyboard. No more button. C++Builder deletes the button, but the

*OnClick* handler associated with that button is still in the code. C++Builder knows that the button associated with that *OnClick* handler is gone, but it still doesn't delete the event handler because it is possible that other components are using the same event handler. It's up to you to delete the event handler if you want it removed from your code.

The actual deletion of the event handler is an easy task:

- $\Box$  Delete the function definition from the source unit.
- $\Box$  Delete the function declaration from the header.

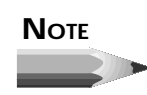

This is the exception to the rule that you should never modify the *published* section of your form's class declaration.

Before you delete the event handler, you need to make sure that no other components are using that handler. Unfortunately, there is no simple way of determining whether another component is using a particular event handler. You need to be aware of how the components in your application interact.

# **NOTE**

Some might say that if you are unsure about an event handler being used by other components, just leave it in the code. That's a bad solution, in my opinion. You need to take responsibility for knowing what is in your code and getting rid of any unused functions. Although unused code doesn't hurt anything, it leads to a larger *.exe* file. In some cases, unused code can lead to performance degradation. Be diligent in paring your programs of unused or inefficient code.

# **Using Resource Files**

Every Windows program uses resources.

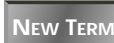

*Resources* are the elements of a program that support the program but are not executable code.

A typical Windows program's resources include

- $\Box$  Accelerators
- $\Box$  Bitmaps
- Cursors

- $\Box$  Dialog boxes
- $\Box$  Icons
- $\Box$  Menus
- $\Box$  Data tables
- $\Box$  String tables
- $\Box$  Version information
- $\Box$  User-defined specialty resources (sound files and AVI files, for example)

Resources are generally contained in a *resource script file* (a text file with an *.rc* extension), which is compiled by a resource compiler and then bound to the application's *.* exe file during the link phase.

Resources are usually thought of as being bound to the executable file. Some resources, such as bitmaps, string tables, and wave files, can be placed in external files (*.bmp*, *.txt*, and *.wav*), or they can be bound to the *.exe* and contained within the application file. You can opt to do it either way. Placing resources in the *.exe* file has two main advantages:

- $\Box$  The resources can be accessed more quickly because it takes less time to locate a resource in the executable file than it does to load it from a disk file.
- $\Box$  The program file and resources can be contained in a single unit (the *.exe* file) without the need for a lot of supporting files.

The downside to this approach is that your *.exe* will be slightly larger. The program file won't be any larger than the combined external resource files plus the executable, but the extra size could result in slightly longer load times for the program.

Your exact needs will determine whether you decide to keep your resources in external files or have your resources bound to the *.exe*. The important thing to remember is that you can do it either way (or even both ways in the same program).

A traditional Windows program will almost always contain at least one dialog box and an icon. A C++Builder application, however, is a little different. First, there are no true dialog boxes in a C++Builder application, so there are no dialog box resources per se (C++Builder forms are stored as resources, but they are *RCDATA* resources and not dialog box resources). A C++Builder application does have a traditional icon resource, though. C++Builder takes care of creating the resource file for the icon for you when you create the application. Similarly, when you choose bitmaps for speed buttons, *Image* components, or *BitBtn* components, C++Builder includes the bitmap file you chose as part of the form's resource. The form and all its resources are then bound to the program file when the application is built. It's all more or less handled for you automatically.

There are times, however, when you will want to implement resources aside from the normal C++Builder processes. For instance, if you want to do animation, you will have to have a series of bitmaps that can be loaded as resources for the fastest possible execution speed. In this kind of situation, you are going to need to know how to bind the resources to your C++Builder program file.

The act of binding the resource file to the executable is trivial, actually. It's much more difficult to actually create the resources. Creating basic resources such as bitmaps, icons, and cursors is not difficult with a good resource editor, but creating professional-quality 3D bitmaps and icons is an art. How many times have you seen a pretty decent program with really awful bitmap buttons? I've seen plenty. (Oops, looks like I'm getting off track here.) You can create bitmaps, icons, and cursors with the  $C_{++}$ Builder Image Editor. If you are going to create string resources, user data resources, wave file resources, or other specialty resources, you will probably need a third-party resource editor.

#### **NOTE**

If you have Borland C++, you can use the Resource Workshop from that package to edit specialty resources. After creating the resources, you will have an *.rc* file that you can either add to your C++Builder project directly or compile into a *.res* file using the Borland Resource Compiler (*BRCC32.EXE*). The Borland Resource Compiler comes with both Borland C++ and C++Builder. Technically, you could create the *.rc* file with any text editor and compile it with the Resource Compiler, but in reality it is much easier to use a resource editor.

You can add either a *.res* file or an *.rc* file to your project via the Project Manager. To add a resource file to a project using the Project Manager, you first choose View | Project Manger from the main menu. When the Project Manager dialog box is displayed, click the Add To Project button. When the File Open dialog box appears, select the resource file you want to add to the project and click OK. The resource file shows up in the Project Manager with the rest of the application's files. I'll discuss the Project Manager in more detail tomorrow.

Listings 9.2 and 9.3 contain the header and main form unit for a program called Jumping Jack. This program shows a simple animation with sound effects. The main form contains just two buttons, an *Image* component, and a *Label* component. The Jumping Jack program illustrates several aspects of using resources in a  $C_{+}$ -Builder application. (The program can be found at *http://www.mcp.com/sams/codecenter.html*.) Specifically, it shows how to load a bitmap stored as a resource, how to load and display a string resource, and how to play wave audio contained as a resource. Listing 9.4 is a partial listing of the resource file that is used by the Jumping Jack program. Examine the listings, and then we'll discuss what the program does.

#### **Listing 9.2.** *JJMain.h***.**

```
 1: //--------------------------------
  2: #ifndef JJMainH
 3: #define JJMainH
  4: //--------------------------------
  5: #include <vcl\Classes.hpp>
  6: #include <vcl\Controls.hpp>
 7: #include <vcl\StdCtrls.hpp>
 8: #include <vcl\Forms.hpp>
 9: #include <vcl\ExtCtrls.hpp>
10: //----------------------------------
11: class TMainForm : public TForm
12: {
13: __published: // IDE-managed Components
14: TButton *Start;
15: TButton *Stop;
16: TImage *Image;
17: TLabel *Label;
18: void __fastcall FormCreate(TObject *Sender);
19:
20: void __fastcall StartClick(TObject *Sender);
       21: void __fastcall StopClick(TObject *Sender);
22: private: // User declarations
23: bool done;
24: void DrawImage(String& name);
25: public: // User declarations
26: virtual __fastcall TMainForm(TComponent* Owner);
27: };
28: //--------------------------------
29: extern TMainForm *MainForm;
30: //--------------------------------
31: #endif
```
#### **Listing 9.3.** *JJMain.cpp***.**

```
 1: //----------------------------------------------------------
  2: #include <vcl\vcl.h>
  3: //
  4: // have to add this include for the PlaySound() function
  5: //
  6: #include <vcl\mmsystem.hpp>
  7: #pragma hdrstop
  8:
  9: #include "JJMain.h"
 10: //----------------------------------------------------------
 11: #pragma resource "*.dfm"
 12: //
 13: // defines for the string resources
 14: //
 15: #define IDS_UP 101
 16: #define IDS_DOWN 102
 17:
 18: TMainForm *MainForm;
```

```
 19: //----------------------------------------------------------
 20: __fastcall TMainForm::TMainForm(TComponent* Owner)
 21: : TForm(Owner),
 22: done(false)
 23: {
 24: }
 25: //----------------------------------------------------------
 26: void __fastcall TMainForm::FormCreate(TObject *Sender)
 27: {
 28: //
 29: // load and display the first bitmap
 30: //
 31: Image->Picture->Bitmap->
 32: LoadFromResourceName((int)HInstance, "ID_BITMAP1");
 33: }
 34: //----------------------------------------------------------
 35: void __fastcall TMainForm::StartClick(TObject *Sender)
 36: {
 37: //
 38: // When the Start button is clicked the animation
 39: // loop starts. The bitmap resources are named
 40: // ID_BITMAP1 through ID_BITMAP5 so we'll start with
 41: // a string called "ID_BITMAP" and append the last
 42: // digit when needed.
 43: //
 44: String s = "ID_BITMAP";
 45: //
 46: // a buffer for the string resources
 47: //
 48: char buff[10];
 49: //
 50: // a flag to let us know when we're done
 51: //
 52: done = false;
 53: //
 54: // start the loop and keep looping until the 'Stop'
 55: // button is pressed
 56: //
 57: while (!done) {
 58: //
 59: // loop through the five bitmaps starting with
 60: // 1 and ending with 5
 61: //
 62: for (int i=1;i<6;i++) {
 63: //
 64: // append the value of 'i' to the end of the string
 65: // to build a string containing the resource name
 66: //
 67: String resName = s + String(i);
 68: //
 69: // call a class member function to display the bitmap
 70: //
 71: DrawImage(resName);
 72: }
 73: //
 74: // load the "Up" string resource using the WinAPI
```
#### **Listing 9.3. continued**

```
 75: // function LoadString(), display the string,
  76: // and tell Windows to repaint the Label
  77: //
 78: LoadString(HInstance, IDS_UP, buff, sizeof(buff));
         79: Label->Caption = buff;
 80: Label->Refresh();
 81: //
  82: // play the 'up' sound using the WinAPI function
  83: // PlaySound(), play it asynchronously
  84: //
         85: PlaySound("ID_WAVEUP",
86: HInstance, SND_ASYNC | SND_RESOURCE);
 87: //
 88: // pause for a moment at the top of the jump
  89: //
 90: Sleep(200);
 91: //
 92: // repeat all of the above except in reverse
 93: //
 94: for (int i=5;i>0;i--) {
 95: String resName = s + String(i);
 96: DrawImage(resName);
 97: }
 98: PlaySound("ID_WAVEDOWN",
99: HInstance, SND_ASYNC | SND_RESOURCE);
100: LoadString(HInstance, IDS_DOWN, buff, sizeof(buff));
101: Label->Caption = buff;
102: Label->Refresh();
103: Sleep(200);
104: }
105: }
106: //----------------------------------------------------------
107: void __fastcall TMainForm::StopClick(TObject *Sender)
108: {
109: //
110: // Stop button pressed, so tell the loop to stop executing
111: //
112: done = true;
113: }
114: //----------------------------------------------------------
115: //
116: // a class member function to display the bitmap
117: //
118: void
119: TMainForm::DrawImage(String& name)
120: {
121: //
122: // load the bitmap from a resource
123: // using the name passed to us
124: //
125: Image->Picture->Bitmap->
126: LoadFromResourceName((int)HInstance, name);
127: //
128: // must pump the message loop so that Windows gets
129: // a chance to display the bitmap
```

```
130: //
131: Application->ProcessMessages();
132: //
133: // take a short nap so the animation doesn't go too fast
134: //
135: Sleep(20);
136: }
```

```
Listing 9.4. JJRes.rc.
```

```
 1: #define IDS_UP 101
  2: #define IDS_DOWN 102
 3:
  4: STRINGTABLE
 5: {
  6: IDS_UP, "Up"
 7: IDS_DOWN, "Down"
 8: }
 9:
10: ID_WAVEUP WAVE "up.wav"
11: ID_WAVEDOWN WAVE "down.wav"
12:
13: ID_BITMAP1 BITMAP LOADONCALL MOVEABLE DISCARDABLE IMPURE
14: {
15: '42 4D 76 02 00 00 00 00 00 00 76 00 00 00 28 00'
16: '00 00 20 00 00 00 20 00 00 00 01 00 04 00 00 00'
17: //
18: // remainder of bitmap resources follow
```
Notice lines 23 and 24 in the header for the main form class in Listing 9.2. Line 23 declares a *bool* data member that is used to determine when to stop the animation. The class member function declared on line 24 is used to display the bitmap in the *Image* component. **ANALYSIS**

In Listing 9.3 you will notice that two Windows API functions are used to load the string and wave file resources. On line 78, the *LoadString()* function loads a string resource into a text buffer based on the numerical identifier of the string (see Listing 9.4 to see how the string resources are created). The string is then assigned to the *Caption* property of the label component on the form. On line 83, the *PlaySound()* function is used to play a wave file contained as a resource. The *SND\_ASYNC* flag used with the *PlaySound()* function tells Windows to play the sound and immediately return control to the program. This allows the animation to continue while the sound is being played. The *SND\_RESOURCE* flag tells Windows that the sound is contained as a resource and not as a file on disk. Both the *LoadString()* and *PlaySound()* functions use the *HInstance* global variable to tell Windows to look in the executable file for the resources.

Lines 1 through 8 of Listing 9.4 illustrate how a string table looks in a resource script file. Creating string tables is very easy with any text editor. On lines 10 and 11, a *WAVE* resource is created for each of the two wave files, which were previously recorded and reside in the project's directory. When the resource compiler sees the *WAVE* declaration, it reads the individual sound files and compiles them into the binary resource file.

#### **NOTE**

As you can see from Listing 9.4, you can create some resources easily with a text editor. If you have bitmaps or wave audio stored as external files, you can include them in an *.rc* file as illustrated in Listing 9.4 and have them compiled into the binary resource file using the resource compiler. Later, the binary resource file can be bound to your application's executable file.

Listing 9.4 is a partial listing. Bitmaps are contained in the resource file as numerical data. The resource descriptions for bitmaps can get very long. The rest of the bitmap resource descriptions for the Jumping Jack bitmaps require about 200 lines of resource code, so I decided not to list them all. Figure 9.12 shows Jumping Jack in mid-stride.

**Figure 9.12.** *Jumping Jack in action.*

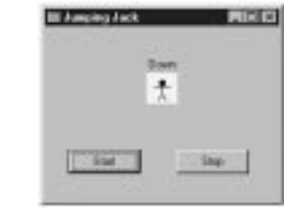

Creating additional resources for your programs is not rocket science, but it is not exactly trivial, either. It takes some time to realize how it all fits together. You may never need to add additional resources to your applications. If you do, though, it's good to have an idea where to begin. If this section left you a little dazed and confused, don't worry. Over time, it all starts to make sense.

**NOTE**

Bitmaps, icons, and cursors found in other programs are usually copyrighted material. Do not use resources from any copyrighted program without permission. Further, assume that all programs are copyrighted unless they are specifically said to be freeware. You are free to use the bitmaps, icons, and cursors that are provided with

C++Builder (in the *\CBuilder\Images* directory) in your applications without permission from Borland.

# **Summary**

The Object Repository is a great tool for reusing previously created forms, dialog boxes, projects, and other objects. The capability to add your own objects to the Repository is a huge advantage when you're doing RAD. The Dialog Wizard and Application Wizard take it a step further and guide you through the creation process. The Application Wizard, in particular, is a very useful tool. In the middle of the chapter you learned how to add data members and functions to the classes that C++Builder generates. The last part of the chapter touches on the different types of resources that you might need to incorporate into your applications and how to add them to your C++Builder projects.

# **Workshop**

The Workshop contains quiz questions to help you solidify your understanding of the material covered and exercises to provide you with experience in using what you have learned. You can find answers to the quiz questions in Appendix A, "Answers to Quiz Questions."

# **Q&A**

- **Q When would I use the Use option of the Object Repository?**
- **A** When you have an object stored in the Object Repository that you want to update or make other changes to.
- **Q Is there a limit to the number of objects that can be stored in the Object Repository?**
- **A** Technically, you can store as many objects as you like. Remember, though, that the purpose of the Object Repository is to help you quickly locate and reuse your forms, dialog boxes, and other objects. If you put too many seldom-used objects in the Object Repository, you will start to lose efficiency because it takes longer to find the specific object you are looking for. It also takes longer for the Object Repository to load and display all those objects.
- **Q I've got a bunch of old objects in the Object Repository that I don't use anymore. How can I get rid of them?**
- **A** Choose Options | Repository from the main menu. The Object Repository configuration dialog box is displayed. To remove an object, first select the object in the Objects list box, and then click the Delete Object button. The object will be removed from the Object Repository.
- **Q I had an object stored in the Object Repository. Now when I try to use that object I get a message box that says** *Unable to find both a form and a source file.* **What's the problem?**
- **A** You have either moved or deleted the source and/or form file for the object. The Object Repository keeps track of the directory where the object is stored. If you move or delete the object, the Object Repository is unable to find the object and reports an error.
- **Q Can I add objects to the New page of the Object Repository?**
- **A** No. The New page of the Object Repository is fixed. It cannot be deleted or modified. You'll have to place your objects on another page.
- **Q I added a function to my main form class. Now I can't compile. What's the problem?**
- **A** You probably added the function declaration to the *published* section of the class declaration accidentally. Be sure that the declaration for your class is in either the *public* or the *private* section of the class declaration.
- **Q I have a resource editor that allows me to decompile resources contained in other programs. This lets me "borrow" bitmaps and other resources from other programs. Is this okay?**
- **A** The short answer is "No." You should assume all resources in other programs to be copyrighted material that cannot be freely copied. Consult a lawyer for a qualified opinion.
- **Q I have a lot of bitmaps and sound files that go with my application. Can I put all those resources in a file other than the program's executable file?**
- **A** Yes. You can have resources stored in a dynamic link library (DLL).

# **Quiz**

- 1. When do you use the Inherit option when selecting an object in the Object Repository?
- 2. What is the procedure for saving a project to the Object Repository?
- 3. What happens to inherited forms when you change the base form?
- 4. Where in the form's class declaration do you place user function declarations?
- 5. Where do you place the function definition (the function itself ) when you add your own functions to C++Builder code?
- 6. How can you determine who wrote a particular object in the Object Repository?
- 7. Where do you add and delete pages in the Object Repository?
- 8. Is it easier to create a basic application from scratch or by using the Application Wizard?
- 9. What are the two ways you can add a resource file to your project?
- 10. Can you create a resource script file containing a string table with a text editor?

# **Exercises**

- 1. Create a new form. Add several components of your choosing to the form. Save the form to the Forms page of the Object Repository with the name *BaseForm*.
- 2. Start a new application. Choose File | New to view the Object Repository. Switch to the Forms page. Click the Inherit radio button. Choose the *BaseForm* object you created in exercise 1 and add it to the application. (Be sure you used the Inherit option.) Save the project and close it.
- 3. Open the *BaseForm* object you created in exercise 1. Delete all components on the form and save the form.
- 4. Reopen the project you created in exercise 2. Display the new form you created in that exercise. Note that the components are all gone. (Remember, you inherited this object, so all changes made to the base form were also made to the inherited form.)
- 5. Choose Options | Repository from the main menu. Delete the *BaseForm* created earlier.
- 6. Create a project using the Application Wizard. Use all menu options and make the application an MDI application. Create a speedbar for the application.
- 7. Add a multipage dialog box to the application you created in exercise 6. Use the Dialog Wizard.
- 8. Use the Object Repository to add an About box to the program you created in exercise 6.
- 9. Create a string table resource with a text editor and compile it with the resource compiler (*BRCC32.EXE*). **Extra Credit:** Write a program to load the strings and display them on a form.
- 10. Using a text editor, open the *JJRes.rc* file from *http://www.mcp.com/sams/ codecenter.html* and examine its contents.
- 11. Write "I will not borrow bitmaps from other programs." 100 times on the blackboard.

# **Week [2](#page-268-0)**

More on Projects 3533 (2001). The projects 3533 (2001)

# **Day 10**

# **More on Projects**

# *by Kent Reisdorph*

On Day 6, "The C++Builder IDE Explored: Projects and Forms," you were introduced to C++Builder projects and found out a little about how projects work. Today you will find out about projects in more detail.

You will also learn more about the C++Builder Code Editor. The Code Editor has features that make working with code easier; you'll find out all about those features today.

# **Everyone Needs a Project**

Projects are a fact of life with C++Builder. You cannot create a program without a project. The project makes sure that everything works together to create a working application. In this section I will talk about

 $\Box$  The Project Manager

 $\Box$  The Project Explorer

 $\Box$  The Project Options dialog box

 $\Box$  Maintaining and using projects

So, without further ado, let's get to it.

# **Using the Project Manager**

At some point, every project needs some management. It could be that you need to add a new source unit to the project, or maybe you need to remove a source unit. You might need to add other types of files to the project, such as a binary resource file or an import library for a DLL. It is through the Project Manager that you add and remove units and other project files.

# **The Project Manager Window**

The Project Manager window shows you the current files in your project. To view the Project Manager, choose View | Project Manager from the main menu. Figure 10.1 shows the Project Manager window for the *ScratchPad* program created on Day 6.

The Project Manager window tells you at a glance the state of each file in the project. Files that are up-to-date are displayed in a regular font; files that have been modified but have not yet been saved are shown in a bold font. This serves to remind you which of your files have changed since you last saved the project.

You will notice in Figure 10.1 that the Project Manager file list has three columns. The first column shows the name of the source unit that represents that file. For example, the source unit for the main form of the *ScratchPad* program is called *SPMain.cpp*.

The second column shows the name of the form that is associated with that file. The form name is taken from the *Name* property for the form. In some cases, there is no form associated with a source unit. Each project has a project source file associated with it that contains the VCL startup code for the application. Because there is no form associated with the project source file, the Form column for that file will always be blank. Looking at Figure 10.1, you can see that the project source file for the *ScratchPad* program is named *Scratch.cpp* and that the Form column is blank.

The last column in the File list of the Project Manager window contains the path where the file is located. This column is always blank for files that reside in the project's own directory.

The only time this column contains a directory path is when you add a file from a location other than the project's working directory. This column tells you at a glance where each file in your project is located.

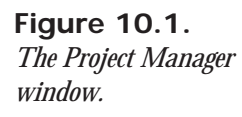

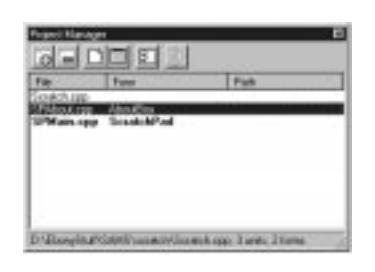

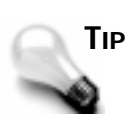

The columns in the Project Manager window can be resized. To change a column's width, place your mouse cursor on the dividing line between two columns on the column header. When you see the mouse cursor change to the drag cursor, you can drag right to make the column wider or drag left to make the column narrower.

The status bar of the Project Manager window shows you the project's working directory and the total count of the project's units and forms.

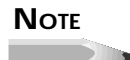

The status bar text is generous in its count of units contained in the project. The status bar text considers every file in the project a unit whether or not it is actually a source code unit. For example, adding a text file to the project will increment the unit count in the status bar even though the text file does not constitute a code unit.

# **The Project Manager Speedbar**

The Project Manager speedbar can be used to navigate the project. Figure 10.2 shows the Project Manager speedbar buttons.

**Figure 10.2.** *The Project Manager speedbar.* Add Unit Remove Unit View Unit Update Project Options View Form

# **Add Unit**

Use the Add Unit button to add files to the project. When you click this button, the Add To Project dialog box is displayed. The Add To Project dialog box has file filters for the following types of files:

- $\Box$  C++ source files (.cpp)
- C source files (*.c*)
- Pascal source files (*.pas*)
- Library files (*.lib*)
- Binary object files (*.obj*)
- Resource script files (*.rc*)
- Binary resource files (*.res*)

If you add files of any of these types, C++Builder will know what to do with them. For example, if you add a C source file (*.c*), C++Builder will compile it as C rather than C++ (the differences are subtle, and most of you don't care about the differences, but to some programmers it matters). If you add a Pascal file (*.pas*), the Pascal compiler will compile the source file before passing it to the linker. If you add a binary object file (*.obj*), C++Builder passes it to the linker at link time.

# **NOTE**

You cannot add a unit to a project if a form with the same name already exists in the project. For example, if you have a form called *MainForm* and try to add a unit from another project that also has a form named *MainForm*, you will get an error message from C++Builder even if the filenames are different.

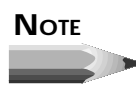

Adding files to your project of types other than those listed in this section is not advised. C++Builder will try to compile any unknown file types, and an error message will result.

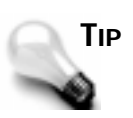

You can add more than one source file at a time. To add multiple files, select the files to add in the Add To Project dialog box. When you click OK, all of the files selected will be added to the project.

# **Remove Unit**

Use this option to remove files from the project. Files removed from the project are not deleted from your hard drive, but are just removed from the project compile/link process.

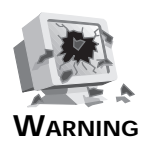

Be careful when removing units from your projects. You need to take care not to remove units that are referenced by other units in the project. If you remove units that are required by your project, a compiler or linker error will result. Before removing a unit, be sure that it is not used anywhere in your project.

**10**

The Project Manager window itself does not allow multiple selection. If you want to delete several units, you will have to delete them one at a time.

## **View Unit**

When you click the View Unit speed button, the source code for the currently selected unit is displayed in the Code Editor. If no unit is selected or if no source unit exists for the selected unit, this button is disabled. For example, a binary resource file (*.res*) does not have a source file. If you click on a binary resource file in the Project Manager window, the View Unit button will be disabled.

#### **View Form**

The View Form button displays the form associated with the currently selected unit. The form is displayed in the Form Designer. As with the View Unit button, the View Form button will be disabled if no form exists for the selected unit.

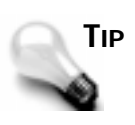

The Project Manager provides shortcuts for viewing a unit's source file or form. To view a unit's source file, double-click on the unit's filename (in the File column). To view a form, double-click on the form name in the Form column. Double-clicking on units that do not have a source file has no effect.

# **Project Options**

The Project Options speedbar button displays the Project Options dialog box for the project. Project options are discussed later in the chapter, in the section titled "Understanding Project Options."

# **Update**

The Update button updates the project after the project source file has been modified. Normally, this button is disabled. If you manually change the project source file, the Update button is enabled and all files in the Project Manager file list will be grayed out. Clicking the Update button will ensure that all files in the project are reconciled. This button is also enabled after you change the project options.

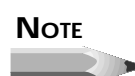

Saving the project will also resynchronize the project, and you won't need to click the Update speed button.

# **The Project Manager Speed Menu**

The Project Manager has a speed menu to aid you in project management. Many of the items on the speed menu are also available via the speedbar. Figure 10.3 shows the Project Manager speed menu. Table 10.1 lists the speed menu items along with a description of what each item does.

**Figure 10.3.** *The Project Manager speed menu.*

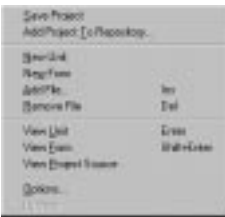

| Item                             | <b>Description</b>                                                                |
|----------------------------------|-----------------------------------------------------------------------------------|
| <b>Save Project</b>              | Saves the project and all source files in the project.                            |
| <b>Add Project To Repository</b> | Saves the project to the Object Repository.                                       |
| New Unit                         | Creates a blank source code unit and displays the new<br>unit in the Code Editor. |
| New Form                         | Creates a blank form and displays the new form in<br>the Form Designer.           |
| Add File                         | Same as the Add Unit speed button.                                                |
| Remove File                      | Same as the Remove Unit speed button.                                             |
| View Unit                        | Displays the currently selected unit's source code in<br>the Code Editor.         |
| <b>View Form</b>                 | Displays the currently selected unit's form in the<br>Form Designer.              |
| <b>View Project Source</b>       | Displays the project source file in the Code Editor.                              |
| Options                          | Displays the Project Options dialog box.                                          |
| Update                           | Same as the Update speed button.                                                  |

**Table 10.1. The Project Manager speed menu items.**

Several of the speed menu items are also accessible from the main menu, from the Project Manager speedbar, or via keyboard shortcuts.

# **Exploring Your Projects**

The Project Explorer is a nifty little item that gives you a unique look at your project. Figure 10.4 shows the Project Explorer while exploring the *ScratchPad* program.

**Figure 10.4.** *The Project Explorer.*

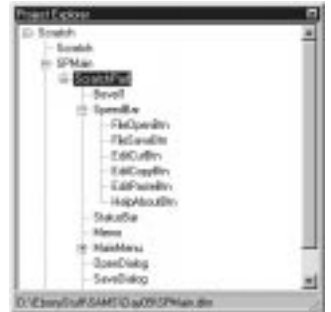

The Project Explorer shows all of your project's source units, forms, and components in a tree view. Nodes can be contracted or expanded to reveal more details. Each component is listed under its parent. For example, notice the *SpeedBar* node in Figure 10.4. In this project, the *SpeedBar* node is a *Panel* component that contains several speed buttons. The speed buttons are displayed underneath the panel to show that the panel is the parent of the speed buttons.

The Project Explorer is a hierarchical window. At the top of the Project Explorer you have the project file; under the project file you have the project's source units. Immediately under the project source file is the form file for that unit. Under the form file you have all the components that are direct children of the form. If a component on the form has children, they are listed under their parent, and so on. Figure 10.5 shows how the Project Explorer would look if the component and unit names were replaced with descriptive text.

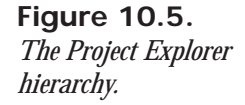

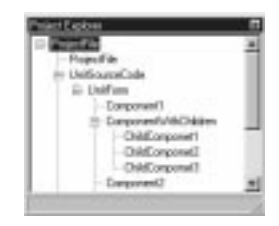

When you click on an item in the Project Explorer, the status bar at the bottom of the Project Explorer window shows information about the item selected. If the item is a source file or form file, the status bar displays the full path and filename of the file. If the item is a component, the status bar displays the class name of the component. For example, if you click a speed button component, the Project Explorer status bar will display *TSpeedButton*.

# **Project Explorer Commands**

You can do more than just view your objects in the Project Explorer. The Project Explorer has a speed menu that allows you to delete, rename, edit, or select an item. Not all speed menu items are available at all times, however. If you have selected a unit's source file, for example, the Rename speed menu item is disabled because you cannot rename a source file from the Project Explorer. Let's look at the Project Explorer commands individually.

#### **Select**

The Select menu item selects the current object and displays the object in the Object Inspector. The effect is the same as if you had selected the object in the Form Designer. If you place the Object Inspector and Project Explorer side by side, you can quickly go through all the objects in your project and view their properties. This command is available only if you have selected a form or a control.
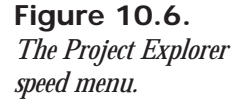

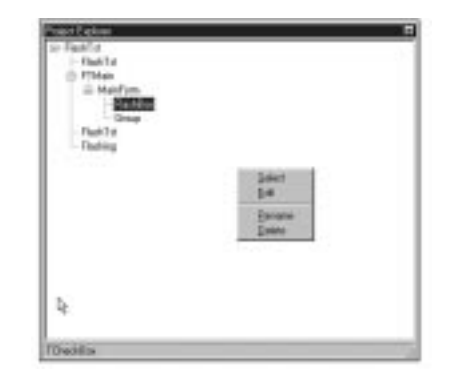

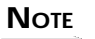

Just highlighting (selecting) the control in the Project Explorer tree is not the same as selecting it using the Select command. If you want the component to be displayed in the Object Inspector, you must first select the component in the Project Explorer tree and then choose Select from the speed menu.

## **10**

#### **Edit**

The Edit speed menu item allows you to edit the object selected. If the object is a source file, choosing the Edit menu item will result in the Code Editor being displayed with the selected file loaded. If the object selected in the Project Explorer window is a form, the Form Designer comes to the top with the selected form displayed. If the object selected is a component on a form, the Form Designer is displayed, and the object is selected in the Form Designer as if you had clicked it with the mouse. In the case of forms and components, the Object Inspector changes to show the object selected.

#### **Rename**

The Rename menu item allows you to change the *Name* property of a form or a control from the Project Explorer. To change the name of a component, for example, first select the component in the Project Explorer window and then choose Rename from the speed menu. You can then type a new name for the component. As when changing the *Name* property in the Object Inspector, the change is immediately reflected throughout your program's source code.

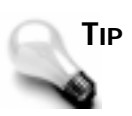

The Project Explorer window is a Windows tree view, and as such has the same characteristics as most tree views. Specifically, you can change the text of a particular item in the Project Explorer by clicking once on the item to select it and clicking again to begin editing. This is called *in-place editing*. By using this method you don't have to use the Rename item on the speed menu at all. If you attempt to change the name of an item that cannot be changed via the Project Explorer (a source file, for example), the results of the in-place edit will be ignored.

#### **Delete**

The Delete item on the Project Explorer speed menu does exactly as its name indicates. If you select an object in the Project Explorer and choose Delete, that object will be removed from the project.

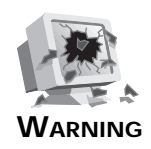

Be careful when deleting objects from the Project Explorer window. The Project Explorer does not have an Undo or Undelete option, so if you delete an object via the Project Explorer by accident, you will have to close the project without saving it and then reopen the project.

The Project Explorer is one of those features that is easy to overlook. Spend some time with the Project Explorer and I'm sure you'll find it a useful feature in application development.

## **Understanding Project Options**

Project options are another of those things that are easy to ignore. For one thing, the defaults are usually good enough when you are just starting out. After all, who has time to worry about all those compiler/linker options when you are just struggling to learn a new programming environment? At some point, though, you will start to become more interested in what all those options do, and it's good to have some reference when the time comes.

In this section we'll look at the Project Options dialog box. You can invoke this dialog box by choosing Options | Project from the main menu, pressing Alt+F6 on the keyboard, or choosing Options from the Project Manager speed menu. The Project Options dialog box is a tabbed dialog box with several pages:

■ Forms

 $\Box$  Application

 $\Box$  C<sub>++</sub>

□ Pascal

■ Linker

 $\Box$  Directories/Conditionals

We'll take a look at each page of the dialog box so that you can understand exactly what each page does. I'll start you out easy by discussing the Forms and Application pages. After that we'll move on to the more complicated stuff.

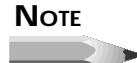

At the bottom of each page of the Project Options dialog box is a check box labeled Default. If you want the current settings to become the default settings for all new projects created, check the Default box. When you click OK, the current settings will become the new default settings.

## **10**

## **The Forms Page**

The Forms page of the Project Options dialog box is where you control how your application handles its forms. You saw this dialog box on Day 5, "C++ Class Frameworks and the Visual Component Model," when you created the Picture Viewer program. Figure 10.7 shows the Forms page of the Project Options dialog box for (what else?) the *ScratchPad* program.

#### **Figure 10.7.**

*The Forms page of the Project Options dialog box.*

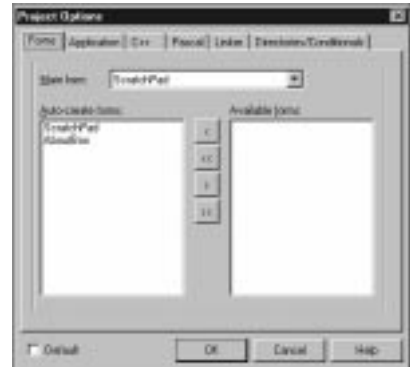

At the top of the Forms page is the Main form combo box. This is where you tell  $C_{++}$ Builder which form to display when the application starts. By default, the first form you create will be the main form. If you change your project in such a way that a different form becomes the main form, you will need to change this setting so that the new form becomes the application's main form.

In the middle of the dialog box, you see two list boxes. The list box on the left is labeled Autocreate forms; the one on the right is labeled Available forms. Before I talk about how to use these two list boxes, let's take a moment to talk about auto-creation of forms.

Each time you create a form, C++Builder places that form in the auto-create list for the application. Auto-creation means that  $C++$ Builder will construct the form during the application startup process. Forms that are auto-created will display more quickly than forms that are not auto-created. The disadvantage to auto-creation of forms is that your application will use more memory than it would if your forms were not auto-created. Another disadvantage, although probably insignificant, is that your application will take slightly longer to load if you are auto-creating a lot of forms.

#### **NOTE**

The first form in the Auto-create forms list box is always the main form. If you change the main form, the new form selected will move to the top of the Auto-create forms list box. Another way to set the main form is to drag-and-drop any one of the forms in the Auto-create forms list box to the top of the list.

The nice thing about auto-creation is that displaying an auto-created form is easy. All you have to do is call that form's *Show()* or *ShowModal()* function:

```
AboutBox->ShowModal();
```
If you do not have your forms auto-created by C++Builder, you will have to take the responsibility of creating the form before you use it:

```
TAboutBox* aboutBox = new TAboutBox(this);
aboutBox->ShowModal();
delete aboutBox;
```
This example does not use the C++Builder-generated pointer to the About box. It creates a local pointer, displays the form, and then deletes the pointer as soon as the form is no longer needed. As is often the case in C++ programming, there are several ways to perform this particular task. Because C++Builder always creates a pointer to the form object, I could have written the previous code like this:

```
if (!AboutBox->Handle) {
  AboutBox = new TAboutBox(this);
  AboutBox->SetParent(this);
}
aboutBox->ShowModal();
```
This code checks to see if the form has already been created. If it has not, the object is created and then the *ShowModal()* method is called. This code also calls *SetParent()* to set the parent of the form to the calling form (the main form, in most cases). It's up to you to decide which method you use, but I prefer the former.

#### **NOTE**

Each time you create a form in the Form Designer, C++Builder creates a pointer to the form. If you allow C++Builder to auto-create a form, you don't have to worry about the pointer being valid. If you choose not to have a form auto-created, the pointer to the form will be *NULL* until you explicitly create the form and initialize the pointer. If you forget and use the pointer before it is initialized, Windows will generate an access-violation error.

Okay, so back to the Project Options dialog box. The Auto-create forms list box contains a list of the forms that will be auto-created. If you do not want a form to be auto-created, drag the form from the Auto-create forms list box to the Available forms list box. You can move forms from one list box to the other using drag-and-drop, too. To move several forms at one time, simply select the forms you want to move (both list boxes support multiple selection) and drag-and-drop them all at once. It's as easy as that.

## **NOTE**

You can use the buttons between the two list boxes to move forms from one list box to the other, but it's usually easier to use drag-and-drop.

## **The Application Page**

The Application page of the Project Options dialog box is very simple. (See Figure 10.8.)

The Title field on this page is used to set the title of the application. The title is the text that will appear on the Windows taskbar when your application is minimized.

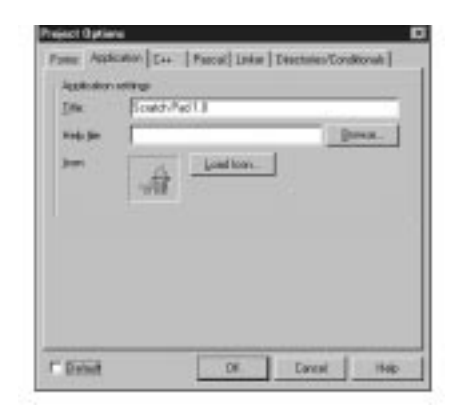

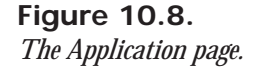

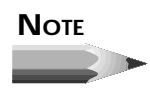

The application's title and the caption of the main form are two separate items. If you want your program's name to show up when you minimize your program, you will have to be sure that you set the title for the application in the Project Options dialog box. If you do not provide an application title, the name of the project file will be used by default.

The Help file field of the Application page is used to set the help file that your application will use. This is the help file that the program will load when you press F1 while your application is running. You can use the Browse button to locate the help file if you can't remember the name or location of the help file. If you do not supply a help file, pressing F1 in your application will have no effect.

The Icon option allows you to choose an icon for your application. This is the icon that will be displayed in the Windows taskbar when your application runs and when it is minimized. In addition, this icon will be displayed on your main form's title bar unless you have explicitly set an icon for the main form. To choose an icon, click the Load Icon button and locate the icon file (*.ico*) using the Application Icon dialog box.

#### **The C++ Page**

The C++ page of the Project Options dialog box is where you set the options that the compiler uses to build your project. (See Figure 10.9.)

**Figure 10.9.** *The C++ page of the Project Options dialog box.*

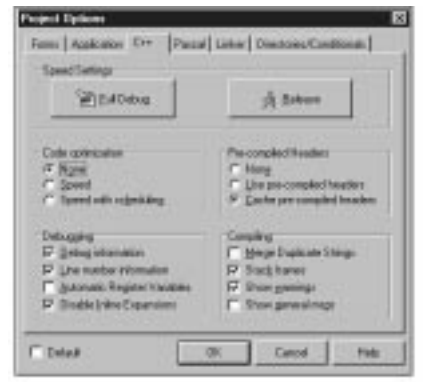

At the top of this page is a section called Speed Settings that contains two buttons. The Full Debug button sets the default compiler options for a typical debug session. These are the settings you will be most likely to use while debugging your application. The Release button sets the compiler options for a typical release build. Use the Release settings after you have debugged your application and are ready to ship the final product. Be sure that you do a Build All of your project after changing compiler settings.

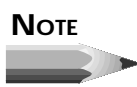

The Full Debug and Release buttons set the compiler settings to the suggested settings for debugging or final release, respectively. You can always change individual options after choosing one of these speed buttons.

The remainder of the C++ page is broken down into four sections. Let's examine each section so that you can better understand the different compiler options.

#### **Code Optimization**

The compiler can be configured to perform optimizations on your code. When optimizations are turned off (the None radio button is selected) in the Code optimization section of the C++ page, the compiler makes no attempts to optimize code in any way.

If you choose the Speed option, the compiler will generate the fastest code possible without regard to code size. When optimizations are set to Speed with scheduling, the compiler will optimize to take advantage of Pentium Pipeline Instructions. In most cases you should leave this option on the default setting chosen when you press either the Full Debug or Release speed buttons.

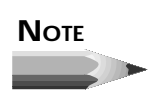

The results of changing optimization settings can vary widely. Each application is different. Sometimes optimizing for size has a big impact on the final executable file size; other times the difference is negligible. The same is true of optimizing for speed.

#### **Debugging**

The Debugging section of the C++ page of the Project Options dialog box controls how the compiler generates code for debugging sessions. This section has four options, which are explained in the following sections. (I'll discuss debugging operations in detail tomorrow.)

#### **Debug Information**

When the Debug information option is enabled, C++Builder will generate debug information for the project. The debug information is stored in a separate file in the project's directory. The filename of the file containing the debug information has a *.TDS* extension. For example, if you had a program with a project name *MyApp*, C++Builder would generate a symbol file called *MyApp.tds*. This file is read by the debugger during debug sessions. If you do not generate debug information, you will not be able to stop on breakpoints and inspect variables during debugging. Put another way, you can't debug your program unless you tell C++Builder to generate debug information.

#### **Line Number Information**

The Line number information option tells C++Builder to generate line number information for the project. Line number information is used by the debugger to allow you to step through your code line by line. This option is automatically enabled when you have the Debug Information option turned on (even though the check box doesn't show it). You can, however, turn debug information off and then turn line number information on. This will allow you to set breakpoints and step through your code, but you won't be able to inspect any variables. The benefit is that your *.tds* file will be smaller. In reality, it is unlikely that you will opt to turn debug information off and line numbering on.

#### **Automatic Register Variables**

When the Automatic Register Variables option is on, the compiler will make use of register variables as it sees fit. The use of register variables allows for much faster code. Register variables can, however, be a bit of a pain while debugging. The compiler might optimize your variables during debugging, making the variable unavailable for inspection. When a variable has been optimized, the watch window will display the message *Variable 'x' has been optimized and is not available* when you attempt to inspect the variable.

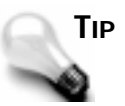

To avoid the problem with register variables, you can do one of two things. The first is to turn off the Automatic Register Variables option while debugging your application. Turn it back on again when you are done debugging and before your product ships.

The other thing you can do is to declare a local variable with the *volatile* keyword:

*volatile int x;*

This will prevent the compiler from optimizing the variable, thereby making it available for inspection.

If you turn off the Automatic Register Variables option, you can still force the compiler to treat a particular variable as a register variable by declaring it with the *register* keyword. Here's an example:

*register int x = 20;*

#### **Disable Inline Expansions**

The Disable Inline Expansions option controls how inline functions are handled by the compiler. By default, inline functions are expanded inline (placed in the code where necessary) as you would expect. If you turn on this option, thereby disabling inline expansion, inline functions will be treated as regular functions rather than as inline functions. Use of this option is rare, but you may need to use it on occasion when debugging certain inline functions.

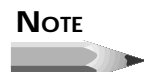

If you change any of the options on the  $C_{++}$  page, you should do a Build All immediately following. This will ensure that all modules are built using the same compiler settings.

#### **Pre-compiled Headers**

Note the Pre-compiled Headers section on the C++ page of the Project Options dialog box. A *pre-compiled header* is essentially an image of the symbol table for a project stored on disk. The first time you build your program, C++Builder creates the pre-compiled header. On subsequent makes, C++Builder can load the pre-compiled header from disk, which is much faster than compiling the headers for each build. In addition, you can opt to cache the precompiled header in memory. This increases compile speed even more because the precompiled header can be held in memory rather than being loaded from disk when needed.

You can set the Pre-compiled Headers option to None, Use pre-compiled headers, or Cache pre-compiled headers depending on your needs and the hardware available on your system. Generally speaking, you will use pre-compiled headers in one way or another. Turning off pre-compiled headers almost always results in much slower build times.

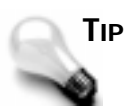

The option to cache pre-compiled headers will dramatically speed up compile and build times *if* you have enough system RAM. If you do not have enough system RAM, caching pre-compiled headers can actually slow down your builds. Do your own tests to determine whether caching of pre-compiled headers is faster or slower on your system. In general, though, I would recommend turning caching off if you have less than 32MB of system RAM.

#### **Compiling**

The Compiling group of options on the C++ page is used to control how the C++ compiler performs certain options. For the most part, you should leave these options set at the defaults until you get more familiar with  $C_{++}$ Builder and  $C_{++}$  in general. These settings are explained in the following sections.

#### **Merge Duplicate Strings**

When the Merge Duplicate Strings option is on, it tells the compiler to merge duplicate strings into one memory location. This saves overall program size but can lead to problems if one of the strings is modified.

#### **Stack Frames**

Leave the Stack frames option on when debugging. When you are done debugging, you can turn off this option to have the compiler generate smaller and faster code, but compile times will be slightly longer with the Stack frames option off. Most of the time the speed and size savings are not significant enough to warrant turning off this option. As always, do your own test to be sure.

#### **Show Warnings**

When the Show warnings option is on, any compiler warnings are displayed in the Code Editor message window. I always leave this option on. Compiler warnings should not be ignored for the long term. Most of the time compiler warnings can, and should, be resolved.

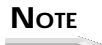

Compiler and linker errors are always displayed in the message window.

#### **Show General Msgs**

When the Show general msgs option is on, various status messages are displayed in the message window of the Code Editor. For example, compiling the *ScratchPad* program with general messages turned on results in the following text being output to the message window:

```
[C++] Compiling: Scratch.cpp
[C++] Compiling: SPMain.cpp
[C++] Loaded cached pre-compiled headers.
[C++] Compiling: SPAbout.cpp
[Linker] Incremental Linking: D:\Projects\Scratch\Scratch.exe
```
Turn on this option if you want to see the status messages in the message window.

#### **The Pascal Page**

The Pascal page of the Project Options dialog box is used to set the Pascal compiler options. The Pascal compiler is used if you add Pascal units (*.pas*) to your C++Builder projects. The Pascal compiler settings are numerous and beyond the scope of this discussion, so I'm not going to go over each one. See the C++Builder online help for details about the settings on this page.

#### **The Linker Page**

The Linker page of the Project Options dialog box is where you set options that specify how you want the linker to function. Until you get very familiar with C++Builder, you can leave this page alone and accept the default settings. Figure 10.10 shows the Linker page of the Project Options dialog box. The sections of this page are explained in the following sections.

```
Figure 10.10.
Project Linker
```
*options.*

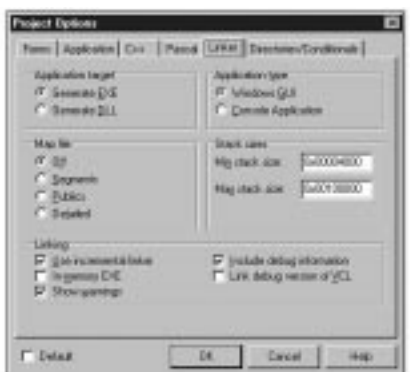

#### **Application Target**

The Application target section specifies whether the project target is an EXE or a DLL. If you create your projects using the Object Repository, this option is set for you and you don't have to worry about it.

#### **Application Type**

The Application type section allows you to set the application type. The available choices are Windows GUI and Console Application. As with the Application target option, if you create a new project using the Object Repository this option will already be set for you.

#### **Map File**

The Map file settings control whether a map file is generated and how much detail is included in the map file. (A *map file* is an advanced debugging tool and is something you will not likely use.)

#### **Linking**

The Linking section has three linker options. The Use incremental linker option tells C++Builder whether it should use the incremental linker. The incremental linker saves a lot of time when you are developing your applications. For example, let's say you have a project with 20 units. If you change one line of a unit, that unit will have to be recompiled and relinked. When incremental linking is on, only the object file that has changed is relinked. When incremental linking is off, the linker must relink every binary file in the project, regardless of whether it has changed since the last link. Linking takes a fair amount of time, so the incremental linker is a big advantage when working on a project of any significance.

The disadvantage of incremental linking is twofold. First, the initial link takes longer when incremental linking is enabled. Second, the incremental linker sets up several files in order to do its thing. These files can get very large (several megabytes) and use up a lot of disk space. If disk space is a problem, you might want to turn off incremental linking. Otherwise, it's probably just as well to leave incremental linking on.

#### **NOTE**

There is actually a third disadvantage to using the incremental linker: It results in slightly larger executable sizes. Before you ship your final product you should do a Build All with the Use incremental linker option turned off.

The Show warnings option tells C++Builder to display any linker warnings in the Code Editor message window.

The Link debug version of VCL option allows you to link to the version of VCL that is built with debug information. This will allow you to step into the VCL source code while debugging your application.

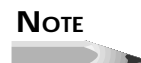

Stepping into VCL code is not generally a fruitful endeavor. This is particularly true if you are not an experienced programmer. Any problems you are experiencing in your application are almost certainly in your code and not in the VCL code. There are times when stepping into the VCL source code is useful, but it has been my experience that those times are infrequent. Remember, also, that VCL is written in Object Pascal, so if the VCL source looks like a foreign language, it is.

#### **Stack Sizes**

The Stack sizes section allows you to set the minimum and maximum stack sizes for the project. It is not usually necessary to change these settings.

## **The Directories/Conditionals Page**

The Directories/Conditionals page of the Project Options dialog box is where you set the directories that your project uses to find things like library files and headers. You can also set the directory where you want the compiler to put the output files. (See Figure 10.11.) The fields on this page are described in the following sections.

#### **Figure 10.11.** *The Directories/ Conditionals page.*

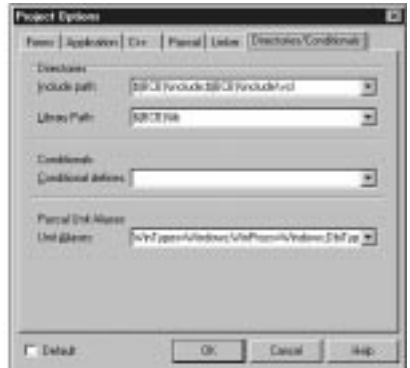

#### **Include Path**

The Include Path setting is the path where C++Builder will look for the headers it needs to build your application (the *.h* and *.hpp* files). By default this field is set to point to the various C++Builder directories where the system headers are found. You should leave this field set to the default directories unless you have a third-party library that resides in a separate directory. If you need to add directories to the Include Path field, you can add them to the end of the existing directories. Separate each directory with a semicolon and be sure to include the full path.

#### **Library Path**

The Library Path field contains the paths where the C++Builder library files (*.lib*) can be found. As with the Include Path field, you can add directories by separating each with a semicolon.

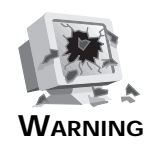

Do not remove the list of default directories in either the Include Path or Library Path fields. If you need to modify these fields, add directories to the end of the directories listed, but do not delete any of the default directories. If you remove the default directories, your application will not compile.

#### **Conditional Defines**

The Conditional defines field is used to specify any *#define*s that you want to add at the project level. For example, to add support for the *TRACE* and *WARN* diagnostic macros you would add this text to the Conditional Defines field:

*\_\_TRACE;\_\_WARN*

Note that each *#define* is separated by a semicolon.

#### **Pascal Unit Aliases**

The Pascal Unit Aliases field associates a Pascal unit name with a specific C++ header file. The aliases are separated by a semicolon.

## **The C++Builder Code Editor**

There is no question that  $C_{++}$ Builder is highly visual in nature. That's one of the great things about programming with it. Still, any program of any significance will have a great deal of code that must be written by hand. After you get the user interface part of your application written with C++Builder's impressive visual tools, you'll likely spend a long stretch with the C++Builder Code Editor. The Code Editor has some features you'll learn to appreciate once you discover them.

In this section you will learn about

- $\Box$  Basic editor operations
- $\Box$  Specialized editor features
- $\Box$  The Code Editor speed menu
- $\Box$  Changing the editor options

#### **NOTE**

The C++Builder Code Editor allows you to choose from four keyboard-mapping configurations: Default, IDE Classic, BRIEF, and Epsilon. The rest of this chapter assumes Default keyboard mapping. If you are already familiar with one of the other keyboard-mapping configurations, you can ignore any references to specific keystrokes.

#### **Basic Editor Operations**

I'm going to assume that you know enough to be able to enter and delete text; highlight text with the mouse; cut, copy, and paste; and so on. I won't spend any time going over things at that level.

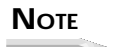

If you have a lot of time in the pilot's seat writing code, you may be a heavy keyboard user. If that is the case, you will likely use the keyboard shortcuts for simple things like cutting, copying, and pasting. If you are not as experienced with the keyboard (or you just prefer using the mouse), you may want to customize your C++Builder speedbar to add speed buttons for operations like cutting, copying, and pasting. Whichever method you choose, you will probably get lots of practice if you are anything like me, you will do a lot of cut, copy, and paste while writing your programs.

When it comes right down to it, the C++Builder Code Editor is a typical code editor. It features syntax highlighting, which makes it easy to identify keywords, strings, numeric constants, and comments at a glance. We'll look at setting the editor preferences a little later on.

The Code Editor is a tabbed window. You can open as many editor windows as you like; each will be represented by a tab along the top of the editor window. The tab will display the name of the file. To switch to a source file, simply click on the tab corresponding to the file you want to view. If more tabs exist than can be displayed at one time, scroll buttons will appear so that you can scroll among the tabs.

The status bar at the bottom of the Code Editor gives status information (obviously). The current line number and the cursor position on the line are reported in the left panel of the status bar. If the file has changed since it was last saved, the status bar will say *Modified* in the center panel of the status bar. The right panel of the status bar shows the current mode, either Insert or Overwrite. If the file has been set to read-only, this panel will say *Read Only*.

The editor window has a left margin that is called the *gutter*. The gutter is used to display icons at different stages of the development process. For example, when you set a debugger breakpoint (discussed tomorrow), a red stop-sign icon is placed in the gutter. When you set a bookmark (discussed in just a bit), an icon representing the bookmark is placed in the gutter.

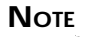

The gutter can be annoying at times. If you accidentally click on the gutter when trying to select text or place the cursor, you will find that a breakpoint is set on that line. Click the gutter again to clear the breakpoint.

#### **Opening and Saving Files**

There's nothing too mysterious about opening and saving files in the Code Editor. It should be pointed out, though, that there is a difference between opening a project and opening a source file. When you choose File | Open Project from the main menu, you are prompted for the name of a project file (*.mak*) to open. When you choose File | Open from the main menu, you can open any text file. (You can also open a form file, but that's a different discussion.) Both the Open and Open Project menu items have corresponding speedbar buttons.

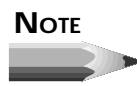

If you open a source file (*.cpp*) that is the source code unit for a form, C++Builder will open the source file in the Code Editor and will also open the form in the Form Designer.

You can open multiple files at one time. To open multiple files, choose the files you want to open in the Open dialog box and click OK. Each file selected will be loaded, and a tab for each file will be placed at the top of the editor window.

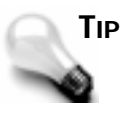

You can also use drag-and-drop to open files. For instance, you can choose a file (or a group of files) in Explorer, drag it onto the Code Editor, and drop it. The file will be opened in the Code Editor.

To save a file, choose File | Save or File | Save As from the main menu or type Ctrl+S on the keyboard. If the file has not been previously saved, the Save As dialog box will appear, and you can enter a filename at that time.

#### **Highlighting Text**

Although text highlighting is basic text editor stuff, I thought it wouldn't hurt to remind you of a couple basic highlighting techniques you can use in the C++Builder Code Editor.

To highlight a short block of text, you can use the mouse to drag across any text you want to highlight. After you've selected the text, you can cut, copy, or paste as needed. To highlight longer blocks of code, you can use the click+Shift+click method. First, click at the beginning of the block you want to highlight. Next, hold the Shift key on the keyboard, and then click again at the end of the block. All text between the starting point and the ending point is highlighted.

Another useful feature is the capability to quickly select an individual word. To select a keyword, function name, or variable, just double-click on the word. Now you can perform any editing operations you want with the highlighted word.

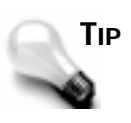

To select a single line of code with the mouse, click at the beginning of the line and drag straight down to the beginning of the next line. To highlight a single line of code with the keyboard, first press the Home key to move to the beginning of the line and then use Shift+downarrow key to highlight the line.

There are dozens of keyboard combinations that can be used to highlight text and do other editing chores. For a complete list of all the keyboard shortcuts available, consult the C++Builder online help.

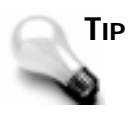

As you program you often add, delete, or move blocks of text. Sometimes you will need to indent an entire block of code. At other times you will need to un-indent (outdent?) an entire block of code. To indent a block of code, highlight the lines that you want to indent and then press Ctrl+Shift+I on the keyboard. The entire block will be indented. To un-indent a block of code, press Ctrl+Shift+U on the keyboard.

#### **Undo**

The Code Editor has a virtually limitless number of undo levels (32,767 by default). Normally, you can only undo commands up to the last time you saved a file. By changing the editor options, you will be able to undo past commands even after saving the file. I'll talk about editor options and preferences later in the chapter, in the section titled "Changing the Editor Options."

In general, it pays to remember this simple maxim: "Undo is your friend."

#### **Find and Replace**

Find and Replace are used fairly heavily in programming. Find might be used to find a specific piece of code or a specific variable in your code. Replace might be used to change a variable's name or to change the name of a function. The possibilities are endless.

The C++Builder Find and Replace dialog boxes implement more or less standard find-andreplace operations. To bring up the Find dialog box, choose Search | Find from the main menu or press Ctrl+F. To invoke the Replace dialog box, choose Search | Replace from the menu or press Ctrl+R. Figure 10.12 shows the C++Builder Replace dialog box. With a couple of obvious exceptions, the Find dialog box contains the same options.

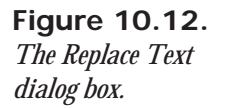

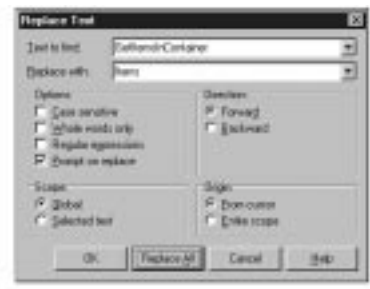

For the most part, the options on the Find and Replace dialog boxes do exactly what they indicate. If you choose the Case sensitive option, you need to type in the search text exactly as it appears in the source file.

The Whole words only option requires a word of explanation. C++ code is, obviously, not plain text. Take the following line, for instance:

*Memo->Caption = GetCaption();*

In this case neither *Memo*, *Caption*, nor *GetCaption* could be considered a whole word because they are surrounded by special C++ syntax characters. If you search for the word *Memo* and have the Whole words only option on, the Find operation will ignore syntax characters and will still find *Memo* in this line.

The Regular expressions option requires explanation as well. When this option is on, you can use special wildcard characters when doing searches. For a complete description of the wildcard characters, see the C++Builder online help under the topic Regular Expressions.

When replacing text, it is safest to leave on the Prompt on replace option. When you do a Replace All operation with this option on, the editor highlights each found word and prompts you whether to replace it. It is easy to miscalculate the results of a Replace All operation, so always use Replace with care. Even then, it still pays to remember that maxim: "Undo is your friend."

The rest of the Find and Replace options are self-explanatory and therefore don't need additional mention.

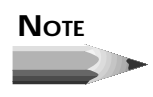

C++Builder comes with a utility that allows you to search for text across source files. The utility is called *grep* (for Global Regular Expression Print) and can be found in the *CBuilder\Bin* directory. This command-line program is a powerful search utility. Unfortunately C++Builder does not integrate *grep* into the IDE as Borland C++ does. Still, you can run *grep* from the command line or search various online sources for a host of third-party Windows-based *grep* tools.

#### **Getting Help**

One of the most useful features of the Code Editor is its integration with the C++Builder help system. Just place the editor cursor over a  $C_{++}$  keyword, a VCL property or method, or any other C++Builder-specific text and press F1. If a help topic for the text under the cursor exists in the C++Builder help files, WinHelp will run with the appropriate page showing. If no help topic exists for the selected text, an error message will be displayed. This feature is extremely useful when you can't remember how to use a particular aspect of C++Builder, C++, or VCL. Help, as they say, is just a keystroke away.

#### **Specialized Editor Features**

The C++Builder Code Editor has a few features that are extremely useful when you are writing a lot of code. They are explained in the following sections.

#### **Using Bookmarks**

You can set bookmarks in your code to temporarily mark your place in a source file. For example, you often have to temporarily leave a block of code you are working on to review previously written code or to copy code from another location. By dropping a bookmark at that point in your code before running off to do your other work, you can return to that section of code with a simple keystroke. You can have up to 10 bookmarks set at any one time.

To set a bookmark at a particular location, press Ctrl+Shift and the number of the bookmark to set. For example, to set bookmark 0 (the first bookmark), place the editor cursor at the location you want to mark and then press Ctrl+Shift+0. When you set a bookmark, an icon is placed in the Code Editor gutter to indicate that a bookmark exists on that line. The icon shows the number of the bookmark. Figure 10.13 shows the Code Editor with a bookmark dropped on a line.

**Figure 10.13.** *The Code Editor with a bookmark set.*

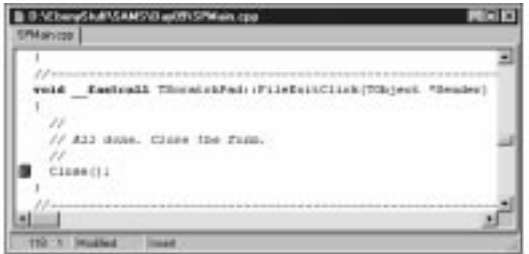

To return to the bookmark, press Ctrl plus the number of the bookmark to which you want to return. Using the same example, you would type Ctrl+0 to go back to the bookmark. To clear a bookmark, place the editor cursor anywhere on the line containing the bookmark and again press Ctrl+Shift+0.

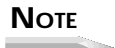

Bookmarks can be set for each file you have open in the Code Editor. For instance, you can have bookmark 0 set in one source file and another bookmark 0 set in another source file. This means that bookmarks cannot be found across source files. If you set bookmark 0 in *Unit1.cpp*, you cannot press Ctrl+0 from *Unit2.cpp* and expect to be taken to the bookmark in *Unit1.cpp*.

To illustrate the use of bookmarks, do the following:

- 1. Open any source file in the Code Editor.
- 2. Scroll almost to the bottom of the file and click on a line of code.
- 3. Press Ctrl+Shift+0 to set a bookmark. The bookmark icon shows in the Code Editor gutter.
- 4. Press Ctrl+Home to move to the top of the source file.
- 5. Now press Ctrl+0 to jump back to the bookmark. The Code Editor changes to show the line of code where the bookmark was set, and the cursor is placed exactly where it was when you set the bookmark.
- 6. Type Ctrl+Shift+0 again to clear the bookmark. The bookmark is cleared, and the bookmark icon disappears from the Code Editor gutter.

Bookmarks are temporary. When you close the source file and reopen it, the bookmark is not preserved.

#### **Incremental Search**

You can use the incremental search option to quickly find a short series of characters. To start an incremental search, choose Search | Incremental Search from the main menu or press Ctrl+E on the keyboard. To understand how the incremental search works, it is easiest to do an exercise. Do the following:

- 1. Create a new text file from the Object Repository. (It doesn't matter whether you currently have a project open.)
- 2. Type the following text:

*Learning to write Windows programs a bit at a time is not so bad. Isn't it time you got back to work?*

- 3. Move the cursor back to the top of the file (Ctrl+Home).
- 4. Press Ctrl+E to start the incremental search. You will be searching for the word *back*. Note that the Code Editor status bar says *Searching for:*.
- 5. Type a *b* on the keyboard. The letter *b* in the word *bit* is highlighted. Hmmm… that's not what you are looking for.
- 6. Now type an *a* on the keyboard. The next occurrence of *ba* is found, this time in the word *bad*. That's still not what you are looking for.
- 7. Type a *c* on the keyboard. The letters *bac* in the word *back* are highlighted. Now type a *k*. The Code Editor status bar now says *Searching for: back* and the word *back* is highlighted. Congratulations, you found what you were looking for!
- 8. Press Esc (or Enter) on the keyboard to stop the incremental search. Close the text file without saving it.

That's all there is to it. The incremental search is handy when you're searching for short amounts of text.

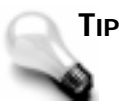

If you make a mistake when typing in the characters while doing an incremental search, you can use the Backspace key to remove the last character typed from the search string.

#### **Finding Matching Braces**

As you have seen, C++ code can often get pretty convoluted when you start nesting *if* statements, *if-else* pairs, and so on. To tell the truth, it's easy to get lost. The Code Editor has a feature to help you find a brace that matches the brace the cursor is currently on. To

find a matching brace, place the cursor before a brace (it doesn't matter if it's the opening or closing brace). Now press Ctrl+[ on the keyboard. The cursor jumps to the brace that matches the brace you started on. Press Ctrl+[ again, and the cursor jumps back to where you started. Getting lost in the maze of braces in a long series of *if* statements is still a possibility, but at least now you know how to find your way out again.

#### **The Code Editor Speed Menu**

Like most of the different windows you encounter in C++Builder, the Code Editor has its own speed menu. The Code Editor speed menu can essentially be broken down into two parts: editor items and debugger items. I will leave the debugger items of the speed menu for tomorrow when I discuss debugging, but I'll go over the editor items on the speed menu now. Table 10.2 contains a list of the speed menu items that pertain to the editor, along with a description of each.

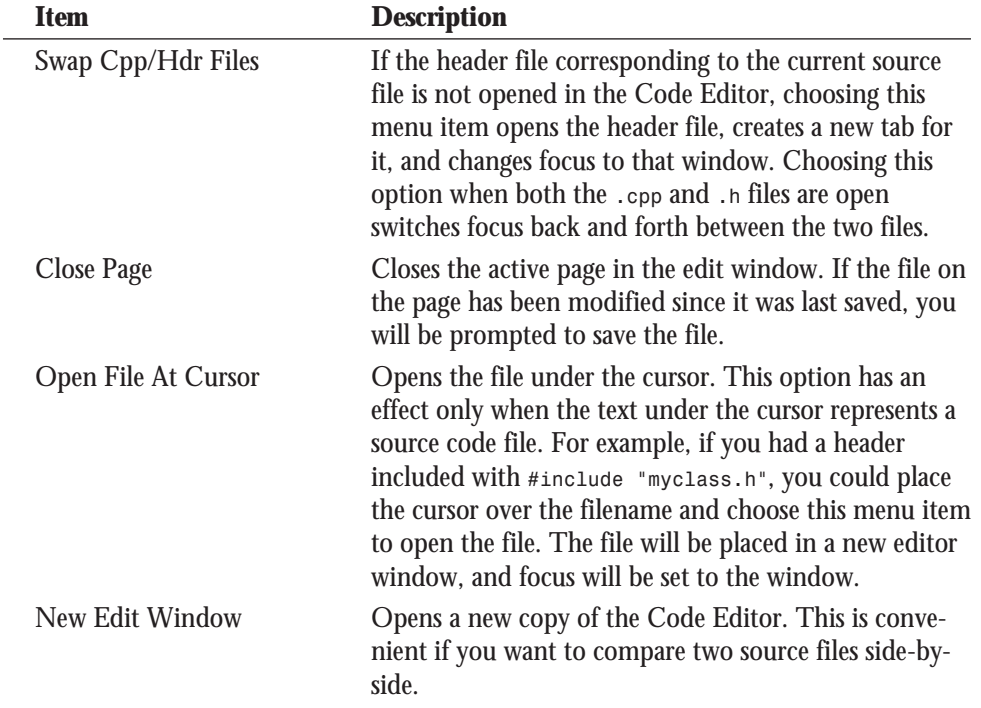

#### **Table 10.2. The Code Editor speed menu items.**

**10**

| <b>Item</b>         | <b>Description</b>                                                                                                    |
|---------------------|----------------------------------------------------------------------------------------------------|
| <b>Topic Search</b> | Displays the help topic for the item under the cursor (if<br>it can be found). Same as pressing F1 on the keyboard.                                                                                                    |
| View As Form        | If the active source unit in the Code Editor has a<br>corresponding form, choosing this option will switch<br>from the Code Editor to the Form Designer where the<br>form will be displayed. (Same as pressing F12.)                                                                                                    |
| Read Only           | Toggles the currently active file between read-only and<br>read/write mode. When set to read-only, the file<br>cannot be modified, although text can be selected and<br>copied to the Clipboard. The status bar displays Read<br>Only to indicate that the file is read only. When the<br>file is closed and reopened, it is again in read/write<br>mode. |
| <b>Message View</b> | Displays or hides the $C++$ Builder message window.<br>The message window automatically appears when there<br>are compiler or linker errors or warnings, but can be<br>specifically shown or hidden with this command.                                                                                                    |
| Properties          | Displays the Environment Options dialog box so that<br>the editor options can be set.                                                                                                    |

**Table 10.2. continued**

Depending on the current state of the Code Editor and the particular type of file open, some of the items in Table 10.2 may be disabled at any given time.

### **Changing the Editor Options**

The editor options occupy three pages of the Environment Options dialog box. To view this dialog box, choose Options | Environment from the main menu.

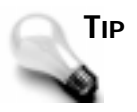

You can also choose Properties from the Code Editor speed menu to view the editor options. The difference with this method is that only the three pages pertaining to the editor options will be displayed in the Environment Options dialog box.

The three pages of the Environment Options that are specific to the Code Editor are the Editor, Display, and Colors pages. We'll examine these pages next.

#### **The Editor Page**

The Editor page of the Environment Options dialog box allows you to control how the editor works for you. As you can see from Figure 10.14, there are a lot of options available on this page.

#### **Figure 10.14.**

*The Editor page of the Environment Options dialog box.*

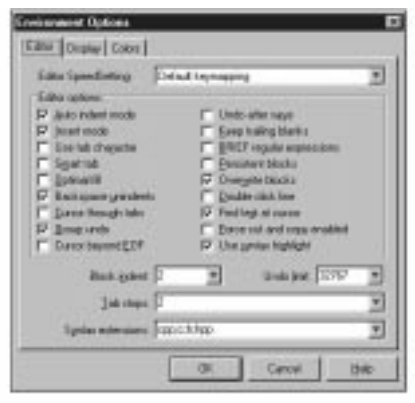

At the top of the page is a combo box labeled Editor SpeedSetting. You can choose Default keymapping, IDE Classic, BRIEF emulation, or Epsilon emulation from the combo box. If you change the setting in this combo box, the Editor Options will change to reflect the defaults for the type you chose.

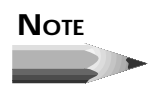

If you are new to programming or if you have been using other Borland compilers using the Default keymapping, you don't have to worry about what you are missing. For those of you who are accustomed to years of using a particular type of editor, you will be glad to know that you can still use the keyboard shortcuts and editor options you know and love by simply changing the Editor SpeedSetting on this page and on the Display page.

Toward the bottom of the screen you will see the Block indent and Tab stops fields. You can use these two fields to change the amount by which code is indented when you block indent or when you tab to the next tab stop. Block indenting is discussed in the section "Highlighting Text."

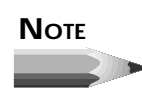

*Real* programmers use tab stops of either two or three characters. (I use two-character tabs.)

The Undo limit of 32,767 is probably sufficient for most needs (I hope!), so I doubt you'll feel the need to modify that setting. The Syntax extensions field allows you to select the types of files for which syntax highlighting will be applied. For example, you probably don't want syntax highlighting applied to regular text files (*.txt*) that you open in the Code Editor, so that file type is not listed by default.

In the middle of the Editor page, you will find a whole gaggle of editor options from which to choose. Because there are so many options available, and because it is difficult to determine exactly which of the available options are the most important, I'll refer you to the C++Builder online help. Simply press F1 while on this page or click the Help button and you will have explanations of each of the editor options you see on this page. As with some of the other options you looked at today, you can probably feel comfortable in accepting the C++Builder defaults. (Except for the tab stops and block indent!)

#### **The Display Page**

The Display page of the Environment Options dialog box has additional options from which you can choose. These options pertain to the actual display of the text in the Code Editor window. (See Figure 10.15.)

**Figure 10.15.** *The Display page.*

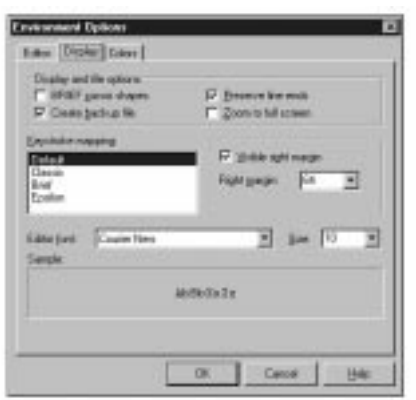

In the Display and file options section, you will find the BRIEF cursor shapes option. Turn on this option if you want the horizontal cursor in the editor window rather than the vertical cursor. Check the Create backup file option if you want C++Builder to create a backup file every time you save your file or your project. Backup file extensions begin with a tilde (*~*). For instance, the backup file for a source file called *MyApp.cpp* would by *MyApp.~cp*.

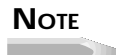

I usually get fed up with all those backup files cluttering up my project directories and turn off file backups. Suit yourself.

The Zoom to full screen option controls how the Code Editor acts when maximized. If this option is on, the Code Editor will fill the entire screen when maximized. When this option is off (the default), the top of the Code Editor window will stop at the bottom of the C++Builder main window when maximized. In other words, the C++Builder main window will always be visible when the Code Editor is maximized if this option is off.

You can also choose whether your editor windows have a visible right margin. The right margin is not binding—you can still type text beyond it—but it gives you a visual cue that your lines might be getting too long.

You can also change the Code Editor font and point size. A combo box is provided for you to choose these options. Only fixed-space screen fonts are listed; proportional and printer fonts are not. Choose the typeface and point size that best suit your needs. A preview window is provided so that you can see how the font you have chosen will look.

#### **The Colors Page**

The Colors page of the Environment Options dialog box allows you to fully customize the Code Editor's window and syntax highlighting options. (See Figure 10.16.)

#### **Figure 10.16.**

*The Colors page in the Environment Options dialog box.*

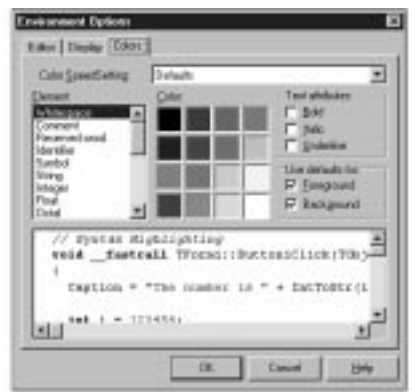

At the top of the page is the Color SpeedSetting combo box. This combo box gives you four predefined color schemes from which to choose. You can choose one of these color schemes or use one of them as a base for creating your own color scheme.

The Colors page is very easy to use. At the bottom of the page is a text window that contains sample code. If you click on one of the key elements of the code, that element will be selected in the Elements list box, and its current settings will be displayed on the Color grid. To change the foreground, background, and text attributes for that element, simply choose the settings you like. For example, keywords are displayed in bold text with a black foreground and a white background (assuming the Default color scheme). To change the keywords to green, bold text, click on the *void* keyword in the sample code window and then change the foreground color to green. The text colors in the sample window change to reflect the new color you have chosen. Continue changing colors as desired until you have the example window just the way you want it. When you click OK, the Code Editor will change to the new colors you have chosen.

## **Summary**

Today was one of those days when you learned a lot about the kinds of things that often get overlooked. I hope you picked up some tips that you can use as you work with  $C_{++}$ Builder projects and the C++Builder Code Editor. You also got an explanation of what some of the project and editor options are for. Even if it didn't make much sense to you now, this chapter is something you can refer to at a later date.

## **Workshop**

The Workshop contains quiz questions to help you solidify your understanding of the material covered and exercises to provide you with experience in using what you have learned. You can find answers to the quiz questions in Appendix A, "Answers to Quiz Questions."

#### **Q&A**

- **Q When I use the Project Manager window, the units in my project seem to alternate between bold and normal text. Why is that?**
- **A** Any units that have changed and that have not yet been saved show up in bold text in the Project Manager window. Units that are up-to-date (that do not need to be saved) are shown in normal text.
- **Q Whenever I try to change the name of my project source code unit in the Project Explorer, it reverts back to its original filename. Why is that?**
- **A** You cannot change the filenames of source code units through the Project Explorer. You can only change those objects in the Project Explorer that have a *Name* property. In other words, you can only change the names of forms and components. To change a source code filename, choose File | Save As from the Code Editor main menu.
- **Q When I start my application, my main form isn't displayed, but instead one of my dialog boxes is displayed. What gives?**
- **A** You have accidentally set the main form for the application to be the dialog form. Go to the Project Options dialog box, click on the Forms tab, and select your main form from the Main Form combo box on the top of the page. Run your program again, and the main form will be displayed as you would expect.
- **Q All those project compiler and linker options confuse me. Do I need to know about each of those options to write programs with C++Builder?**
- **A** No. The default project options work well for almost all C++Builder applications. At some point you may get further into the mysteries of the compiler and linker, and at that time you can learn more about the project options. Until then, don't worry about them.
- **Q When my application is minimized, the icon and caption do not match what I set up in my application's main form. Why not?**
- **A** Setting the icon and caption of the main form does not affect the way your application is displayed when minimized. To set the caption and icon for the application, go to the Project Options dialog box, choose the Application page, and supply the application name and icon.
- **Q Can I open several source files at one time in the Code Editor?**
- **A** Yes. You can either choose File | Open and select multiple files to open, or you can select a group of files in Windows Explorer and drop them on the Code Editor.
- **Q Can I find and replace a variable name across all my source files?**
- **A** No. You will have to open each source file and execute the Replace dialog box in each source file. You can, however, use the F3 key to repeat the last find or replace command. Remember not to change any C++Builder-generated variable names.
- **Q I find that 32,767 undo levels is not enough for my needs. What do you suggest?**
- **A** Don't quit your day job.

#### **Quiz**

- 1. How can you quickly switch between a unit's form and source code when working with C++Builder?
- 2. If you remove a file from your project via the Project Manager, is the file removed from your hard drive?
- 3. How do you set the main form for an application?
- 4. What does it mean if you do not have C++Builder auto-create forms?
- 5. What's the minimum amount of memory your computer should have before you turn on the option to cache pre-compiled headers?
- 6. What is the significance of generating debug information for your application?
- 7. If you do not specify an Output Directory in the Project Options, where will C++Builder create your *.exe* file?
- 8. What is the keyboard shortcut for saving a file in the Code Editor?
- 9. How do you set a bookmark in an editor window? How many bookmarks are available?
- 10. How do you set a file to read-only in the Code Editor?

#### **Exercises**

- 1. Create a new application. Display the Project Manager. Click the Add Unit button to add a new unit to the project. Navigate to the *\CBuilder\Examples\Apps\Contacts* directory and choose the file called *Contacts.cpp*. Click OK to add the file to the project.
- 2. Remove the *Contacts.cpp* unit from the project in Exercise 1.
- 3. Open the *ScratchPad* project. Change the main form to the *AboutBox* form. Close the Project Options dialog box and run the program. The About box will be displayed when the program starts. Close the About box to end the program and change the main form back to the *ScratchPad* form.
- 4. Open the *RichEdit* application that is supplied with C++Builder. Go to the Project Options dialog box and confirm that the Optimization setting on the C++ page is set to Optimize for Speed. Do a Build All to build the program. Check the size of the produced *.exe*. Go back to the Project Options dialog box and change the optimization to Optimize for Size. Again do a Build All. Check the final *.exe* size again to compare the difference. How much smaller or larger was the *.exe* when the compiler optimized for size?
- 5. Open any source file in the Code Editor. Set four bookmarks at random locations in the source file. Jump from bookmark to bookmark and observe the effects in the Code Editor. When you are finished, clear all the bookmarks.
- 6. Open the *ScratchPad* project (or any other project) and switch to the Code Editor. View the project's main form source file. Choose Search | Find from the main menu. Type *Click* in the Text To Find box and click OK to find the first occurrence of the word Click.
- 7. Press F3 several times to repeat the search until the entire file has been searched.
- 8. Continuing with the same project, press Ctrl+Home to go to the top of the file. Press Ctrl+R to display the Replace Text dialog box. Type *Click* in the Text To Find box and *Test* in the Replace With box. Turn off the Prompt On Replace option and then click the Replace All button. Scroll through the file to view the results. **Important:** Select Edit | Undo to undo the Replace operation. Close the project without saving (just to be safe).
- 9. Open a file in the Code Editor. Choose Properties from the Code Editor speed menu. Change the syntax highlighting for strings, integers, and floats to dark gray. Click OK to view the results in the Code Editor.
- 10. Change the colors back to the default color scheme.

## **Week [2](#page-268-0)**

Using the Debugger 393

# **Day 11**

## **Using the Debugger**

## *by Kent Reisdorph*

A major feature of the C++Builder IDE is the integrated debugger. The debugger allows you to easily set breakpoints, watch variables, inspect objects, and much more. The IDE debugger allows you to see what is going on in your program while the program runs. Using the debugger you can quickly find out what is happening (or not happening) with your program as it runs. A good debugger is vital to efficient program development.

Debugging is one of those things that is easy to overlook. Don't tell anyone, but when I first started Windows programming (not with C++Builder, of course) I ignored the debugger for a long time because I had my hands full just learning how to do Windows programming. When I found out how valuable a good debugger is, I felt a little silly for cheating myself out of the use of that tool for so long. Oh well, live and learn. You have the luxury of learning from my mistakes. Today you will learn about what the debugger can do for you.

The IDE debugger provides several features and tools to help you in your debugging chores. Specifically, the following features are discussed here:

 $\Box$  Debugger menu items

 $\Box$  Using breakpoints

 $\Box$  Inspecting variables with the Watch List

 $\Box$  Inspecting objects with the Debug Inspector

 $\Box$  Other debugging tools

 $\Box$  Stepping through code

 $\Box$  Debugging techniques

## **Why Use the Debugger?**

The quick answer is that the debugger helps you track down bugs in your program. But the debugging process is not just for finding and fixing bugs—it is a development tool as well. As important as debugging is, many programmers don't take the time to learn how to use all the features of the IDE debugger. As a result, they cost themselves time and money, not to mention the frustration of a bug that can't easily be tracked down.

You begin a debugging session by starting up the program under the debugger. You automatically run your program using the debugger when you click the Run button on the speedbar. You can also choose Run | Run from the main menu or press F9 on the keyboard.

## **The Debugging Menu Items**

Before we get into the details of the debugger, let's go over the menu items that pertain to the debugger. Some of these menu items are on the main menu under Run, and others are on the Code Editor speed menu. Most of these items are discussed in detail as you work through the chapter, so I'll just touch on them here so that you are at least familiar with them. Table 11.1 lists the Code Editor speed menu items that are specific to the debugger and their descriptions.

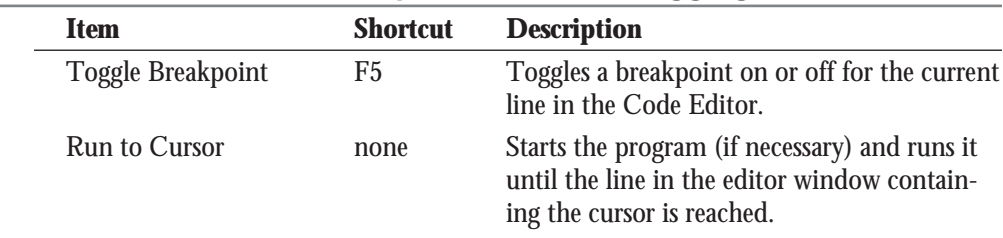

#### **Table 11.1. The Code Editor speed menu's debugging items.**

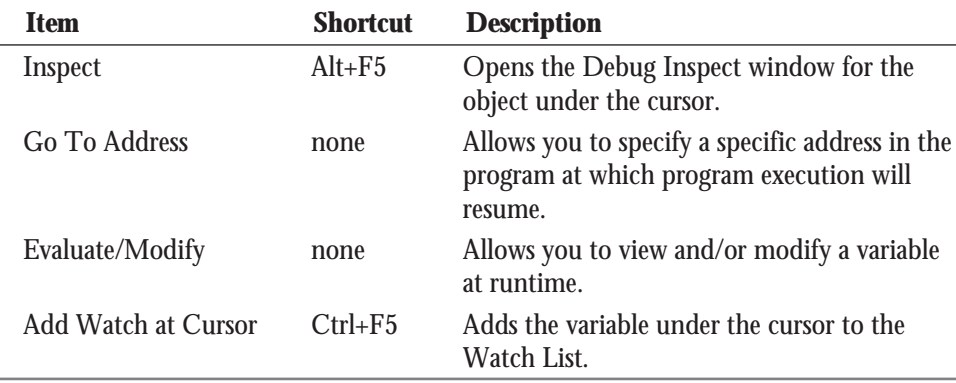

The Run item on the main menu has several selections that pertain to running programs under the debugger. The Run menu items allow you to start a program under the debugger, to terminate a program running under the debugger, and to specify command-line parameters for your program, to name just a few. Some of the items found here are duplicated on the Code Editor speed menu. Table 11.2 shows the Run menu items that control debugging operations.

| Item                             | <b>Shortcut</b> | <b>Description</b>                                                                                                    |
|----------------------------------|-----------------|----------------------------------------------------------------------------------------------------|
| Run                              | F9              | Compiles the program (if needed) and<br>then runs the program under the<br>control of the IDE debugger. Same as<br>the Run speedbar button. |
| <b>Parameters</b>                | none            | Allows you to enter command-line<br>parameters for your program.                                                                            |
| <b>Step Over</b>                 | F8              | Executes the source code line at the<br>execution point and pauses at the next<br>source code line.                                         |
| <b>Trace Into</b>                | F7              | Traces into the function at the<br>execution point.                                                                                         |
| <b>Trace to Next Source Line</b> | $Shift + F7$    | Causes the execution point to move to<br>the next line in the program's source<br>code.                                                     |
| Run to Cursor                    | F4              | Runs the program and pauses when<br>program execution reaches the current<br>line in the source code.                                       |

**Table 11.2. The Run menu's debugging items.**

**11**

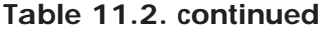

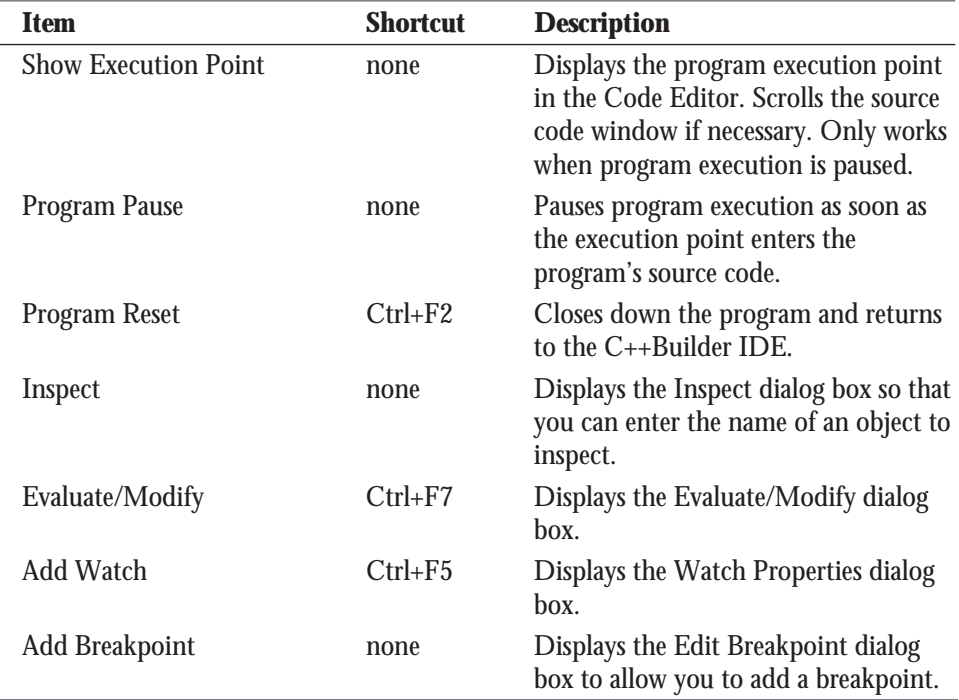

You will use these menu items a lot when you are debugging your programs. You should also become familiar with the various keyboard shortcuts for the debugging operations.

Now let's take a look at breakpoints and how you use them in your program.

## **Breakpoints**

When you run your program from the C++Builder IDE it runs at full speed, stopping only where you have set breakpoints.

#### **NEW TERM**

A *breakpoint* is a marker that tells the debugger to pause program execution when that point in the program is reached.

#### **Setting and Clearing Breakpoints**

To set a breakpoint, click in the editor window's gutter to the left of the line on which you want to pause program execution. A stop sign icon appears in the gutter, and the entire line
is highlighted in red. To clear the breakpoint, click on the stop sign icon and the breakpoint is removed. You can also press F5 or choose Toggle Breakpoint from the Code Editor speed menu to toggle a breakpoint on or off.

#### **NOTE**

A breakpoint can only be set on a line that generates actual code. Breakpoints are not valid if set on blank lines, comment lines, or declaration lines. You are not prevented from setting a breakpoint on these types of lines, but the debugger will warn you about the fact that you have set a breakpoint on a line that contains no code. The following lines will produce an invalid breakpoint warning:

*// this is a comment followed by a blank line*

*int x; // a declaration* Breakpoints can be set on *return* statements or on the closing brace of a function.

If you set a breakpoint on an invalid line, the debugger will warn you that the breakpoint may not be valid, but it won't do that until you attempt to run the program. Figure 11.1 shows the warning message that is displayed when the debugger detects an invalid breakpoint.

#### **Figure 11.1.**

*A warning message for an invalid breakpoint.*

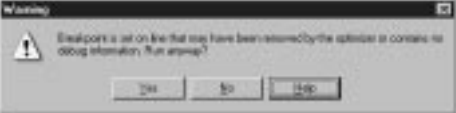

If you click the Yes button in the warning dialog box, the program will run and any invalid breakpoints will be ignored. If you click No, you will be taken back to the Code Editor, where you can clear the invalid breakpoint. Any invalid breakpoints will be highlighted in green, and the stop sign icon in the gutter will be grayed out.

When the program is run under the debugger, it behaves as it normally would—until a breakpoint is hit, that is. When a breakpoint is hit, the IDE is brought to the top, and the breakpoint line is highlighted in the source code. If you are using the default colors, the line where the program has stopped is highlighted in red because red indicates a line containing a breakpoint.

**NEW TERM** The *execution point* indicates the line that will be executed next in your source code.

As you step through the program, the execution point is highlighted in blue and the editor window gutter displays a black arrow glyph. Understand that the line highlighted in blue has not yet been executed but will be executed when program execution resumes.

Once you have stopped at a breakpoint, you can view variables, view the call stack, browse symbols, or step through your code. After you have inspected any variables and objects, you can resume normal program execution by clicking the Run button. Your application will again run normally until the next breakpoint is encountered.

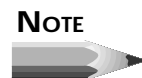

It's common to detect coding errors in your program after you have stopped at a breakpoint. If you change your source code in the middle of a debugging session and then choose Run to resume program execution, the IDE will prompt you with a message box asking whether you want to rebuild the source code. If you choose Yes, the current process will be terminated, the source code will be recompiled, and the program will be restarted.

The problem with this approach is that your program does not get a chance to close normally, and any resources currently in use might not be freed properly, which could result in memory leaks. While Windows 95 and Windows NT handle resource leaks better than 16-bit Windows, it is still advisable to terminate the program normally and then recompile.

#### **The Breakpoint List Window**

The C++Builder IDE keeps track of the breakpoints you have set in the Breakpoint list window. To view the breakpoint list, choose View | Breakpoints from the main menu. The Breakpoint list window will be displayed, as shown in Figure 11.2.

**Figure 11.2.** *The Breakpoint list window.*

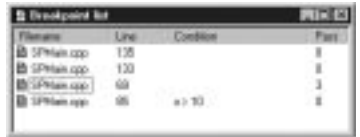

The Breakpoint list window has four columns. The first column, Filename, shows the filename of the source code unit in which the breakpoint is set. The second column, labeled Line, shows the line number on which the breakpoint is set. The Condition column shows

any conditions that have been set for the breakpoint, and the Pass column shows the pass count condition that has been set for the breakpoint. (Breakpoint conditions and pass count conditions are discussed later, in the section "Conditional Breakpoints.") You can size the columns by dragging the dividing line between two columns in the column header.

#### **NOTE**

The Pass column does not show the number of times the breakpoint has been hit; it only shows the pass condition that you have set for the breakpoint.

The Breakpoint list window actually has two speed menus. Table 11.3 lists the speed menu items you will see if you click the right mouse button while over the Filename column. I will refer to this as the window's *primary speed menu*.

**Table 11.3. The primary Breakpoint list speed menu.**

| <b>Item</b>        | <b>Description</b>                                                                                                    |
|--------------------|----------------------------------------------------------------------------------------------------|
| Enable             | Enables or disables the breakpoint. When a breakpoint is disabled,<br>its glyph is grayed out in the Breakpoint list window. In the source<br>window the breakpoint glyph is also grayed, and the breakpoint line<br>is highlighted in green to indicate that the breakpoint is disabled. |
| Delete             | Removes the breakpoint.                                                                                                    |
| <b>View Source</b> | Scrolls the source file in the Code Editor to display the source line<br>containing the breakpoint. (The breakpoint list retains focus.)                                                                                                    |
| <b>Edit Source</b> | Places the edit cursor on the line in the source file where the<br>breakpoint is set and switches focus to the Code Editor.                                                                                                    |
| <b>Properties</b>  | Displays the Edit breakpoint dialog box.                                                                                                    |

**TIP**

To quickly edit the source code line on which a breakpoint is set, double-click on the breakpoint in the Filename column of the Breakpoint list window. This is the same as choosing Edit Source from the Breakpoint list speed menu.

The secondary speed menu can be displayed by clicking the right mouse button while the cursor is over any part of the Breakpoint list window except in the Filename column. This speed menu has items called Add, Delete All, Disable All, and Enable All. These items are self-explanatory, so I won't bother to comment on them.

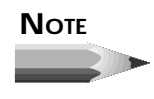

In my opinion, the Add speed menu item is not very useful. It is much easier to set a breakpoint in the Code Editor than it is to add a breakpoint via the Add command in the Breakpoint list window.

Breakpoints can be enabled or disabled any time you like. You might disable a breakpoint if you want to run the program normally for a while; you can then enable the breakpoint again later without having to re-create it. Breakpoints that are disabled are ignored by the debugger.

If you want to modify a breakpoint, you can choose Properties from the primary Breakpoint list speed menu. When you do, the Edit breakpoint dialog box is displayed. (See Figure 11.3.)

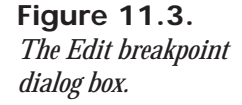

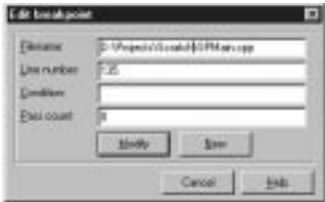

The primary reason to modify a breakpoint is to add conditions to the breakpoint. (Conditional breakpoints are discussed in the section "Conditional Breakpoints.") The New button in the Edit breakpoint dialog box works in a curious way. If you click the New button, a breakpoint will be set on the line containing the cursor in the Code Editor. This is not a particularly useful feature, so you can happily ignore the New button in the Edit breakpoint dialog box.

To remove a breakpoint, you can select the breakpoint in the breakpoint list and then press the Delete key on the keyboard. To delete all breakpoints, right-click the mouse to bring up the secondary speed menu and then choose Delete All from the speed menu.

Now let's take a look at the two breakpoint types.

#### **Simple Breakpoints**

Breakpoints can be either simple or conditional. A *simple breakpoint* will cause program execution to be suspended whenever the breakpoint is hit. When you initially set a breakpoint, it is, by default, a simple breakpoint. Simple breakpoints don't really require additional explanation. When the breakpoint is encountered, program execution pauses at the breakpoint, and the debugger awaits your bidding. There's no need to belabor the point.

#### **Conditional Breakpoints**

In the case of a *conditional breakpoint*, program execution is paused only when predefined conditions are met. To create a conditional breakpoint, first set the breakpoint in the Code Editor. Then choose View | Breakpoints from the main menu to display the Breakpoint list dialog box. Right-click on the breakpoint for which you want to set conditions and choose Properties from the speed menu. When the Edit breakpoint dialog box is displayed, set the conditions for the breakpoint.

Conditional breakpoints come in two flavors. The first type is a *conditional expression breakpoint*. Enter the conditional expression in the Condition field of the Edit breakpoint dialog box (refer to Figure 11.3). When the program runs, the conditional expression is evaluated each time the breakpoint is encountered. When the conditional expression evaluates to *true*, program execution is halted. If the condition does not evaluate to *true*, the breakpoint is ignored. For example, look back at the last breakpoint in the Breakpoint list window shown in Figure 11.2. This breakpoint has a conditional expression of *x > 10*. If at some point in the execution of the program *x* is greater than *10*, the program will stop at the breakpoint. If *x* is never greater than *10*, program execution will not stop at the breakpoint.

The other type of conditional breakpoint is the *pass count breakpoint*. With a pass count breakpoint, program execution is paused only after the breakpoint is encountered the specified number of times. To specify a pass count breakpoint, edit the breakpoint and specify a value for the Pass count field in the Edit breakpoint dialog box. Figure 11.2 shows a breakpoint that has the pass count set to *3*. Program execution will stop at this breakpoint the third time the breakpoint is encountered.

#### **NOTE**

The pass count is 1 based and not 0 based. As indicated in the previous example, a pass count of 3 means that the breakpoint will be valid the third time the breakpoint is encountered by the program.

Use pass count breakpoints when you need your program to execute through a breakpoint a certain number of times before you break to inspect variables, step through code, or something similar.

# **NOTE**

Conditional breakpoints will slow down the normal execution of the program because the conditions need to be evaluated each time a conditional breakpoint is encountered. If your program is acting sluggish during debugging, check your breakpoints in the breakpoint list and see whether you have conditional breakpoints that you have forgotten about.

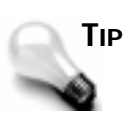

The fact that conditional breakpoints slow down program execution can work in your favor at times. If you have a process that you want to view in slow motion, set one or more conditional breakpoints in that section of code. Set the conditions so that they will never be met and your program will be slowed down but not stopped.

#### **The Run to Cursor Command**

There is another debugging command that deserves mention here. The Run to Cursor command (found under the Run menu on the main menu and on the Code Editor speed menu) will run the program until the source line containing the editing cursor is reached. At that point the program stops as if a breakpoint were placed on that line.

Run to Cursor acts like a temporary breakpoint. You can use this command rather than setting a breakpoint on a line that you want to immediately inspect. Just place the cursor on the line you want to break on and choose Run to Cursor (or press F4). The debugger behaves exactly as if you had placed a breakpoint on that line. The benefit is that you don't have to clear the breakpoint after you are done debugging that section of code.

# **Watching Variables**

So what do you do once you've stopped at a breakpoint? Usually you will stop at a breakpoint to inspect the value of one or more variables. You might want to ensure that a particular variable has the value you think it should have, or you may not have any idea what a variable's value is and simply want to find out. The Watch List allows you to do that.

The function of the Watch List is pretty basic: It allows you to inspect the values of variables. This simple but essential feature often gets overlooked because a lot of programmers don't take the time to learn to use the debugger fully. You can add as many variables to the Watch List as you like. Figure 11.4 shows the Watch List during a debugging session.

**Figure 11.4.** *The Watch List in action.*

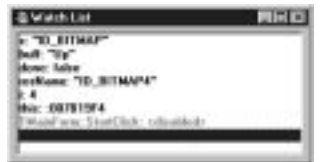

The variable name is displayed in the Watch List followed by its value. How the variable value is displayed is determined by the data type of the variable and the current display settings for that watch item.

#### **The Watch List Speed Menu**

As with every other C++Builder window discussed up to this point, the Watch List has its own speed menu. (You'd be disappointed if it didn't, right?) Table 11.4 lists the Watch List speed menu items and their descriptions.

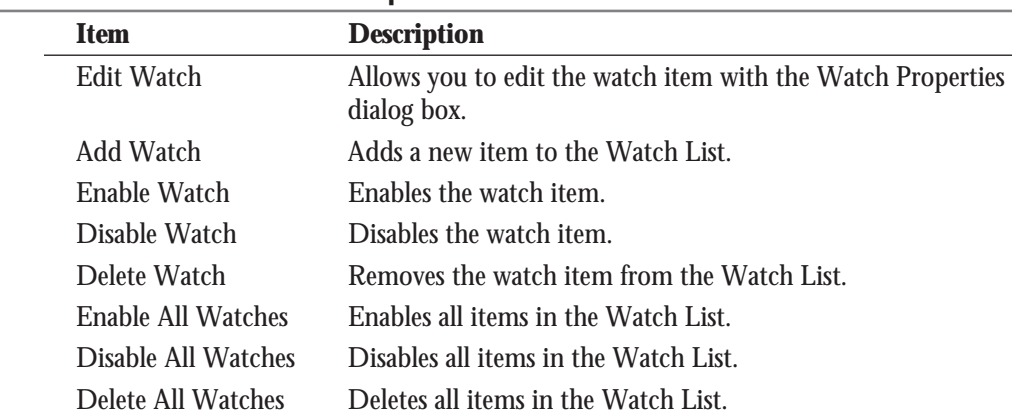

#### **Table 11.4. The Watch List speed menu.**

The Edit Watch and Add Watch speed menu items both invoke the Watch Properties dialog box, so let's look at that next.

#### **Using the Watch Properties Dialog Box**

You use the Watch Properties dialog box when you add a watch and when you edit a watch. Figure 11.5 shows the Watch Properties dialog box as it looks when you're editing a variable called *buff*.

**Figure 11.5.** *The Watch Properties dialog box.*

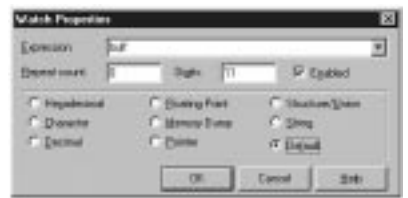

The Expression field at the top of the Watch Properties dialog box is where you can enter a variable name to edit or to add to the Watch List. If you are adding a watch by selecting it from the Code Editor window, this field will already be filled in (see the section titled "Adding Variables to the Watch List"). This field is a combo box that can be used to select previously used watch items.

You use the Repeat count field when you are inspecting arrays. For example, let's say you have an array of 20 integers. To inspect the first 10 *int*s in the array, you would enter the first element of the array in the Expression field (*array[0]*, for example) and then enter *10* in the Repeat count field. The first 10 elements of the array would then be displayed in the Watch List.

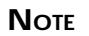

If you just add the array name to the Watch List, all elements in the array will be displayed. Use the Repeat count field when you want to view only a specific number of array elements.

You use the Digits field only when inspecting floating-point numbers. Enter the number of significant digits you want to see when your floating-point number is displayed in the Watch List. The displayed digits are rounded, not truncated. Another field in this dialog box, the Enabled field, determines whether the watch item is currently enabled.

The remainder of the Watch Properties dialog box is comprised of the various display options from which you can choose. Each data type has a default display type, and that type will be used if you choose the Default viewing option. The Default viewing option is the default. (Sorry, there's just no other way to say it!) Select one of the other viewing options to view the data in other ways. Figure 11.6 shows the Watch List window with two variables added and with various viewing options applied. The *buff* variable is a character array, and the *i* variable is an integer.

#### **Figure 11.6.** *The Watch List with*

*various viewing options.*

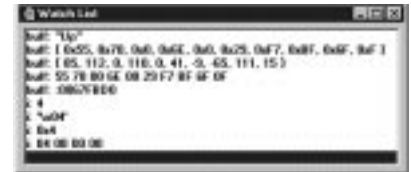

To modify a watch item, click on the item in the Watch List and choose Edit Watch from the Watch List speed menu. The Watch Properties dialog box is displayed, and you can edit the watch item as needed.

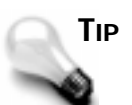

The fastest way to edit a watch item is to double-click on its name in the Watch List.

#### **Enabling and Disabling Watch Items**

As with breakpoints, individual items in the Watch List can be enabled or disabled. When a watch item is disabled, it is grayed and its value shows *<disabled>*.

To disable a watch item, click on the item's name in the Watch List and choose Disable Watch from the Watch List speed menu. To enable the watch item again, choose Enable Watch from the speed menu.

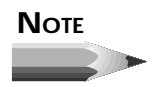

You may want to disable watch items that you don't currently want to watch but that you will need again later. Having a number of enabled items in the Watch List can slow down program execution during the debugging process because all the variables in the Watch List must be updated each time a line of code executes. It doesn't take many items in the Watch List to slow things down, so don't forget to delete or disable any unused items in the Watch List.

**Adding Variables to the Watch List**

You can add variables to the Watch List in one of several ways. The quickest is to click on the variable name in the editor window and then select Add Watch at Cursor from the Code Editor speed menu or press Ctrl+F5. The Watch Properties dialog box will be displayed, where you can either select watch options for the watch item or click OK (or press Enter) to accept the defaults. The watch item will be added to the Watch List.

To add a variable to the watch without first locating it in the source file, choose Run | Add Watch from the main menu. When the Watch Properties dialog box comes up, enter the name of the variable you want to add to the Watch List and click OK.

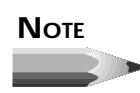

Although you can add a class instance variable to the Watch List, the displayed value will not likely be useful. In the case of pointers to objects, this is useful for determining if the pointer is valid, but often you want to view the details of the class. For viewing all the data members of a class, you should use the Debug Inspector, which I'll discuss in a minute.

#### **Using the Watch List**

When a breakpoint is hit, the Watch List will display the current value of any variables that have been added to the Watch List. If the Watch List is not currently open, you can choose View | Watches from the main menu to display it.

Under certain circumstances, a message will be displayed next to the variable rather than the variable's value. If, for instance, a variable is out of scope or not found, the Watch List displays *Undefined symbol 'x'* next to the variable name. If the program is not running or if the program is not stopped at a breakpoint, the Watch List will display *[process not accessible]* for all watch items. A disabled watch item will have *<disabled>* next to it. Other messages may be displayed depending on the current state of the application or the current state of a particular variable.

As I said yesterday, you may on occasion see *Variable has been optimized and is not available* in the Watch List. This is one of the minor disadvantages to having an optimizing compiler. If you need to inspect variables that are subject to optimization, either declare the variable with the *volatile* keyword or turn off the Register Variables option on the Compiler page of the Project Options dialog box. After debugging, remove the *volatile* modifier from the variable.

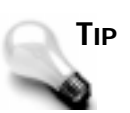

The Watch List can be used as a quickie decimal/hexadecimal converter. To convert a hex number to decimal, choose Run | Add Watch from the main menu. Type the hexadecimal number in the Expression field and click OK. Both the hexadecimal number and the decimal equivalent will be displayed in the Watch List. To convert a decimal number to hex, perform the same procedure, except click the Hexadecimal radio button to change the display type to hexadecimal. Because the Expression field will accept a mathematical expression, you can also use the Watch List as a hex calculator. You can even mix hexadecimal and decimal values in the same expression.

The Watch List is a simple but vital tool when you're debugging applications. To illustrate the use of the Watch List, perform this exercise:

- 1. Create a new application and place a button on the form. Change the button's *Name* property to *WatchBtn* and its *Caption* to *Watch Test*. Change the *Name* property of the form to *DebugMain* and the *Caption* property to whatever you like.
- 2. Double-click the button to display its *OnClick* handler in the Code Editor. Enter the following code at the cursor:

```
String s;
int x = Width;
s = String(x);
int y = Height;
x *= y;
s = String(x);
x /= y;
s = String(x);
Width = x;
Height = y;
```
- 3. Choose Options | Project from the main menu and click on the C++ page. Change the Optimization option to None. (See the note in the section titled "Stepping Through Your Code" for an explanation of this step.)
- 4. Save the project. Name the unit *DbgMain* and the project *DebugTst*.
- 5. Set a breakpoint on the second line in the code you entered in step 2. Run the program.
- 6. Click the Watch Test button. The debugger will stop at the breakpoint.
- 7. Add watches for the variables *s*, *x*, and *y*. (Initially the variables *x* and *y* will display the message *Variable 'x' has been optimized*, but don't worry about that.)
- 8. Arrange the Watch List and Code Editor so that you can see both.
- 9. Switch focus to the Code Editor and press F8 to execute the next line of code. That line is executed, and the execution point moves to the next line. The variable *x* now shows a value (probably *435*).
- 10. Continue to step through the program by pressing F8. Watch the results of the variables in the Watch List.
- 11. When the execution point gets to the last line in the function, click the Run button on the speedbar to continue running the program.
- 12. Click the Watch Test button as many times as you want to get a feel for how the Watch List works. Experiment with different watch settings each time through.

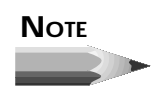

The code in this example gets the values for the *Width* and *Height* properties of the form, performs some calculations, and then sets *Width* and *Height* back to where they were when you started. In the end nothing changes, but there is a good reason for assigning values to the *Width* and *Height* properties at the end of the function.

If you don't actually do something with the variables *x* and *y*, you wouldn't be able to inspect them because the compiler will optimize them and they won't be available to watch. Essentially, the compiler can look ahead, see that the variables are never used, and just more or less discard them. Putting the variables to use at the end of the function avoids having them optimized away by the compiler.

I've brought this up several times now, but I want to make sure you have a basic understanding of how an optimizing compiler works. When you start debugging your applications, this knowledge will help avoid some frustration when you start getting those *Variable 'x' has been optimized and is not available* messages in the Watch List.

# **The Debug Inspector**

Simply stated, the Debug Inspector allows you to view data objects such as classes and components (components are really just classes, anyway). You can also inspect simple data types such as integers, character arrays, and so on, but those are best viewed with the Watch List. The Debug Inspector is most useful in examining classes and structures.

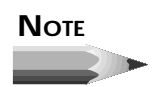

You can use the Debug Inspector only when program execution is paused under the debugger.

To inspect an object, click on the object's name in a source file and choose Inspect from the Code Editor speed menu (or press Alt+F5). You could also choose Run | Inspect from the main menu.

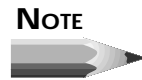

When you use Inspect from the speed menu or use Alt+F5, the Debug Inspector automatically displays the object under the cursor. If you choose Run | Inspect from the main menu, you will first get a dialog box that asks you to input the object to inspect. Enter a variable name and click OK. The Debug Inspector will be shown with the requested object displayed.

The Debug Inspector window comes up with details of the object displayed. If the object is a simple data type, the Debug Inspector window shows the current value (in both decimal and hex for numeric data types), and the status line at the bottom displays the data type. For example, if you inspect an integer variable, the value will be shown and the status bar will say *int*. At the top of the Debug Inspector is a combo box that initially contains a description of the object being inspected.

If you are inspecting a class, the Debug Inspector will look something like Figure 11.7.

**Figure 11.7.** *The Debug Inspector inspecting a form class.*

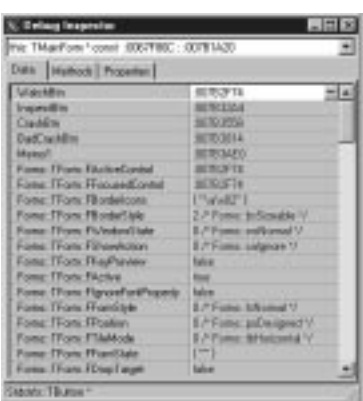

In order to better understand the Debug Inspector, do the following:

- 1. Load the *DebugTst* program you created earlier (if it's not already loaded).
- 2. Set a breakpoint somewhere in the *WatchBtnClick()* function.
- 3. Run the program and click the Watch button. The debugger stops at the breakpoint you have set.

**11**

- 4. From the main menu, choose Run | Inspect. The Inspect dialog box is displayed.
- 5. Type *this* in the Expression field and click OK.
- 6. The Debug Inspector is displayed.

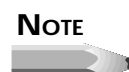

You can only inspect *this* from within a class member function. If you happen to set a breakpoint in a regular function and then attempt to inspect *this*, you will get an error stating that *this* is an invalid symbol.

As you can see, when you're inspecting classes the Debug Inspector window contains three pages. The Data page shows all the data members for the class. The list of data members is hierarchical. The first items listed are the data items that belong to the immediate class. The next group of items listed is the data members of that class's immediate ancestor class—in this case, *TForm*. If you scroll down through the Debug Inspector list, you will see that following the *TForm* data members are the data members for the *TScrollingWinControl* class (*TForm*'s immediate ancestor) and on and on.

By using the arrow keys to move up and down through the list of data members, you can tell at a glance what each data member's type is (look at the status bar). To further inspect a data member, double-click on the value column on the line showing the data member. A second Debug Inspector window is opened with the selected data member displayed. You can have multiple Debug Inspector windows open simultaneously.

#### **NOTE**

The Debug Inspector has a lot of information to load, so scrolling down through the list of items can be slow on some systems.

The Methods page of the Debug Inspector displays the class's methods. As with the data members discussed earlier, the list of methods is hierarchical. The first methods are those in the immediate class, followed by the methods in the ancestor classes. In some cases the Methods tab is not displayed (when inspecting simple data types, for instance).

The Properties page of the Debug Inspector shows the properties for the class being inspected. Inspecting properties through the Debug Inspector is very slow if you are inspecting a VCL inherited class. Most of the time you can accomplish the same thing by inspecting the data member associated with a particular property on the Data page instead. Inspecting the data member is much faster than inspecting properties.

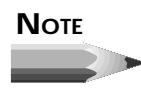

The Methods page and the Properties page of the Debug Inspector are only available when you're inspecting a class. When you're inspecting simple data types, only the Data page will be displayed.

The Debug Inspector speed menu has several items that allow you to work with the Debug Inspector and the individual variables. For example, instead of opening a new Debug Inspector window for each object, you can choose Descend from the speed menu to replace the current object in the Debug Inspector window with the object under the cursor. This method has an added advantage: The IDE will keep a history list of the objects you inspect. To go back to an object you have previously inspected, just choose the object from the combo box at the top of the Debug Inspector window. Choosing one of the objects in the history list will again show that object in the Debug Inspector window.

The Change item on the Debug Inspector speed menu will allow you to change the value of a variable. Change data members with care. Changing the wrong data member or specifying a value that is invalid for that data member could lead to your program crashing. The Inspect item on the speed menu allows you to open a second Debug Inspector window with the item under the cursor displayed. The New Expression speed menu item allows you to enter a new expression to inspect in the Debug Inspector.

The Show Inherited item on the Debug Inspector speed menu is a toggle that determines how much information the Debug Inspector should display. When the Show Inherited option is on, the Debug Inspector shows all data members, methods, and properties of the class being inspected as well as the data members, methods, and properties of all ancestor classes. When the Show Inherited option is off, only the data members, methods, and properties of the class itself are shown. Turning off this option can greatly speed up the Debug Inspector since it does not have as much information to display.

**TIP**

If you have a class data member and you don't remember that data member's type, you can click on it when stopped at a breakpoint and press Alt+F5 to display the Debug Inspector. The status bar at the bottom of the Debug Inspector window will tell you the data type of the variable. This also works for Windows and system *#define*s such as *HINSTANCE*, *HWND*, *DWORD*, and so on.

# **Other Debugging Tools**

C++Builder has some additional debugging tools to aid you in tracking down bugs. Some of these tools are, by nature, advanced debugging tools. Although the advanced debugging tools are not as commonly used as the other tools, they can be very powerful in the hands of an experienced programmer.

#### **Evaluate/Modify**

The Evaluate/Modify dialog box allows you to inspect the current value of a variable and to modify the value of a variable if you want. Using this dialog box, you can test for different outcomes by modifying a particular variable. This allows you to play a what-if game with your program as it runs. Figure 11.8 shows the Evaluate/Modify dialog box inspecting an integer variable called *x*.

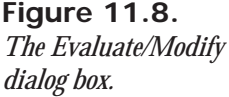

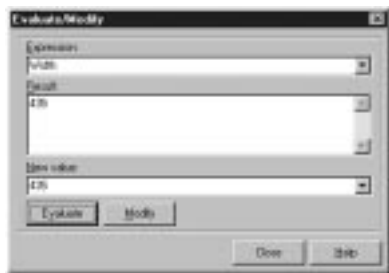

The Evaluate/Modify dialog box works similarly to the Watch List or the Debug Inspector. If you click on a variable in the source code and choose Evaluate/Modify from the Code Editor speed menu, the variable will be evaluated. If you want to enter a value that is not currently showing in the source code, you can choose Run | Evaluate/Modify from the main menu and then type a variable name to evaluate.

The Evaluate field is used to enter the variable name or expression you want to evaluate. When you click the Evaluate button (or press Enter), the expression will be evaluated and the result displayed in the Result field.

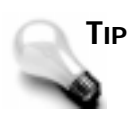

The Evaluate/Modify dialog box can be used as a quickie calculator. You can enter hex or decimal numbers (or a combination) in a mathematical formula and have the result evaluated. For instance, if you type *0x400 - 256*

in the Evaluate field and press Enter, the result, *768*, will be displayed in the Result field. You can also enter logical expressions in the Evaluate field and have the result shown in the Results field. For instance, if you entered *20 \* 20 == 400* the Result field would show *true*. The only problem with this scenario is that the program must be stopped at a breakpoint for the Evaluate/ Modify dialog box to function.

If you want to change the value of a variable, enter a new value for the variable in the New Value field and click the Modify button. The variable's value will be changed to the new value entered. When you click the Run button to restart the program (or continue stepping), the new value will be used.

#### **NOTE**

The Evaluate/Modify dialog box does not update automatically when you step through your code as do the Watch List and Debug Inspector. If your code modifies the variable in the Evaluate/Modify dialog box, you must click the Evaluate button again to see the results. A typical interaction with this dialog box would be to evaluate a variable or expression and then immediately close the Evaluate/Modify dialog box.

#### **View Call Stack**

While your program is running, you can view the call stack to inspect any functions your program called. From the main menu, choose View | Call Stack to display the Call stack window. This window displays a list of the functions that were called by your program and the order in which they were called. The most recently called function will be at the top of the window. The functions listed will be a combination of functions in your program, VCL methods, and functions contained in Windows DLLs. Figure 11.9 shows the call stack as it appears after you run the *DebugTst* program you created earlier in the chapter.

**Figure 11.9.** *The Call stack window.*

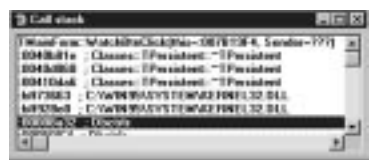

In this case the first function on the list is *TMainForm::WatchBtnClick()*. Following that you see calls to some VCL functions and a couple calls to functions (unnamed) in the Windows *KERNEL32.DLL*. Remember that the functions are listed in reverse order—the function executed last shows up first in the call stack list.

Double-clicking on a function name in the Call stack window will take you to the source code line for that function if the function is in your program. In case of functions in Windows DLLs, the Call stack window will contain just an address and the name of the DLL. Doubleclicking on a listed function that is contained in a DLL will display the CPU View window (the CPU View is discussed in the next section).

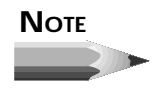

If you have linked to the debug version of VCL, double-clicking on a VCL method in the Call stack window will display the VCL source code for that method. If you have not linked to the debug version of VCL, double-clicking on a VCL method in the Call stack window will display the CPU View.

Viewing the call stack is most useful after a Windows Access Violation error. By viewing the call stack, you can see where your program was just before the error occurred. Knowing where your program was just before it crashed is often the first step in determining what went wrong.

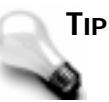

If the call stack list contains seemingly nonsensical information, it could be that the call stack was corrupted. A corrupted call stack is usually an indicator of a stack problem. This is not as likely to occur in a 32-bit program as it is in a 16-bit program, but it can still happen.

#### **CPU View**

The CPU View allows you to view your program at the assembly level. Obviously this is an advanced debugging feature. Using this view you can step into or over instructions one assembly instruction at a time. You can also run the program to a certain assembly instruction just as you can run the program to a certain source line with the regular debugger. The CPU View window has five panes: the disassembly pane, the register pane, the flags pane, the raw stack pane, and the dump pane. Each pane has a speed menu associated with it. The speed menus provide all the functions necessary to utilize that pane. The CPU View requires a knowledge of assembly language to be used effectively. To display the CPU View, choose View | CPU from the main menu.

#### **The Go to Address Command**

The Go to Address command is also an advanced debugging tool. When your program crashes, Windows displays an error message showing the address of the violation. You can use the Go to Address command to attempt to find out where in your program the crash occurred. When you get an Access Violation error from Windows, you will see a dialog box similar to the one in Figure 11.10.

> of address (2003) 231. Houst of add  $\overline{\alpha}$

#### **Figure 11.10.**

*A Windows message box reporting an access violation.*

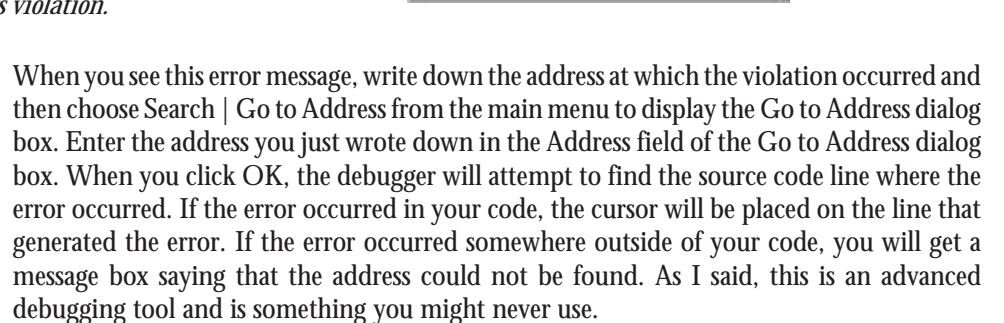

# **Stepping Through Your Code**

Stepping through code is one of the most basic debugging operations, yet it still needs to be mentioned here. Sometimes we fail to see the forest for the trees. ( Just like sometimes authors of programming books fail to include the obvious!) Reviewing the basics from time to time may reveal something you were not previously aware of.

When you stop at a breakpoint, you can do many things to determine what is going on with your code. You can set up variables to watch in the Watch List, inspect objects with the Debug Inspector, or view the call stack. You can also step through your code to watch what happens to your variables and objects as each line of code is executed. As you continue to step through your code, you will see that the line in your source code that will be executed next is highlighted in blue. If you have the Watch List and Debug Inspector windows open, they will be updated as each line of code is executed. Any changes to variables or objects will be immediately seen in the watch or inspector window.

#### **NOTE**

The compiler optimization option is set to Optimize for Speed by default. (Optimization options were discussed yesterday.) When the compiler optimizes code, it "rearranges" your source code using mysterious means about which mere mortals can only speculate. (Your source code is not rearranged per se, but the resulting assembly code may not exactly match the source code as it appears in your source file.) The end result is that you end up with a program that runs faster—and that is, of course, a good thing.

This benefit does come at a cost, however. Earlier I discussed the fact that variables can be optimized by the compiler making them unavailable for inspection, and this is one of the disadvantages of using optimizations.

Another interesting side effect of using optimizations is that your code gets rearranged as I mentioned. The net result of this rearranging is that when you step through your code, the execution point may not proceed sequentially from line to line as you might expect. Rather, the execution point appears to jump around in your source and may even land on a single line of code multiple times.

This is all perfectly normal, but it can be disconcerting when you are just learning to use the debugger. If you prefer to see the execution point proceed sequentially through your code, turn off optimizations while debugging. Turn optimizations back on again for your final

builds. Remember that when you change optimization settings, you need to do a Build All for all modules to be rebuilt using the new settings.

The IDE debugger has two primary stepping commands that you can use to aid in your debugging operations: Step Over and Trace Into. Step Over means to execute the next line in the source code and pause on the line immediately following. Step Over is sort of a misnomer. The name would seem to indicate that you can step over a source line and the line would not be executed. That is not the case, however. Step Over means that the current line will be executed and any functions that that source line calls will be run at full speed. For instance, let's say you have set a breakpoint at a line that calls another function in your program. When you tell the debugger to step over the function, the debugger executes the function and stops on the next line. (Contrast this with how Trace Into works, which you'll learn about in a minute, and it will make more sense.) To use Step Over to step through your program, you can either press F8 or choose Run | Step Over from the main menu.

#### **NOTE**

As you step through various source code units in your program, the Code Editor automatically loads and displays the needed source units if they are not already open.

The Trace Into command allows you to trace into any functions that are encountered as you step through your code. Rather than executing the function and returning to the next line as Step Over does, Trace Into will place the execution point on the first source code line in the function being called. You can then step through that function line by line using Step Over or Trace Into as necessary. The keyboard shortcut for Trace Into is F7.

After you have inspected variables and done whatever debugging you need to do, you can again run the program at full speed by clicking the Run button. The program will then function as normal until the next breakpoint is encountered.

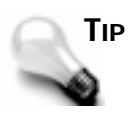

If you have enabled the Link Debug Version of VCL Linker option, when you encounter a VCL method Trace Into will take you into the VCL source code for that method. Once in the VCL source, you can inspect whatever variables you need to see. If you turn on this option, you must do a Build All for it to take effect. As I said earlier, stepping into the VCL source is of doubtful benefit to most programmers.

Another, less frequently used, debugging command is Trace To Next Source Line (Shift+F7 on the keyboard). You will not likely use this command a lot, particularly not until you get more familiar with debugging and Windows programming in general. Some Windows API functions use what is termed a *callback function*. This means that the Windows function calls one of your functions to perform some action. If the execution point is on a Windows API function that uses a callback function, using Trace To Next Source Line will jump the execution point to the first line in the callback function. The effect is similar to that of Trace Into, but the specific situation where Trace To Next Source Line is used is altogether different. If that doesn't make any sense to you, don't worry about it. It's not important for what you need to learn today.

#### **NOTE**

When you are stepping through a function, the execution point will eventually get to the closing brace. If the function you are stepping through returns control to Windows when it finishes, pressing F8 when on the closing brace will exit the function and will return control to the program being debugged. There is no obvious indication that the program is no longer paused because the IDE still has focus. This behavior can be confusing the first few times you encounter it unless you are aware of what has happened. To switch back to your program, just activate it like you would any other program (click on its glyph on the Windows taskbar or use Alt+Tab).

As I said, stepping through your code is a basic debugging technique, but it is one that you will use constantly while debugging. Of all the keyboard shortcuts available to you in C++Builder, F7 and F8 should definitely be in your arsenal.

# **Debugging Techniques**

I have touched on a few debugging techniques as we looked at the various aspects of the IDE debugger up to this point in the chapter. I will mention a few more techniques to make your debugging tasks easier.

#### **The Diagnostic Macros:** *TRACE* **and** *WARN*

Sometimes it is helpful to track your program's execution. For instance, it would be nice to have a log file that could be used to log events, such as when your program executes certain functions. Or maybe you would like to send the value of a variable to a log file so that you could inspect its value without stopping program execution at a breakpoint. The diagnostic

macros, *TRACE* and *WARN*, allow you to do exactly that. These macros are convenient debugging tools that many programmers overlook because of sparse documentation and general lack of discussion on the subject.

When you use *TRACE* or *WARN* in your programs, the messages produced by these macros go to a log file called *OutDbg1.txt*. C++Builder automatically creates this text file and displays it in a Code Editor window whenever a *TRACE* or *WARN* statement is encountered. You can then browse the log file to see what has happened in your program.

### **NOTE**

The *OutDbg1.txt* file has a couple interesting characteristics. For one, the file is not considered part of the project. When you do a Save All, the *OutDbg1.txt* file is not saved as the rest of the files in the project are. Along those same lines, when you close the *OutDbg1.txt* file, you are not prompted to save the file. If you want the file saved, you must specifically do a Save or Save All prior to closing it.

This might seem a little odd, but it makes sense when you think about it. The log file is almost always used as a temporary debugging tool. Rarely do you need to save the contents of the log file, so by not prompting you to save the file, C++Builder saves you the aggravation of having to deal with another message box.

**11**

The *TRACE* macro simply outputs a line of text to the log file in the Code Editor. For example, you might have the following code in your *FormCreate()* function:

```
void __fastcall TMainForm::FormCreate(TObject *Sender)
{
  TRACE("Entering FormCreate()");
  // intialization code
  TRACE("Leaving FormCreate()");
}
```
When this code is executed, two lines will be written to the *OutDbg1.txt* file. You can view the messages in the log file at any time—either during program execution or after the program terminates—simply by clicking on the *OutDbg1.txt* tab in the Code Editor.

#### **NOTE**

The diagnostic macros make use of C++ streams (remember when we used those way back on Day 1, "Getting Your Feet Wet"?). This makes it possible to create log messages like the following: *TRACE("Varible x = " << x);* This makes it extremely easy to log a wide variety of diagnostic messages.

The *WARN* macro is similar to *TRACE* except that it allows you to introduce conditions—the message will be output only if the condition is met. The following example sends a message to the message window only if the variable *x* is greater than *200*:

*WARN(x > 200, "x = " << x << ": Possible range error");*

The *WARN* macro can reduce clutter in your log file by displaying messages only when necessary.

The diagnostic messages written to the log file include the source code module name, the line number in the source code, and the specified text. For example, let's say you had the following in a source code unit named *MyApp.cpp*:

*int x = 100; TRACE ("x = " << x); WARN (x == 100, "x is now 100");*

The text written to the *OutDbg1.txt* file would look like this:

*Trace MyApp.cpp 18: [Def] x = 100 Warning MyApp.cpp 19: [Def] x is now 100*

As you can see, the type of message (trace or warning), the source unit name, the line number, and text are all displayed. You can ignore the *[Def]* entry in the log message because it has no meaning in C++Builder (consider it a holdover from Borland C++).

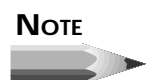

If no *OutDbg1.txt* file appears in the Code Editor, when a *TRACE* or *WARN* statement is executed, the *OutDbg1.txt* edit window will be created and the text displayed. If an *OutDbg1.txt* file is already displayed in the Code Editor, any new diagnostic messages are appended to the end of the existing file.

To use the diagnostic macros you must first enable them by defining *\_\_TRACE* and *\_\_WARN*. You can put the *#define*s at the top of one of your source files, but it would probably be better to add them at the project level. To add the *#define*s at the project level, choose Options | Project from the main menu. When the Project Options dialog box comes up, click on the Conditionals/Defines page and enter the following in the Conditional Defines field:

*\_\_TRACE;\_\_WARN*

Note that both defines are proceeded by a double underscore and that they are separated with a semicolon.

The diagnostic macros are declared in a file called *checks.h*, so you need to add the line

*#include <checks.h>*

to your source code as well. If you neglect to include *checks.h*, you will get a compiler error on any lines that contain *TRACE* or *WARN*.

#### **Tracking Down GPFs**

All Windows programmers have encountered general protection faults and general protection exceptions while developing their applications. For simplicity, I will refer to both universally as GPFs.

#### **NOTE**

The term GPF is a holdover from 16-bit Windows. Its use is still prevalent in the 32-bit Windows programming world even though 32-bit Windows actually generates access violation errors rather than general protection faults.

GPFs can be difficult to track down for beginning and experienced Windows programmers alike. Often, as programmers gain experience in writing Windows programs, they develop a sixth sense of sorts regarding locating the cause of GPFs. The following sections describe some things to look for when trying to track down the elusive GPF. These are not the only situations that cause a program to crash, but they are some of the most common.

#### **Uninitialized Pointers**

An *uninitialized pointer* is a pointer that has been declared but has not been set to point to anything meaningful in your program. An uninitialized pointer will contain random data. In the best case it points to some harmless spot in memory. In the worst cases the uninitialized pointer points to a random memory location somewhere in your program. This can lead to erratic program behavior because the pointer might point to a different memory location each time the program is run. Always set pointers to *NULL* both before they are used for the first time and after the object pointed to is deleted. If you try to access a *NULL* pointer, your program will GPF, but the offending line in the source code will be highlighted by the debugger, and you can immediately identify the problem pointer.

#### **Deleting Previously Deleted Pointers**

Deleting a pointer that has already been deleted will result in a GPF. The advice given for working with uninitialized pointers applies here as well: Set any deleted pointers to *NULL* or *0*. In C++ it is perfectly safe to delete a *NULL* pointer. By setting your deleted pointers to *NULL*, you ensure that no ill effects will occur if you accidentally delete the pointer a second time.

#### **Array Overwrites**

Overwriting the end of an array can cause a GPF. In some cases the overwritten memory may not be critical, and the problem might not show up right away, but some time later the program crashes. When that happens you will likely be looking for a bug at the point where the program crashed when the actual problem occurred in a completely different part of the program. In other cases, the memory tromped on is critical, and the program GPFs immediately. In extreme cases you may even crash Windows. Check all arrays to be sure you are not overwriting the end of the array.

#### **GPF on Program Termination**

When a program GPFs on normal shutdown, it is usually an indication that the stack size is set too small. Although this is not likely in a 32-bit program, it could happen under extreme circumstances. A GPF on program termination can also be caused by deleting an already deleted pointer, as I've discussed.

#### **Debug Quick Tips**

In addition to the many tips offered on the preceding pages, you might want to implement some of these:

- $\Box$  For quick inspection of a variable without using breakpoints, change the form's *Caption* property to display the variable in question. Because placing a *Label* component on a form is so easy, you could use a label, too. Change the text in the label to show the value of a variable or any other information you might want to display.
- $\Box$  To slow down your program temporarily (possibly to view program effects in slow motion), enable a conditional breakpoint or a data watch breakpoint. These breakpoints slow down program execution while they check the condition of the breakpoint.
- $\Box$  Use the Evaluate/Modify dialog box to temporarily change the value of a variable at runtime. This will allow you to view the effects that different values have on your program without recompiling your code each time.
- $\Box$  Ordinarily you cannot use Trace Into with inline functions. To be able to trace into inline functions, you can turn on the Disable Inline Expansions option. Turn off the option again before your final build.
- $\Box$  To inspect the class that the debugger is currently stopped in, choose Run | Inspect from the main menu and enter *this* in the Expression field.
- $\Box$  Use  $M$ essageBeep(-1) as an audible indicator that a certain point in your program has been reached. This Windows API function beeps the PC speaker when called with a parameter of *-1*.
- $\Box$  You can stop an errant debuggee by choosing Run | Program Reset from the main menu or by pressing Ctrl+F2.
- $\Box$  Use temporary variables to break down long equations or chained function calls so that you can examine the results in more manageable pieces.
- $\Box$  Use the *MessageBox()* function to display program tracing information.

# **Summary**

Debugging is a never-ending task. Debugging means more than just tracking down a bug in your program. Savvy programmers learn to use the debugger from the outset of a new project. The debugger is a development tool as well as a bug-finding tool. After today, you should at least have a basic understanding of how to use the debugger. You will still have to spend a lot of time actually using the debugger before you are proficient at it, but you've now got a place to start.

# **Workshop**

The Workshop contains quiz questions to help you solidify your understanding of the material covered and exercises to provide you with experience in using what you have learned. You can find answers to the quiz questions in Appendix A, "Answers to Quiz Questions."

#### **Q&A**

- **Q My program used to run at regular speed when I ran it from the IDE. Now it's as slow as molasses in January. Why is that?**
- **A** More than likely you've got either a large number of breakpoints that you have disabled and forgotten about, or one or more conditional breakpoints in your code. Go to the breakpoint list and delete any breakpoints you are not currently using. Also, be sure you do not have a lot of variables listed in the Watch List.
- **Q I have a variable that I want to view in both decimal and hexadecimal format. Can I do that with the Watch List?**
- **A** Yes. First add the variable to the Watch List. When the Watch Properties dialog box comes up, choose the Decimal viewing option. Now add the variable again, but this time choose the Hexadecimal viewing option. Both items will be listed in the Watch List, one in decimal format and the other in hex format.
- **Q I'm trying to add the** *Width* **property of a component on my form to the Watch List. I get some strange error like, "Pointer to structure required on left side of something or another." What am I doing wrong?**
- **A** You can't inspect a property of a component using the Watch List. You can, however, inspect the component using the Debug Inspector and locate the *FWidth* data member rather than the *Width* property. (The *FWidth* data member holds the value of the *Width* property.)
- **Q I want to stop at a breakpoint only when a variable reaches a certain value and after the breakpoint has been hit a certain number of times. Can I do that?**
- **A** Sure. Enter a conditional expression in the Condition field of the Edit Breakpoint dialog box and a value in the Pass Count field. When the condition is met for the number of times indicated by the pass count, the program will pause at the breakpoint.
- **Q I'm stepping through my code, and I get to a function in my program that I want to debug. When I press F8, the execution point jumps right over the function instead of going into it. What do I do to get into that function?**
- **A** When the execution point is on the line where the function is called, press F7 (Trace Into) instead of F8. Now you can step through the function a line at a time.
- **Q When I step through my code, the execution point jumps all over the place rather than proceeding through my code a line at a time. What causes that?**
- **A** In a word: optimization. If you want to be able to debug your program one source code line at a time, sequentially, turn off all optimizations and then do a Build All to rebuild the project.
- **Q I step through a function line by line. Sometimes when I get to the closing brace of the function I press F8 one more time and nothing happens. Why?**
- **A** Because when that particular function returns, your program has nothing more to do, so it goes back into its idle state. Essentially, there is no more code to step through at that point, so the debugger returns control to the program being debugged.
- **Q How do I use the CPU View when debugging?**
- **A** Just choose View | CPU from the main menu to display the CPU View. Knowing what to do with the CPU View, however, is another matter entirely!

#### **Quiz**

- 1. How do you set a breakpoint on a particular line of code?
- 2. What is an invalid breakpoint?
- 3. How do you set a conditional breakpoint?
- 4. How can you change the properties of an item in the Watch List?
- 5. What's the quickest way to add a variable to the Watch List?
- 6. What tool do you use to view the data members and methods of a class?
- 7. How do you trace into a function call when stepping with the debugger?
- 8. How can you change the value of a variable at runtime?
- 9. What is the difference between the *TRACE* and *WARN* macros?
- 10. How do you view the output from the *TRACE* and *WARN* macros?

#### **Exercises**

- 1. Load the *ScratchPad* program that you created a few days ago. Place breakpoints in the *FileOpenClick()* and *FileSaveClick()* functions. Run the program. When program execution pauses, inspect the *OpenDialog* and *SaveDialog* classes, respectively.
- 2. Continuing with exercise 1, step through the program when you stop at a breakpoint and examine the program's operation as you step through the functions.
- 3. Load the *DebugTst* program you created earlier in this chapter. Place a breakpoint in the *WatchBtnClick()* function. Add the *s* and *x* variables to the Watch List. Add each variable to the Watch List four times. Edit each of the watches and change the display options. Run the program and step through the function to see the effects in the Watch List.
- 4. Add a conditional breakpoint to the function in exercise 3. Place it on the line immediately after the line that reads *int x = Width*. Make the condition *x == 0* and run the program. What happens?
- 5. Continuing with exercise 4, edit the breakpoint and change the condition to *x > 400*. Run the program. Change the window's size and click the Watch Test button. Repeat this process several times, changing the window's size each time. What happens?
- 6. Load any program and switch to the Code Editor. Place the cursor on any line of code and choose the Run to Cursor item from the Code Editor speed menu. Experiment with the program until the breakpoint is hit.
- 7. Again load the *DebugTst* program you created earlier. Place a breakpoint in the *WatchBtnClick()* function and run the program. When the breakpoint is hit, use the Debug Inspector to inspect the *WatchBtn*.
- 8. Write a program that does some simple things when buttons are pressed (it doesn't matter what exactly). Place calls to *TRACE* in each function in the program. Run the program and try each button. Close the program. View the *OutDbg1.txt* file in the Code Editor to see the results of the *TRACE* macro.
- 9. Add several *WARN* calls to the program created in exercise 8. Run the program and again view the *OutDbg1.txt* file.

# **Week [2](#page-268-0)**

C++Builder Database Architecture 427

# **Day 12**

# **C++Builder Database Architecture**

#### *by Ken Henderson*

Today's work consists of exploring the C++Builder database component hierarchy. I'll discuss in detail the classes that make up the C++Builder database architecture and point out the key properties, methods, and events of each one. By the end of the day, you'll be thoroughly familiar with how the various classes fit together in the grand scheme of things and how they're used to build applications.

Specifically, you'll learn

- $\Box$  How the C++Builder database architecture is constructed
- $\Box$  Which components are essential to building database applications
- The purpose of the *TSession* component
- *TDatabase*'s key elements
- □ How to use the *TDatasource* component

■ The properties, events, and key methods of the *TTable*, *TQuery*, and *TStoredProc* components

■ How to use the *TBatchMove* component to copy rows and create tables

#### **Some Terms You'll Need to Know**

Throughout this chapter, I'll refer to various elements of the C++Builder database architecture by name when describing them or how they inter-operate with other elements. So, before we begin, I need to define some terms so that you'll understand what I'm saying as we go. Some of these are C++Builder terms; some are database terms. These may or may not be terms with which you're already familiar. Table 12.1 summarizes today's key terms.

| <b>Term</b>                       | <b>Description</b>                                                                                                    |
|-----------------------------------|----------------------------------------------------------------------------------------------------|
| Table                             | A collection of rows (or entities) in a database. For example, you<br>might construct an INVOICE table to store invoice entities or rows.                                                                                                    |
| Row                               | A record or an entity in a table. For example, a customen table<br>would contain rows of customer data. Each row would contain<br>information for a different customer.                                                                                                    |
| Column                            | A field or an attribute that's contained in the rows of a table.<br>For example, your INVOICE table might contain a<br>CustomerNumber column. The CustomerNumber column would be<br>present in every row in the table.                                                                                                    |
| <b>Borland Database</b><br>Engine | The set of DLLs and support files that allows $C$ ++Builder (and<br>other Borland products) to access databases. The Borland<br>Database Engine (BDE) saves much of the work normally<br>associated with building full-featured database applications by<br>providing a high-level database API that is consistent across all<br>the DBMS platforms it supports. This developer-friendly<br>interface is provided in C++Builder's database controls so that<br>you rarely have to work directly with the BDE itself. |
| <b>IDAPI</b>                      | Borland's Independent Database Application Programming<br>Interface. It's the interface whereby applications (including<br>C++Builder apps) talk to the BDE. Because nearly all necessary<br>IDAPI calls are made for you by C++Builder's database compo-<br>nents, you'll rarely write code that directly references IDAPI.<br>Instead, you'll interact with the methods, properties, and events<br>of C++Builder's database components, which, in turn, make the<br>necessary IDAPI calls.                         |

**Table 12.1. Common C++Builder database access terms.**

 $\overline{\phantom{0}}$ 

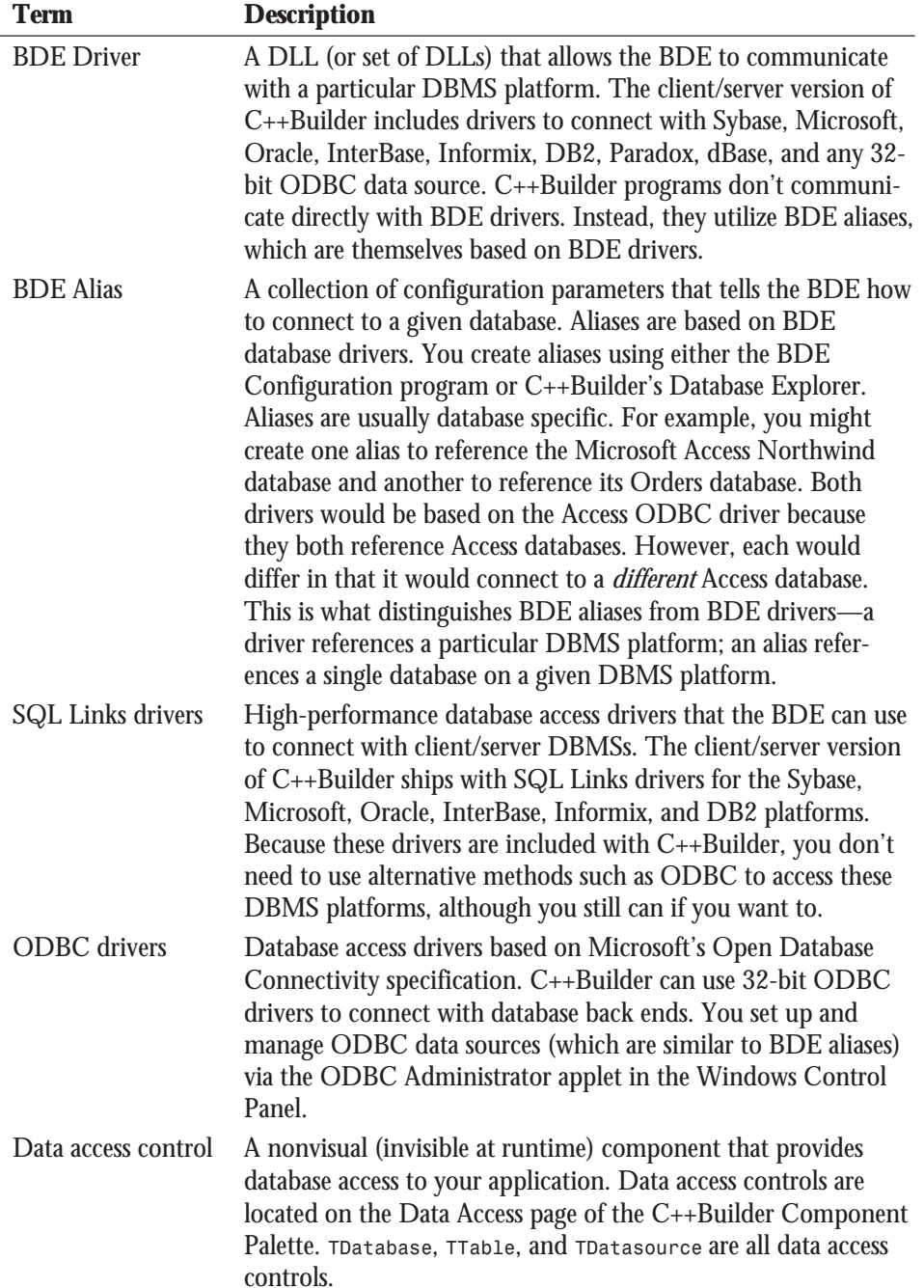

| <b>Term</b>        | <b>Description</b>                                                                                                    |
|--------------------|----------------------------------------------------------------------------------------------------|
| TDataset           | The C++Builder class that provides access to database tables and<br>table-like query result sets. Because the TTable, TQuery, and<br>TStoredProc components indirectly descend from the TDataset<br>class, you'll often see me refer to them collectively as TDatasets.                                                                                                    |
| TTable             | The C++Builder component that provides access to database<br>tables. You use TTable's TableName property to reference the<br>actual table that you want to access in your database.                                                                                                    |
| TQuery             | The C++Builder component that allows you to construct,<br>execute, and process your own SQL queries.                                                                                                    |
| TStoredProc        | The C++Builder component that allows you to run compiled<br>SQL procedures that reside on a database server (also known as<br>stored procedures).                                                                                                    |
| Data-aware control | A visual (visible at runtime) component that uses the data access<br>provided by your app's data access controls to allow the user to<br>see and modify data in a database. Data-aware controls reside<br>on the Data Controls page in C++Builder's Component Palette.<br>For the most part, you can think of them as "data smart"<br>Versions of the controls on the Palette's Standard page. TDBGrid,<br>TDBNavigator, and TDBEdit are examples of data-aware controls. |
| TDatasource        | The C++Builder component that facilitates linking TDatasets<br>with data-aware controls. Data-aware components reference<br>TDatasource components that, in turn, reference TDataset<br>controls.                                                                                                    |
| TField             | The C++Builder class that provides access to fields in a database<br>table. C++Builder creates TField descendants such as<br>TStringField and TIntegerField when you use the Fields<br>Editor to add field components to a form. TField components<br>that have been added to a form are owned by the form, not by<br>their associated Tdataset.                                                                                                    |

**Table 12.1. continued**

## **An Overview of the Architecture**

C++Builder applications communicate with local and remote databases using the Borland Database Engine. In the case of local formats such as Paradox and dBase tables, the BDE makes use of its own, built-in, local DBMS drivers. In the case of remote formats like Oracle and Sybase, the BDE communicates with back-end database servers using SQL Links and/ or ODBC drivers. Often these drivers make calls to native driver libraries supplied by the DBMS vendor. Figure 12.1 illustrates this relationship.

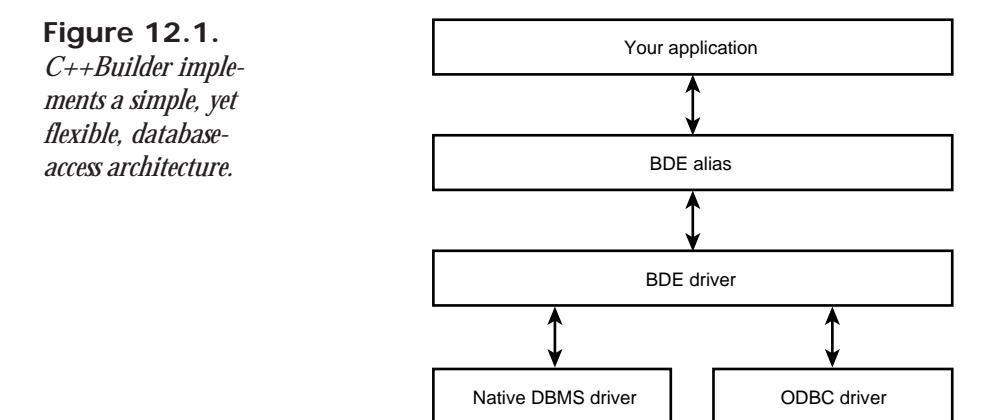

Within your applications, data-aware controls reference *TDatasource* components. Usually, a given form makes use of only a handful of *TDatasource* controls, although it may include numerous data-aware components. These components reference one or more *TDatasource* controls that, in turn, reference one or more *TDataset*s. It's not unusual for a form to include just one *TDataset* and one *TDatasource*. Figure 12.2 illustrates how these elements relate to one another.

The flexibility inherent in this multilevel architecture makes it quite easy to develop database applications that are not only robust, but also scalable. Thanks to the separation of the backend BDE drivers from your front-end application components, it's at least theoretically possible to change an application's database back end without even recompiling the app. The architecture's modularity allows individual pieces of it to be replaced without having to reengineer it or rebuild applications based on it.

Now that I've given you a broad overview of the architecture, let me make a few general statements that may help reinforce the concepts I've just discussed. You may be saying, "This architecture stuff sounds nifty, but how do I use it? How does it apply to me? What does all this *really* mean?" If this sounds like you, hopefully the following tips will help crystallize the discussion thus far.

**12**

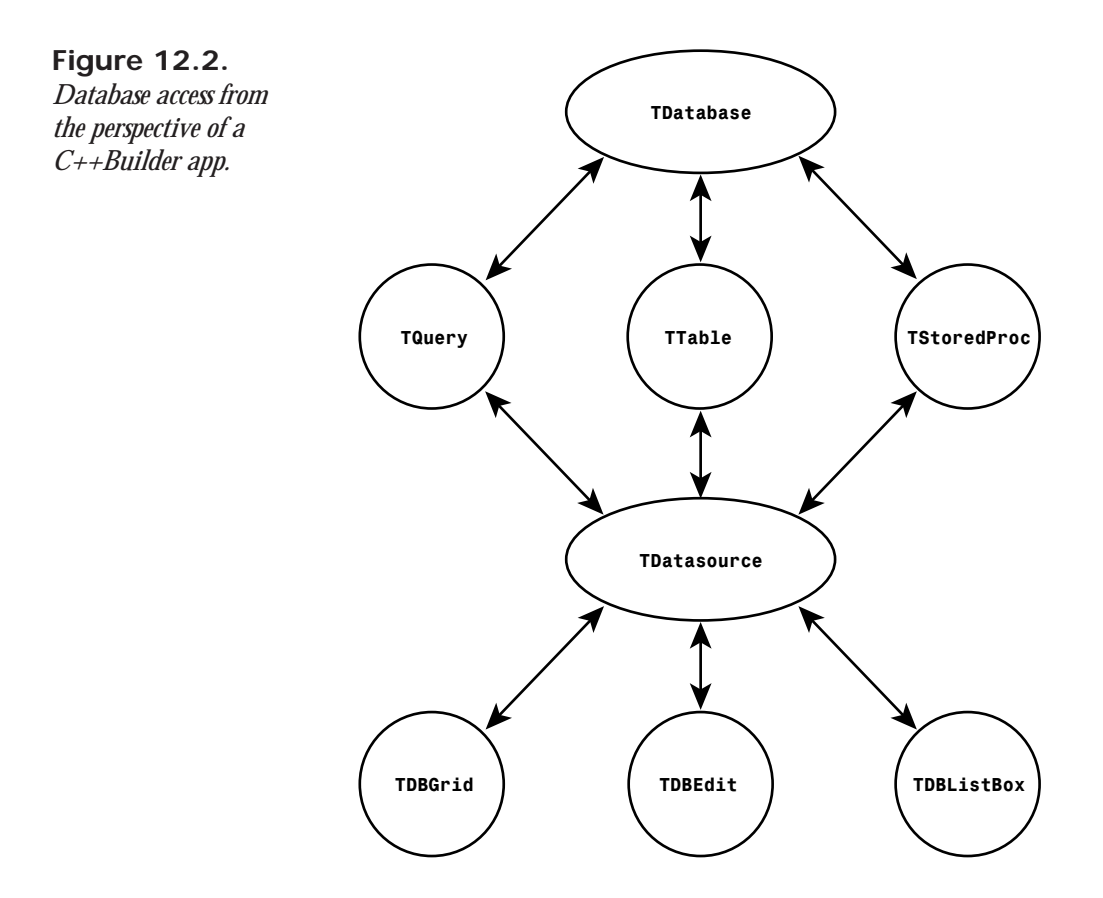

- □ You do not need to use the *TDatabase* component to access databases. The *TDatabase* component provides some additional features and controls that you may or may not need, but it's not required to build C++Builder database applications.
- □ You will probably not access the *TSession* component unless you're developing multithreaded database applications. A multithreaded application opens multiple execution "pipelines" simultaneously. This means that several operations can occur at the same time. Normal database applications are not multithreaded, so, as a rule, you won't need to concern yourself with the *TSession* component. C++Builder automatically creates a *TSession* (stored in a global variable named *Session*) for database apps when they start up. This means that for single-threaded apps, you can just reference the *Session* variable when you need access to *TSession*'s properties or methods.
- You do not need the *TQuery* or *TStoredProc* components unless you're writing your own SQL or accessing server-based stored procedures. You can open database tables in any of the local or remote formats supported by  $C_{++}$ Builder using just the *TTable* component.
- You'll normally use the *TTable* component to send/receive data from databases. As mentioned, *TTable* is the centerpiece of C++Builder's database access. You use it to reference database tables and to exchange data with data-aware controls.
- $\Box$  The components on the Data Controls page are visual, data-aware controls—they allow data to be displayed and allow users to change the data visually. They're "data smart" versions of the controls you often see in Windows applications. You'll use these components to build the user interface of database applications. They interact with data access controls such as *TTable* to provide users with database access.
- *TDataset* descendants (for example, *TTable*, *TQuery*, and *TStoredProc*) retrieve data from databases, but they cannot supply this data directly to data-aware components (such as *TDBEdit*); they need *TDatasource* to function as the conduit between them and your application's data-aware controls. This means that data-aware components such as *TDBEdit* do not refer directly to the *TDataset* that provides their data access. Instead, they reference a *TDatasource* that, in turn, references a *TDataset*.
- So, to build a simple data-aware form you need three things: a *TTable*, a *TDatasource*, and whatever data-aware controls the form requires (*TDBEdit*, *TDBMemo*, and so on).

# **A Tour of the C++Builder Database Components**

Now that you've received a basic overview of the C++Builder database architecture, let's cover the components individually. I'll go through C++Builder's database components one by one and discuss the key elements of each. I'll build on the general discussion of the database architecture by giving you a thorough tour of the C++Builder database components that encompass it.

I've intentionally omitted components that act only as support classes. If a class is not actually a component—that is, if it's merely an ancestor of a component—I don't include it. This includes the *TDataset* and *TDBDataSet* classes, for example. They're class ancestors of the *TTable*, *TQuery*, and *TStoredProc* components. My emphasis here is on components that you can manipulate using C++Builder's visual tools. Although the ancestor class hierarchy is important, most of the properties, events, and methods you'll need to be aware of are provided in C++Builder's components by design.

**12**

Each component narrative consists of three sections:

- $\Box$  A description of the component, its module, and class ancestor, as well as tables listing its key properties, methods, and events
- $\Box$  A key elements section
- $\Box$  A tasks section

The key properties, methods, and events tables are by no means exhaustive—see the C++Builder documentation, or, better yet, the VCL source code, for complete lists of these. The idea is to give you a thorough baptism into the  $C++$ Builder database architecture without venturing into every nook and cranny of the VCL.

### *TSession*

Module: *DB* Class ancestor: *Tcomponent*

Because C++Builder automatically creates a *TSession* component for you each time your application runs, you won't normally need to create one yourself. This built-in *TSession* can be referenced using C++Builder's global *Session* variable.

As a rule, you won't need more than one *TSession* per application. The only exception to this is when you're building multithreaded database applications. When doing that, you may need to use *TSession* components to open extra connections into your server in order to keep database access in one thread from interfering with that in another. You can drop as many *TSession* components as you need onto a form or data module and then utilize them in your *Database* and *TDataset* components. In a multithreaded database application, you typically set up one *TSession* per thread. Note that C++Builder defines another global variable, *Sessions*, for tracking multiple *Session* components in a single application. *Sessions* is of type *TSessionList* and contains an entry for each *Session* component in the application.

Table 12.2 lists the key properties, Table 12.3 lists the key methods, and Table 12.4 lists the key events for *TSession*.

| <b>Property</b> | <b>Description</b>                                           |
|-----------------|--------------------------------------------------------------|
| DatabaseCount   | Returns a count of the number of active TDatabases.          |
| Databases       | Returns the array of active TDatabases.                      |
| Handle          | Provides access to the BDE handle—used for direct BDE calls. |
| KeepConnections | Determines whether inactive connects are retained.           |
|                 |                                                              |

**Table 12.2.** *TSession* **key properties.**

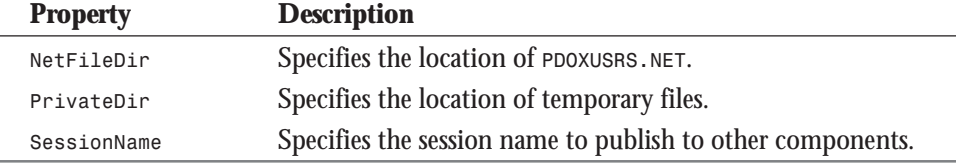

#### **Table 12.3.** *TSession* **key methods.**

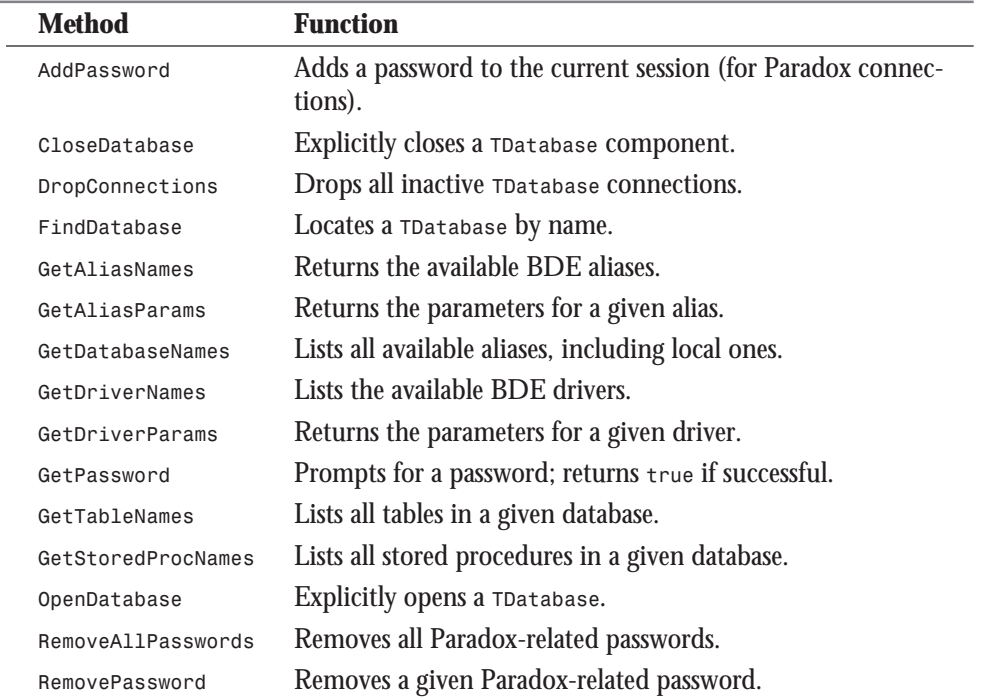

### **Table 12.4.** *TSession* **key events.**

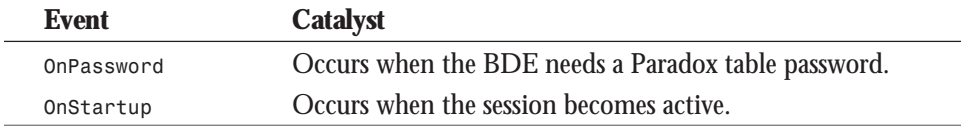

# **Key Elements**

*TSession* is the central control facility for an application's database connections. Use the *DatabaseCount* property to determine the number of active *TDatabase*s; use the *Databases* property to access them by index.

Similar to the *Database* component's *DatabaseName* property, the *Session* component's *SessionName* property enables you to specify a name to publish to other components. In a multithreaded application, you would set this property to a name of your choice and then set the *SessionName* property of an associated *Database* and *TDataset* component (a *Table*, *Query*, or *StoredProc*) to match. By setting *SessionName* of a *Database* and, say, a *Query* component to match the one used in a *TSession*, you specify which database connection the *Query* is to use. By extension, if you then interact with *Query* from within a process thread, you've effectively specified which database connection the thread is to utilize. On some servers, this is a must because database access in one thread interferes with that of another.

The *KeepConnections* property determines whether inactive database connections are retained for temporary *TDatabase* components. Use *DropConnections* to drop all inactive database connections. Keep in mind that if all the current connections to a database server are inactive and you drop them, you'll have to log back into the server the next time you need to access it. There is, however, a way to set *KeepConnections* to *false* and still avoid being prompted for a username and password each time the BDE reconnects to your back end. (This is covered in the discussion of the *Database* component later today.)

The location of the BDE network control directory is stored in the *NetFileDir* property. Note that this is used for Paradox tables only. The directory path in which temporary files are located is stored in the *PrivateDir* property.

# **Tasks**

Use the *TSession* component when you need to get at the internals of the BDE. You can access information such as alias lists, alias parameters, and driver settings. You can also make direct BDE API calls using *TSession*'s *Handle* property.

You can use the predefined *Session* instance variable to call *TSession* methods. The following three code excerpts are examples of *TSession* method calls.

This method call replaces the contents of *ListBox1.Items* with the list of currently defined BDE aliases:

```
Session->GetAliasNames(ListBox1->Items);
```
This method call replaces the contents of *ListBox1.Items* with the list of all BDE and application-specific aliases:

```
Session->GetDatabaseNames(ListBox1->Items);
```
This tells your application to drop inactive temporary database connections:

```
Session->KeepConnections=false;
```
Note that this affects only temporary database connections—those constructed by the BDE itself, not those you've explicitly created. Databases that have their own *TDatabase* component use that component's *KeepConnections* property instead.

The main advantage of dropping inactive database connections is the conservation of network bandwidth. On local area networks (LANs), this may be barely perceptible. However, over wide area networks or dial-up connections, the difference this makes can be huge. Note that releasing unused database connections also frees up connections on the server and local PC resources, although this rarely justifies having to log back in to the server repeatedly.

As mentioned previously, you can set up the *OnLogin* event of a *TDatabase* component such that the user is not actually required to log in to the server each time the *TDatabase* reconnects, so dropping inactive connections is perhaps not as bad as it sounds. (See the "Tasks" section for the *Tdatabase* component for instructions on how to do this.)

# *TDatabase*

Module: *DB* Class ancestor: *TComponent*

Although the explicit use of a *TDatabase* component is not required for database access, it does provide access to certain aspects of database connections that you cannot otherwise reference. Typically, you have only one *TDatabase* per application. C++Builder instantiates a temporary *TDatabase* component internally if you do not include one yourself.

Table 12.5 lists the key properties, Table 12.6 lists the key methods, and Table 12.7 lists the key events for *TDatabase*.

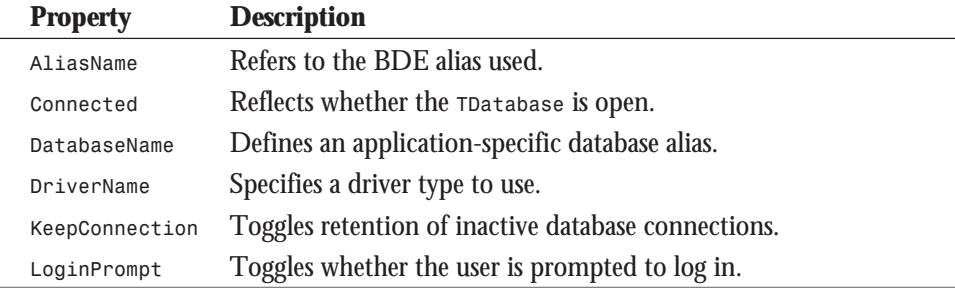

#### **Table 12.5.** *TDatabase* **key properties.**

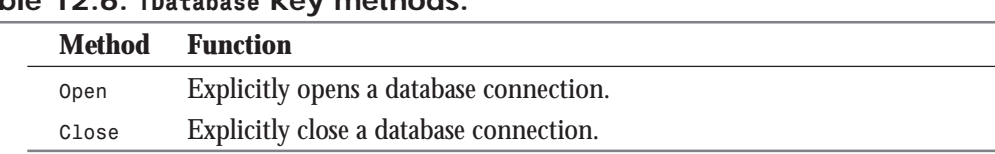

### **Table 12.6.** *TDatabase* **key methods.**

#### **Table 12.7.** *TDatabase* **key events.**

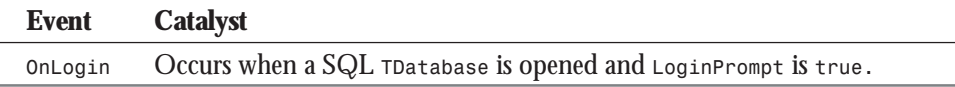

# **Key Elements**

You use the *DatabaseName* property to define an application-specific, or local, BDE alias. Once you've specified a name here (it can be the same as the component's *Name* property, if you like), you'll see it "published" in the drop-down *DatabaseName* property list of *TDataset* components like *TTable* and *TQuery*. You can then select it from those lists to link the associated *TDataset* component with your *Tdatabase*.

*AliasName* specifies the BDE alias you want this *TDatabase* to use. It refers to an alias you've already defined using the BDE Configuration utility and uses it to get default settings. Note that this property and the *DriverName* property are mutually exclusive. Setting one automatically clears the other.

If you elect not to set *AliasName*, use the *DriverName* property to identify a BDE driver that you want to use instead. This can include the STANDARD driver for local tables (dBASE and Paradox), or the INTERBASE, SYBASE, ORACLE, or MSSQL drivers for SQL database servers. As mentioned previously, the *DriverName* property and the *AliasName* property are mutually exclusive.

Toggling the *Connected* property opens and closes the database connection. You can set it to *true* in the C++Builder Object Inspector to open a database connection while you're designing. If you open a *TDataset* that refers to your *TDatabase*, the *TDatabase* will automatically be opened. If you close a *TDatabase* that has associated *TDataset*s, you'll close them as well.

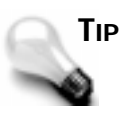

Note that if you define an application-specific alias, the form or data module that contains the associated *TDatabase* must be currently loaded in order for you to open *TDataset*s that reference it.

To avoid logging in each time the database is opened, set the *KeepConnection* property to *true*.

If the *LoginPrompt* property is set to *true*, the user will be prompted for login information when connecting to the database server. You can override this using the *OnLogin* event (detailed in the following section, "Tasks").

Set the *TransIsolation* property to specify the *transaction isolation level* (TIL) to establish on the database server. The TIL you select affects both your ability to see transactions originated by other users and their ability to see transactions you initiate.

### **Tasks**

Your application must include a *Database* component to do any of the following:

- $\Box$  Establish a permanent database connection
- $\Box$  Establish local, application-specific database aliases
- $\Box$  Change server login parameters
- $\Box$  Manipulate server-based transaction-control mechanisms

#### **Establishing Database Connections**

C++Builder applications connect to SQL servers using the SQL Links drivers for the Borland Database Engine. These drivers provide access to the InterBase, Sybase, Oracle, and Microsoft DBMSs.

Typically, you'll use the Database Explorer or the BDE Configuration utility to construct database *aliases* through which your application will connect to these back-end servers. A BDE alias is no more than a named parameter list—a set of connection information that the BDE uses to connect you to your database. Once you've set up an alias, it appears in the *DatabaseName* property list of *TDataset* components such as *TTable* and *TQuery*. You can override the defaults provided by a BDE alias by editing *TDatabase*'s *Params* property. The settings you make in *Params* override the parameters that are embedded in the alias definition.

#### **Retaining Database Connections**

You set the *KeepConnection* property of a *TDatabase* component to *true* to cause database connections to be retained even when no *TDatasets* are open. This is necessary if you want to avoid having to log in the next time a connection is needed.

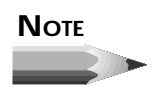

Don't confuse *TDatabase*'s *KeepConnections* property with *TSession*'s property of the same name. *TSession*'s property affects only temporary *TDatabase* components, not those you create. Setting *TSession*'s *KeepConnections* property will have no effect on whether your explicit *TDatabase* connections are retained.

#### **Changing Server Login Parameters**

You can use *TDatabase*'s *OnLogin* event handler to keep the default password dialog box from displaying when a connection is initiated. *OnLogin* gets passed two parameters: a *TDatabase* component that points to the database the user is trying to log on to, and a *TStrings* object for storing the required login parameters. Here's the header definition for a typical *OnLogin* event method handler:

```
void __fastcall TForm1::Database1Login(TDatabase *Database, TStrings
*LoginParams)
```
From inside the *OnLogin* method handler, you can use *TStrings*'s indexed *Values* property to access individual parameters, like so:

```
LoginParams->Values["SERVER NAME"] = "VH1";
LoginParams->Values["USER NAME"] = "dave";
LoginParams->Values["PASSWORD"] = "ureally";
```
To prevent the default login dialog box from displaying, you'll have to at least set the *PASSWORD* parameter. You can gather the parameters you need from a dialog box of your own, retrieve them from another *Database* component, or hard-code them—it doesn't matter. If they leave your *OnLogin* method handler with values, C++Builder will attempt to use them to establish a connection.

#### **Application-Controlled Transaction Processing**

A *transaction* is a unit of database work—a set of data modifications that you want to treat as a single unit. It may consist of a single data-modification command; it may consist of thousands. When you group a series of data changes together as a single transaction, you ensure that either all the changes occur or none of them do. If a transaction consists of 1,000 changes and the 999th one fails, they all fail, and the database behaves as though none of them ever occurred. Normally, C++Builder handles transaction-related issues for you automatically by starting and committing transactions when your application attempts to make changes to a database. If this level of control isn't sufficient, you can guide transaction processing yourself using the *TransIsolation* property and the *StartTransaction*, *Commit*, and *Rollback* methods.

The *TransIsolation* property controls the transaction isolation level (TIL) on the database server. The TIL on the server controls the accessibility of concurrent transactions to changes made by one another.

*TransIsolation* has three possible values: *tiDirtyRead*, *tiReadCommitted*, and *tiRepeatableRead* (default is *tiReadCommited*). These *TransIsolation* values have the following effects:

- *tiDirtyRead*—Uncommitted changes by other transactions are visible.
- $\Box$  **tiReadCommitted—Only committed changes by other transactions are visible.**
- $\Box$  **tiRepeatableRead—Changes by other transactions to previously read data are not** visible, which means that every time a transaction reads a given record, it always gets the *exact same* record.

The *StartTransaction* method marks the beginning of a group of database changes that you want to be treated as a unit. They will either all be applied to the database or none of them will be.

*Commit* makes permanent the database changes that have occurred since the transaction was started. Think of it as a database save command.

*Rollback* discards the database changes that have been made since the transaction began. Think of it as a database undo command.

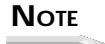

You can also control transaction processing on your server using Passthrough SQL. To do this, you issue SQL commands that change the transaction processing on your server. Be aware that doing this with *SQLPASSTHRUMODE* set to *SHARED AUTOCOMMIT* or *SHARED NOAUTOCOMMIT* could cause your new TIL setting to affect other transactions initiated by your application.

# *TTable*

Module: *DBTables* Class ancestor: *TDBDataSet*

*TTable* is a direct descendant of the *TDBDataSet* class and an indirect descendant of the *TDataset* class. You access database tables using the *TTable* component. When you open a *TTable*, you establish a connection between your application and the table. You add, change, and delete rows in database tables using the *TTable* component.

Table 12.8 lists the key properties, Table 12.9 the key methods, and Table 12.10 the key events of *TTable*.

| <b>Property</b> | <b>Description</b>                                                                     |
|-----------------|----------------------------------------------------------------------------------------|
| Active          | Toggles whether the TDataset is open.                                                  |
| AutoCalcFields  | Determines how calculated fields are calculated.                                       |
| Bof             | Reflects whether the TDataset is at its beginning.                                     |
| CachedUpdates   | Toggles whether updates are cached.                                                    |
| Database        | Identifies the TDatabase in use by the TDataset.                                       |
| DatabaseName    | Names the alias used to connect to the database.                                       |
| Eof             | Reflects whether the rpataset is at its end.                                           |
| Exclusive       | Toggles whether other users can access the TDataset.                                   |
| FieldCount      | Returns the number of fields in the TDataset.                                          |
| FieldDefs       | Lists important information about fields in the TDataset.                              |
| Fields          | (Indexed) returns a specific field from the TDataset.                                  |
| Filter          | Specifies an expression to filter records by.                                          |
| Filtered        | Toggles whether the filtering specified by Filter or<br>OnFilterRecord is active.      |
| FilterOptions   | Controls the behavior of filters.                                                      |
| IndexDefs       | Lists important information about the TDataset's indexes.                              |
| IndexFieldCount | Returns the number of fields in the current index key.                                 |
| IndexFieldNames | Specifies a set of fields as an index key.                                             |
| IndexName       | Specifies the name of the index to use.                                                |
| IndexFields     | (Indexed) returns a specific index field from the TDataset.                            |
| KeyExclusive    | Reverses the effect of the range and search functions.                                 |
| KeyFieldCount   | Specifies the number of key fields to use in a search.                                 |
| MasterFields    | Specifies the master fields in a master/detail relationship.                           |
| MasterSource    | Specifies the master DataSource of a master/detail relationship.                       |
| Modified        | Reflects whether the current record has been changed since the<br>last Post Or Cancel. |
| ReadOnly        | Determines whether the TDataset can be changed.                                        |
| RecordCount     | Returns the number of rows in the TDataset.                                            |
| SessionName     | Specifies the Tsession component to use to connect to the<br>database.                 |

**Table 12.8.** *TTable* **key properties.**

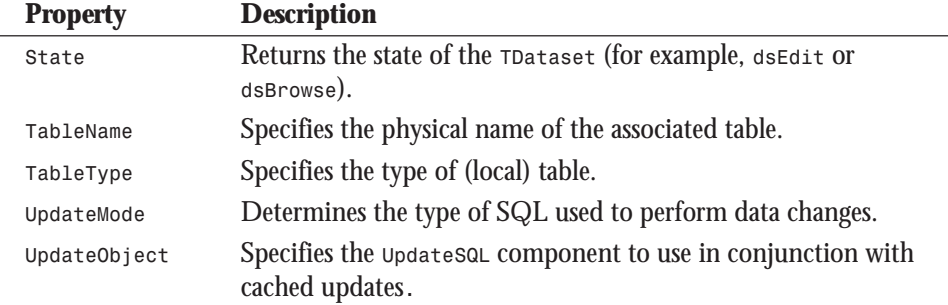

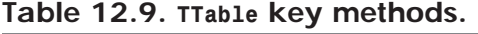

L,

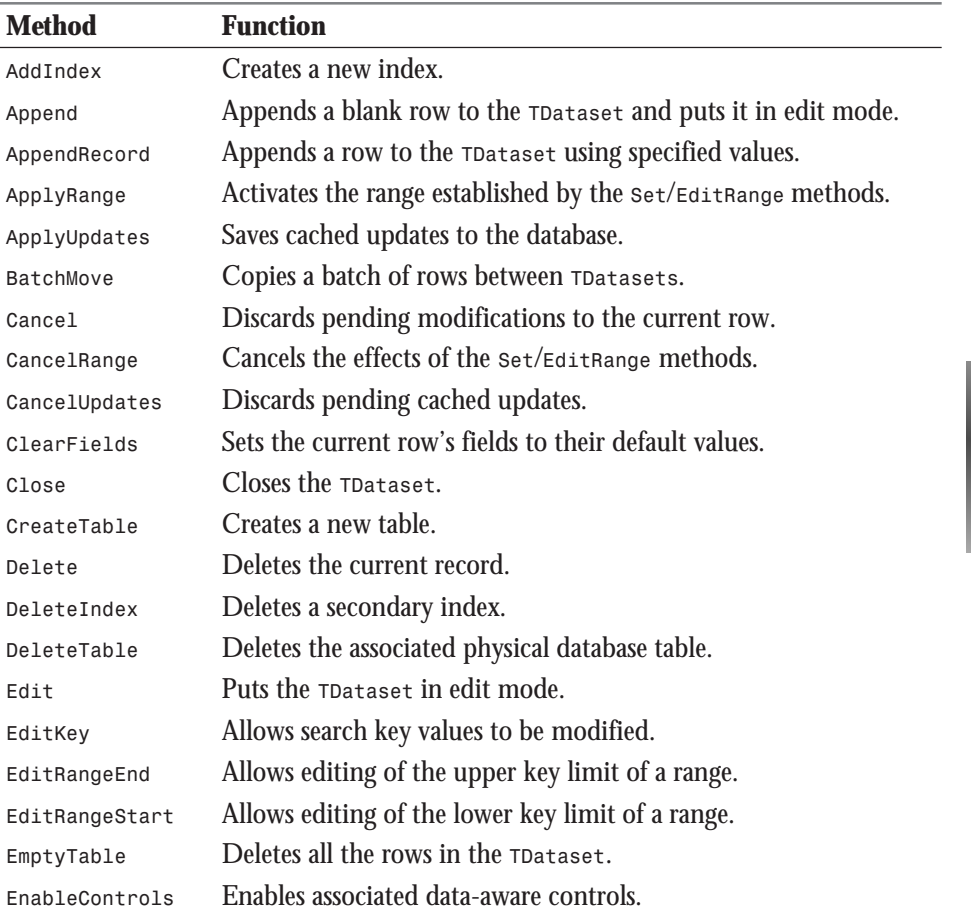

**12**

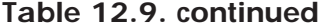

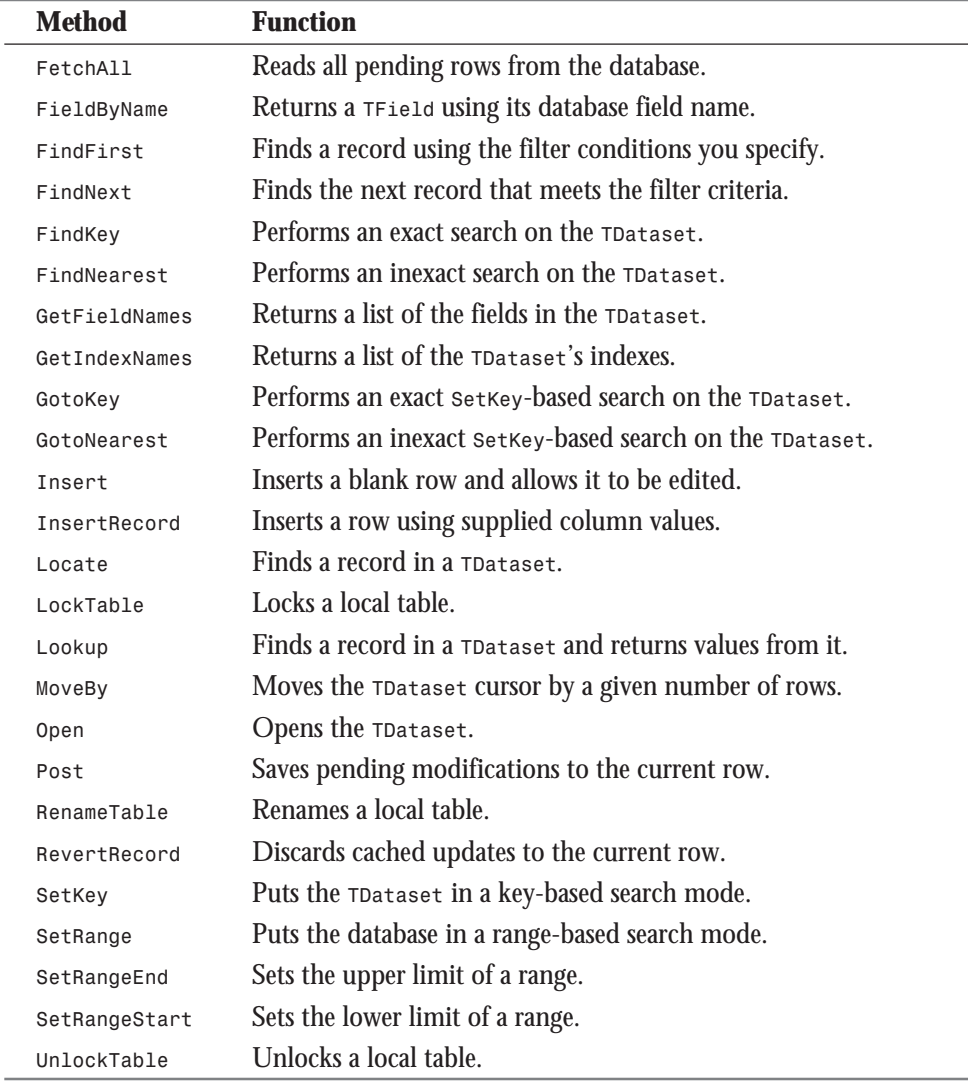

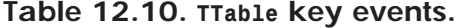

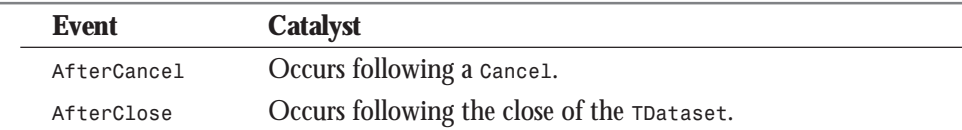

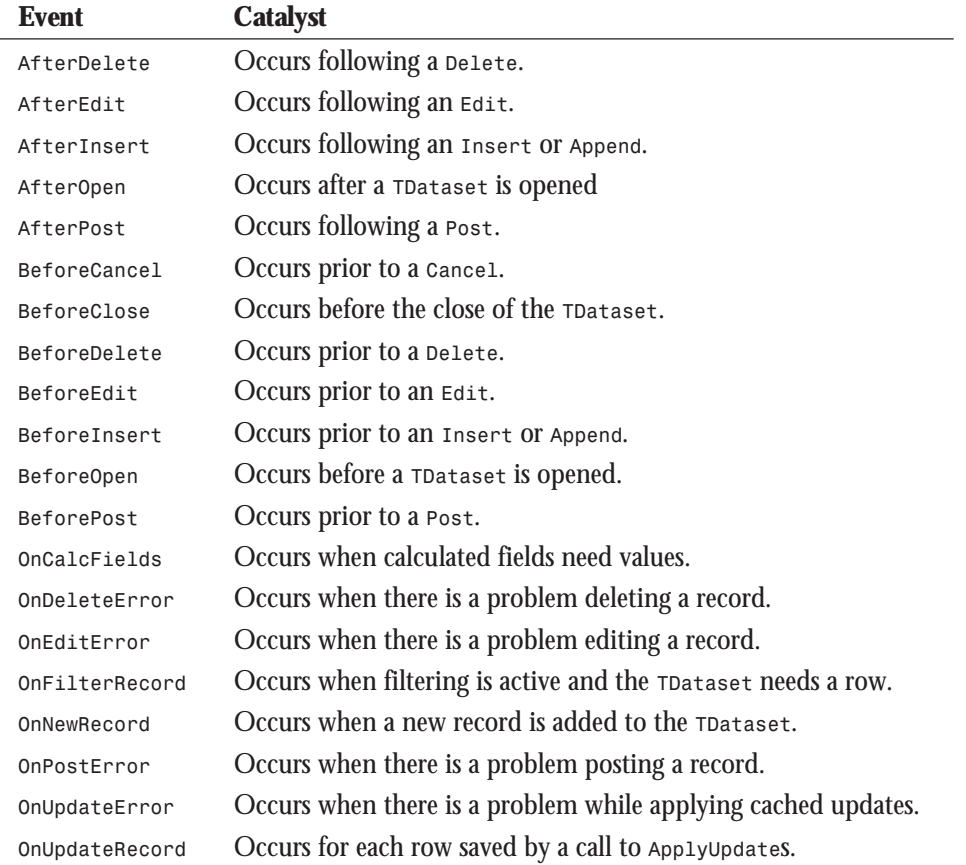

# **Key Elements**

You use the *DatabaseName* property to specify the database you want to access. It points either to a local application-specific alias or to one that you've defined using the Database Explorer or the BDE Configuration utility.

The *TableName* property points to the physical database table. On some platforms it may also include the name of the table's home database and/or that of the table's owner or schema.

Set the *IndexName* or *IndexFields* property to make use of a secondary index with the table. To establish a master/detail relationship with another table, set the *MasterSource* property to reference a *TDataset* that shares a common key with this one. Once *MasterSource* is set, specify the key fields in the master *DataSource* using the *MasterFields* property. These keys must correspond with those of the current index, as specified by *IndexName* or *IndexFields*.

Note that you can double-click *MasterFields* to invoke C++Builder's Field Link Designer, which enables you to establish master/detail relationships visually.

Setting the *Active* property to *true* is identical to calling the *TDataset*'s *Open* method—it opens the *TDataset*. Likewise, setting *Active* to *false* is the same as calling the *TDataset*'s *Close* method—it closes the *TDataset*.

You can check the current status of a *TDataset* with the *State* property. It will have one of the following values:

- *dsInactive*—The *TDataset* is closed.
- *dsBrowse*—The *TDataset* is in *Browse* mode. The *TDataset* can be navigated, but changes can't be made to the data until *State* is switched to *dsEdit*.
- *dsEdit*—The *TDataset* is in *EUdit* mode and allows changes to the data.
- *dsInsert*—The *TDataset* is in *Insert* mode.
- *dsSetKey*—The *TDataset* is in *SetKey* mode because *SetKey* has just been called. When values are assigned to columns while in this mode, they are interpreted as search values. A subsequent *GotoKey* will search for a record using these values.
- *dsCalcFields*—The *OnCalcFields* event handler is being called.

#### **Tasks**

The *First* method moves the current record pointer (also known as the *cursor*) to the top of the *TDataset*, and the *Last* method moves to the bottom. The *Prior* and *Next* methods move to the previous and next rows, respectively. Use the *MoveBy* method to move a number of rows forward or backward from the current row.

The *SetKey*, *FindKey*, *GotoKey*, *FindNearest*, and *GotoNearest* methods can be used to search the *TDataset* for a given set of field values.

You use the *Bof* property to determine whether the *TDataset* cursor is at its beginning. You use the *Eof* property to determine whether the cursor has reached the *TDataset*'s end. These two properties can be useful in looping through the rows in a *TDataset*. For example, here's a simple routine that loops through a table's rows, displaying a field from each as it goes:

```
Table1->First();
while (!(Table1->Eof)) {
 ShowMessage("Category is: "+Table1->FieldByName("Category")->Value);
   Table1->Next();
}
```
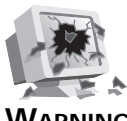

**WARNING**

Be careful that you don't make bad assumptions about the *Bof* and *Eof* properties. You can't assume that *Bof* will be true just because you're on the first row of a table. Nor can you assume that *Eof* will be true when you're on the last row of a table. Typically, an additional *Prior* or *Next* is required to set *Bof* or *Eof* to true. For example, the sequence *First*, *Next*, *Prior* won't reset *Bof* to true, but *First*, *Next*, *Prior*, *Prior* will. Note that *Bof* is true immediately after opening a table or calling the *First* method, and *Eof* is true immediately after calling the *Last* method.

The *Append* and *Insert* methods are used to add blank rows to a *TDataset*. *Append* adds a record to the end of the *TDataset*, whereas *Insert* adds it at the current cursor position. *Append* and *Insert* both put the *TDataset* in *dsEdit* mode. The *AppendRecord* and *InsertRecord* methods are used to add non-blank rows to a *TDataset* using a supplied set of field values.

The *Delete* method deletes the row at the current cursor position. The *Edit* method allows modification of rows in the *TDataset*, placing the *TDataset* in *dsEdit* mode. The *Post* method saves these changes to the database, whereas *Cancel* discards them. This is also true of the *Append* and *Insert* methods—you can *Post* or *Cancel* them as well.

### **Local Filters**

The *Filter*, *Filtered*, and *FilterOptions* properties facilitate setting up local filters on the *TDataset*. *Local filtering* enables you to filter a *TDataset* from within the application. This can be advantageous with *TDataset*s that have a small number of rows; the entirety of the *TDataset* will typically be cached by the BDE anyway, so filtering it locally saves interaction with the database server or network.

*Filter* enables you to specify a filter expression for restricting the rows that are visible in the *TDataset*. The syntax supported in the expression is similar to that of a SQL *WHERE* clause. Fields can be compared to each other and to static values. The operators shown here can be used to build your filter expressions:

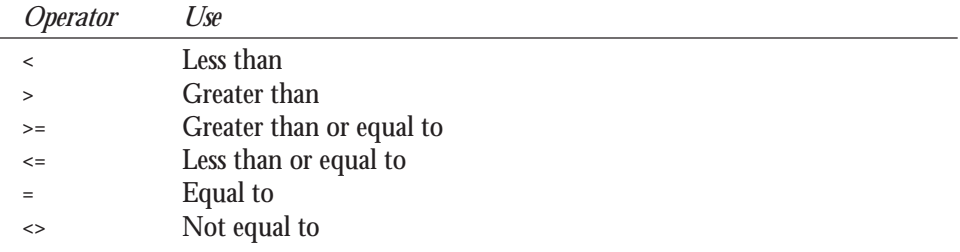

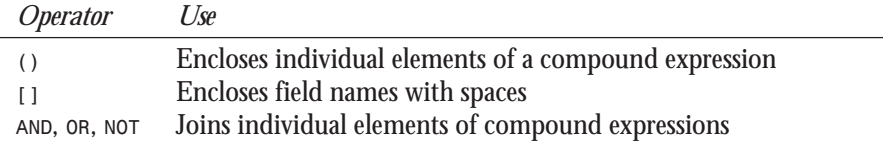

You can also filter records using the *OnFilterRecord* event. *OnFilterEvent* looks like this:

```
void __fastcall TForm1::Table1FilterRecord(TDataset *TDataset,
       Boolean &Accept)
{
   Accept=(dlr==vhlead);
}
```
The *OnFilterRecord* event handler sets the value of the *Accept* parameter to indicate whether a row meets the filter criteria. Note that the *TDataset* to which the filter corresponds is also passed in as a parameter. In the previous example, only those properties with gas heat are visible when the filter is active. Note the use of the *Value* variant property to set the *Accept* parameter.

You can also use the *FindFirst*, *FindNext*, *FindPrior*, and *FindLast* methods to search an unfiltered *TDataset* using a filter expression. *FindFirst* locates the first row matching the filter expression; *FindNext* locates the next one that does. *FindPrior* locates the previous row matching the filter expression, and *FindLast* locates the last one that does.

*FilterOptions* is a set variable that can include two possible elements:

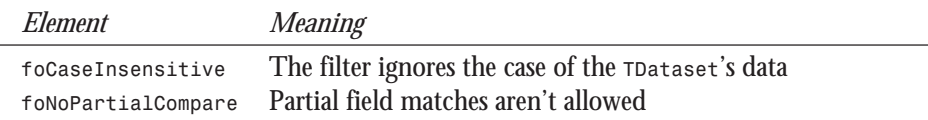

You can set them using C++Builder's Object Inspector.

### **Ranges**

The *SetRangeStart*, *SetRangeEnd*, *EditRangeStart*, *EditRangeEnd*, *ApplyRange*, and *SetRange* methods also allow you to limit the set of rows visible to your application. Unlike C++Builder's more flexible local filters, the rows within the set must correspond to a consecutive set of keys within an index when you're dealing with local tables. For SQL tables, the fields can be any listed in the *IndexFieldNames* property. The *CancelRange* method makes all rows again visible to your application.

#### *Locate***/***Lookup*

The *Locate* and *Lookup* methods allow you to search for rows in a table. They're much more flexible than the *FindKey*/*SetKey* family of functions because they do not require the use of an index and can therefore be used with *Query* and *StoredProc* components in addition to *Table* components. You choose the data you want, and the BDE finds the best way to access it.

#### *Locate*

The *Locate* method takes three parameters: a string that identifies the field(s) you want to search, a variant that lists the values to search for, and a *TLocateOptions* set variable that specifies options for the search. Here's the syntax for the *Locate* function:

```
System::Boolean __fastcall Locate(const System::AnsiString KeyFields,
const System::Variant &KeyValues, TlocateOptions Options);
```
You separate multiple field names with semicolons in *Locate*'s *KeyFields* parameter and pass their values as a variant array in its *KeyValues* parameter. *Locate*'s *Options* parameter is of type *TLocateOptions* and enables you to specify options that control the search. The parameter is a set variable and can have two possible values, *loCaseInsensitive* and *loPartialKey*. The first option, *loCaseInsensitive*, tells *Locate* to perform a search that is not case sensitive. The second one, *loPartialKey*, allows for partial key searches. You can pass either one or both of these by assigning them to a set variable like so:

```
TLocateOptions SearchOpts
SearchOpts << loPartialKey;
Table1->Locate("NAME","Cri",SearchOpts);
```
*Locate* uses the fastest available means of satisfying your search criteria. If an index exists that can satisfy the search request, *Locate* uses it. If an index does not exist that can service the search, a BDE filter is constructed. Either way, the fastest possible path to your data is taken.

*Locate* returns *true* if it's able to locate the data you request, and *false* if it isn't.

#### *Lookup*

Similarly to the *Locate* function, the *Lookup* function takes three parameters: a string parameter specifying a semicolon-delimited list of columns to search for, a variant or variant array specifying the column values to search for, and a string parameter listing the names of columns to return in the function's result. Here's the syntax for the *Lookup* function:

```
System::Boolean __fastcall Lookup(const System::AnsiString KeyFields,
const System::Variant &KeyValues,const System::AnsiString ResultFields);
```
In addition to performing a *TDataset* search, *Lookup* returns values from the operation as well. If a matching row cannot be found, *Lookup* returns a null variant. If a matching row is found, *Lookup* first processes any lookup fields you've defined for its associated *TDataset*, and then returns the values of the fields you've specified in *ResultColumns*. If *ResultColumns* lists multiple fields, the result is a variant array; otherwise, it's just a simple variant.

#### **Cached Updates**

C++Builder's cached updates mechanism enables you to delay applying updates to your database back end. You can decide when to apply updates, and then apply them all at once. Normally, updates are applied as soon as you make them. For client/server applications, this results in increased network utilization because your app must negotiate with the back end every time you make even the slightest change. By using cached updates, you take control of when and how often this negotiation takes place. Updates are cached locally until you apply them, so using cached updates can have a dramatic impact on performance, especially when you're communicating over extremely slow wide area network (WAN) connections.

A side benefit of using cached updates is the ability to update read-only *TDataset*s. Because you can control the SQL that's generated to update a *TDataset*, you can set up code to modify result sets that would otherwise be read-only.

Four methods relate to cached updates: *ApplyUpdates*, *CancelUpdates*, *CommitUpdates*, and *RevertRecord*. I've summarized what each one does in the following:

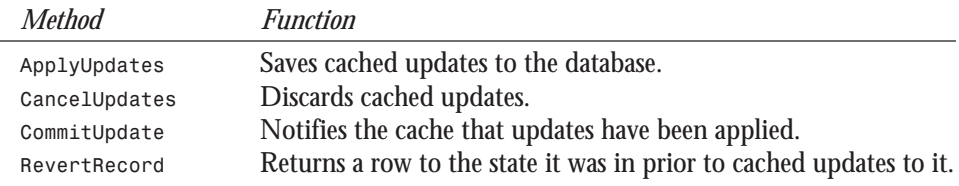

There are also a couple of properties that relate directly to cached updates:

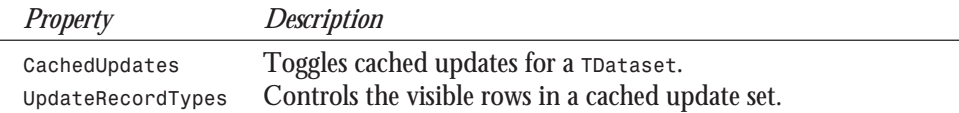

The following is the process for making use of cached updates in an application:

- 1. Set the *CachedUpdates* property of the *TDataset* whose updates you want to cache to *true*.
- 2. Set the *UpdateRecordTypes* property to control which rows should be visible in the cached set. *UpdateRecordTypes* is a set property that can have the following values: *rtModified*, *rtInserted*, *rtDeleted*, and *rtUnmodified*. Each of these control the type of rows that are visible in a *TDataset* whose updates are being cached.
- 3. Set up an *OnUpdateError* event handler to handle any errors during a call to *ApplyUpdates*.
- 4. Make changes to the *TDataset*'s data.
- 5. Call the *ApplyUpdates* method to save your changes, or *CancelUpdates* to discard them.

A good application of cached updates is in data-entry forms. There are three basic types of database forms: decision-support forms, transaction-processing forms, and data-entry forms. Because users of data-entry forms will typically add several rows in succession, it makes sense to cache these additions locally and then save them in one pass. This will reduce table locking on your database and speed up the application.

Updating read-only *TDatasets* is covered in the discussion of the *UpdateSQL* component later today.

#### *On...Error*

The *OnEditError*, *OnDeleteError*, and *OnPostError* events allow you to react to errors that occur while modifying the data in a *TDataset*. These events all send the same three parameters to handlers you define for them: the *TDataset* in which the error occurred, the exception class raised by the error, and a *var* parameter that lets you specify what action to take once the handler finishes. Here's a sample of the method handler that C++Builder generates for the *On...Error* events:

```
void __fastcall TForm1::Table1DeleteError(TDataset *TDataset,
EDatabaseError *E, TDataAction &Action)
{
}
```
You can set *Action* to one of three values: *daFail*, *daAbort*, or *daRetry*.

### *TQuery*

Module: *DBTables* Class ancestor: *TDBDataSet*

Like *TTable*, *TQuery* is a direct descendant of the *DBDataSet* class and an indirect descendant of the *TDataset* class. You use *TQuery* to send explicit SQL statements to the database engine. This SQL either operates on local tables or is passed directly to your database server. You execute a query that returns a result set using *TQuery*'s *Open* method or by setting its *Active* property to *true*. Provided that the query adheres to C++Builder's restrictions on "live" queries, you can then treat the result set as if it were a table, which is similar to the way a SQL *VIEW* works on many database servers. You can update, add to, and delete the rows in this live result set, just as you can when using a *TTable* component.

Table 12.11 lists the key properties, Table 12.12 lists the key methods, and Table 12.13 lists the key events for the *TQuery* component.

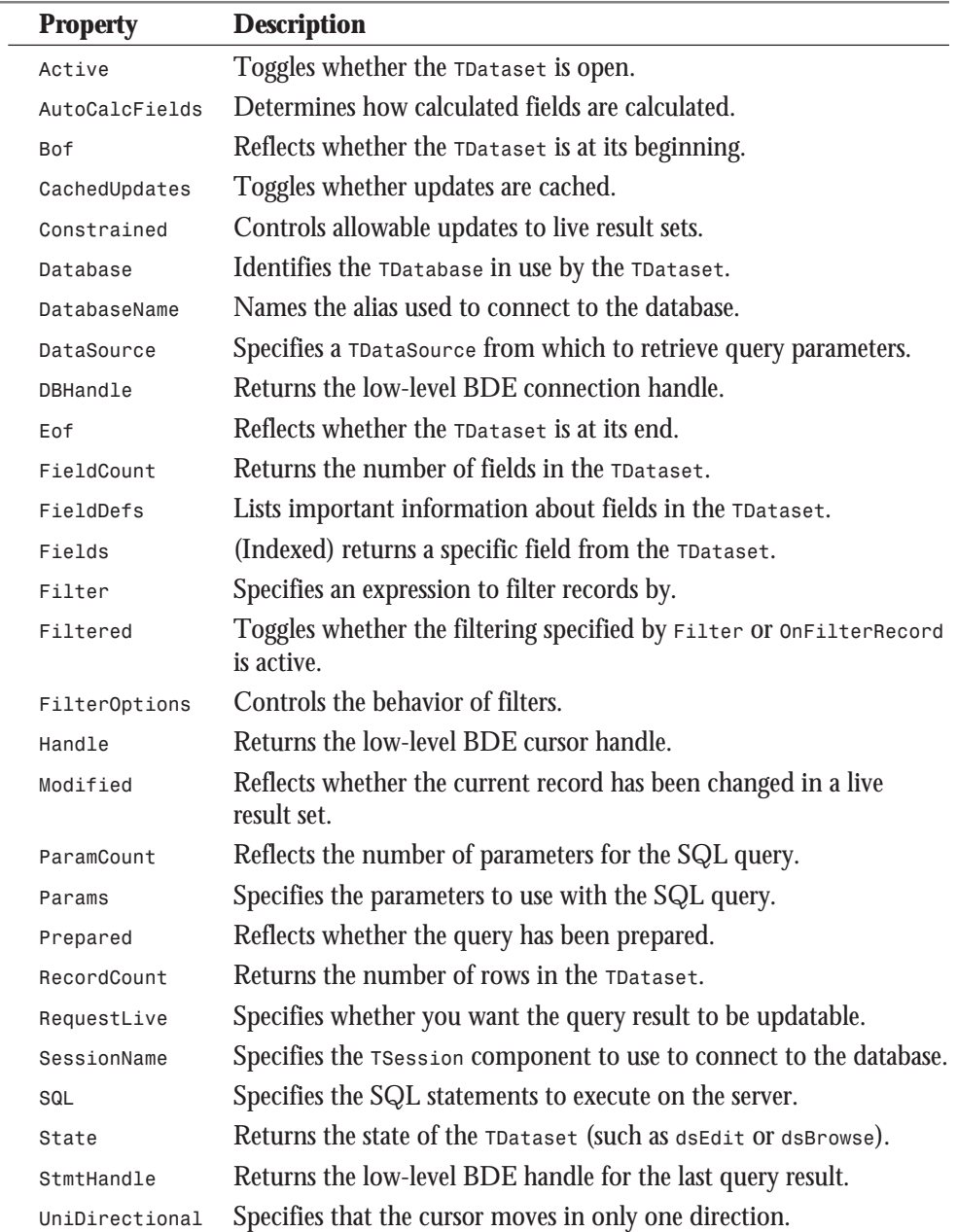

# **Table 12.11.** *TQuery* **key properties.**

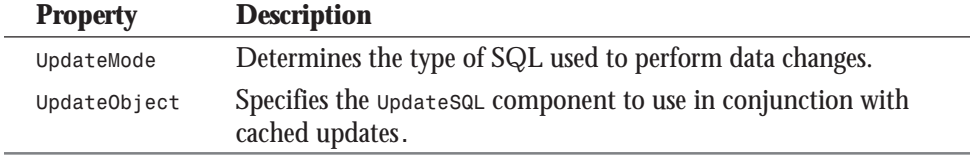

# **Table 12.12.** *TQuery* **key methods.**

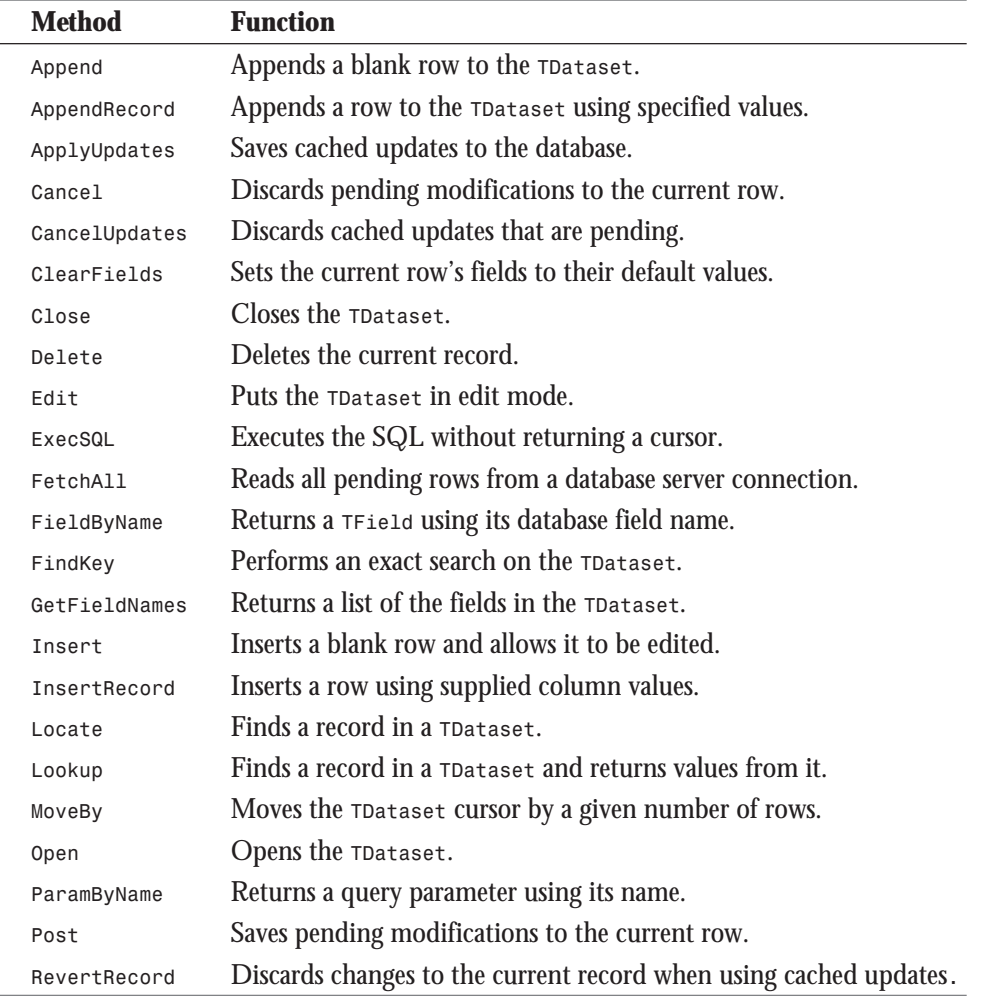

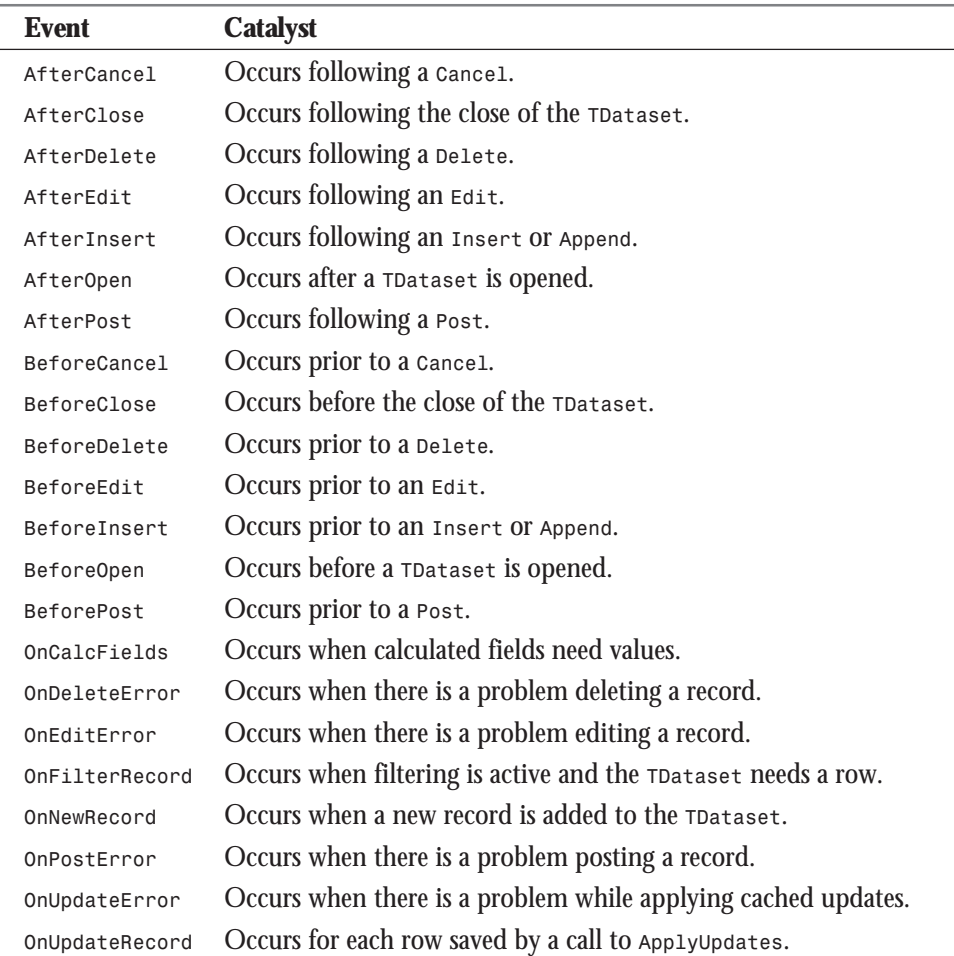

#### **Table 12.13.** *TQuery* **key methods.**

# **Key Elements**

SQL statements that do not return a result set can also be executed. This includes calls to the SQL *INSERT*, *UPDATE*, and *DELETE* commands, for example. Use the *ExecSQL* method for these types of queries.

The *DatabaseName* property specifies the database you want to query. The SQL property specifies the single SQL statement that you want to use in the query. When you query local tables, use Local SQL. When querying server tables, you can use any SQL syntax that your

database server supports, unless you intend for the result set to be updatable. If you want an updatable result set, you must use Local SQL syntax so that the database engine can determine which database tables to actually update.

The SQL statement can be a static SQL statement or one that includes parameters that are dynamically replaced with real values. A query that uses replaceable parameters (known as a *dynamic* SQL query) uses a colon to delineate those parameters, like so:

```
SELECT * FROM ORDERS
WHERE CustomerNumber=:CustNo
```
In this example, *CustNo* is the name of the replaceable parameter. You supply these named parameters using *TQuery*'s *Params* property.

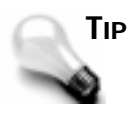

When editing *TQuery*'s SQL property, you can edit your SQL using C++Builder's full-blown Code Editor. You do this by clicking the Code Editor button from within the SQL property editor. You'll find C++Builder's Code Editor to be much more versatile than the *TMemo* component that's used to edit the property by default.

The *Constrained* property enables you to control what updates may be made to a live result set. If you set *Constrained* to *true*, updates that would cause a row to be excluded from the result set are not permitted. That is, if you set up a *Query* component to return only those customers whose last names begin with *A*, an attempt to change the *LastName* column in a row to start with *B* will fail. This works much the same as the *WITH CHECK* option on SQL *VIEW*s.

# **Tasks**

To establish a live, or updatable, result set, two things must happen. First, you must set *TQuery*'s *RequestLive* property to *true*. Second, the SQL you use to define the query must conform to certain rules. These rules are different, depending on whether you are querying local tables. For local tables, the SQL must

- $\Box$  Use Local SQL syntax only.
- $\Box$  Involve only one table.
- Not have an *ORDER BY* clause.
- $\Box$  Not contain aggregate functions.
- $\Box$  Not contain calculated fields.
- $\Box$  Use a where clause involving comparisons of column names to scalar constants only. Operators supported include *LIKE*, *>*, *<*, *>=*, and *<=*. Individual elements of the clause may be joined by *AND*s and *OR*s as well.

For server tables, the SQL must

 $\Box$  Use Local SQL syntax only

 $\Box$  Involve only one table

 $\Box$  Not contain aggregate functions

### **NOTE**

The *TLiveQuery* component that you can obtain at *http:// www.mcp.com/sams/codecenter.html* provides an alternative method of acquiring updatable result sets from database servers. Basically, it creates and opens a temporary view on your server that you may then update as though it were a table. The updates you can make to this "live" result set are limited only by the restrictions your server places on updatable views.

The *First* method moves to the top of the *TDataset*, and the *Last* method moves to the bottom. The *Prior* and *Next* methods move to the previous and next rows, respectively. You use the *MoveBy* method to move a number of rows forward or backward from the current row.

Use the *Bof* property to determine whether the *TDataset* cursor is at its beginning. Use the *Eof* property to determine whether the cursor has reached the *TDataset*'s end. These two properties can be useful in looping through the rows in a *TDataset*.

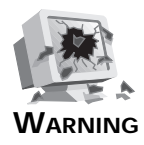

Be careful that you don't make bad assumptions about the *Bof* and *Eof* properties. You can't assume that *Bof* will be *true* just because you're on the first row of a query result set, nor can you assume that *Eof* will be *true* when you're on the last row of a result set. Typically, an additional *Prior* or *Next* is required to set *Bof* or *Eof* to *true*. For example, the sequence *First*, *Next*, *Prior* won't reset *Bof* to *true*, but *First*, *Next*, *Prior*, *Prior* will. Note that *Bof* is *true* immediately after you open a query or call the *First* method, and *Eof* is *true* immediately after you call the *Last* method.

The *Append* and *Insert* methods are used to add blank rows to a *TDataset*. *Append* adds a record to the end of the *TDataset*, whereas *Insert* adds it at the current cursor position. Along these same lines, the *AppendRecord* and *InsertRecord* methods are used to add non-blank rows to a *TDataset* using a supplied set of field values.

The *Delete* method deletes the row at the current cursor position. The *Edit* method allows you to modify rows in the *TDataset*, placing the *TDataset* in *dsEdit* mode. The *Post* method saves these changes to the database, whereas *Cancel* discards them.

See the previous discussion on the *Table* component for information on other *TDataset*based properties, methods, and events.

### *TStoredProc*

Module: *DBTables* Class ancestor: *TDBDataSet*

Like *TTable* and *TQuery*, *TStoredProc* is a direct descendant of the *DBDataSet* class and an indirect descendant of the *TDataset* class. This means that, in addition to the methods, properties, and events defined by the class itself, *TStoredProc* inherits several class elements from the *DBDataSet* class. This establishes a lot of common ground between the three *TDataset*-based components, *TTable*, *TQuery*, and *TStoredProc*.

You use the *TStoredProc* component to execute stored procedures from within your C++Builder applications. A stored procedure is a compiled set of SQL statements executed as a single program. *TStoredProc* enables you to interact with the result sets returned by these stored procedures.

Table 12.14 lists the key properties, Table 12.15 lists the key methods, and Table 12.16 lists the key events for the *TStoredProc* component.

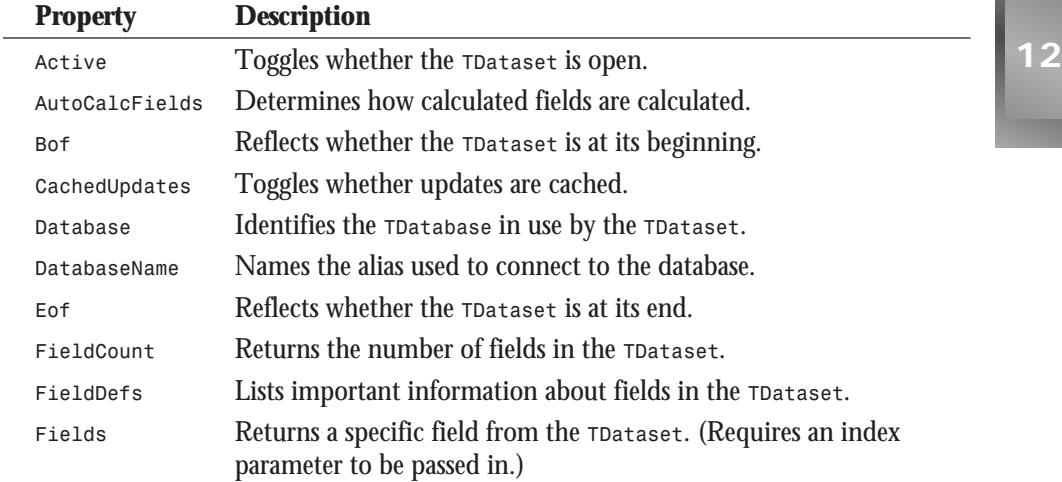

#### **Table 12.14.** *TStoredProc* **key properties.**

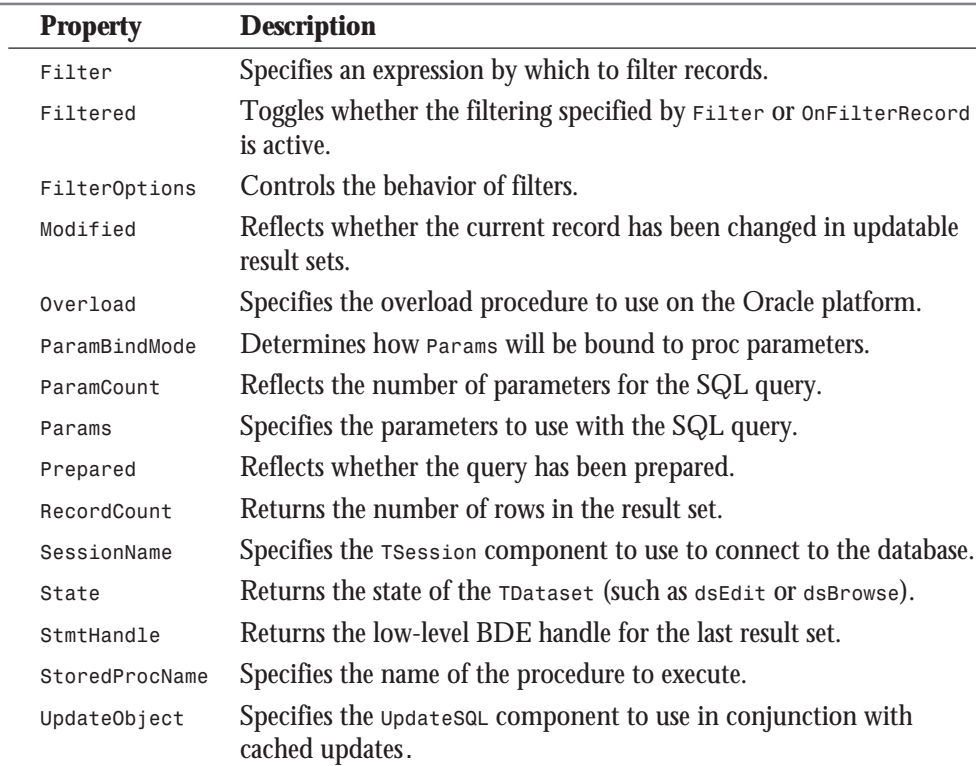

### **Table 12.14. continued**

# **Table 12.15.** *TStoredProc* **key methods.**

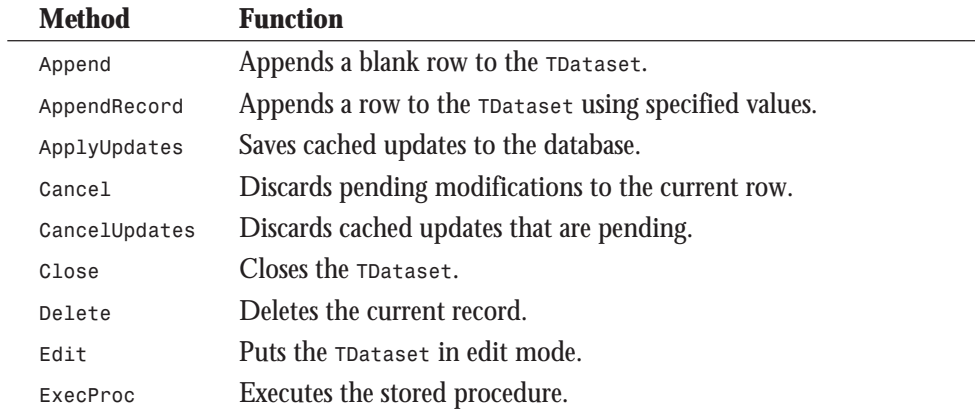

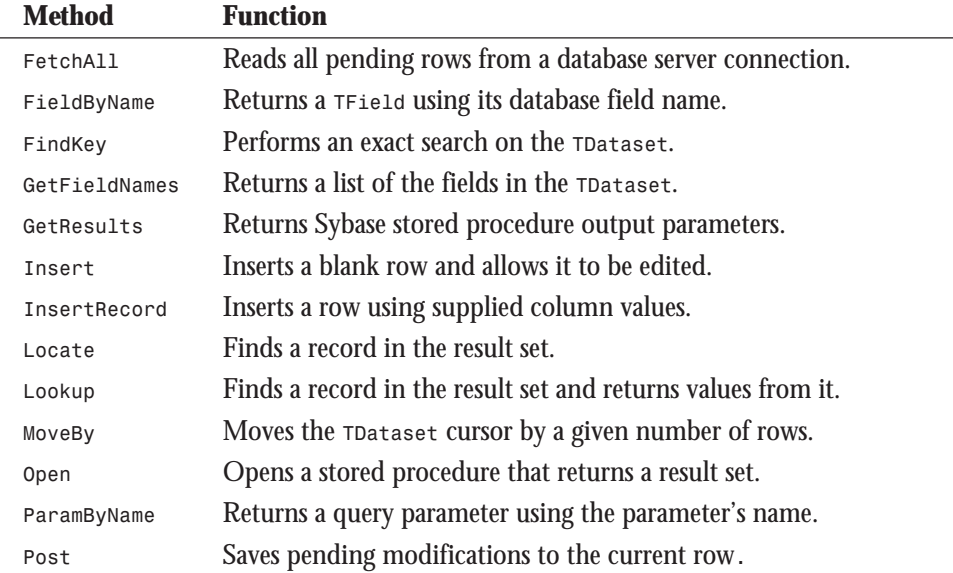

# **Table 12.16.** *TStoredProc* **key events.**

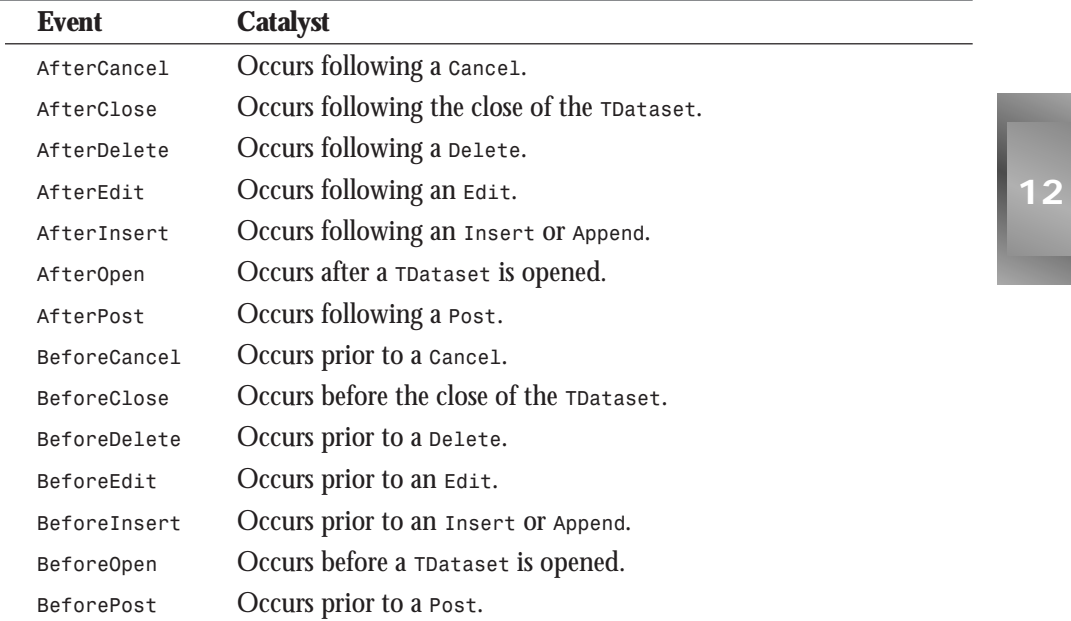

*continues*

**Table 12.16. continued**

| Event          | <b>Catalyst</b>                                               |
|----------------|---------------------------------------------------------------|
| OnCalcFields   | Occurs when calculated fields need values.                    |
| OnDeleteError  | Occurs when there is a problem deleting a record.             |
| OnEditError    | Occurs when there is a problem editing a record.              |
| OnFilterRecord | Occurs when filtering is active and the roataset needs a row. |
| OnNewRecord    | Occurs when a new record is added to the TDataset.            |
| OnPostError    | Occurs when there is a problem posting a record.              |
| OnUpdateError  | Occurs when there is a problem while applying cached updates. |
| OnUpdateRecord | Occurs for each row saved by a call to ApplyUpdates.          |

# **Key Elements**

Use the *DatabaseName* property to specify the database you want to access. It points to either a local, application-specific alias or one that you've defined using the Database Explorer or BDE Configuration utility.

The *StoredProcName* property points to the stored procedure on the server that you want to execute.

The *Params* property enables you to specify parameters for the stored procedure. You can edit this information at design time using the C++Builder Object Inspector. If the information is available from the server, the Object Inspector will list the parameters that the stored procedure expects.

You can set these parameters at runtime by assigning values to the *Params* property. For example, you could use the following code to assign the parameter named *CustomerNumber* for the stored procedure associated with the *TStoredProc*:

*StoredProc1->ParamByName("CustomerNumber")->AsString = "123";*

Note that stored procedure return values are accessed using the *Params* property, as well. That is, if you've defined an output parameter named *Balance* in the *Params* property, you can reference its return value using *ParamByName("Balance")->AsFloat* following the execution of the procedure.

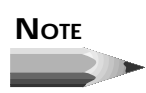

If you intend to return output parameters from a Sybase stored procedure that also returns a result set, you'll need to call *TStoredProc*'s *GetResults* method in order to retrieve them. Normally, the

*StoredProc* component handles this automatically, but Sybase SQL Server does not return stored procedure output values until all results are read, so you'll need to call *GetResults* yourself.

# **Tasks**

If a stored procedure returns only one row, or no rows, execute it with the *ExecProc* method. If it returns multiple rows, use the *Open* method instead.

Note that you'll need to prepare a stored procedure before executing it. At runtime, you do this using the *Prepare* method. At design time, you do so by editing the *Params* property.

The *First* method moves to the top of the result set; *Last* moves to the bottom. The *Next* and *Prior* methods move to the previous and next rows, respectively. You use the *MoveBy* method to move a number of rows forward or backward from the current row.

The *Append* and *Insert* methods are used to add blank rows to the result set of a *TStoredProc* component. *AppendRecord* and *InsertRecord* add non-blank rows to the result set, using a supplied set of field values.

The *Delete* method deletes the row at the current cursor position. The *Edit* method allows modification of the row at the current cursor position, placing the result set in *dsEdit* mode. The *Post* method saves these changes to the database, whereas *Cancel* discards them.

#### **Cached Updates**

As mentioned previously, you can only update stored procedure result sets by using cached updates and a *TUpdateSQL* component. Basically, you set up the *InsertSQL*, *DeleteSQL*, and *ModifySQL* properties of a *TUpdateSQL* component to handle the *TDataset* modifications for you. When you then call the *ApplyUpdates* method of your *TStoredProc*, the relevant SQL is executed. Because you can control the SQL that's generated to update a *TDataset*, you can set up code to modify result sets that would otherwise be read-only.

You do this using an *UpdateSQL* component that defines SQL statements for handling, inserting, modifying, and deleting rows. These SQL statements can be complex SQL queries that update multiple tables or even other stored procedure calls, so you should be able to update a stored procedure's underlying tables. You reference *UpdateSQL* objects using *TStoredProc*'s *UpdateObject* property.

*TStoredProc* has two methods that relate directly to cached updates: *ApplyUpdates* and *CancelUpdates*. *ApplyUpdates* saves changes you've made to the database. In the case of the *StoredProc* component, this means that the relevant *INSERT*, *UPDATE*, or *DELETE* SQL

statements are executed in the linked *UpdateSQL* component. Note that you can set up the *OnUpdateError* event to handle errors that occur during a call to *ApplyUpdates*.

There are also a couple properties that relate directly to the use of cached updates with stored procedures: *CachedUpdates* and *UpdateRecordTypes*. *CachedUpdates* toggles cached update support for the *StoredProc* component. Unless *CachedUpdates* is enabled and you've linked and set up an *UpdateSQL* component properly, you won't be able to update stored procedure result sets. *UpdateRecordTypes* determines which types of updates remain visible in a *TDataset* with *CachedUpdates* set to *true*.

Updating read-only *TDatasets* is discussed further in the section on the *UpdateSQL* component later today.

### *TBatchMove*

Module: *DBTables* Class ancestor: *TComponent*

The *TBatchMove* component enables you to work with sets of records in operations between two tables. These sets can range from a few records to all the records in a *TDataset*. When working with *TBatchMove*, you specify both a source and a destination table. You can append, update, and delete rows in the target table. You can even replace the target table completely if you want to. The actual operation carried out when you call the component's *Execute* method depends on the setting of the *Mode* property.

Table 12.17 lists the key properties and Table 12.18 lists the key methods of the *TBatchMove* component. This component has no key events.

| <b>Property</b> | <b>Description</b>                                                                                                    |
|-----------------|----------------------------------------------------------------------------------------------------|
| Destination     | Specifies the destination of the batch move operation.                                                                                                    |
| Mapping         | Specifies column-to-column mappings between source and Dest. If<br>your source and destination tables are not identical, you'll need to<br>provide field mappings so that the BDE can figure out where to put<br>your data. If you neglect to do this with tables that aren't identical,<br>the batch move will fail. |
| Mode            | Specifies the type of move (such as batAppendUpdate Or batCopy).                                                                                                    |
| Source          | Specifies the source of the batch move operation.                                                                                                    |

**Table 12.17.** *TBatchMove* **key properties.**

**Table 12.18.** *TBatchMove* **key methods.**

| Method  | Function                            |
|---------|-------------------------------------|
| Execute | Initiates the batch move operation. |

### **Key Elements**

You set the *Source* property to the *TDataset* from which you want to copy. You set the *Destination* property to the target *TDataset*. You set *Mode* to one of the following values, depending on what you want to do:

- *batAppend*—Appends rows to a preexisting target *TDataset*.
- *batUpdate*—Updates rows in a preexisting target *TDataset* with their counterparts in the source table. The mode requires an index in order to locate the rows to update.
- *batAppendUpdate*—Appends new rows to a preexisting target *TDataset* and updates existing rows. This mode requires an index in order to locate the rows to update.
- *batCopy*—Copies rows in the source *TDataset* to the target *TDataset*. It creates the target table when executed, so an existing target table will be overwritten. Be aware that, because existing tables are deleted and replaced, any dependent objects such as indexes and triggers are deleted as well. *Note that these secondary objects are not recreated.*
- □ batDelete—Deletes records from the target table that match the source table. This mode requires an index in order to locate the rows to delete.

### **Tasks**

When *Mode* is set appropriately, call the *Execute* method to perform the copy. If there are problems, *TBatchMove* will behave differently based on the settings of various properties:

- $\Box$  If AbortOnProblem has been set to true, the copy will abort the moment any errors occur.
- □ If AbortOnKeyViol is set to true, the operation will abort when any key violation error occurs.
- $\Box$  If the  $\Box$  ProblemTableName property has been set, any rows causing errors will be placed in it. Obviously, if *AbortOnProblem* is also set to *true*, this table will contain no more than one record.
- $\Box$  If the  $\kappa$ eyViolTableName property has been specified, any rows causing key violation errors will be placed in it.
- $\Box$  If the changedTableName property has been specified,  $\Box$  *TBatchMove* will move updated or changed rows to it from the target table rather than discard them.

# *TDataSource*

Module: *DBTables* Class ancestor: *TComponent*

The *TDataSource* component is the link between data-aware controls and the *TDataset* components (*TTable*, *TQuery*, and *TStoredProc*). It's what allows data-aware components to interact with physical database objects.

Data-aware controls reference a common *TDataSource* through their *DataSource* properties. It, in turn, references the *TDataset* that supplies them with data. The *TDataset* supplies data to the *TDataSource*, which is then passed to the data-aware controls. When data is modified in a data-aware control, the change is passed to the *TDataSource*, which then passes it to the *TDataset*.

By abstracting the data control level from the *TDataset* level, C++Builder allows the interaction between the *TDataset* and data-aware controls to be more easily coordinated. It enables you, for example, to change the *TDataset* for a number of components without changing them individually. That is, if you want to change the *TDataset* to which a form's data-aware controls refer, you don't have to change the controls themselves. Instead, you change the *TDataset* property of the *TDataSource* to which they refer. This three-tiered approach allows the access of a group of controls to a given *TDataset* to be more easily controlled.

Table 12.19 lists the key properties, Table 12.20 lists the key methods, and Table 12.21 lists the key events for *TDataSource*.

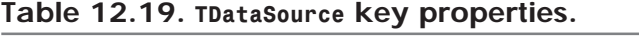

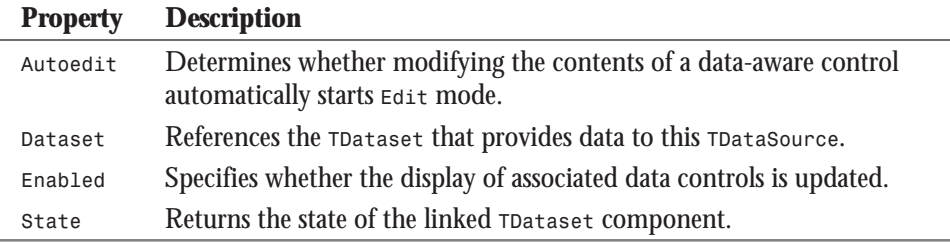

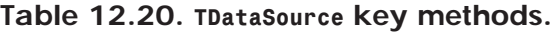

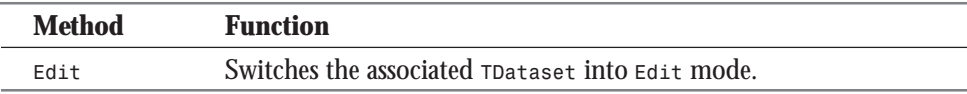

#### **Table 12.21.** *TDataSource* **key events.**

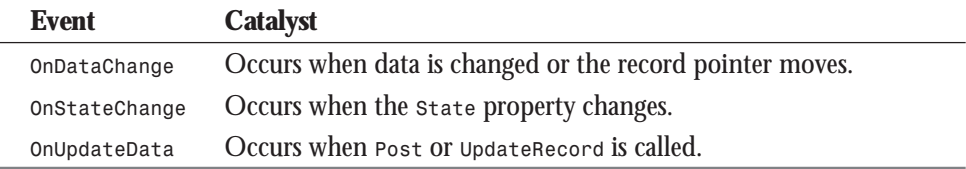

# **Key Elements**

The *TDataset* property identifies the *TTable*, *TQuery*, or *TStoredProc* that supplies the component with data. The *AutoEdit* property determines whether modifying the contents of a data-aware control will automatically switch the *TDataset* into *Edit* mode, allowing changes to be made to the underlying data.

#### **Tasks**

You can monitor changes to a *TDataset* and its associated data-aware controls by assigning an event handler to the *OnDataChange* event.

The *OnStateChange* event occurs when the *State* of the *TDataset* changes. For example, if you switch the *TDataset*'s *State* from *dsBrowse* to *dsEdit* by calling the *Edit* routine, this event will be triggered. Because *OnStateChange* can occur for nil *TDatasets*, be sure to check for a nil *TDataset* before attempting to reference it.

If you want to change the data in the current row before it is posted, set up an *OnUpdateData* event. It's triggered when *Post* or *UpdateRecord* is called.

# *TUpdateSQL*

Module: *DBTables* Class ancestor: *TDataSetUpdateObject*

The *TUpdateSQL* component enables you to control the way that *TDataset*s are updated. Because you have complete control over the update process, you can even update read-only *TDataset*s. You do this via *TUpdateSQL*'s *InsertSQL*, *DeleteSQL*, and *ModifySQL* properties, which allow you to specify the SQL to execute for row insertions, deletions, and updates.

Table 12.22 lists the key properties and Table 12.23 lists the key methods of the *TUpdateSQL* component. There are no key events for the *TUpdateSQL* component.

**Table 12.22.** *TUpdateSQL* **key properties.**

| <b>Property Description</b>                                    |
|----------------------------------------------------------------|
| Deletes QL Specifies the SQL to execute when a row is deleted. |
| Inserts all Specifies the SQL to execute when a row is added.  |
| Modifysol Specifies the SQL to execute when a row is updated.  |

**Table 12.23.** *TUpdateSQL* **key methods.**

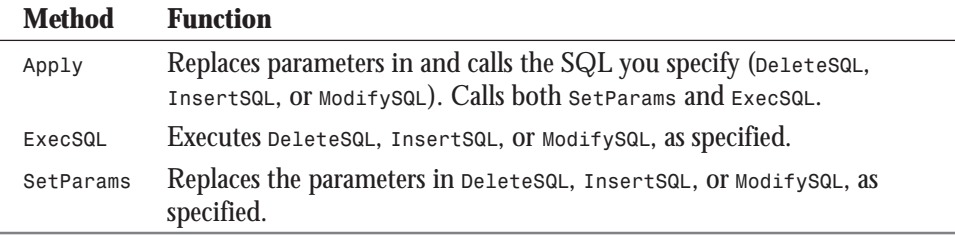

# **Key Elements**

The *InsertSQL*, *ModifySQL*, and *DeleteSQL* properties provide the means of controlling updates to *TDataset*s. These *TDataset*s can be *TTable*s, *TQuery* result sets, or *TStoredProc* result sets. The SQL you specify can be a simple SQL *INSERT*, *UPDATE*, or *DELETE* statement. It can be a complex SQL query and can even consist of a call to a stored procedure. This flexibility gives you the control you need to update almost any type of result set.

# **Tasks**

To make use of a *TUpdateSQL* component, follow these steps:

- 1. Drop a *TUpdateSQL* component on a form and set its *InsertSQL*, *DeleteSQL*, and *ModifySQL* statements to update the database object(s) referenced by your *TDataset*.
- 2. Set the *TDataset*'s *UpdateObject* property to point to your *TUpdateSQL* component.
- 3. Set the *TDataset*'s *CachedUpdates* property to *true*.
- 4. Call the *ApplyUpdates* command from within your application when you want to invoke the SQL specified in the *TUpdateSQL* component.

Updates that you make via the *DeleteSQL* and *ModifySQL* statements will, of course, need to be qualified by a SQL *WHERE* clause. Both of these properties support a special extension to SQL that enables you to refer to a field's original value by prefixing its name with *Old\_*. This is similar to InterBase's *Old.* context variable. For example, the *ModifySQL* statement you set up for the *CUSTOMER* table might look like this:

*UPDATE CUSTOMER SET Name=:Name WHERE CustomerNo=:Old\_CustomerNo*

Though this query doesn't actually change *CustomerNo*, it's a good idea to get into the habit of using the *Old\_* prefix anyway, because some updates aren't possible without it.

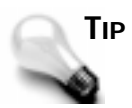

When editing the SQL associated with the *TUpdateSQL* component, you can edit your SQL using C++Builder's full-blown Code Editor. You do this by clicking the Code Editor button from within the *InsertSQL*, *DeleteSQL*, and *ModifySQL* property editors. You'll find C++Builder's Code Editor to be much more powerful than the *TMemo* component that's used to edit the three properties by default.

Use your *TDataset*'s *OnUpdateRecord* event when you want to perform additional processing before sending rows to *TUpdateSQL*. Once you've completed this additional processing, you can call *TUpdateSQL*'s *Apply* method to replace the parameters embedded in your SQL and execute the SQL against your database. Here's a sample *OnUpdateRecord* handler:

```
void __fastcall TForm1::Table1UpdateError(TDataset *TDataset, EDatabaseError *E,
TUpdateKind,TUpdateAction &UpdateAction)
{
#define DEFAULTRATE 5.00
   if (UpdateKind == ukInsert)
    StoredProc1->FieldByName("Rate")->Value=DEFAULTRATE;
  UpdateSQL1->Apply(UpdateKind);
  UpdateAction=uaApplied;
}
```
Notice that the routine sets the *UpdateAction* parameter to tell the cached updates *ApplyUpdates* routine that no further action is necessary.

# *TField*

Module: *DBTables* Class ancestor: *TComponent*

The *TField* component is used to access the columns in a *TDataset*'s rows. Everything that C++Builder enables you to configure at the field level is done with the *TField* component. You can toggle a database field's visibility in a grid, determine what its valid values are, and control whether it can be changed—all using the *TField* component.

Table 12.24 lists the key properties, Table 12.25 lists the key methods, and Table 12.26 lists the key events for *TField*.

| <b>Property</b> | <b>Description</b>                                                           |
|-----------------|------------------------------------------------------------------------------|
| Calculated      | Reflects whether a field is a calculated field.                              |
| TDataset        | Returns the roataset to which this TField belongs.                           |
| EditMask        | Specifies an input mask that limits text typed into the control.             |
| FieldName       | Specifies the associated database field name.                                |
| Lookup          | Reflects whether a field is a lookup field.                                  |
| Value           | Returns the TField's underlying data value as a variant.                     |
| Visible         | Determines whether the TField is visible (by default) in DBGrid<br>controls. |

**Table 12.24.** *TField* **key properties.**

#### **Table 12.25.** *TField* **key methods.**

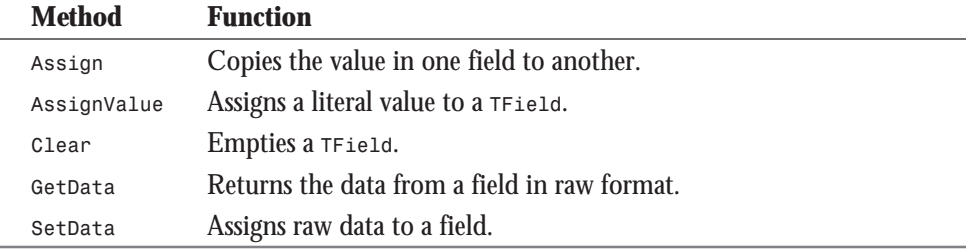

#### **Table 12.26.** *TField* **key events.**

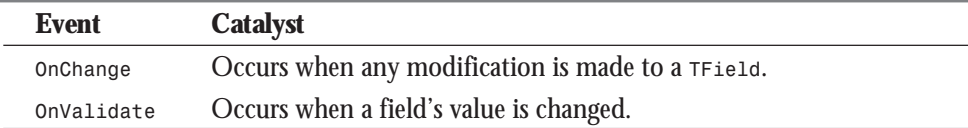
#### **Key Elements**

If you do not specifically create a set of *TField*s using the Fields Editor in C++Builder, field objects are automatically created for you each time a *TDataset* is opened. This list of *TField*s that's created reflects the columns as they appear in the *TDataset*.

By creating your own list of *TField*s using the Fields Editor, you ensure that your application is indeed accessing the *TDataset* columns it intends to access. Without such a list, changing the underlying table automatically changes the columns your application works with. Using *TField* components makes your application immune to column reordering and causes an exception to be raised if a column's name or data type changes. The only time you shouldn't make use of *TField* components is when you're building a generic table browser. On all other occasions, you'll want to be sure to establish *TField* components to service your *TDataset*s.

When you establish your own *TField* list, referencing a field that's been renamed or removed from the underlying table raises an exception. This is preferable to allowing the application to possibly work with the wrong data.

A *TField* component itself is never actually created in C++Builder applications—it's an abstract class and, therefore, parts of it must be overridden before it can be instantiated. You must create a descendant of *TField* and fill in some of its abstract gaps in order to create a *TField* instance. In OOP parlance, you do this via *inheritance*. The *TField* class type can also be used to typecast and manipulate its descendants. The technical term for this OOP concept is *polymorphism*. *TField*'s descendant classes are detailed in Table 12.27.

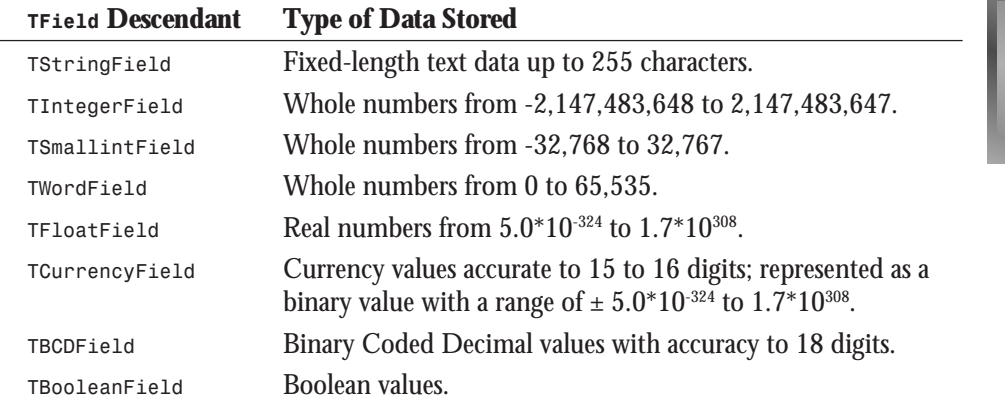

#### **Table 12.27.** *TField* **descendants.**

*continues*

**12**

**Table 12.28. continued**

| <b>TField Descendant</b> | <b>Type of Data Stored</b>                         |
|--------------------------|----------------------------------------------------|
| TDateTimeField           | Date and time values.                              |
| TDateField               | Date values.                                       |
| TTimeField               | Time values.                                       |
| TBlobField               | Variable-length field with no size limit.          |
| TBytesField              | Variable-length field with no size limit.          |
| TVarBytesField           | Variable-length field up to 65,535 characters.     |
| TMemoField               | Variable-length text field with no size limit.     |
| TGraphicField            | Variable-length graphics field with no size limit. |

You never specifically drop a  $\tau$ Field descendant on a form. As mentioned, these are created for you, either via the Fields Editor or automatically when a *TDataset* is opened.

#### **Tasks**

*TField*s support a number of column-based settings that you can use to customize your applications. You specify these settings using the Fields Editor of a *TDataset*. You access the Fields Editor by right-clicking a *TDataset* component and selecting Fields Editor from the pop-up menu.

For example, to prevent modifications to a field, right-click its *TDataset*, select Fields Editor, and then set the field's *ReadOnly* property to *true* in the Object Inspector. To make a field invisible in a *DBGrid*, set its *Visible* property to *false*. If you want to control the types of characters allowed in the field, specify a mask in its *EditMask* property. To change the database field to which the *TField* is linked, change its *FieldName* property to the field you want to reference.

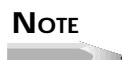

Note that *TField*'s *Visible* property only controls whether a column appears in a *DBGrid* component if no columns have been defined using the grid's *Columns* property.

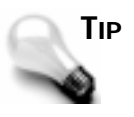

You can drag *TFields* from the Fields Editor directly onto a form. This will create a data-aware control and a corresponding label on the form. You can configure which data-aware component is dropped onto the form using the *TControlClass* property in the Database Explorer.

*TField*s also support implicit data conversions. That is, you don't have to know what type of data a *TField* actually stores to convert it to another data type. This is facilitated by *TField*'s *Value* property. *Value* is a variant type that is implicitly converted when it is assigned or receives a value. For example, you can assign a string to a boolean field using its *Value* variant, like so:

```
TBooleanField MyBoolean;
...
MyBoolean->Value="T";
```
You can also assign a numeric field to a string control using its *Value* property:

*TCurrencyField MyMoney;*

*... Edit1->Text=MyMoney->Value;*

*TField*'s amazing ability to implicitly convert between different data types makes it chameleon-like in its capacity to adapt to varying data requirements. This simplifies your applications and makes for less work when an application's underlying data structure changes.

#### **Summary**

As you can see, the C++Builder database class hierarchy is rich, yet easy to use. Great attention has been given to making the hierarchy not only extensive, but also coherent. The VCL database classes strike a good balance between functionality and ease of use.

#### **Workshop**

The Workshop contains quiz questions to help you solidify your understanding of the material covered and exercises to provide you with experience in using what you have learned. You can find answers to the quiz questions in Appendix A, "Answers to Quiz Questions."

#### **Q&A**

- **Q What property of the** *TQuery* **component determines whether a result set is updatable?**
- **A** The *RequestLive* property.
- **Q What property of the** *TDatabase* **component is used to set up an applicationbased alias?**
- **A** The *DatabaseName* property.
- **Q At a minimum, what components on the Data Access page must be in a C++Builder app that needs to include data-aware user interface controls?**
- **A** The *TTable* and *TDatasource* components.

#### **Quiz**

- 1. What's the purpose of the *TSession* component?
- 2. What are the advantages of using a *TDatabase* component in your applications?
- 3. What conditions must be true in order for a *TQuery* result set to be updatable?
- 4. What component is used to copy rows from one *TDataset* to another?

#### **Exercises**

- 1. Construct a sample form using a *TTable*, a *TDataSource*, and data-aware components from the Data Controls page of the Component Palette.
- 2. Modify the form you constructed in exercise 1 to include a *TDatabase* component.
- 3. Create a new table by copying rows from an existing one using the *TBatchMove* component.
- 4. Set up a *TQuery* component to return rows from the *BIOLIFE* table in the *DBDEMOS* sample database.
- 5. Configure this *TQuery* so that its result set is updatable.

# **Week [2](#page-268-0)**

<span id="page-472-0"></span>Building Internet Applications 473 (1984) and 1984 and 1984 and 1984 and 1984

# **Day 13**

## **Building Internet Applications**

#### *by Ken Henderson*

Today you'll explore building Internet applications with C++Builder. Because C++Builder ships with a suite of Internet-related OCX controls, it's ideally suited for building applications that access the Internet. In this chapter you'll learn the purpose of the Internet controls and use them to build your very own Web browser. Specifically, today's lesson will consist of

- $\Box$  An introduction to building Internet applications with C++Builder
- $\Box$  A tour of the Internet page of the C++Builder Component Palette
- $\Box$  A tutorial session that takes you through the process of building your own Web browser using C++Builder

#### **The Basics**

Because C++Builder's underlying language is C++, and C++ is such a popular programming language, you can do almost anything you'd like in C++Builder, including build Internet applications. The specifications have been published and the necessary interfaces established to build Internet applications from scratch using C++Builder, if that's your pleasure. Like any other natively compiled C++ environment, you could include the appropriate header files and code whole Internet applications in C++ if you really wanted to.

But that would remove the biggest and best reason for using a tool like C++Builder in the first place—its expediency. You use RAD (rapid application development) tools like C++Builder because they're fast. At the same time, you don't want something that's just thrown together—you want a tool that generates *efficient* executables efficiently.

C++Builder really shines in its capability to construct natively compiled executables through dragging and dropping components. Like its elder sister Delphi, C++Builder combines the best of the object-oriented and component-based development models to provide a development platform that is easy to use and extremely powerful.

What does this have to do with Internet development? Well, for starters, it means that, thanks to C++Builder's Internet component set, you can build Internet-related applications as easily as any other type of application—by dropping components on a form. It also means that you can extend these components to enhance them, while still being able to manipulate low-level API details, if you need to, because  $C++$ Builder is natively compiled and  $C++$  based.

To work directly with the low-level APIs (for example, ISAPI) that are required to build Internet client and server applications, your tool of choice must be able to use and construct DLLs and to utilize the published interfaces to these DLLs. C++Builder is natively compiled and can both use and create DLLs. Also, because it's  $C_{++}$  based, interfaces to all the major Internet-related APIs are readily available for it. What you have in C++Builder is the Swiss Army Knife of Win32 development. Whether it's a game, a database program, or an Internet application, you'll find that C++Builder takes you where you want to go and even makes the trip somewhat enjoyable.

#### **A Tour of the Internet Component Palette Page**

Before we get started building your Web browser, let's take a brief tour of the components on the Internet page of the C++Builder Component Palette. Although you'll only use one of these components in today's sample project, it's helpful to know what's available to you. Table 13.1 lists each component and describes its function.

| <b>Component</b> | <b>Description</b>                                                                                  |
|------------------|----------------------------------------------------------------------------------------------------|
| <b>FTP</b>       | Supports exchanging files with remote machines                                                      |
| <b>THTML</b>     | Supports parsing and layout of HTML data and provides a<br>scrollable view of the current HTML page |
| THTTP            | Provides access to the Hypertext Transfer Protocol                                                  |
| <b>TNTTP</b>     | Provides the ability to read and post to newsgroups                                                 |
| <b>TPOP</b>      | Provides access to the POP3 electronic mail protocol                                                |
| TSMTP            | Supports sending Internet mail messages to SMTP servers                                             |
| <b>TTCP</b>      | Provides access to the WinSock Transfer Control Protocol<br>(both client and server side)           |
| <b>TUDP</b>      | Provides access to the WinSock User Datagram Protocol (both<br>client and server)                   |

**Table 13.1. C++Builder's Internet components and their respective functions.**

Some of these components provide access to popular Internet elements with which you're probably familiar. For example, if you were going to build an FTP utility, you would use the *FTP* component. If you were building a newsreader, you'd use the *NTTP* component. If you were constructing a Web browser (as we are today), you'd make use of the *THTML* control. If you wanted to send mail over the Internet, you might make use of the *POP* or *SMTP* component. This bevy of high-level controls makes much of the WinSock coding of yesteryear obsolete and makes developing sophisticated Internet-related applications a snap.

#### **Building Your Web Browser**

Now that I've introduced you to C++Builder's Internet components, let's build a simple Web browser. It's not like the world really needs yet another Web browser; the purpose of this exercise is to demonstrate how easy it is to put together Internet apps that would have been major undertakings just a couple of years ago. C++Builder's component-based approach to development allows you to concentrate on what you want to do rather than on how to do it.

Let's begin by starting a new project in C++Builder. Choose File | New Application from the C++Builder menu system to initialize a new application project. When the new project is started, you'll be presented with a new, blank form on which you can drop components. This form will be your Web browser. Set its *Caption* property to *Surf* and its *Position* property to *poScreenCenter*. Before you proceed, go ahead and save the new application as *Surf.CPP* and its associated form as *Surf00.CPP*. I suggest you use these similar yet different filenames for project and form files because a project file and a form file cannot have the same name. For single-form applications, naming the project and its one form differently may seem a bit strange, but C++Builder requires it nonetheless.

Begin constructing your Web browser form by dropping a *TTabControl* component on the top of the form. This control will list URLs as you browse them so that you can easily return to one you've already visited. Set the control's *Align* property to *alTop*. This will make it expand to occupy the top of the form. Thanks to *alTop*, your *TTabControl* will always occupy the topmost region of the form, no matter how large or how small the form becomes. You can drag the *TTabControl*'s bottom border to size it vertically.

Next, change the *TTabControl* component's *TabWidth* property to something in the neighborhood of 145 pixels. This will ensure that each tab is large enough to display simple URLs without allowing any one tab to take up too much space. Figure 13.1 shows what your *TTabControl* might look like.

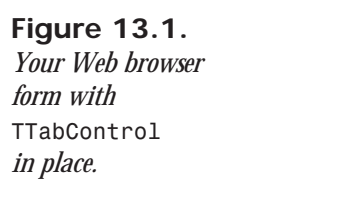

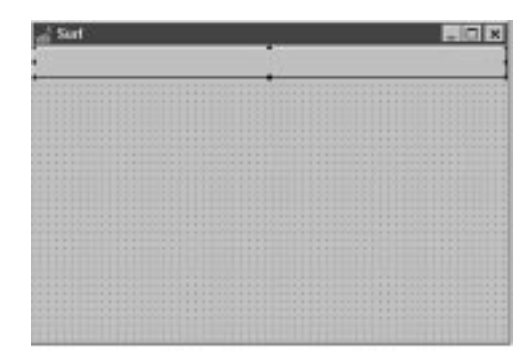

Now that the top of the browser form is in place, let's set up the bottom. Drop a *TPanel* component onto the bottom of the form and set its *Align* property to *alBottom*. As with the *TTabControl* component, this will cause the *TPanel* control to always occupy the bottom of the form, regardless of how the form is resized.

Press F11 to bring up the Object Inspector; then delete *TPanel*'s *Caption* property. Set its *TabOrder* property to *0*. This will cause *TPanel*'s default component (which you'll drop in place momentarily) to be the form's default when it first displays.

After you've set up the *TPanel*, you're ready to drop its child controls onto it. Begin by dropping another *TPanel* component onto the first *TPanel*'s right edge. Set the new *TPanel*'s *Align* property to *alRight* and delete its *Caption* property. This will allow you to position controls so that they are always on the form's far right, no matter how the form is resized.

Next, drop two *TBitBtn* components onto the new *TPanel*. Set the *Caption* property of the first button to *Go!* and the *Caption* property of the second to *Home*. You can set the *Glyph*

property of each button to the bitmap of your choosing. Set the Go! button's *Default* property to *true*. This will allow the user to simply type a URL and then press Enter to jump to it. The Go! button will cause your browser to attempt to open a URL you supply, while the Home button will cause it to jump directly to your home page. I'll show you how to specify a home page in the browser's source code in a moment.

When your buttons are in place, drop a *TComboBox* onto the left edge of your bottom *TPanel*, stretch it so that it's as wide as possible, and then delete its *Text* property. You'll use this combo box to supply Web page addresses that you want to browse. When the application runs, you'll type a URL into the *TComboBox* and click the Go! button to browse it. Figure 13.2 shows what your form should look like so far.

#### **Figure 13.2.**

*Your Web browser form with its bottom and top sections in place.*

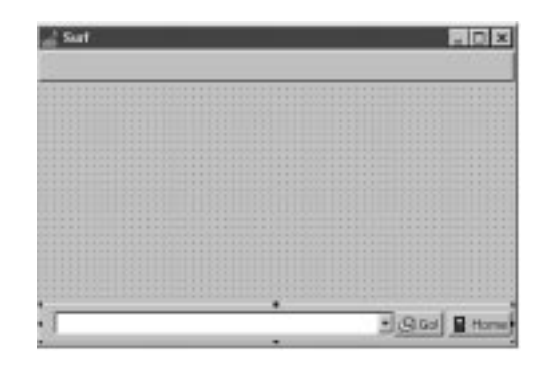

Now that the top and bottom of your Web browser form are complete, let's supply the middle. Drop a *THTML* component onto the form's middle and set its *Align* property to *alClient*. This will cause it to take all the form space not already occupied by the top *TTabControl* or the bottom *TPanel*. When the form is resized, minimized, maximized, or restored, the area of the form that renders HTML will expand or shrink with it. Figure 13.3 shows your form with all its controls in place.

#### **Figure 13.3.**

*Your new form as it appears with all its visual controls.*

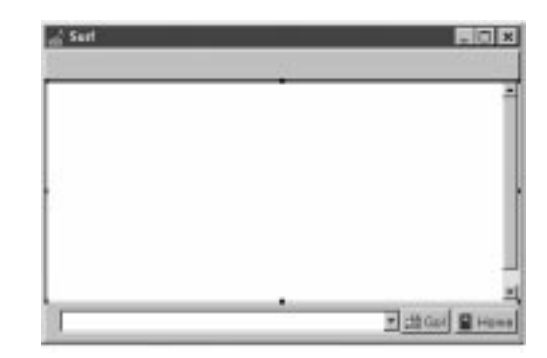

#### **Giving the New Form Life**

When your form is all set up visually, you still need to attach code to its events in order for it to do anything. The biggest event that you'll customize is the *OnBeginRetrieval* event of the *THTML* component. Of course, you'll also attach custom code to the *OnClick* event of both your buttons and also to the *OnChange* event of your *TTabControl*.

Begin by clicking on your *TTabControl* and then double-clicking its *OnChange* event in the Object Inspector. Type the following code into the C++Builder Code Editor:

```
cbURL->Text=tcURL->Tabs->Strings[tcURL->TabIndex];
cbURL->SelectAll();
bbGo->Click();
```
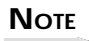

This code sample and the others in this chapter assume you've adopted some sort of naming conventions for the objects in your application. I always prefix identifier names with a two-character mnemonic that allows me to identify the type of component represented by the identifier. Here, *cbURL* refers to the *TComboBox* control you placed on the bottom *TPanel*, *tcURL* refers to the *TTabControl* at the top of the form, and *bbGo* refers to the Go! *TBitBtn* component.

Setting *cbURL*'s *Text* property to the text of the tab that was clicked when the *OnChange* event fired ensures that the *cbURL* control and the *tcURL* control stay synchronized. Calling the *SelectAll()* method ensures that the *TComboBox*'s *Text* property value is highlighted. The call to *bbGo*'s *Click()* event simulates actually clicking the button. This allows clicking a tab and clicking the Go! button to behave identically.

Now that the tab control is set up, click on the *THTML* component and then double-click on its *OnBeginRetrieve* event in the C++Builder Object Inspector. Type this code into the Code Editor:

```
Cursor=(TCursor)crHourGlass;
if (cbURL->Items->IndexOf(htBrowser->URL)==-1) {
     cbURL->Items->Add(htBrowser->URL);
     cbURL->Text=htBrowser->URL;
     cbURL->SelectAll();
     tcURL->Tabs->Add(htBrowser->URL);
     tcURL->TabIndex=tcURL->Tabs->Count-1;
     bbGo->Click();
   }
```
This code checks whether the list of URLs maintained by the *TComboBox* contains the one about to be browsed. If the URL isn't there, the code adds it to both the *TComboBox* and the *TTabControl*.

Notice the assignment of the form's *Cursor* property. This is done to show that the form is in the process of loading a Web page.

Of course, once the cursor is set to an hourglass, it needs to be reset to its normal representation at some point. The place to do this is in the *THTML* component's *OnEndRetrieve* event. Type this code into the *OnEndRetrieve* method handler:

```
Cursor=(TCursor)crDefault;
```
This will reset the cursor once the selected Web page loads.

Now that the *TTabControl* and *THTML* controls are set up, you're ready to configure your buttons. Double-click the Go! button in the Form Designer to bring up its *onClick* method handler. Type the following code into it:

```
htBrowser->RequestDoc(cbURL->Text);
```
This simply tells the *THTML* control (named *htBrowser* here) to open whatever URL is specified in the *TComboBox* (named *cbURL* here).

When you're finished with the Go! button, double-click the Home button to set it up. Type the following code into the C++Builder Code Editor:

```
htBrowser->RequestDoc(HomePage);
```
This code relies on a constant named *HomePage*, which you'll need to define in advance. Go to the top of *Surf00.CPP* and type in a declaration for the *HomePage* variable like so:

*String HomePage = "http://www.borland.com";*

You can place the *HomePage* declaration right after your form's instance variable declaration if you want—it helps keep the form's global variables together.

After you've set up this constant, you're finished with your very basic browser. Listings 13.1 through 13.3 show what your new application's source code should look like thus far.

#### **Listing 13.1. The header file to your Web browser's main form,** *Surf00***.**

 *1: //---------------------------------------------------------------- 2: #ifndef Surf00H 3: #define Surf00H 4: //---------------------------------------------------------------- 5: #include <vcl\Classes.hpp> 6: #include <vcl\Controls.hpp> 7: #include <vcl\StdCtrls.hpp> 8: #include <vcl\Forms.hpp> 9: #include <vcl\ComCtrls.hpp> 10: #include <vcl\ExtCtrls.hpp>*

**13**

#### **Listing 13.1. continued**

```
11: #include <vcl\Buttons.hpp>
12: #include <vcl\ISP.hpp>
13: #include <vcl\OleCtrls.hpp>
14: //----------------------------------------------------------------
15: class TfmBrowser : public TForm
16: {
17: __published: // IDE-managed Components
18: TTabControl *tcURL;
      19: TPanel *paHeader;
20: TComboBox *cbURL;
21: TBitBtn *bbGo;
22: THTML *htBrowser;
23: TBitBtn *bbHome;
24: void __fastcall bbGoClick(TObject *Sender);
25: void __fastcall htBrowserBeginRetrieval(TObject *Sender);
26: void __fastcall tcURLChange(TObject *Sender);
27: void __fastcall bbHomeClick(TObject *Sender);
28: void __fastcall htBrowserEndRetrieval(TObject *Sender);
29: private: // User declarations
30: public: // User declarations
31: virtual __fastcall TfmBrowser(TComponent* Owner);
32: };
33: //----------------------------------------------------------------
34: extern TfmBrowser *fmBrowser;
35: //----------------------------------------------------------------
36: #endif
```
#### **Listing 13.2. The C++ source file of your Web browser's main form,** *Surf00***.**

```
 1: //----------------------------------------------------------------
  2: #include <vcl\vcl.h>
  3: #pragma hdrstop
  4:
  5: #include "Surf00.h"
  6: //----------------------------------------------------------------
  7: #pragma resource "*.dfm"
  8: TfmBrowser *fmBrowser;
 9: String HomePage = "http://www.borland.com";
10:
11: //----------------------------------------------------------------
12: __fastcall TfmBrowser::TfmBrowser(TComponent* Owner)
13: : TForm(Owner)
14: {
15: }
16: //----------------------------------------------------------------
17: void __fastcall TfmBrowser::bbGoClick(TObject *Sender)
18: {
19: htBrowser->RequestDoc(cbURL->Text);
```

```
20: }
21: //----------------------------------------------------------------
22: void __fastcall TfmBrowser::htBrowserBeginRetrieval(TObject *Sender)
23: {
24: Cursor=(TCursor)crHourGlass;
25: if (cbURL->Items->IndexOf(htBrowser->URL)==-1) {
26: cbURL->Items->Add(htBrowser->URL);
27: cbURL->Text=htBrowser->URL;
28: cbURL->SelectAll();
      29: tcURL->Tabs->Add(htBrowser->URL);
      30: tcURL->TabIndex=tcURL->Tabs->Count-1;
31: bbGo->Click();
32: }
33: }
34: //----------------------------------------------------------------
35: void __fastcall TfmBrowser::tcURLChange(TObject *Sender)
36: {
37: cbURL->Text=tcURL->Tabs->Strings[tcURL->TabIndex];
38: cbURL->SelectAll();
39: bbGo->Click();
40: }
41: //----------------------------------------------------------------
42: void __fastcall TfmBrowser::bbHomeClick(TObject *Sender)
43: {
44: htBrowser->RequestDoc(HomePage);
45: }
46: //----------------------------------------------------------------
47: void __fastcall TfmBrowser::htBrowserEndRetrieval(TObject *Sender)
48: {
49: Cursor=(TCursor)crDefault;
50: }
51: //----------------------------------------------------------------
```
#### **Listing 13.3. The text version of your Web browser's main form,** *Surf00***, as text.**

```
 1: object fmBrowser: TfmBrowser
  2: Left = 249
  3: Top = 183
  4: Width = 500
  5: Height = 337
  6: Caption = 'Surf'
  7: Font.Color = clWindowText
  8: Font.Height = -13
  9: Font.Name = 'MS Sans Serif'
 10: Font.Style = []
 11: Position = poScreenCenter
 12: PixelsPerInch = 120
 13: TextHeight = 16
 14: object tcURL: TTabControl
 15: Left = 0
```
**13**

*continues*

#### **Listing 13.3. continued**

```
 16: Top = 0
 17: Width = 492
 18: Height = 33
 19: Align = alTop
        20: TabOrder = 1
 21: TabWidth = 145
 22: OnChange = tcURLChange
 23: end
 24: object paHeader: TPanel
 25: Left = 0
        26: Top = 264
 27: Width = 492
 28: Height = 41
 29: Align = alBottom
 30: TabOrder = 0
 31: object cbURL: TComboBox
         32: Left = 16
 33: Top = 8
 34: Width = 353
 35: Height = 24
 36: ItemHeight = 16
 37: TabOrder = 0
 38: end
 39: object bbGo: TBitBtn
 40: Left = 368
 41: Top = 8
 42: Width = 51
 43: Height = 25
          44: Caption = 'Go!'
 45: Default = True
 46: TabOrder = 1
 47: OnClick = bbGoClick
 48: Glyph.Data = {
 49: 78010000424D7801000000000000760000002800000020000000100000000100
            50: 04000000000000000000120B0000120B00000000000000000000000000000000
 51: 800000800000008080008000000080008000808000007F7F7F00BFBFBF000000
 52: FF0000FF000000FFFF00FF000000FF00FF00FFFF0000FFFFFF00555555555555
 53: 555555FFFFFFFFFF55555000000000055555577777777775FFFF00B8B8B8B8B0
 54: 0000775F5555555777770B0B8B8B8B8B0FF07F75F555555575F70FB0B8B8B8B8
 55: B0F07F575FFFFFFFF7F70BFB0000000000F07F557777777777570FBFBF0FFFFF
            56: FFF07F55557F5FFFFFF70BFBFB0F000000F07F55557F777777570FBFBF0FFFFF
 57: FFF075F5557F5FFFFFF750FBFB0F000000F0575FFF7F777777575700000FFFFF
 58: FFF05577777F5FF55FF75555550F00FF00005555557F775577775555550FFFFF
 59: 0F055555557F55557F755555550FFFFF00555555557FFFFF7755555555000000
 60: 05555555557777777555555555555555555555555555555555550000}
 61: NumGlyphs = 2
        62: end
 63: object bbHome: TBitBtn
 64: Left = 424
```
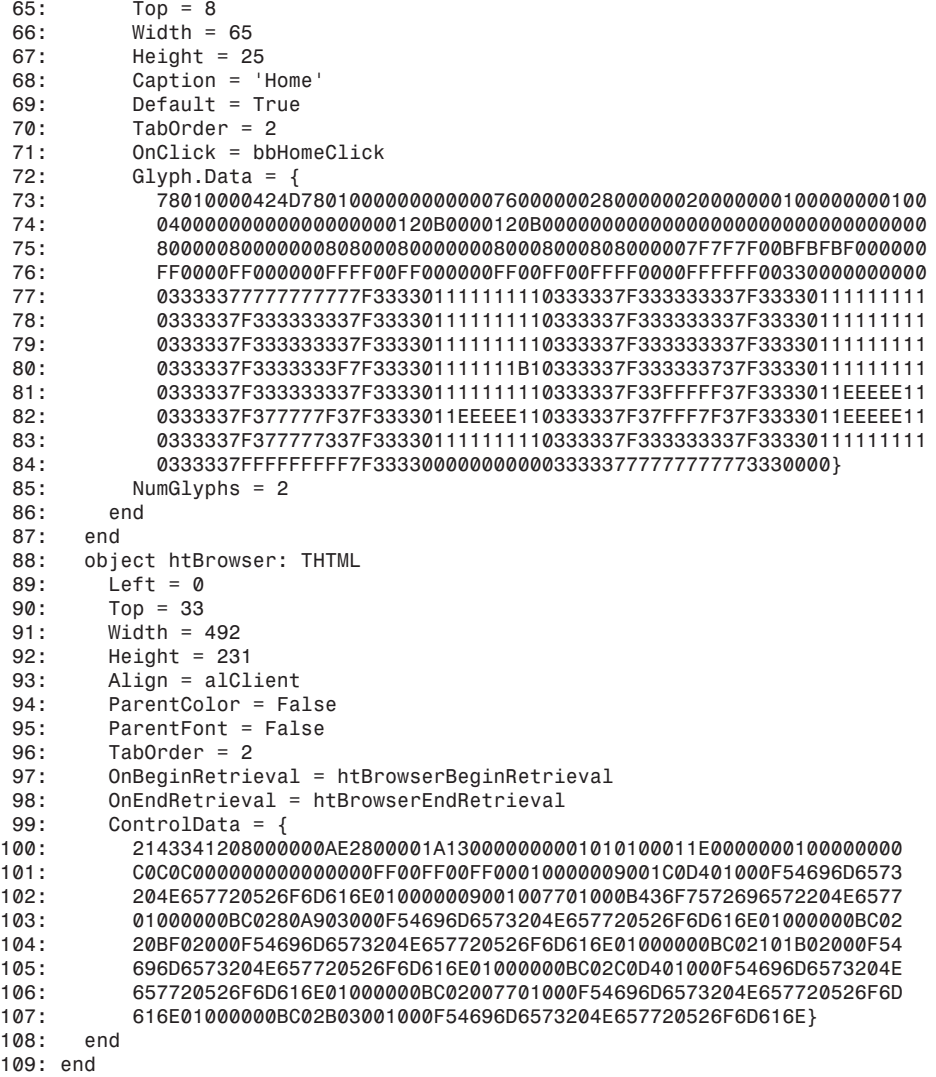

Now that your new Web browser is complete, you're ready to run it. Save your work; then press F9 to run your new application. Figure 13.4 illustrates what your browser might look like at runtime.

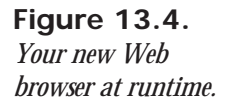

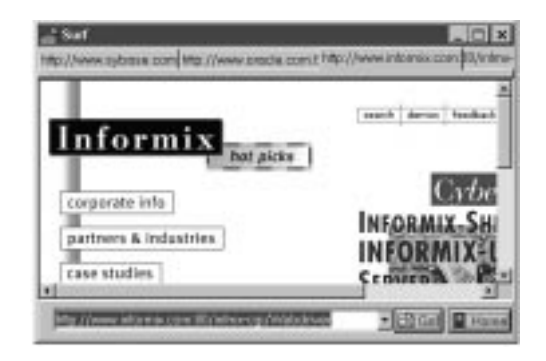

#### **Summary**

Today you have learned the purpose of each of the components on the Internet page of the C++Builder Component Palette. You have learned the process involved with taking one of these components, the *THTML* control, and using it to build an Internet utility—in this case, a Web browser. If you wanted to build an e-mail client or a newsreader, the process would be much the same. C++Builder's component-based architecture allows you to focus on what you want to build rather than on how to build it.

#### **Workshop**

The Workshop contains quiz questions to help you solidify your understanding of the material covered and exercises to provide you with experience in using what you have learned. You can find the answers to these quiz questions in Appendix A, "Answers to Quiz Questions."

#### **Q&A**

- **Q Who authored the Internet components that ship with C++Builder?**
- **A** Borland licensed C++Builder's Internet components from NetManage.
- **Q If I already have Microsoft Internet Explorer 3.0 installed, is there a way I can utilize it in my browser application rather than the NetManage HTML control?**
- **A** Yes—to do so, follow these steps:
	- 1. Select Component | Install from the C++Builder main menu.
	- 2. Click the OCX button.
- 3. When the Import OLE Control dialog box appears, select Microsoft Internet Controls in the Registered Controls list.
- 4. Make sure the Palette page entry is set to Internet so that the new control will be installed onto the Internet page of the C++Builder Component Palette.
- 5. Click OK and then click OK again. You should see a new control named *TWebBrowser* on the Internet page of C++Builder's Component Palette. This is the Microsoft Internet Explorer 3.0 browser implemented as an OLE control. Browser applications that you build using it will have the same basic functionality as Microsoft Internet Explorer 3.0 itself.

#### **Quiz**

- 1. What C++Builder component would you use to build your own Internet newsreader application?
- 2. What event is fired by the **THTML** control before a document is retrieved?
- 3. What property of the *THTML* control contains the address of the current Web page?
- 4. What component would you use to construct an FTP utility?

#### **Exercises**

- 1. Change the browser you created today to use the Microsoft Internet Explorer 3.0 OCX control instead.
- 2. Construct a C++Builder application that allows you to subscribe and post to newsgroups.
- 3. Construct a C++Builder exception handler than sends e-mail when an application exception is thrown.
- 4. Construct server and client WinSock applications that talk to one another using the TCP component.
- 5. Build an application that automatically attaches to a given FTP site and downloads any files that you don't already have.

# **Week [2](#page-268-0)**

<span id="page-486-0"></span>C++Builder Extensions to C++ 487 and C++ 487 and C++ 487 and C++ 487 and C++ 487 and C++ 487 and C++ 487 and C+

# **Day 14**

## **C++Builder Extensions to C++**

#### *by Kent Reisdorph*

C++Builder is a powerful RAD tool. It is largely the PME (properties, methods, and events) model that gives C++Builder its power. The C++ language, however, lacks some language features necessary to fully implement the PME model. In just a moment we'll take a look at the C++Builder extensions to C++, but first I think it would help to talk about what brought us to this point.

#### **What Brought Us Here?**

For the past couple years, Borland C++ users and C++ users in general have been crying for a RAD tool that is based on C++. As great as Borland's Delphi is, it is based on ObjectPascal. ObjectPascal is no less a language than  $C_{++}$  in the hands of the average developer, but, as they say, image is everything. There are many organizations (public, private, and government) that flatly refuse to use a product based on Pascal. Obviously, a  $C_{++}$  RAD tool was needed.

So Borland began working on a solution to the problem. It made sense to leverage both the popularity of Delphi and the existing Delphi IDE. After all, people were asking for "Delphi for  $C_{++}$ ," so why not give them what they ask for? It was obvious that using the Delphi IDE would present no real problem. In fact, it was an immediate solution. There was no point in trying to modify the Borland  $C_{++}$  IDE (or in trying to hybridize the Delphi and Borland  $C_{++}$ IDEs) when the Delphi IDE had most of what users were asking for, not to mention the fact that it was a ready-made solution. So that part was easy.

The hard part came when Borland began looking at the PME model and at how to implement it and still stay 100 percent ANSI C++ compliant. This was a dilemma for Borland because Borland C++ has been one of the few PC-based C++ compilers that has maintained ANSI  $C_{++}$  compliance over the years. (Microsoft has many extensions to Visual  $C_{++}$  that preclude it from making such a claim.) It didn't take long to come to the realization that it just couldn't be done—there was no way to implement the PME model, as it exists in Delphi, and stay within current  $C_{++}$  standards. The solution was to extend  $C_{++}$  in order to leverage the power of the PME model and the already-existing Visual Component Library. At that point the question was not How can we do this? but rather Do we dare do this?

When in doubt, ask the public. Borland conducted marketing surveys in an attempt to determine what developers wanted. The surveys were extensive. One important question Borland wanted answered was, "What is more important to you: rapid application development or maintaining C++ standards?" The results of the survey indicated that strict compliance with  $C_{++}$  standards was not as important to many  $C_{++}$  programmers as it once was. Apparently the overall feeling is that RAD is more alluring than strict adherence to  $C_{++}$  standards. Armed with that information, Borland proceeded to add to the  $C_{++}$ Builder implementation of  $C_{++}$  those extensions that it would need in order to implement the PME model.

#### **NOTE**

It is important to note that there is nothing to preclude compiling 100 percent ANSI-compliant C++ code with C++Builder. The C++Builder extensions to  $C_{++}$  are there if you need them, but that does not in any way affect C++Builder's ability to compile standard C++ code. If you want strict adherence to  $C_{++}$  standards, you can still use  $C_{++}$ Builder to compile your code. If, however, you want to use the RAD aspect of C++Builder, you will have to accept the extensions C++Builder makes to C++. In the long run I'm confident you will find the extensions something you can easily live with.

#### **Language Extensions: The Great Debate**

Back in 1994 or so Borland began working on a RAD tool that they codenamed Delphi. Once it was decided that the component model architecture was the best way to implement RAD, it was then necessary to settle on the programming language that would be the heart of the system. At that time Borland was the only compiler vendor mass marketing a Pascal compiler. They were known as the company that produced the best Pascal tools. If you were a Pascal programmer, you probably used Borland's TurboPascal in one flavor or another. Borland more or less "owned" Pascal. While Borland didn't own the Pascal language in a legal sense, they no doubt felt that because of their position in the Pascal world, they could take considerable liberties in implementing new language features and enhancements. In addition, there was no Pascal standards committee to deal with. So Borland created Delphi.

Before Delphi came into being, Borland had already been modifying the Pascal language in positive ways. For instance, Borland had already extended Pascal by creating a new language called ObjectPascal. It could be said that ObjectPascal is to Pascal what C++ is to C. ObjectPascal added classes to Pascal, thereby hurling Pascal into the world of object-oriented programming languages. When Delphi came along, it was easy enough to add new keywords and new language behavior to deal with the component model. Keywords such as *published* and *property* were added, as were others. This allowed Borland to fully implement the power of the component model. By modifying the Pascal language to suit the component model, Borland was able to do RAD right. In essence, the ObjectPascal language was modified as needed when design issues came up during the development of the then-unknown product called Delphi. The result is a language that works seamlessly with the PME model (the component model).

While modifying Pascal could be considered a bold step for Borland, it was not without precedent. Previously Microsoft had taken the BASIC language and modified it to produce a new language called Visual Basic. This new language was nearly unrecognizable when compared to the BASIC language that served as its base. While it could be said that Microsoft took a risk in modifying BASIC to create Visual Basic, Microsoft is after all Microsoft, and they could afford to take the risk. The BASIC language was not being used to any great degree and so there was little or no hue and cry when Microsoft came out with Visual Basic (there was hue and cry, but it was not of the negative type). Borland took more of a risk in modifying

Pascal. After all, they had a loyal base of customers that might not take kindly to enhancements to the language they had come to know and love. Still, Borland was in a solid position in the Pascal market and went ahead with their plans. The result was the smash hit Delphi (the Borland internal code name stuck and became the official product name).

But modifying C++ is another matter entirely. As I said at the beginning of the chapter, the world had been crying for a RAD  $C_{++}$  product for a long time, so it was not a question of whether such a product was needed, but more a question of how to go about it. Simply put, the component model that was so brilliantly implemented in Delphi could not be emulated in C++ given the current structure of the language. Something had to give.

The problems associated with modifying the  $C_{++}$  language are many. First, there is a  $C_{++}$ standards committee. It is this committee's job to decide what features should be in the C++ language and how those features should be implemented (there is no such committee for Pascal or BASIC). I could write an entire chapter on whether this system actually works, but I'll spare you the details. Suffice it to say that simply because a  $C_{++}$  standards committee exists means that messing with the  $C_{++}$  language can be expected to be met with some criticism. On the other hand, compiler vendors all implement extensions to the  $C_{++}$  language in some form or another. The theory is that you should be able to take an MFC program, for example, and compile it with any  $C_{++}$  compiler. After all, that's why there is a standard, right? Unfortunately, it doesn't work that way. For whatever reason, MFC contains a fair number of nonstandard extensions to C++ so you cannot, for instance, compile MFC with the Borland compiler without some tweaking (Borland  $C_{++}$  5.0 does have the ability to compile MFC programs, although Borland had to bend a lot of  $C_{++}$  rules to allow compiling of MFC programs). So, as you can see, it's a less-than-perfect world in which C++ operates to begin with. Since all  $C_{++}$  compiler vendors extend  $C_{++}$  in one way or another, the debate then gets to be one of degree. Company A extended C++ more than did Company B, so Company A has the better C<sub>++</sub> compiler. A pointless debate, in my opinion.

One of the other problems with extending the  $C_{++}$  language is public perception. Since  $C_{++}$ is rumored to have a "standard" (yes, I use the word loosely), modifying it in any way might unnerve some dyed-in-the-wool  $C_{++}$  programmers. This is probably a better reason to tread lightly when thinking about C++ language extensions than the standards issue. After all, those people are your customers and you better have a handle on what they think before you start extending their programming language of choice. As I said before, Borland conducted surveys to determine the public's feelings on this issue. Rest assured that they did not arrive at their decision without a great deal of corporate soul searching. The result of the surveys indicated that many programmers would be willing to accept language extensions to have a true RAD product for C++. To them the language debate was not as important as the prospect of increased productivity.

Another problem with extending  $C_{++}$  is the actual implementation. While such an undertaking was no doubt monumental, there is no question in my mind that the engineers at Borland handled it with relative ease. Borland has some of the best minds in the software industry. Once the decision was made to extend the C++ language to take advantage of the component model, I have no doubt that the Borland people got right down to business. So the bottom line is that Borland felt it was worth the risk to extend  $C_{++}$  in order to fully leverage the PME model.

It should be pointed out (again) that the extensions to  $C_{++}$  that exist in  $C_{++}$ Builder are just that: extensions. They are there for you to use if you want to take advantage of rapid application development in  $C_{++}$ . At its heart, the  $C_{++}$ Builder compiler is a standardscompliant C++ compiler, implementing some of the latest features announced by the C++ standards committee. If you don't want to use the  $C_{++}$ Builder extensions to  $C_{++}$ , you certainly don't have to. If that is the case, however, you probably won't use  $C_{++}$ Builder very much (and you probably wouldn't be reading this book!).

#### **New C++ Keywords in C++Builder**

So  $C_{++}$ Builder does, in fact, extend the  $C_{++}$  language in order to gain the most from the component model. In order to implement the new language extensions, C++Builder introduces several new keywords. The new keywords are

```
__automated
__classid
__closure
__declspec (modified)
__int8
 __int16
 __int32
__int64
__property
__published
```
Of these new keywords the most obvious, and probably the most important, are the *\_\_closure*, *\_\_property*, and *\_\_published* keywords. Let's take a look at all the new keywords individually.

#### *\_\_automated*

The *\_\_automated* keyword is similar to the *public* keyword except that the compiler generates automation-type information for functions and data members declared in the *\_\_automated* section of the class declaration. This is needed when the class is used as an OLE automation server. This is an advanced topic and is not covered in detail here.

#### *\_\_classid*

The *\_\_classid* keyword generates a pointer to a class's virtual function table (*vtable*). *\_\_classid* is for C++Builder's internal use and it is not recommended that you use this keyword in your applications.

#### *\_\_closure*

A closure is a special type of function pointer. A regular function pointer is a 4-byte value that points to a function within the program's code segment. A closure, on the other hand, is an 8-byte value that contains not only the function address (in the first 4 bytes), but also the address of the specific object in which the function resides (in the last 4 bytes). This type of function pointer is vital to the way C++Builder programs operate. In Pascal this is termed a *method pointer*. A closure is the mechanism that allows you, at design time or runtime, to assign an event handler in one class (in your main form's class, for instance) with an event that occurs in another class (such as in a menu class or a button class). While this is very common in C++Builder programming, it might come as a surprise to learn that the C++ language does not inherently have this ability. The *\_\_closure* keyword extends C++ to allow events and event handlers to work as they do.

A closure, then, is used with events. An event is a property that uses a function pointer as its data type. So an event *is* a closure. You can declare a closure just as you do a regular function pointer, only with the addition of the *\_\_closure* keyword:

*void \_\_fastcall (\_\_closure \*TMyEvent)(System::TObject \*Sender);*

You will generally only use the *\_\_closure* keyword when writing events for components. While your day-to-day use of C++Builder will rarely make direct use of the *\_\_closure* keyword, you will still use closures heavily whether you realize it or not. Closures are something that should, in my opinion, be in the C++ language standard.

#### *\_\_declspec*

The *\_\_declspec* keyword is not new to Borland C++ compilers, but it has been extended for use in C++Builder. The *delphiclass* and *delphireturn* arguments are new to C++Builder.

You use *\_\_delcspec(delphiclass)* any time you forward declare a class derived from *TObject* (whether derived directly or indirectly). You use *\_\_delcspec(delphireturn)* any time you make a forward declaration of a class derived from *Currency*, *AnsiString*, *Variant*, *TDateTime*, or *Set*.

#### *\_\_int8***,** *\_\_int16***,** *\_\_int32***, and** *\_\_int64*

The new integer keywords allow you to specify the size of an integer variable: either 8, 16, 32, or 64 bits. In 32-bit Windows a regular *int* will be 32 bits in size (as will a *long*). By using one of these new keywords you can specify the size of the variable you want. If, for instance, you only need an integer value between 0 and 255, you could use the *\_\_int8* keyword as follows:

```
__int8 x = GetResult();
```
As with the standard *int* keyword, all integers declared with the new keywords are signed. To make a variable unsigned, precede the integer keyword with the *unsigned* keyword. For example, to create a 16-bit unsigned integer you would use this:

```
unsigned __int16 left = MainForm->Left;
```
Use the new integer keywords any time you need an integer variable to be a specific size.

#### *\_\_property*

The *\_\_property* keyword is used to declare a property in a class declaration. It is easy to confuse a property with a regular class data member, but a property has several features that distinguish it from a class data member:

- $\Box$  The ability to associate a read method with the property
- $\Box$  The ability to associate a write method with the property
- $\Box$  The ability to set a default value for the property
- $\Box$  The ability to store itself in the form file
- $\Box$  The ability to extend a property declared in a base class

#### **Read and Write Methods**

Writing to a property often causes something to happen within the component to which the property belongs. For example, changing the *Color* property of a component causes the background color of the component to be changed immediately without further action from the user. Side effects such as this are implemented through the read and write methods associated with a property. Take the *Color* property example, for instance. A *Color* property might be declared like this:

```
__property int Color { read=GetColor, write=SetColor };
```
This declaration tells the compiler to call the *GetColor()* method of the class (the read method) when the *Color* property is read, and to call the *SetColor()* method of the class (the write method) when the *Color* property is written to. The exact implementation of the *GetColor()* and *SetColor()* methods is entirely up to the component writer.

Properties can use direct access rather than read or write methods. A property almost always has a private class data member that is used to store the actual value of the property. It is common to use a write method to effect some change in the component when the property is written to, but no such method when the property is read. In that case you would specify a write method for the property but use direct access to read the property directly from the class data member that holds the property's value. In that case the property's declaration would look something like this:

*\_\_property int Color { read=FColor, write=SetColor };*

Now when the property is written to, the *SetColor()* method is called as before, but when the property is read, the value of the *FColor* variable is returned rather than a read method being called. (The *FColor* variable would have been declared in the *private* section of the component's class declaration.)

A property need not declare either a *read* or *write* specifier. If no *write* specifier is included, the property will be a read-only property (a valuable option at times). If no *read* specifier is included, the property will be a write-only property (of dubious value). If neither a *read* nor a *write* specifier are included, the property can neither be read nor written to, making it a worthless property.

#### **Default Values**

Properties can specify the default value that the property should have when it is displayed in the Object Inspector. For instance, let's say that your *Color* property should default to white (*clWhite*). In that case, the declaration of the property would look like this:

*\_\_property int Color { read=FColor, write=SetColor, default=clWhite };*

This tells the Form Designer to display the default value *clWhite* in the Object Inspector next to the property. Note that this does not automatically set the underlying data member's value to *clWhite*. You must still set the underlying data member to the value *clWhite* in the component's constructor. The use of the *default* specifier is optional. If you do not specify a default value, *0* will be used (or *false* in the case of *bool* properties) as the default value.

#### **Storing the Property**

The *stored* specifier controls how a property is stored in a form's form file. Storing the property refers to storing the property's value in the form file when the project is saved. The value is loaded again from the form file when the form is loaded in the Form Designer, or when the form is displayed in the application. By default all properties in the *\_\_published* section of the class declaration will be stored automatically. Properties that are contained in the *public* section of a component's class declaration are not automatically stored. To specifically store a property, you set the *stored* property to *true*:

*\_\_property int Value { read=FValue, write=SetValue, stored=true };*

As I said, all properties in the *\_\_published* section of the class declaration will be stored automatically. This is almost always what you want, so you may never have to use the *stored* specifier for your published properties. But if, for some reason, you want to specifically preclude a property from being stored, you can specify a value of *false* for the *stored* specifier:

```
__property int Value { read=FValue, write=SetValue, stored=false };
```
Most of the time you can allow C++Builder to use the default storage action for your properties.

#### **Extending Base Class Properties**

It is common to extend a property that is provided in the base class of the component you have created. One of the most common reasons to do so is to change the default value of the property. For instance, let's say you had derived a new component from the *TLabel* component and that this new component needed to have its text centered. In that case you could redeclare the *Alignment* property as follows:

```
__property Alignment = { default=taCenter };
```
When your new component is placed on a form in the Form Designer, the *Alignment* property will now default to *taCenter*. Note that you only need to add whatever specifiers are needed to change the property. In this example the *default* specifier is the only one that is changed, so it is the only one listed.

Another common need is to override the default behavior of a component when a particular property is written to. In that case you could redeclare the property and just change the *write* specifier:

*\_\_property Alignment = { write=MyWriteAlignment };*

When you redeclare a published property, be sure that you place the redeclaration in the *\_\_published* section of the class declaration.

#### *\_\_published*

The *\_\_published* keyword is used when you want a property to be displayed in the Object Inspector at design time. This keyword is used in a class declaration just like the *public*, *private*, and *protected* keywords are used. For example, a typical class declaration for a C++Builder component might look like this:

```
class TFlashingLabel : public TCustomLabel
{
private:
  //
   // Private data members and functions here.
   //
protected:
   //
   // Protected data members and functions here.
   //
public:
   //
   // Public data members and functions here.
   //
__published:
   //
   // The component's published properties here.
 //
__property int FlashLimit = {read=FFlashLimit, write=FFlashLimit, default=0};
   // more property declarations
};
```
Any properties in the *\_\_published* section will be displayed in the Object Inspector at design time. Although the implementation of the *\_\_published* keyword is trivial, this keyword is one of the major keywords from the standpoint of  $C_{++}$ Builder extensions to the  $C_{++}$  language.

#### **Summary**

Programming languages evolve based on many factors. One of the most viable reasons for a language to evolve is because programmers require a language feature not found in the current incarnation of that language. That's the way it should be: Ask and ye shall receive—or at least have a chance of receiving at some point in the future. Programming languages are rarely static. They are almost always changing to some degree or another. Changes to a language frequently challenge the comfort level of many of the users of that language. While I don't promote change just for the sake of change, I am certainly open to language extensions when they make sense.

The fact is that Borland decided to add extensions to the C++ language. Those extensions give C++Builder much of its power. It is pointless to debate the language extensions. You can either use  $C_{++}$ Builder with all its power and accept the extensions to the  $C_{++}$  language, or you can stick with standard C++ and write Windows programs the hard way. The decision is yours to make. I'm fairly confident that if you are still reading this book at this point, you have decided that the RAD that C++Builder provides outweighs the perceived problem of Borland's extensions to  $C_{++}$ . So if you are an existing  $C_{++}$  programmer, you may have to ponder the ramifications of language extensions and decide whether you can live with them. If you are new to C++, you probably don't understand what the fuss is all about. Whichever camp you are from, you can almost certainly be more productive if you use the power that C++Builder offers. That power comes at a price, but I think that the price is a very small one.

#### **Workshop**

The Workshop contains quiz questions to help you solidify your understanding of the material covered and exercises to provide you with experience in using what you have learned. You can find answers to the questions in Appendix A, "Answers to Quiz Questions."

#### **Q&A**

- **Q I really like C++Builder, but I don't know if I like the language extensions. What are my choices?**
- **A** Your choices are fairly simple: Either use C++Builder and learn to accept the language extensions or don't use C++Builder and give up RAD.
- **Q Is the practice of extending C++ common?**
- **A** To a degree, yes, but generally not on the scale of the extensions that C++Builder introduces. The C++Builder extensions are fairly significant.
- **Q The C++ extensions in C++Builder make C++Builder a nonstandard C++ compiler, right?**
- **A** Wrong. The extensions do not prevent C++Builder from being an otherwise standard C++ compiler. C++Builder is a standard C++ compiler *plus* it gives you RAD through language extensions.

#### **Quiz**

- 1. What is the name of the keyword that is used to declare a property?
- 2. Is an event a closure?
- 3. What does the *\_\_published* keyword do?
- 4. Is the *declspec* keyword new to C++Builder?

#### **Exercises**

- 1. Write a short paragraph on whether you think C++ language extensions are acceptable to gain RAD in Windows programming.
- 2. Search the various online source for a copy of the C++ standard draft. Read portions of the draft to gain a better understanding of what is involved in maintaining a language like C++.
- 3. **Extra Credit**: Write a component that uses a published property.

In Review 4999 and the contract of the contract of the contract of the contract of the contract of the contract of **2 WEEK**

### **In Review**

Wow, that was intense, wasn't it? But did you enjoy yourself? Are you starting to get the fever? By now I'll bet the wheels are really turning in your head! Likely, you have already envisioned an application or two of your own. Maybe you have even begun work on an application. I hope you have, because, as I have said many times, that is where you really learn. If you haven't yet developed an idea for an application, don't worry about it. It will come to you in good time.

This week included a mixture of material. Early in the week you found out the basics of building a C++Builder application. You can drop components on a form all you want, but someday you have to get into writing code. It can be a little daunting to branch out on your own. C++Builder has sort of taken you by the hand up to this point. But now it's time to leave the nest. You found out how to add your own functions and data members to your code. You found out how to add resources

**[12](#page-426-0)**

**[11](#page-392-0)**

**[10](#page-352-0)**

**[9](#page-316-0)**

**[8](#page-270-0)**

such as bitmaps and sounds to your programs. This is good stuff! Before long you'll be doing all these things on your own like a pro.

This week's less-than-exciting material deals with more on C++Builder projects and how to use the debugger. Those chapters might not be flashy, but they contain vital information that you need when developing applications. It's all about maximizing your time. Learning how to use the debugger takes a few hours or even a few days, but it will save you weeks of work in the long run. Trust me! If you know how to use the debugger, you can really get in there and find out what is going wrong when you encounter a bug in your program. If you don't have a good handle on the debugger, I urge you to go back and review Day 11. As I said, the debugger is not the most thrilling thing you will learn about in this book, but it will certainly be one of the most valuable. Learning how to effectively use your projects falls into this same category. Proper project management will save you time in the long run, too.

You ended the week with a look into database programming with C++Builder. Whether you found that discussion exciting or boring depends to a large degree on what you plan to use  $C_{++}$ Builder for. If you are going to be using  $C_{++}$ Builder for database programming, you probably found it pretty interesting. Database programming is never simple, but C++Builder makes it fairly painless. With the knowledge that you gained through the database chapters,x you should be well on your way to database programming with C++Builder.

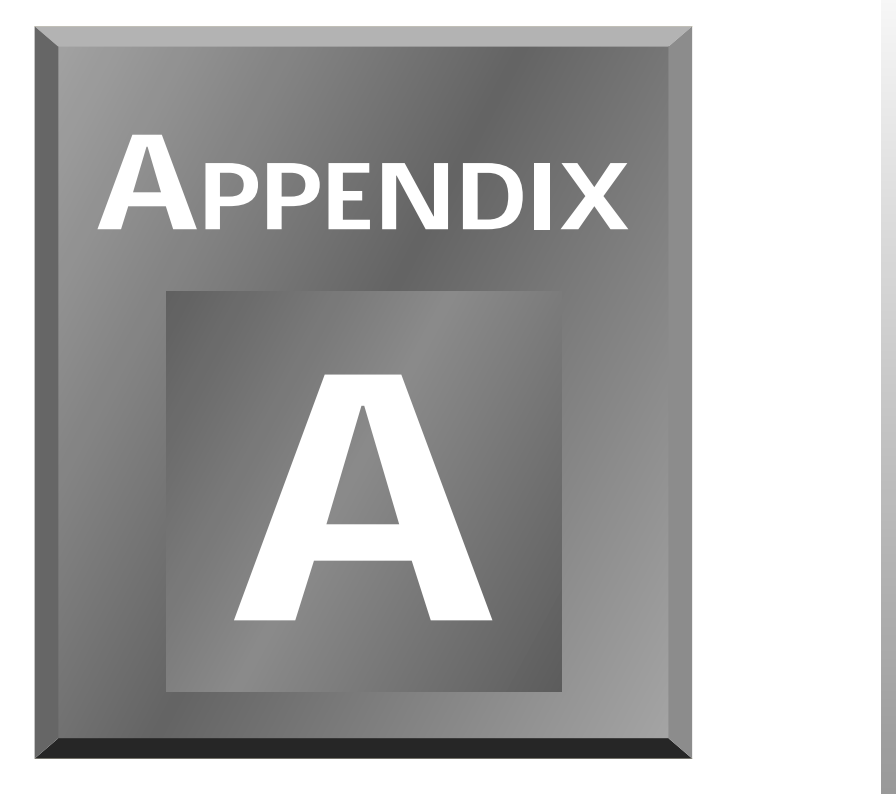

### **Answers to Quiz Questions**

#### **[Day 1](#page-2-0)**

- 1. There is no *main()* function. Every program must have a *main()* function.
- 2. One. A function can have many parameters but can only return one value.
- 3. The *strcpy()* function copies the contents of one string to another.
- 4. You never know. A variable will contain random data until it is initialized.
- 5. There is no limit to the number of functions a program can have.
- 6. Yes.
- 7. There is no function declaration for the *doSomething()* function.
- 8. One.
- 9. 19 characters plus the terminating *NULL*.
- 10. Zero.

#### **[Day 2](#page-38-0)**

- 1. The statement immediately following the *if* statement. If a code block follows an *if* statement, the entire code block will be executed.
- 2. The first parameter is the starting value, the second parameter is the test expression, and the final parameter is the increment parameter.
- 3. A *while* loop checks the conditional expression at the beginning of the loop. A *do-while* loop checks the conditional expression at the end of the loop.
- 4. The *break* statement is used to break out of a loop. The statement following the loop will be executed following a *break* statement. The *continue* statement forces program execution back to the top of the loop.
- 5. A global variable is one that is in scope anywhere in the program. It can be accessed by any function in the program.
- 6. Yes. A structure can contain any number and type of data members.
- 7. With the direct member operator (*.*). Here's an example:

```
record.LastName = "Noble";
```
8. Yes.

#### **[Day 3](#page-66-0)**

- 1. A pointer is a variable that holds the address of another variable or an object in memory.
- 2. To de-reference a pointer means to get the value of the variable that the pointer points to and not the value of the pointer itself (which is just a memory location).
- 3. The memory address where the newly created object resides.
- 4. Usually classes and structures should be passed by reference to eliminate unnecessary overhead.
- 5. The *const* keyword prevents a variable from being modified.
- 6. No. Overloaded functions must vary by the type and number of parameters. These two functions vary only by return type.
- 7. It depends on the situation. No one situation is best every time. This is a trick question.
- 8. A class member function is a function that belongs to a class.
- 9. The compiler will place the entire contents of the inline function in the compiled code each time the inline function is encountered in the source code. In the case of a regular function, the function exists in the compiled code only once, and the compiler places a call to the function each time the function is encountered in the source code.
- 10. The function should use the *delete[]* form of operator *delete*:

*delete[] buff;*

#### **[Day 4](#page-94-0)**

- 1. In C++ a structure is simply a class in which all data members and functions have public access by default. Aside from that, there is no difference.
- 2. Private data members protect data from being modified directly by users of the class. Private data members can be modified through public member functions but not directly.
- 3. By using getters and setters, which are public member functions that can be called to change the value of a private data member.
- 4. The destructor is called when the object is destroyed. For local objects this will occur when the object goes out of scope. For dynamically allocated objects this will occur when the object is deleted.
- 5. To override a function means to replace a function in the base class with a function in your derived class. The new function must have the exact same name, parameters, and return type to override the base class function.
- 6. Call the base class function from within the overridden function:

```
void MyClass::DoIt()
{
   BaseClass::DoIt();
   // do some other stuff
}
```
- 7. An initializer list initializes a class's data members and calls any base class constructors prior to the body of the constructor being entered.
- 8. Yes. It's very common.
- 9. Multiple inheritance. Derive the class from two separate base classes.

#### **[Day 5](#page-130-0)**

- 1. No. Only visual components can be seen at design time.
- 2. None is best. All have their own strengths and weaknesses.
- 3. No. VCL objects must be allocated dynamically (using the *new* operator).
- 4. Yes and no. For the most part they are equivalent. Since VCL is written in Object Pascal, there are no overloaded VCL methods.
- 5. Yes.
- 6. *TOpenDialog*, *TSaveDialog*, *TRegistry*, *TColorDialog*, *TTimer*, *TImageList*, *TFontDialog*, and many more.
- 7. Yes. All components are ultimately derived from *TComponent*, so they all have the properties found in *TComponent* (such as Name and Owner, for instance).
- 8. Top, Left, Owner, Parent, Width, Height, and so on.
- 9. Yes.
- 10. A canvas. VCL encapsulates device contexts through the *TCanvas* class.

#### **[Day 6](#page-166-0)**

- 1. Right-click on the toolbar and choose Properties from the toolbar speed menu.
- 2. Drag them to the toolbar and drop them where you want them.
- 3. Drag unwanted buttons off the bottom of the toolbar and drop them.
- 4. Hold down the Shift key when you click on the component in the Component Palette. Each time you click on the form, a new component will be placed.
- 5. Double-click the component's button in the Component Palette.
- 6. *.mak*, *.cpp*, *.h*, *.dfm*, and *.res*.
- 7. *Show()*.
- 8. *ShowModal()*.
- 9. In the Object Inspector, switch to the Events page. In the value column next to the event, click the drop-down arrow button. A list of compatible event handlers is displayed. Choose one.
- 10. Click on a component in the Form Designer and press the Tab key on the keyboard. Each time you press the Tab key, the next component on the form is selected and will be displayed in the Object Inspector.

- 1. When selecting components that are children of another component (components on a panel, for example).
- 2. It is the anchor component. It will retain its position, and all other components are aligned to it.
- 3. Drag a bounding rectangle around (or just touching) them.
- 4. Select all the components you want to modify. Then choose Edit | Size from the main menu and choose the Grow to Largest radio button.
- 5. The default event handler for that component is displayed in the Code Editor. In the case of many components, the *OnClick* event handler will be displayed. In some special cases (like the *Image* component, for instance), a dialog is displayed.
- 6. It forces the component to fill the entire client area of its parent, regardless of how the parent (usually a form) is sized.
- 7. Traditionally, it means that choosing that menu item will result in a dialog box being displayed.
- 8. In the Menu Designer, you can drag the menu to a new location or you can use Cut and Paste.
- 9. When typing the caption for the menu item, add the ampersand (*&*) before the shortcut key that you want to be the shortcut for that menu item. For instance, the *Caption* property for the File | Exit menu item would read *E&xit*.
- 10. Set its *Enabled* property to *False*.

- 1. Yes, but it's a very bad idea.
- 2. The *Enabled* property.
- 3. Its text is grayed out.
- 4. The long hint is used for the status bar text, and the short hint is used for the tool tip text.
- 5. *Invalidate()*, *Repaint()*, *Refresh()*, and *Update()*.
- 6. Three: simple, drop-down, and drop-down list.
- 7. When a button with a *ModalResult* property set to a whole number is clicked, the form will close. The value of the *ModalResult* property for the button clicked will be the return value from the *ShowModal()* method.
- 8. The *Panel* component. Several others qualify, too.
- 9. *true*.
- 10. Change its *Title* property to *Save As*.

- 1. When you want all the features of the base object and you want the inherited object to change if the base object ever changes.
- 2. Choose Project | Add to Repository from the main menu or Add Project to Repository from the Project Manager speed menu.
- 3. All the inherited forms change to reflect the change made to the base form.
- 4. In the *private* or *public* sections. Never in the *\_\_published* section (unless you know what you are doing).
- 5. In any source unit, but usually in the same unit as the rest of the code for that form.
- 6. If you switch to the Details view, the author of the object is listed.
- 7. In the Object Repository configuration dialog box (which you get by selecting Options | Repository from the main menu).
- 8. By using the Application Expert in almost all cases.
- 9. Add the *.res* file or the *.rc* file to the project via the Project Manager, or use the *#pragma resource* preprocessor directive.
- 10. Yes, easily.

- 1. F12.
- 2. No. It is only removed from the project.
- 3. On the Forms page of the Project Options dialog.
- 4. You will have to take the responsibility of creating the forms before using them.
- 5. It's hard to say, but probably 32MB for Windows 95 and 40MB for Windows NT.
- 6. When debug info is generated, you will be able to step through your code during debugging sessions.
- 7. In the directory where the project file resides.
- 8. Ctrl+S.
- 9. Set a bookmark with Ctrl+K+0 through Ctrl+K+9. There are 10 bookmarks available.
- 10. Choose Read Only from the Code Editor speed menu.

- 1. Click in the gutter (the left margin) on that line of code. You can also press F5 or choose Toggle Breakpoint from the Code Editor speed menu.
- 2. A breakpoint that is inadvertently set on a source code line that generates no compiled code.
- 3. Set the breakpoint, choose View | Breakpoints from the main menu, click on the breakpoint in the Breakpoint List window, and then choose Properties from the Breakpoint List speed menu. Set the condition in the Condition field of the Edit Breakpoint dialog.
- 4. Double-click the watch in the Watch List window. The Watch Properties dialog is displayed. Modify the properties as needed.
- 5. Click on the variable and type Ctrl+F5 (or choose Add Watch at Cursor from the Code Editor speed menu).
- 6. The Debug Inspector.
- 7. F7.
- 8. Click on the variable and then choose Evaluate/Modify from the Code Editor speed menu. Change the value in the Evaluate/Modify dialog.
- 9. *TRACE* unconditionally displays a message. *WARN* displays the message only if the provided expression evaluates to *true*.
- 10. In the *OutDbg1.txt* file in the Code Editor.

- 1. Multithreaded database applications.
- 2. Additional controls (for example, transaction isolation levels, transaction control statements, and greater flexibility when changing back ends).
- 3. For local tables, the SQL must
	- $\Box$  Use Local SQL syntax only.
	- $\Box$  Involve only one table.
	- Not have an *ORDER BY* clause.
	- $\Box$  Not contain aggregate functions.
	- $\Box$  Not contain calculated fields.
	- Use a *WHERE* clause involving comparisons of column names to scalar constants only. Operators supported include *LIKE*, *>*, *<*, *>=*, and *<=*. Individual elements of the clause may be joined by *AND*s and *OR*s as well.

For server tables, the SQL must

- $\Box$  Involve only one table
- $\Box$  Not contain aggregate functions
- 4. *TBatchMove*.

## **[Day 13](#page-472-0)**

- 1. The *NTTP* component.
- 2. *OnBeginRetrieve*.
- 3. The *URL* property.
- 4. The *FTP* component.

- 1. *\_\_property*.
- 2. Yes, an event is a closure as well as a property.
- 3. The *\_\_published* keyword causes the property to be displayed in the Object Inspector at design time.
- 4. No. It was in previous Borland compilers. Its use has been extended for C++Builder, though.

<span id="page-508-0"></span>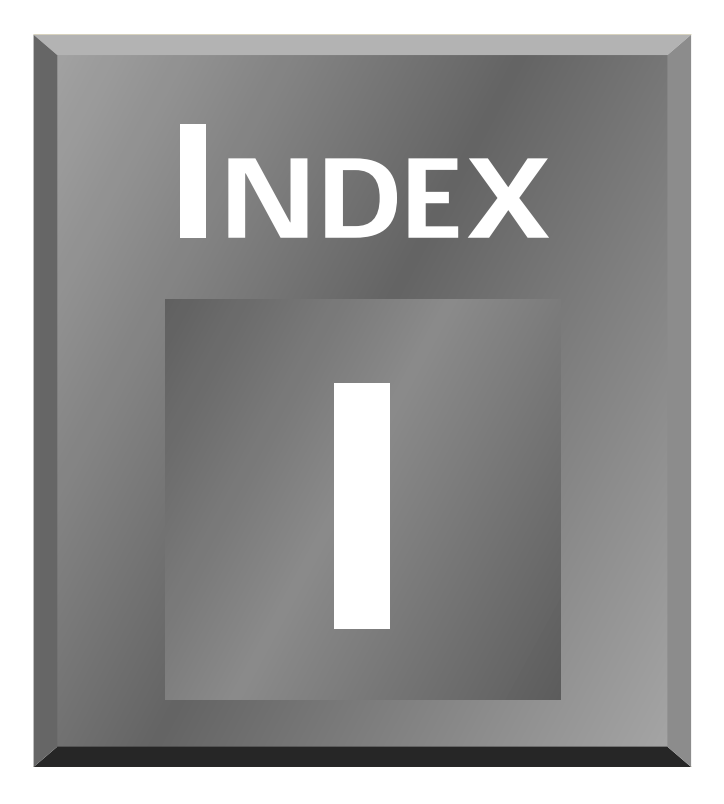

#### **Symbols**

**& (ampersands), 246 © (copyright symbols), 191 ~ (tildes), 170**

#### **A**

**abstract base classes, 287 accelerator keys, 246 access levels (classes), 97-98 access methods (VCL components), 141 access specifiers (VCL components), 142 Access Violation errors,** *see* **GPFs ActiveControl property (TForm class), 194**

**ActiveMDIChild property (TForm class), 196 Add Breakpoint command (Run menu), 396 Add File command (Project Manager speed menu), 359 Add Project to Repository command (Project Manager speed menu), 359 Add To Project dialog box, 356 Add to Repository (Form Designer's speed menu), 218 Add To Repository dialog box, 324 Add Unit button (Project Manager speedbar), 356-357 Add Watch at Cursor command (Code Editor speed menu), 395**

**Add Watch command (Run menu), 396, 405 adding** data members, 340 files to projects (Project Manager), 356-357 functions, 339-340 tabs (Object Repository), 328 **address-of operator (&), 72 AIRPLANE.CPP listing, 110-113 AIRPLANE.H listing, 109-110 AIRPORT.CPP listing, 113-115 aliases, BDE, 429 Align command** Edit menu, 237 Form Designer's speed menu, 218 **Align property (components), 238, 275**

**Align to Grid command** Edit menu, 227 Form Designer's speed menu, 218 **aligning components (Form Designer), 148, 232-239 Alignment dialog box, 237 Alignment Palette (Form Designer), 233-237** speed menu, 237 Stay on Top item, 262 **Alignment Palette command (View menu), 148, 233 AllowAllUp property (SpeedButton component), 303 ampersands (&), 246 ANSI compliance, 488 Application Expert, creating applications, 331, 334-335** File dialog filters, 332 menus, 332 speedbars, 333-334 **Application object** Hint property, 338 ShowHint property, 338 **Application tab (Project Options dialog box), 365-366 Application Target section (Linker tab, Project Options dialog box), 372 Application Type section (Linker tab, Project Options dialog box), 372 applications** console, 185 creating, Application Expert, 331-335 error checking, 215 MDI example, 204-212 MFC, 185 multiple-form, 180-182 OWL, 185 terminating (GPFs), 422 **architecture (databases), 430-433 ARGSTEST.CPP listing, 27 ArrangeIcons( ) method, 198 arrays, 28-35** character, 30-32 rules, 30

strings, 35 structures, 58 **ASCII characters, inserting, 191 assignment operator (=), 42 atoi( ) function, 62 \_\_automated keyword, 491 Automatic Register Variables option (C++ tab, Project Options dialog box), 368-369 AutoScroll property (TForm class), 194, 227 AutoSelect property (edit controls), 289 AutoSize property** edit controls, 289 Label component, 306

#### **B**

**Babet, Bruneau, 137 base classes, 117** properties, extending, 495 **BDE (Borland Database Engine), 428-429 binary mode files (file I/O), 128 binding resources, 343 BitBtn component, 299-302** Glyph property, 300-301 Kind property, 301 Layout property, 301 Margin property, 302 NumGlyphs property, 302 Spacing property, 302 **Bitmap Test Program example, 161-162 blank space, 13 Bof property** TQuery component, 456 TTable component, 447 **bookmarks (Code Editor), 380-381 bool data type, 18 BorderStyle property** components, 281 TForm class, 194 **Borland Database Engine,** *see* **BDE**

**Borland's Object Windows Library,** *see* **OWL bounding rectangle, 224 braces** closing (}), 10 finding, 43 matching (Code Editor), 382 opening ({), 10 **break keyword (loops), 50-52** switch statements, 52 **Breakpoint list window, 398-399 breakpoints, 396-402** conditional, 401-402 deleting, 397 invalid, 397 modifying, 400 setting, 397 simple, 400 **Breakpoints command (View menu), 398 BringToFront( ) method, 197-198 Broadcast method (components), 282 browsers, building, 475-479** attaching code, 478-479 **Build All option, 184 Button component, 299 buttons (components), 296** BitBtn, 299-302 Glyph property, 300-301 Kind property, 301 Layout property, 301 Margin property, 302 NumGlyphs property, 302 Spacing property, 302 Button, 299 Cancel property, 298-299 CheckBox, 304-305 Default property, 298 Enabled property, 299 ModalResult property, 296-297 RadioButton, 304-305 SpeedButton, 302-304 AllowAllUp property, 303 Down property, 304 GroupIndex property, 303

#### **C**

**C (programming language), 132 C code to load and display a bitmap listing, 132-133 C++** ANSI compliance, 488 draft, 54 history, 15 language extensions, 490-491 standards, 488 **C++ tab (Project Options dialog box)** Code Optimization section, 367-368 Compiling section, 370 Merge Duplicate Strings option, 370 Show General Msgs option, 371 Show Warnings option, 370 Stack Frames option, 370 Debugging section, 368 Automatic Register Variables option, 368-369 Debug Information option, 368 Disable Inline Expansions option, 369 Line Number Information option, 368 Pre-compiled Headers section, 369-370 **cached updates (databases), 449-450, 461-462 Call Stack command (View menu), 413-414 call stack window, 413-414 Cancel property (button components), 298-299 Canvas property (TForm class), 196 canvases, 160 Caption property (components), 281 Cascade( ) method, 198 casting, 88-89 centering, 148**

**character arrays, 30-32 characters, ASCII, 191 CharCase property (edit controls), 290 CheckBox component, 304-305 cin stream, 11 class member functions, 90-91 classes** abstract base, 287 access levels, 97-98 base, 117 components, TStrings, 285-287 constructors, 99-101, 129 data abstraction, 98, 129 data members, 103-109 getters/setters, 104 this, 107-109 declarations, 11 derived, 117 destructors, 102-103 fstream, 122 ifstream, 122 inheritance, 116-121 multiple, 120-121 initializer lists, 101-102 iostream, 11, 122 member functions, 105-107 private, 106 protected, 106 public, 105 static, 106 ofstream, 122 references, 102 string, 33 VCL TApplication, 157 TBevel, 158 TBitmap, 160 TBrush, 160 TCanvas, 160 TComponent, 156 TControl, 156 TDataset, 430 TDBGrid, 159 TDBNavigator, 159 TField, 430 TFont, 160, 278-279 TForm, 157 TGraphicControl, 156

TImage, 158 TIniFile, 161 TMainMenu, 158 TMediaPlayer, 159-160 TMemo, 253 TObject, 156 TPanel, 158 TPersistent, 156 TPoint, 161 TRect, 161 TSpeedButton, 158 TStringList, 161 TStrings, 161 TTable, 159 TTimer, 159 TWinControl, 156 vs. structures, 97 **\_\_classid keyword, 492 ClientHeight property (TForm class), 195 ClientRect property (TForm class), 196 ClientToScreen method (components), 282 ClientWidth property (TForm class), 195 Close Page command (Code Editor speed menu), 383 Close( ) method, 198 CloseQuery( ) method, 198 closing Object Inspector, 9 \_\_closure keyword, 492 code** C++Builder-generated, deleting, 340-341 creating menus, 253-254 **Code Editor, 6, 375-376** accessing (Menu Designer), 252 bookmarks, 380-381 files opening, 376-377 saving, 377 Find/Replace commands, 378-380 finding matching braces, 382 gutter, 376 help, 380 highlighting text, 377-378 incremental searches, 382

speed menu commands, 383-384 Add Watch at Cursor (Ctrl+F5), 395 Evaluate/Modify, 395, 412-413 Go To Address, 395, 415 Inspect  $(Alt+F5)$ , 395, 408 Run to Cursor, 394, 402 Toggle Breakpoint (F5), 394 undoing, 378 **Code Optimization section (C++ tab, Project Options dialog box), 367-368 Color dialog boxes, 275, 312 Color property (components), 275-276 Colors tab (Environment Options dialog box), 387-388 columns (databases), 428 Columns property (ListBox component), 294 ComboBox component, 292-296** properties, 294-296 **command enabling, 278 commands** Breakpoint list primary speed menu Delete, 399 Edit Source, 399 Enable, 399 Properties, 399 View Source, 399 Code Editor speed menu Add Watch at Cursor (Ctrl+F5), 395 Evaluate/Modify, 395, 412-413 Go To Address, 395, 415 Inspect (Alt+F5), 395, 408 Run to Cursor, 394, 402 Toggle Breakpoint (F5), 394 Edit menu Align, 237 Align to Grid, 227 Copy, 228 Cut, 229

Lock Controls, 228 Paste, 228 Scale, 232 Select All, 222 Send to Back, 229 Size, 231 File menu Include Unit Hdr, 182 New, 318 Options menu Environment, 384 Project (Alt+F6), 362 Repository, 326 Run menu Add Breakpoint, 396 Add Watch (Ctrl+F5), 396, 405 Evaluate/Modify (Ctrl+F7), 396, 412-413 Inspect, 396, 408 Parameters, 395 Program Pause, 396 Program Reset (Ctrl+F2), 396 Reset Process (Ctrl+F2), 45 Run (F9), 395 Run to Cursor (F4), 395, 402 Show Execution Point, 396 Step Over (F8), 395, 417 Trace Into (F7), 395, 417 Trace to Next Source Line (Shift+F7), 395, 418 Search menu Find (Ctrl+F), 379 Go To Address, 415 Incremental Search (Ctrl+E), 382 Replace (Ctrl+R), 379 toolbar speed menu Help, 176 Hide, 176 Properties, 176 Show Hints, 176 View menu Alignment Palette, 148, 233 Breakpoints, 398 Call Stack, 413-414 Component Palette, 179

CPU, 415 Object Inspector (F11), 9 Project Manager, 354 Project Source, 170 Toolbar, 176 Watches, 406 **comment lines (//), 10 compile status dialog box, 184 Compile Unit option, 183 compiler errors, 12 compiling, 183-184 Compiling section (C++ tab, Project Options dialog box), 370-371** Merge Duplicate Strings option, 370 Show General Msgs option, 371 Show Warnings option, 370 Stack Frames option, 370 **Component Palette, 5** Internet page, 474-475 multiple components, 177-178 placing components, 178-179 speed menu, 179 **Component Palette command (View menu), 179 Component Selector, 200-201 components, 5, 15, 139, 164** aligning, 232-239 buttons, 296 BitBtn, 299-302 Button, 299 Cancel property, 298-299 CheckBox, 304-305 Default property, 298 Enabled property, 299 ModalResult property, 296-297 RadioButton, 304-305 SpeedButton, 302-304 classes, TStrings, 285-287 ComboBox, 292-296 properties, 294-296 copying, 228 cutting, 229 dialog boxes, 307-313 Color, 312 Execute( ) method, 308 File Open, 309-312

File Save, 309-312 Find/Replace, 313 Font, 312-313 Edit, 287-292 properties, 289-292 event handlers, 221 events, 283-285 FTP, 475 Label, 305-306 ListBox, 292-296 properties, 294-296 locking, 228 MainMenu, 245 MaskEdit, 287-292 properties, 289-292 Memo, 287-292 properties, 289-292 ScratchPad example, 241-242 MenuItem, 245 methods, 282-283 moving, 226-227 nonvisual, 272 ordering, 228-229 Panel, 306-307 pasting, 228 placing, 177-179, 214, 219-220 multiple, 177-178 properties, 164 Align, 275 BorderStyle, 281 Caption, 281 Color, 275-276 ct13D, 281 Cursor, 277 Enabled, 277-278 Font, 278-279 Height, 281 HelpContext, 281 Hint, 280 Left, 281 Name, 273-274, 314 ParentColor, 280-281 Parentct13D, 280-281 ParentFont, 280-281 ParentShowHint, 280-281 PopupMenu, 281 ShowHint, 280 TabOrder, 281

TabStop, 281 Tag, 281 Top, 282 Visible, 282 Width, 282 RichEdit, 287-292 properties, 289-292 ScrollBar, 306 selecting, 214, 221 all, 222 groups, 222-226 sizing, 220, 229-232 TBatchMove, 462-464 Mode property values, 463 properties, 462 TDatabase, 437-441 events, 438 methods, 438 properties, 437 TDataSource, 430, 464-465 TField, 467-471 descendants, 469-470 events, 468 methods, 468 properties, 468 THTML, 475 THTTP, 475 TLiveQuery, 456 TNTTP, 475 TPOP, 475 TQuery, 430, 451-457 Bof/Eof properties, 456 events, 454 methods, 453 properties, 453 TSession, 434-437 TSMTP, 475 TStoredProc, 430, 457-462 events, 459-460 methods, 458-459 properties, 457-458 TTable, 430, 441-451 Bof/Eof properties, 447 events, 444-445 Locate method, 448-449 Lookup method, 449 methods, 443-444 properties, 442-443 TTCP, 475 TUDP, 475

TUpdateSQL, 465-467 methods, 466 properties, 466 VCL access methods, 141 access specifiers, 142 events, 146-148, 152-153 methods, 145 properties, 140-144 visual, 272 vs. controls, 272 **conditional breakpoints, 401-402 Conditional Defines field (Directories/Conditionals tab, Project Options dialog box), 374 conditional expressions** breakpoints, 401 else statements, 41-44 shortcuts, 43 syntax, 43-44 if statements, 40-44 nesting, 42, 65 shortcuts, 41 syntax, 43-44 **connections (databases), establishing, 439 console-mode applications, 9, 14, 185 const keyword, 80-81 constants, defining, 115-116 constructors, 99-101, 129 ContainsControl method (components), 282 continue keyword (loops), 50-51 controls** moving, 226 vs. components, 272 **Copy command (Edit menu), 228 Copy option (Object Repository), 320 copying components (Form Designer), 228 copyright symbols (©), 191 cout stream, 11 CPP files, 171 CPU command (View menu), 415 CPU View, 415**

**ct13D property (components), 281 Cursor property (components), 277 cursors, sizing, 230 customizing toolbar, 176-177 Cut command (Edit menu), 229 cutting components (Form Designer), 229**

#### **D**

**data abstraction, 98, 129 data access controls, 429 data members, 56, 103-109** adding, 336, 340 getters/setters, 104 this, 107-109 **Data Modules tab (Object Repository), 319 data types, 16-19** bool, 18 double, 18 float, 18 integer, 36 signed/unsigned, 17 wrapping, 18 **data-aware controls, 430 databases** architecture, 430-433 BDE, 428-429 cached updates, 449-450, 461-462 columns, 428 components, 433 connections, establishing, 439 data access controls, 429 data-aware controls, 430 fields, 467-471 IDAPI, 428 inactive connections, dropping, 437 local filtering, 447-448 ODBC drivers, 429 queries, 454-457 rows, 428 server login parameters, 440 SQL, Links drivers, 429 tables, 428

terms list, 428-430 transactions, processing, 440-441 **Debug Information option (C++ tab, Project Options dialog box), 368 Debug Inspector, 408-411** speed menu, 411 **debugger, 393-396** menu items, 394-396, 402 **debugging** tips, 422-423 *see also* debugger; stepping through code; Run menu commands **Debugging section (C++ tab, Project Options dialog box)** Automatic Register Variables option, 368-369 Debug information option, 368 Disable Inline Expansions option, 369 Line Number Information option, 368 **decimal/hexadecimal converter (Watch List), 406 declarations, 11 \_\_declspec keyword, 492 default parameters, 89-90 Default property (button components), 298 default section (switch statements), 65 DefaultExt property (File Open/File Save dialog boxes), 309 defaults (Object Repository), setting, 328-329 defining constants, 115-116 Delete command** Breakpoint list primary speed menu, 399 Project Explorer speed menu, 362 **delete operator, 81-85 deleting** breakpoints, 397 C++Builder-generated code, 340-341 deleted pointers, 422 files, 174

menu items (Menu Designer), 249-250 objects (Object Repository), 327, 350 tabs (Object Repository), 328 **Delphi, 139, 489 dereferencing pointers, 72-73 derived classes, 117 destructors, 102-103 device contexts, 160 DFM files, 171 diagnostic macros (TRACE/ WARN), 418-420 dialog box forms, 187-193** BorderStyle property, 189 modal/modeless, 189 secondary windows, 193 TabOrder property, 189 VCL classes, 193 **dialog box resource definition listing, 188 dialog boxes** Add To Project, 356 Add To Repository, 324 Alignment, 237 Color, 275, 312 compile status, 184 creating, Dialog Expert, 330-331 Edit Breakpoint, 400 Edit Tab Order, 243 Environment Options, 384-388 Colors tab, 387-388 Display tab, 386-387 Editor tab, 385-386 Evaluate/Modify, 412-413 Execute( ) method, 308 File Open/File Save, 309-312 DefaultExt property, 309 FileName property, 309 Files property, 310 Filter property, 310 FilterIndex property, 310 InitialDir property, 311 Options property, 311 Title property, 311 Filter Editor, 310 Find/Replace, 313 Font, 312-313 Goto Address, 415 Include Unit, 182

Insert Template, 248 Object Repository, 318-320, 349 configuration, 326 Copy option, 320 defaults, 328-329 Inherit option, 321 objects, 322-328, 350 projects, 326 tabs, 319, 328 views, 322 Project Options, 212, 362-374 Application tab, 365-366 C++ tab, 366-371 Directories/Conditionals tab, 373-374 Forms tab, 363-365 Linker tab, 371-373 Pascal tab, 371 Replace, 379 Scale, 232 Select Directory, 334 Size, 231 Toolbar Editor, 176 Watch Properties, 403-405 **Dialog Expert, 329-331** creating dialog boxes, 330-331 **Dialogs tab (Object Repository), 319 direct member operators,** *see* **structure member operators Directories/Conditionals tab (Project Options dialog box), 373-374** Conditional Defines field, 374 Include Path field, 374 Library Path field, 374 Pascal Unit Aliases field, 374 **Disable Inline Expansions option (C++ tab, Project Options dialog box), 369 disabling Watch List items, 405 Display tab (Environment Options dialog box), 386-387 displayRecord( ) function, 63 DLLs (dynamic link libraries), 185**

**do-while loops, 49 double data type, 18 double quotation marks ("), 32 Down property (SpeedButton component), 304 DrawText( ) function, 11 drivers, 429 drop-down list boxes,** *see* **ComboBox component dropping inactive database connections, 437 DSK files, 171 dynamic allocation, 70** pointers, 70, 86 VCL, 154 **dynamic cast operators, 208 dynamic link libraries,** *see* **DLLs**

#### **E**

**Edit Breakpoint dialog box, 400 Edit command (Project Explorer speed menu), 361 Edit component, 287-292** properties, 289-292 **Edit menu commands** Align, 237 Align to Grid, 227 Copy, 228 Cut, 229 Lock Controls, 228 Paste, 228 Scale, 232 Select All, 222 Send to Back, 229 Size, 231 **Edit Source command (Breakpoint list primary speed menu), 399 Edit Tab Order dialog box, 243 editing, 203-204** in-place, 362 objects (Object Repository), 327 **Editor tab (Environment Options dialog box), 385-386 Editors, 6**

**ellipsis button, 143 else statments, 41-44** shortcuts, 43 syntax, 43-44 **Enable command (Breakpoint list primary speed menu), 399 Enabled property (components), 277-278, 299 enabling Watch List items, 405 enumerations (VCL component properties), 144 Environment command (Options menu), 384 Environment Options dialog box, 384-388** Colors tab, 387-388 Display tab, 386-387 Editor tab, 385-386 **Eof property** TQuery component, 456 TTable component, 447 **equality operator (==), 42 error checking, 215 errors** compiler, 12 overloading functions, 87 **establishing database connections, 439 Evaluate/Modify command** Code Editor speed menu, 395, 412-413 Run menu, 396, 412-413 **Evaluate/Modify dialog box, 412-413 event handlers, 146** components, 221 OnClick, 152 **event-driven environments, 146 events, 6** components, 283-285 forms, 198-200 OnActivate, 199 OnClose, 199 OnCloseQuery, 199 OnCreate, 199 OnDestroy, 199 OnDragDrop, 199 OnMouseDown, 199 OnMouseMove, 199 OnMouseUp, 199

OnPaint, 199 OnResize, 199 OnShow, 200 handling, 204 mouse, 284-285 VCL components, 146-148, 152-153 event handlers, 146 **Events page, 204 EXE files, 171 Execute( ) method, 308 execution points, 397 Experts, 329** Application, 331-335 Dialog, 329, 331 **expressions, 10 ExtendedSelection property (ListBox component), 294 extending base class properties, 495 extensions (language), C++, 489-491 extern keyword (global variables), 56 extraction operator (>>), 11**

#### **F**

**\_\_fastcall keyword, 149 fields (databases), 467-471 File dialog filters, creating (Application Expert), 332 File menu commands** Include Unit Hdr, 182 New, 318 **File Open/File Save dialog boxes, 309-312** DefaultExt property, 309 FileName property, 309 Files property, 310 Filter property, 310 FilterIndex property, 310 InitialDir property, 311 Options property, 311 Title property, 311 **FileName property (File Open/ File Save dialog boxes), 309 files** adding to projects (Project Manager), 356-357

application resource file, 170 CPP, 171 deleting, 174 DFM, 171 DSK, 171 EXE, 171 H, 171 headers, 11, 59-60 I/O, 122-130 input, 123-124 modes, 126-128 output, 125-126 IL?, 171 libraries, 170, 214 main form header/resource/ source, 170 MAK, 172 OBJ, 172 opening (Code Editor), 376-377 OutDbg1.txt, 419 project makefile, 170-171 project source, 170 RC, 172 removing from projects (Project Manager), 357 RES, 172 resource, 342-343 resource script, 172, 342 saving (Code Editor), 377 source, 55, 58 TDW, 172 tildes(~), 170 units, 174 **Files property (File Open/File Save dialog boxes), 310 Filter Editor dialog box, 310 Filter property (File Open/File Save dialog boxes), 310 FilterIndex property (File Open/File Save dialog boxes), 310 filtering, local (databases), 447-448 Find command (Search menu), 379 Find/Replace dialog boxes, 313 finding braces, 43 float data type, 18 floating-point numbers, 18 FocusControl property (Label component), 306**

**Font dialog boxes, 312-313 Font properties** components, 278-279 TForm class, 195 **for loops, 45-47 FORLOOP.CPP listing, 47 Form Designer, 218** Alignment Palette, 233-237 speed menu, 237 components aligning, 232-239 copying, 228 cutting, 229 locking, 228 moving, 226-227 ordering, 228-229 pasting, 228 placing, 219-220 selecting, 221-226 sizing, 220, 229-232 grid, 220-221 Snap to Grid option, 220 moving controls, 226 speed menu, 218-219 tab order, setting, 243-244 **Form Editor, 6 forms** dialog boxes, 187-193 BorderStyle property, 189 CL classes, 193 modal/modeless, 189 secondary windows, 193 TabOrder property, 189 events, 198-200 OnActivate, 199 OnClose, 199 OnCloseQuery, 199 OnCreate, 199 OnDestroy, 199 OnDragDrop, 199 OnMouseDown, 199 OnMouseMove, 199 OnMouseUp, 199 OnPaint, 199 OnResize, 199 OnShow, 200 main window, 187 MDI sample application, 204-212 methods, 197-198 ArrangeIcons( ), 198 BringToFront( ), 197

Cascade( ), 198 Close( ), 198 CloseQuery( ), 198 Next( ), 198 Previous( ), 198 Print( ), 198 ScrollInView( ), 198 SetFocus( ), 198 Show( ), 198 ShowModal( ), 198 Tile( ), 198 multiple, creating applications, 180-182 panels, 158 properties, 194-197 ActiveControl, 194 ActiveMDIChild, 196 AutoScroll, 194 BorderStyle, 194 Canvas, 196 ClientHeight, 195 ClientRect, 196 ClientWidth, 195 Font, 195 FormStyle, 195 Handle, 197 HelpContext, 195 HorzScrollBar, 194 Icon, 195 ModalResult, 197 Owner, 197 Parent, 197 Position, 196 VertScrollBar, 194 Visible, 196 WindowState, 196 **Forms tab** Object Repository, 319 Project Options dialog box, 363-365 **FormStyle property (TForm class), 195 frameworks, 132-136, 163**  $C_{++}$ MFC, 137-138 OWL, 136-138 VCL, 139-163 class hierarchy, 156-157 component classes, 157-161 components, 139-148, 152-153

dynamic allocation, 154 form/application classes, 157 functions, default parameters, 155 multiple inheritance, 155 overloading, 154-155 utility classes, 161 **fstream class, 122 FTP component, 475 function pointers, 492 functions** adding, 336, 339-340 atoi( ), 62 class member, 90, 105-107 naming, 91 constructors, 99-101, 129 data members, this, 107-109 destructors, 102-103 displayRecord( ), 63 DrawText( ), 11 getch( ), 64 inline, 59, 91-93 LoadString( ), 347 main( ), 26-28 multiply( ), 24 overloading, 86-87, 93 errors, 87 overriding, 118 parameters, 22 default, 89-90 PlaySound( ), 347 private member, 106 protected member, 106 prototypes, 22 public member, 105 recursion, 24 rules, 25 showResult( ), 24 sizeof( ), 62 sprintf( ), 33-35 static member, 106 strcat( ), 32 strcmp( ), 32 strcmpi( ), 32 strcpy( ), 32-34 string manipulation, 32-34 strlen( ), 33 strstr( ), 33 strupr( ), 33 TextOut( ), 11

virtual, 117 WinMain( ), 26 wsprintf( ), 34-35 *see also* methods

#### **G-H**

**general protection faults,** *see* **GPFs getch( ) function, 64 getters (data member functions), 104 global scope, 55 global variables, 55-56** extern keyword, 56 **Glyph property (BitBtn component), 300-301 glyphs, 300-301 Go To Address command** Code Editor speed menu, 395, 415 Search menu, 415 **Goto Address dialog box, 415 goto loops, 49-50 GPFs (general protection faults), 37, 421-422** application termination, 422 deleting deleted pointers, 422 overwritting arrays, 422 uninitialized pointers, 421 **grep (Global Regular Expression Print), 379-380 grid (Form Designer), 220-221 GroupIndex property (SpeedButton component), 303 gutter (Code Editor), 376 H files, 171 Handle property (TForm class), 197 HandleAllocated method (components), 282 handling events, 204 header files, 11 headers, 59-60** pre-compiled, 370 sentries, 59-60 **heap, 69-70, 93 Height property (components), 281**

**Hello World, 6-14** Win32 console app, 8-14 **HELLO.CPP listing, 12** revised, 13-14 **help (Code Editor), 380 Help command** Alignment Palette speed menu, 237 toolbar speed menu, 176 **HelpContext property** components, 281 TForm class, 195 **Hide command** Alignment Palette speed menu, 237 toolbar speed menu, 176 **Hide method (components), 282 HideScrollBars property (edit controls), 290 HideSelection property (edit controls), 290 highlighting text (Code Editor), 377-378 Hint property** Application object, 338 components, 280 **hints, 338** long, 280 short, 280 **history of C++, 15 HorzScrollBar property (TForm class), 194**

#### **I**

**i (iterator) variable name, 46 I/O (files), 122-130** input, 123-124 output, 125-126 **Icon property (TForm class), 195 IDAPI (Independant Database Application Programming Interface), 428 if statements, 40-44** nesting, 42, 65 shortcuts, 41 syntax, 43-44 **ifstream class, 122**

**IL? files, 171 import libraries, 170 in-place editing, 362 inactive database connections, dropping, 437 Include Path field (Directories/ Conditionals tab, Project Options dialog box), 374 Include Unit dialog box, 182 Include Unit Hdr command (File menu), 182 Incremental Search command (Search menu), 382 Independant Database Application Programming Interface,** *see* **IDAPI indirect member operators (->), 71 indirection operators** \*, 68 ->, 73 **Inherit option (Object Repository), 321 inheritance, 116-121, 469** multiple, 120-121 VCL, 155 **InitialDir property (File Open/ File Save dialog boxes), 311 initializer lists, 101-102 inline functions, 59, 91-93 input (basic file I/O), 123-124 Input Mask Editor, 288 Insert Template dialog box, 248 inserting menu items (Menu Designer), 250 insertion operator (<<), 11 Inspect command** Code Editor speed menu, 395, 408 Run menu, 396, 408 **instantiation, 101 \_\_int8, \_\_int16, \_\_int32 and \_\_int64 keywords, 493 integer data type, 36 IntegralHeight property (ListBox component), 294 Internet development, 474 Internet page (Component Palette), 474-475 invalid breakpoints, 397**

**Invalidate method (components), 283 iostream class, 11, 122 ItemHeight property (ListBox/ ComboBox components), 294 ItemIndex property (ListBox component), 295 Items property (ListBox/ ComboBox components), 294**

#### **J-K-L**

**JJMain.cpp listing, 344-347 JJMain.h listing, 344 JJRes.rc listing, 347 keyboard shortcuts, adding (Menu Designer), 251-252 keywords** \_\_automated, 491 break (loops), 50-52 switch statements, 52 \_\_classid, 492 \_\_closure, 492 const, 80-81 continue (loops), 50-51 \_\_declspec, 492 extern (global variables), 56 \_\_fastcall, 149 \_\_int8, \_\_int16, \_\_int32 and \_\_int64, 493 private, 98 \_\_property, 493 default values, 494 extending, 495 storing, 494-495 writing, 493-494 protected, 98 public, 98 \_\_published, 338, 496 struct (structures), 56 virtual, 117 **Kind property (BitBtn component), 301 Label component, 305-306 languages, extensions (C++),**

**489-491**

**Layout property (BitBtn component), 301 Left property (components), 281 libraries, 214** import, 170 static, 170 **Library Path field (Directories/ Conditionals tab, Project Options dialog box), 374 Line Number Information option (C++ tab, Project Options dialog box), 368 Lines property (edit controls), 290 Linker tab (Project Options dialog box), 371-373** Application Target section, 372 Application Type section, 372 Linking section, 372 Map File section, 372 Stack Sizes section, 373 **Linking section (Linker tab, Project Options dialog box), 372 ListBox component, 292-296** properties, 294-296 **listings** AIRPLANE.CPP, 110-113 AIRPLANE.H, 109-110 AIRPORT.CPP, 113-115 ARGSTEST.CPP, 27 C code to load and display a bitmap, 132-133 dialog box resource definition, 188 FORLOOP.MAKCPP, 47 HELLO.CPP, 12 revised, 13-14 JJMain.cpp, 344-347 JJMain.h, 344 JJRes.rc, 347 MAILLIST.CPP, 60-62 MULTIPLY.CPP, 23 NULLTEST.CPP, 31 OWL code to load and display a bitmap, 134 OWLHELLO.CPP, 186 POINTER.CPP, 74-75

READFILE.CPP, 123 REFERENC.CPP, 77-78 SCOPE.CPP, 53-54 SPMAIN.CPP, 256-259 SPMAIN.H, 254-255 SPMain.h, 336-337 STRUCTUR.H, 62 Surf00 header file, 479-480 source file, 480-481 text version, 481-483 WHILETST.CPP, 48 WRAPME.CPP, 19 WRITEFIL.CPP, 125-126 **LoadString( ) function, 347 local allocation, 69 local filtering (databases), 447-448 local scope, 54 Locate method (TTable component), 448-449 Lock Controls command (Edit menu), 228 locking components (Form Designer), 228 long hints, 280 Lookup method (TTable component), 449 loops, 44-52** break keyword, 50-52 switch statements, 52 continue keyword, 50-51 do-while, 49 for, 45-47 goto, 49-50 while, 48

#### **M**

**macros, diagnostic (TRACE/ WARN), 418-420 MAILLIST.CPP listing, 60-62 main menu, 175 main window forms, 187 main( ) function, 26-28 MainMenu component, 245 MAK files, 172 Make option (Ctrl+F9), 183 manipulators, 12 Map File section (Linker tab,**

**Project Options dialog box), 372 Margin property (BitBtn component), 302 MaskEdit component, 287-292** properties, 289-292 **MaxLength property** ComboBox component, 294 edit controls, 290 **MDIs (multiple-document interfaces), 193-194** example application, 204-212 **member functions, 105-107** private, 106 protected, 106 public, 105 static, 106 **Memo component, 287-292** properties, 289-292 ScratchPad example, 241-242 **memory** delete operator, 81-85 dynamic allocation, 70 pointers, 70 heap, 69-70, 93 local allocation, 69 new operator, 81-83 stack, 69, 93 **Menu Designer, 244** accessing Code Editor, 252 adding keyboard shortcuts, 251-252 creating menus (ScratchPad example), 245-248 menu separators (ScratchPad example), 247 submenus, 251 deleting menu items (ScratchPad example), 249-250 inserting menu items (ScratchPad example), 250 modifying menu items (ScratchPad example), 251 moving menu items (ScratchPad example), 250 speed menu, 244 **MenuItem component, 245**

#### **menus**

creating Application Expert, 332 Menu Designer (ScratchPad example), 245-248 templates, 261 writing code, 253-254 items deleting (ScratchPad example), 249-250 inserting (ScratchPad example), 250 modifying (ScratchPad example), 251 moving (ScratchPad example), 250 Word Wrap, 252 keyboard shortcuts, adding, 251-252 main, 175 pop-up, creating (ScratchPad example), 260-261 saving (templates), 263 separators, Menu Designer (ScratchPad example), 247 submenus, creating, 251 templates, 263 **Merge Duplicate Strings option (C++ tab, Project Options dialog box), 370 Message View command (Code Editor speed menu), 384 method pointers,** *see* **function pointers methods** ArrangeIcons( ), 198 BringToFront( ), 197 Cascade( ), 198 Close( ), 198 CloseQuery( ), 198 components, 282-283 Execute( ), 308 Next( ), 198 Previous( ), 198 Print( ), 198 ScrollInView( ), 198

> SetFocus( ), 198 Show( ), 189, 198 ShowModal( ), 189, 198

VCL components, 145

Tile( ), 198

**MFC (Microsoft Foundation Class) Library, 135-138** applications, 185 **modal/modeless dialog boxes, 189 ModalResult property** button components, 296-297 TForm class, 197 **Mode property (TBatchMove component), 463 modes (file I/O), 126-128** binary, 128 open, specifiers, 127 **Modified property (edit controls), 292 modifying menu items (Menu Designer), 251 modules,** *see* **units mouse events, 284-285 moving** components (Form Designer), 226-227 controls (Form Designer), 226 menu items (Menu Designer), 250 objects (Object Repository), 328 **multiple document interfaces,** *see* **MDIs multiple inheritance, 120-121 multiply( ) function, 24 MULTIPLY.CPP listing, 23 MultiSelect property (ListBox component), 294**

#### **N-O**

**name mangling, 87 Name property (components), 273-274, 314 naming class member functions, 91 nesting if statements, 42, 65 New command (File menu), 318 New Edit Window command (Code Editor speed menu), 383**

**New Form command (Project Manager speed menu), 359 New Item dialog box,** *see* **Object Repository new operator, 70, 81-83, 92-93 New tab (Object Repository), 319 New Unit command (Project Manager speed menu), 359 new[ ] operator, 85 Next( ) method, 198 nonvisual components, 272 null, terminating (/0), 30 NULLTEST.CPP listing, 31 NumGlyphs property (BitBtn component), 302 OBJ files, 172 Object Components Framework,** *see* **OCF Object Inspector, 5, 6, 200** closing, 9 Component Selector, 200-201 Events tab, 6, 204 Properties tab, 5, 201-204 **Object Inspector command (View menu), 9 Object Pascal, 139, 489 Object Repository, 317-320, 349** adding objects, 324-326 projects, 326 tabs, 328 configuration dialog box, 326 Copy option, 320 creating new objects, 321-323 defaults, setting, 328-329 deleting objects, 327, 350 tabs, 328 dialog box, 318 editing objects, 327 Inherit option, 321 moving objects, 328 tabs, 319 reordering, 328 Use option, 321 views, 322 **Object Windows Library,** *see* **OWL**

**object-oriented programming,** *see* **OOP OCF (Object Components Framework), 136 ODBC drivers, 429 OEMConvert property (edit controls), 290 ofstream class, 122 OnActivate event, 199 OnClick event handler, 152 OnClose event, 199 OnCloseQuery event, 199 OnCreate event, 199 OnDestroy event, 199 OnDragDrop event, 199 OnMouseDown event, 199 OnMouseMove event, 199 OnMouseUp event, 199 OnPaint event, 199 OnResize event, 199 OnShow event, 200 OOP (object-oriented programming), 14 Open File At Cursor command (Code Editor speed menu), 383 open mode specifiers (file I/O), 127 opening files (Code Editor), 376-377 operators, 19-22** address-of (&), 72 assignment  $(=)$ , 42 delete, 81-85 delete[ ], 85 dynamic cast, 208 equality  $(==)$ , 42 extraction  $(\gg)$ , 11 indirect member (->), 71 indirection \*, 68 ->, 73 insertion  $(<)$ , 11 list of common, 20-21 new, 70, 81-83, 92-93 new[ ], 85 overloading, 22 pre/post-increment, 21 reference (&), 76 scope resolution (::), 55, 119 structure member, 71

structure member (.), 57 subscript ([ ]), 28 **Options command (Project Manager speed menu), 359 Options menu commands** Environment, 384 Project (Alt+F6), 362 Repository, 326 **Options property (File Open/ File Save dialog boxes), 311 ordering components (Form Designer), 228-229 OutDbg1.txt file, 419 output (basic file I/O), 125-126 overloading** functions, 86-87, 93 errors, 87 operators, 22 VCL, 154-155 **overriding, 118 overwriting arrays, 422 OWL, 136-138** applications, 185 **OWL code to load and display a bitmap listing, 134 OWLHELLO.CPP listing, 186 Owner property (TForm class), 197**

#### **P**

**Panel component, 306-307 panels, 158 parameters** default, 89-90 VCL, 155 functions, 22 **Parameters command (Run menu), 395 Parent property (TForm class), 197 ParentColor property (components), 280-281 Parentct13D property (components), 280-281 ParentFont property (components), 280-281 ParentShowHint property (components), 280-281**

**Pascal, 139, 489 Pascal tab (Project Options dialog box), 371 Pascal Unit Aliases field (Directories/Conditionals tab, Project Options dialog box), 374 pass count breakpoints, 401 passing** by pointer, 81 by reference, 79-80 **PasswordChar property (edit controls), 290 Paste command (Edit menu), 228 pasting components (Form Designer), 228 Perform method (components), 283 placing components (Form Designer), 214, 219-220 PlainText property (edit controls), 291 PlaySound( ) function, 347 PMEform example, 147-150 POINTER.CPP listing, 74-75 pointers, 68-73** dereferencing, 72-73 dynamic allocation, 70, 86 function, 492 references, 76-78 uninitialized, 72 **polymorphism, 469 pop-up menus, creating (ScratchPad example), 260-261 PopupMenu property (components), 281 Position property (TForm class), 196 post-increment operators, 21 Pre-compiled Headers section (C++ tab, Project Options dialog box), 369-370 pre-increment operators, 21 Previous( ) method, 198 Print( ) method, 198 private keyword (class access levels), 98 private member functions, 106 Program Pause command (Run menu), 396**

**Program Reset command (Run menu), 396 programs,** *see* **applications Project command (Options menu), 362 Project Explorer, 359-362** hierarchy, 360 speed menu commands, 360-362 **Project Manager, 354-359** speedbar, 355-356 Add Unit button, 356-357 Project Options button, 358 Remove Unit button, 357 Update button, 358 View Form button, 357 View Unit button, 357 speed menu, 358-359 **Project Manager commands (View menu), 354 Project Options button (Project Manager speedbar), 358 Project Options dialog box, 212, 362** Application tab, 365-366 C++ tab, 366-371 Code Optimization section, 367-368 Compiling section, 370-371 Debugging section, 368-369 Pre-compiled Headers section, 369-370 Directories/Conditionals tab, 373-374 Forms tab, 363-365 Linker tab, 371-373 Pascal tab, 371 **Project Source command (View menu), 170 projects, 169** adding to Object Repository, 326 application resource file, 170 main form header file, 170 main form resource file, 170 main form source file, 170

project makefile, 170-171 project source file, 170 **Projects tab (Object Repository), 319 properties, 5-6, 164** Align, 238 AllowAllUp (SpeedButton component), 303 AutoScroll, 227 base class, extending, 495 Cancel (button components), 298-299 ComboBox, 294-296 components Align, 238, 275 BorderStyle, 281 Caption, 281 Color, 275-276 ct13D, 281 Cursor, 277 Enabled, 277-278 Font, 278-279 Height, 281 HelpContext, 281 Hint, 280 Left, 281 Name, 273-274, 314 ParentColor, 280-281 Parentct13D, 280-281 ParentFont, 280-281 ParentShowHint, 280-281 PopupMenu, 281 ShowHint, 280 TabOrder, 281 TabStop, 281 Tag, 281 Top, 282 Visible, 282 Width, 282 Default (button components), 298 DefaultExt (File Open/File Save dialog boxes), 309 Down (SpeedButton component), 304 edit controls, 289-292 editing, 203-204 Enabled (button components), 299 FileName (File Open/File Save dialog boxes), 309

Files (File Open/File Save dialog boxes), 310 Filter (File Open/File Save dialog boxes), 310 FilterIndex (File Open/File Save dialog boxes), 310 Glyph (BitBtn component), 300-301 GroupIndex (SpeedButton component), 303 Hint (Application object), 338 InitialDir (File Open/File Save dialog boxes), 311 Kind (BitBtn component), 301 Label component, 306 Layout (BitBtn component), 301 ListBox, 294-296 Margin (BitBtn component), 302 ModalResult (button components), 296-297 NumGlyphs (BitBtn component), 302 Options (File Open/File Save dialog boxes), 311 ShowHint (Application object), 338 Spacing (BitBtn component), 302 storing, 494-495 TabOrder, 243 Title (File Open/File Save dialog boxes), 311 values, 494 writing, 493-494 VCL components, 140-144 access methods, 141 access specifiers, 142 enumerations, 144 sets, 143 **Properties command** Breakpoint list primary speed menu, 399 Code Editor speed menu, 384 toolbar speed menu, 176 **Properties page, 201-204 protected access level, 98 protected keyword (class access levels), 98**

**protected member functions, 106 prototypes, 22, 239 public keyword (class access levels), 98 public member functions, 105 \_\_published keyword, 338, 496**

#### **Q-R**

**queries (databases), 454-457 Quinn, Carl, 137 quotation marks, single/ double, 32 RAD (rapid application development), 4, 139** vs. C++ standards, 488 **RadioButton component, 304-305 RC files, 172 Read Only command (Code Editor speed menu), 384 READFILE.CPP listing, 123 ReadOnly property (edit controls), 291 recursion, 24 REFERENC.CPP listing, 77-78 reference operator (&), 76 references, 76-78, 102 Refresh method (components), 283 Remove File command (Project Manager speed menu), 359 Remove Unit button (Project Manager speedbar), 357 removing files from projects (Project Manager), 357 Rename command (Project Explorer speed menu), 361 reordering tabs (Object Repository), 328 Repaint method (components), 283 Replace command (Search menu), 379 Replace dialog boxes,** *see* **Find/ Replace dialog boxes Repository command (Options menu), 326 RES files, 172**

**Reset Process command (Run menu), 45 resource script files, 172, 187, 342 resources, 341-342, 348-349** binding, 343 files, 342-343 **retaining database connections, 439 Revert to inherited (Form Designer's speed menu), 218 RichEdit component, 287-292** properties, 289-292 **rows (databases), 428 Run command (Run menu), 395 Run menu commands** Add Breakpoint, 396 Add Watch (Ctrl+F5), 396, 405 Evaluate/Modify (Ctrl+F7), 396, 412-413 Inspect, 396, 408 Parameters, 395 Program Pause, 396 Program Reset (Ctrl+F2), 396 Reset Process (Ctrl+F2), 45 Run (F9), 395 Run to Cursor (F4), 395, 402 Show Execution Point, 396 Step Over (F8), 395, 417 Trace Into (F7), 395, 417 Trace to Next Source Line (Shift+F7), 395, 418 **Run to Cursor command** Code Editor speed menu, 394, 402 Run menu, 395, 402 **running ScratchPad example,**

#### **S**

**Save Project command (Project Manager speed menu), 359 saving** files (Code Editor), 377 menus (templates), 263 **Scale command** Edit menu, 232

Form Designer's speed menu, 218 **Scale dialog box, 232 scope, 53-55** global, 55 local, 54 **scope resolution operator (::), 55, 119 SCOPE.CPP listing, 53-54 ScratchPad example, 239** creating menu separators (Menu Designer), 247 creating menus (Menu Designer), 245-248 deleting menu items (Menu Designer), 249-250 inserting menu items (Menu Designer), 250 memo component, 241-242 modifying menu items (Menu Designer), 251 moving menu items (Menu Designer), 250 pop-up menus, creating, 260-261 running, 242, 259 speedbar, 239-240 status bar, 241 writing code, 253-254 **ScrollBar component, 306 ScrollBars property (edit controls), 291 ScrollInView( ) method, 198 SDIs (single document interfaces), 193 Search menu commands** Find (Ctrl+F), 379 Go To Address, 415 Incremental Search (Ctrl+E), 382 Replace (Ctrl+R), 379 **secondary windows, 193 SelCount property (ListBox component), 295 Select All command (Edit menu), 222 Select command (Project Explorer speed menu), 360 Select Directory dialog box, 334 Selected property (ListBox component), 295**

**<sup>259</sup>**

**selecting components (Form Designer), 214, 221** all, 222 groups, 222-226 **SelLength property** ComboBox component, 295 edit controls, 292 **SelStart property** ComboBox component, 295 edit controls, 292 **SelText property** ComboBox component, 295 edit controls, 292 **semicolons (;), 10 Send To Back command** Edit menu, 229 Form Designer's speed menu, 218 **Sender parameter (eventhandling functions), 150 sentries, 59-60 separators, 247 servers, login parameters (databases), 440 SetBounds method (components), 283 SetFocus method (components), 283 sets (VCL component properties), 143 setters (data member functions), 104 setting breakpoints, 397 short hints, 280 shortcuts (keyboard), 251-252 Show Execution Point command (Run menu), 396 Show General Msgs option (C++ tab, Project Options dialog box), 371 Show Hints command** Alignment Palette speed menu, 237 toolbar speed menu, 176 **Show Warnings option (C++ tab, Project Options dialog box), 370 Show( ) method, 189, 198 ShowAccelChar property (Label component), 306**

**ShowHint property** Application object, 338 components, 280 **ShowModal( ) method, 189, 198 showResult( ) function, 24 signed data types, 17 simple breakpoints, 400 single-document interfaces,** *see* **SDIs single quotation marks ('), 32 Size command** Edit menu, 231 Form Designer's speed menu, 218 **Size dialog box, 231 sizeof( ) function, 62 sizing components (Form Designer), 220, 229-232 sizing cursor, 230 Snap to Grid option (Form Designer), 220 Sorted property (ComboBox/ ListBox components), 294 source code, MFC, 135 source files, 55, 58 space, 13 Spacing property (BitBtn component), 302 special characters, terminating null (/0), 30 speedbars** creating Application Expert, 333-334 ScratchPad example, 239-240 Project Manager Add Unit button, 356-357 Project Options button, 358 Remove Unit button, 357 Update button, 358 View Form button, 357 View Unit button, 357 **speed menus** Alignment Palette (Form Designer), 237 Code Editor, 383-384 Form Designer, 218-219

Menu Designer, 244 Project Manager, 358-359 **SpeedButton component, 302** AllowAllUp property, 303 Down property, 304 GroupIndex property, 303 **SPMAIN.CPP listing, 256-259 SPMAIN.H listing, 254-255, 336-337 sprintf( ) function, 33-35 SQL, Links drivers, 429 stack, 69, 93 Stack Frames option (C++ tab, Project Options dialog box), 370 Stack Sizes section (Linker tab, Project Options dialog box), 373 Standard Template Library (STL), 35 standards, C++, 488 statements, 10 static libraries, 170 static member functions, 106 static variables, 149 status bars, creating (ScratchPad example), 241 Stay on top (Alignment Palette speed menu), 237 Step Over command (Run menu), 395, 417 stepping through code, 416-418, 424** optimization settings, 417 **STL (Standard Template Library), 35 storing properties, 494-495 strcat( ) function, 32 strcmp( ) function, 32 strcmpi( ) function, 32 strcpy( ) function, 32, 34 streams, 11 string manipulation functions, 32-34 strings, 33** arrays, 35 **strlen( ) function, 33 strstr( ) function, 33 STRUCTUR.H listing, 62 structure member operators, 57, 71**

**structures**

arrays, 58 C vs. C++, 64 data members, 56 example, 60-64 passing by value, 63 struct keyword, 56 syntax, 58 vs. classes, 97 **strupr( ) function, 33 Style property (ComboBox/ ListBox components), 294 submenus, 251 subscript operator ([ ]), 28 Surf00** header file listing, 479-480 source file listing, 480-481 text version listing, 481-483 **Swap Cpp/Hdr Files command (Code Editor speed menu), 383 switch statements, 51-53** break keyword, 52 default section, 65 syntax, 52-53

#### **T**

**tab order, setting, 243-244 Tab Order command (Form Designer's speed menu), 218 tables (databases), 428 TabOrder property, 243, 281 tabs (Object Repository), 328 TabStop property (components), 281 TabWidth property (ListBox component), 295 Tag property (components), 281 TApplication class (VCL), 157 TBatchMove component, 462-464 TBevel class (VCL), 158 TBitmap class (VCL), 160 TBrush class (VCL), 160 TCanvas class (VCL), 160 TComponent class (VCL), 156 TControl class (VCL), 156 TDatabase component, 437-441**

events, 438 methods, 438 properties, 437 **TDataset class, 430 TDataSource component, 430, 464-465 TDBGrid class (VCL), 159 TDBNavigator class (VCL), 159 TDW files, 172 templates, menus, 261-263 terminating null (/0), 30 text, highlighting (Code Editor), 377-378 Text property** ComboBox component, 295 edit controls, 291 **TextOut( ) function, 11 TField class, 430 TField component, 467-471** descendants, 469-470 events, 468 methods, 468 properties, 468 **TFont class, 278-279** VCL, 160 **TForm class (VCL), 157 TGraphicControl class (VCL), 156 this (hidden data member), 107-109 THTML component, 475 THTTP component, 475 TIL (transaction isolation level), 439 tildes (~), 170 Tile( ) method, 198 TImage class (VCL), 158 TIniFile class (VCL), 161 Title property (File Open/File Save dialog boxes), 311 TLiveQuery component, 456 TMainMenu class (VCL), 158 TMediaPlayer class (VCL), 159-160 TMemo class, 253 TNTTP component, 475 TObject class (VCL), 156 Toggle Breakpoint command (Code Editor speed menu), 394 tool tips, 280**

**toolbar, 174-177, 214** customizing, 176-177 speed menu, 176 **Toolbar command (View menu), 176 Toolbar Editor dialog box, 176 Top property (components), 282 Topic Search command (Code Editor speed menu), 384 TopIndex property (ListBox component), 295 TPanel class (VCL), 158 TPersistent class (VCL), 156 TPoint class (VCL), 161 TPOP component, 475 TQuery component, 430, 451-457** Bof/Eof properties, 456 events, 454 methods, 453 properties, 453 **TRACE diagnostic macro, 418-420 Trace Into command (Run menu), 395, 417 Trace to Next Source Line command (Run menu), 395, 418 transaction isolation level,** *see* **TIL transactions (databases), processing, 440-441 Transparent property (Label component), 306 TRect class (VCL), 161 TSession component, 434-437** events, 435 methods, 435 properties, 434 **TSMTP component, 475 TSpeedButton class (VCL), 158 TStoredProc component, 430, 457-462** events, 459-460 methods, 458-459 properties, 457-458 **TStringList class (VCL), 161 TStrings class, 285-287** VCL, 161 **TTable class (VCL), 159**

#### **TTable component, 430, 441-451**

Bof/Eof properties, 447 events, 444-445 methods, 443-444 Locate, 448-449 Lookup, 449 properties, 442-443 **TTCP component, 475 TTimer class (VCL), 159 TUDP component, 475 TUpdateSQL component, 465-467** methods, 466 properties, 466 **TWinControl class (VCL), 156 typedefs, 18**

#### **U-V**

**undoing (Code Editor), 378 uninitialized pointers, 72, 421 units, 174, 214 unsigned data types, 17 Update button (Project Manager speedbar), 358 Update command (Project Manager speed menu), 359 Update method (components), 283 updates, cached (databases), 449-450, 461-462 Use option (Object Repository), 321 variables, 16** adding to Watch List, 405-406 data members, 103-105 getters/setters, 104 global, 55-56 extern keyword, 56 naming, 46, 65 pointers, 68-73 dereferencing, 72-73 dynamic allocation, 70, 86 references, 76-78 uninitialized, 72 static, 149 **VCL (Visual Component Library), 108-109, 139, 153, 163**

class hierarchy, 156-157 classes, 164 component classes, 157-161 components, 139 access methods, 141 access specifiers, 142 events, 146-148, 152-153 methods, 145 properties, 140-144 dialog box classes, 193 dynamic allocation, 154 form/application classes, 157 functions, default parameters, 155 multiple inheritance, 155 overloading, 154-155 utility classes, 161 **VertScrollBar property (TForm class), 194 View As Form command (Code Editor speed menu), 384 View as Text (Form Designer's speed menu), 219 View Form button (Project Manager speedbar), 357 View Form command (Project Manager speed menu), 359 View menu commands** Alignment Palette, 148, 233 Breakpoints, 398 Call Stack, 413-414 Component Palette, 179 CPU, 415 Object Inspector (F11), 9 Project Manager, 354 Project Source, 170 Toolbar, 176 Watches, 406 **View Project Source command (Project Manager speed menu), 359 View Source command (Breakpoint list primary speed menu), 399 View Unit button (Project Manager speedbar), 357 View Unit command (Project Manager speed menu), 359 virtual functions, 117 Visible property, 282** TForm class, 196

**Visual Component Library,** *see* **VCL visual components, 272**

#### **W-X-Y-Z**

**WantReturns property (edit controls), 291 WantTabs property (edit controls), 291 WARN diagnostic macro, 418-420 Watch List, 402-408** adding variables, 405-406 decimal/hexadecimal converter, 406 enabling/disabling items, 405 speed menu, 403 **Watch Properties dialog box, 403-405 Watches command (View menu), 406 Web browsers, building, 475-479** attaching code, 478-479 **while loops, 48 WHILETST.CPP listing, 48 whitespace, 13 Width property (components), 282 Win32 console apps,** *see* **console-mode applications windows** Breakpoint list, 398-399 secondary, 193 **Windows controls,** *see* **controls WindowState property (TForm class), 196 WinMain( ) function, 26 Word Wrap menu item, 252 WordWrap property** edit controls, 291 Label component, 306 **WRAPME.CPP listing, 19 wrapping, 18 WRITEFIL.CPP listing, 125-126 writing properties, 493-494 wsprintf( ) function, 34-35 Z-ordering, 196**

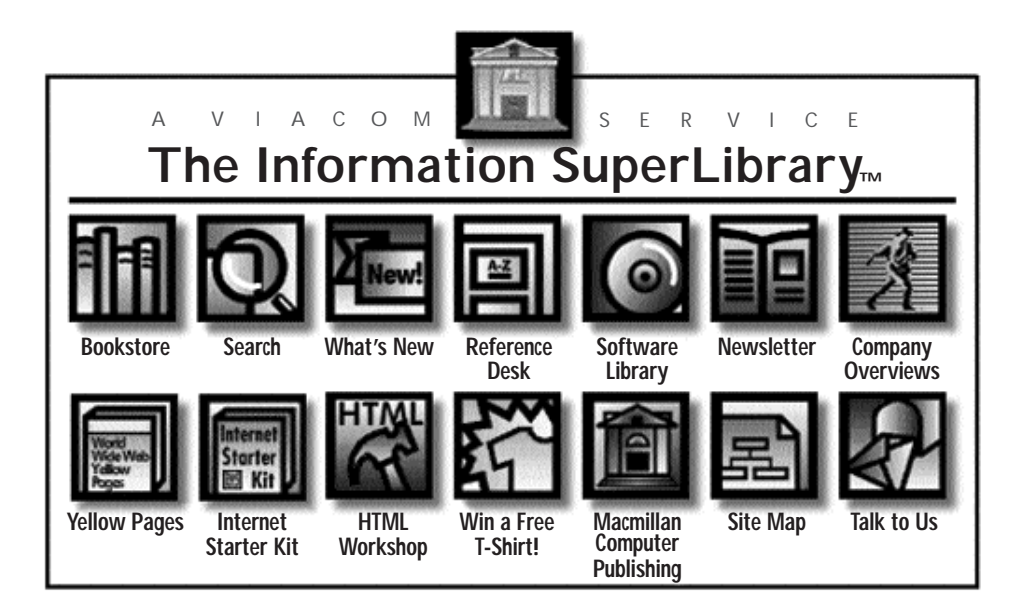

### **CHECK OUT THE BOOKS IN THIS LIBRARY.**

**You'll find thousands of shareware files and over 1,600 computer books designed for both technowizards and technophobes.You can browse through 700 sample chapters, get the latest news on the Net, and find just about anything using our massive search directories.** *All Macmillan Computer Publishing books*

*are available at your local bookstore.*

**We're open 24 hours a day, 365 days a year.**

**You don't need a card.**

**We don't charge fines.**

**And you can be as LOUD as you want.**

**The Information SuperLibrary http://www.mcp.com/mcp/ ftp.mcp.com**

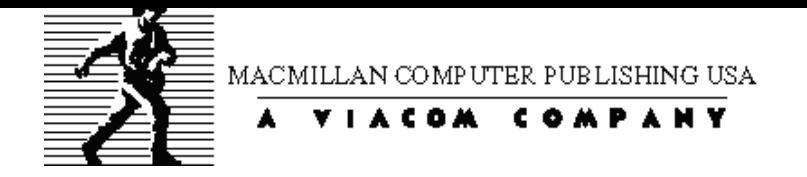

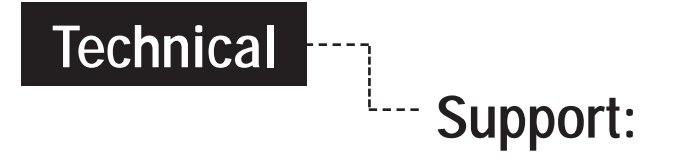

If you cannot get the CD/Disk to install properly, or you need assistance with a particular situation in the book, please feel free to check out the Knowledge Base on our Web site at http://www.superlibrary.com/general/support. We have answers to our most Frequently Asked Questions listed there. If you do not find your specific question answered, please contact Macmillan Technical Support at (317) 581-3833. We can also be reached by email at support@mcp.com.

# **Component Palette Quick Reference**

#### **Standard**

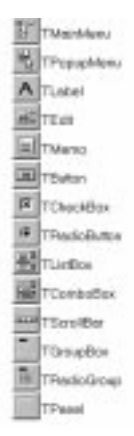

#### **Data Access**

**Theodoxica** 

**BUTTAWASTEC** 

TDatabase

**NO** TService

**For** T Beld Move

**EL TUpdewSOL** 

**TRApot** 

**ERITTADA** 

**EX** TOURN

#### **Dialogs**

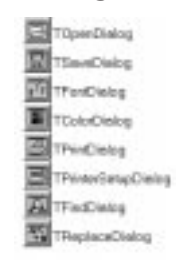

**System**

**City** 

**A**TTWORK

**T**THAMBUS

TDirectoryLinBox

TDiveConbollor

TPawCombollon

**TH** Thindal Tayer

**WI TOWConteiner** 

TDeeClerCory

**TOpeClientees** 

TOpis Serve Conv **EL TDokServerken** 

#### **QReport**

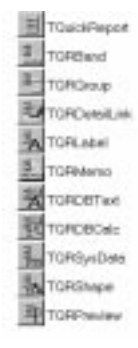

#### **Additional**

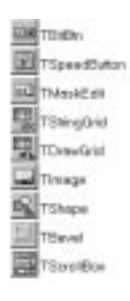

#### **Data Controls**

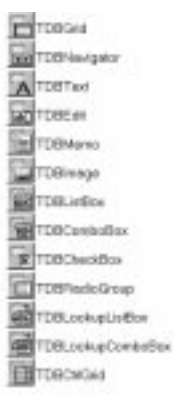

#### **Win95**

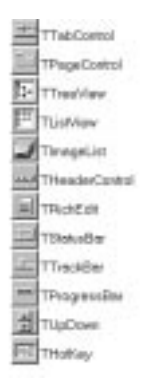

#### **Win 3.1**

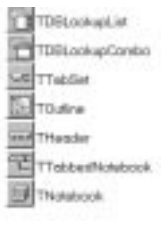

#### **OCX**

n

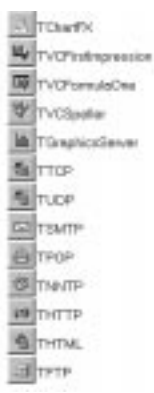

#### **Samples**

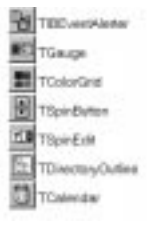

<span id="page-529-0"></span>Teach Yourself Borland C++Builder in 14 Days **Teach Yourself Borland C++Builder in 14 Days**

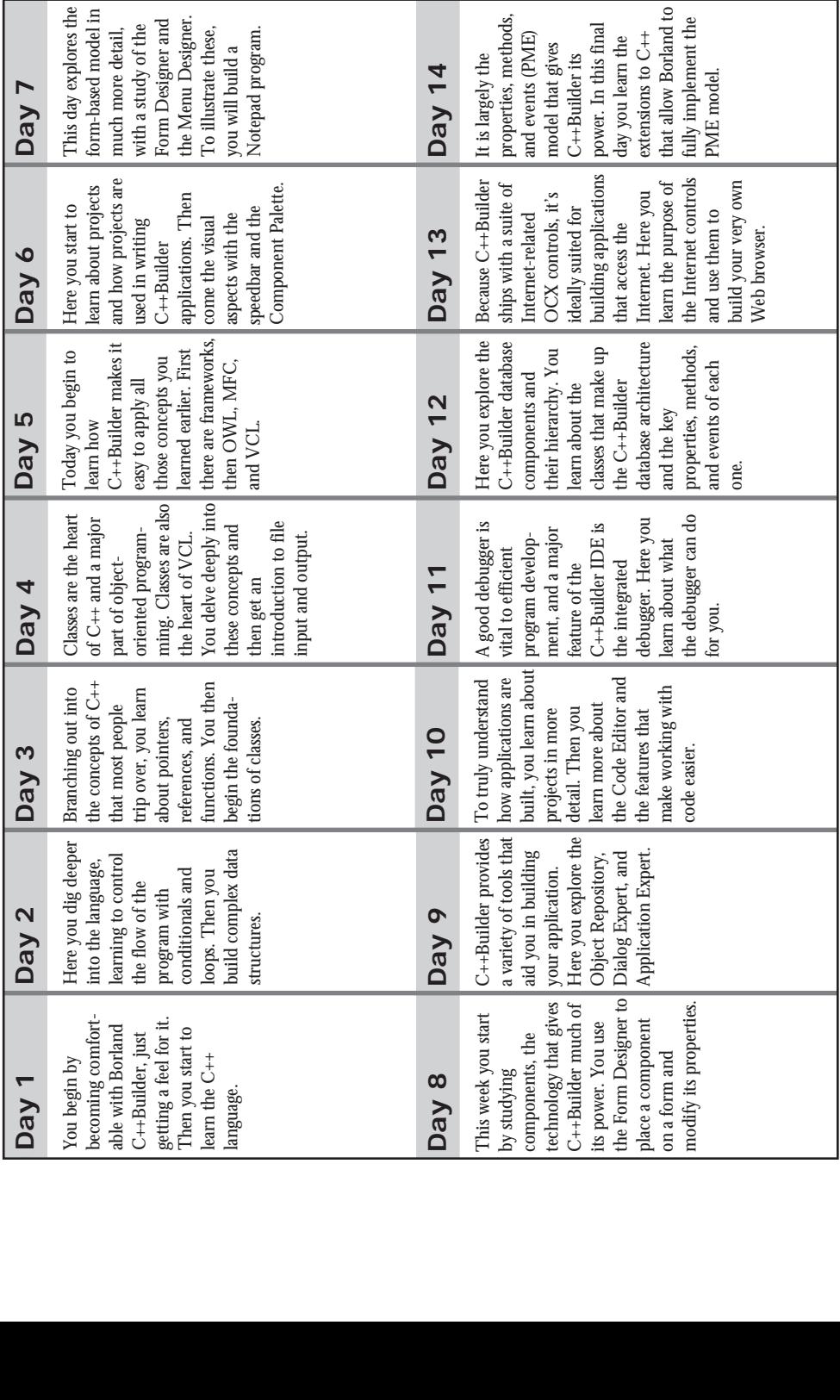

### **Add to Your Sams Library Today with the Best Books for Programming, Operating Systems, and New Technologies**

**The easiest way to order is to pick up the phone and call**

# **1-800-428-5331**

#### **between 9:00 a.m. and 5:00 p.m. EST.**

**For faster service please have your credit card available.**

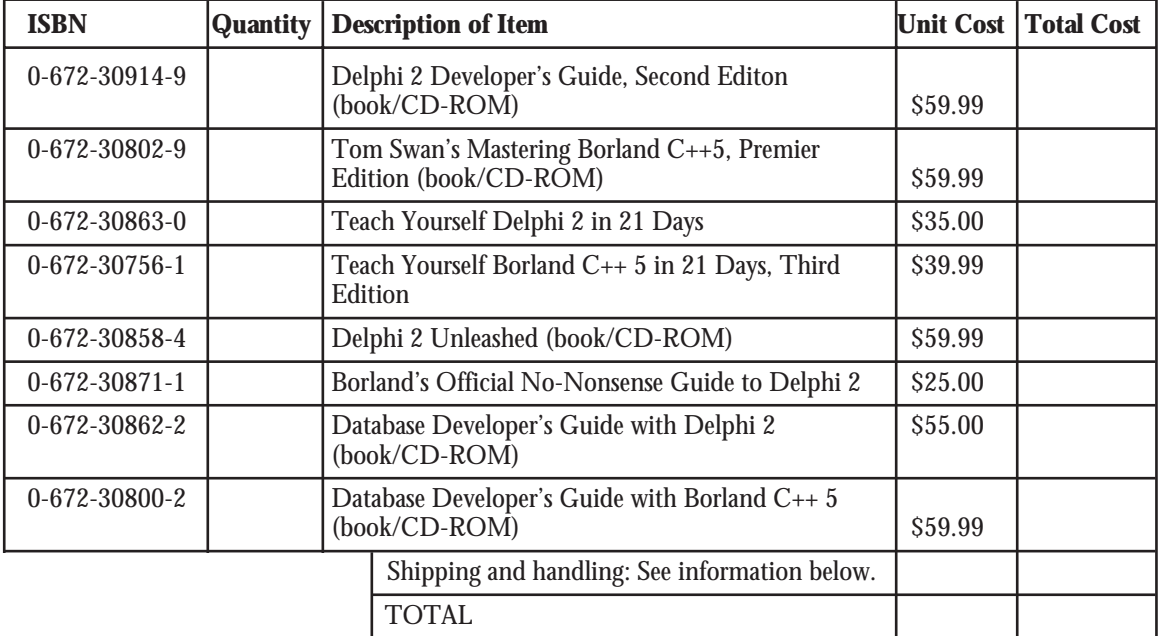

Shipping and handling: \$4.00 for the first book, and \$1.75 for each additional book. If you need to have it NOW, we can ship product to you in 24 hours for an additional charge of approximately \$18.00, and you will receive your item overnight or in two days. Overseas shipping and handling adds \$2.00. Prices subject to change. Call between 9:00 a.m. and 5:00 p.m. EST for availability and pricing information on latest editions.

#### **201 W. 103rd Street, Indianapolis, Indiana 46290**

**1-800-428-5331 — Orders 1-800-835-3202 — FAX 1-800-858-7674 — Customer Service**

Book ISBN 0-672-31051-1

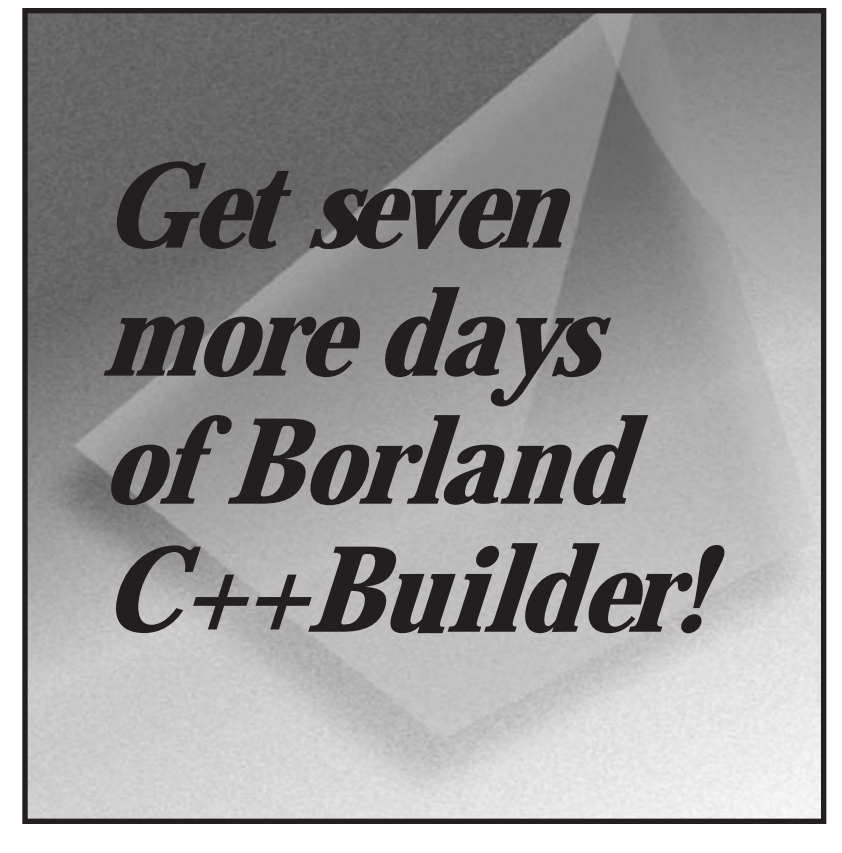

## **Teach Yourself Borland C++Builder in 21 Days**

#### *by Kent Reisdorph and Ken Henderson*

Get your answers straight from the source with books from Borland Press. Following the format of the best-selling *Teach Yourself* series, this step-by-step guide makes learning Borland C++Builder programming a breeze. It's the perfect learning tool for beginning programmers who want to develop their own programming capabilities, and for developers who want to get up-to-speed with C++Builder quickly and easily.

*Price: \$39.99 USA/\$56.95 CDN User Level: New—Casual*

*ISBN: 0-672-31020-1 800 pages*

*Available February 1997!*

# **Overview**

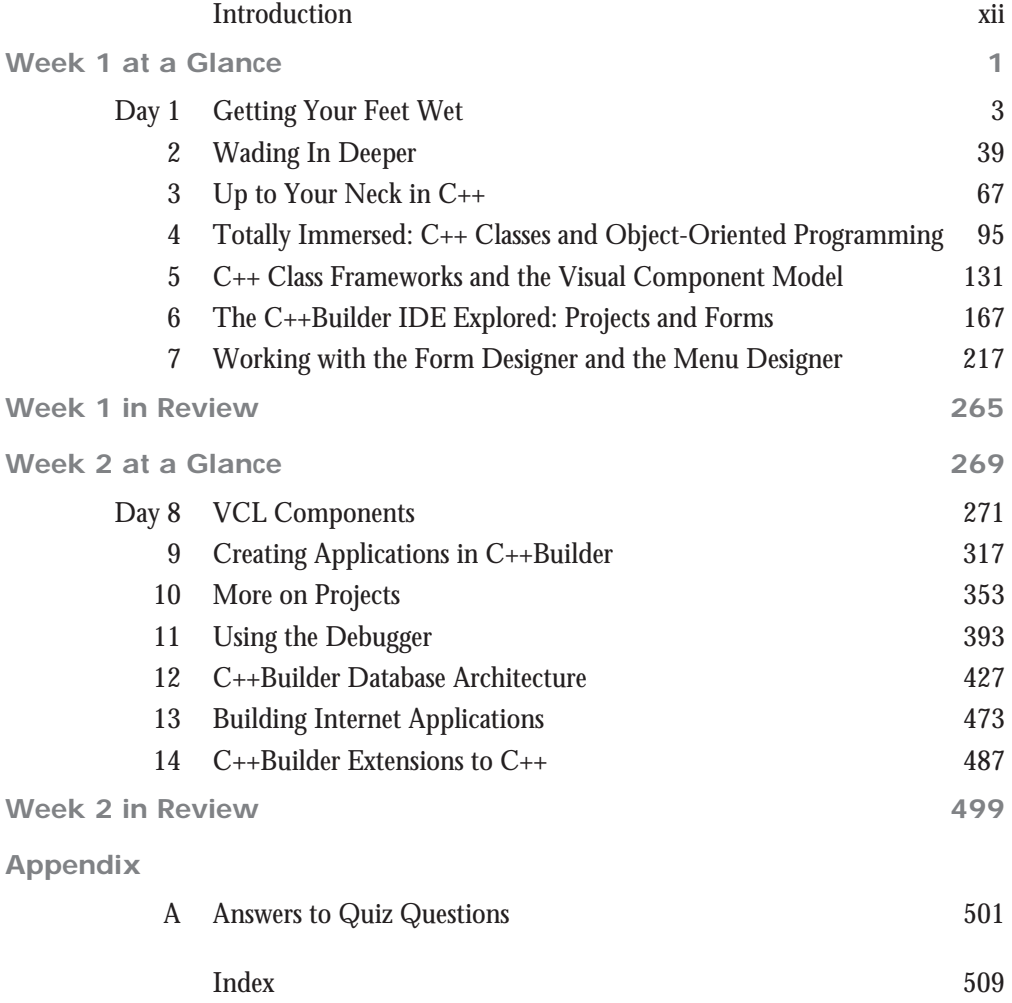

# **Contents**

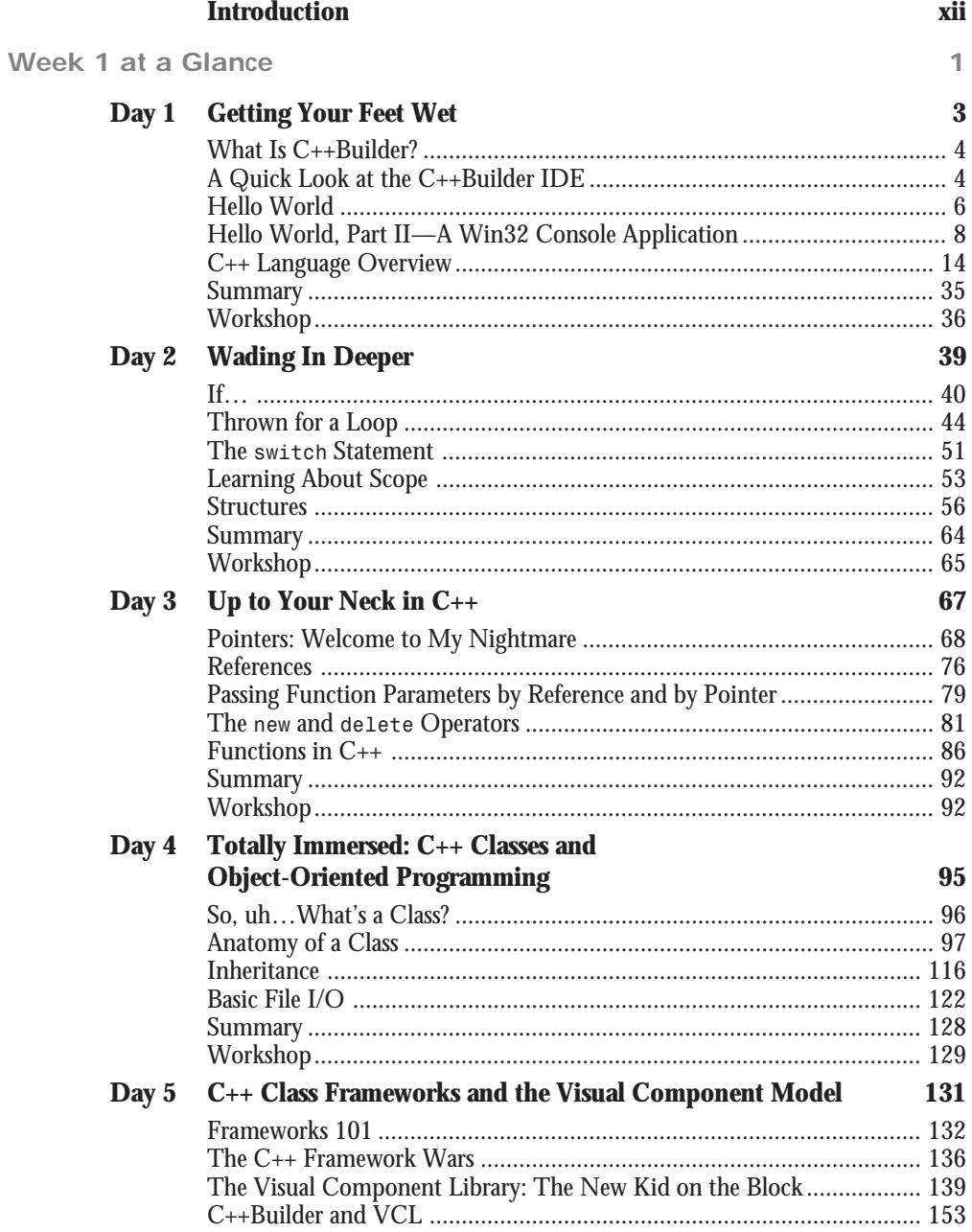

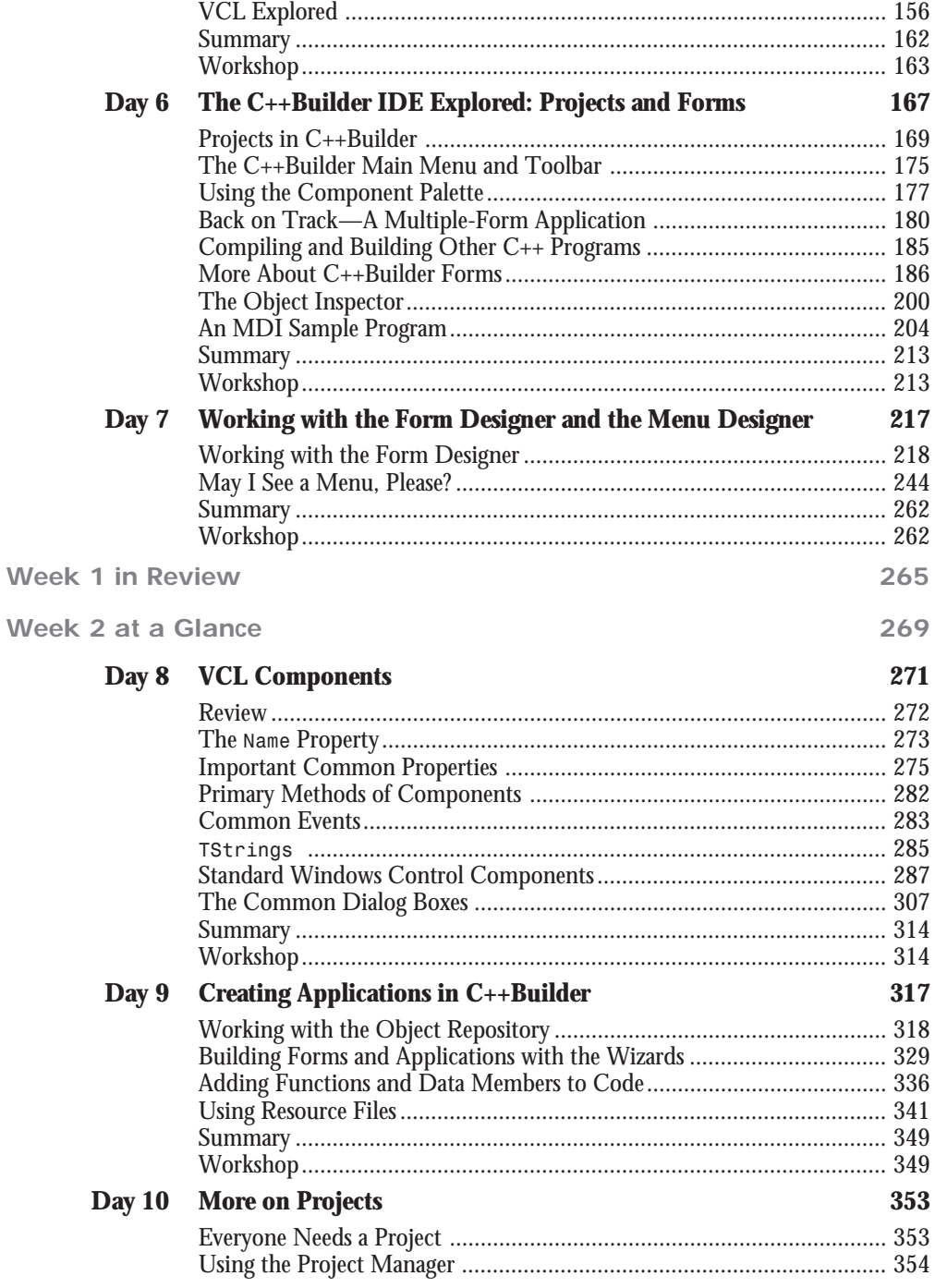

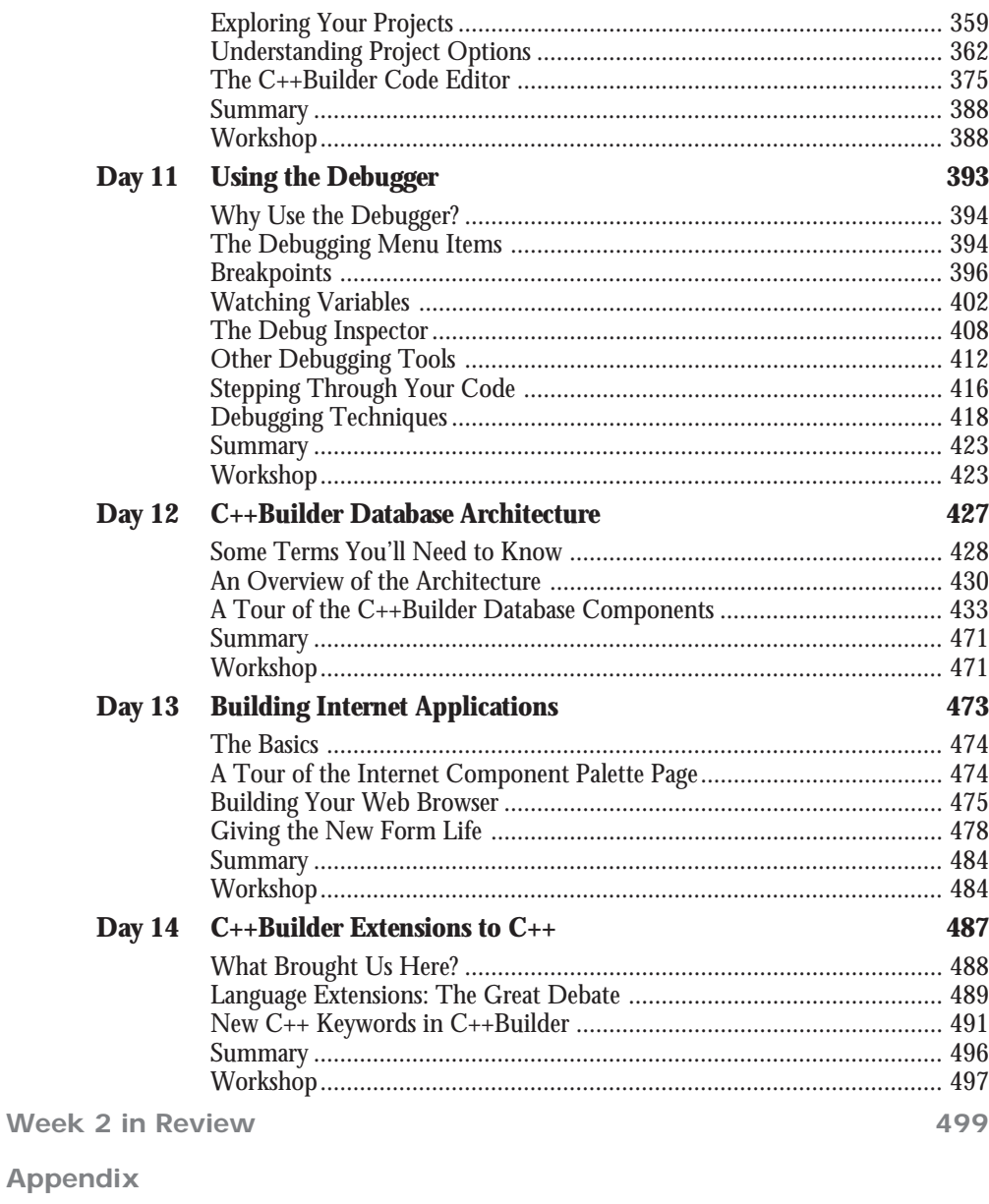

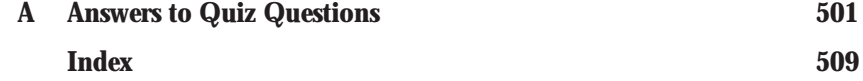

# Click here to view page one